2015.12.07版

本稿ではHDD 150GBとなっているが、それだけのHDD容量 を確保できないヒト用に、100GBに変更しています。また、*L.*  casei 12A 株のRNA-seqデータ(SRR616268)が解凍前で 約15GBだったため、ダウンロード自体が困難なヒトがいた ようです。それゆえ、全リード(約1.3億)ではなく、ダウンロ ードの段階から最初の150万リードのみにする方法に変更 しています。難しいオプションが最初の段階で出ますが、そ れをクリアすれば、その後のハンズオンがサクサク進みます

次世代シーケンサーデータの解析手法 第3回Linux環境構築からNGSデータ取得まで ウェブ資料(Windows版の軽量版)

東京大学・大学院農学生命科学研究科 孫 建強、三浦 文、清水 謙多郎、門田 幸二 kadota@bi.a.u-tokyo.ac.jp http://www.iu.a.u-tokyo.ac.jp/~kadota/

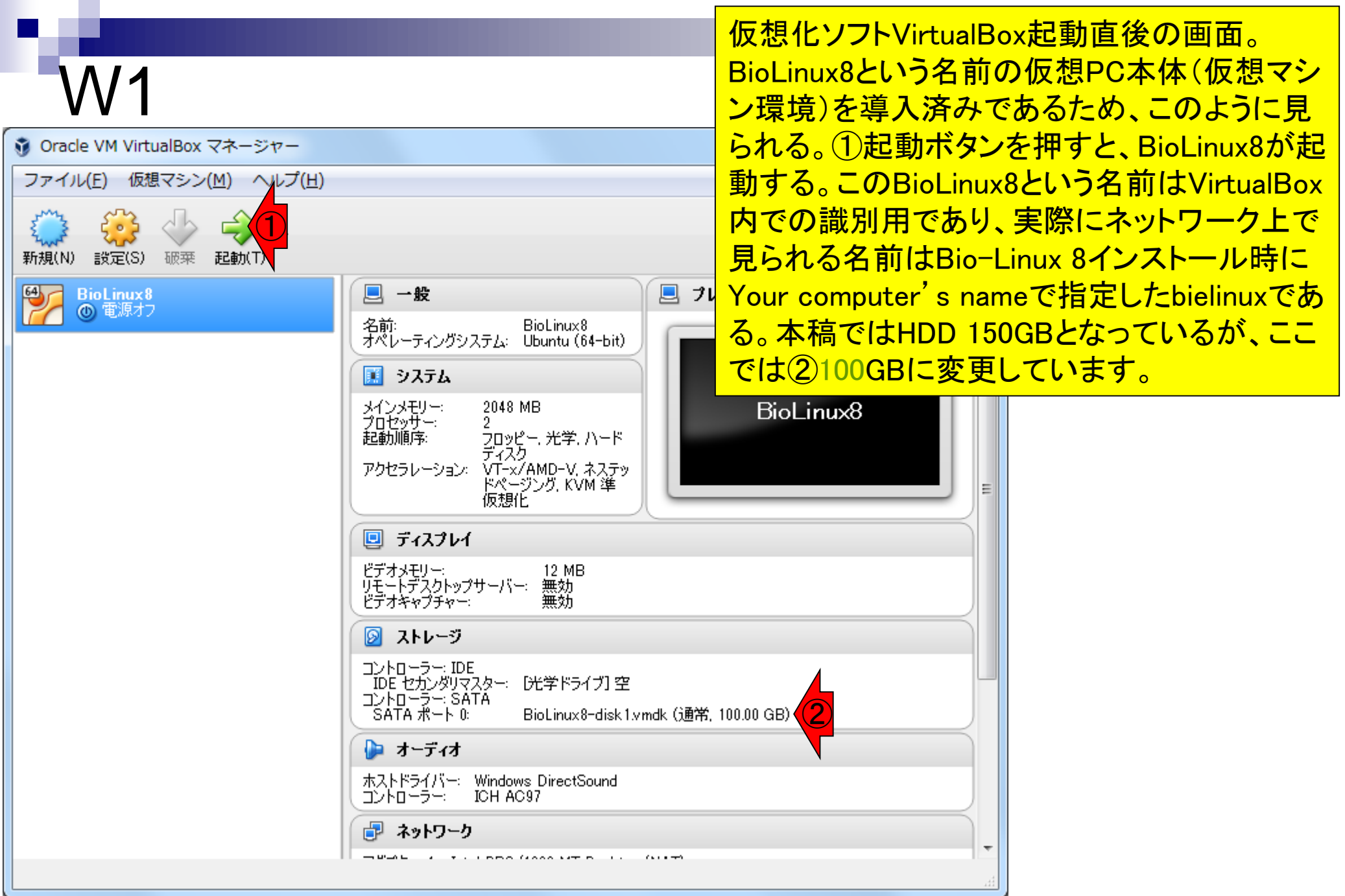

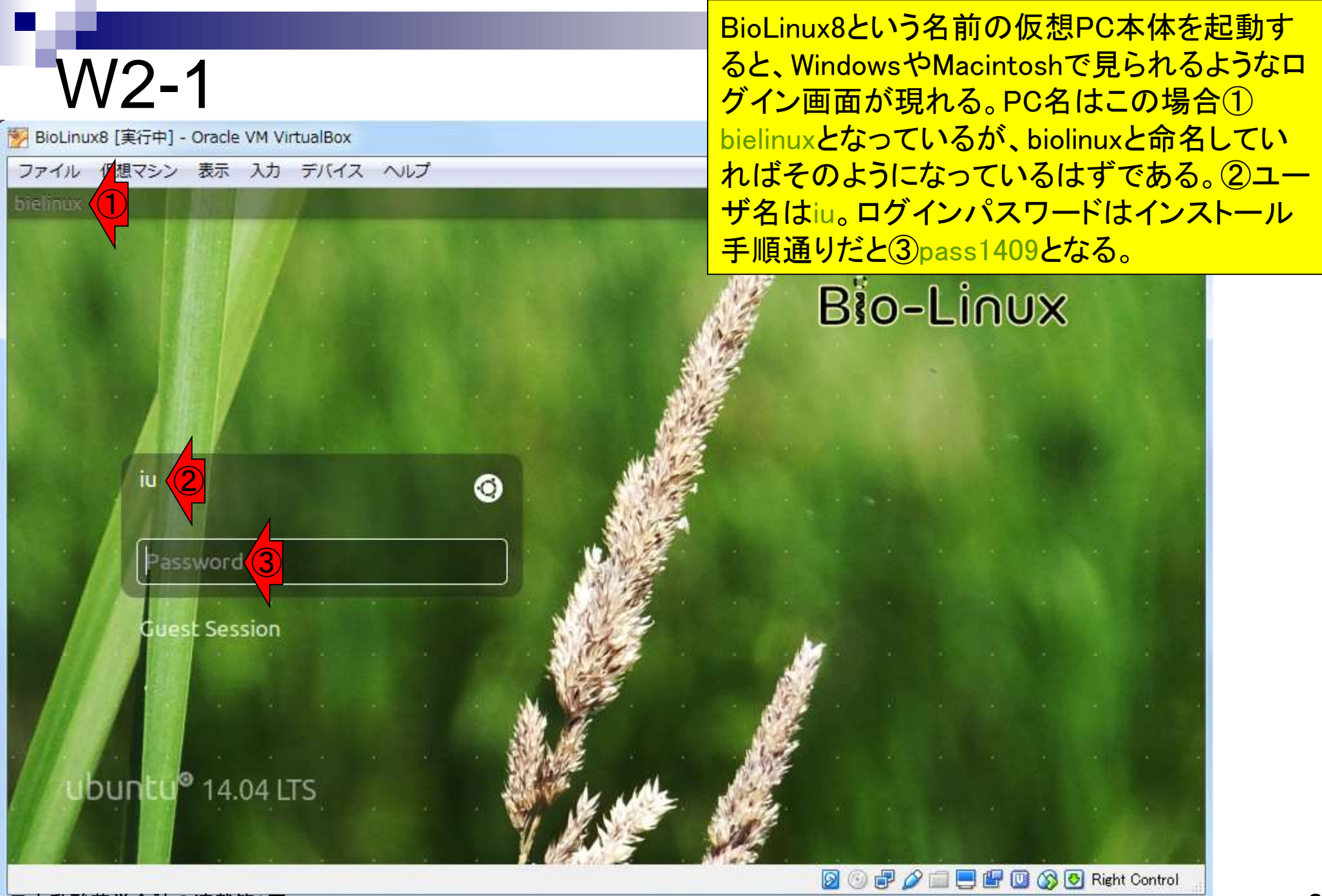

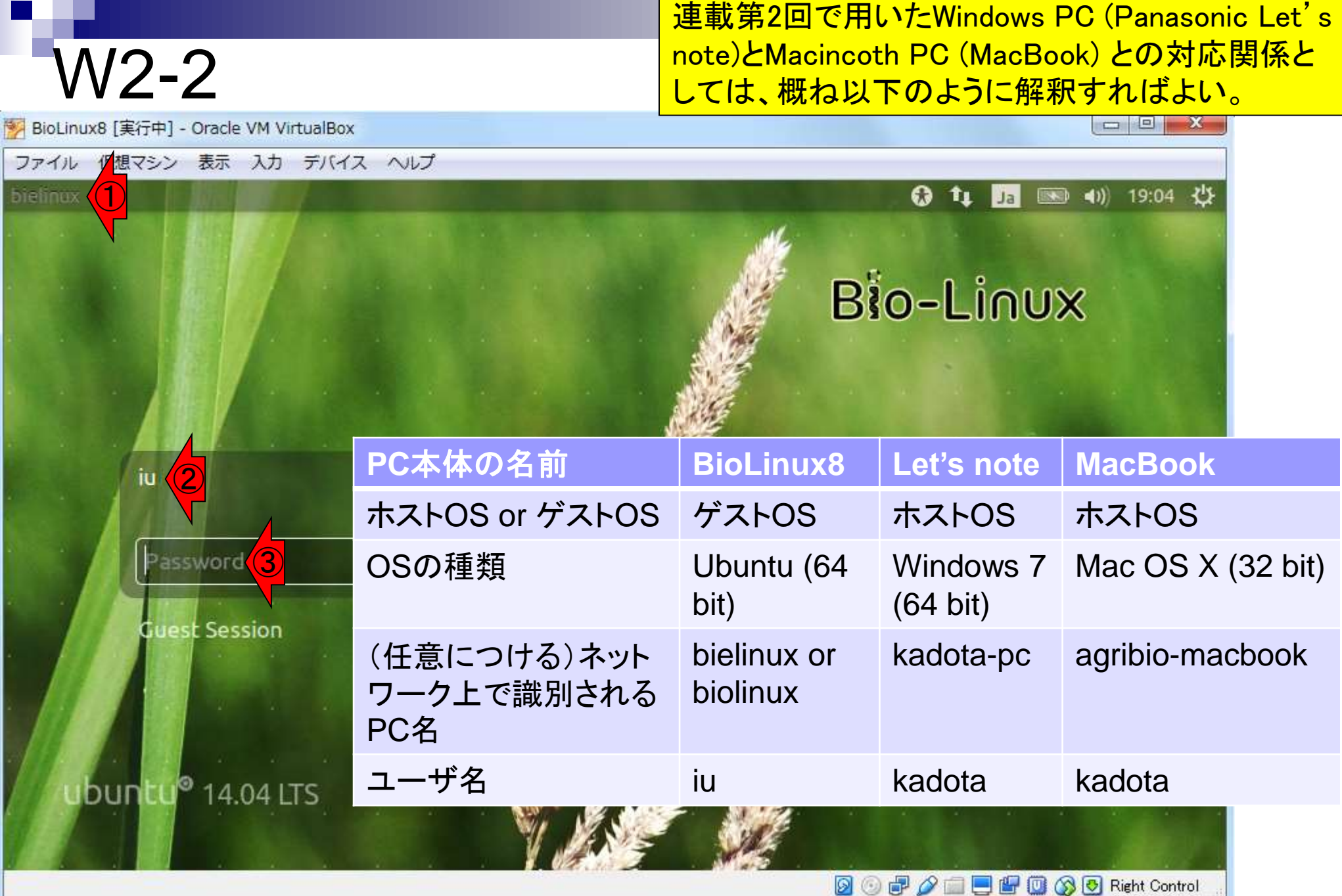

### W2-3

#### ログインパスワード(3)pass1409)を 打ち込んで、「Enter」キーを押す。

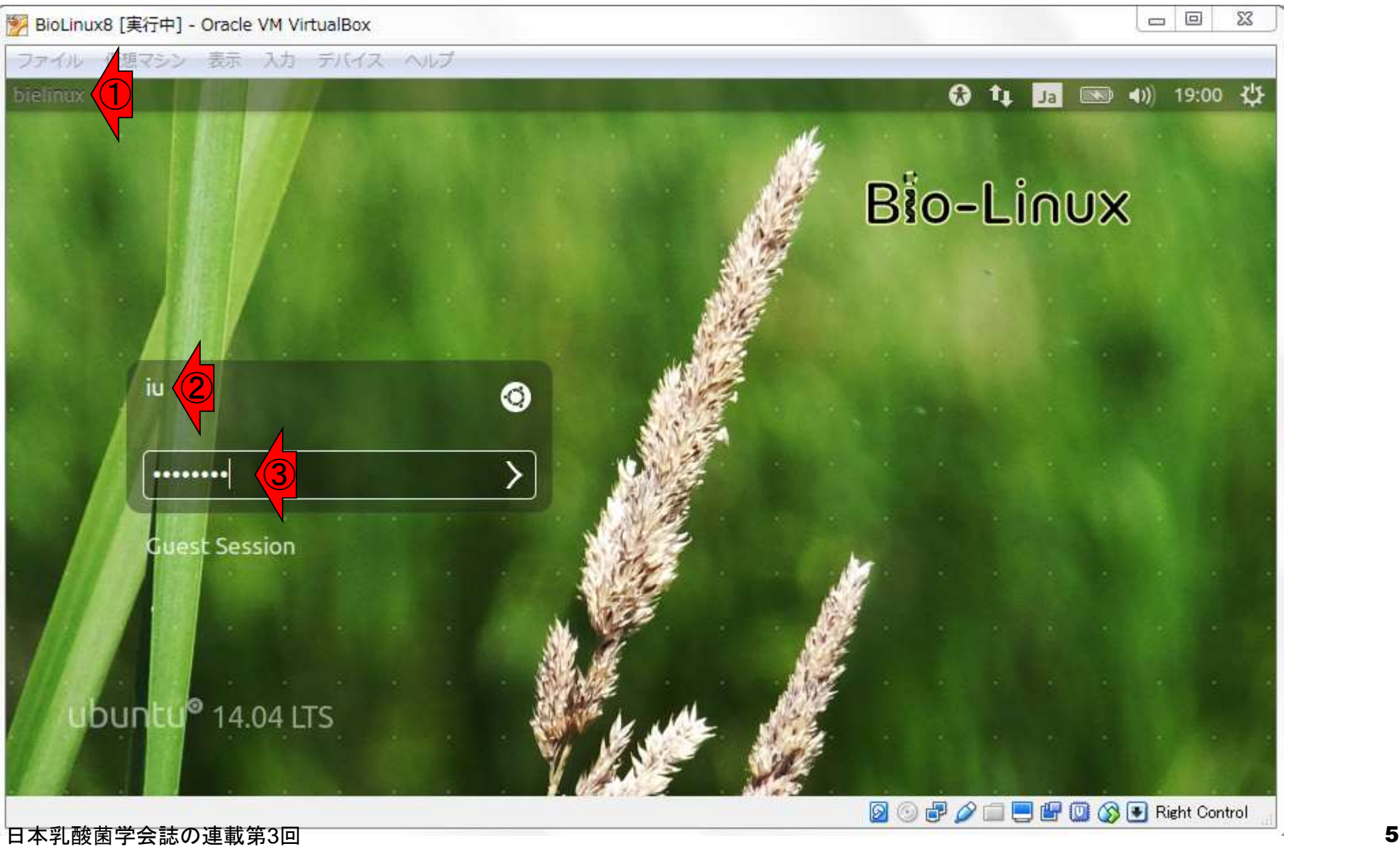

#### ホストOSがWindows環境下での Bio-Linux 8起動直後の状態。

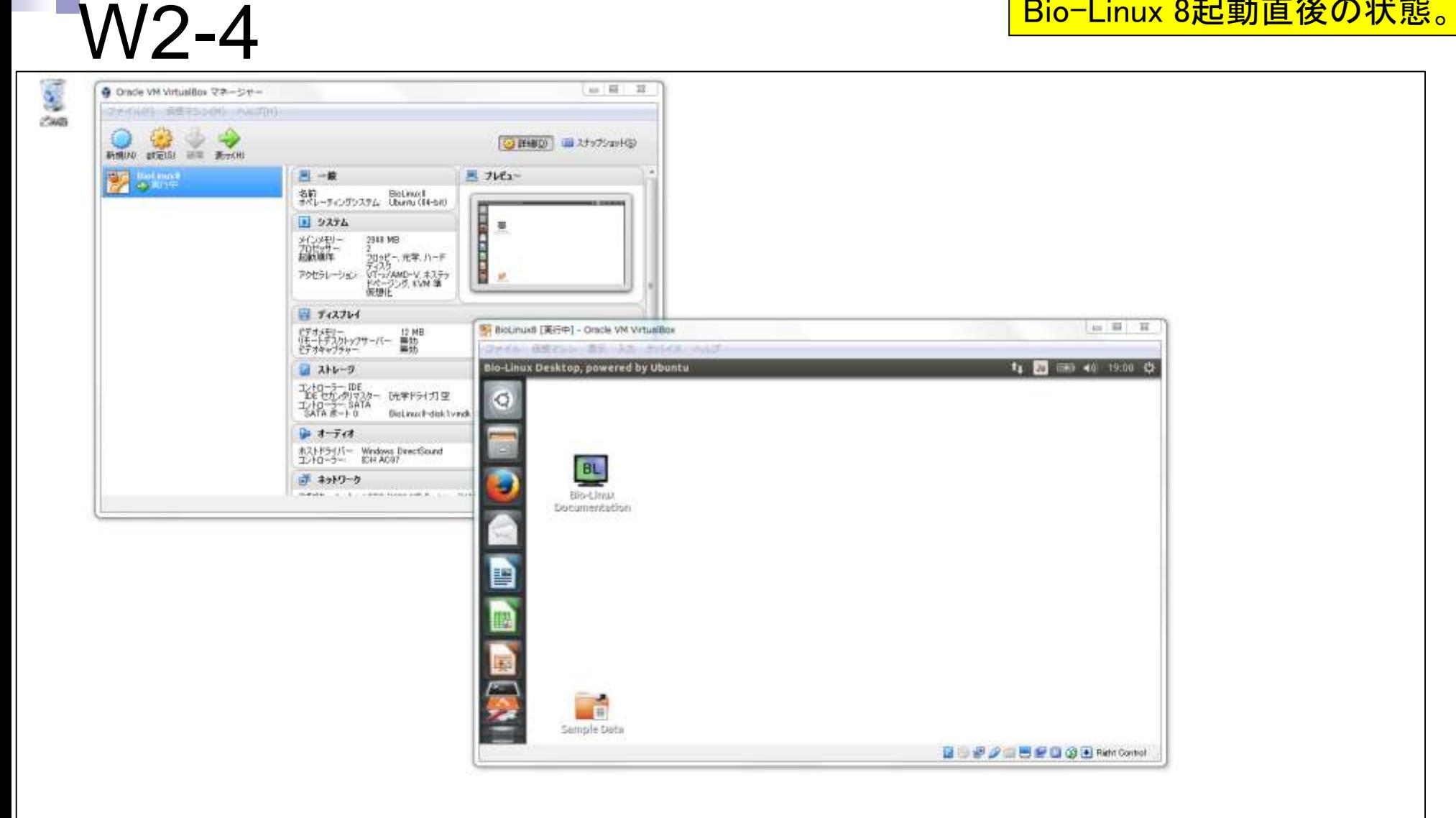

点線の赤枠部分に相当するBioLinux8の ウィンドウがアクティブでない場合に、 W3-1 W2-4のスクリーンショットを得ることがで Ç きる。赤枠の範囲外でマウスクリックした (in 一一一一一五) ● Orade VM VirtualBox マネージャー 29000 会体25500 A=70 Page 状態であるため、①BioLinux8ウィンドウ **DES CORPORATION** (2) 詳細(2) (2) スナップショット(3) のメニューバーが灰色になっている(つま **De Belling** 四一级 黒 カビュー 名前 BioLinux1<br>ポパレーチィングシステム Ubuntu (54-54) り非アクティブ)になっていることが分かる **HERE B** 9274 臺 メンキリー<br>お話番キ 3943.968 **CELER** 2020 - 元年、ハード アクセラレーション VT-2/AMD-V キステッ<br>ドページング、KVM 第<br>仮想化  $=7.27\nu$ 3 BioLinudi [黃行中] - Oracle VM VirtualBox 10 图 耳 だすメモリー<br>(注一トデスクトップサーバー 量効<br>ビデオキャプチャー ①Blo-Linux Desktop, powered by Ubuntu T4 20 19:00 Q2 ■ ストレージ  $\begin{array}{l} \frac{1}{2} \left( \frac{1}{2} \right)^{-1} \left( \frac{1}{2} \right) \\ \frac{1}{2} \left( \frac{1}{2} \right)^{-1} \left( \frac{1}{2} \right) \\ \frac{1}{2} \left( \frac{1}{2} \right)^{-1} \left( \frac{1}{2} \right) \\ \frac{1}{2} \left( \frac{1}{2} \right)^{-1} \left( \frac{1}{2} \right) \end{array}$ 玩学ドライガ型 G. BioLinux I-disk tvindi. 学 オーティオ ホストドライバー Windows DirectSound<br>エントローラー IDH AC97 **BL** ゴ ネットワーク BRo-Linnux **Documentation** Sample Data 国际アクロ巴萨自会国 Rent Contoil

BioLinux8のウィンドウがアクティブな状 態だと①メニューバーが黒色になる。こ の状態ではW2-4のようなスクリーンシ ヨットを得られない。デジカメで撮影。

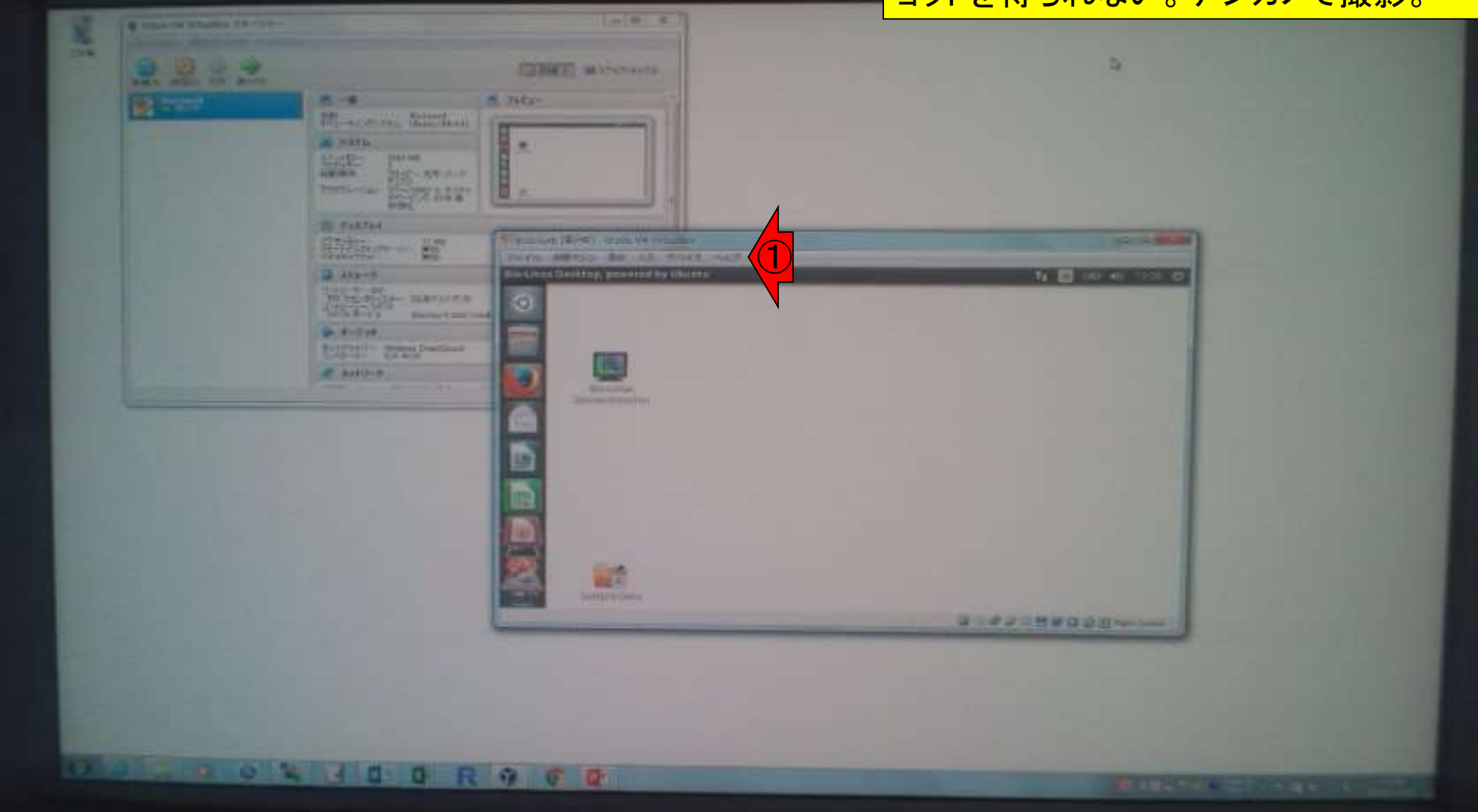

W3-2

### W3-3

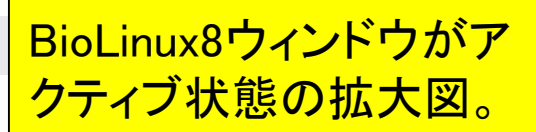

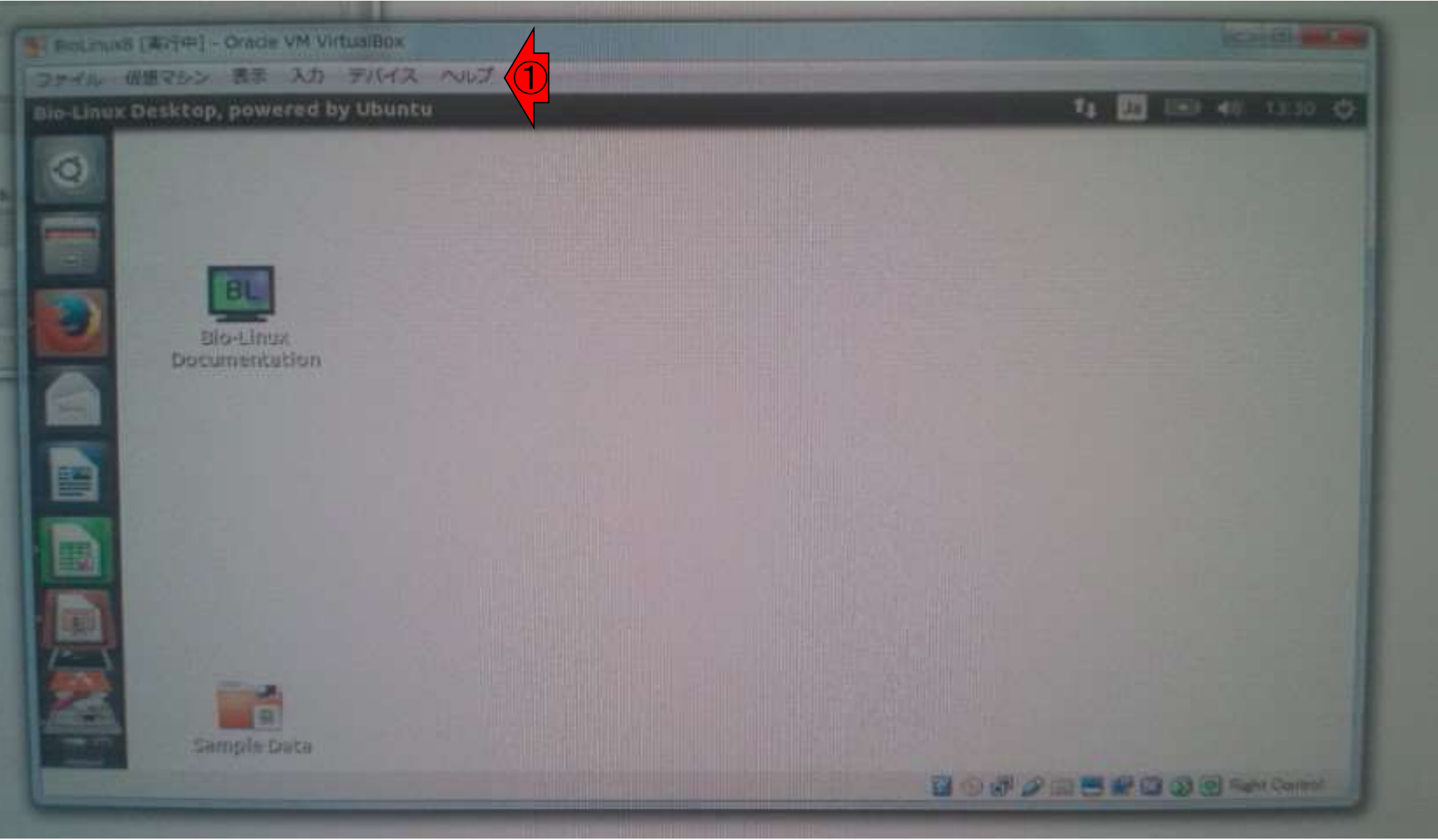

BioLinux8ウィンドウ(ゲストOS)がアクティ ブな状態でスクリーンショットを撮った結果 W4-1 。①BioLinux8ウィンドウを非アクティブにし Ç た状態で得たスクリーンショットを示してい (2011 开 33 ● Orade VM Virtualitox マネーシャー 29000 会体25500 A=70 Page る。②Copy to Clipboardを押すと、取り込 **PARTIAS COMPANY** (2) 詳細(2) (2) スナップショット(3) んだ画像がクリップボードにコピーされる 四一段 **DE SAMA** 黒カビュー 名前 BioLinux1<br>ポパレーチェングシステム Ubuntu (64-58) **SECTIONS B** システム 瓣 1983.967 知らず~、元学、ハード ティスク<br>ドバージング、KVN 第1<br>例注明化<br>例注明化 アクセラレーション  $=7.27\nu$ 54 BioLinuxB [英行中] - Oracle VM VirtualBox 10 图 耳 『ダオメモリー<br>『モートデスカトッフサーバー 華効<br>ビデオキャプチャー ①あるいるたいかいもの screenshot T1 00 00 40 1916 CF ■ ストレージ  $\begin{array}{l} \frac{1}{2} \left( \frac{1}{2} \right)^{-1} \left( \frac{1}{2} \right) \\ \frac{1}{2} \left( \frac{1}{2} \right)^{-1} \left( \frac{1}{2} \right) \\ \frac{1}{2} \left( \frac{1}{2} \right)^{-1} \left( \frac{1}{2} \right) \\ \frac{1}{2} \left( \frac{1}{2} \right)^{-1} \left( \frac{1}{2} \right) \end{array}$ 研学ドライガ型 G BioLinux I-disk tvindi. 学 オーティオ ホストドライバー Windows DirectSound<br>エントローラー IDH AC97 BL ま ネットワーク Blo-Linux Documenbatit **B** Save Screenshot Name: **INCREDIOS** 房 Save in folder: B **A** Pictures D B ② Copy to Clipboard **Save** Sample Data 国际资产国营管理国有Fiden Contai

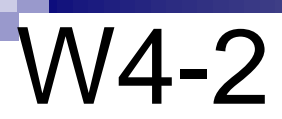

#### クリップボードにコピーされた画像 (取り込んだゲストOSのPC画面)。

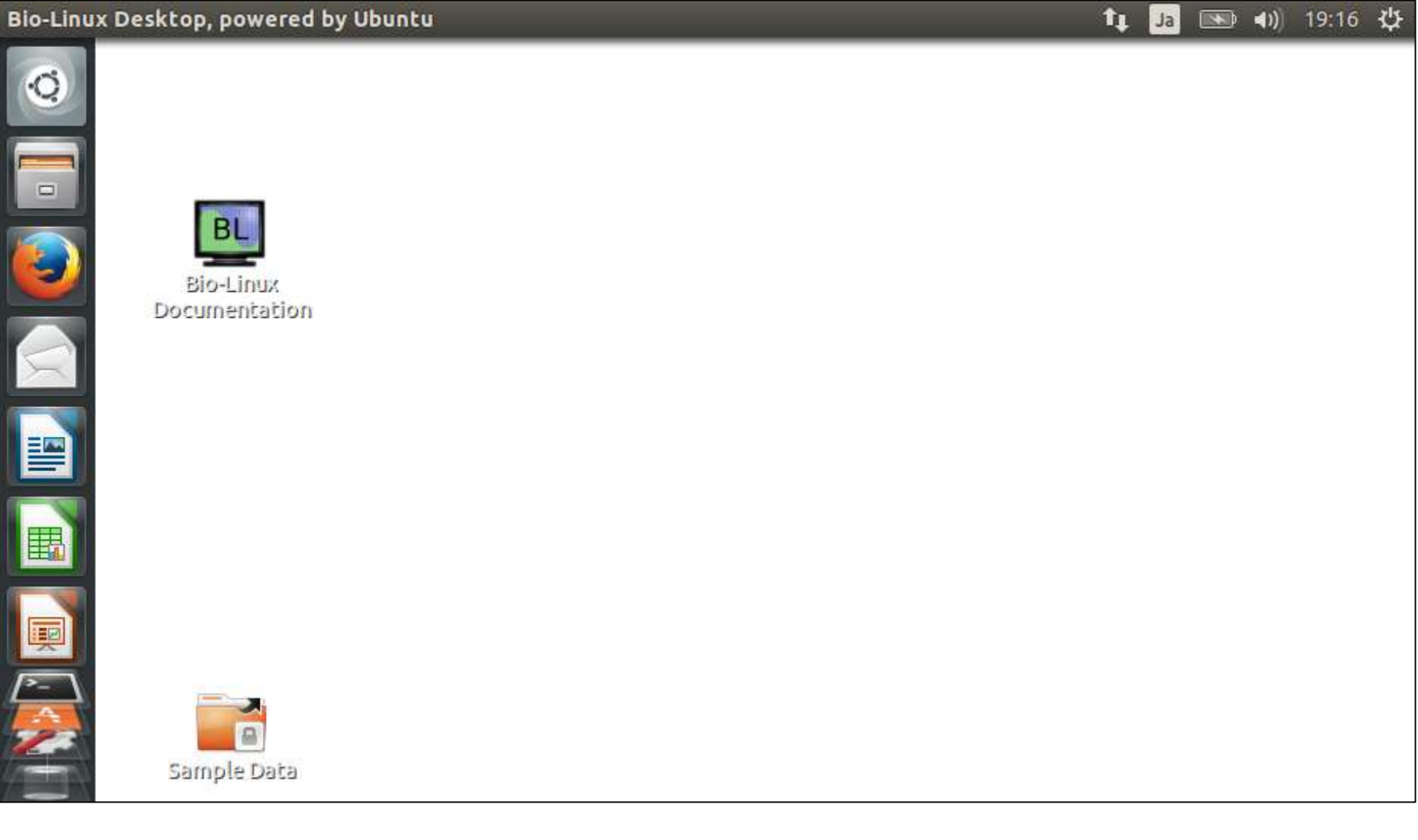

①画面サイズを最大にすれば 、ほぼ完全なLinux環境となる

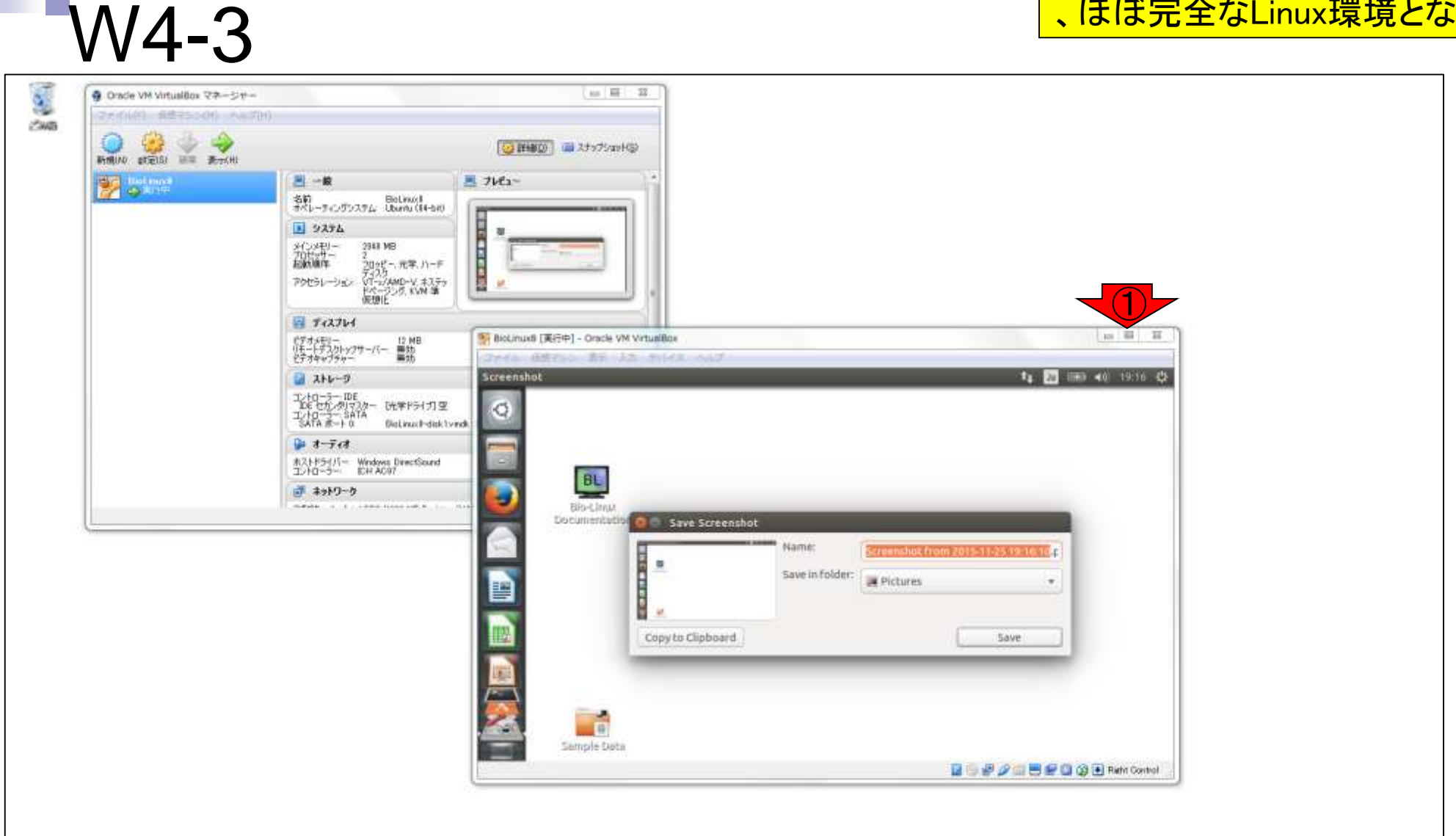

#### ゲストOSのスクリーンショットを①クリップ ボードにコピーし、②ホストOSのMicrosoft PowerPointに張りつけているところ。

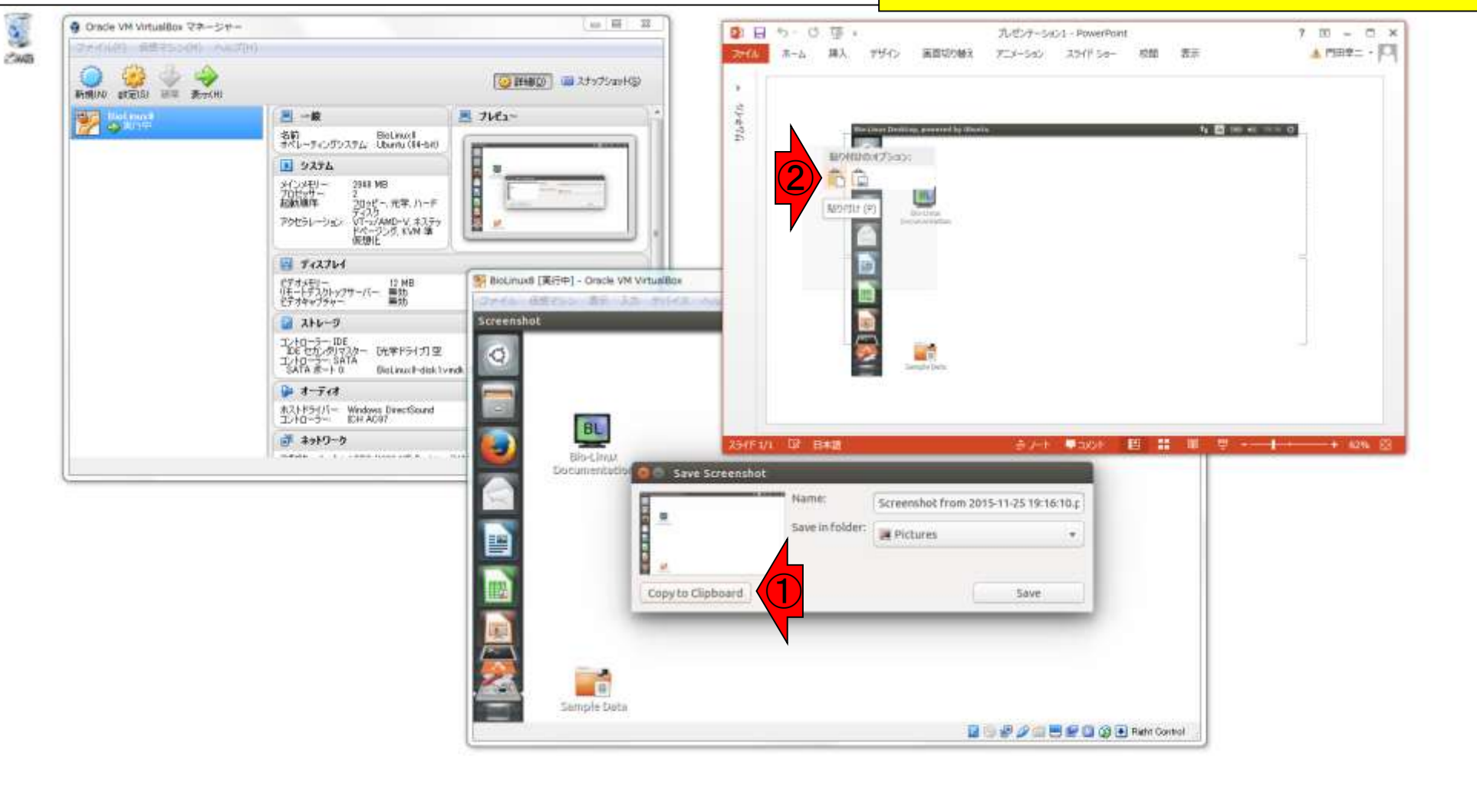

W5-1

ゲストOSのクリップボード情報をホストOS で利用できたのは、③デフォルトでは無効 になっていた「クリップボードの共有」と「ド ラッグ&ドロップ」を、Bio-Linux 8のインスト ール時に「双方向」に変更していたから。

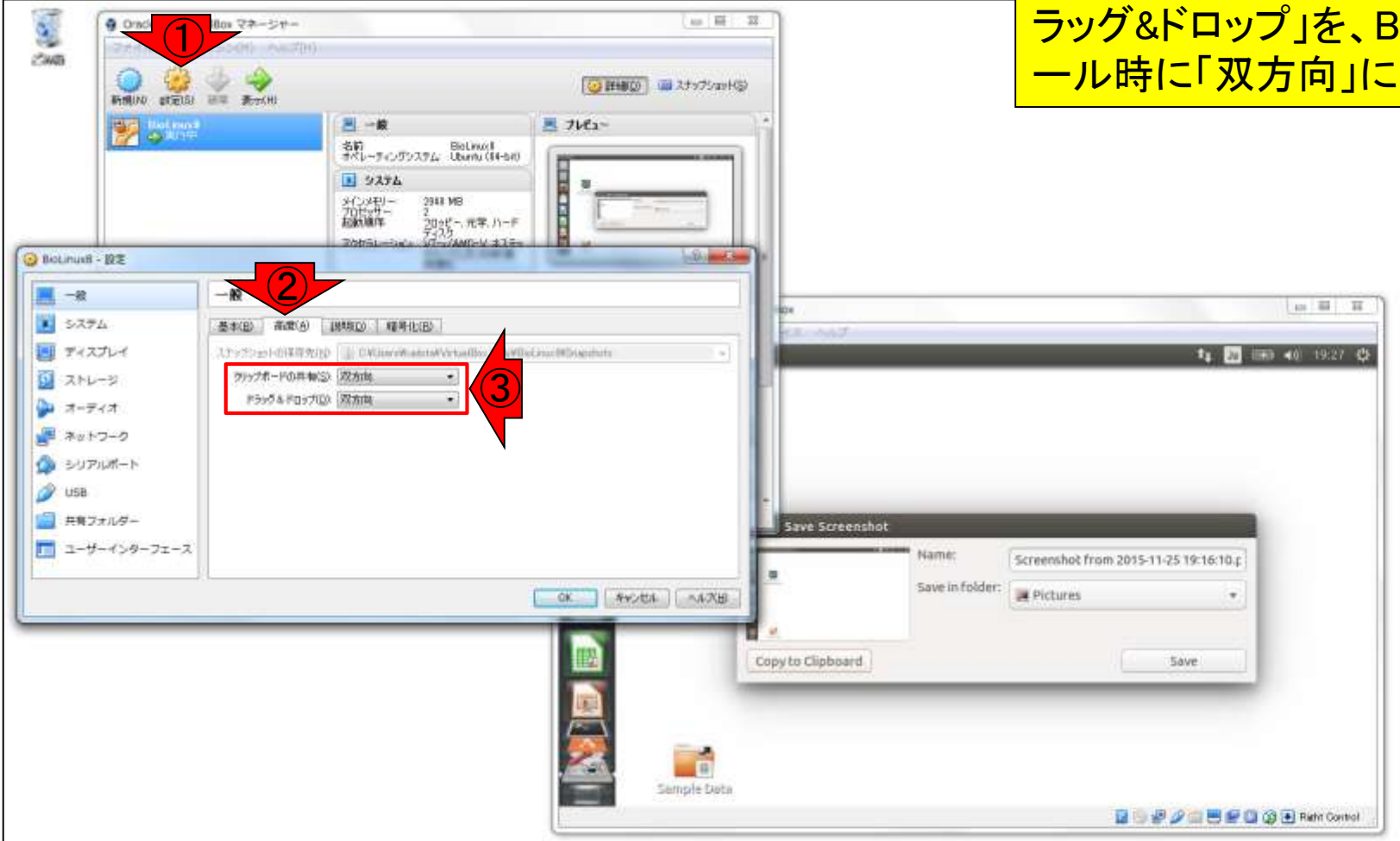

W5-2

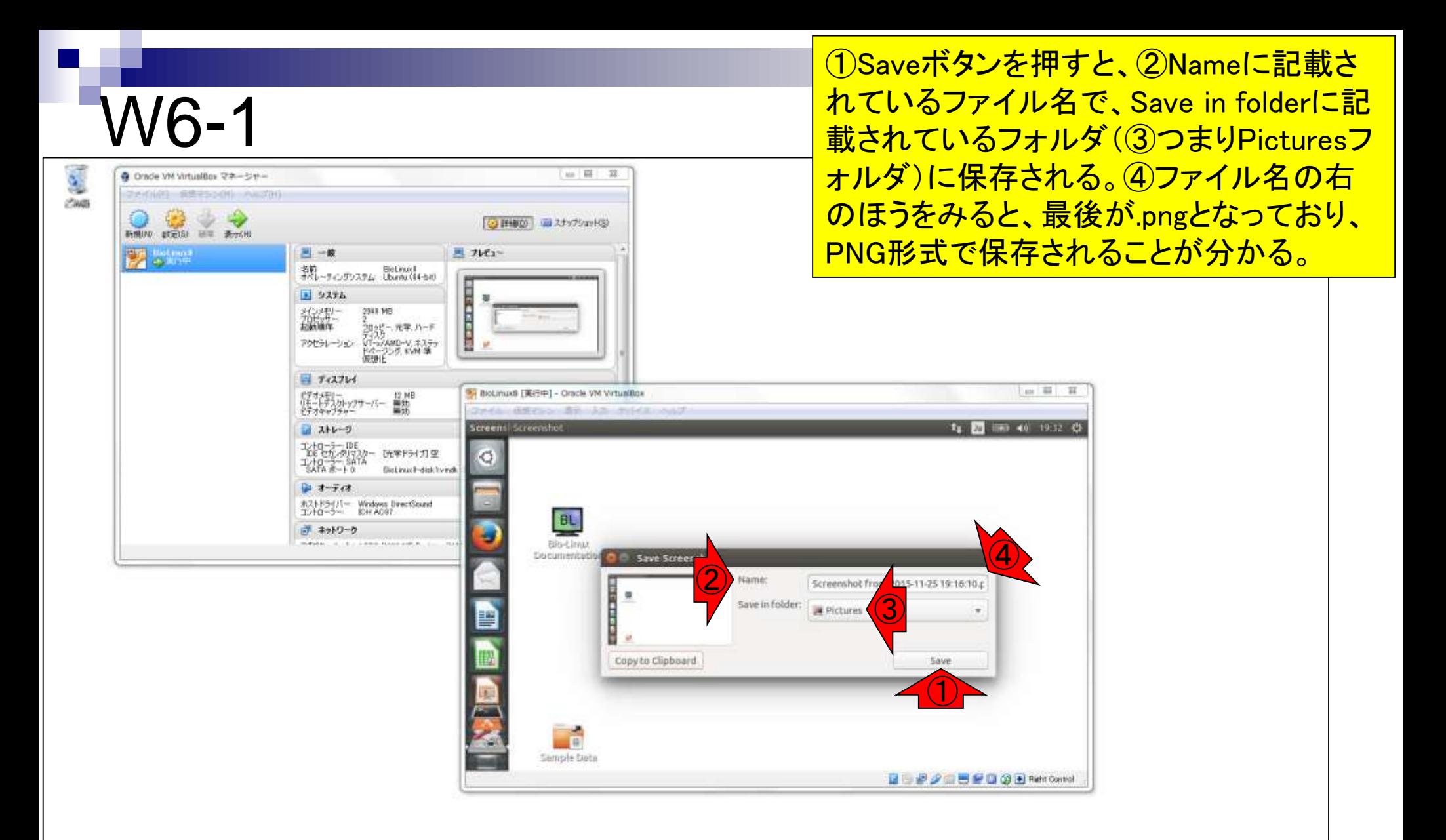

①の引き出しみたいなアイコンをクリックし 、②Picturesフォルダをクリックすると、保 存したpngファイルを見ることができる。

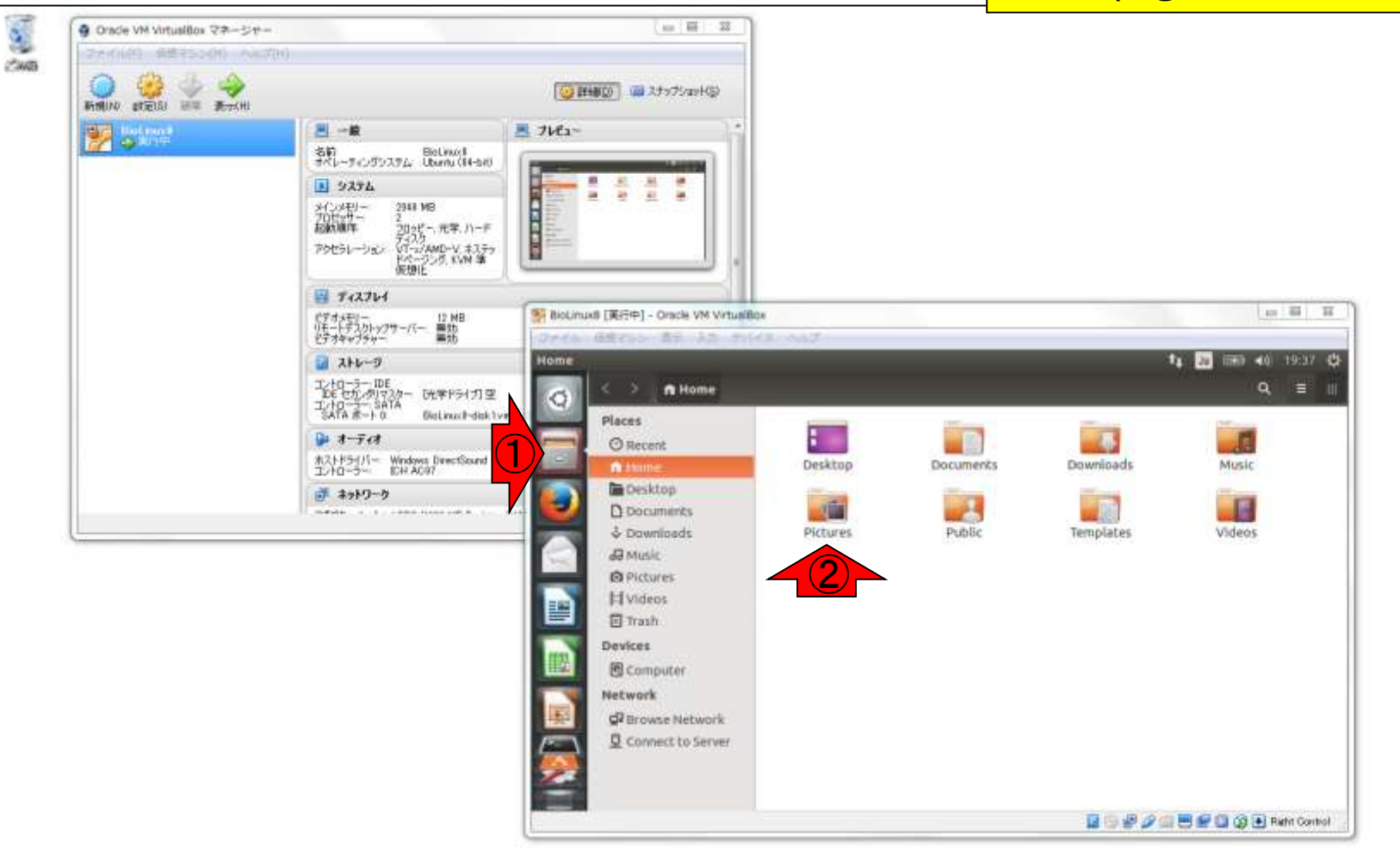

W6-2

**ホストOS(Windows 7)の場合、①左下のスタート** メニューを押して、②ログインユーザ(この場合 kadota)の個人用フォルダを開く操作に相当する

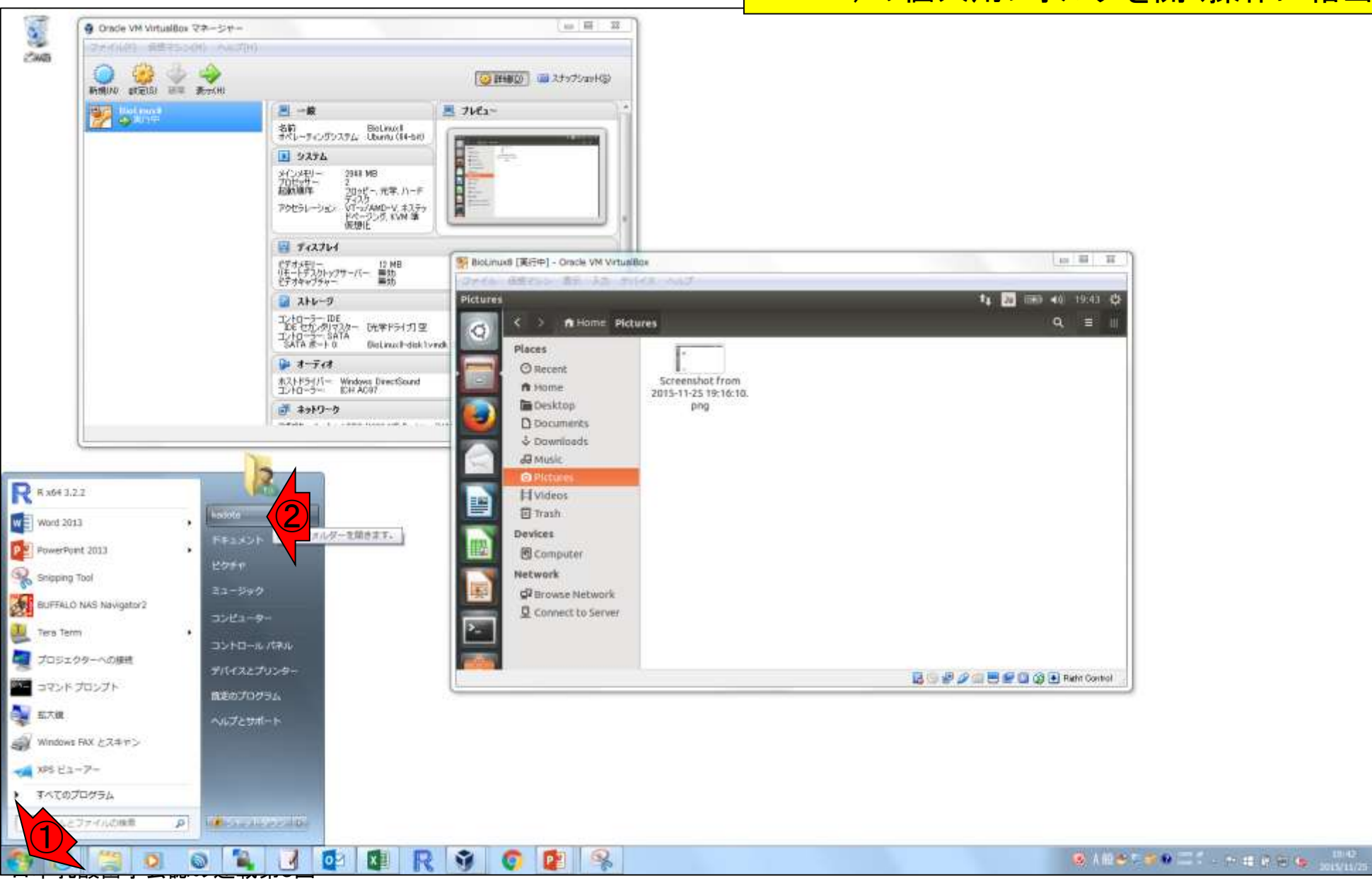

W6-2

### W6-2

日本乳酸菌学会誌の連載第3回 2 | 2 | R | 3 |

G

 $P<sub>2</sub>$ 

へいい

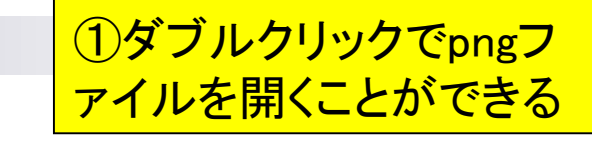

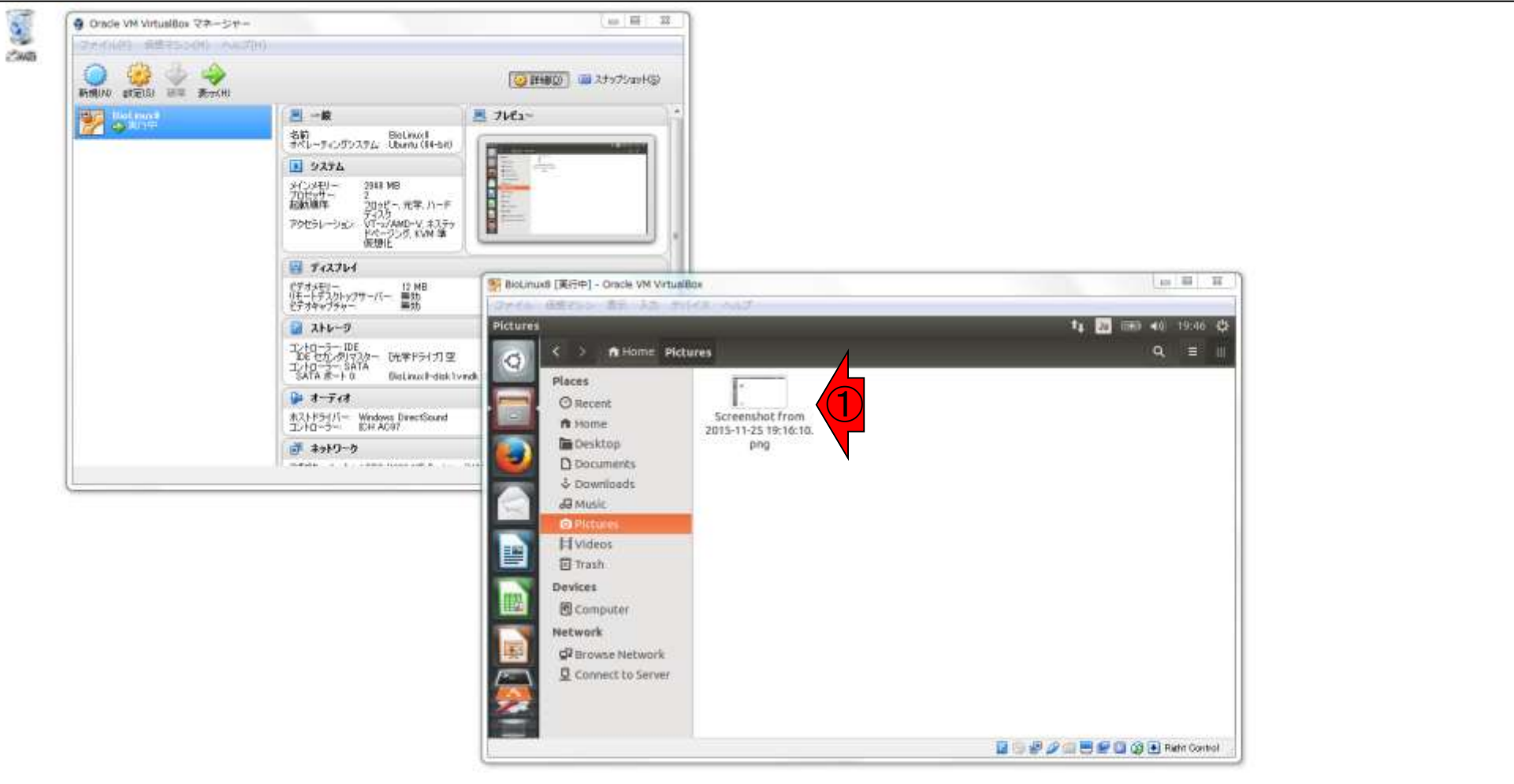

#### ①×ボタンを押すと閉じることができるが、 やらずに②赤枠あたりでクリックすると…

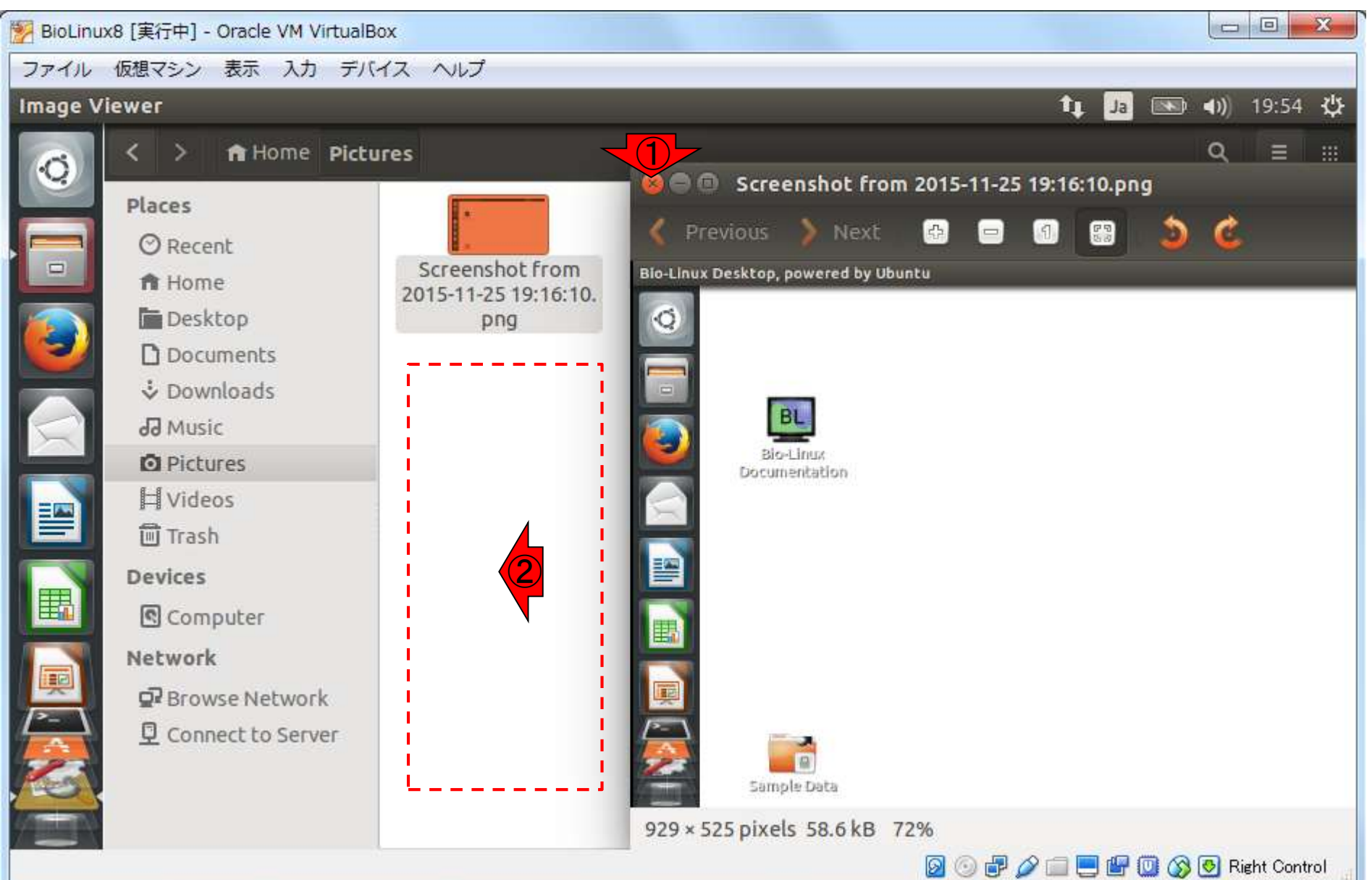

#### 日本乳酸菌学会誌の連載第3回

W6-2

### W6-2

#### 開いていたpngファイルが消える(ように見えて、 実はPicturesフォルダの裏に隠れているだけ)。

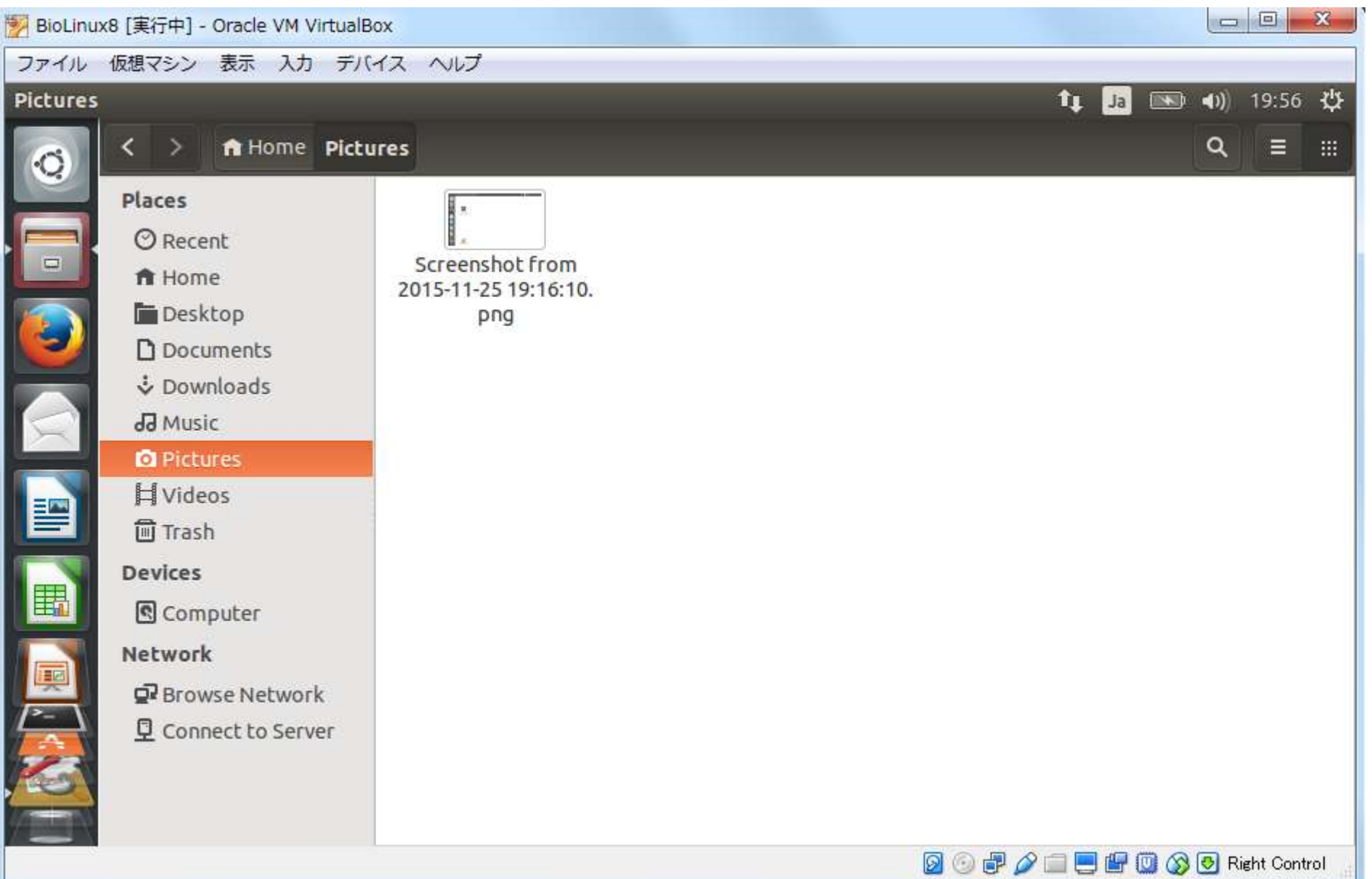

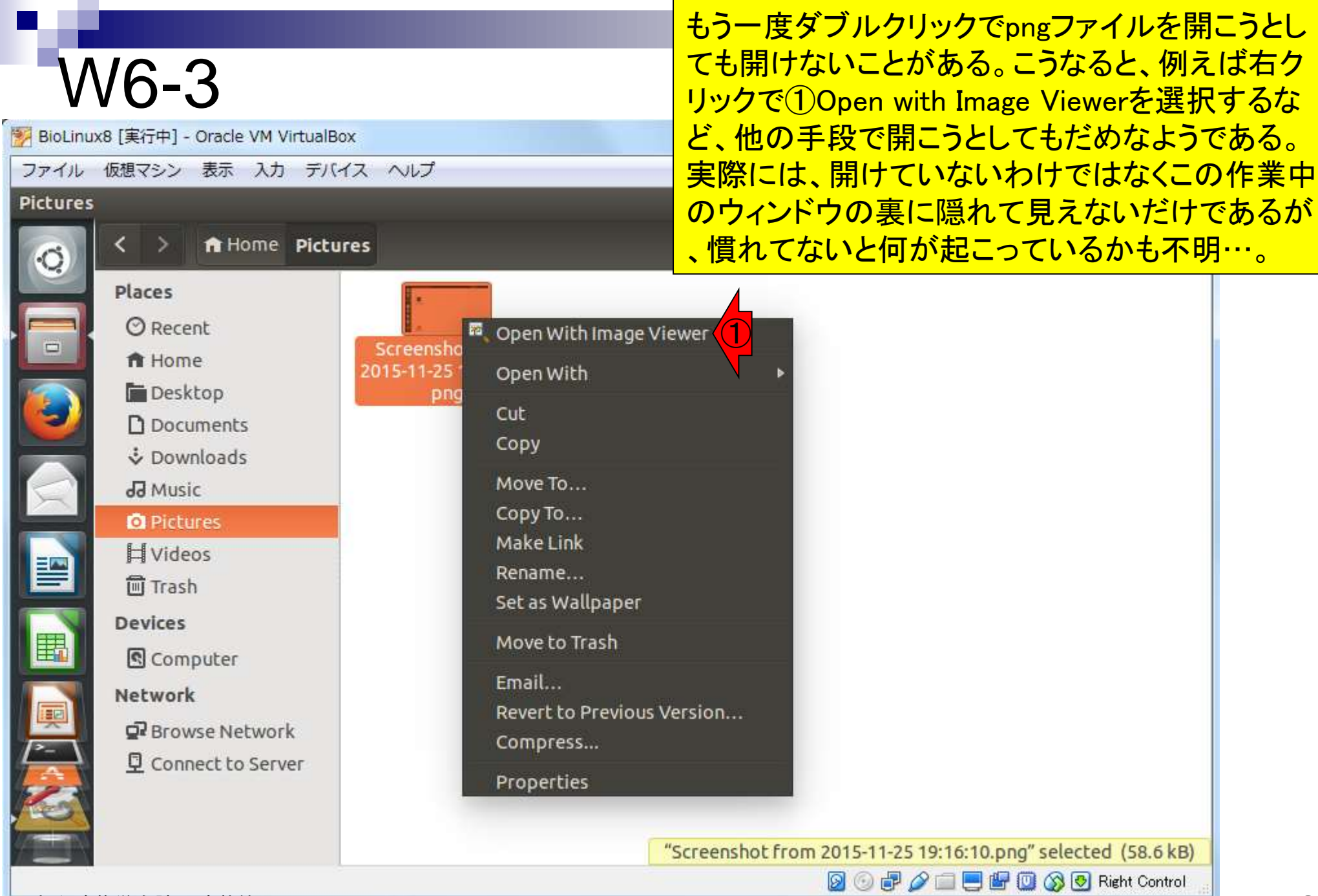

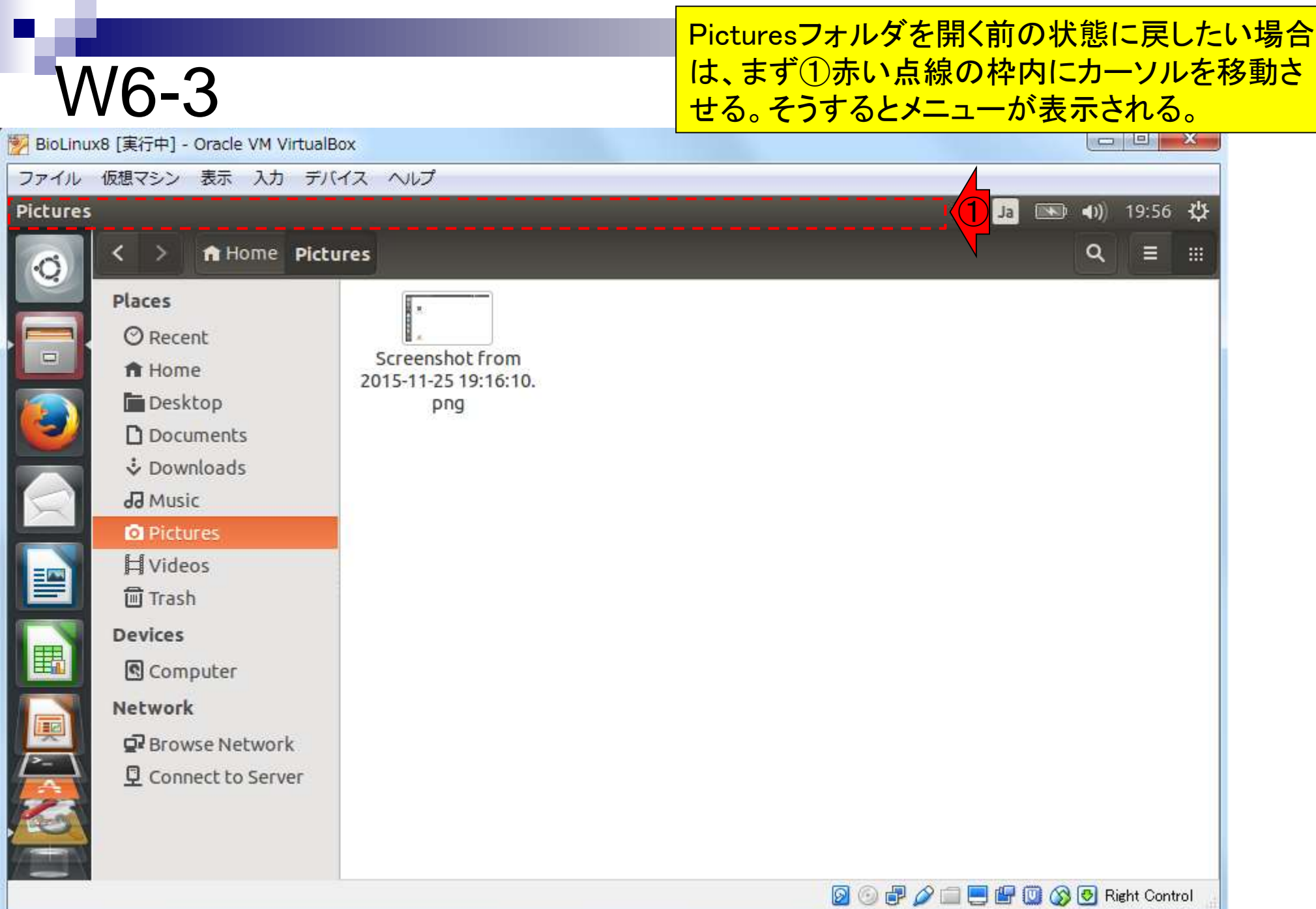

### W6-3

### ①×ボタンを押すと元の画面に戻る

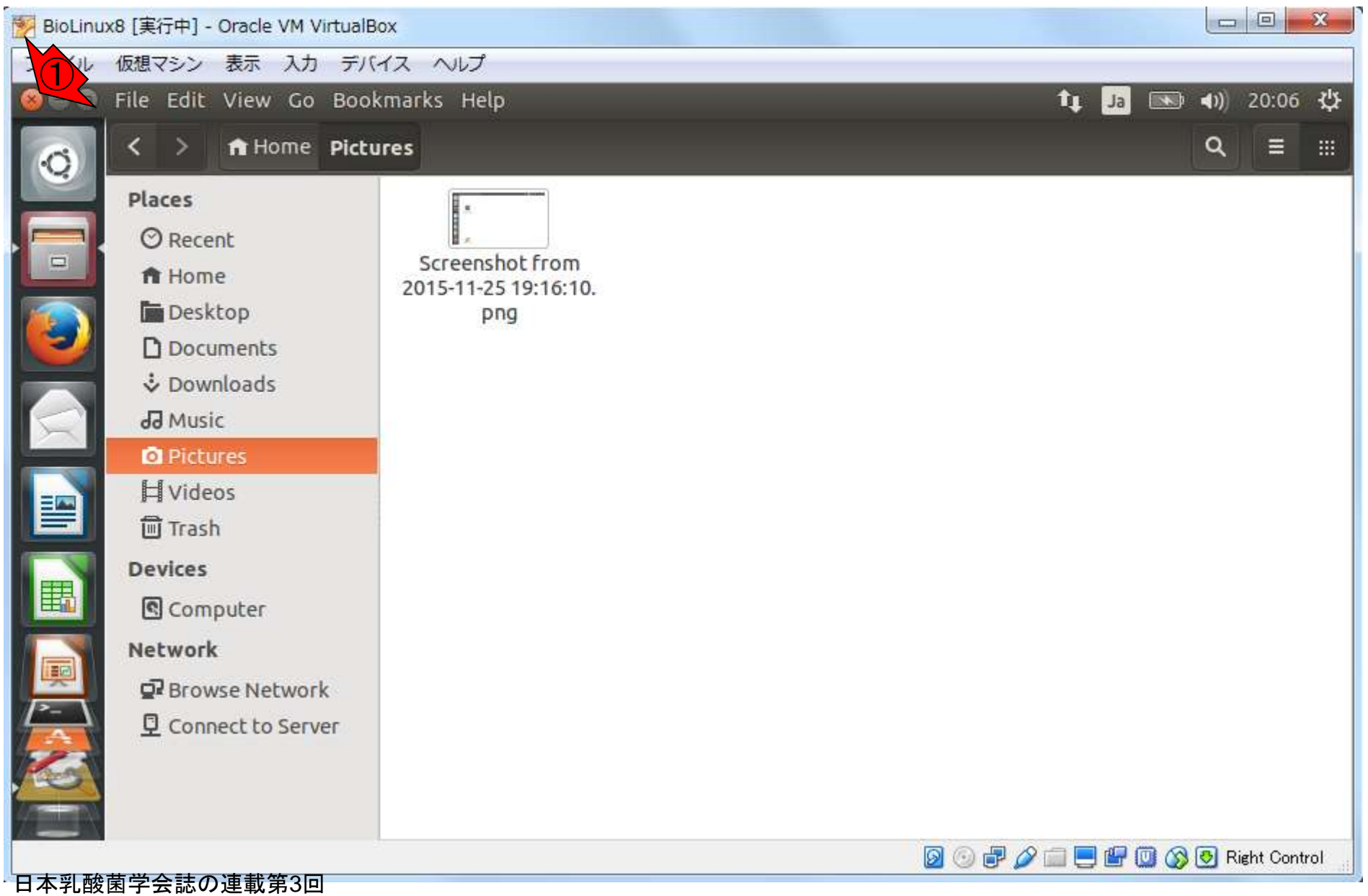

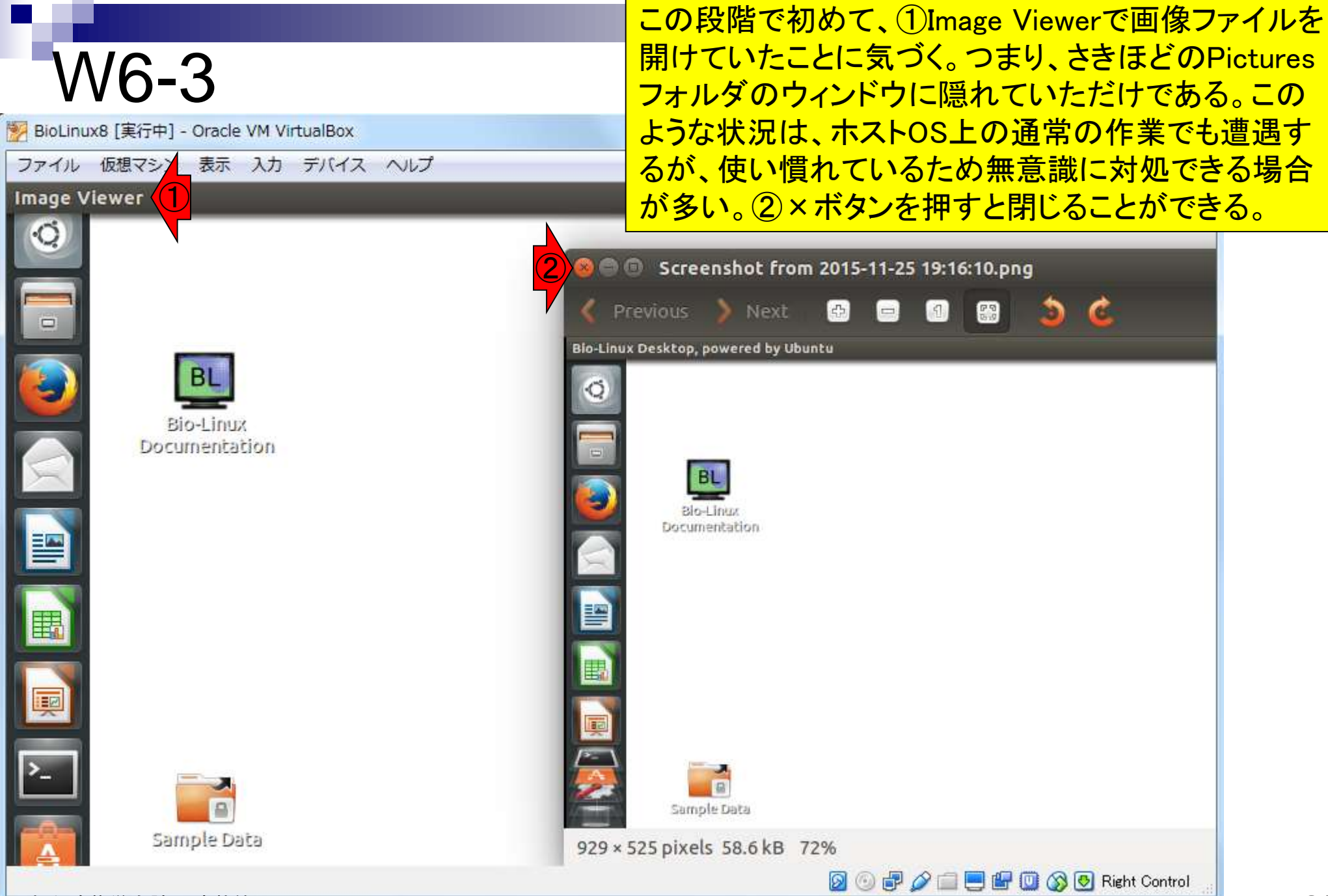

### W7-1:付属ソフト

**GREAD** 

Ñ,

¦×∃

 $P<sub>2</sub>$ 

e

嗥

#### ①ウェブブラウザFirefox起動後の状 態。これはゲストOS上のブラウザ。

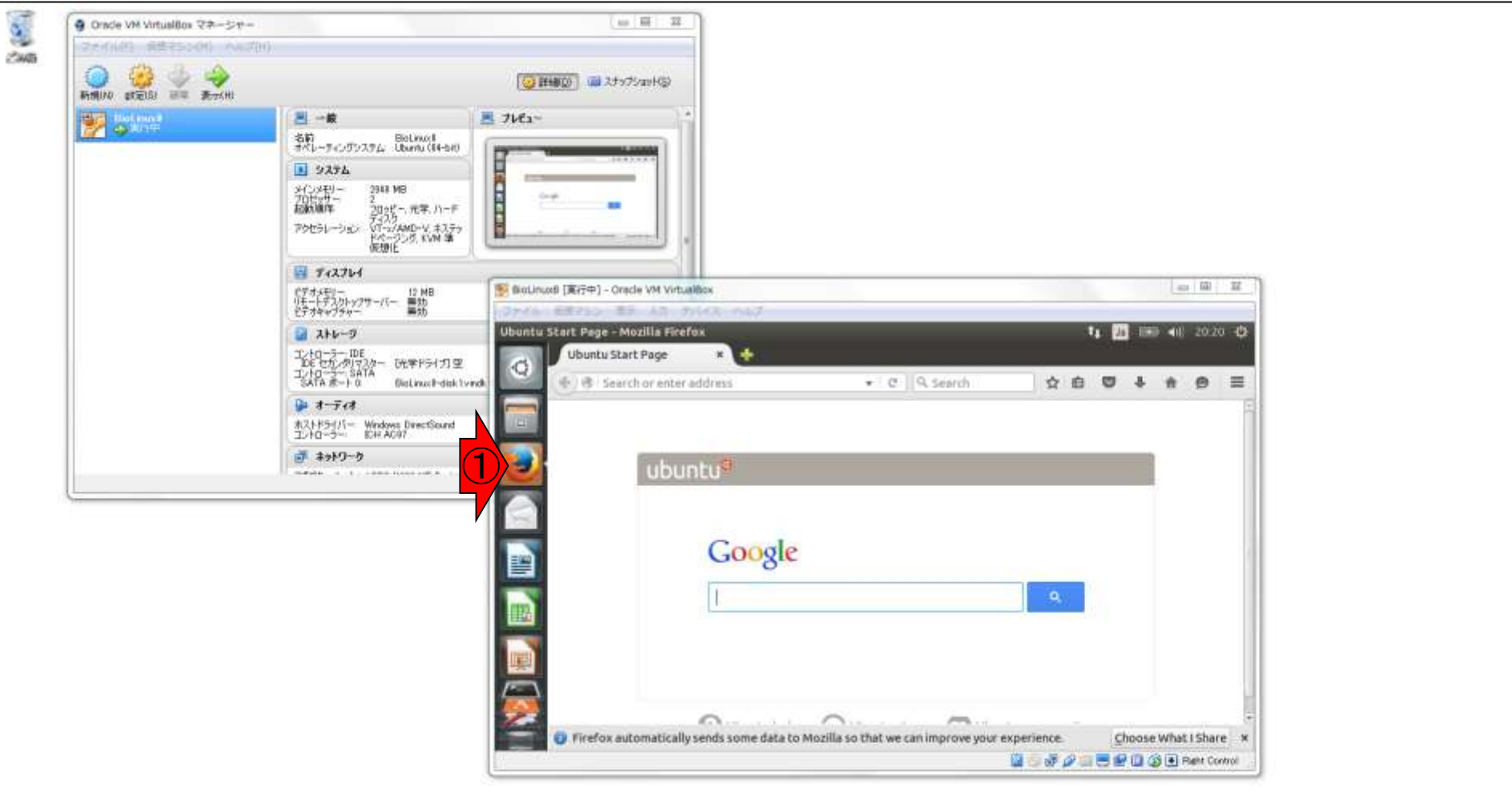

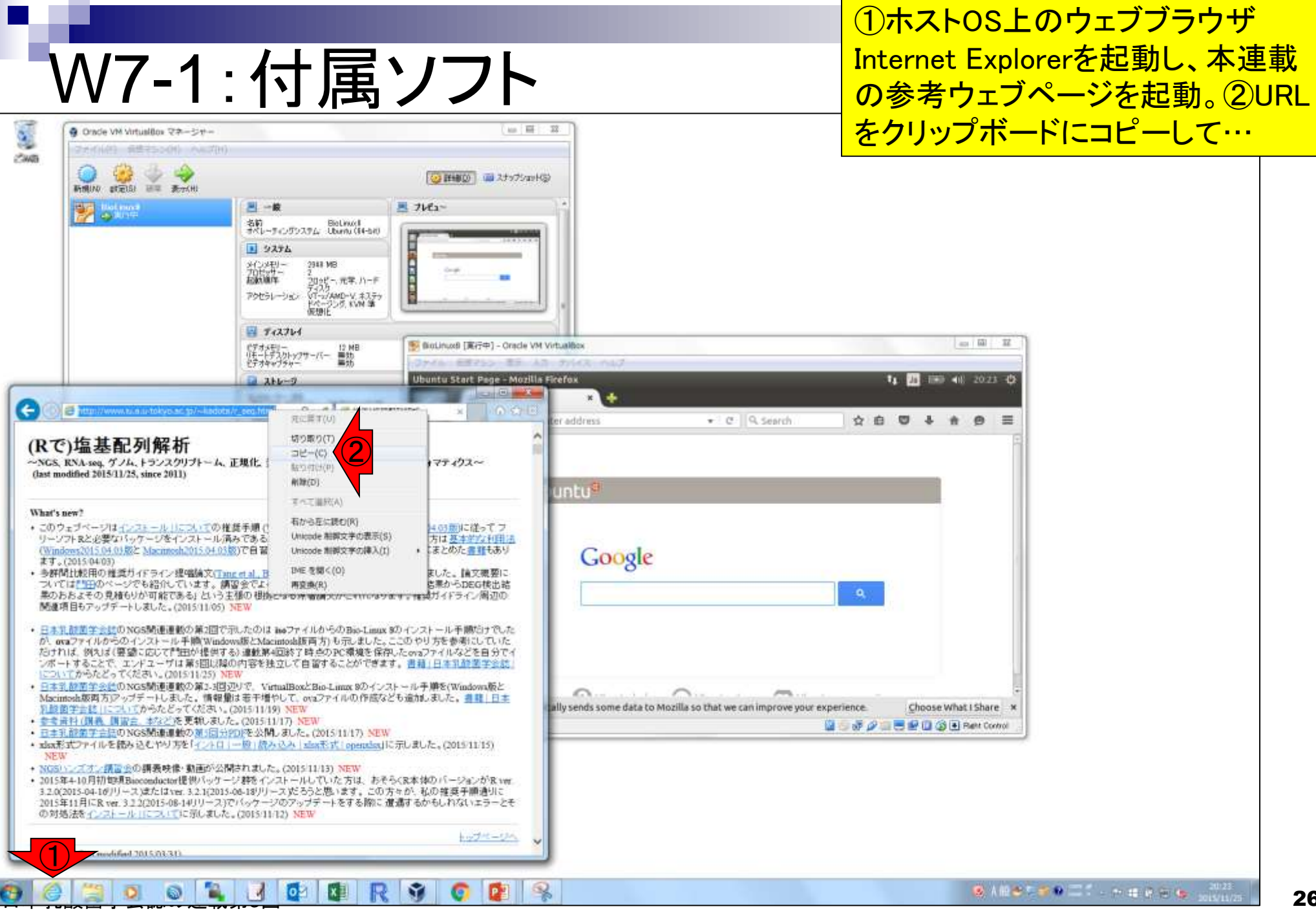

### W7-1:付属ソフト

#### ①ゲストOS上のFirefoxで ペーストすることができる

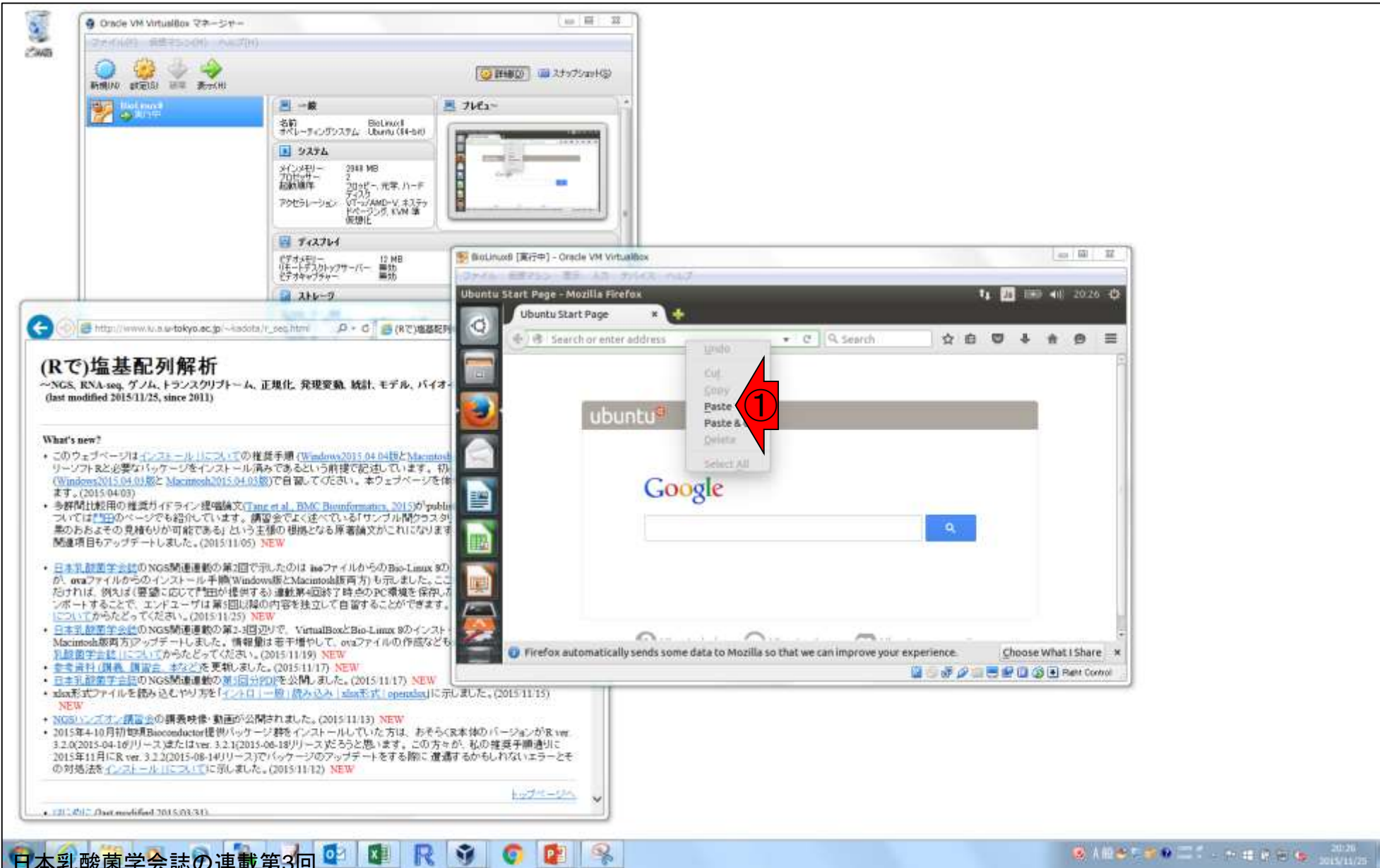

ede Ede a

oч

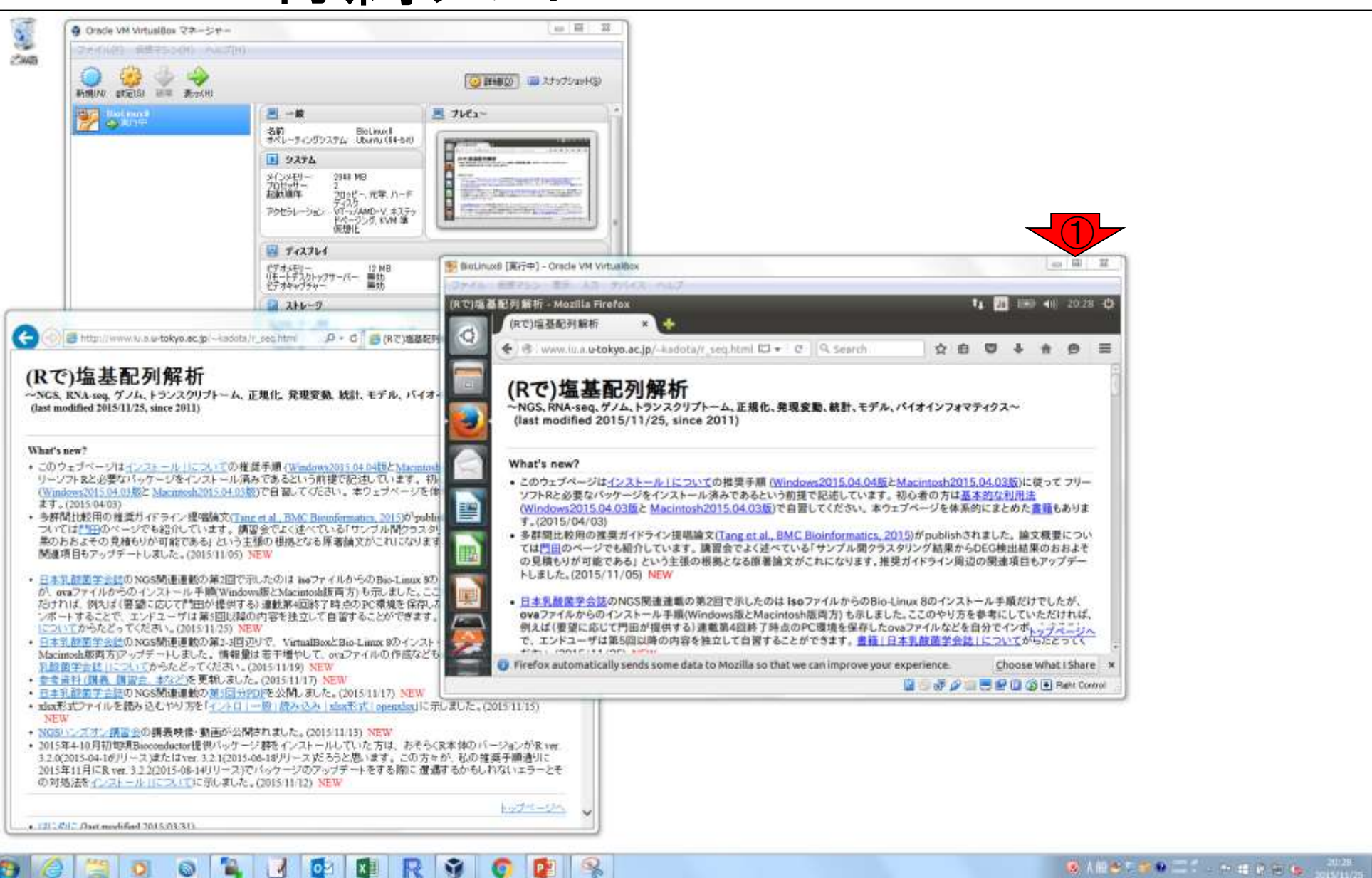

ペースト結果。①全画面表示にする

# W7-2:マルチ画面

ede Edge

**IQ** 

¥

B

E

E

۵

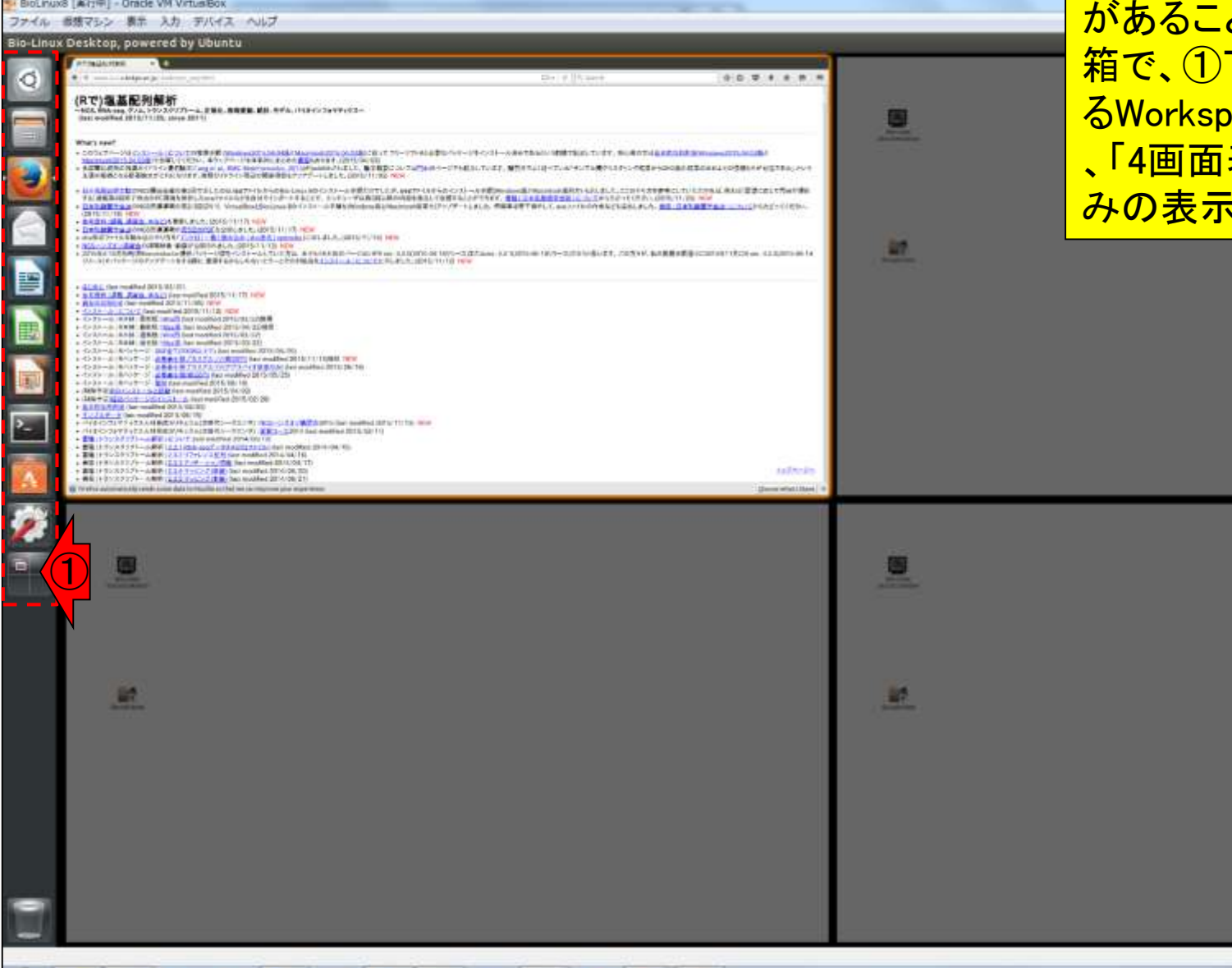

R.

赤枠内がメニューバーのようなもの 。この枠内にカーソルを移動させる と、下のほうにもいくつかのアイコン <u>があることがわかる。一番下がごみ</u> 箱で、①下から2番目のアイコンであ るWorkspace Switcherを押すごとに 、「4画面表示」と「作業中の1画面の みの表示」が入れ替わる。

**コウダニ巴射口のD Right Control** 

# <u>W7-2:マルチ画面</u>

#### ①右上の画面上でクリックすると、ウェブブ ラウザが表示されない新しい画面となる。こ のようにマルチ画面を駆使するのが一般的

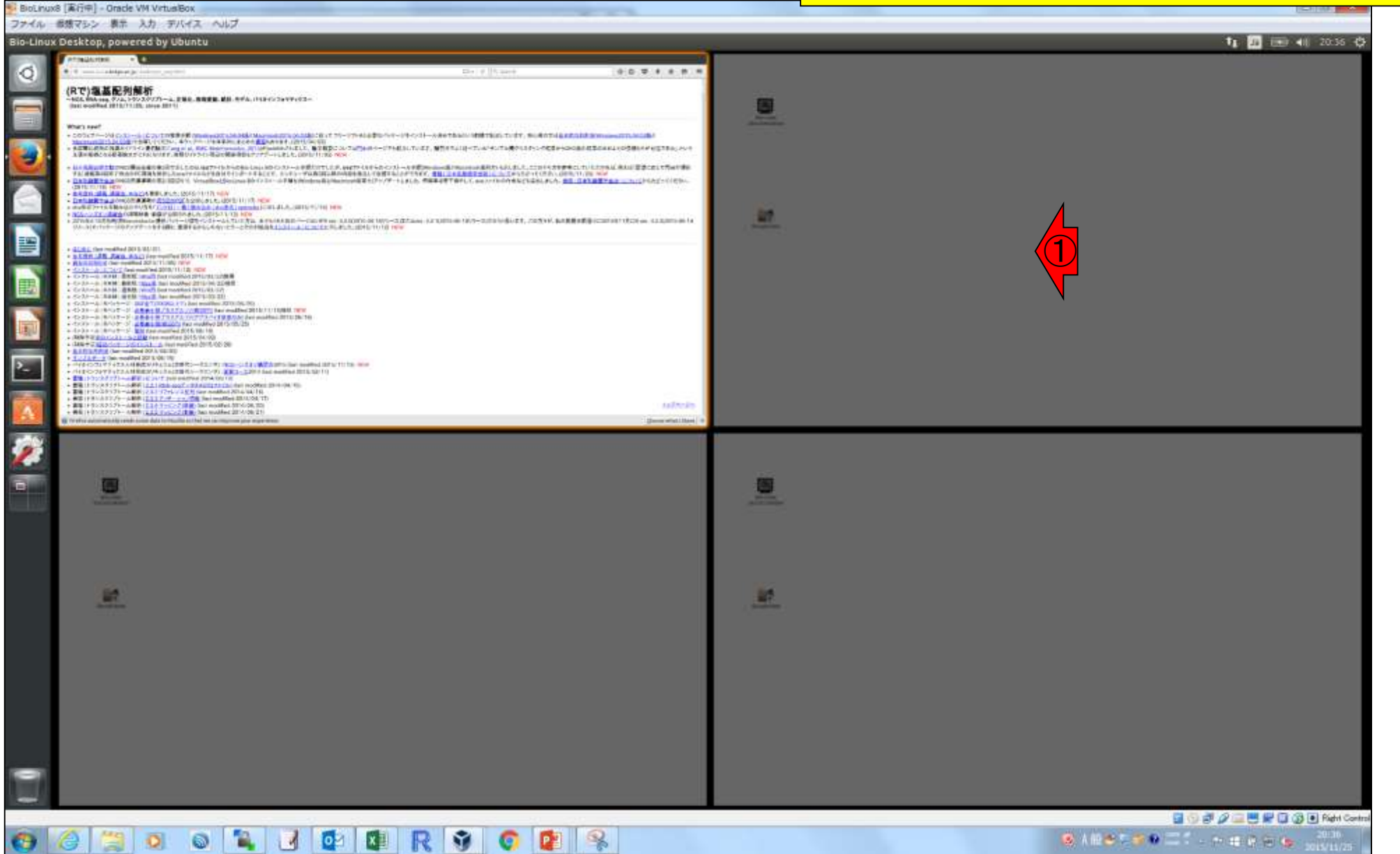

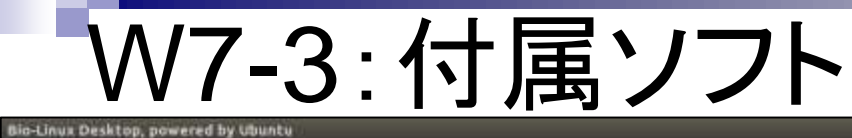

4画面分の右上を表示させた結果。テキスト エディタ(LibreOffice Writer)を開きたい場合 は①ここをクリック。実際にはしなくてよい。

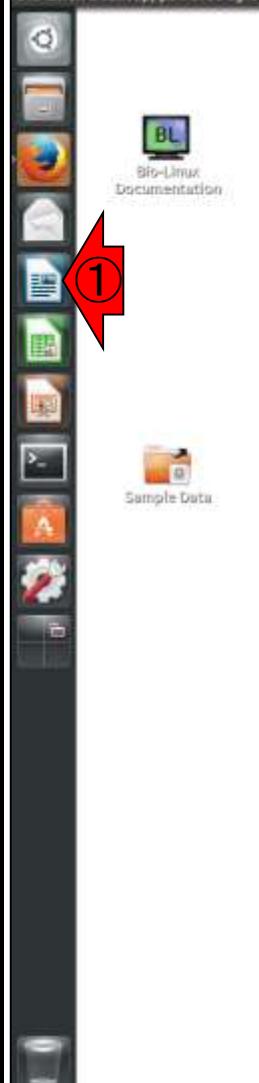

## W7-3:付属ソフト

①表計算ソフト(LibreOffice Calc) 起動後の状態。

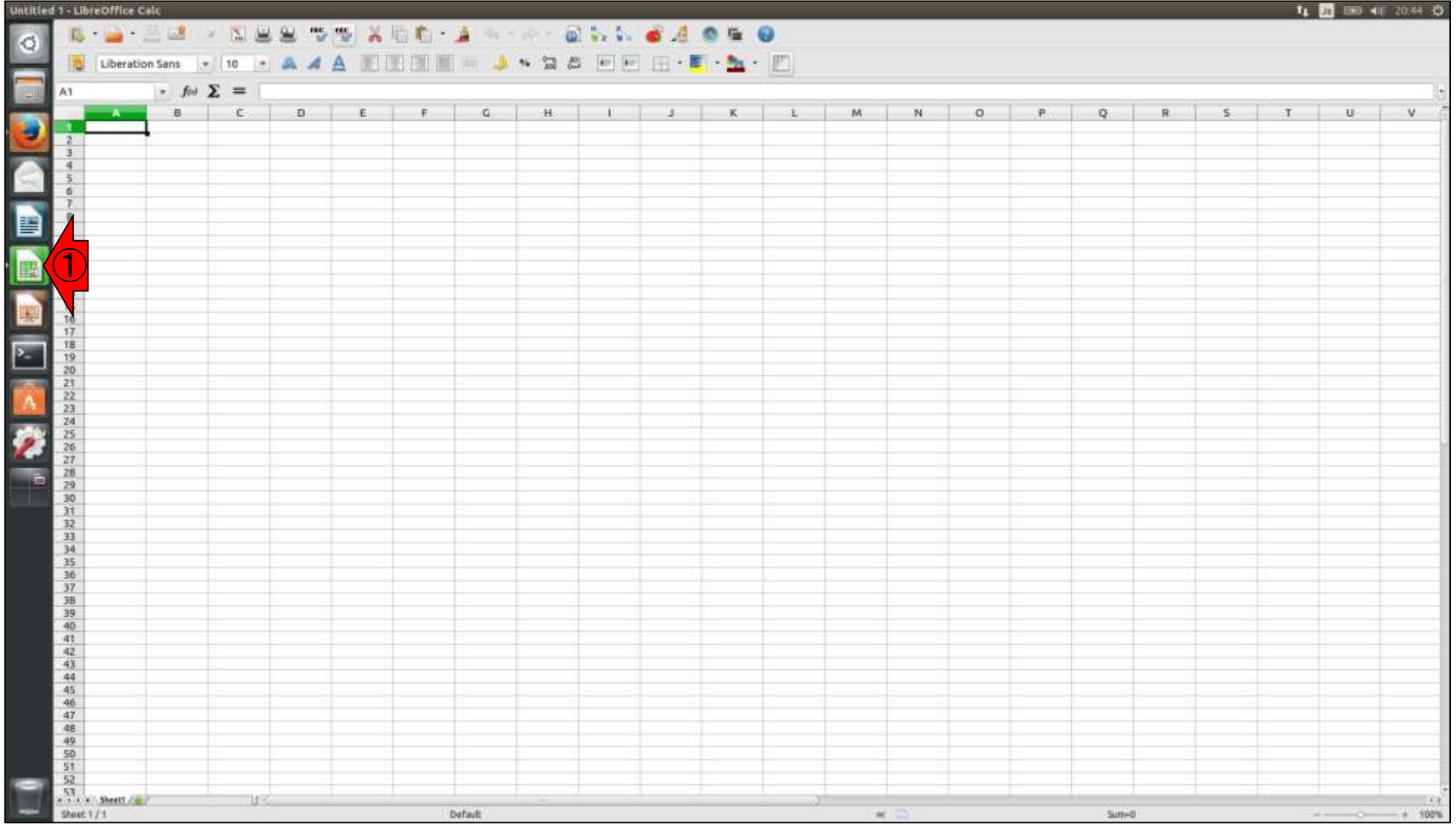

### W7-3:付属ソフト

#### ①Workspace Switcherアイコンをクリック した結果。②4画面分の左下を表示させる。

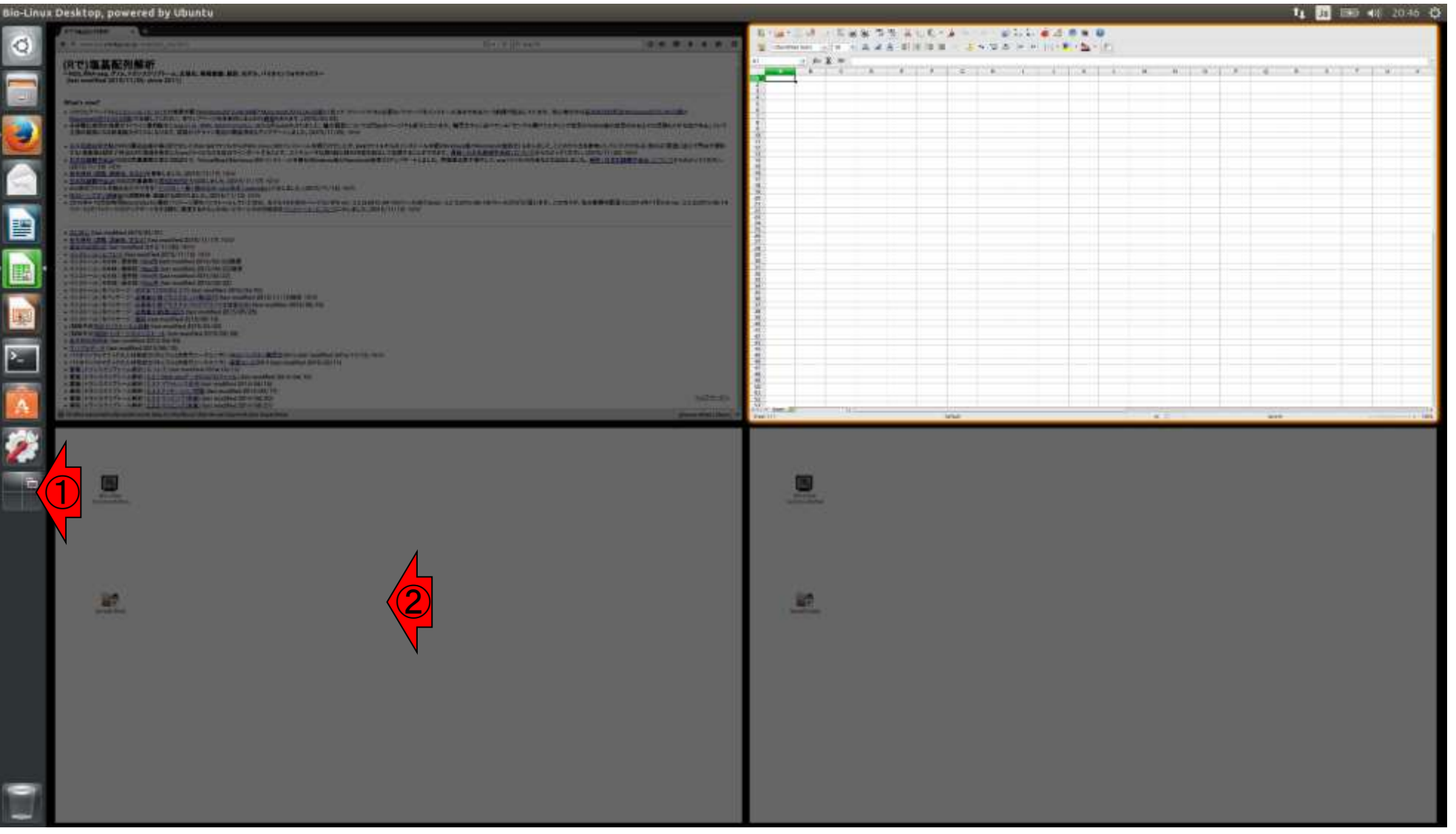

## W7-3:付属ソフト

4画面分の左下を表示させ、1つプレゼンテーショ ンソフト(LibreOffice Impress)を起動した結果。

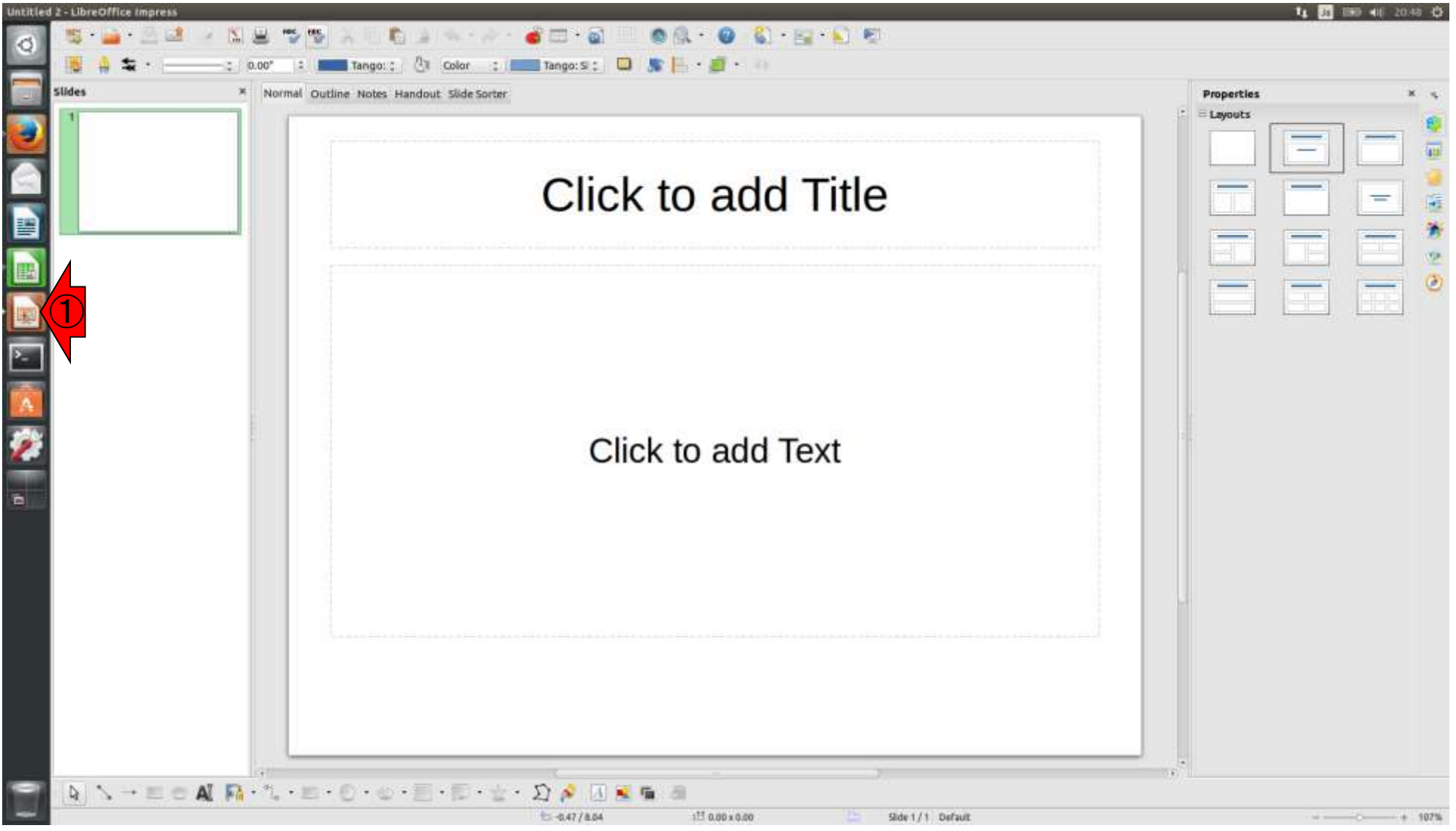

### W8-1:ホストからゲスト

日本乳酸菌学会誌の連載第3回

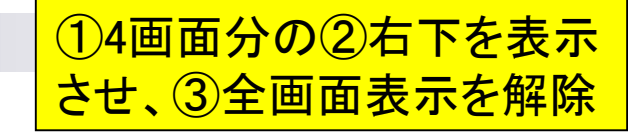

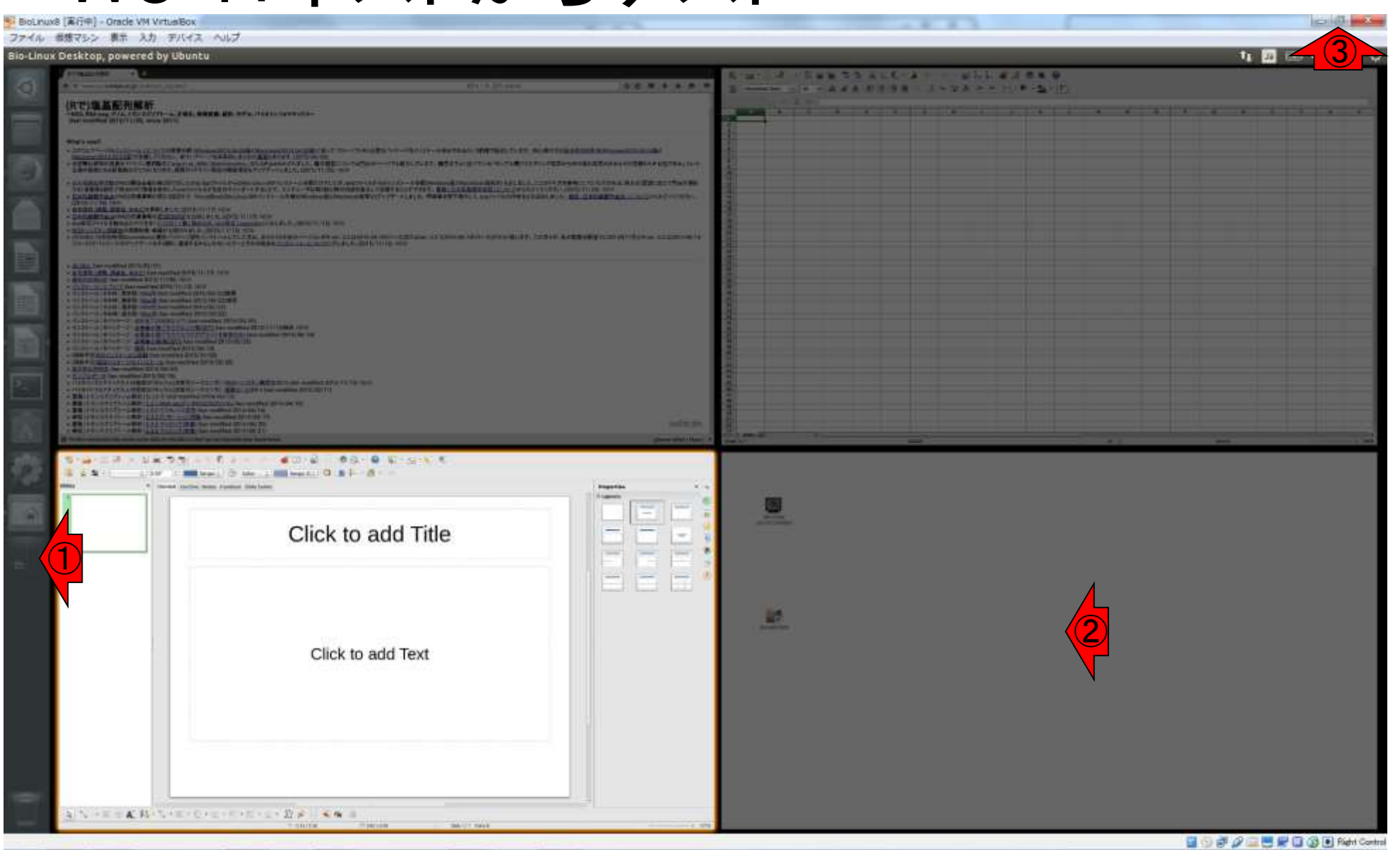

 $P^2$ 

G

M

SAMELED CLARE CE SINGLE

## W8-1:ホストからゲスト

M.

R

D.

G

**GREAD** 

#### ①フォルダアイコンをクリックし 、②Picturesフォルダをクリック

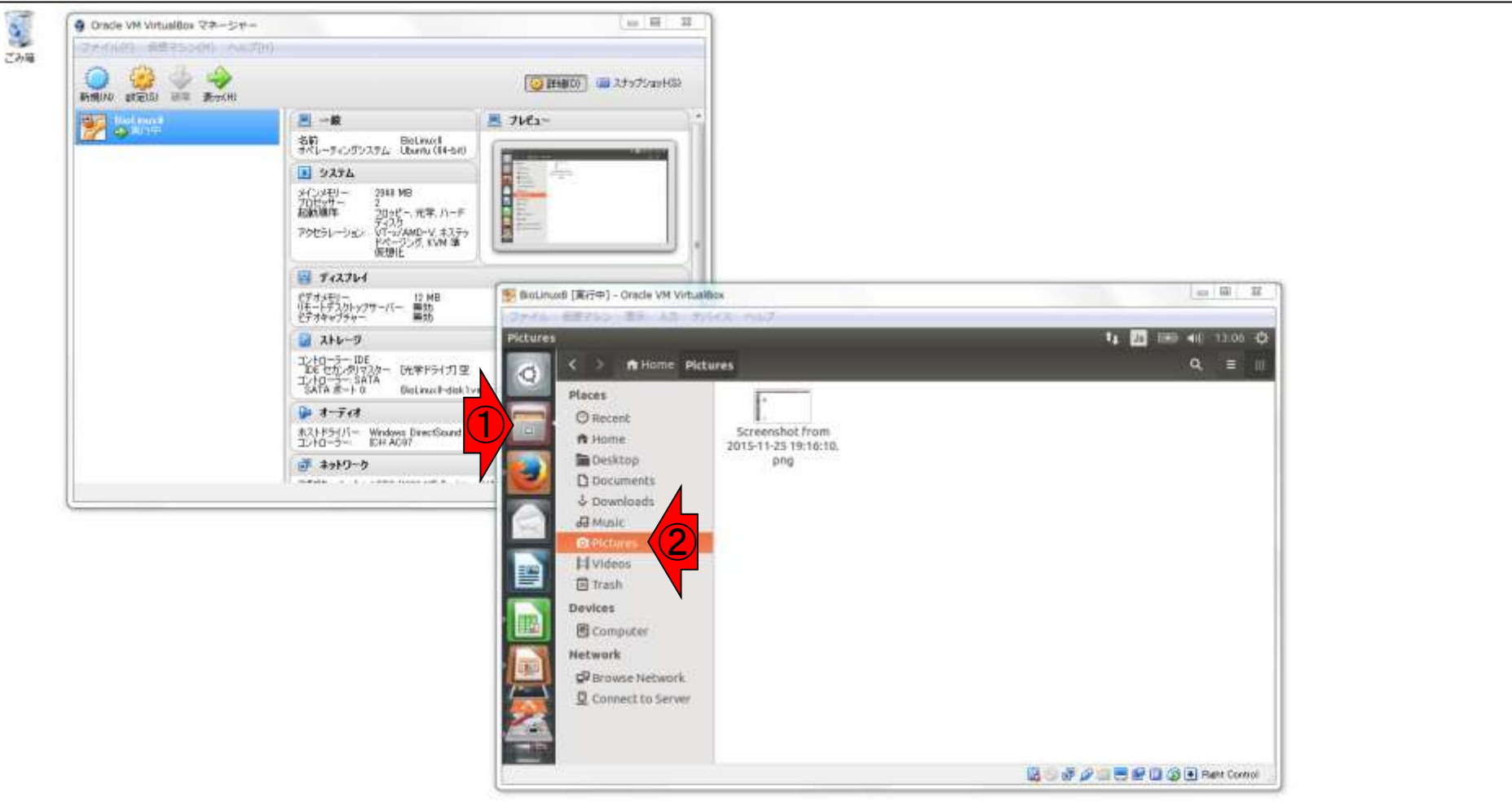
### ゲストOSのフォルダ内にあるpngファイル を、ホストOSのデスクトップにドラッグ&ド ロップすることはできないようだ。①OK。

## W8-1:ホストからゲスト

Y

∦×∃

 $P<sub>2</sub>$ 

**GREAD** 

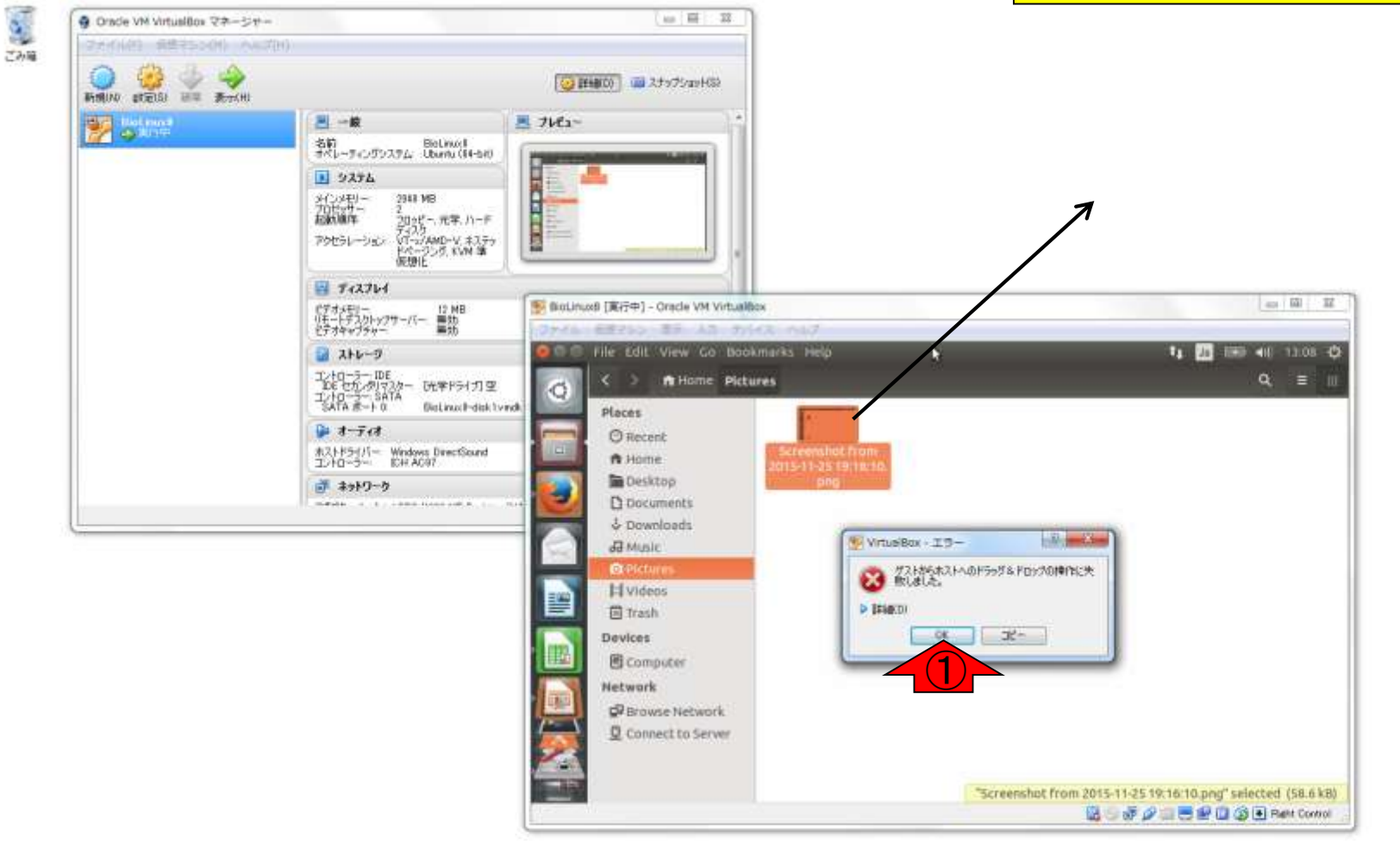

## W8-1:ホストからゲスト

### なんか変なことになってフリ ーズしたようなので、①×。

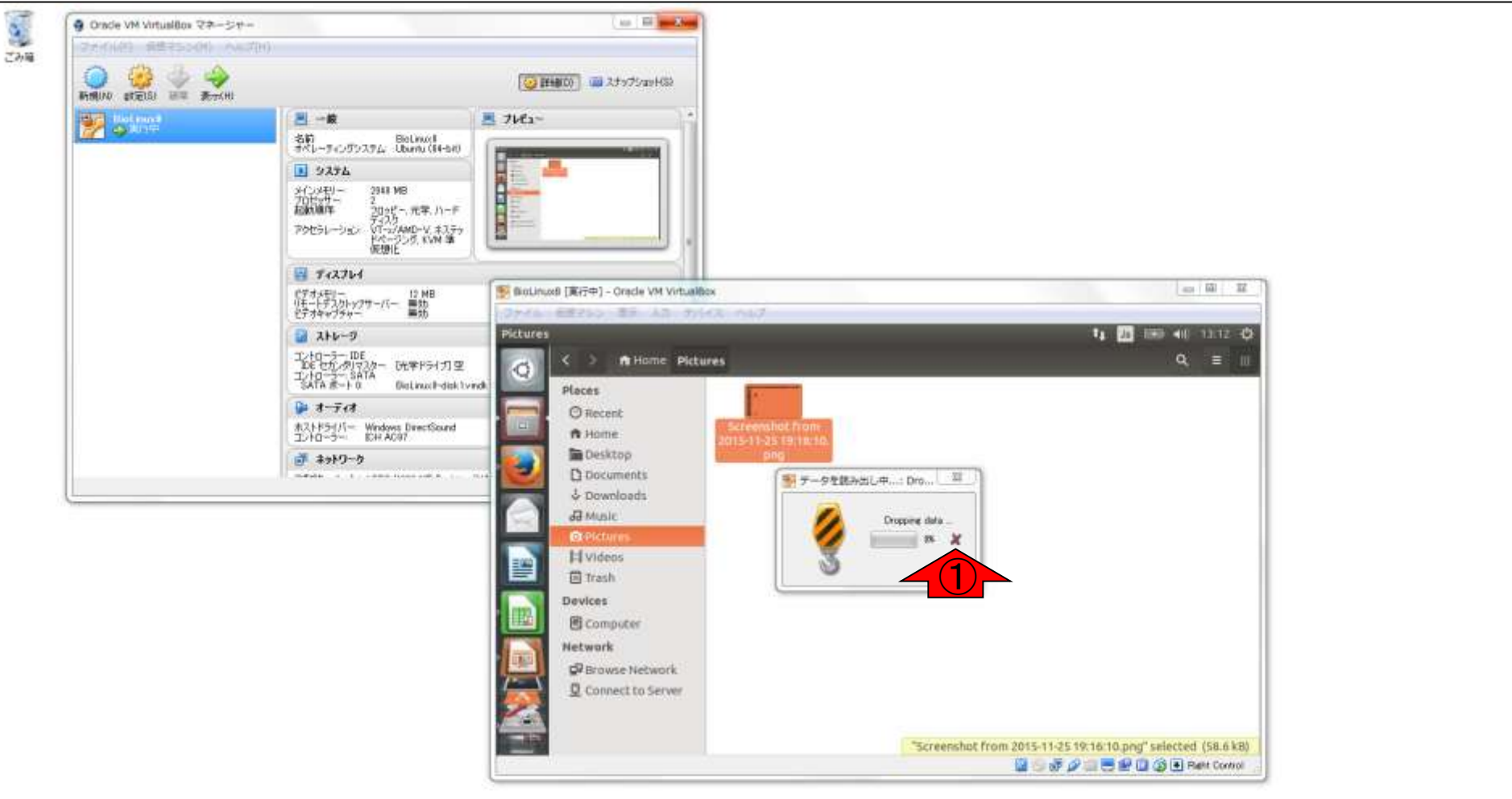

ホストOSのデスクトップに置いた任意 のファイル(ここではhoge.txt)を、ゲス トOSのフォルダ内にドラッグ&ドロップ することはできるようだ

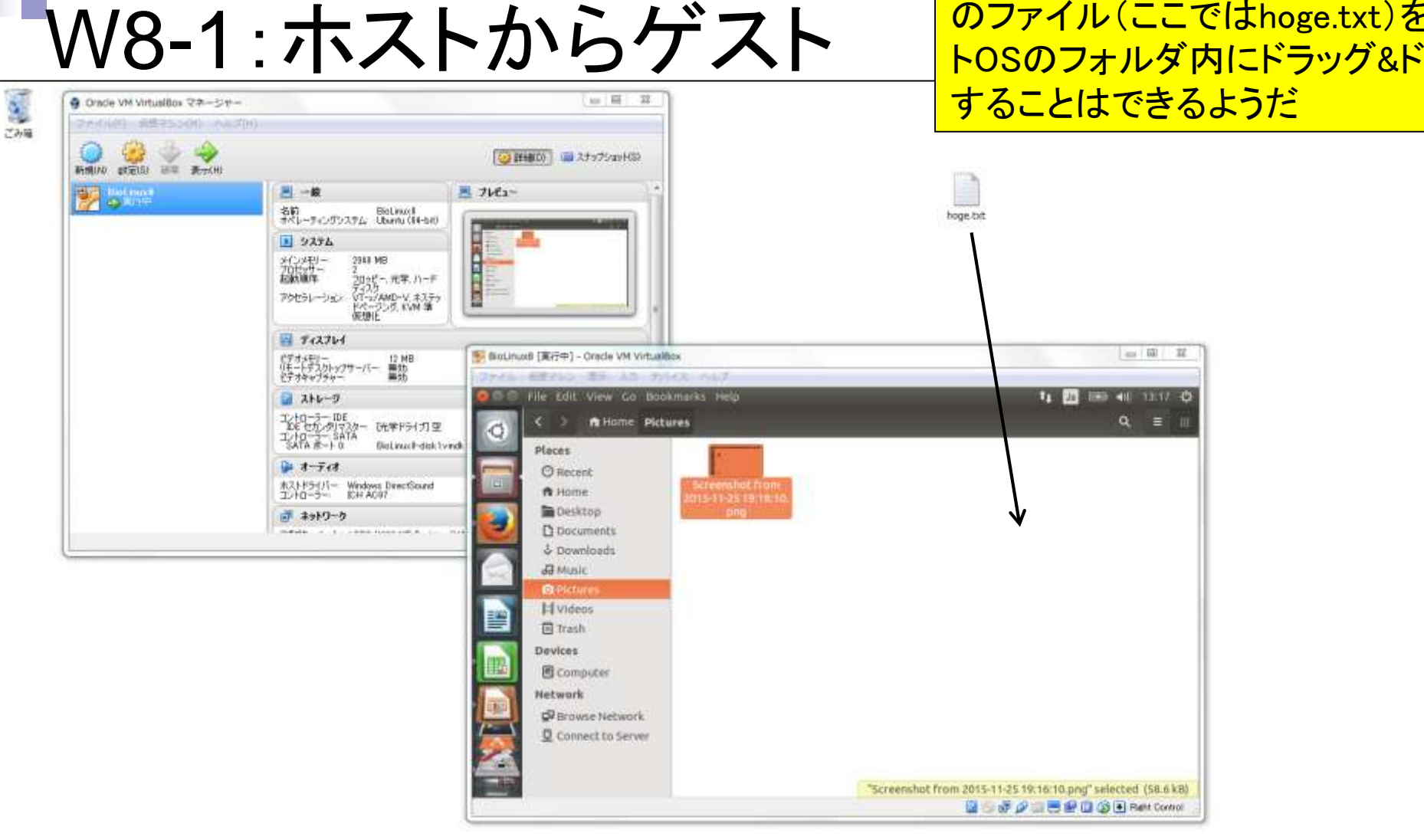

日本乳酸菌学会誌の連載第3回 23 8

Ñ.

D.

## W8-1:ホストからゲスト

M

D.

日本乳酸菌学会誌の連載第3回 03

S

ざみ箱

### ホストOS→ゲストOSへのドラッグ&ドロ ップ実行結果。①ファイルの移動では なくコピーになっていることがわかる。

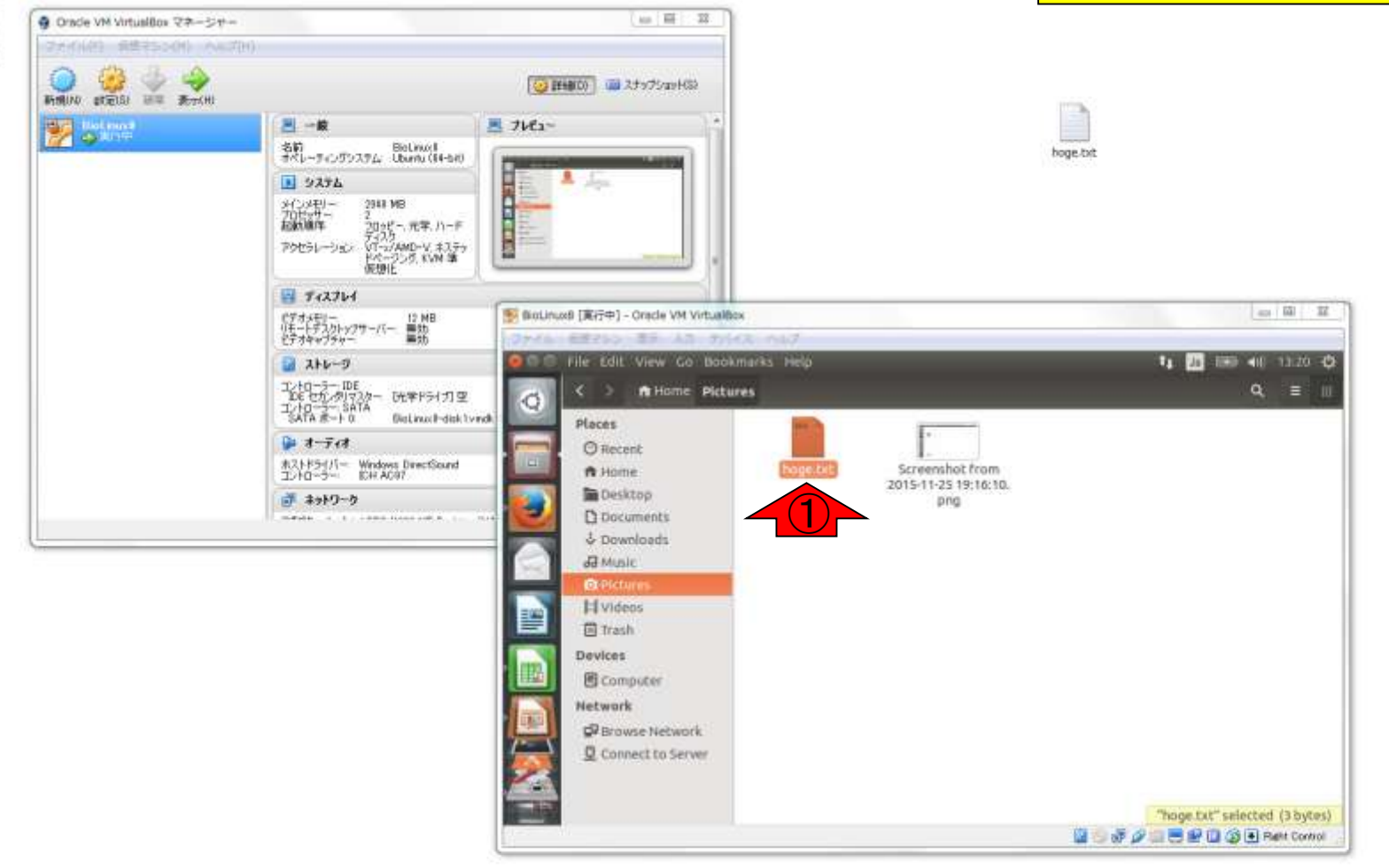

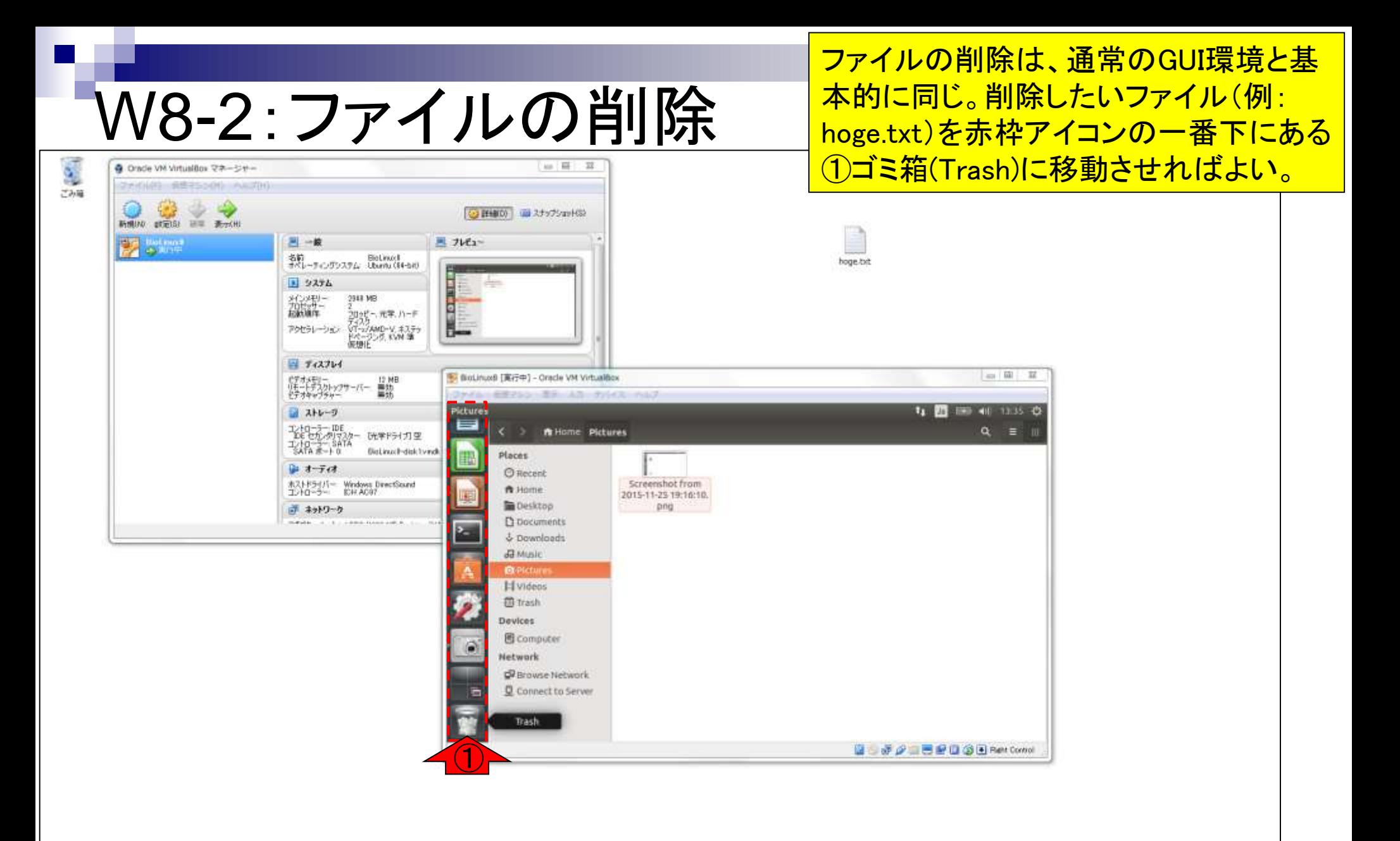

日本乳酸菌学会誌の連載第3回

S.

 $P<sub>z</sub>$ 

 $\mathbb{R}$ 

ゴミ箱をクリックするなり、①赤矢印部分を クリックすると、ごみ箱の中身をみられる。

## W8-2:ファイルの削除

٠a

 $B<sub>2</sub>$ 

縁

日本乳酸菌学会誌の連載第3回 8

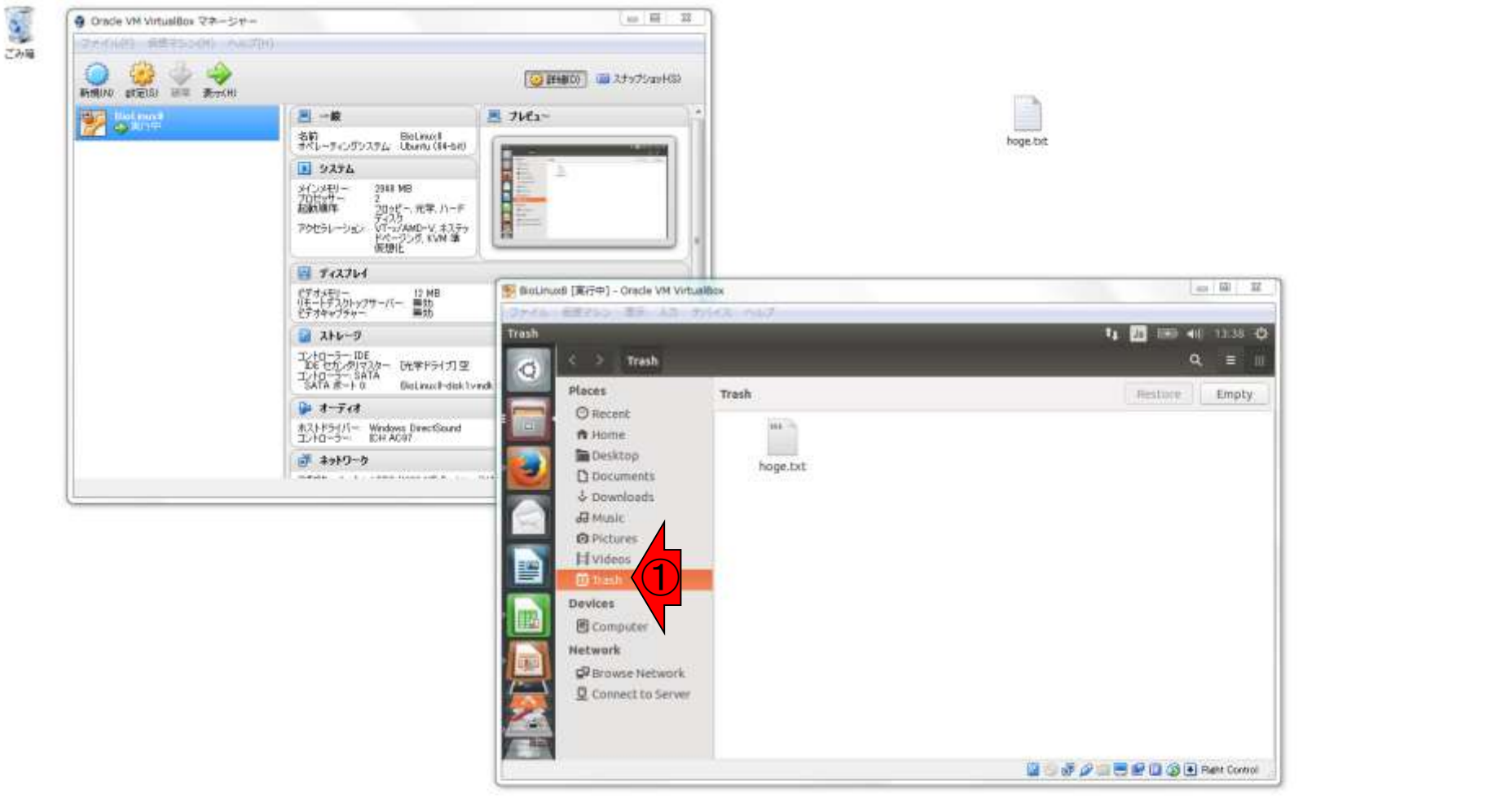

## W8-2:ファイルの削除

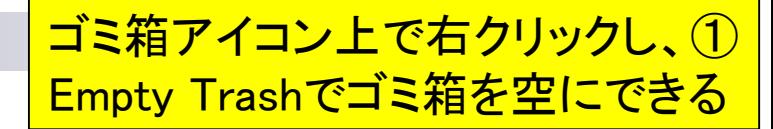

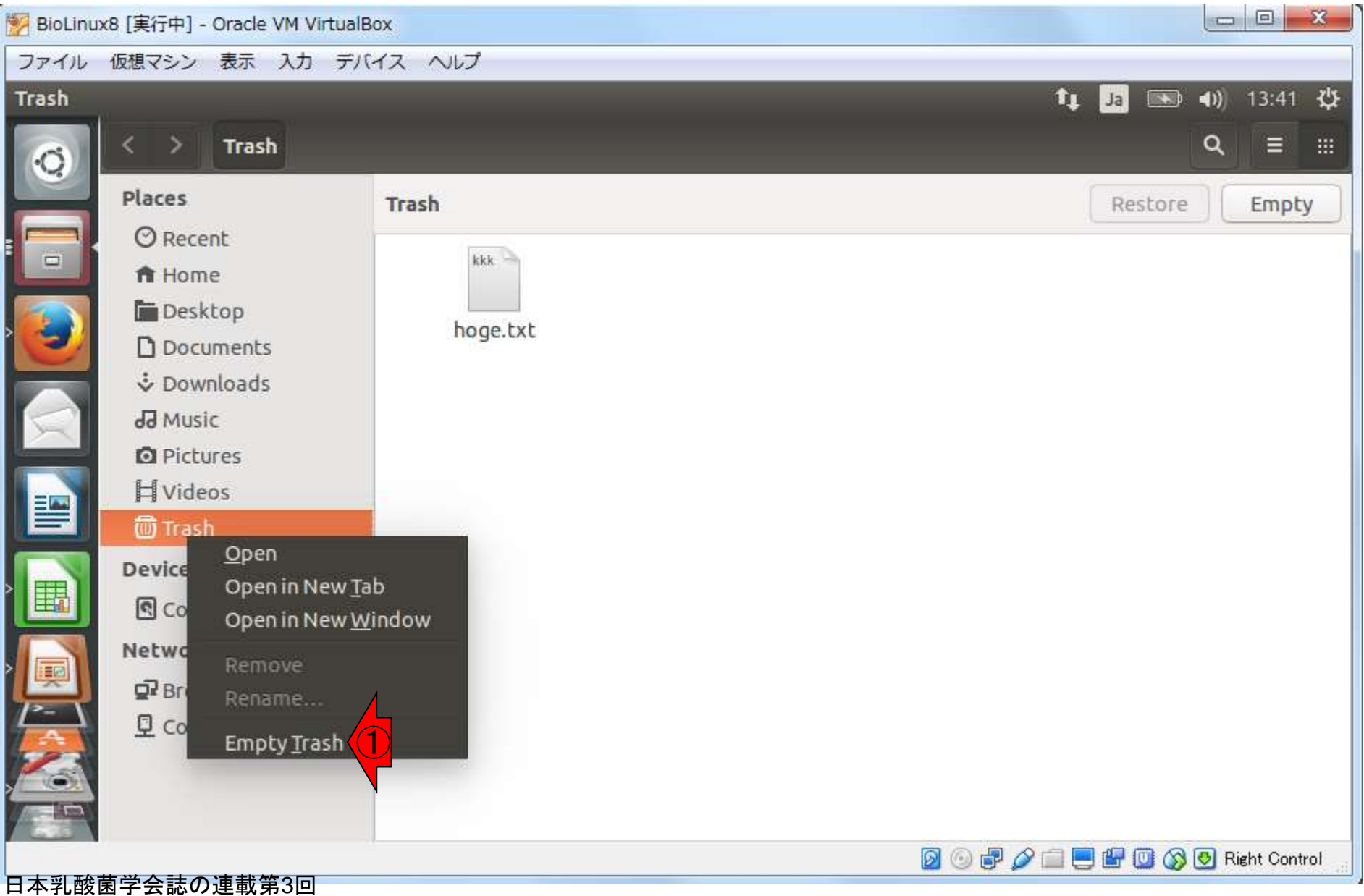

## W8-2:ファイルの削除

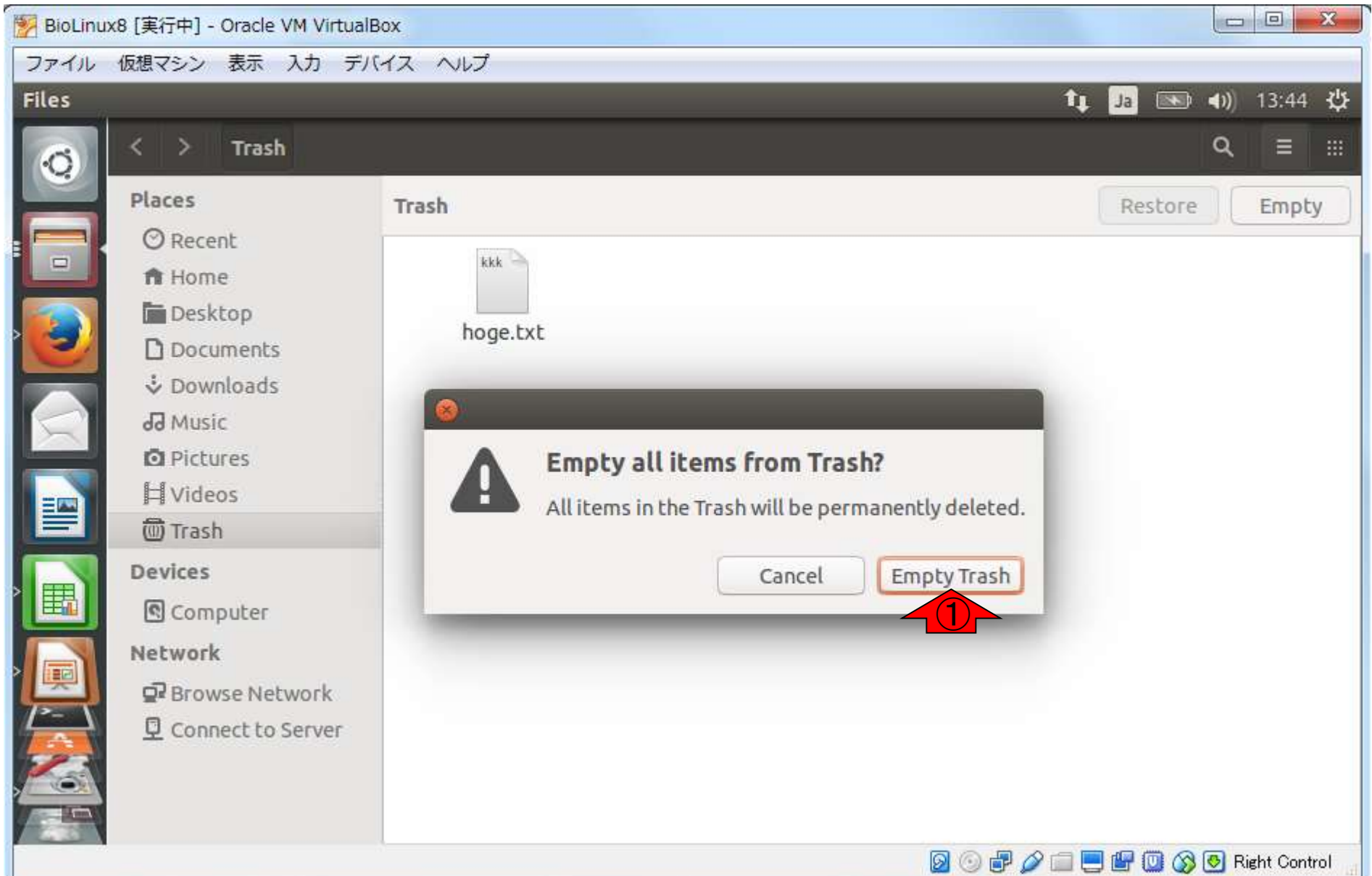

①ゴミ箱アイコンがスリムになっていますね

### W8-2:ファイルの削除

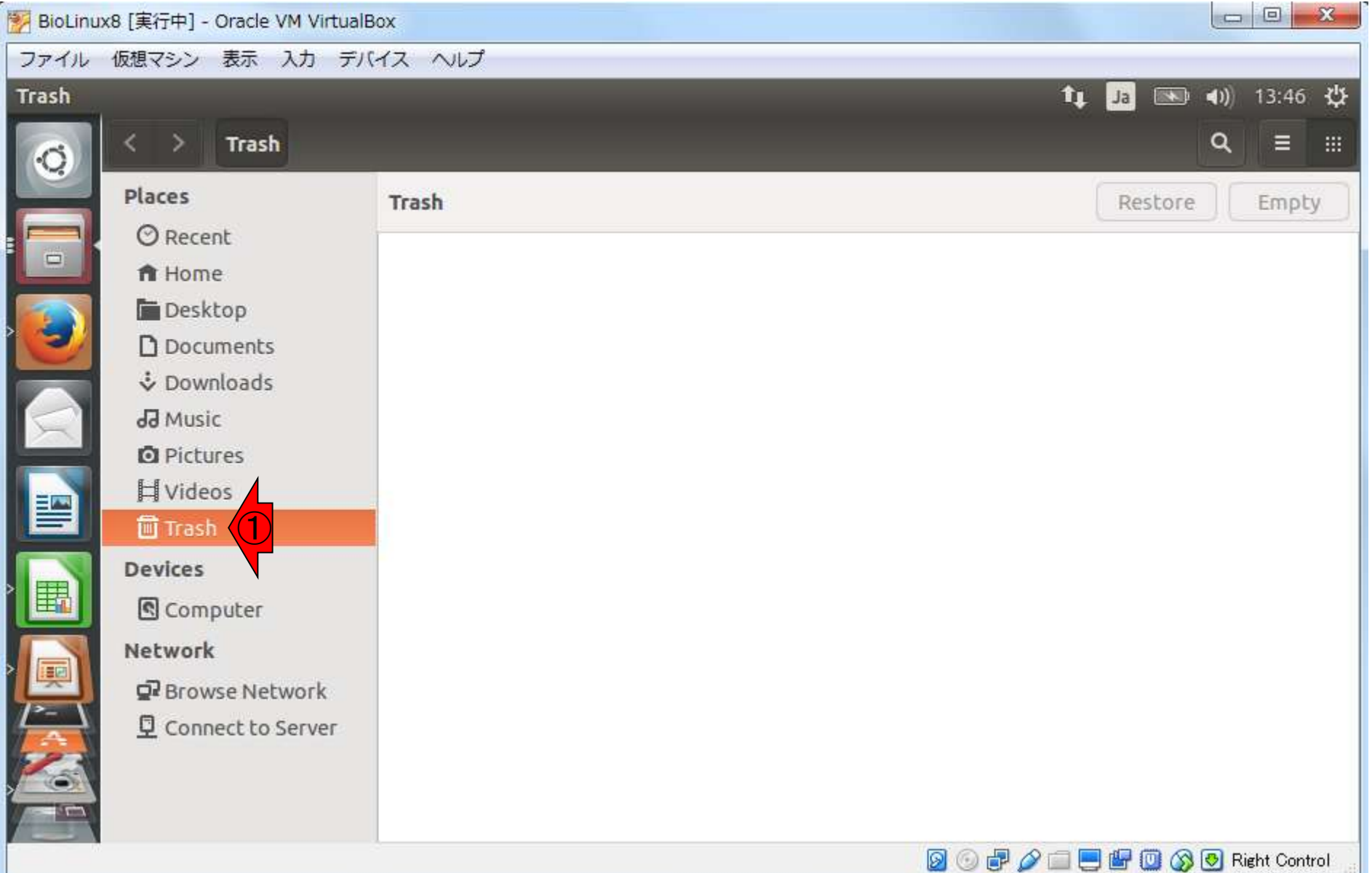

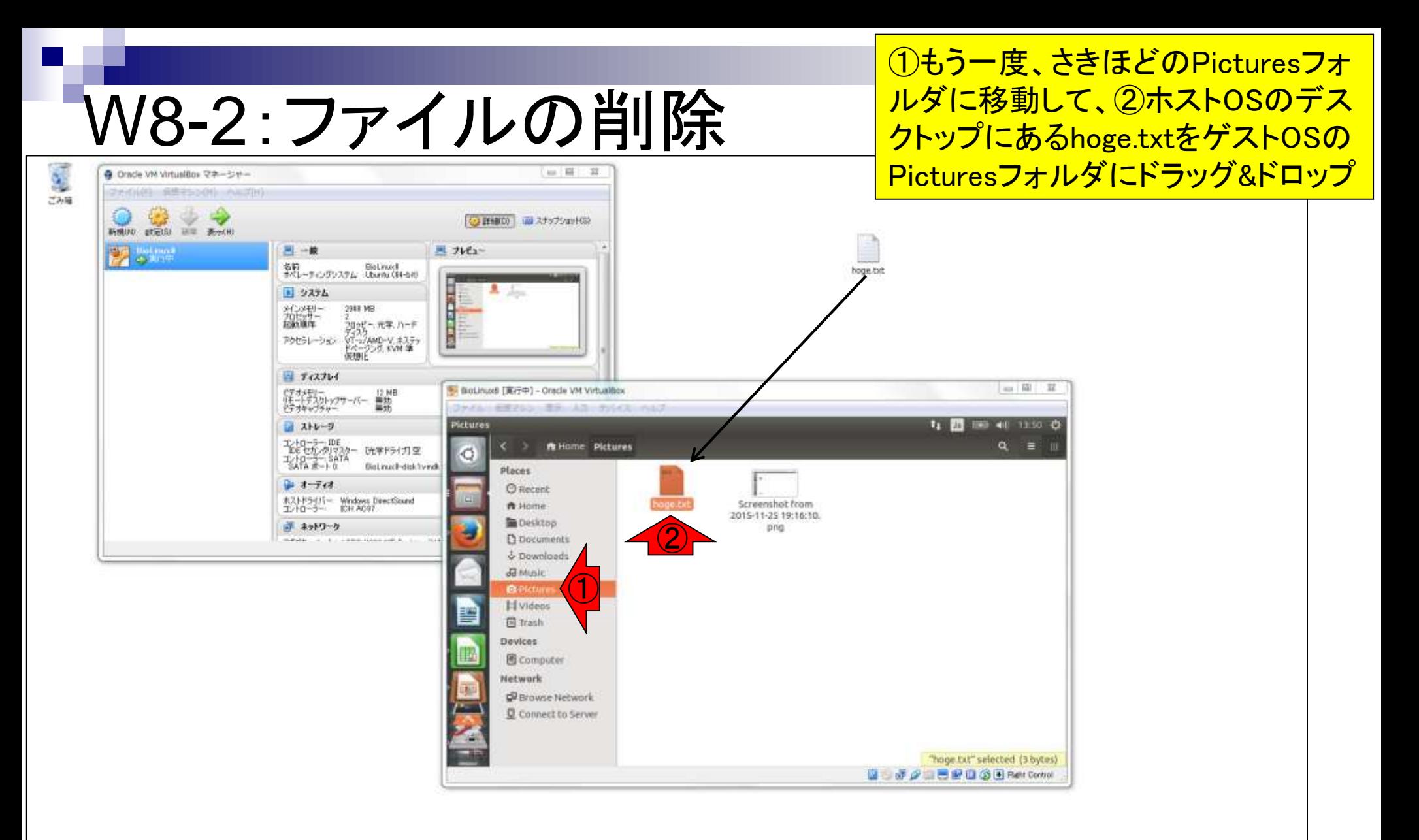

日本乳酸菌学会誌の連載第3回

M

 $P<sub>z</sub>$ 

ഭൂ

<mark>削除したいファイルのアイコン上で右ク</mark> リックして、①Move to Trashでもよい。

### W8-2:ファイルの削除

٠a

 $B<sub>2</sub>$ 

縁

日本乳酸菌学会誌の連載第3回

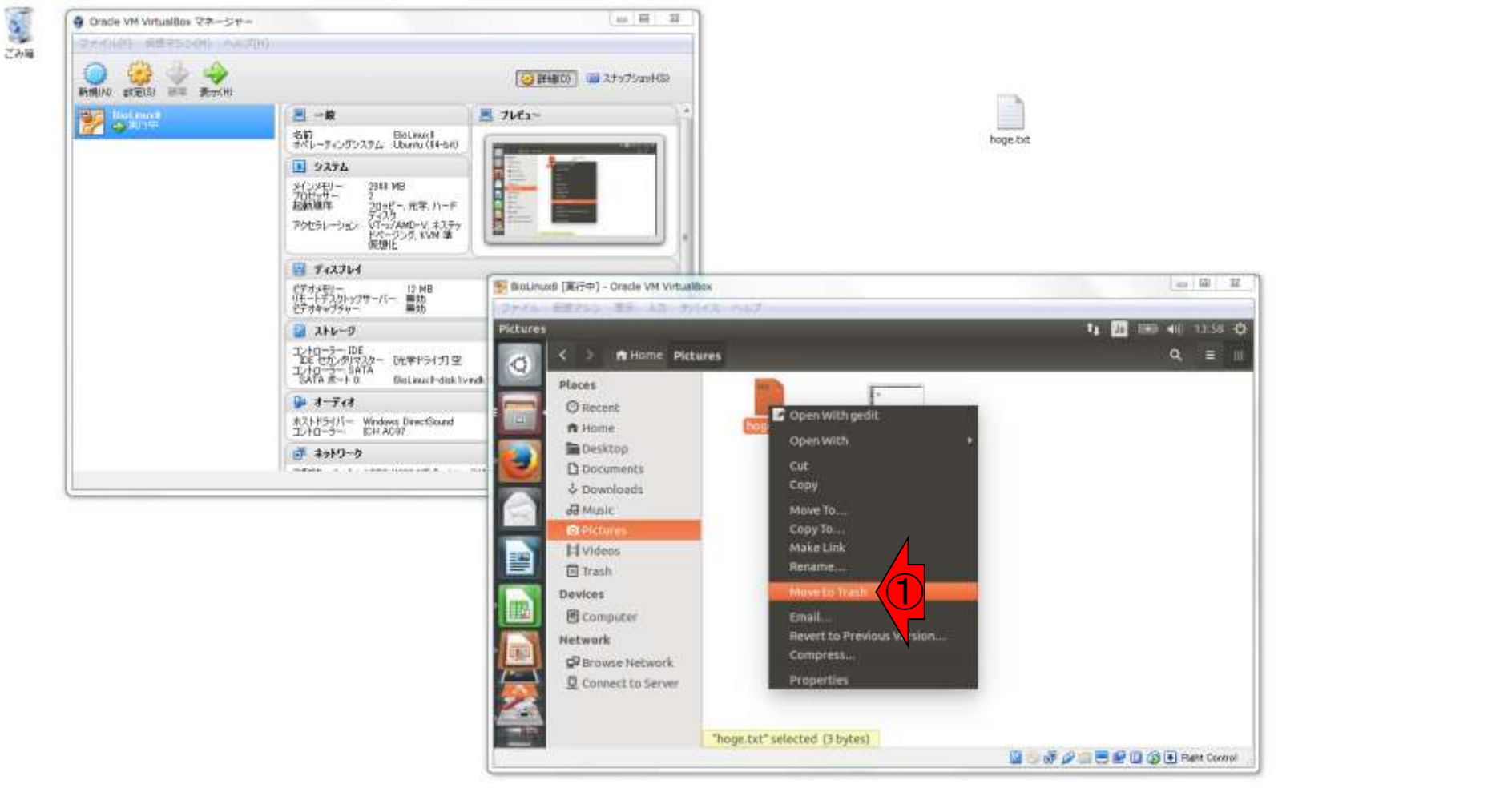

#### 削除したいファイルのアイコン上で右ク リックして、①Move to Trashでもよい。

## W8-3:ターミナル

日本乳酸菌学会誌の連載第3回 04 K

R

M.

 $P<sub>2</sub>$ 

G

へいい

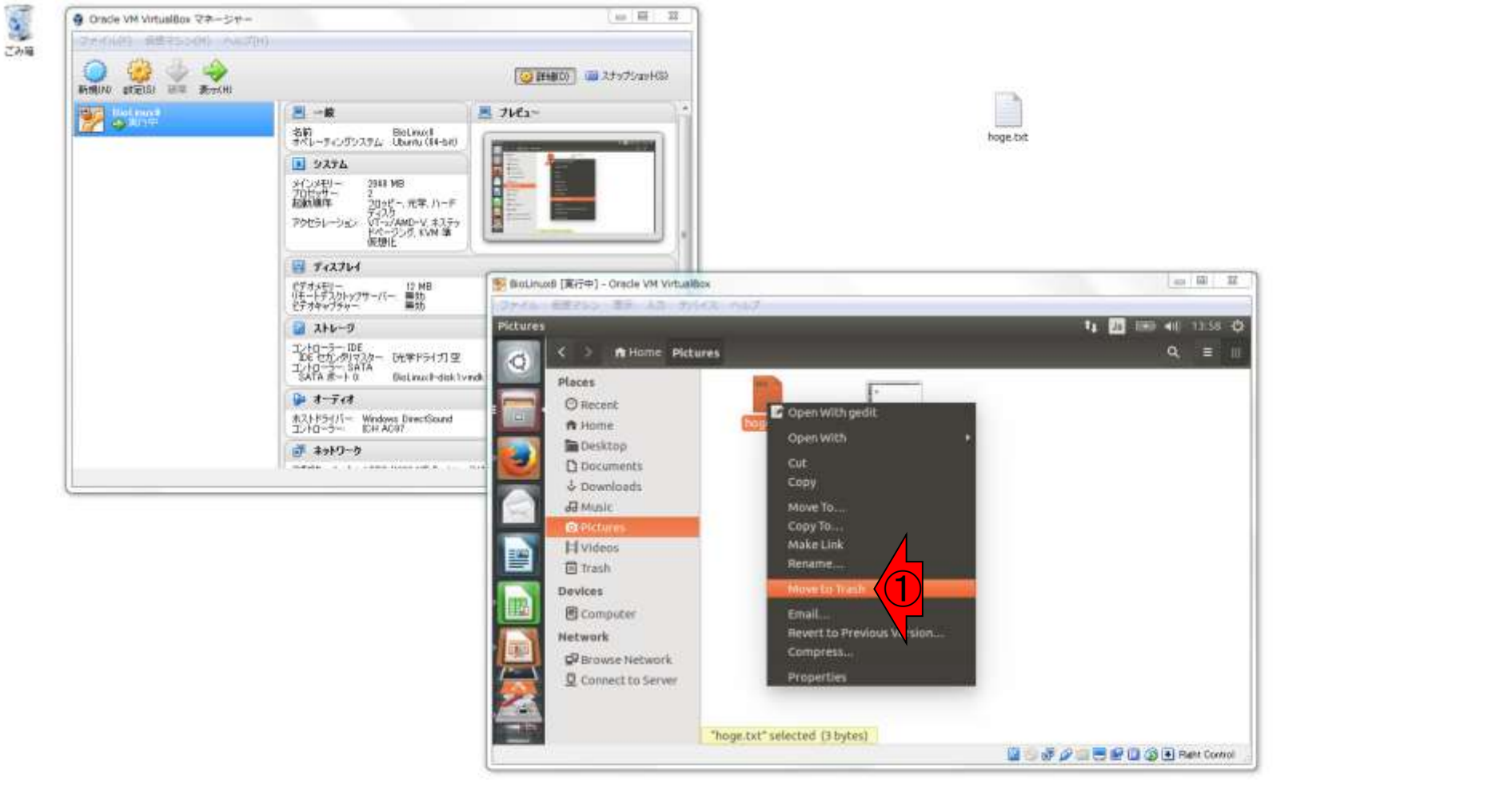

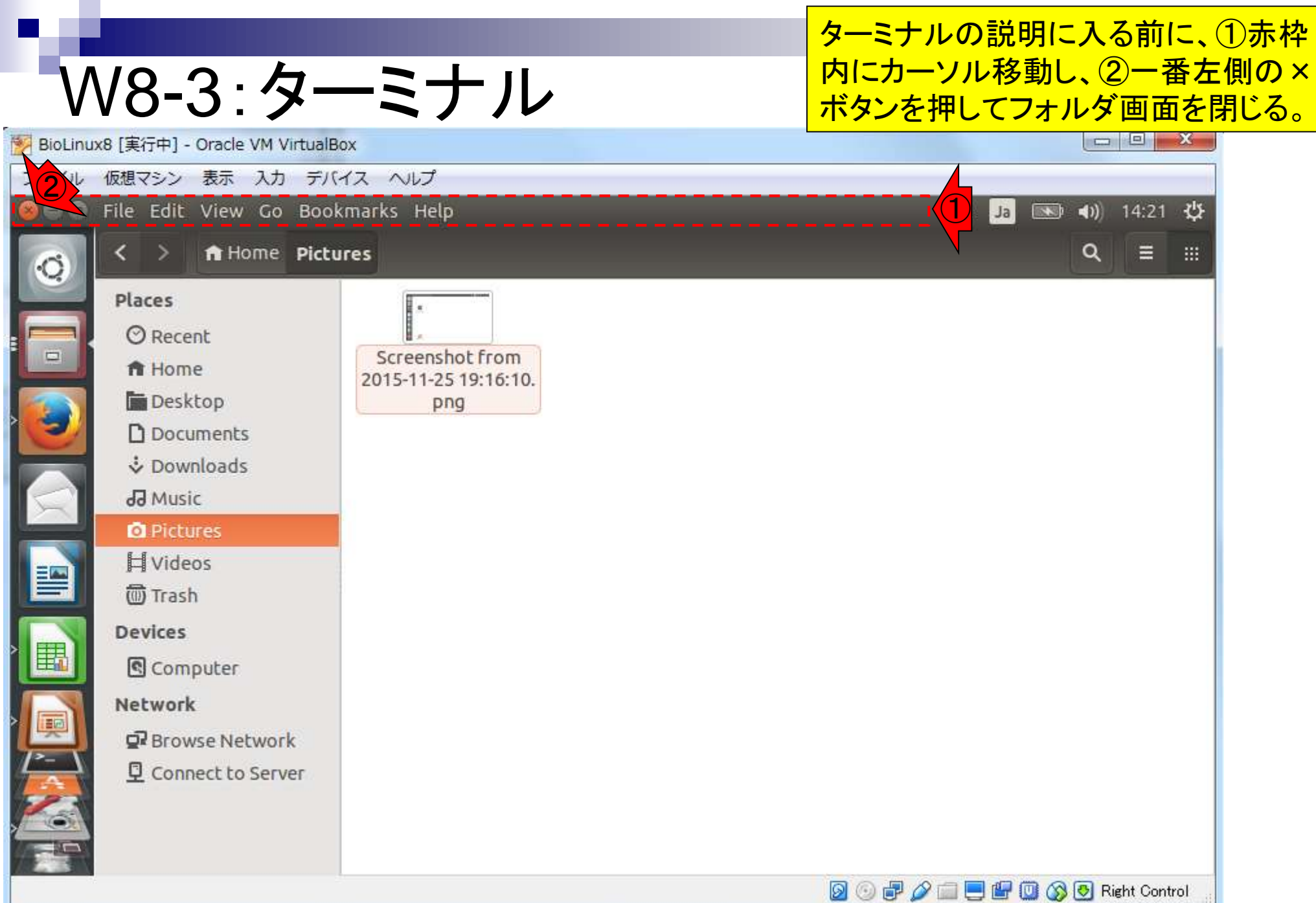

口本孔酸固子云誌の連載弟3回

### W8-3:ターミナル

自身合作

R

 $\mathbf{S}$ 

 $\mathbf{B}$ 

G

へいい

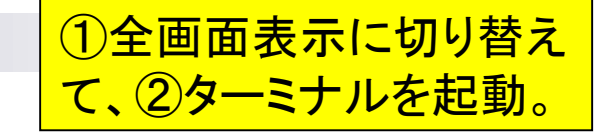

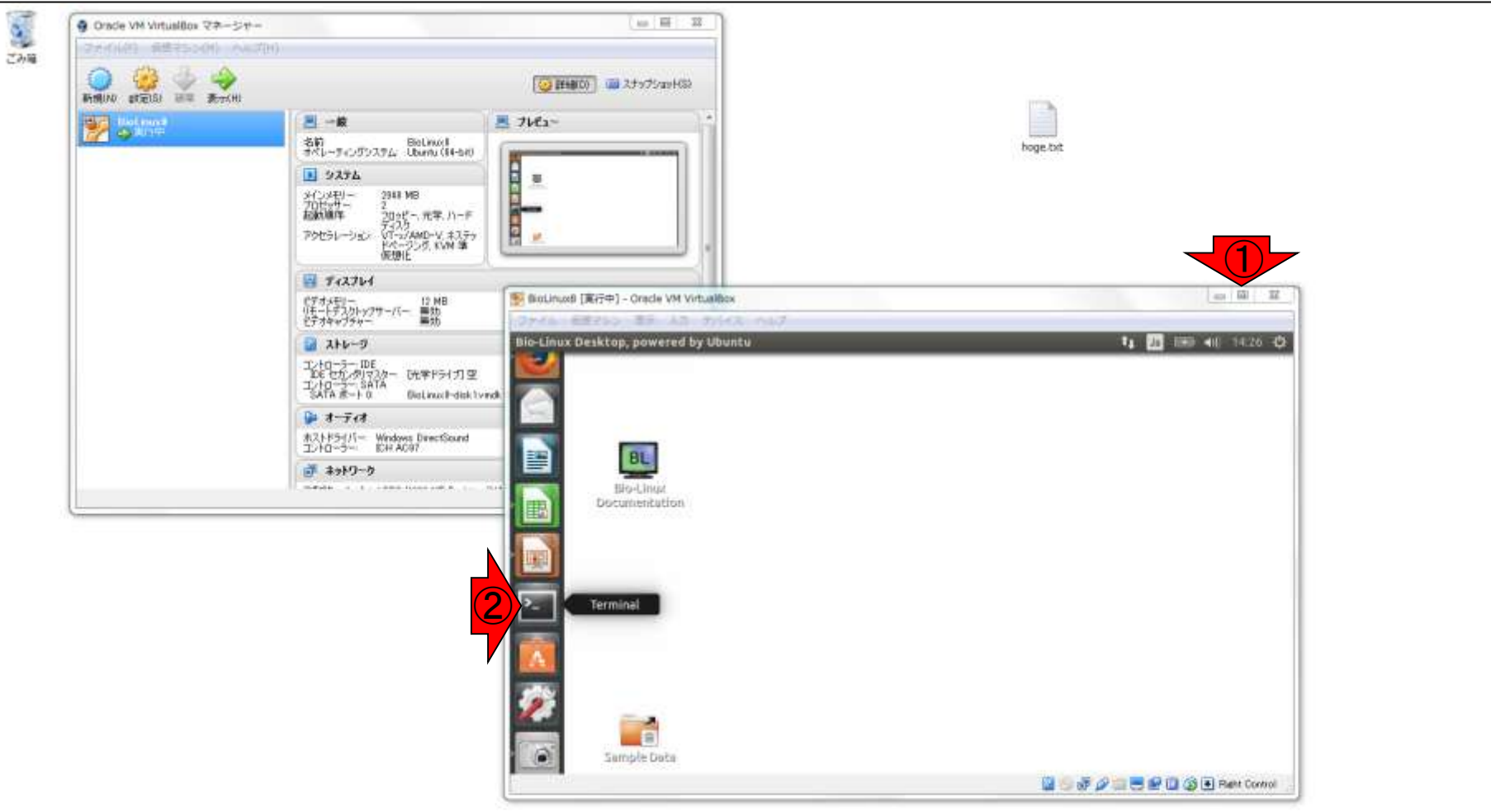

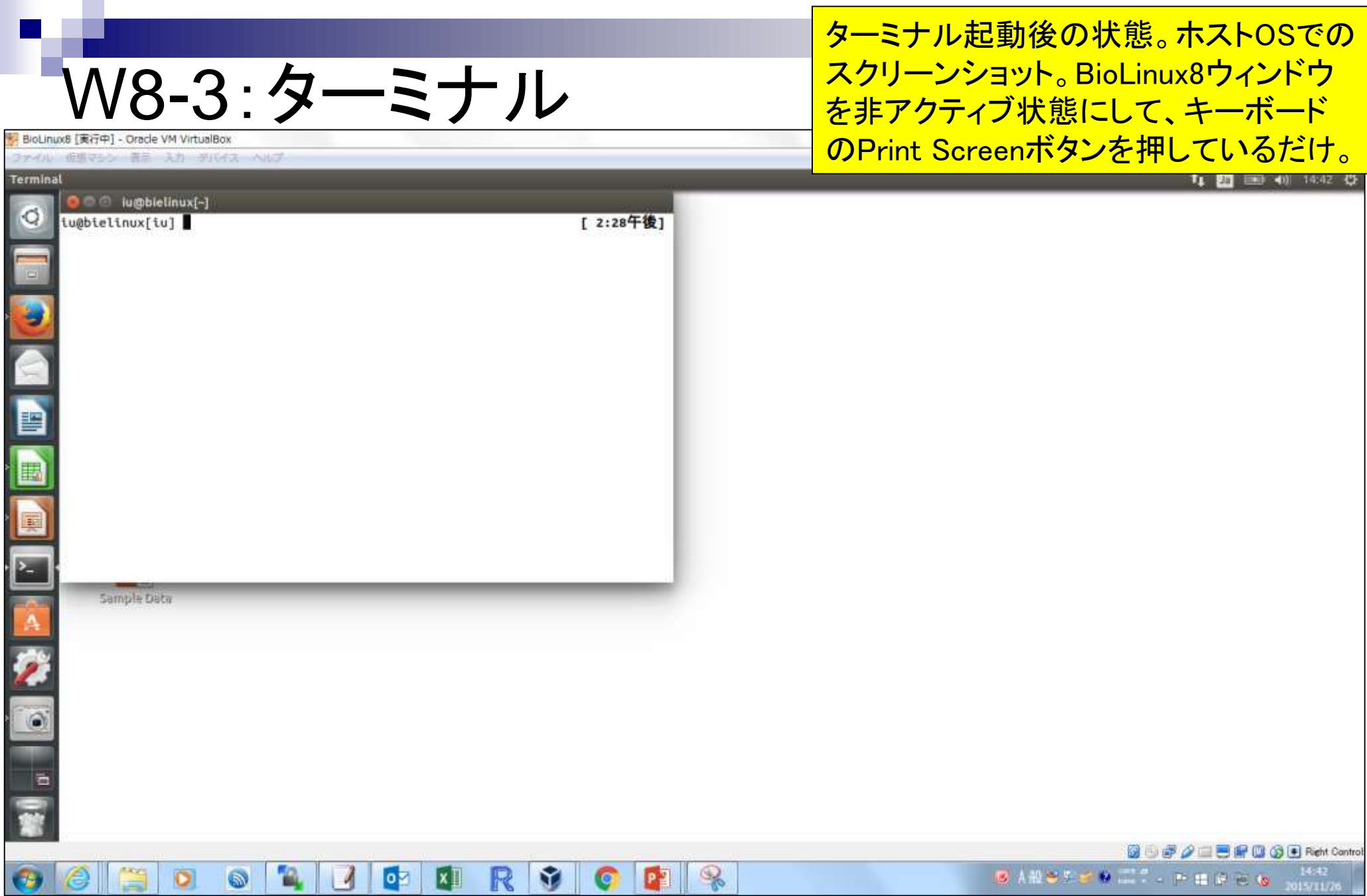

#### 日本乳酸菌学会誌の連載第3回

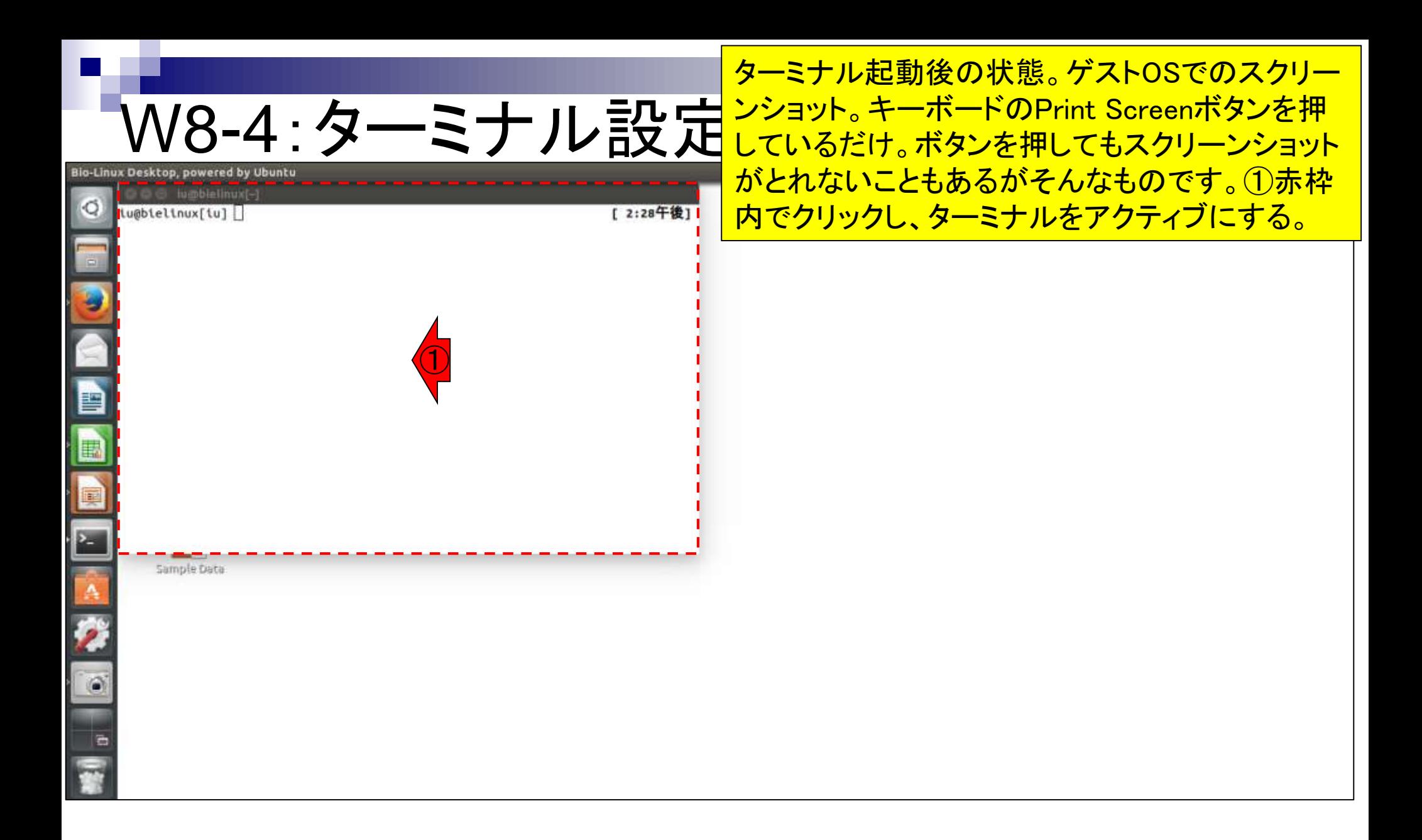

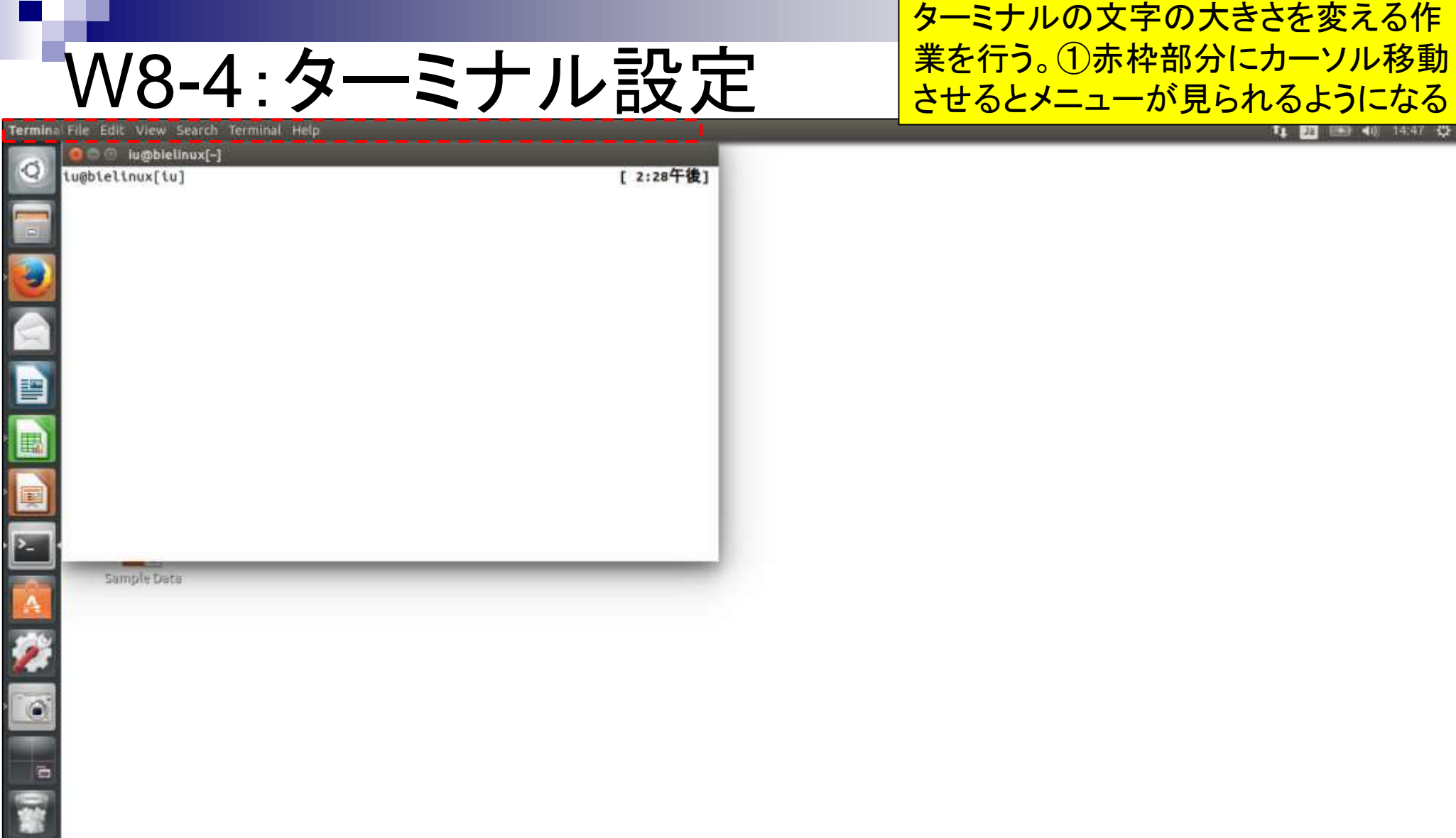

## W8-4: ターミナル設定

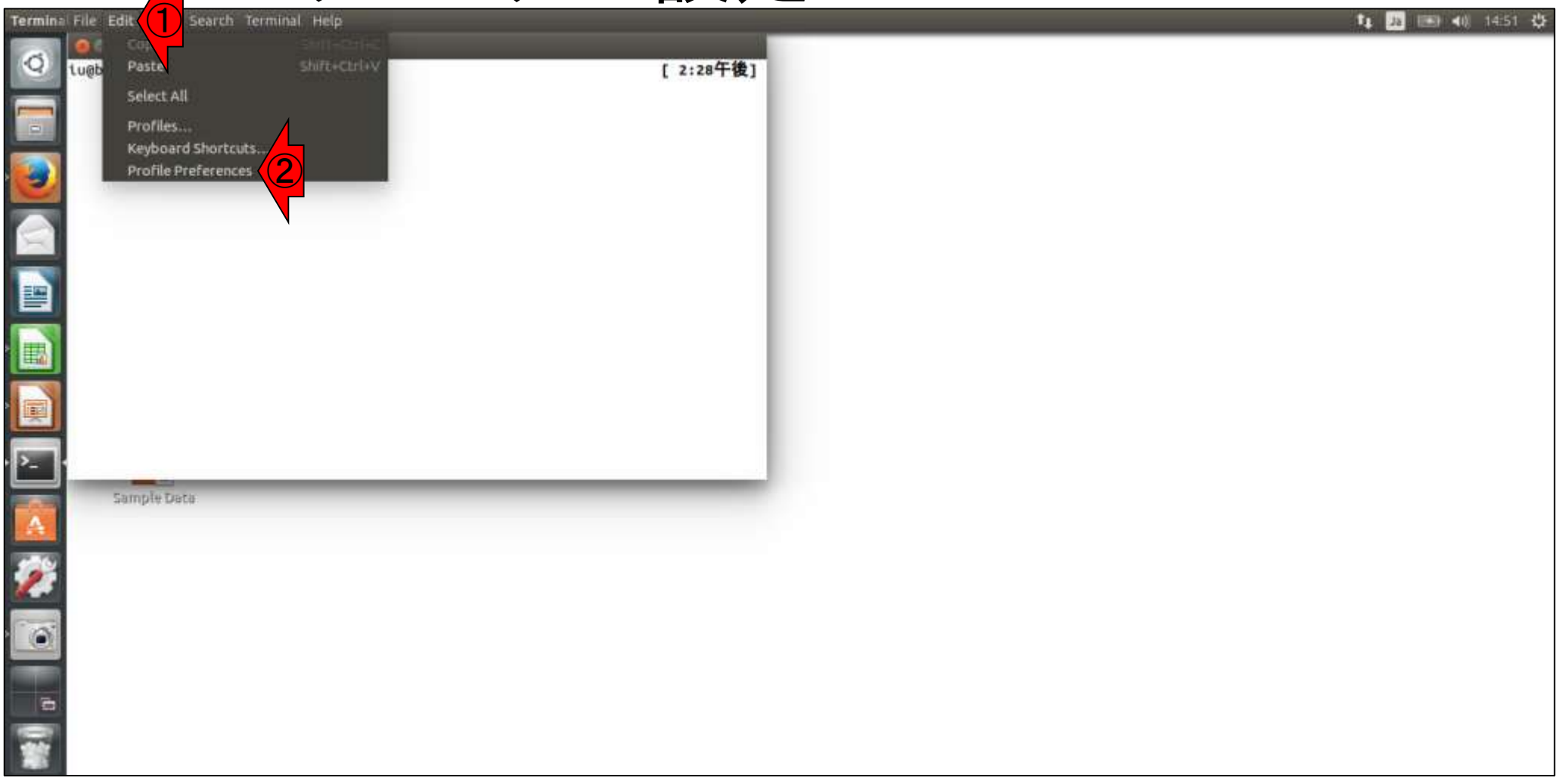

## W8-4: ターミナル設定

### ①「Use the system fixed …」のチェックを 外し、②「Monospace 12」のあたりをクリック

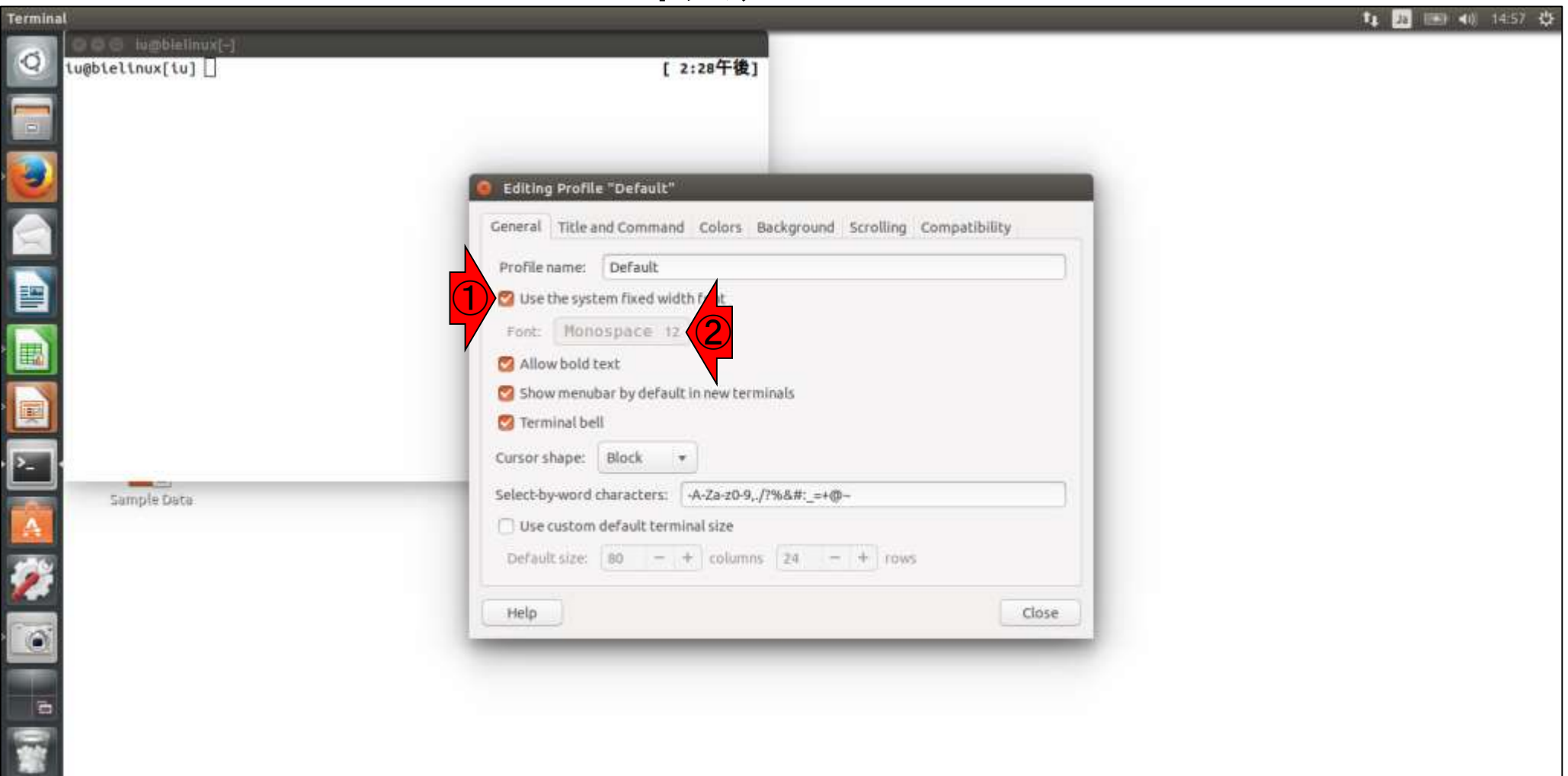

### フォントと文字の大きさを選択できま す。ここでは、①+を2回押して大きさを 14にしてから、2Selectボタンを押す

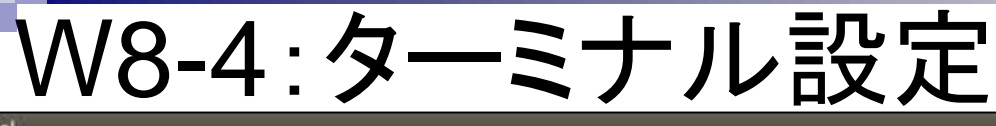

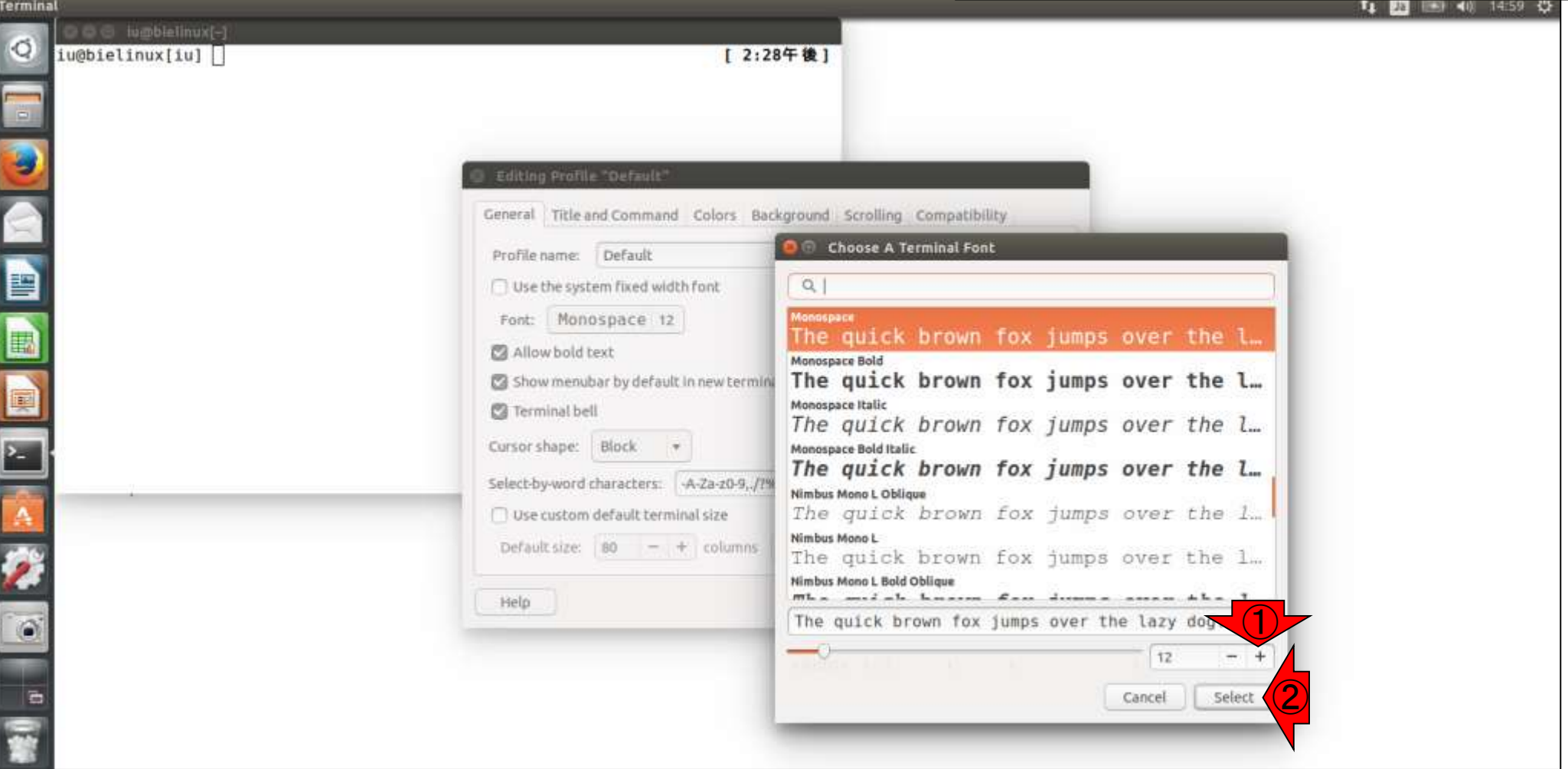

#### 確かに文字が大きくなったことがわかりま す。他にも①Title and Commandや②Colors **M8-4:ターミナル設定** などいくつか設定変更できる。③Close。 **T. 23 E. 40 15:10 C.** o c lumblelinux[-] **IQ** iu@bielinux[iu] [ 2:28午後] E  $\bigcirc$   $\bigcirc$   $\bigcirc$ Editing Prov. General Title and Command Colors Background Scrolling Compatibility Profile name: Default Use the system fixed width font Monospace 14 Font: Allow bold text Show menubar by default in new terminals E Terminal bell  $\frac{1}{\sqrt{2}}$ Cursor shape: Block Select-by-word characters: - A-Za-z0-9, /7%&#: =+@-Use custom default terminal size Default size:  $|80 - + | + |$  columns  $|24 - + |$  rows Help Close **O** ③

# W8-5:その他設定

ターミナル画面以外にも、Bio-Linux本体の設定も 変更できます。①System Settings、②Appearance。

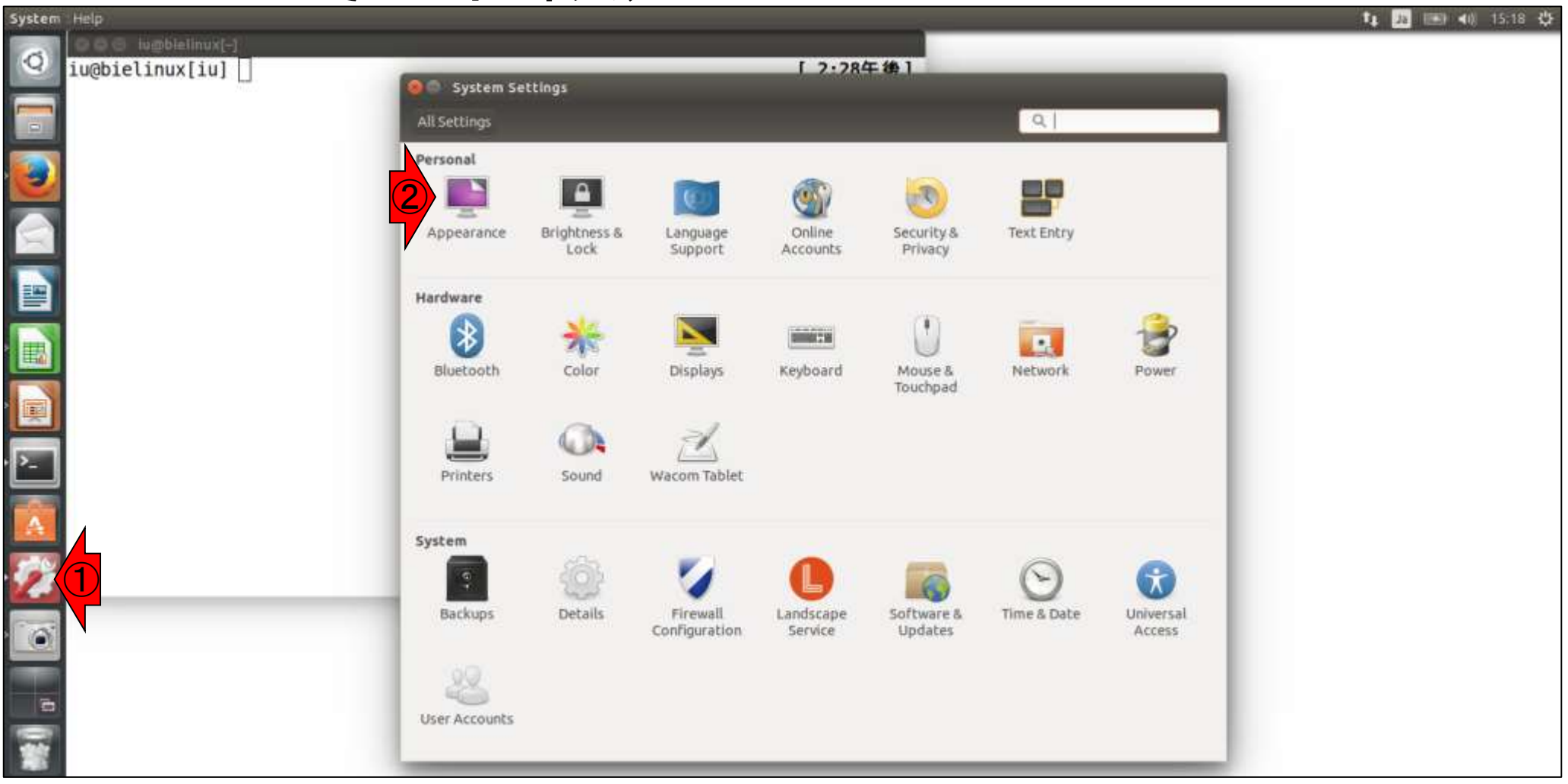

# W8-5: その他設定

①の部分などをいじって、いろいろ変更可能。連載 第2回の「3. 仮想マシンの作成、および4. Bio-Linux 8の**iso**ファイルからのインストール手順」の最後の ほうにもTipsとして載せています。②一旦閉じる。

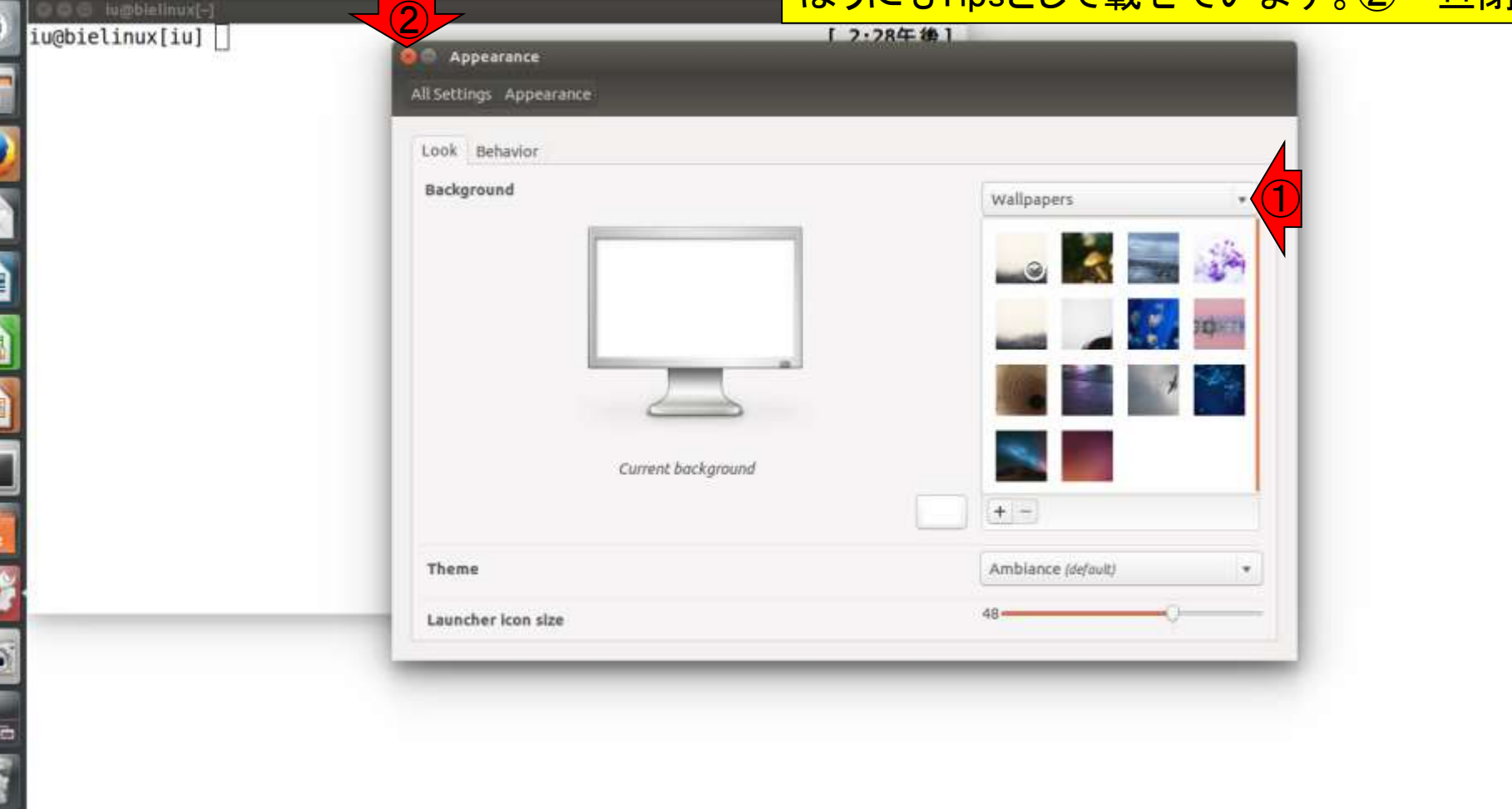

 $\circ$ 

「「 」「 」「 」「 」「 」「 」「 」「 」「 」「 」「 」

## <u> W8-6: 新規ターミナル</u>

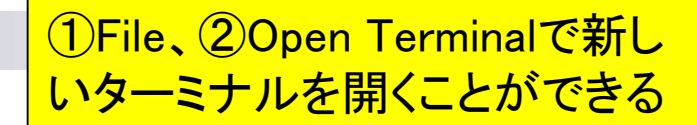

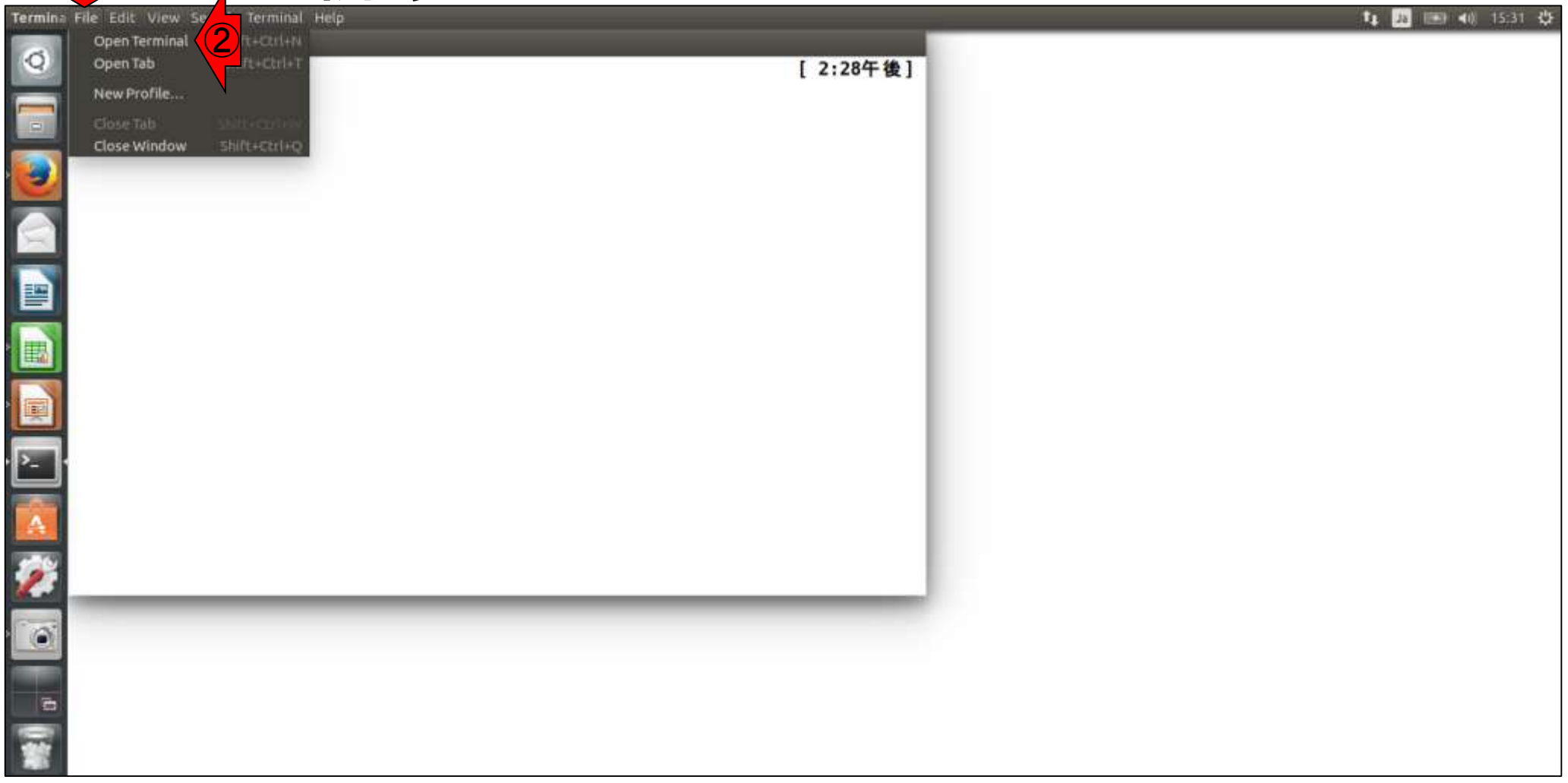

①ターミナルアイコン上で右クリ ックし、②New Terminalでもよい

## W8-6:新規ターミナル

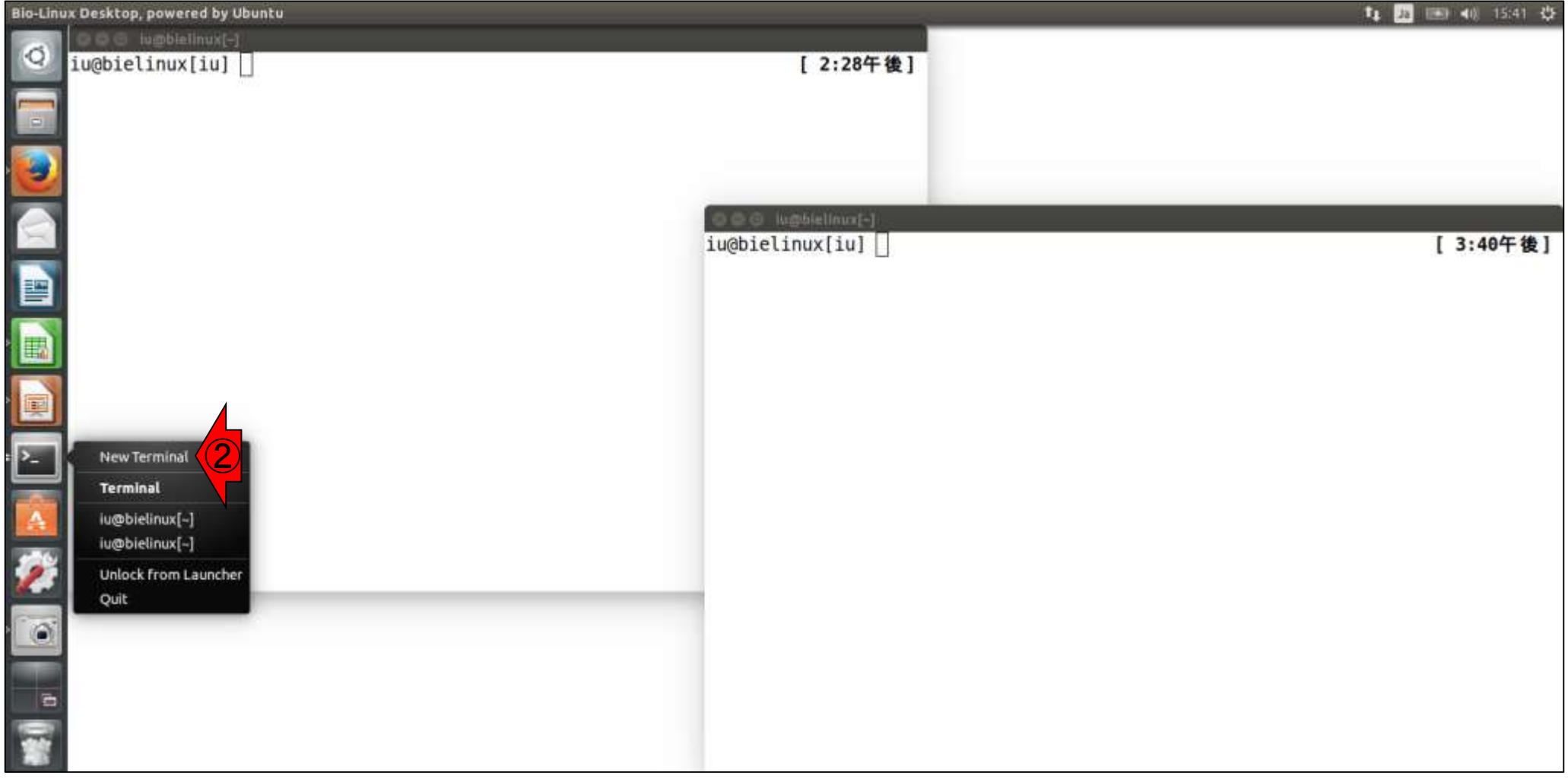

### このように複数のターミナルを同 時に開いて作業を行うのが一般的

## W8-6:新規ターミナル

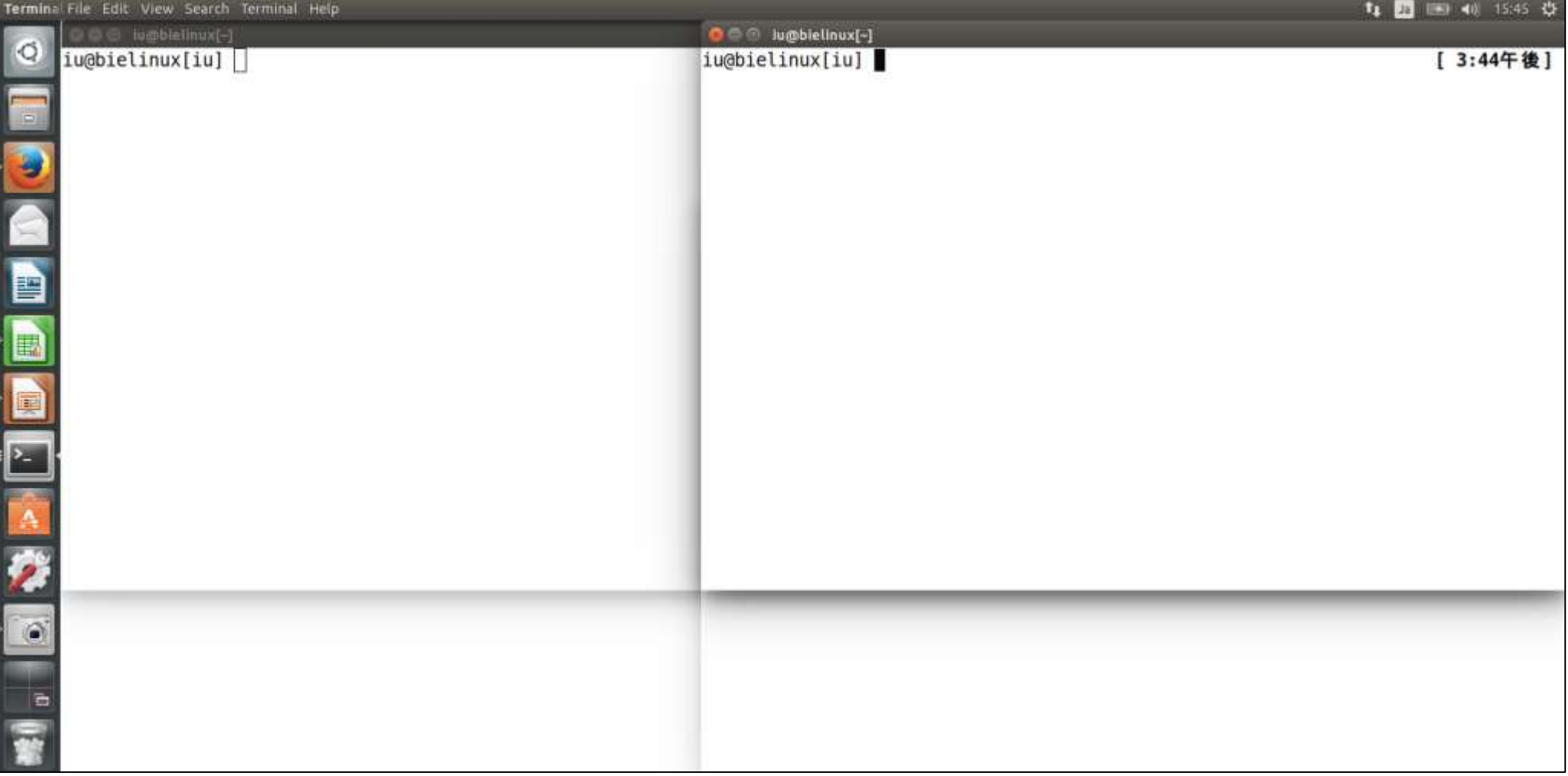

### メニューバーをいろいろいじってみ る。例えば①View、②Full Screen

## W87:メニューバー

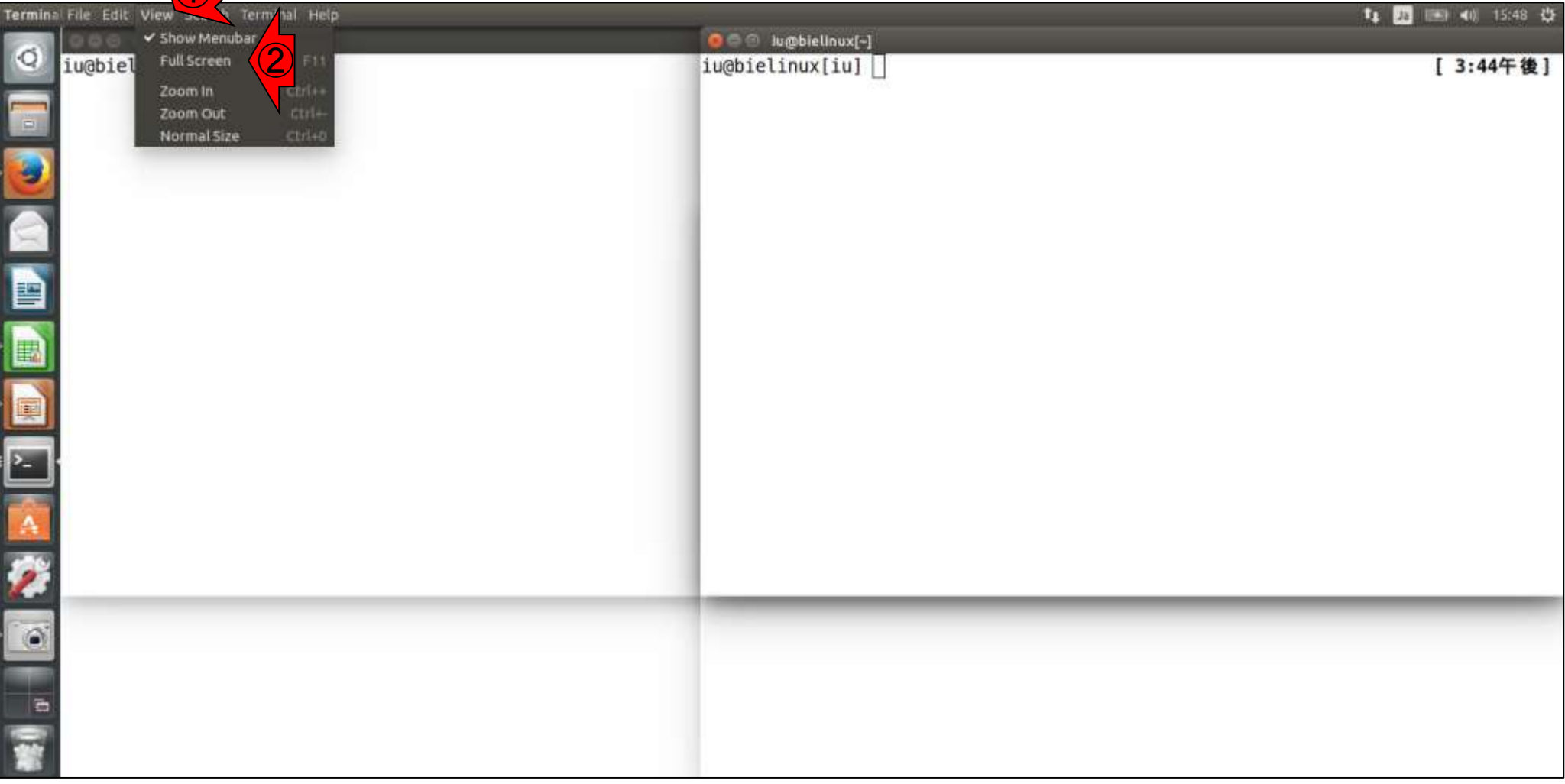

# $WS-7: \times = \pm -\sqrt{Y}$

コテイル 仮備マシシ 長島 入力 デバイス ヘルプ

iu@bielinux[iu]

これはホストOS上でスクリーンショット をとったもの。このような状況からどの ようにして元に戻せばいいのか?1つの 対処法は、右クリックで①Close Window

[ 3:51午後]

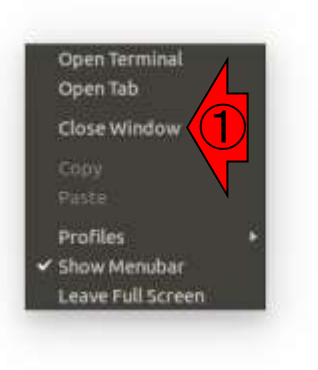

R

**BDFADERDOBRent Control** 

CANSLED ... PHRES

日本乳酸菌学会誌の連載第3回

 $\bullet$ 

12

oз

 $\mathbf{x}$ 

Ą

R

M

G

 $P<sub>2</sub>$ 

 $\bullet$ 

瞥

## $WS-7: \times = \pm -\sqrt{Y}$

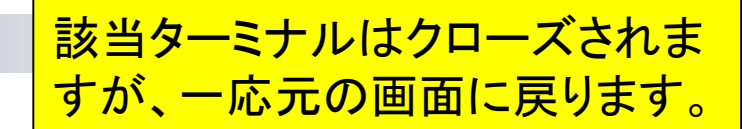

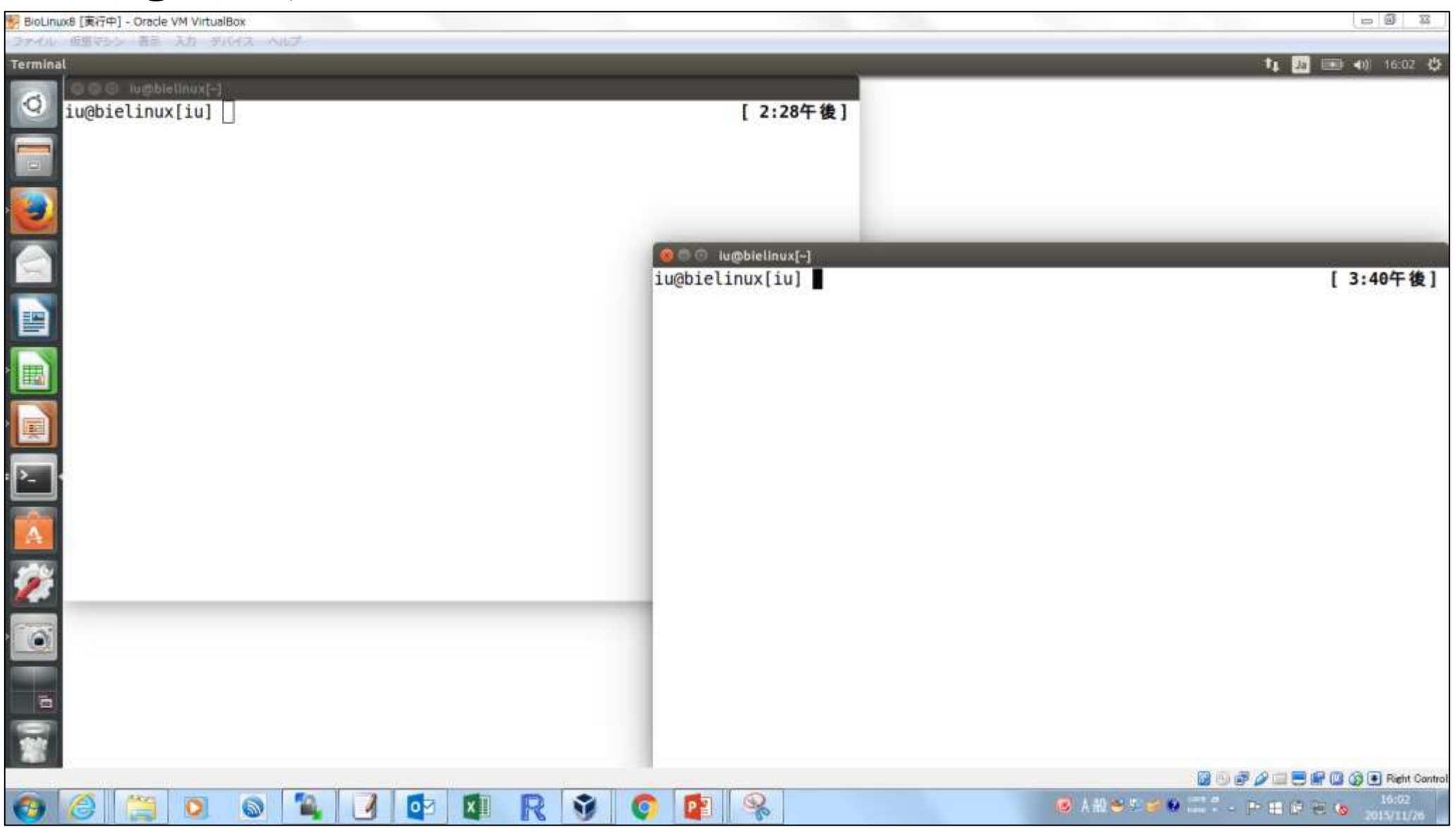

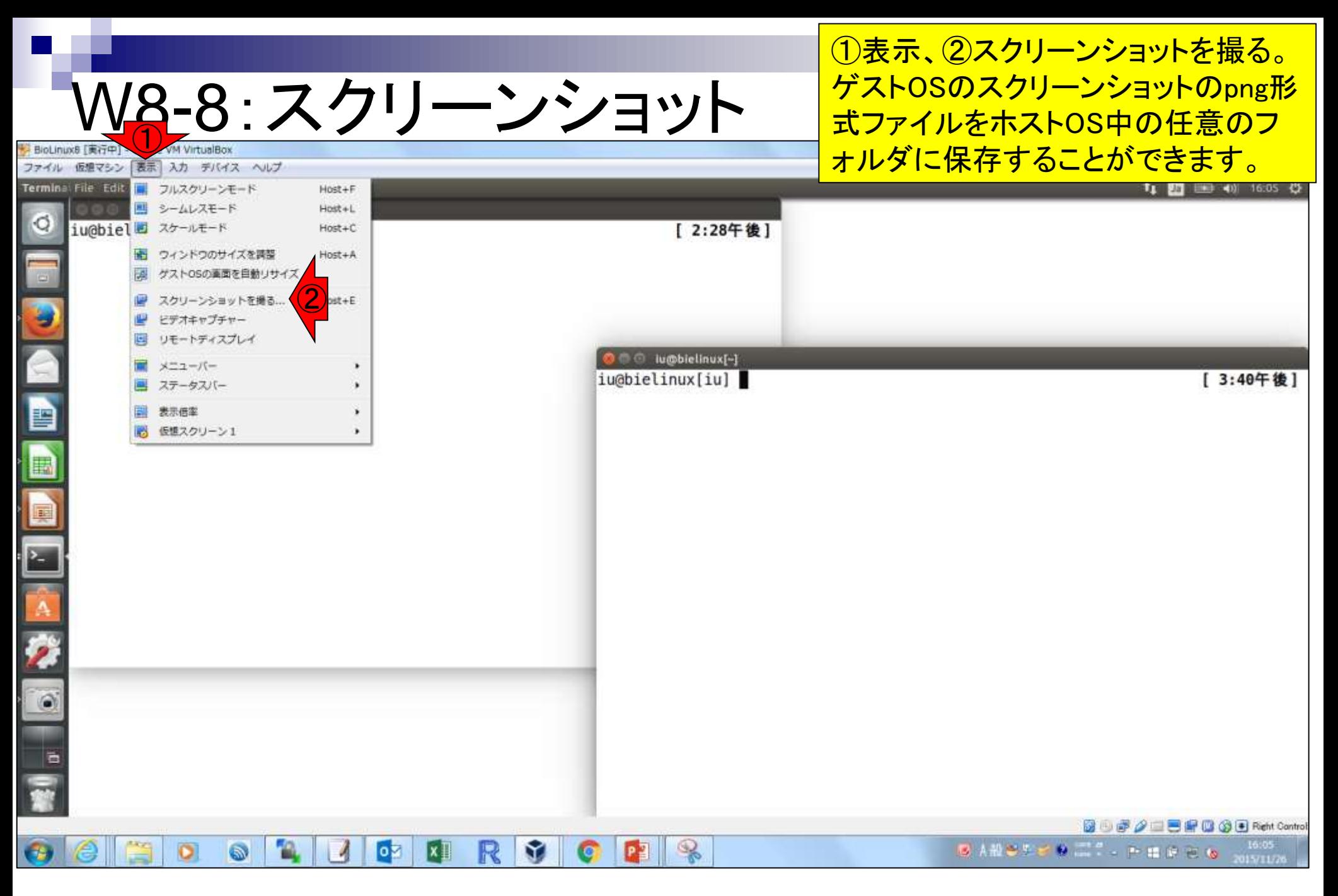

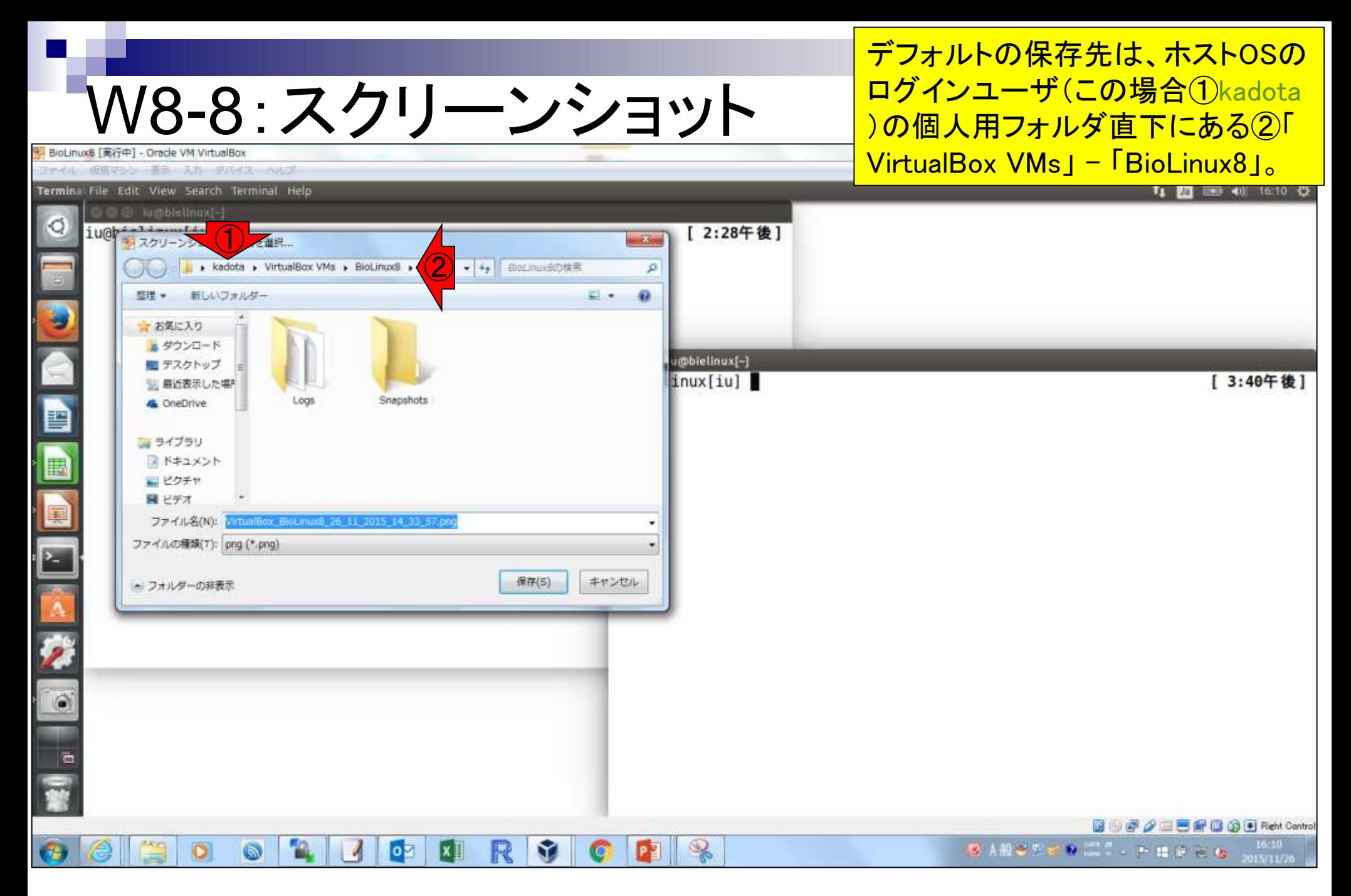

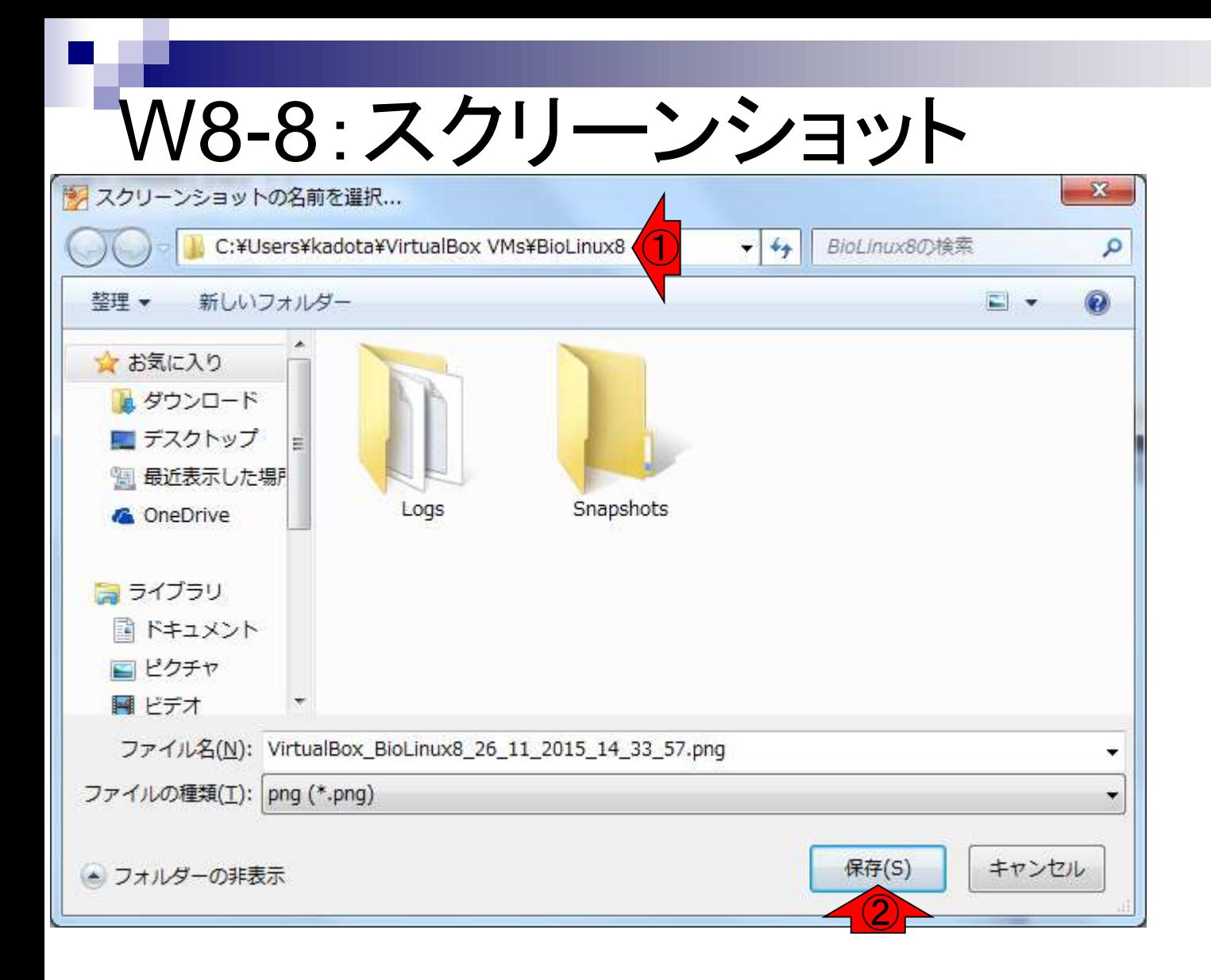

### ①をクリックするとフル パスがわかる。②保存。

## W8-8:スクリーンショット

### 保存したpngファイルは、 以下のようにして辿れます

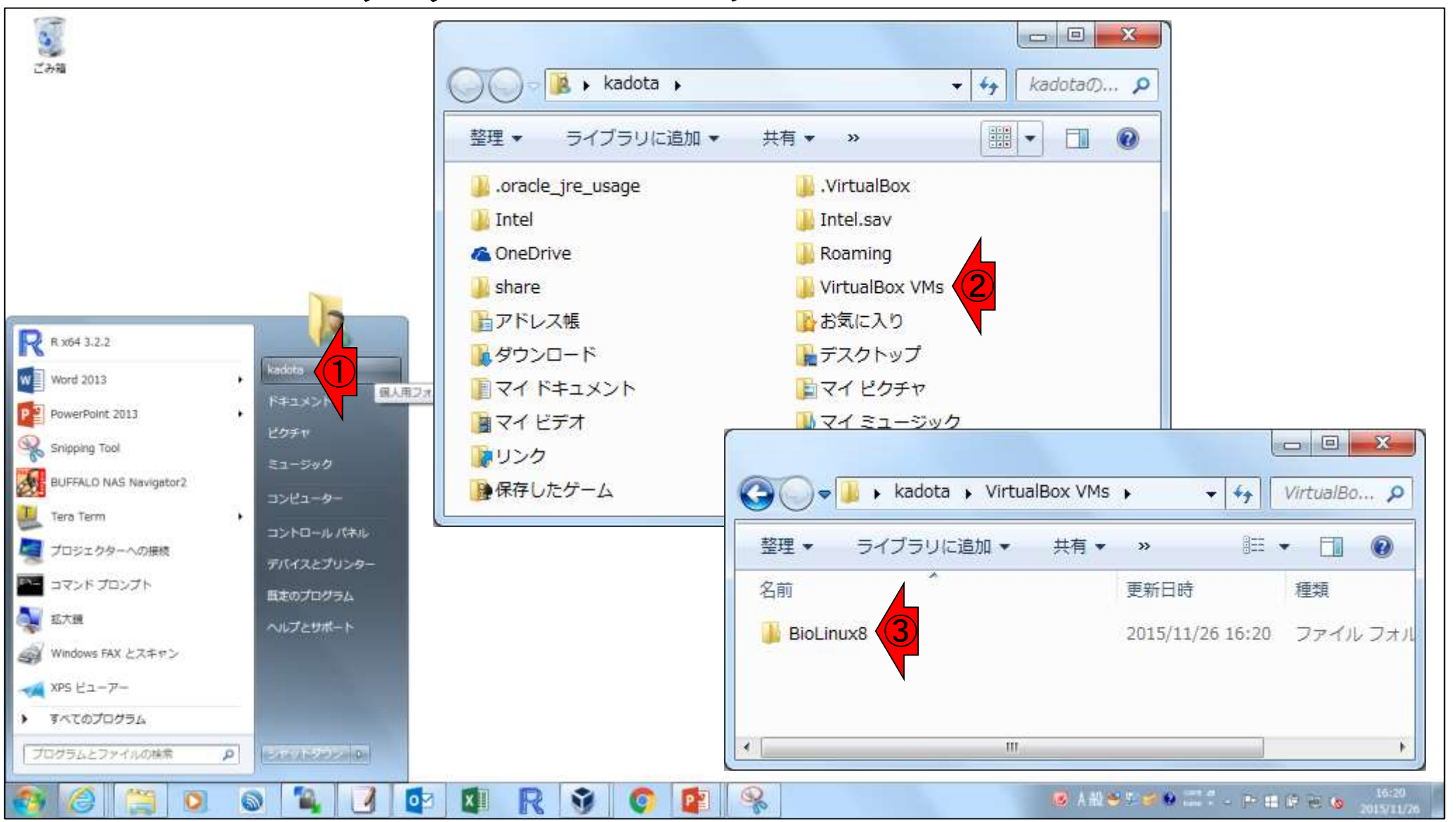

#### 日本乳酸菌学会誌の連載第3回

## W8-9:終了と起動

### ①ゲストOSの終了時に②仮想マシンの状態を保存 で、次回起動時に続きから作業することができる

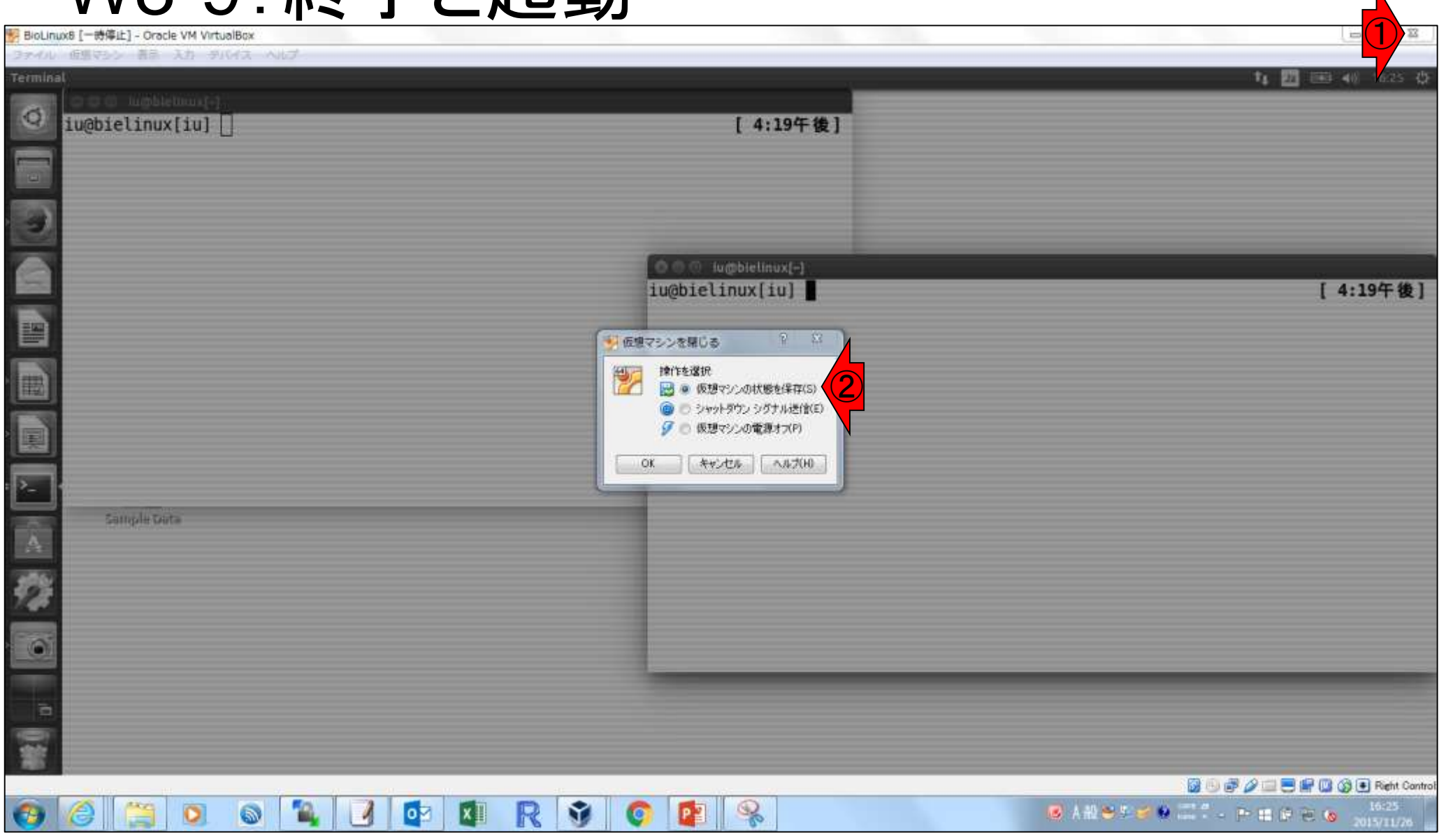

## W8-9:終了と起動

### ゲストOS終了直後のVirtualBoxマネージャー。 ①保存、になっていることがわかる。②起動。

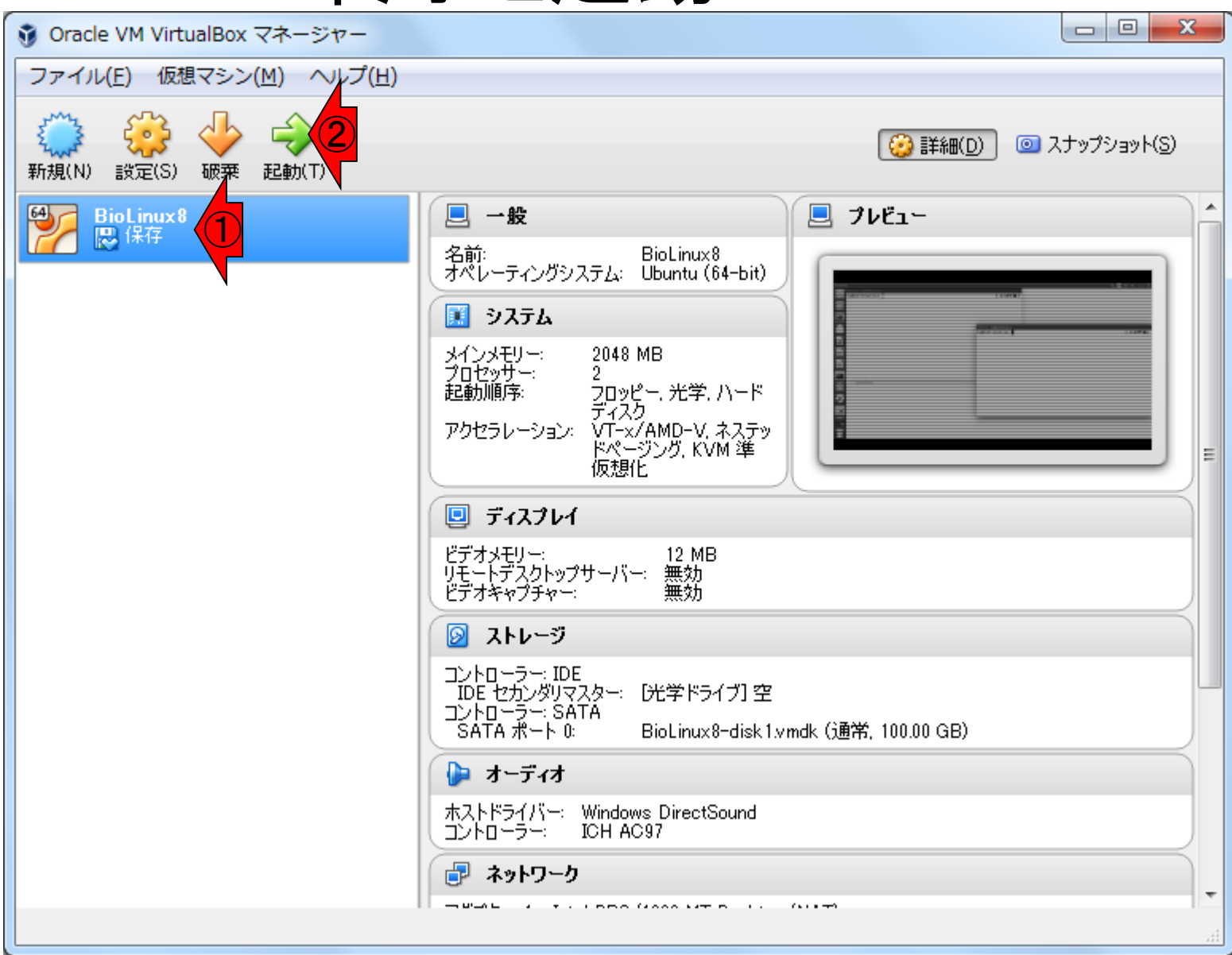

日本乳酸菌学会誌の連載第3回

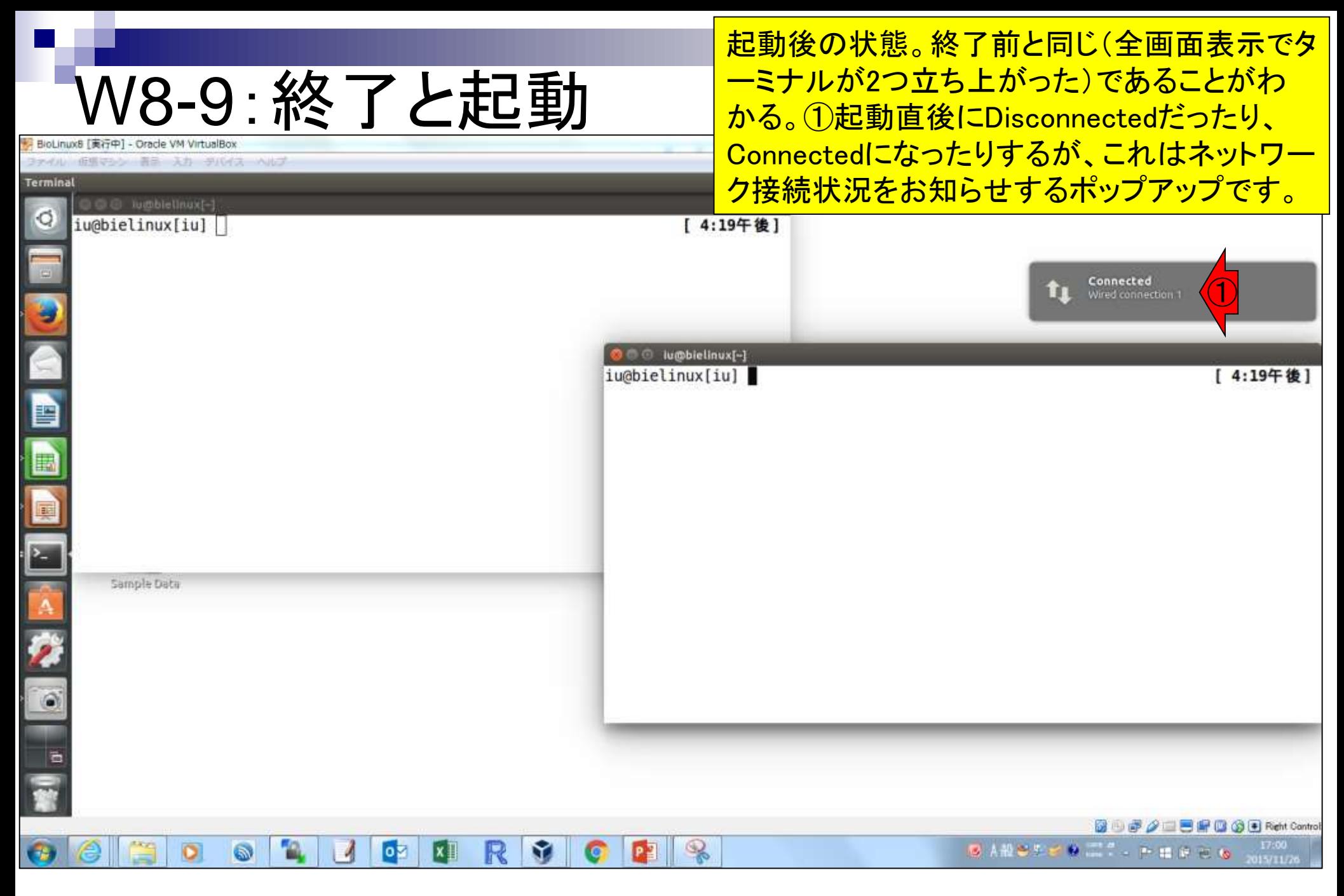

日本乳酸菌学会誌の連載第3回
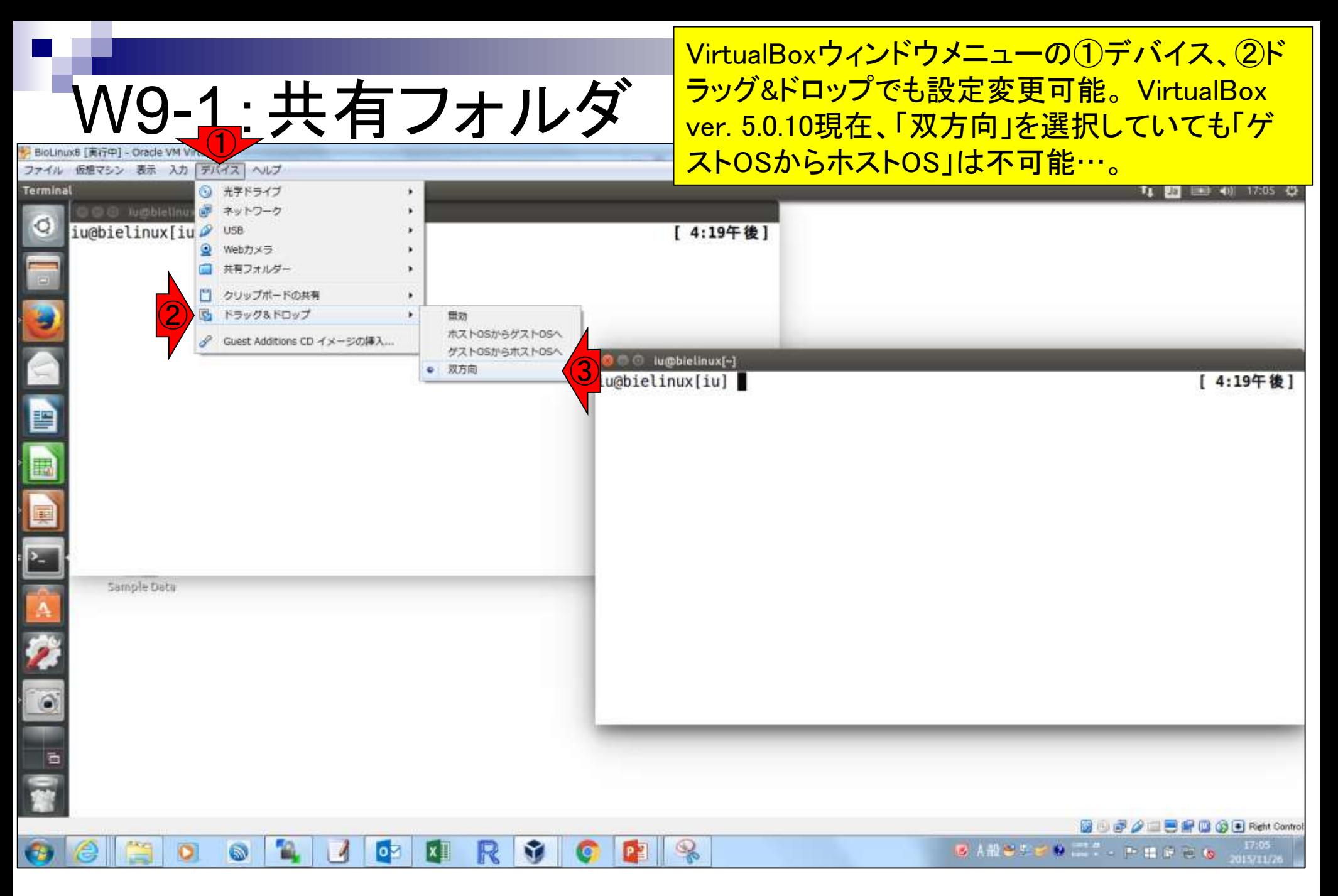

## W9-2-1:共有フォルダ

### 共有フォルダの設定を行う。ホストOSのデ スクトップ上に①shareフォルダを新規作成

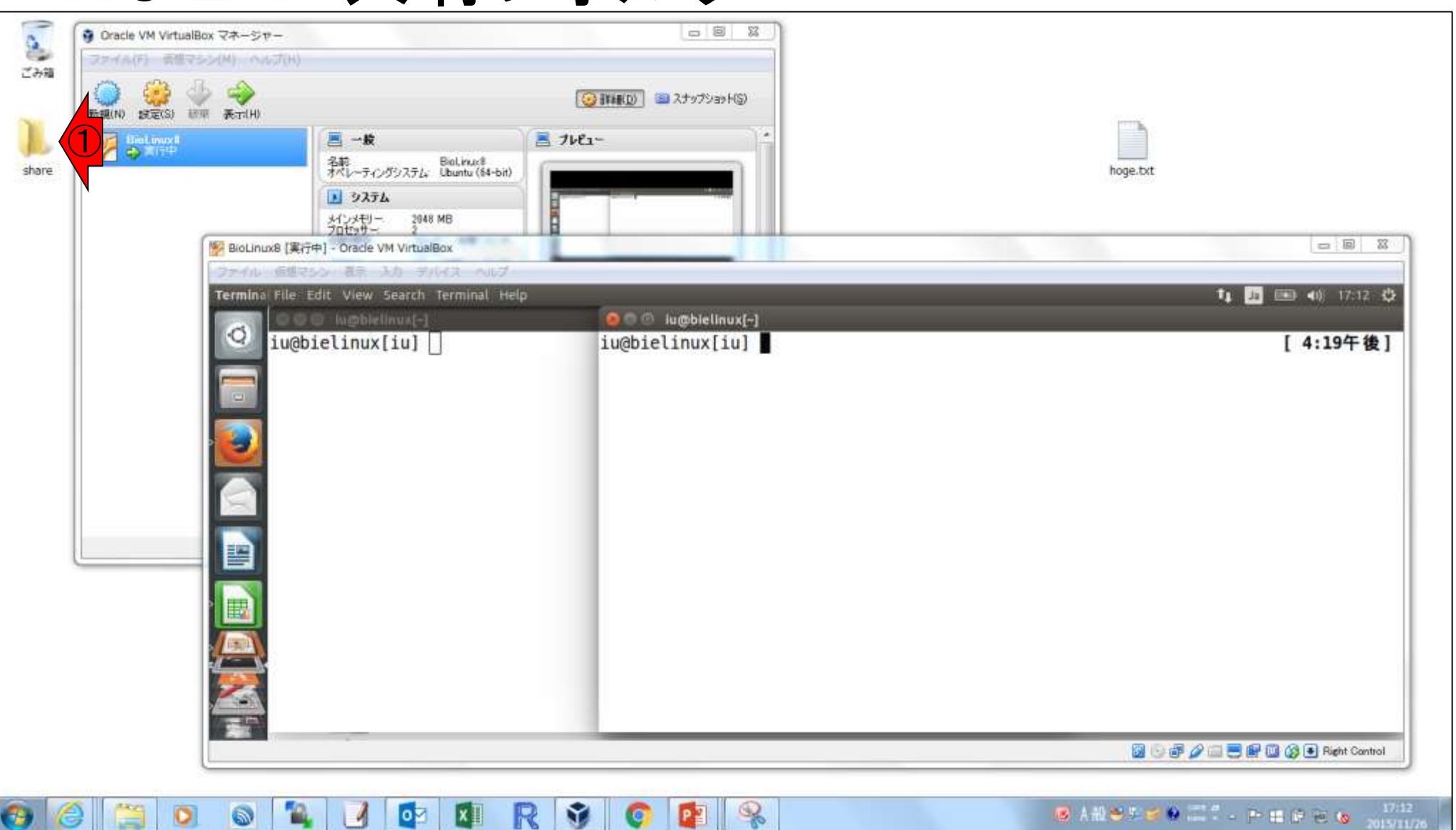

### 赤枠の画面サイズをむやみに変更しまくると…

## W9-2-1:Tips

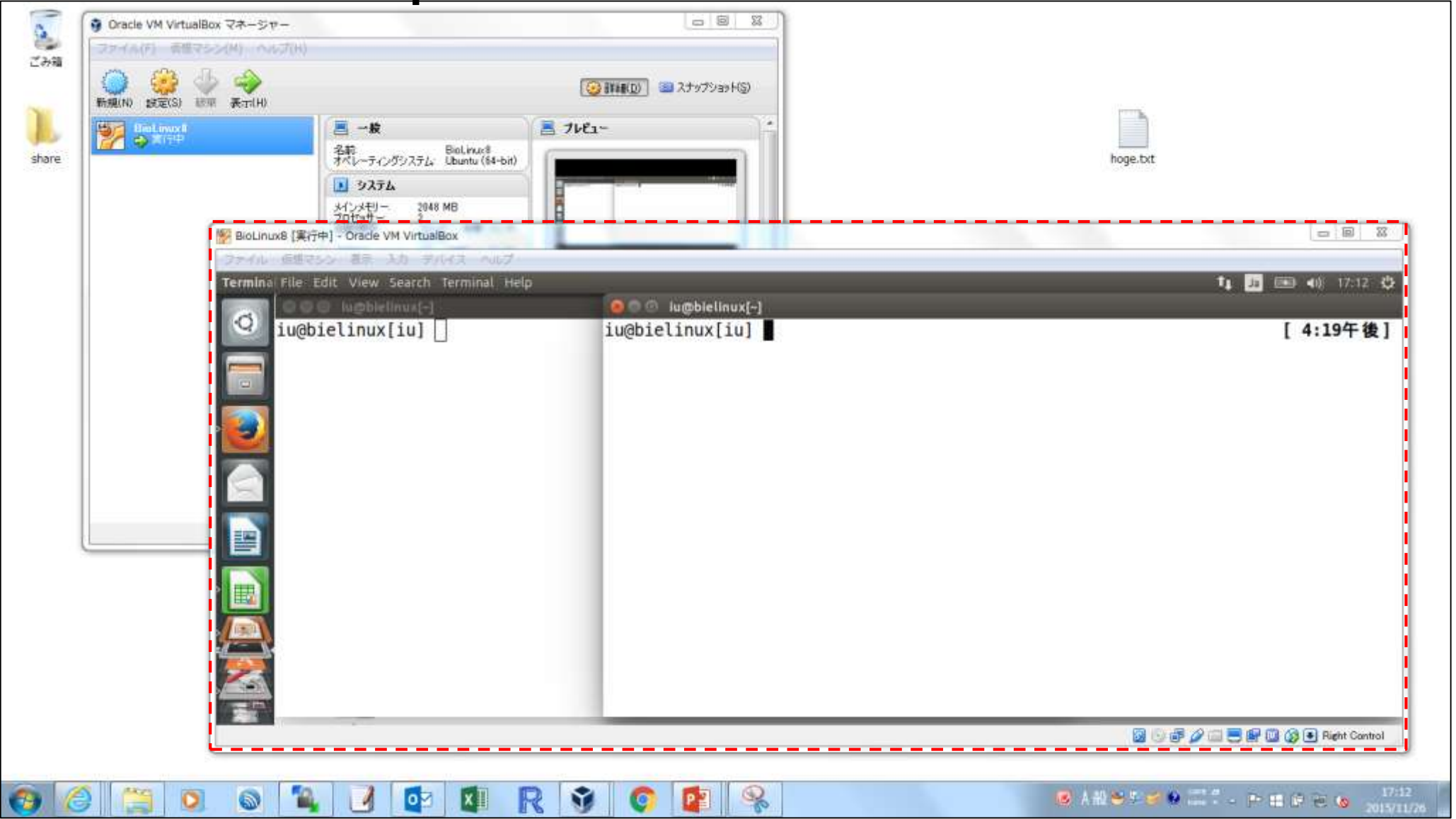

### こんな具合に、保存しないで終了し、勝手にログイン画面に 戻ってしまうことも多々ありますので注意しましょう。こういうと きは、気を取り直して①pass1409と打ち込んで再度ログイン

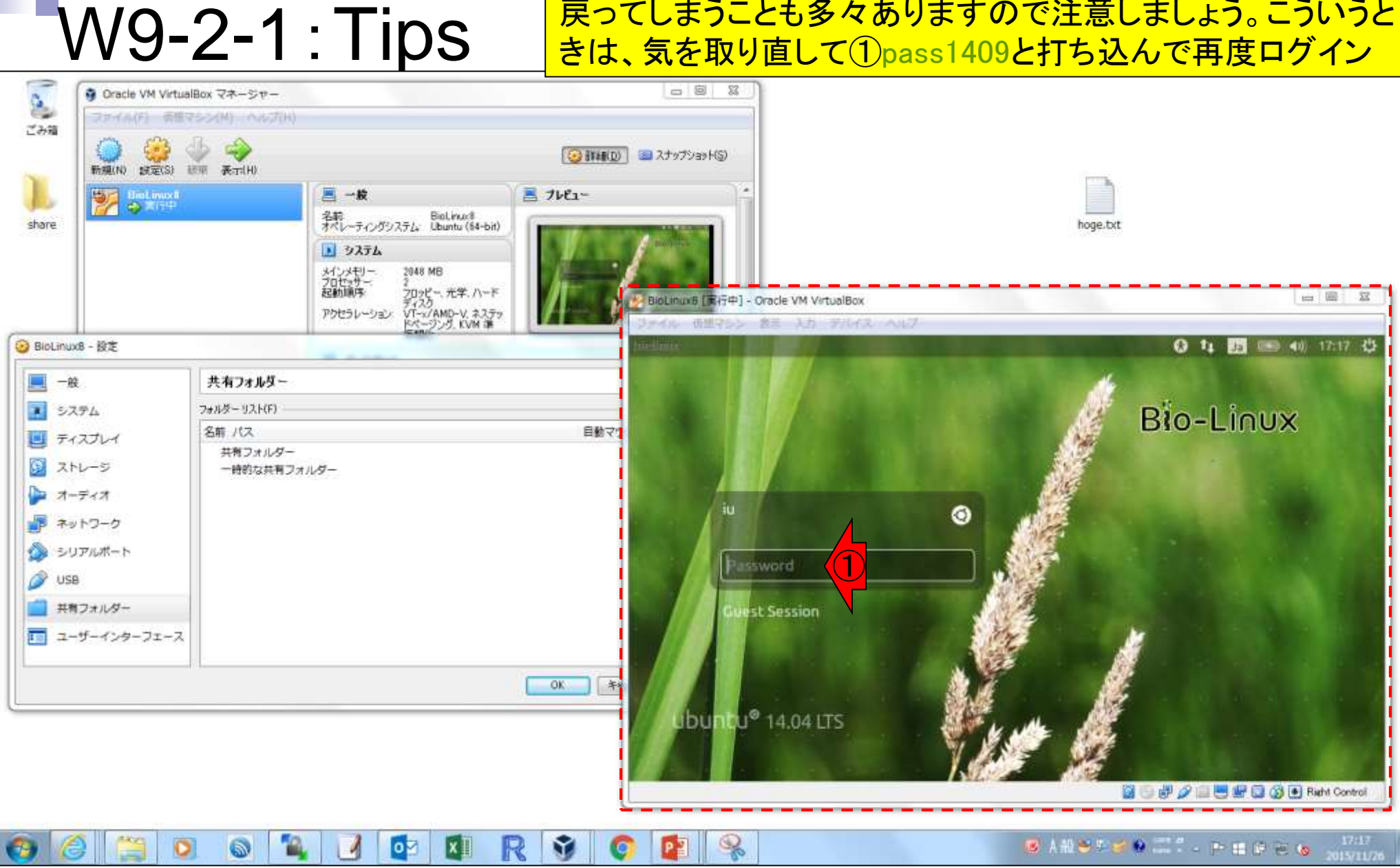

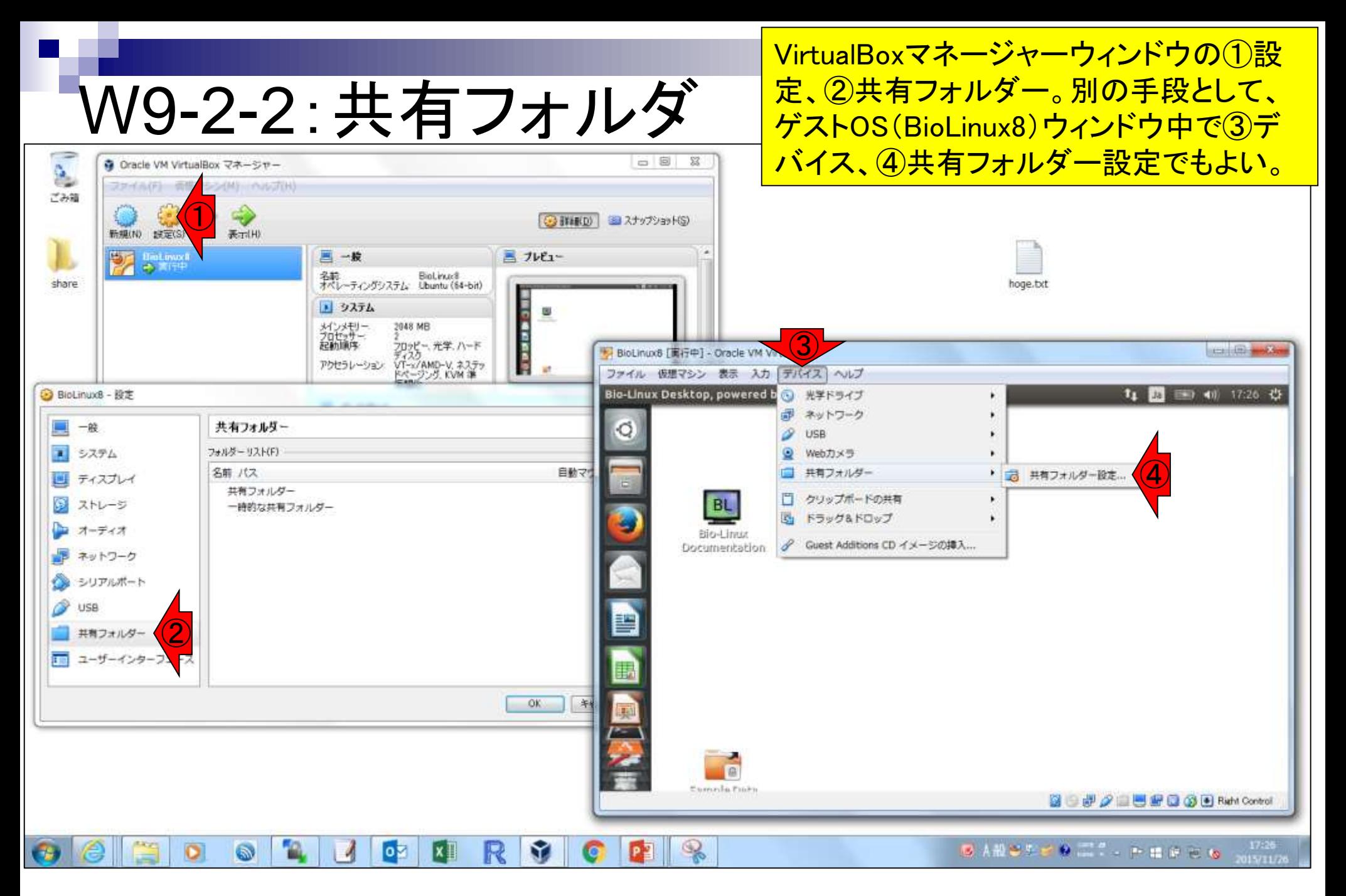

# W9-2-2:共有フォルダ

#### BioLinux8 - 設定

ホストOSのデスクトップ上に作成したshare フォルダを共有フォルダとするための手続 <u>きを行う。①共有フォルダの追加、②フォ</u> <u>ルダのパスのところで、③その他を選び、</u> <mark>ホストOS上のshareフォルダのパスを指定</mark>

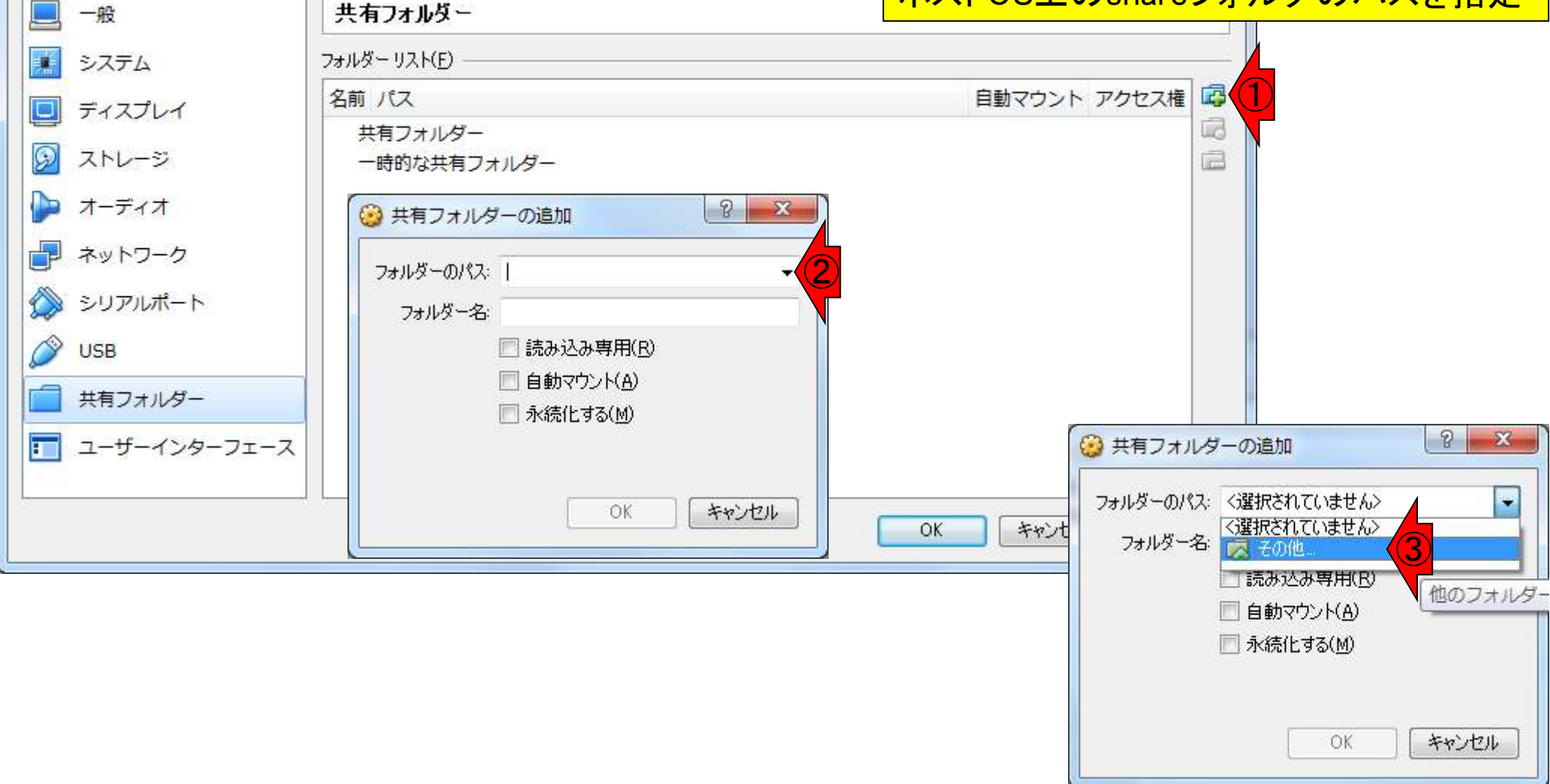

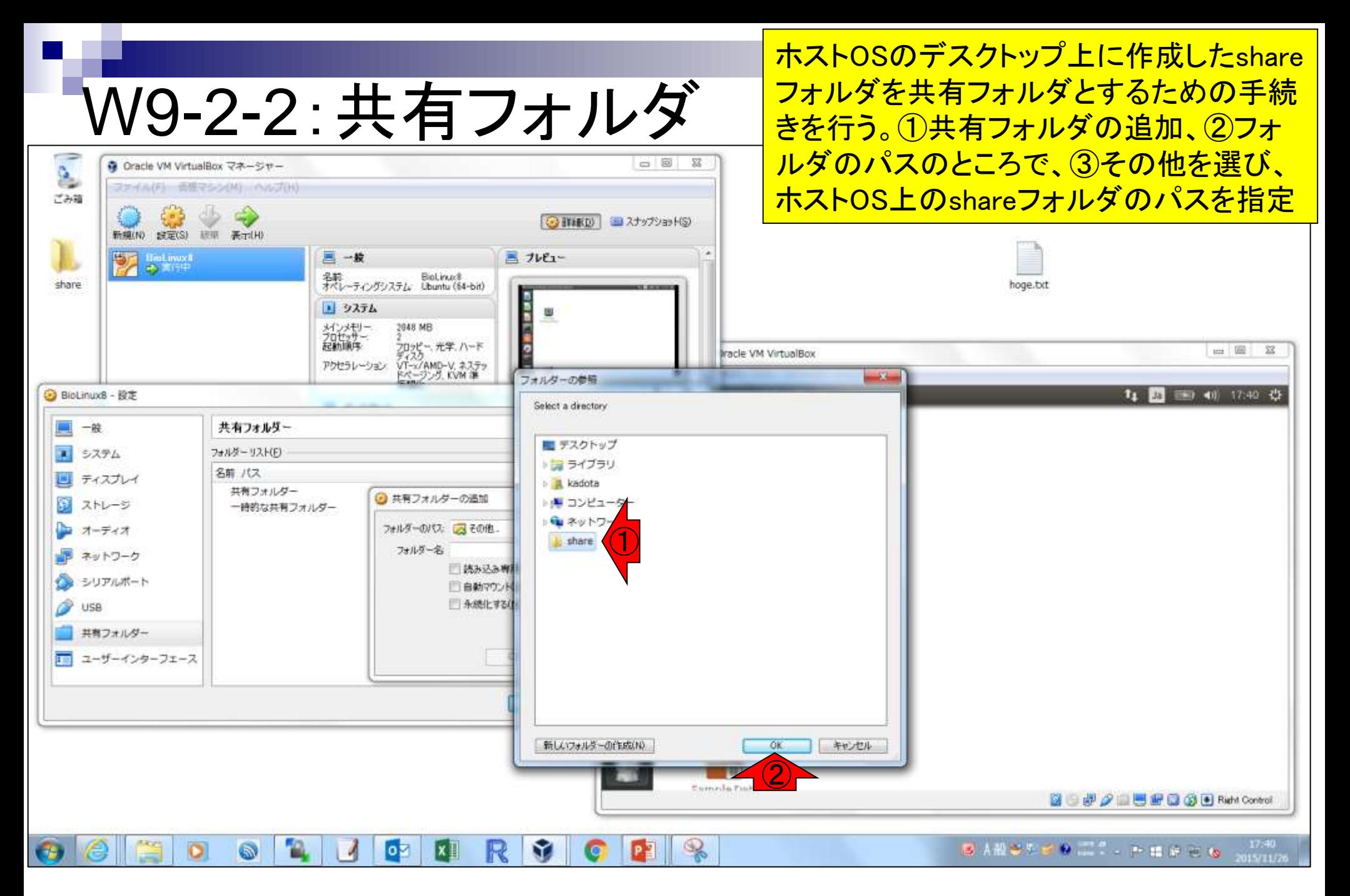

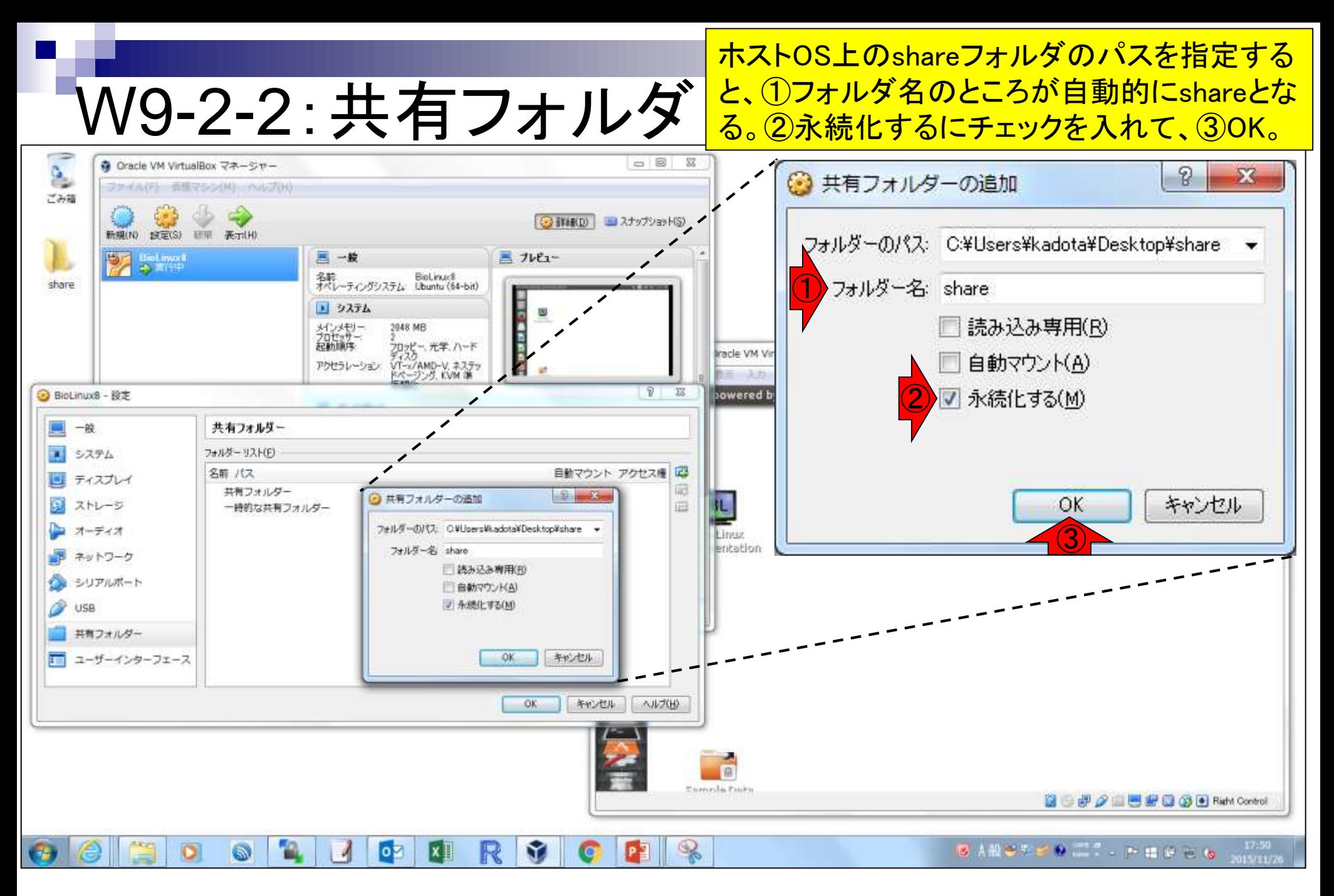

### ①こんな風に見えます。②OK。

## W9-2-2:共有フォルダ

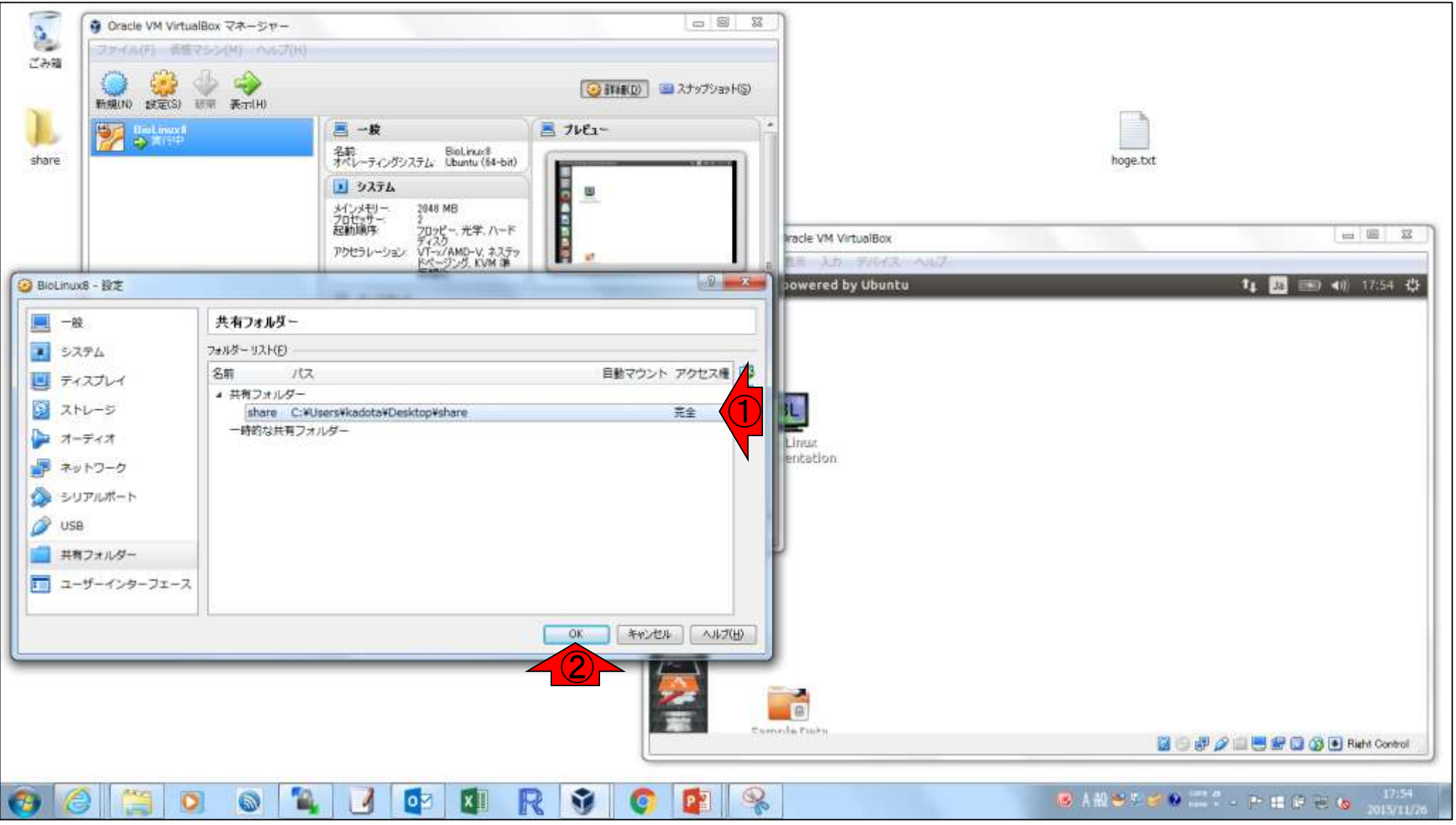

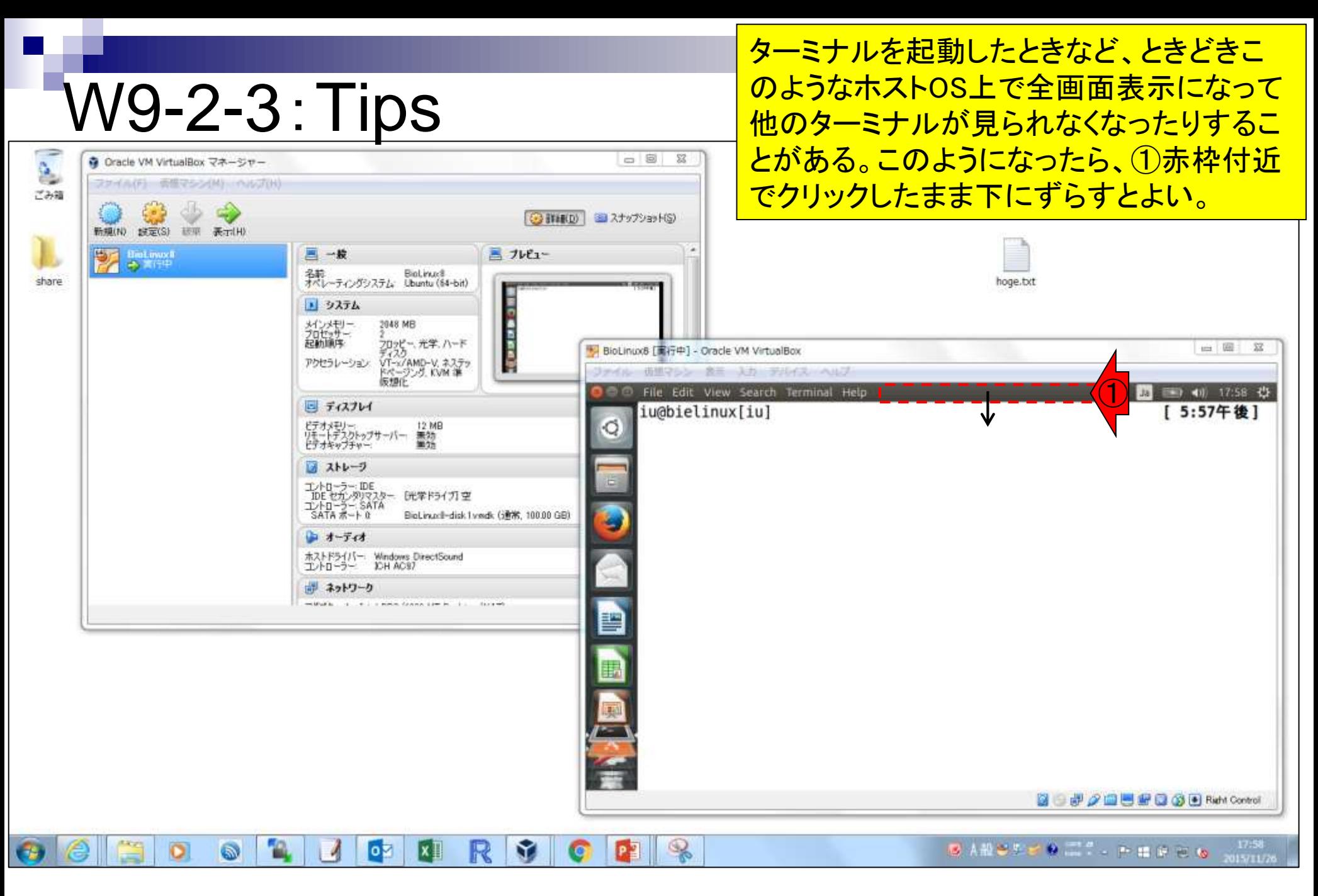

### こんな感じになります。Firefoxを 開いているときなども同様です。

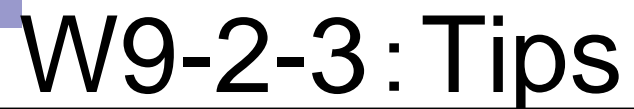

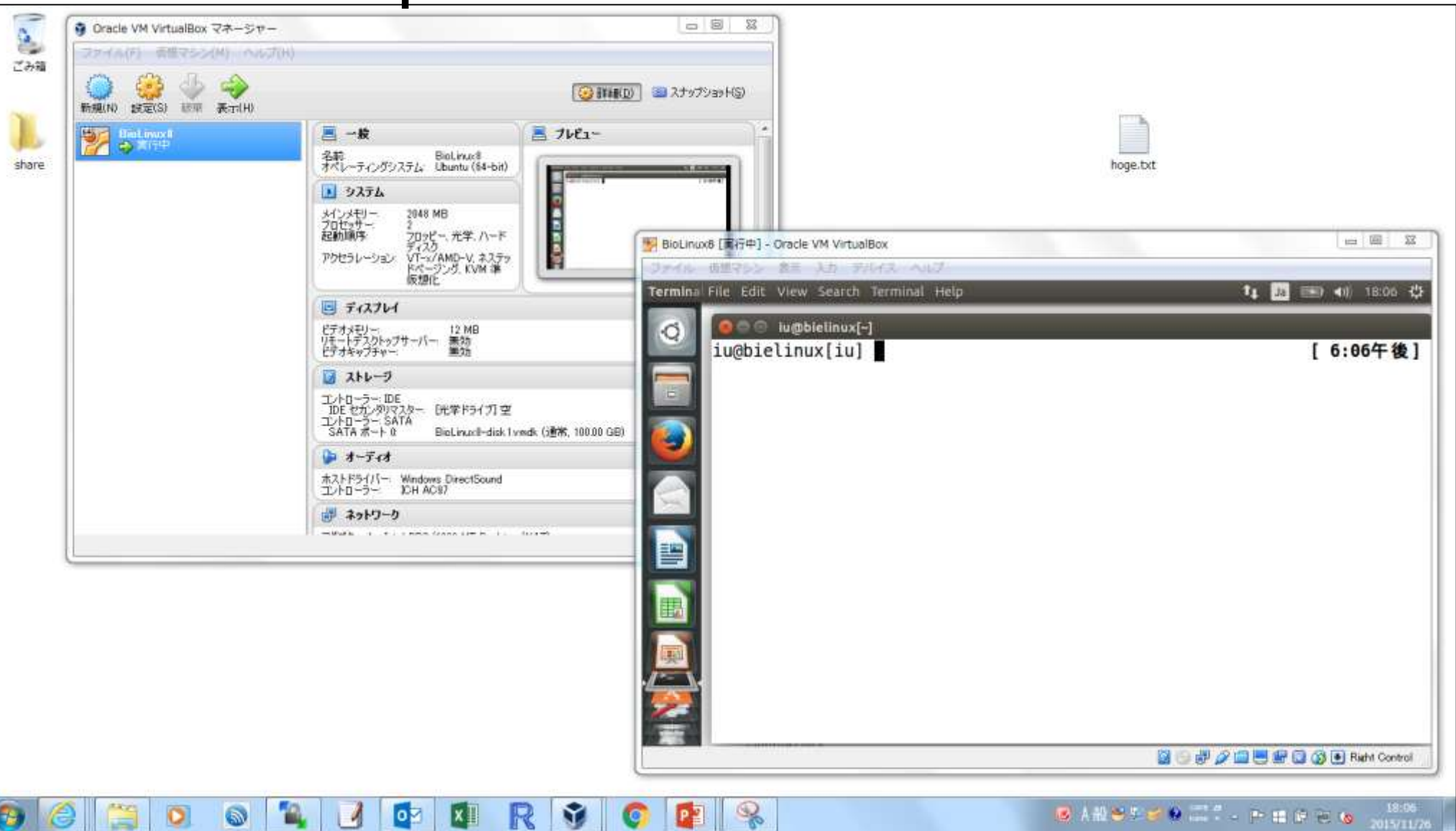

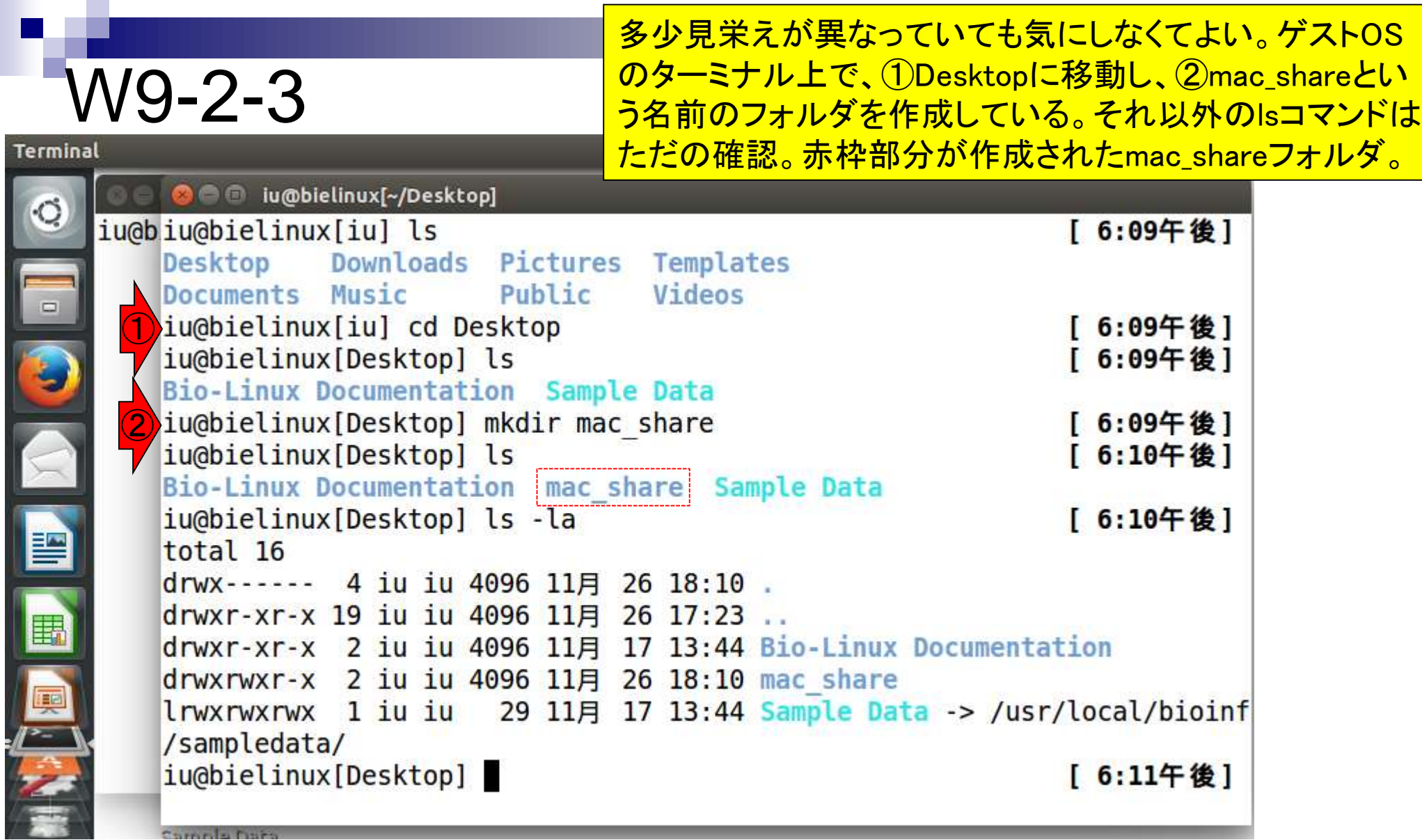

Sample Date

### 現在開いている2つのターミナル画面を「最小 化」することでデスクトップを眺めることができる

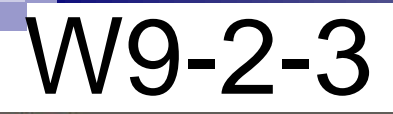

C

 $\overline{\mathbf{S}}$ 

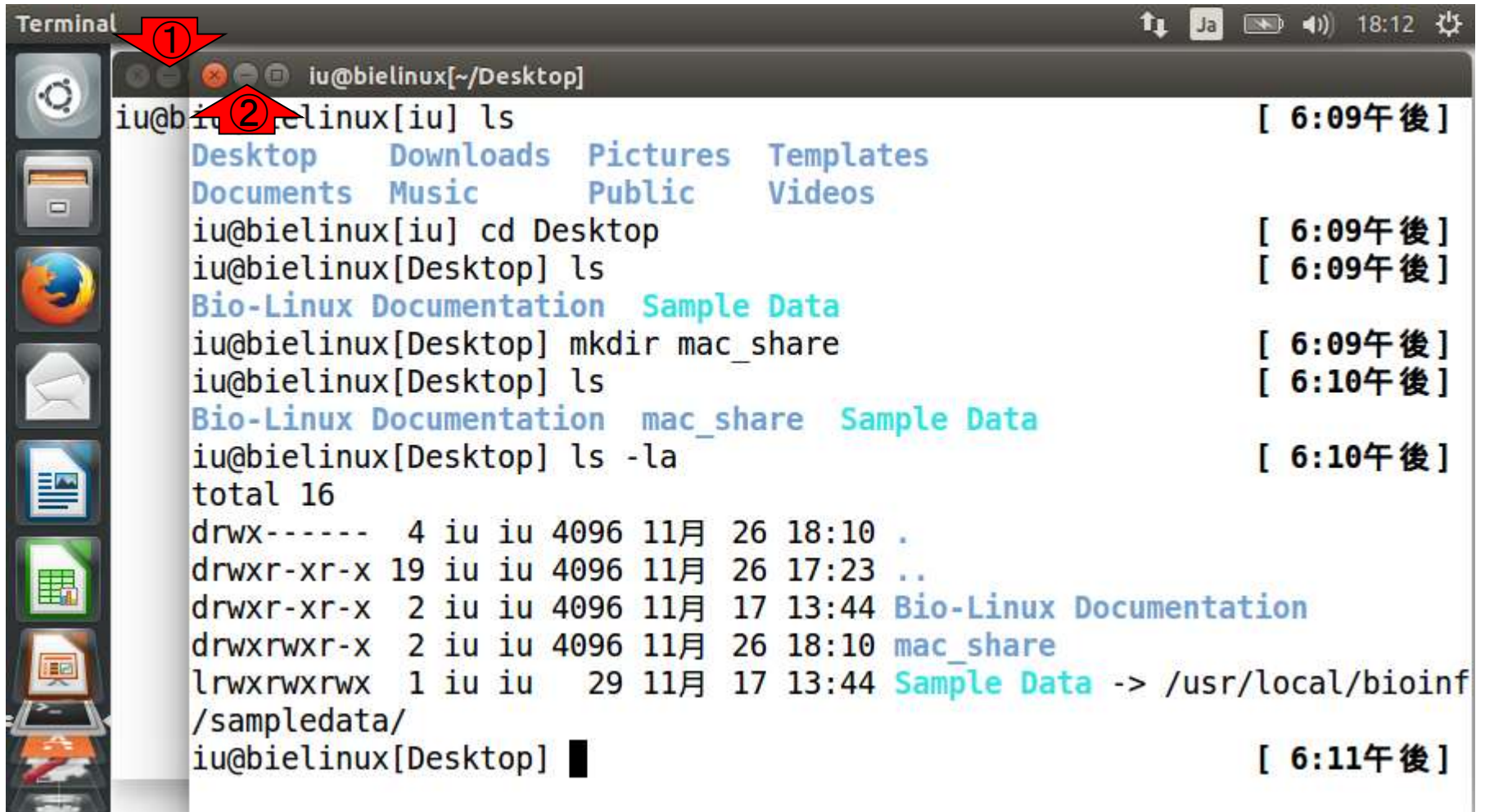

Complet

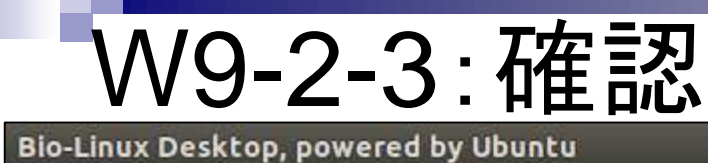

### 確かにゲストOSのデスクトップ上に①mac\_share というフォルダが作成されていることがわかる。

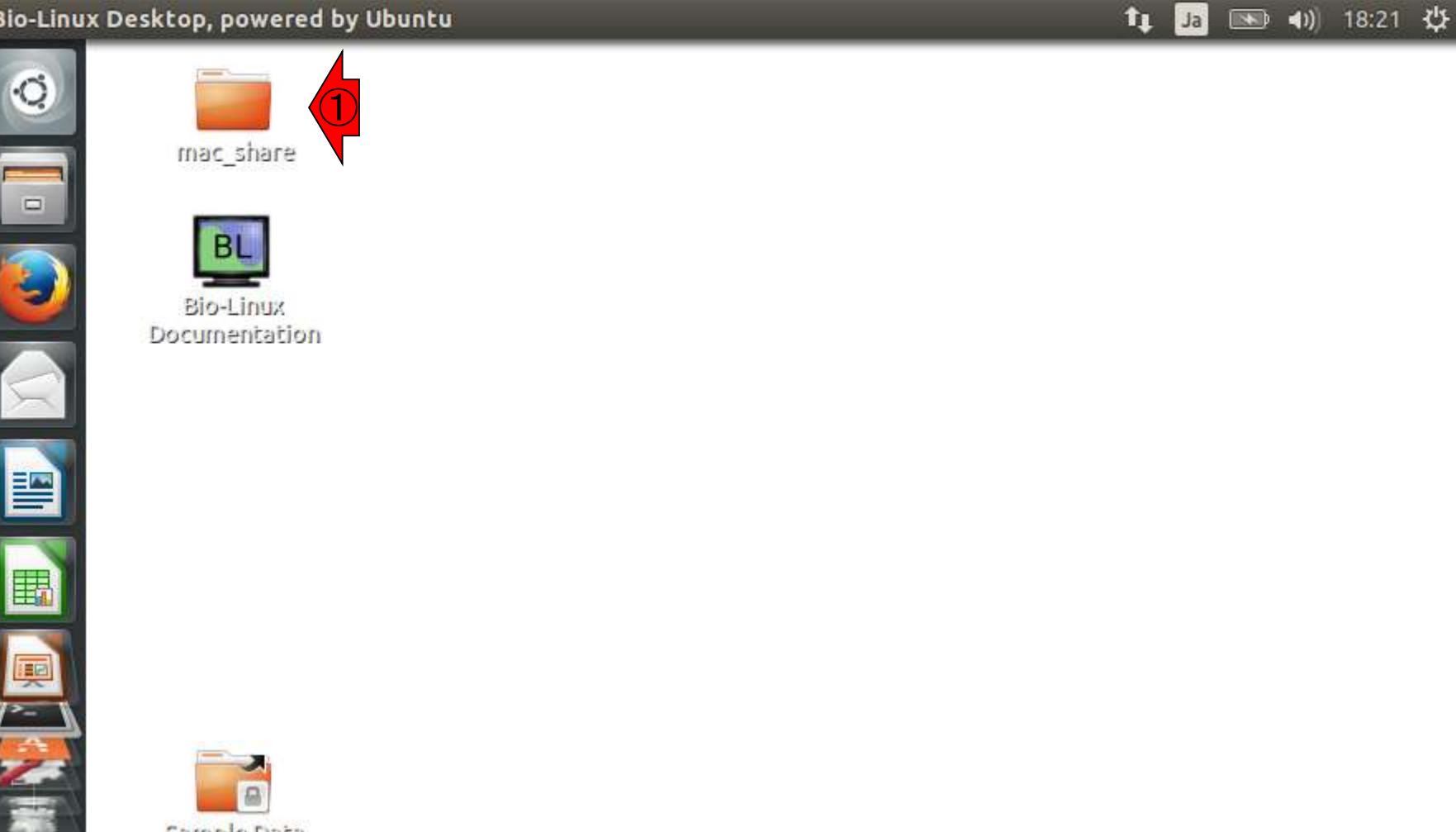

## W9-2-3:GUIベースの場合

#### Bio-Linux Desktop, powered by Ubuntu

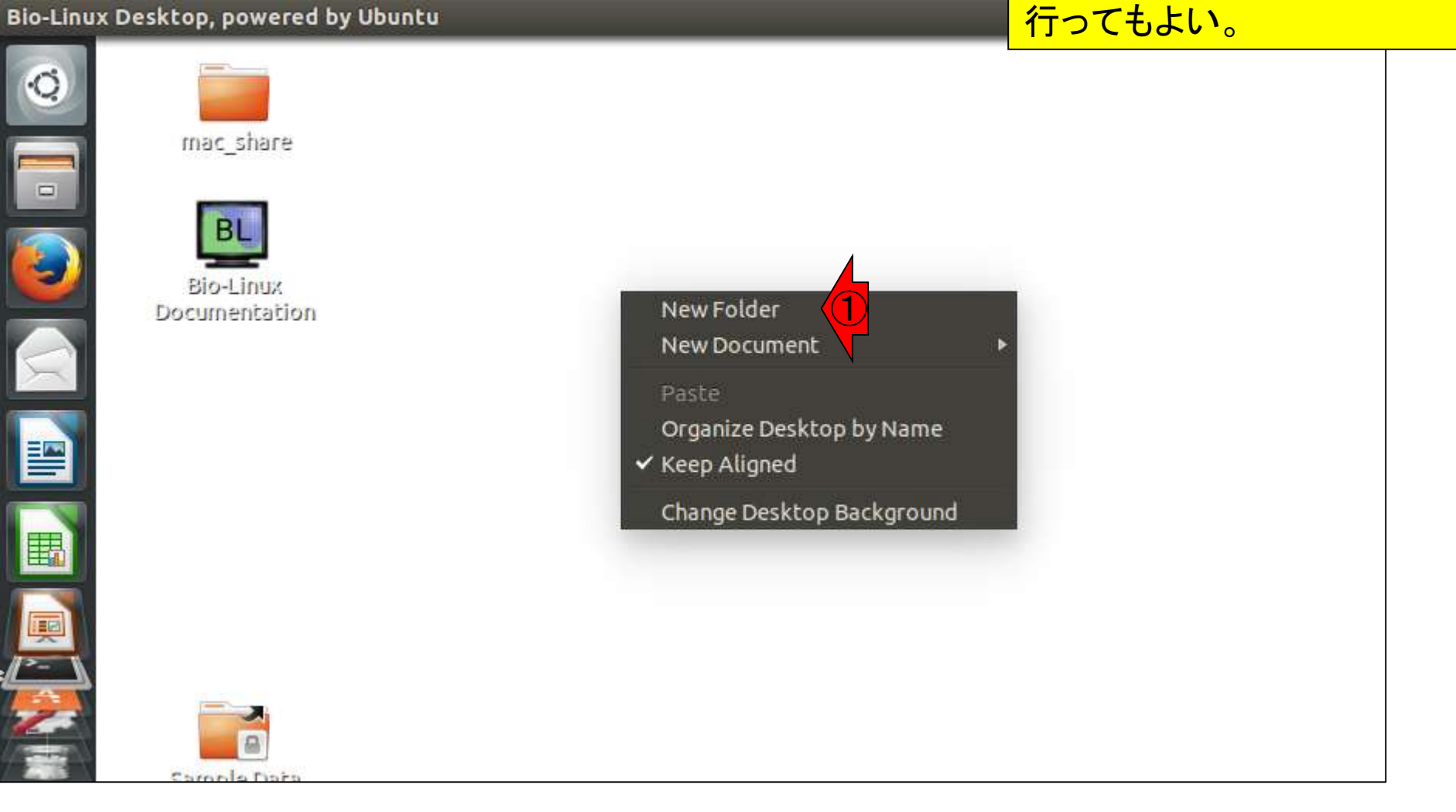

デスクトップ画面上で①右クリック、

②New Folderで通常のGUI画面と

同じ感覚で新規フォルダの作成を

## W9-2-3:GUIベースの場合

#### Bio-Linux Desktop, powered by Ubuntu

I

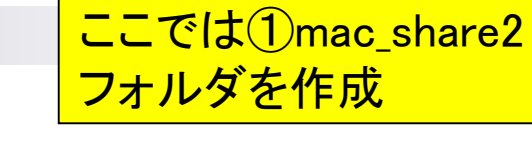

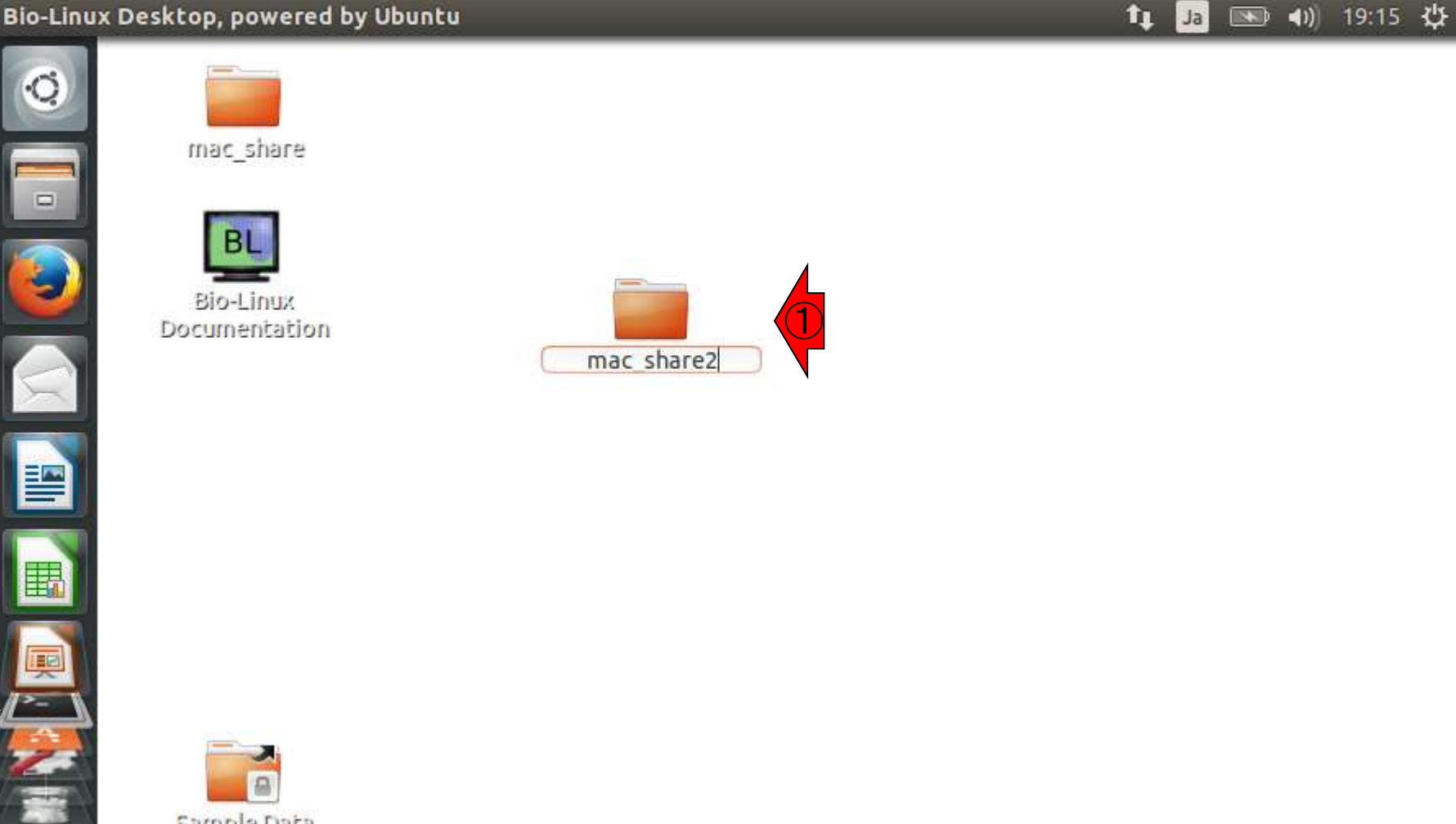

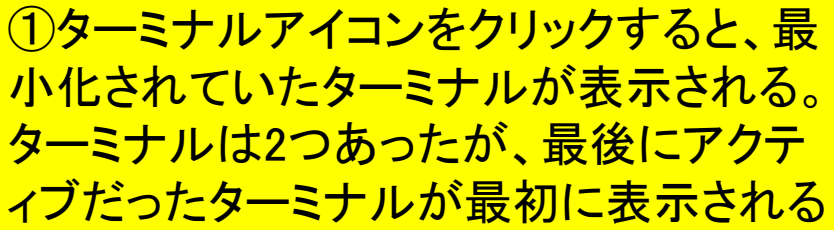

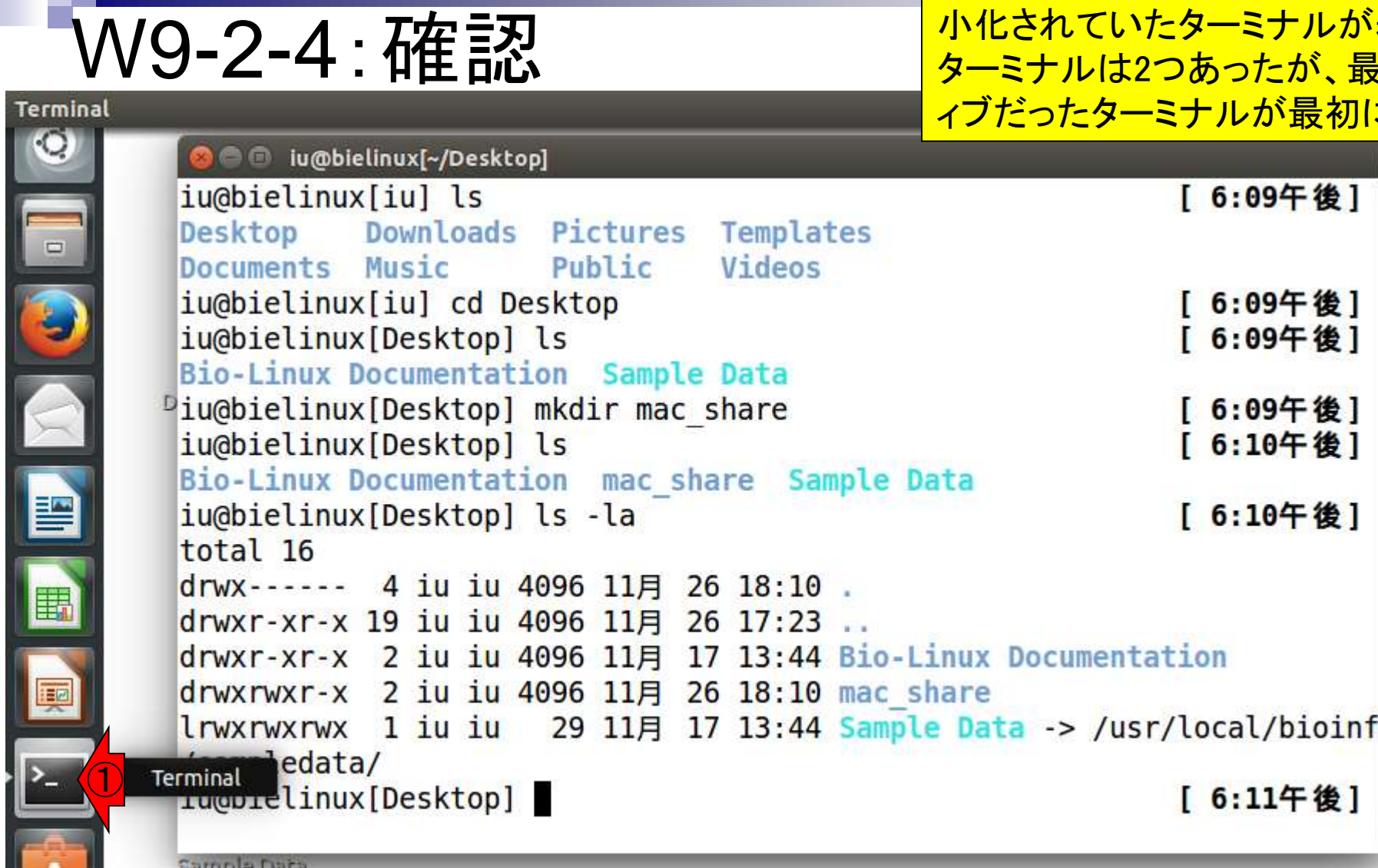

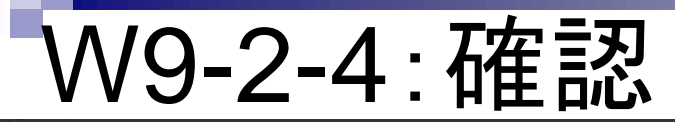

00

### ①もう一度ターミナルアイコンをクリックする と、もう一つのターミナルも選択可能になる。

#### tı  $\rightarrow$ (4) 19:25 少 Ja

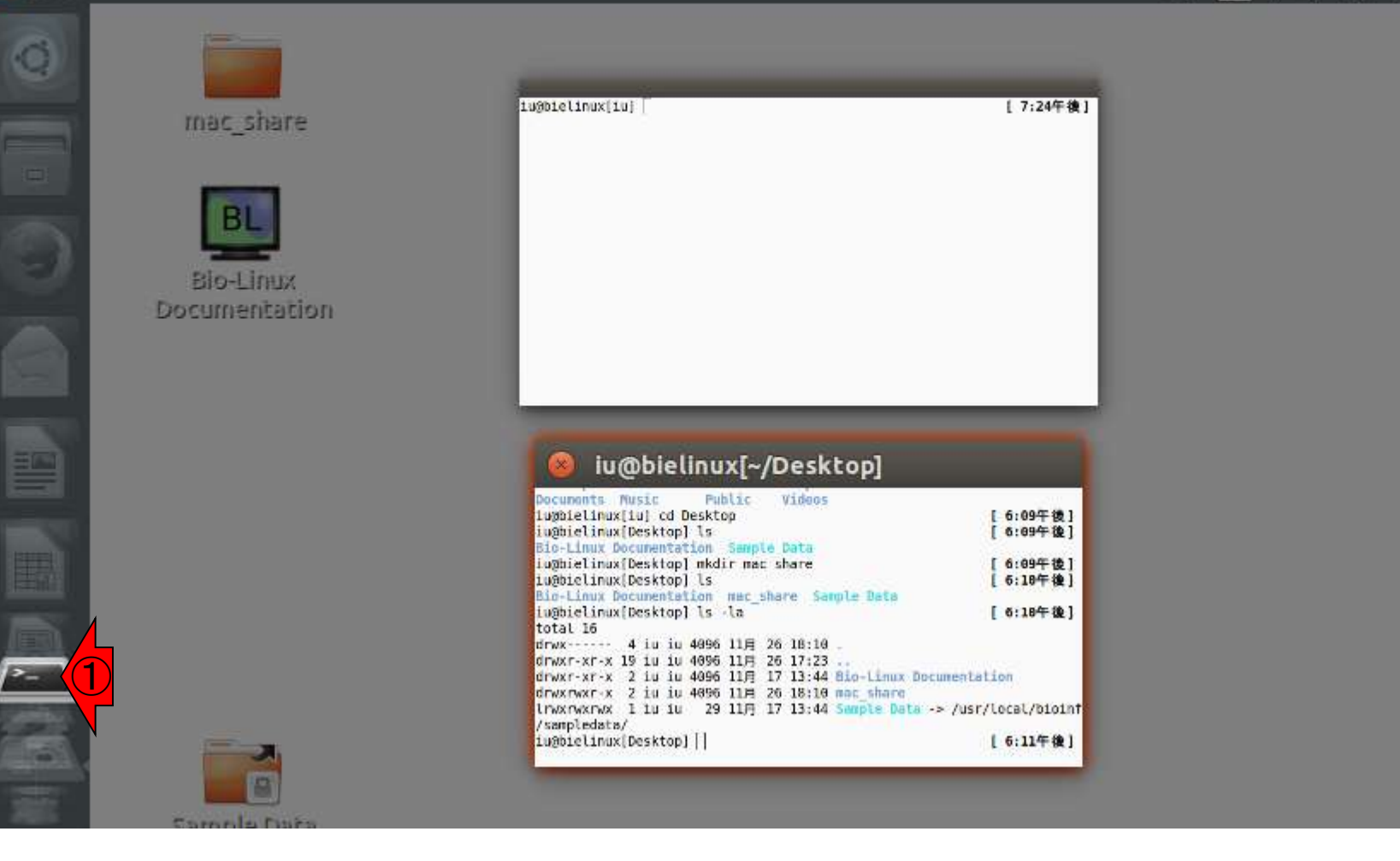

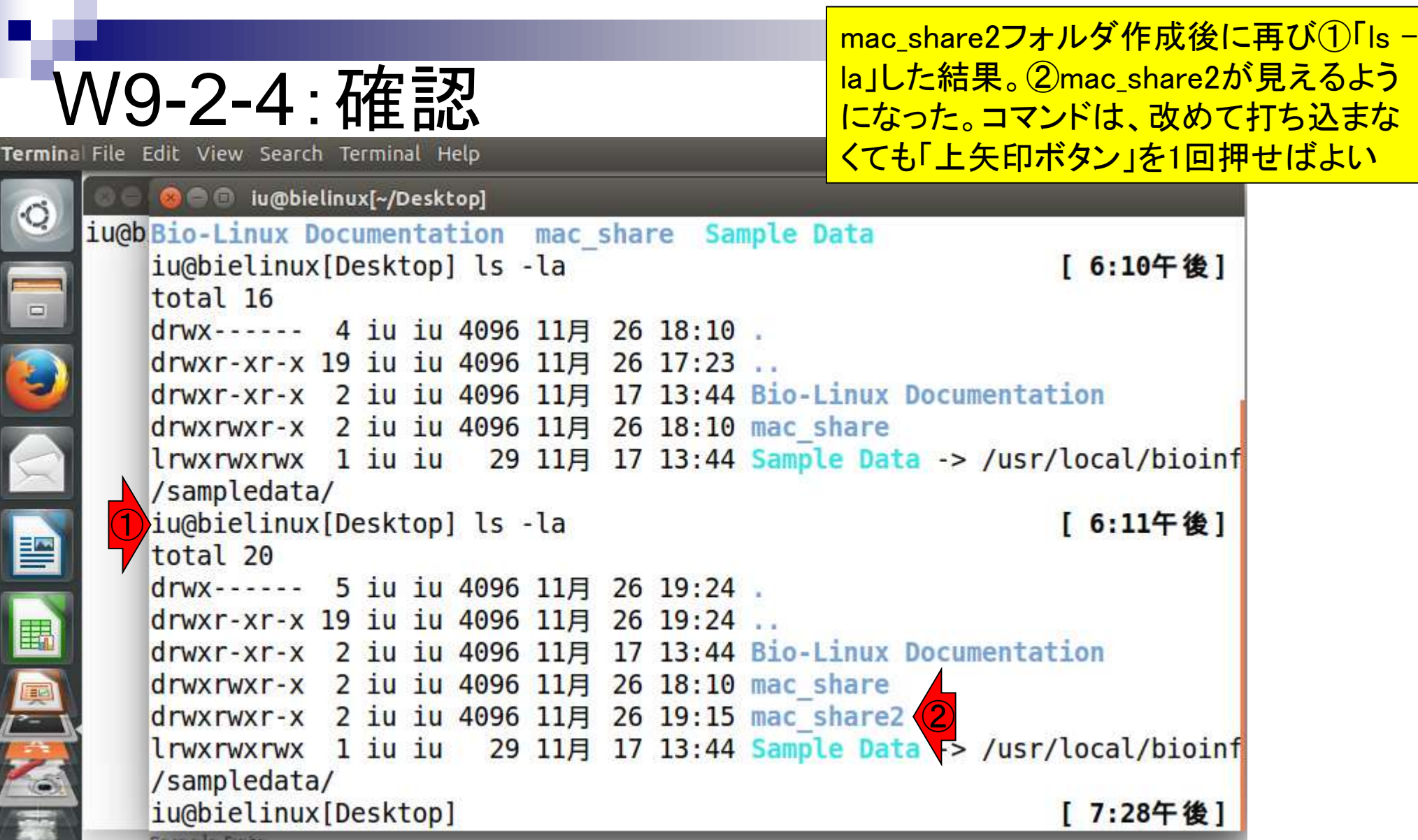

E

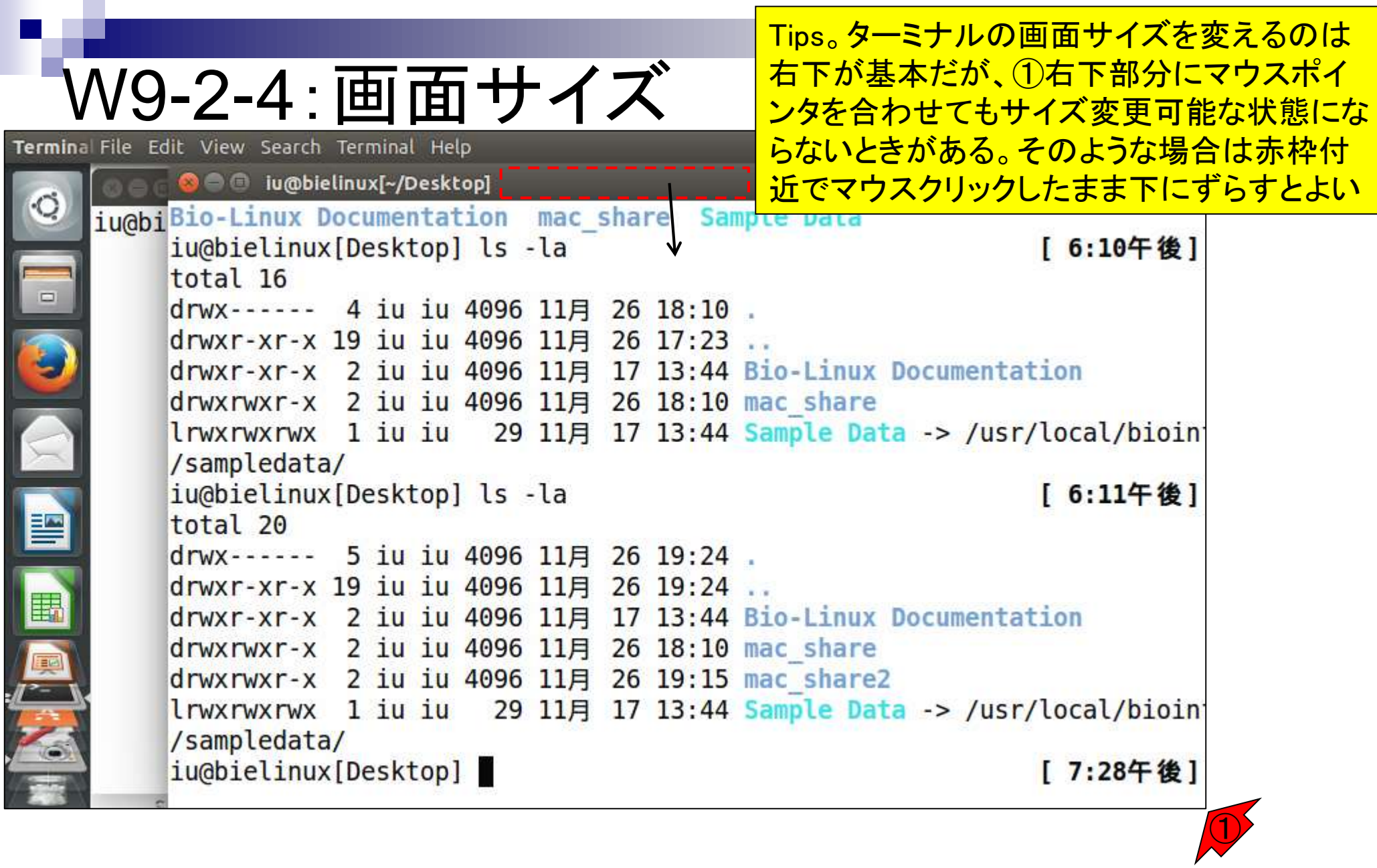

## W9-2-4:画面サイズ

こんな感じになるので、①ウィンドウの右下を 左クリックボタンを押しながら移動させること でウィンドウサイズを任意に変更できる。

Terminal File Edit View Search Terminal Help → 40 19:37 ☆ îı.  $Ja$ O O lu@bielinux[~]  $\circ$ iu@bielinwefinl  $T = 3.47$ **O** iu@bielinux[~/Desktop] Bio-Linux Documentation mac share Sample Data  $\Box$ iu@bielinux[Desktop] ls -la [ 6:10午後] total 16 drwx------ 4 iu iu 4096 11月 26 18:10 . drwxr-xr-x 19 iu iu 4096 11月 26 17:23 .. drwxr-xr-x 2 iu iu 4096 11月 17 13:44 Bio-Linux Documentation drwxrwxr-x 2 iu iu 4096 11月 26 18:10 mac share lrwxrwxrwx 1 iu iu 29 11月 17 13:44 Sample Data -> /usr/local/bioinf E /sampledata/ iu@bielinux[Desktop] ls -la [ 6:11午後] total 20 E drwx------ 5 iu iu 4096 11月 26 19:24 . drwxr-xr-x 19 iu iu 4096 11月 26 19:24 .. drwxr-xr-x 2 iu iu 4096 11月 17 13:44 Bio-Linux Documentation 栗 drwxrwxr-x 2 iu iu 4096 11月 26 18:10 mac share drwxrwxr-x 2 iu iu 4096 11月 26 19:15 mac share2  $l$ rwxrwxrwx 1 iu iu 29 11月 17 13:44 Sample Data -> /usr/local/bioinf /sampledata/ iu@bielinux[Desktop] [ 7:37午後] ①

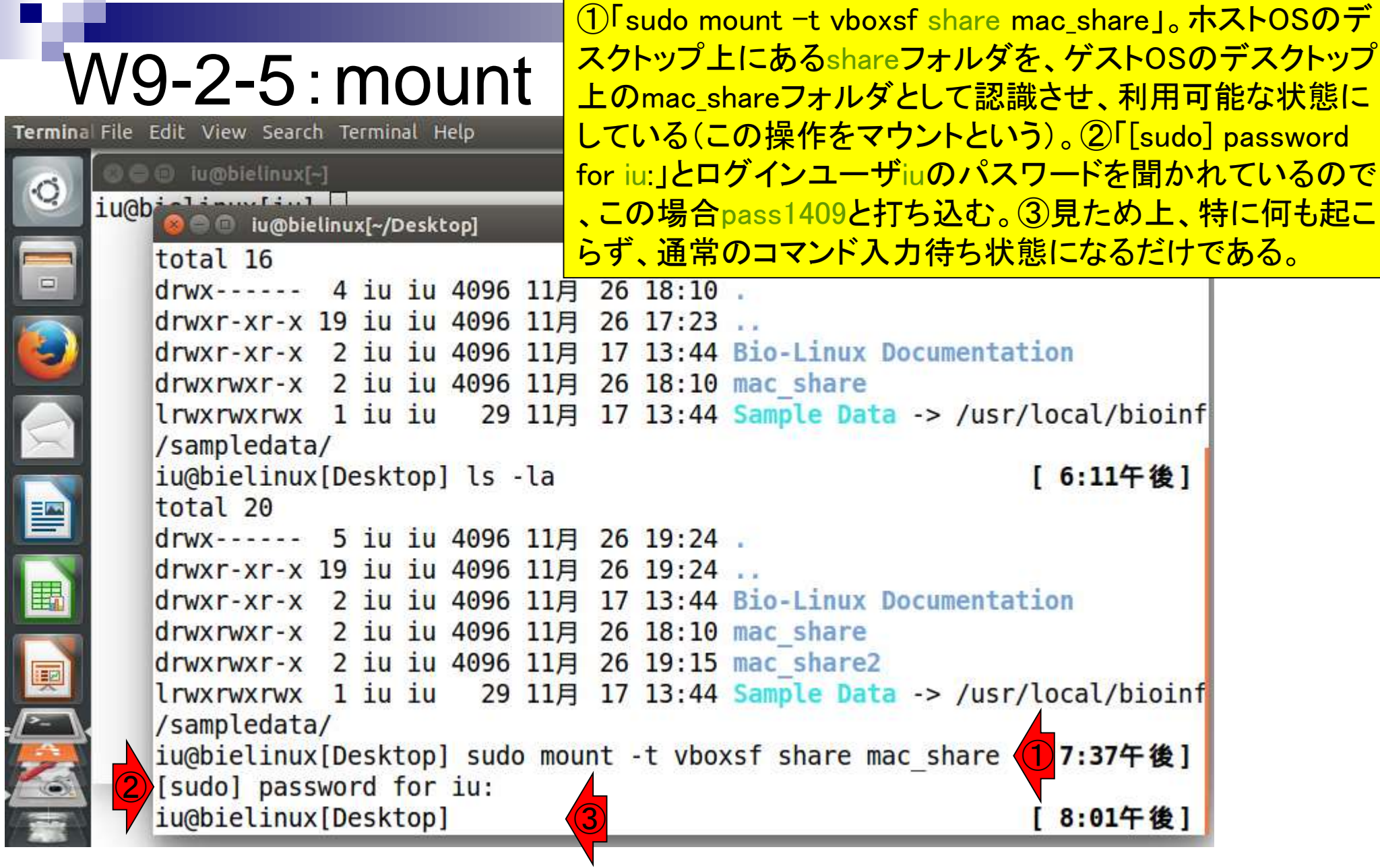

## W9-2-5:mount

Terminal File Edit View Search Terminal Help

③もう一度「ls -la」した結果。赤の下線で示すよう に、①「sudo mount -t vboxsf share mac\_share」 実行前後でmac\_shareフォルダのところの記述が 変わっていることがわかる。

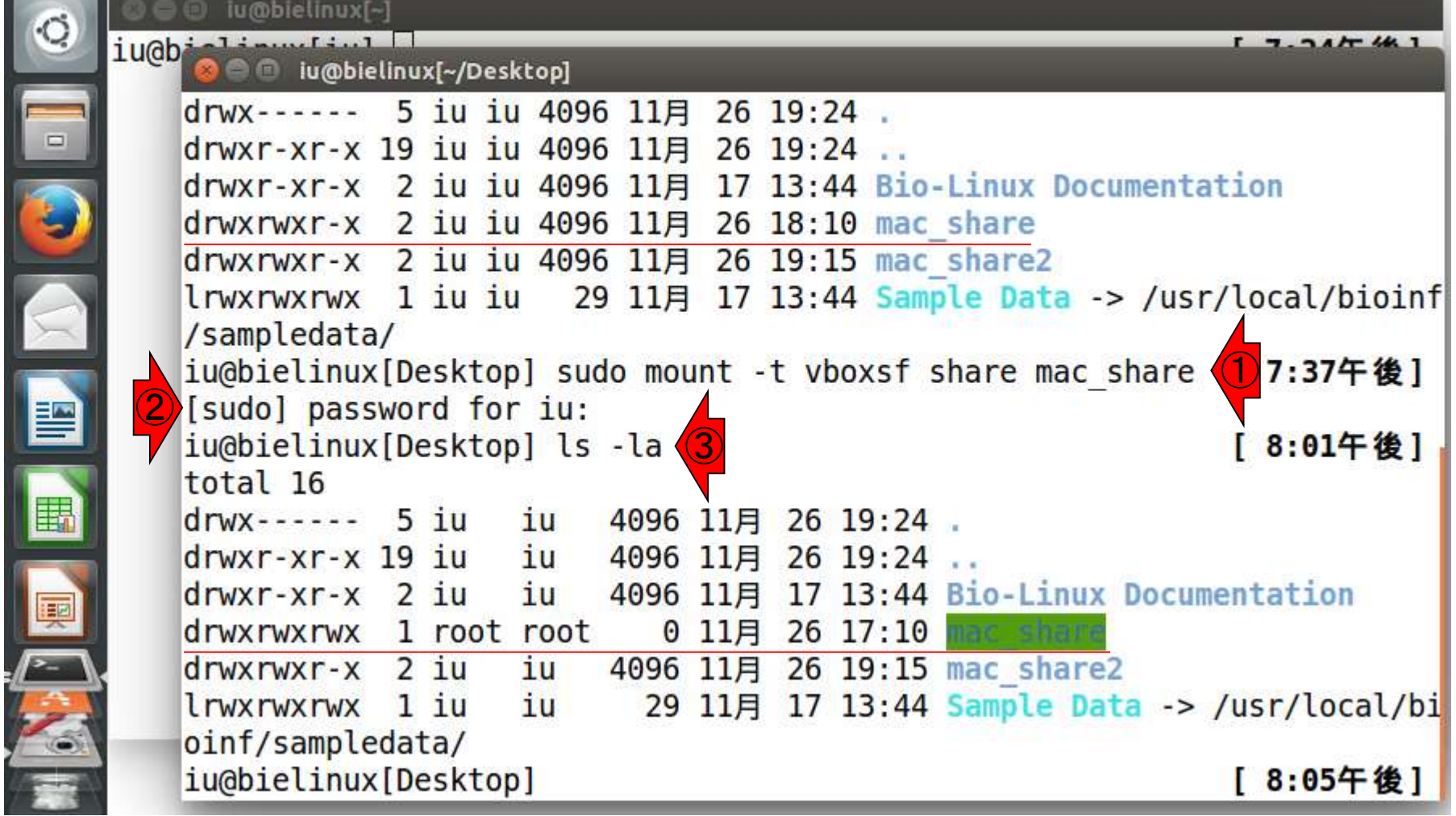

E

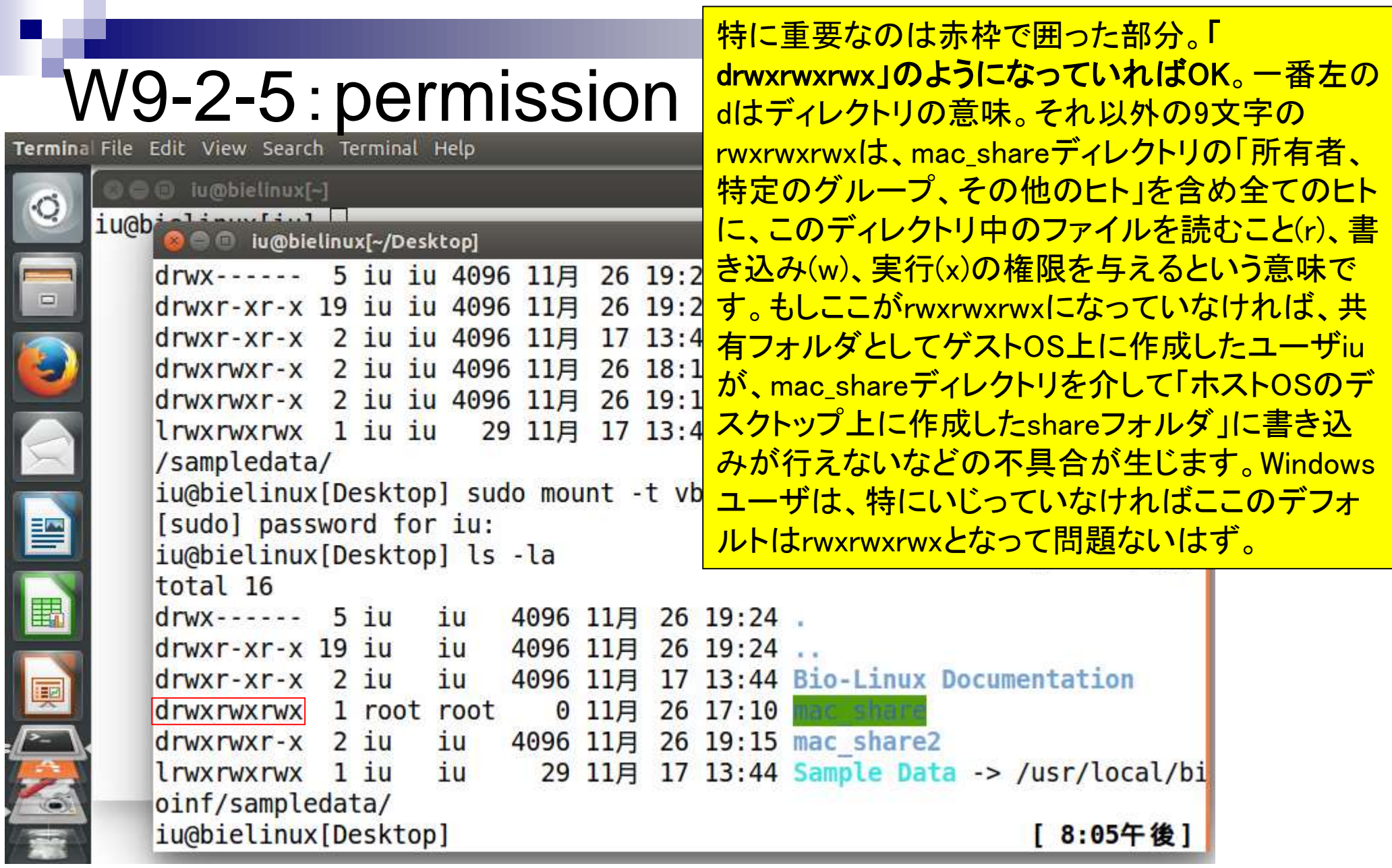

#### <del>ゲストOSのデスクトップに作成したmac\_shareディ</del> レクトリの実体は、 ホストOSのデスクトップ上に作 W9-2-5:permission 成したshareフォルダです。「sudo mount -t vboxsf  $\mathbf{e}_1$ <u>share mac\_share ロマンドを含む一連の作業でそ</u>  $=$  8 ● Oracle VM VirtualBox マネーシャー ファイル(F) 両個マシン(M) いいいプ(H) うなるようにしているからです。そのため、 ごみ箱 mac\_shareディレクトリの所有者やアクセス権限の <sup>①</sup> 変更は、ゲストOS上でいくら頑張ってもできませんshare **GERES ALCOHOL:** 1 システム  $\qquad \qquad \qquad \Box$ BioLinux8 [実行中] - Oracle VM VirtualBox メインメモリー<br>プロセッサー:<br>起動情報 2048 MB 日用でもり 善美 入力 デバイスーヘル 2025- 光学 ハード tr Ja ■● ● ● 20:27 卷 ディスカ<br>VT-x/AMD-V. ネステッ<br>ドページング、KVM 準<br>仮想化 アクセラレーション **O** mmblelinux[-] iu@b<sup>2</sup> alian ring al  $7.7.4$  details **De Flu@bielinux[-/Desktop]** 図 ディスプレイ 謽 drwx------ 5 iu iu 4096 11月 26 19:24 . ビデオメモリー、<br>リモートデスクトゥブサーバー<br>ビデオキャブチャー: 12 MB 集始 drwxr-xr-x 19 iu iu 4096 11月 26 19:24 .. 第2页 drwxr-xr-x 2 iu iu 4096 11月 17 13:44 Bio-Linux Documentation 團 オストレージ drwxrwxr-x 2 iu iu 4096 11月 26 18:10 mac share エパローラー: IDE<br>TDE セカンタリマスター<br>エパローラー: SATA<br>SATA ポート 0 drwxrwxr-x 2 iu iu 4096 11月 26 19:15 mac share2 [元学ドライブ] 空 lrwxrwxrwx 1 iu iu 29 11月 17 13:44 Sample Data -> /usr/local/bioinf 国 BioLinuxill-disk 1vmdk (遠常, 100.0) /sampledata/ コ オーディオ iu@bielinux[Desktop] sudo mount -t vboxsf share mac share [ 7:37午後] 水ストドライバー: Windows DirectSound<br>エントローラー: ICH AC97 P. [sudo] password for iu: エハローラー iu@bielinux[Desktop] ls -la [ 8:01午後] ボ ネットワーク total 16  $drwx$ ------ 5 iu 4096 11月 26 19:24 . iu drwxr-xr-x 19 iu iu 4096 11月 26 19:24 drwxr-xr-x 2 iu iu 4096 11月 17 13:44 Bio-Linux Documentation drwxrwxrwx 1 root root  $0$  11月 26 17:10 drwxrwxr-x 2 iu 4096 11月 26 19:15 mac share2 iu 29 11月 17 13:44 Sample Data -> /usr/local/bi lrwxrwxrwx 1 iu iu oinf/sampledata/ iu@bielinux[Desktop] [ 8:05午後] **BOFARUSDRE** Control

ЮM

**NET PERES** 

BA設定する

# W9-2-6:プロパティ

oЙ

#### 赤枠部分が「drwxrwxrwx」になっていない場合は、 ホストOSのデスクトップ上にあるshareフォルダの アイコン上で右クリックして「プロパティ」を選択。

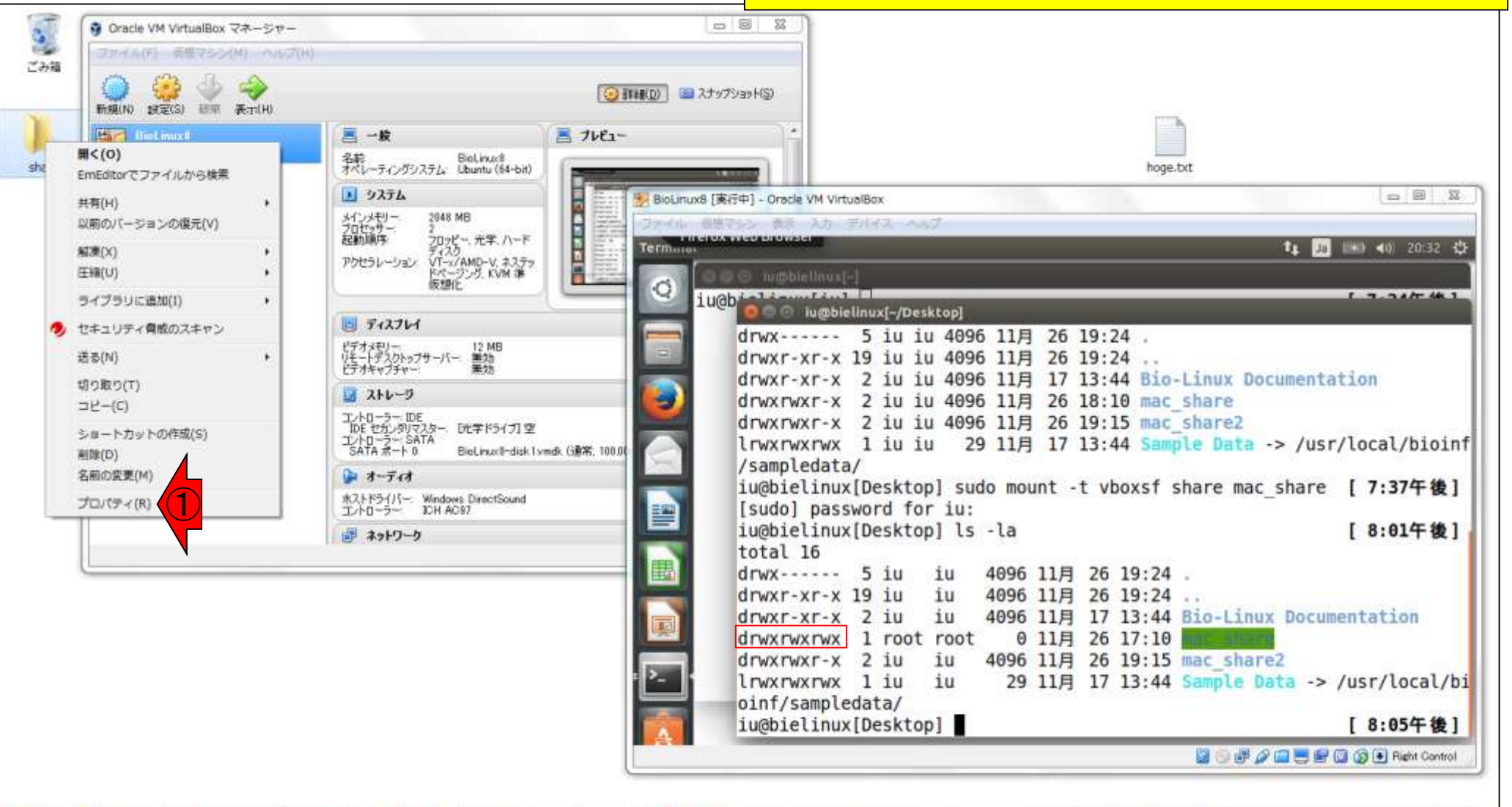

日本乳酸菌学会誌の連載第3回

**BANSSE DEL PERES** 

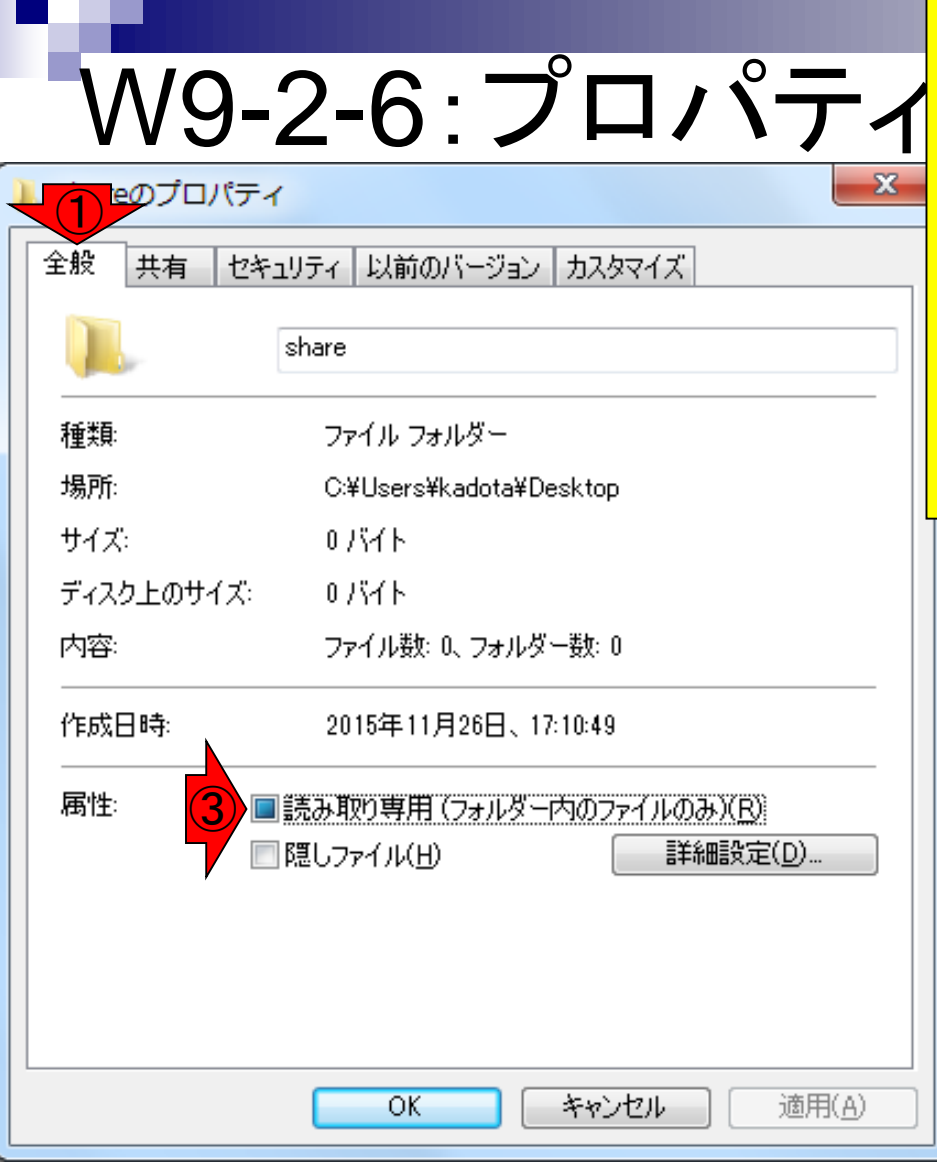

1全般や②セキュリティタブなどの項目中に「 <u>drwxrwxrwx」になっていない原因があるはずですので</u> <u>、どうにかして変更しましょう。その後、またターミナル</u> 上で「Is -la」で「drwxrwxrwx」となっているかどうかの確 認。その繰り返しです。私の場合、「drwxrwxrwx」となっ ている環境でも③読み取り専用となっていましたが、う まくいっている状況でわざわざこのチェックを外してハ マったことがあります。うまくいっているときにはいじら ないのが基本。

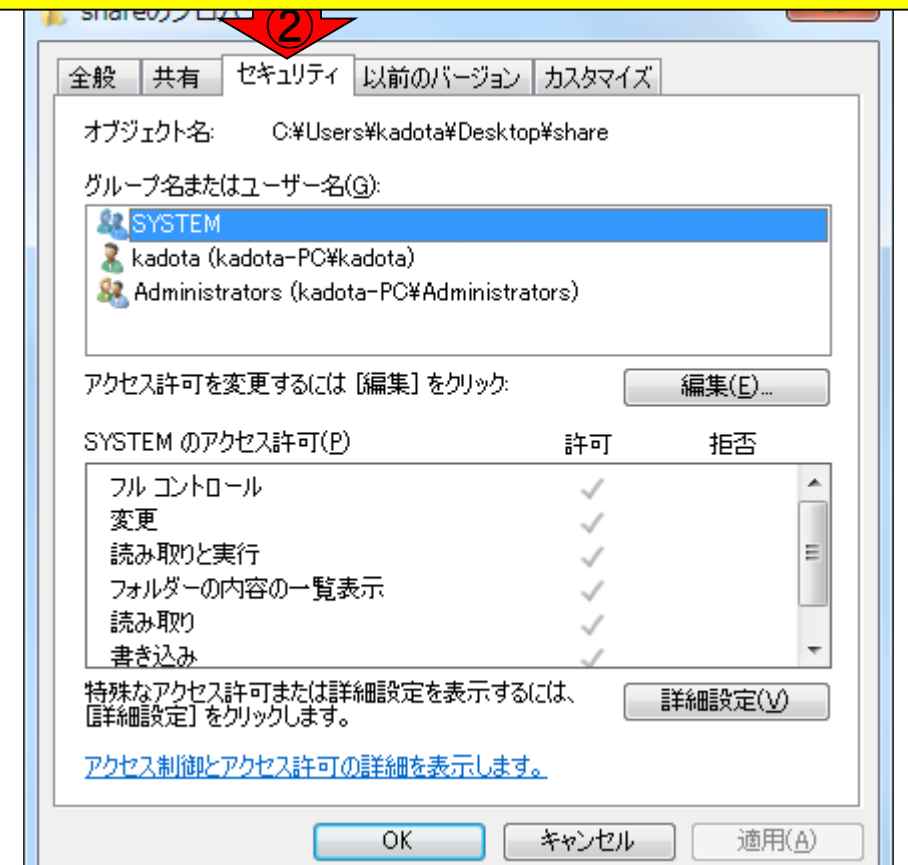

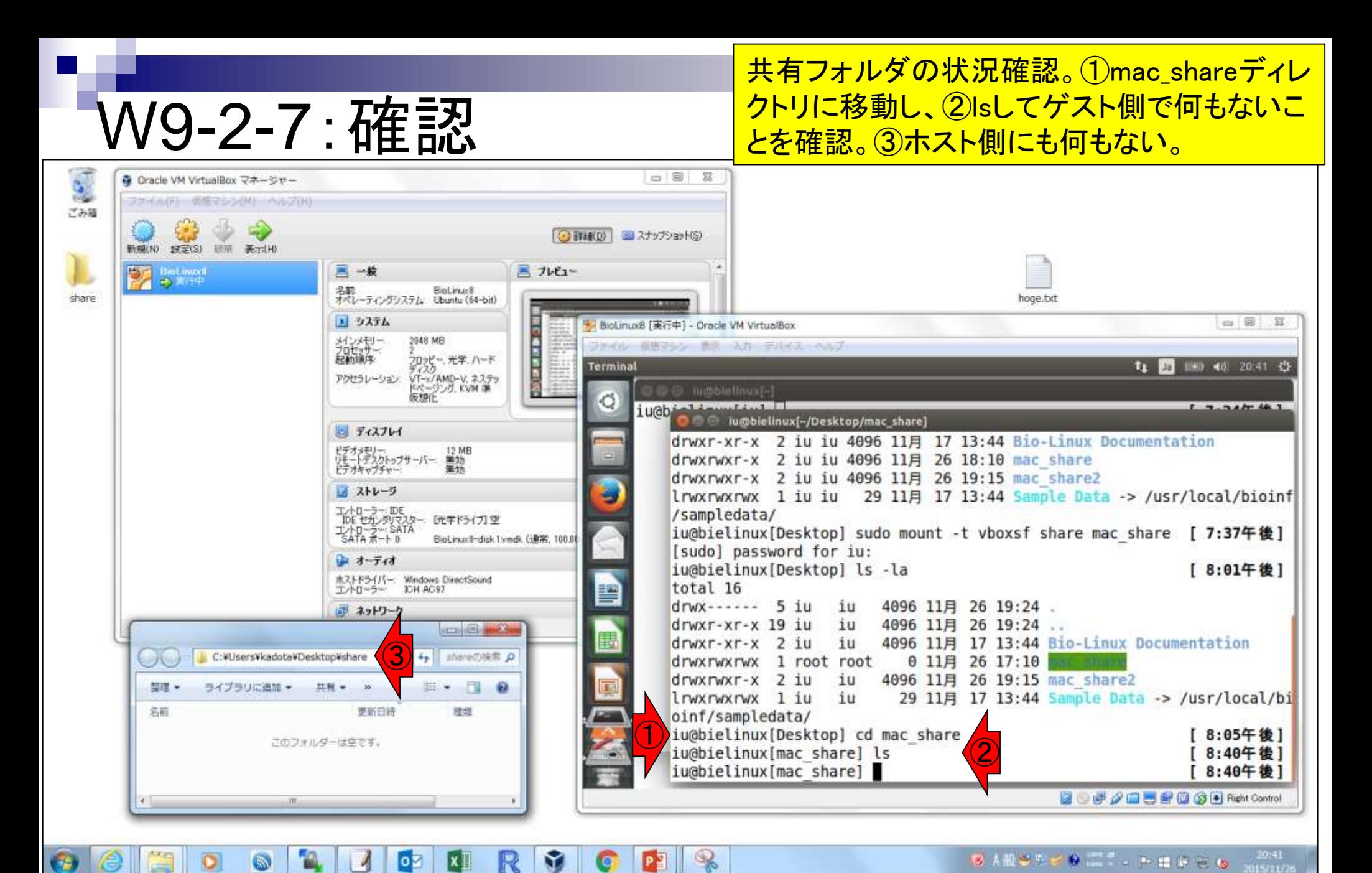

## W9-2-8:ファイル名…

### 以前にスクリーンショットを保存していた2 Picturesフォルダ中のpngファイルを③コピー。

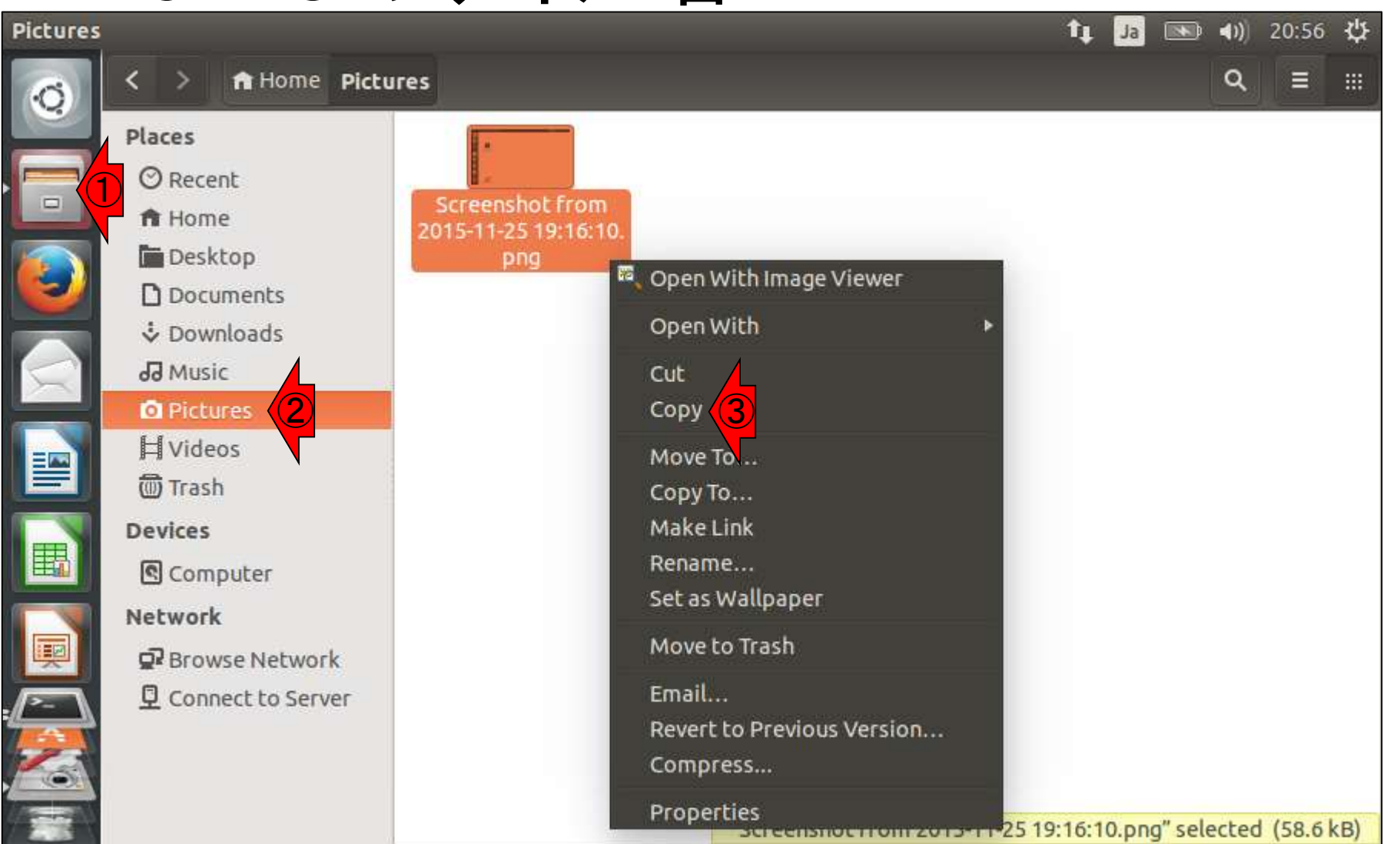

## W9-2-8:ファイル名…

#### ゲストOSの①デスクトップ上にある 2mac\_shareフォルダ上で3ペースト

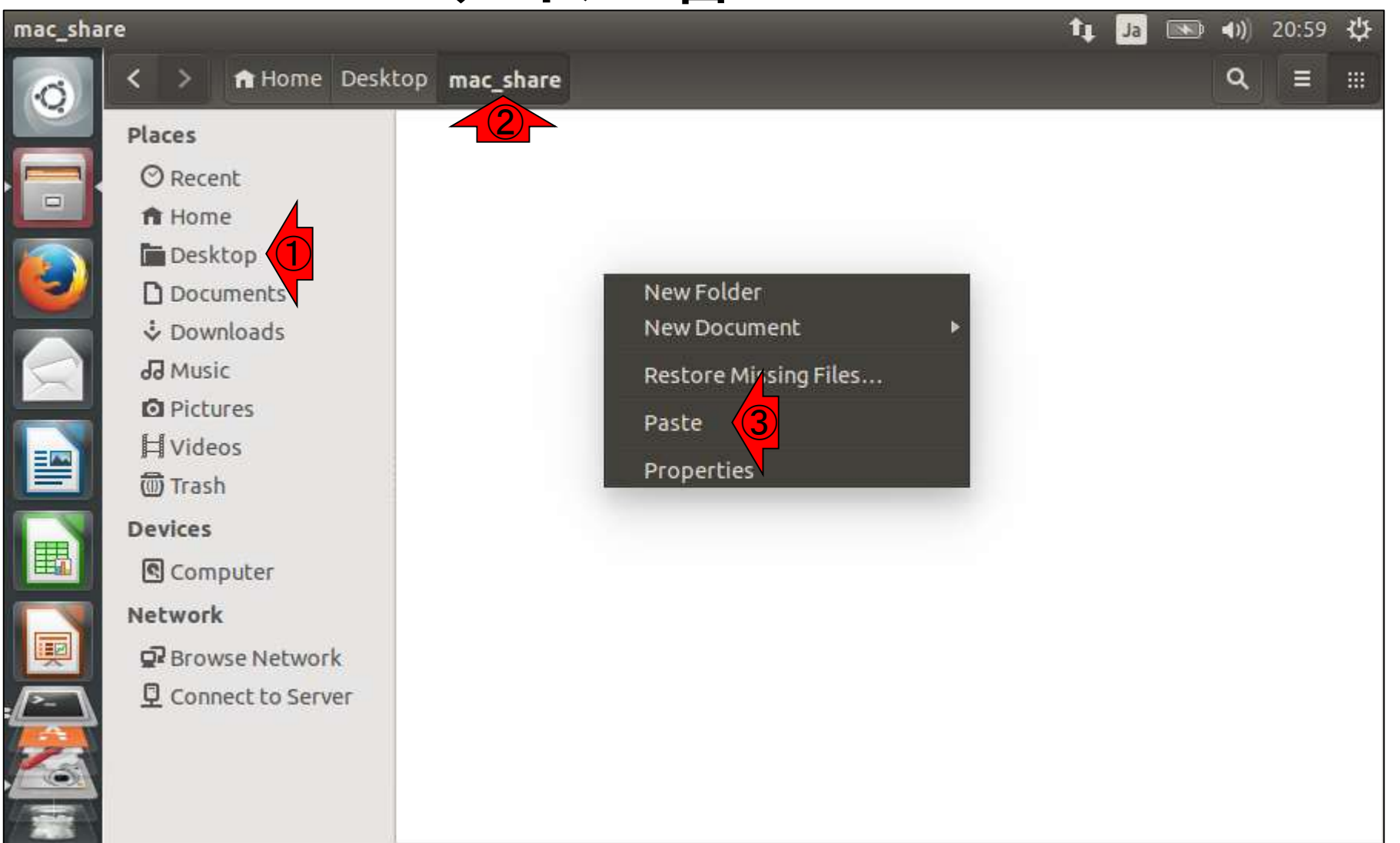

エラーが出る…。 ①Show more details。

## W9-2-8:ファイル名…

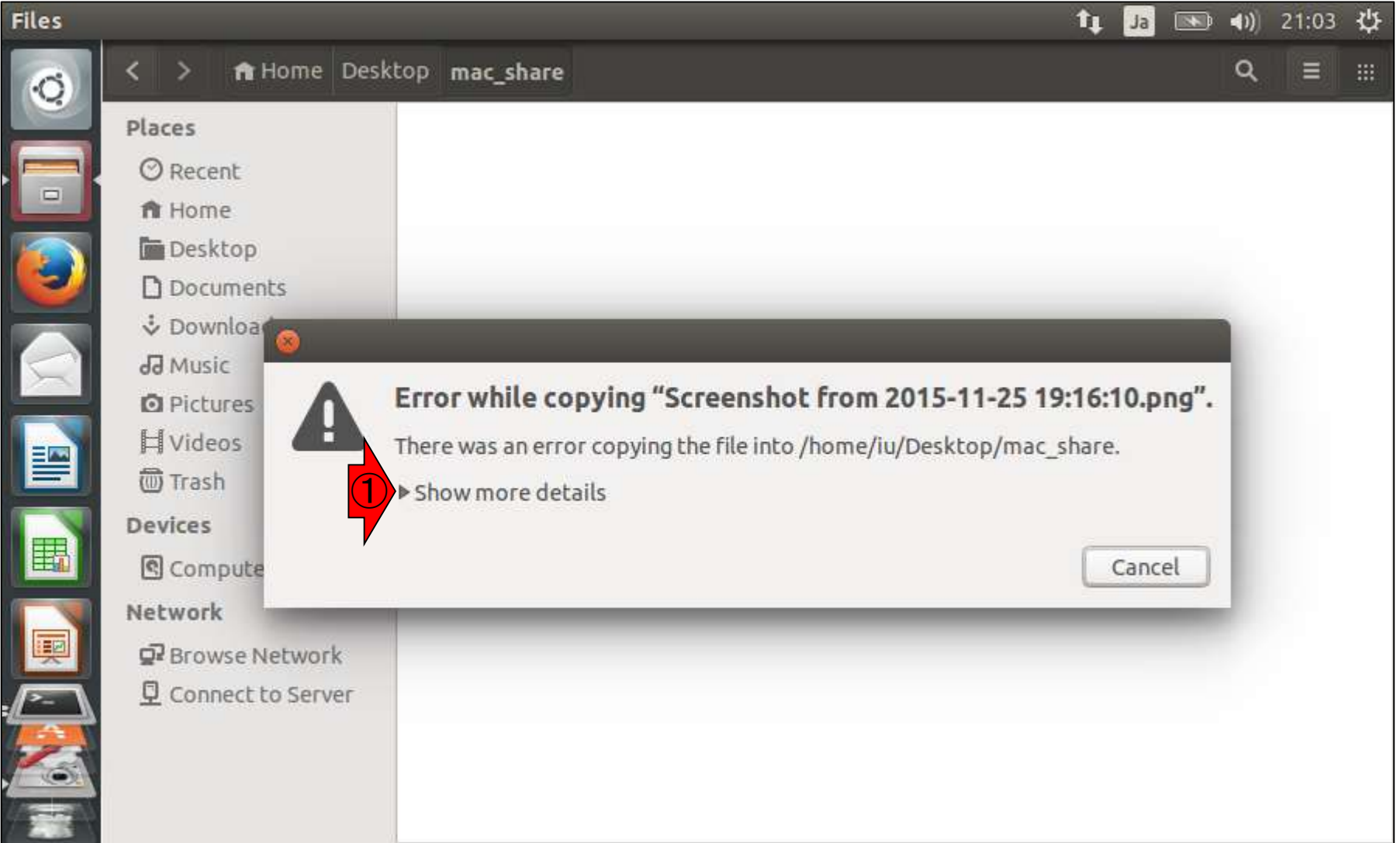

結論としては、「Screenshot from 2015- 11-25 19:16:10.png」というファイル名に問 題があるようです。例えばhoge.pngにファイ ル名変更するとうまくいきます。①Cancel

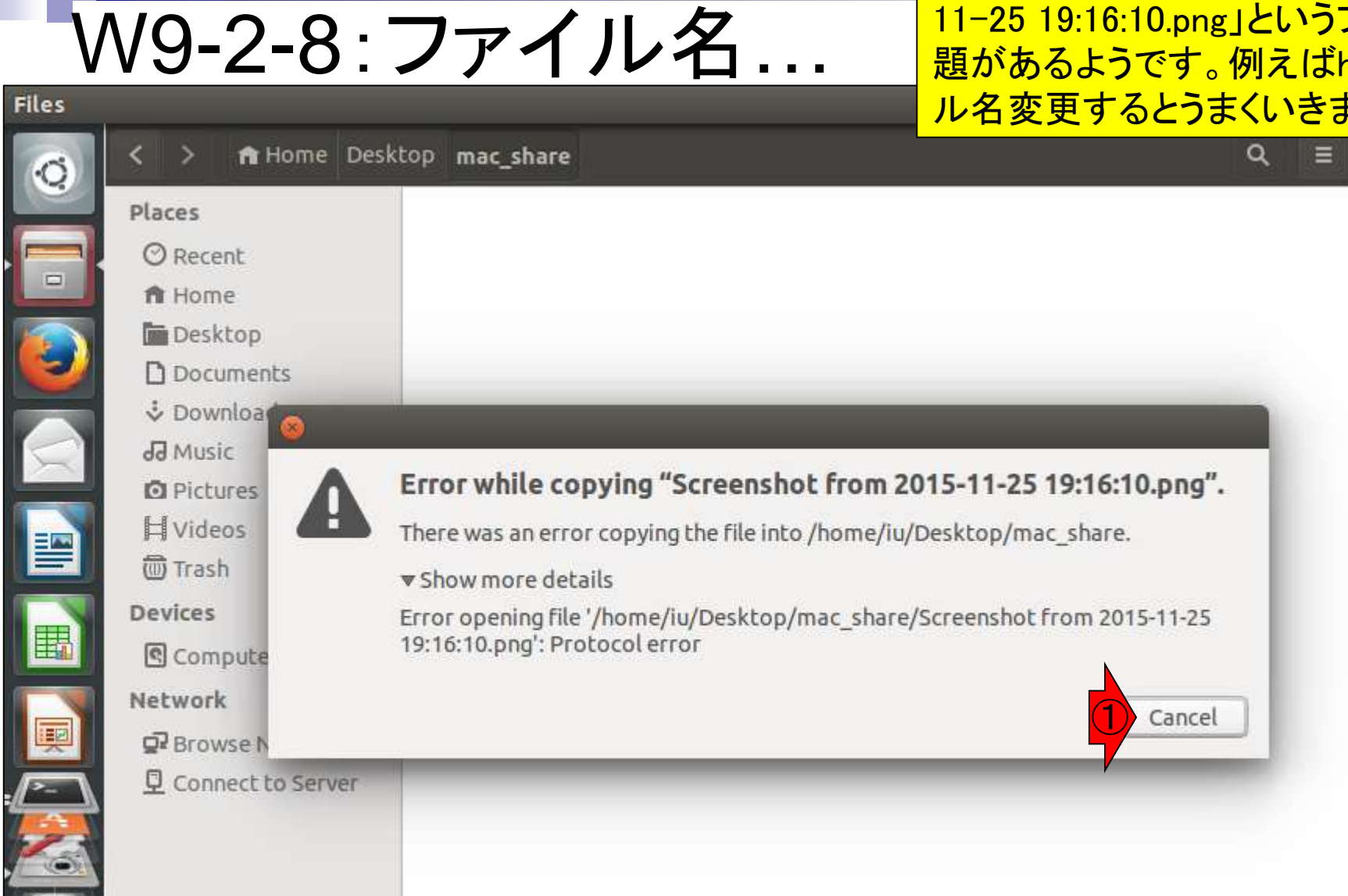

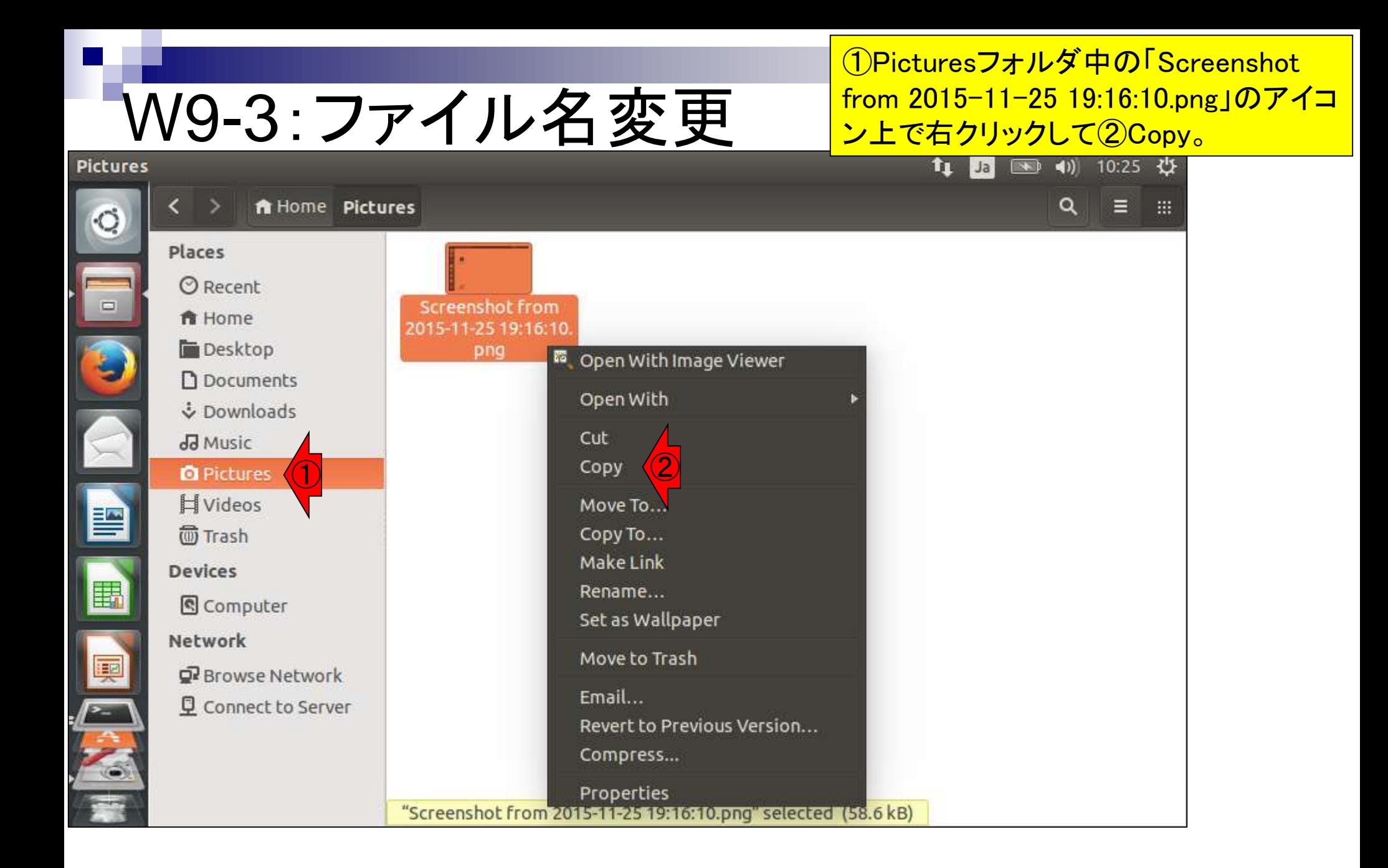

右クリックで①Paste

## W9-3:ファイル名変更

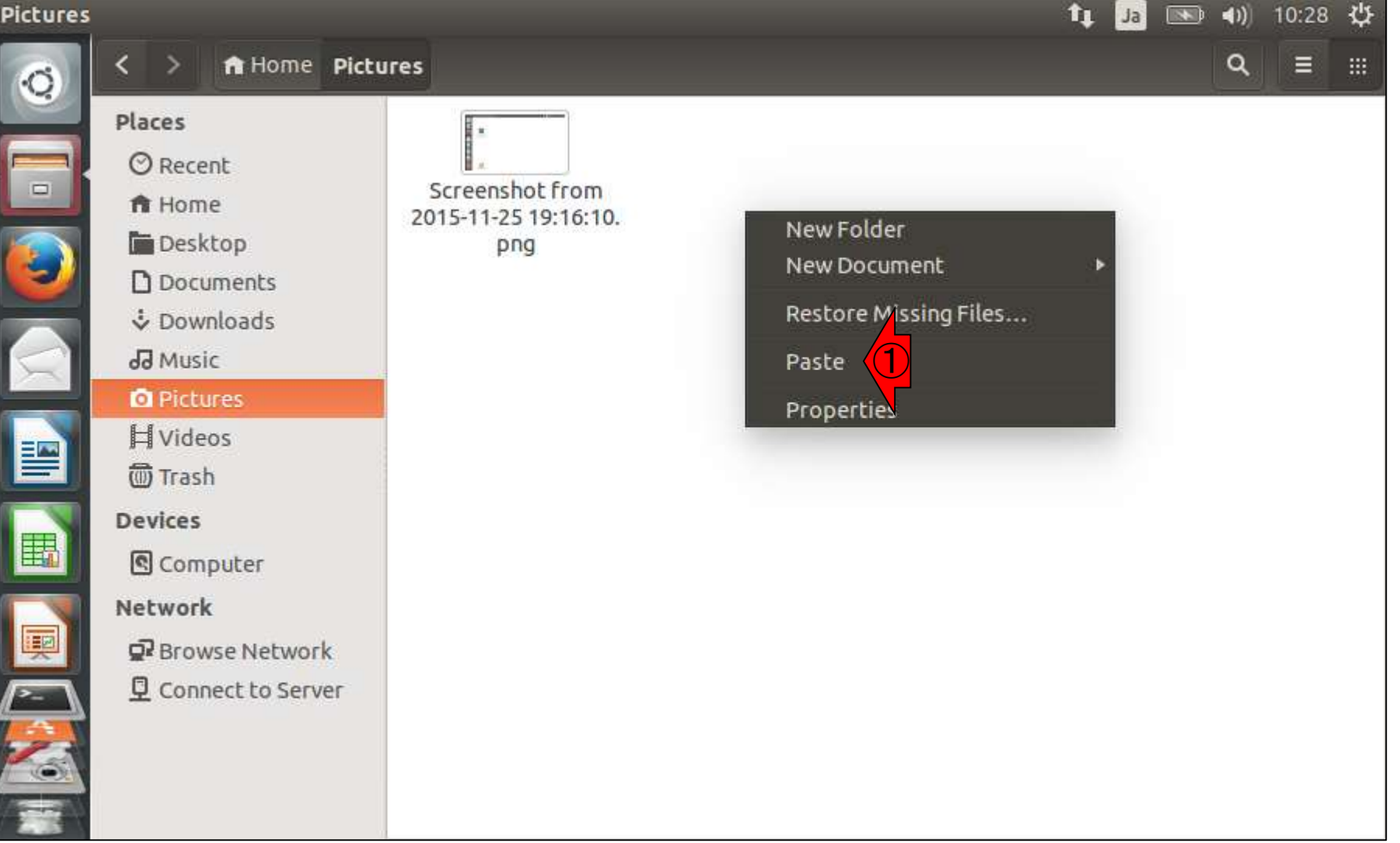

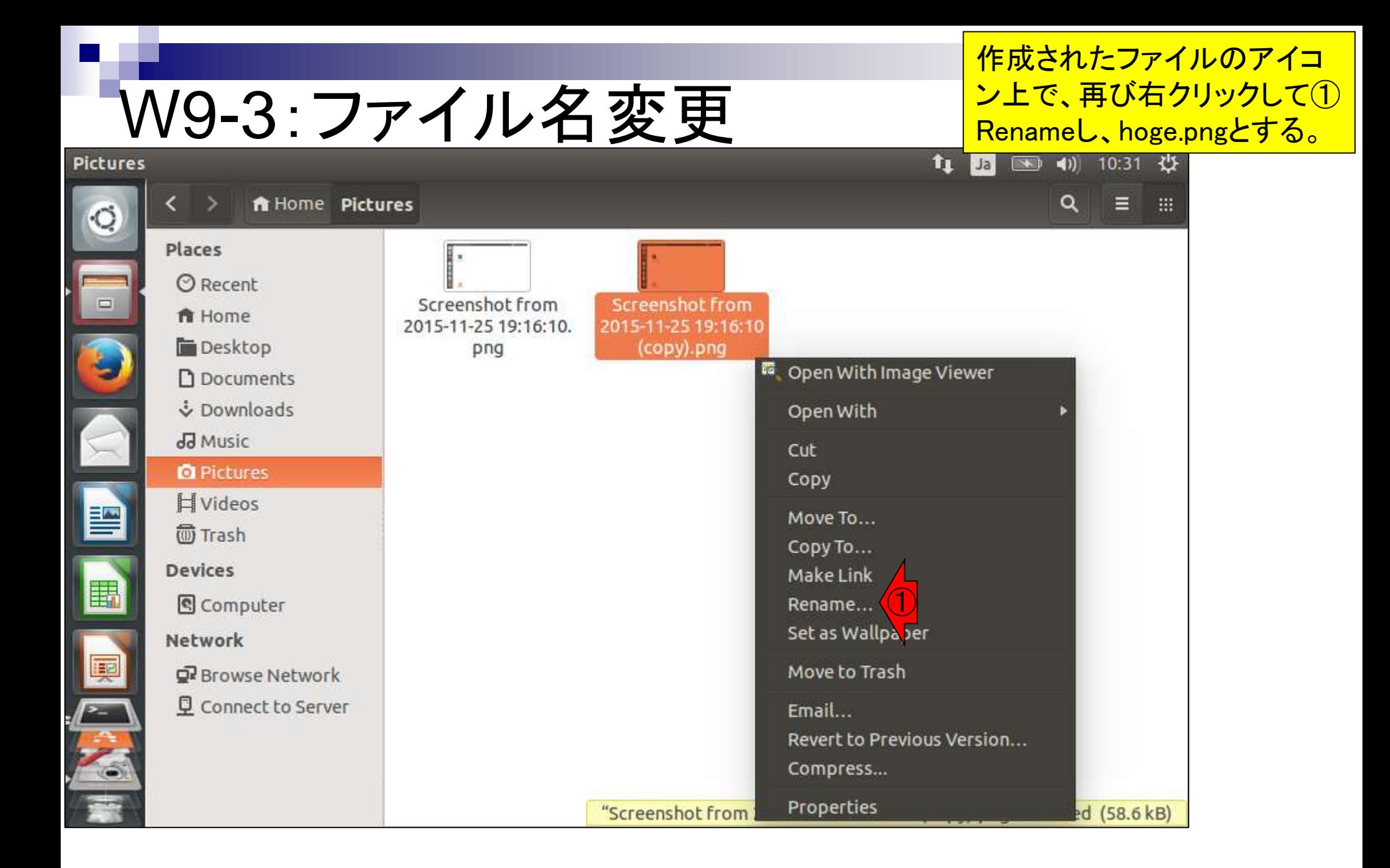

# W9-3:hoge.pngでリトライ

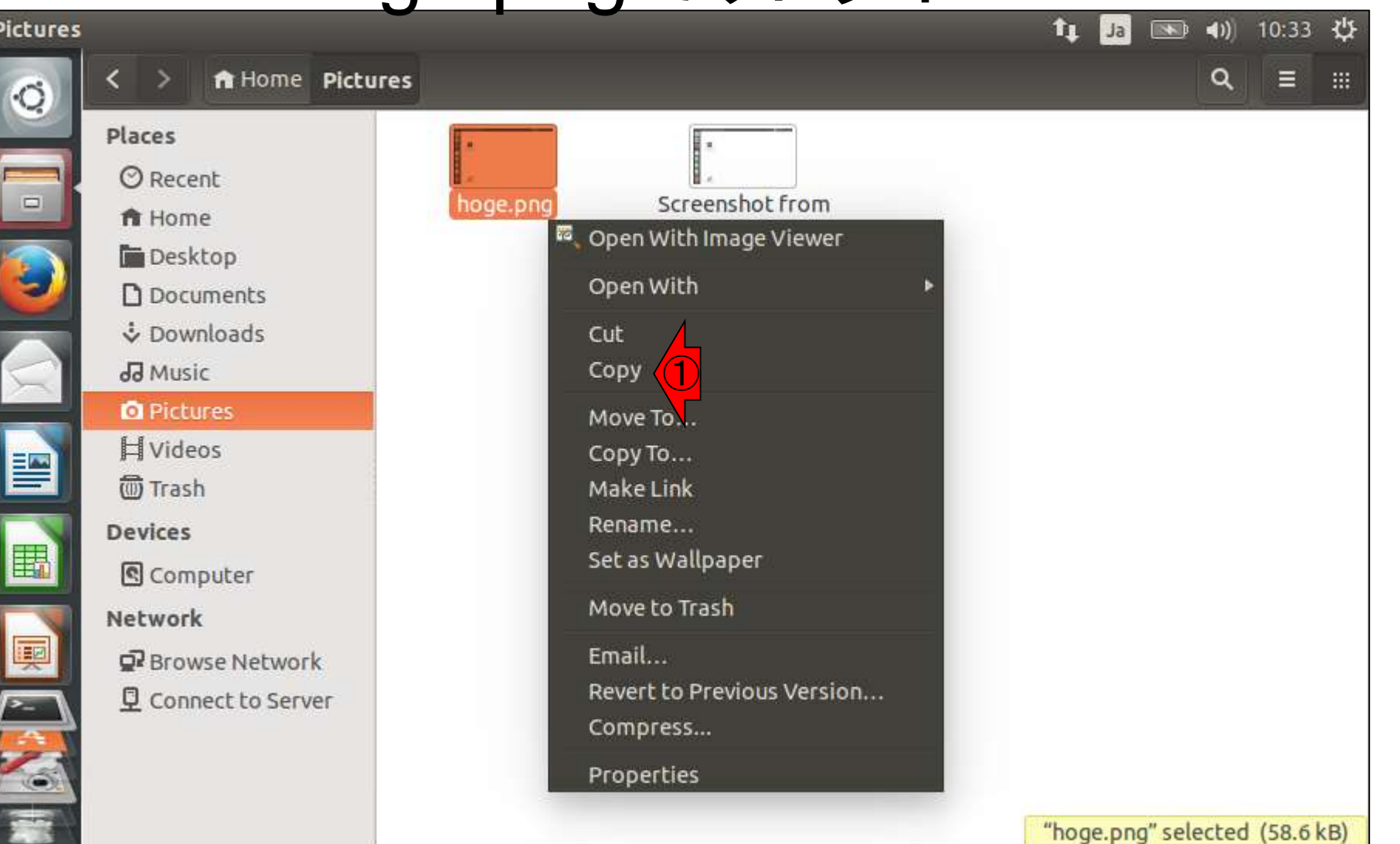

hoge.pngを①Copyして…。
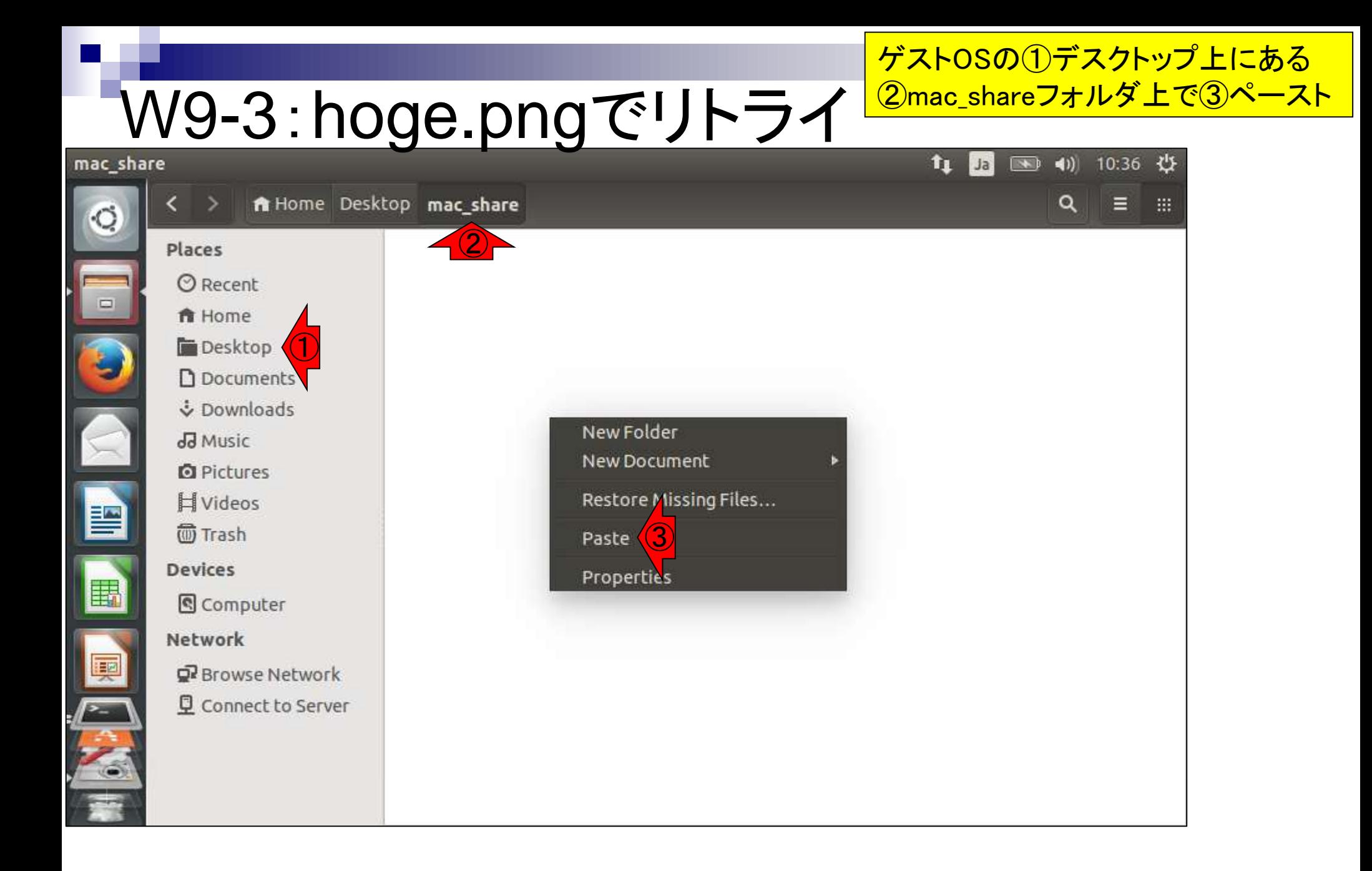

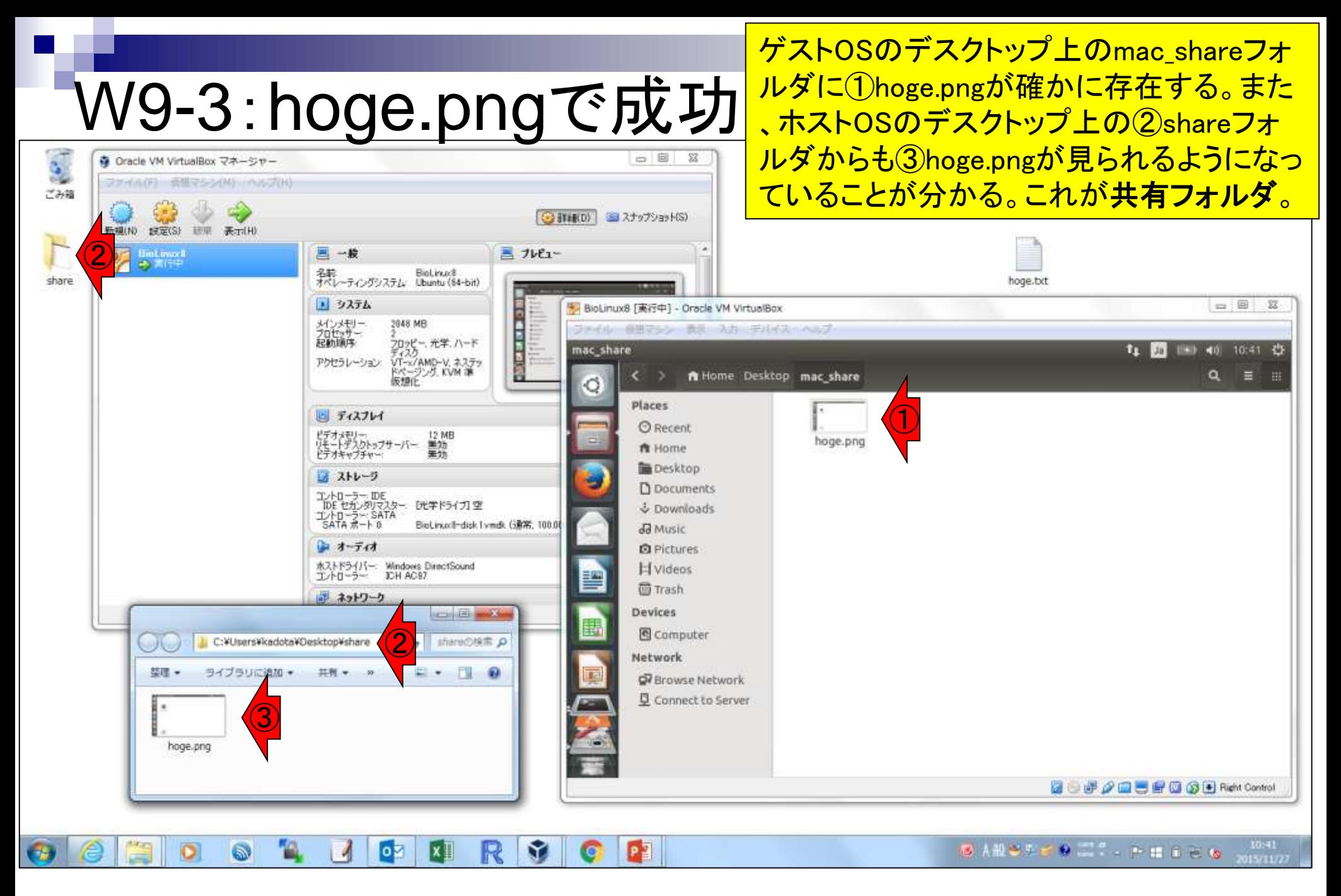

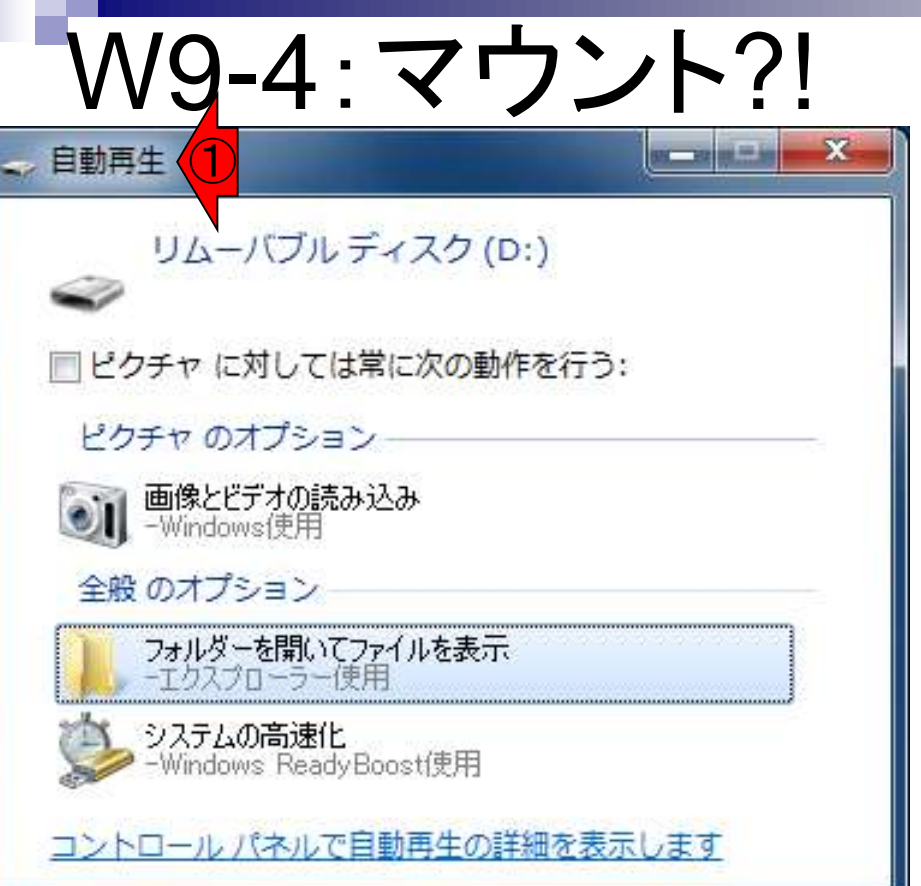

マウントの説明。USBメモリなどを差し込んだとき に①自動再生というウィンドウが出る。Windows の場合は、このようにデフォルトで自動的にマウ ① ント(オートマウント、とも呼ばれる)してくれる。

## W9-4:マウント?!

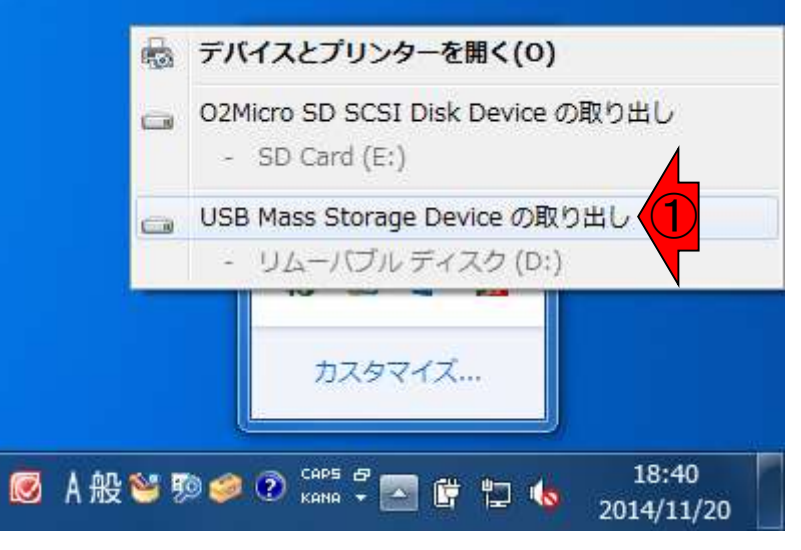

USBメモリとPC間で何かデータのやり取りをして いる最中に、手でいきなり引き抜くという物理的 な取り外しは危険である。そのため、USBメモリを 取り外したい場合には、一般にいきなり手で引き 抜く(物理的な取り外し)前に、画面右下にあるタ スクトレイから目的の「USBメモリの取り出し」を 行う。これはPC側からの認識を解除(アンマウン ト、という)していることに相当し、物理的な取り外 しの対比的な用語として、論理的な取り外しとい う表現がなされる。

### W9-5:D & D

#### ホストOSからゲストOSへドラッグ&ドロップ (D & D)ができるときとできないときがあるようだ。

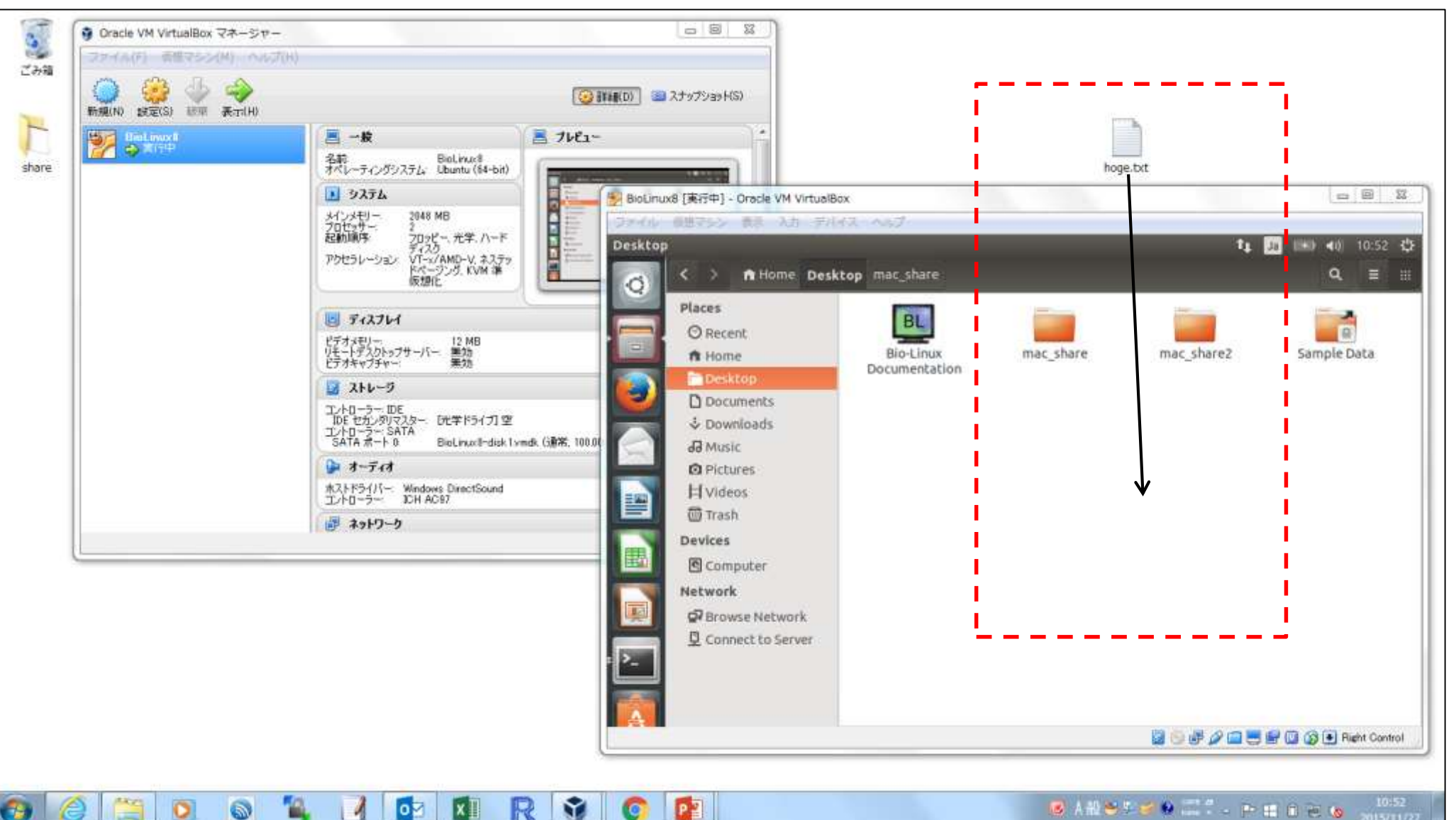

2015/11/2

## W9-5:D & D

ゲストOSのウィンドウ上で、左図のようにマウスカーソルが駐 車禁止マークのようになっていると、ドロップ(ファイルを置く) することができないが、ちょっとカーソルの位置をずらしたりす れば右図のように置くことができるマークに変わる。(2015年 11月27日にうまく再現できなかったので、昔のスライドを流用)

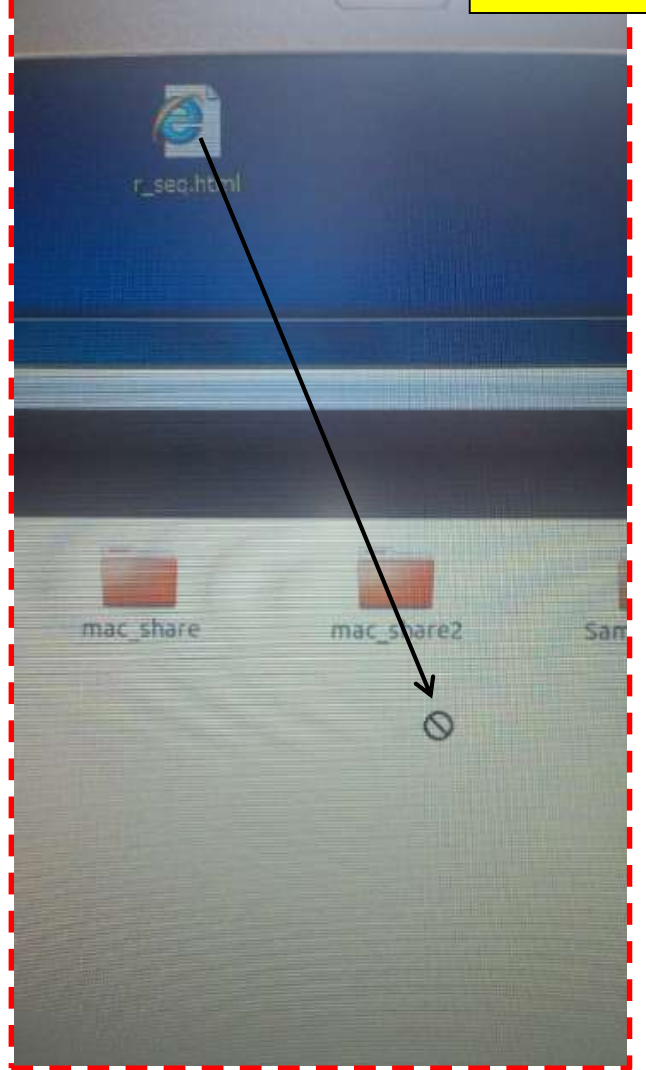

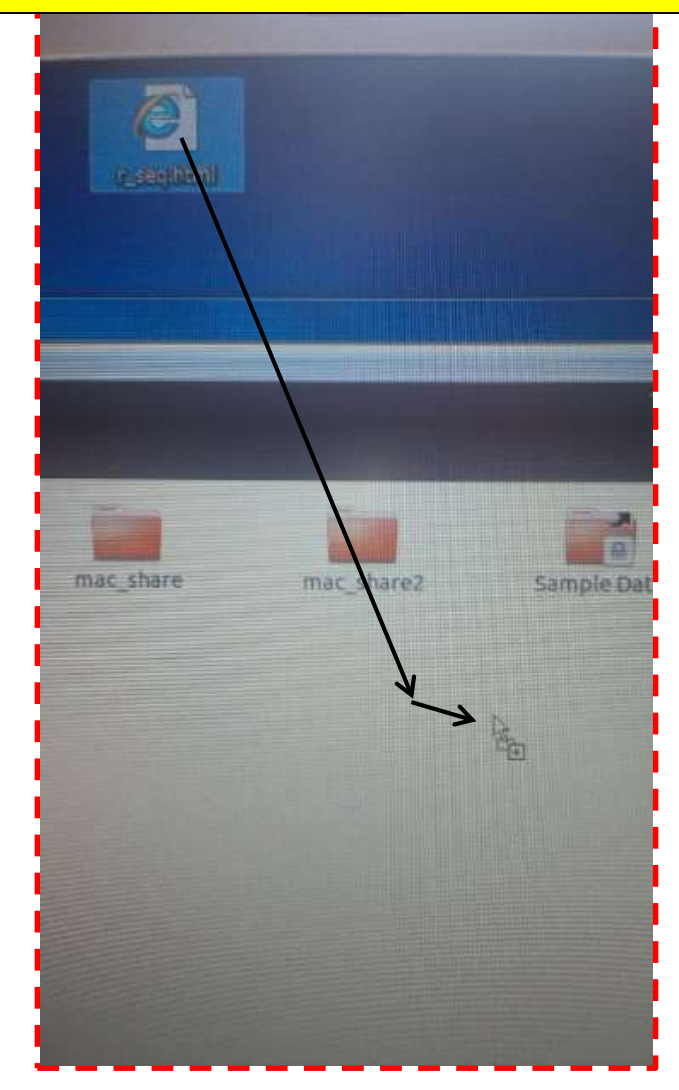

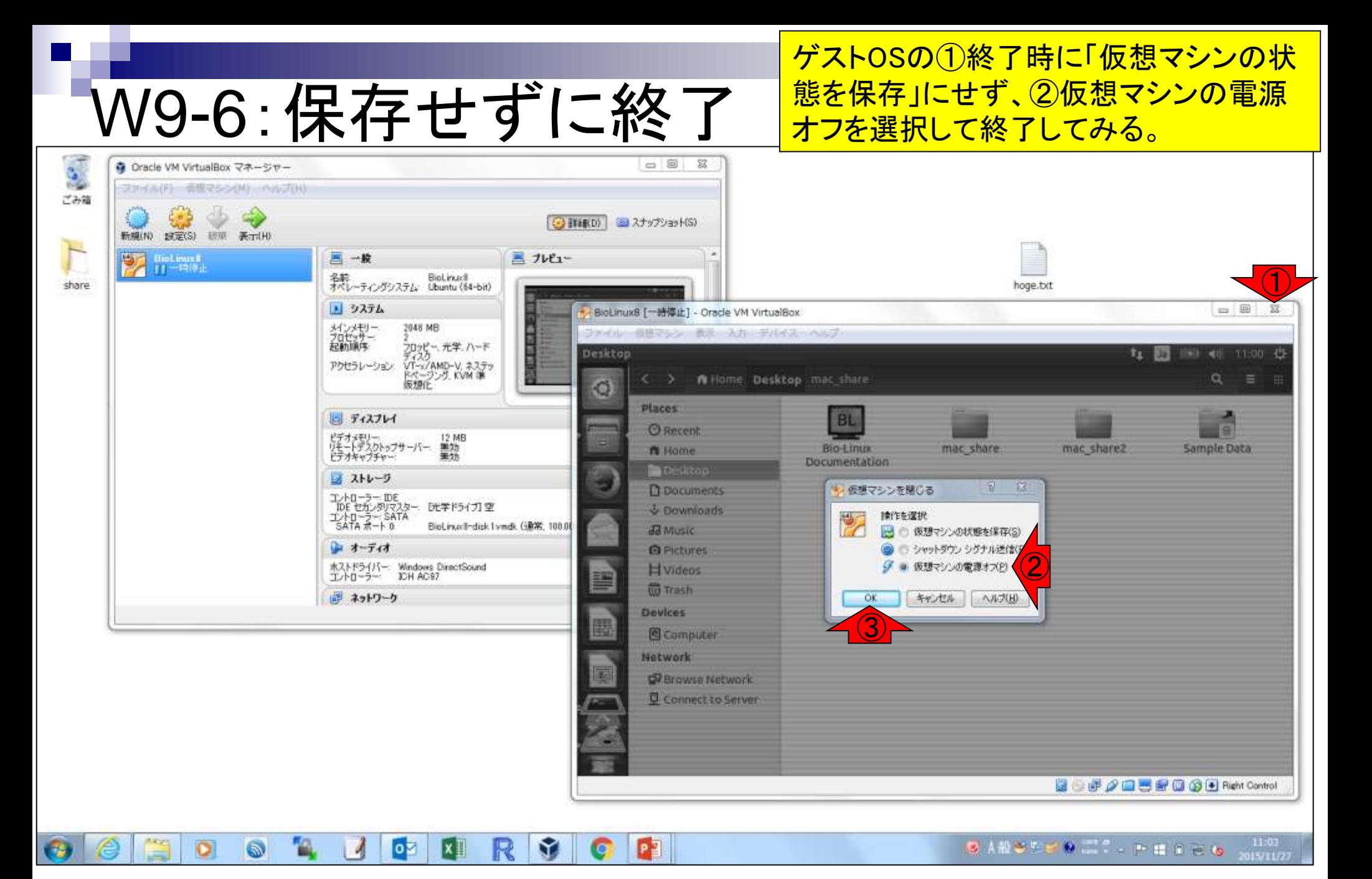

### W9-6 : BioLinux8起動

ゲストOS終了直後のVirtualBoxマ ネージャー。W8-9と違って、「保存  $\overline{\phantom{a}1}$ とはなっておらず、①電源オフに なっていることがわかる。②起動。

ファイル(E) 仮想マシン(M) ヘルプ(H) ②**第二番** ■ スナップショット(S) 新規(N) 設定(S) 起動(T) 服菜 ■ 一般 ■ プレビュー **BioLinux8** ① ◎ 電源オフ 名前 BioLinux8 オペレーティングシステム: Ubuntu (64-bit) ■ システム メインメモリー:<br>プロセッサー:<br>起動順序: 2048 MB BioLinux8  $^{2}$ - フロッピー, 光学, ハード<br>ディスク アクセラレーション: VT-x/AMD-V, ネステッ ドページング、KVM「準」<br>仮想化 回 ディスプレイ ビデオメモリー: - - - - 12 MI<br>リモートデスクトップサーバー: 無効<br>ビデオキャプチャー: - - - 無効 12 MB |⊗| ストレージ コントローラー: IDE<br>- IDE セカンダリマスター: [光学ドライブ]空 コントローラー: SATA<br>SATA ポート 0: BioLinux8-disk1.vmdk (通常, 100.00 GB) ▶ オーディオ ホストドライバー: Windows DirectSound コントローラー: ICH AC97 古り ネットワーク  $\overline{\nabla}$ **TALL DOOR GRAND SPECIES** 

M Oracle VM VirtualBox マネージャー

終了前に作成した①mac\_shareや② mac\_share2フォルダは残っているこ W9-6:起動直後の状態 とがわかる。  $\mathbf{C}$ - 8 3 ● Oracle VM VirtualBox マネーシャー ファイル(F) 舌性マシン(M) いへいげ(H) ごみ箱 ر ج ◎ 詳細(D) 33 スナップショット(S) 新規(N) 設定(S) 認束 表示(H) **De Bintinux)** 四一股  $7v2 -$ 名前 BioLinuce<br>オペレーティングシステム Ubuntu (64-bit) share hoge.txt ■第○書館 あおにの 1 システム  $\Rightarrow$   $\Box$  $\Sigma$ BioLinux8 [実行中] - Oracle VM VirtualBox u メインメモリー<br>プロセッサー:<br>起動情報 2048 MB ジアイル 長思マシン 表示 入力 デバイス ヘルプ - フロッピー、光学、ハード<br>ディスク<br>VT-s/AMD-V、ネステッ<br>ドページング、KVM 準<br>仮想化 Bio-Linux Desktop, powered by Ubuntu t1 0 m +0 11:13 ☆ アクセラレーション **O** ① □ ディスプレイ mac\_share ビデオメモリー、<br>リモートデスクトップサーバー<br>ビデオキャプチャー 12 MB 美功 **BL** 図 ストレージ Э ②Bio-Linux エントローラー: IDE<br>TDE セカンタリマスター:<br>エントローラー: SATA<br>SATA ポート 0 [元学ドライブ] 空 Documentation mac share2 BloLinuxli-disk I vmdk. (遠常, 100.0) コ オーディオ 水ストドライバー: Windows DirectSound<br>エントローラー: ICH AC97 謺 部 ネットワーク ₽. **Ip** 自 Sample Data **BOFAREFROGER** Andre Control BANSSER ET PERES **ARKS** 11:13  $\overline{\mathbb{R}}$ lой  $x$   $\overline{a}$ M  $P<sub>2</sub>$ 

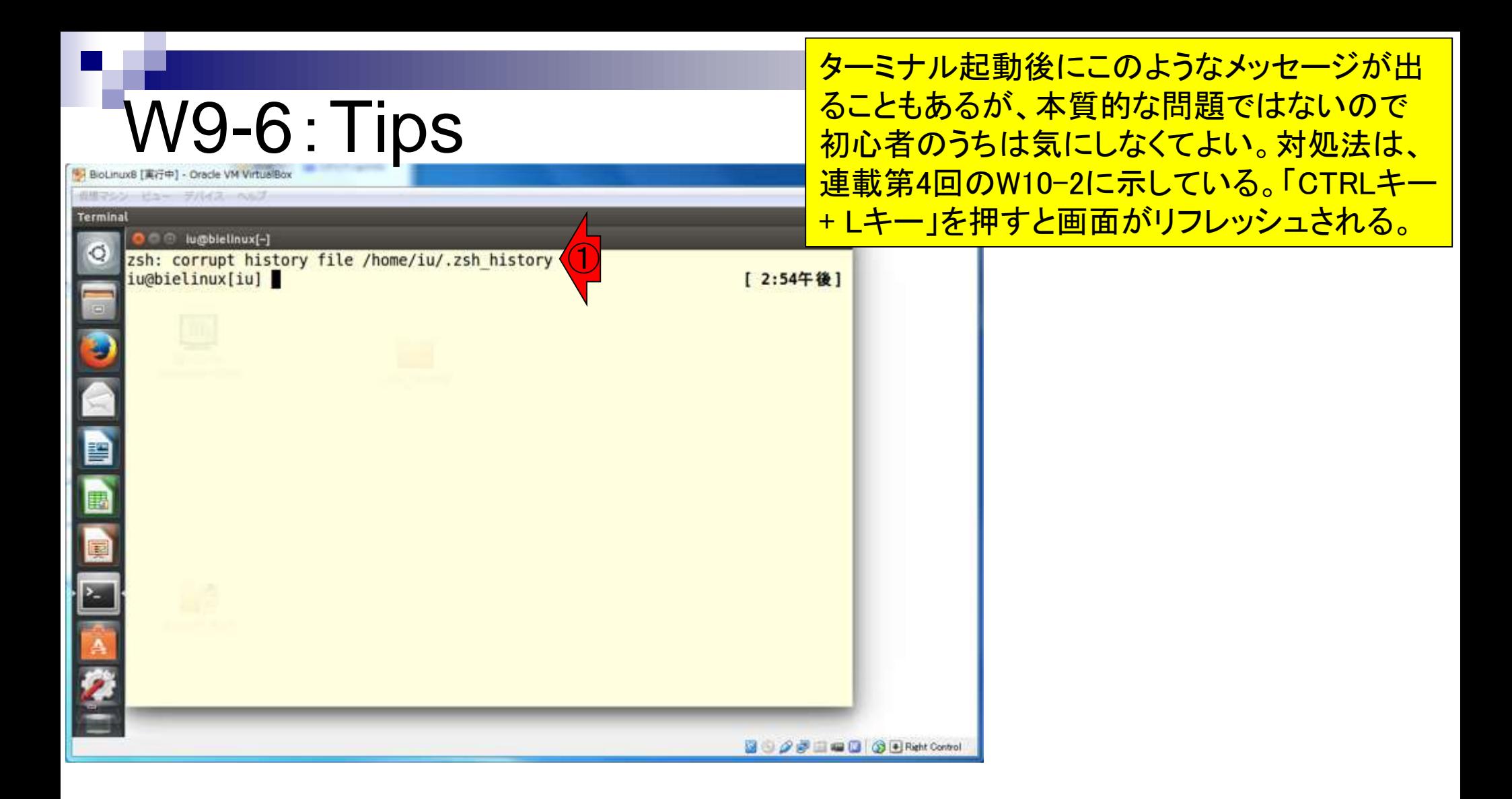

### W9-6:Tips

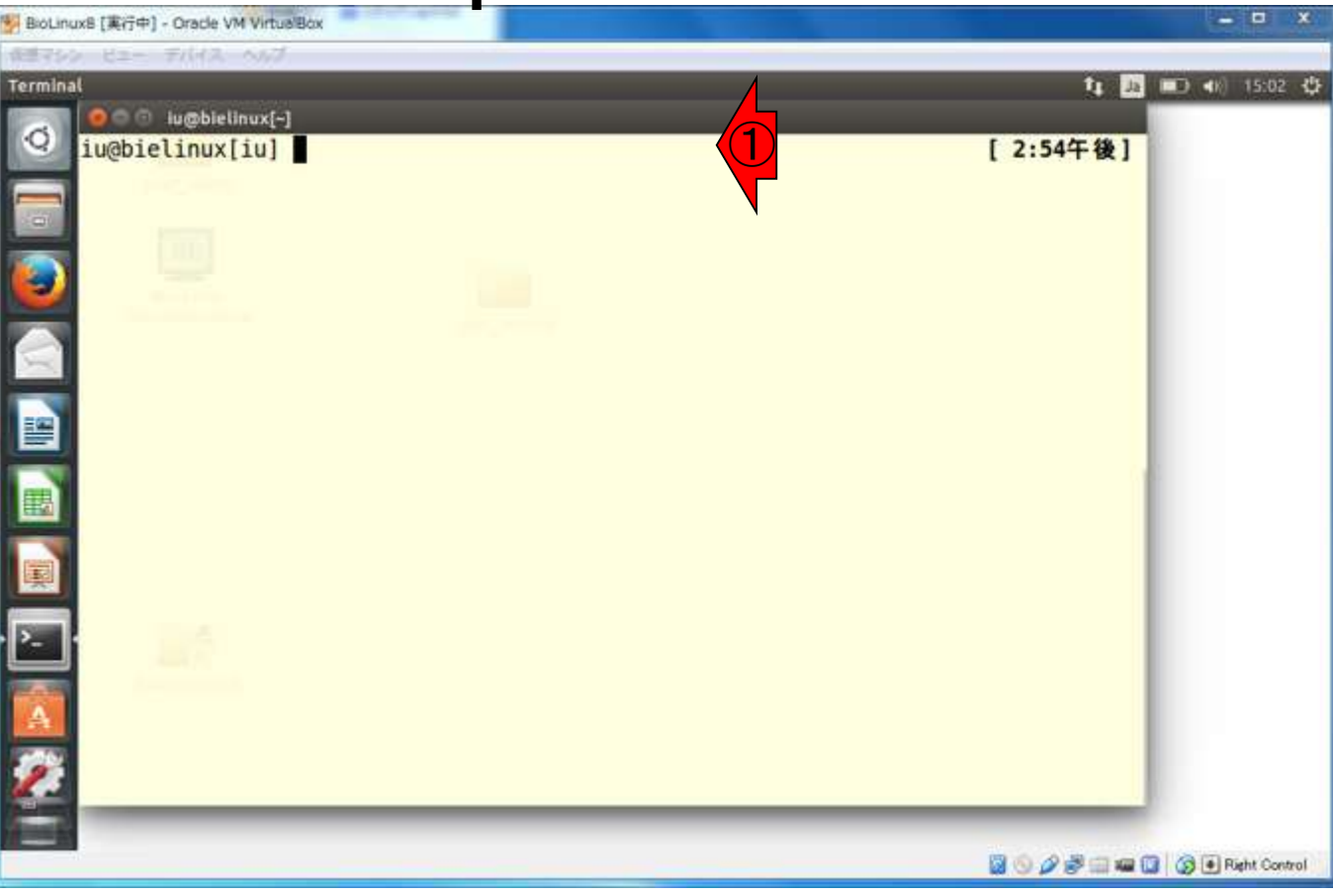

「CTRLキー + Lキー」を押して 画面がリフレッシュされた状態

### W9-6:設定が消える… iu@bielinux[~/Desktop/mac\_share]

ターミナルを起動して前回共有フォルダと して設定した(1)Desktop上の2mac\_share に移動し、③lsした結果。共有フォルダ設 定が無効になっていることがわかる。

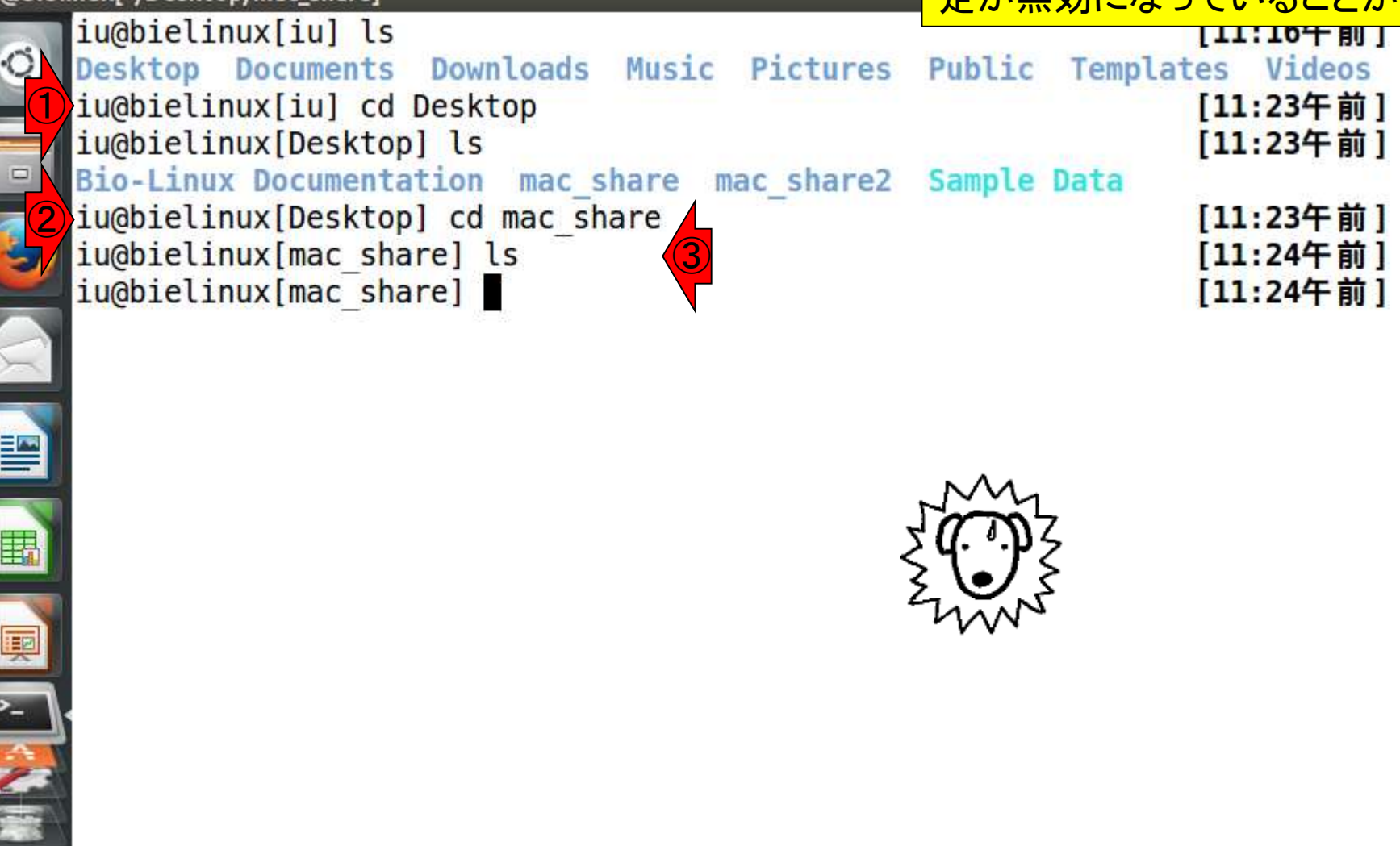

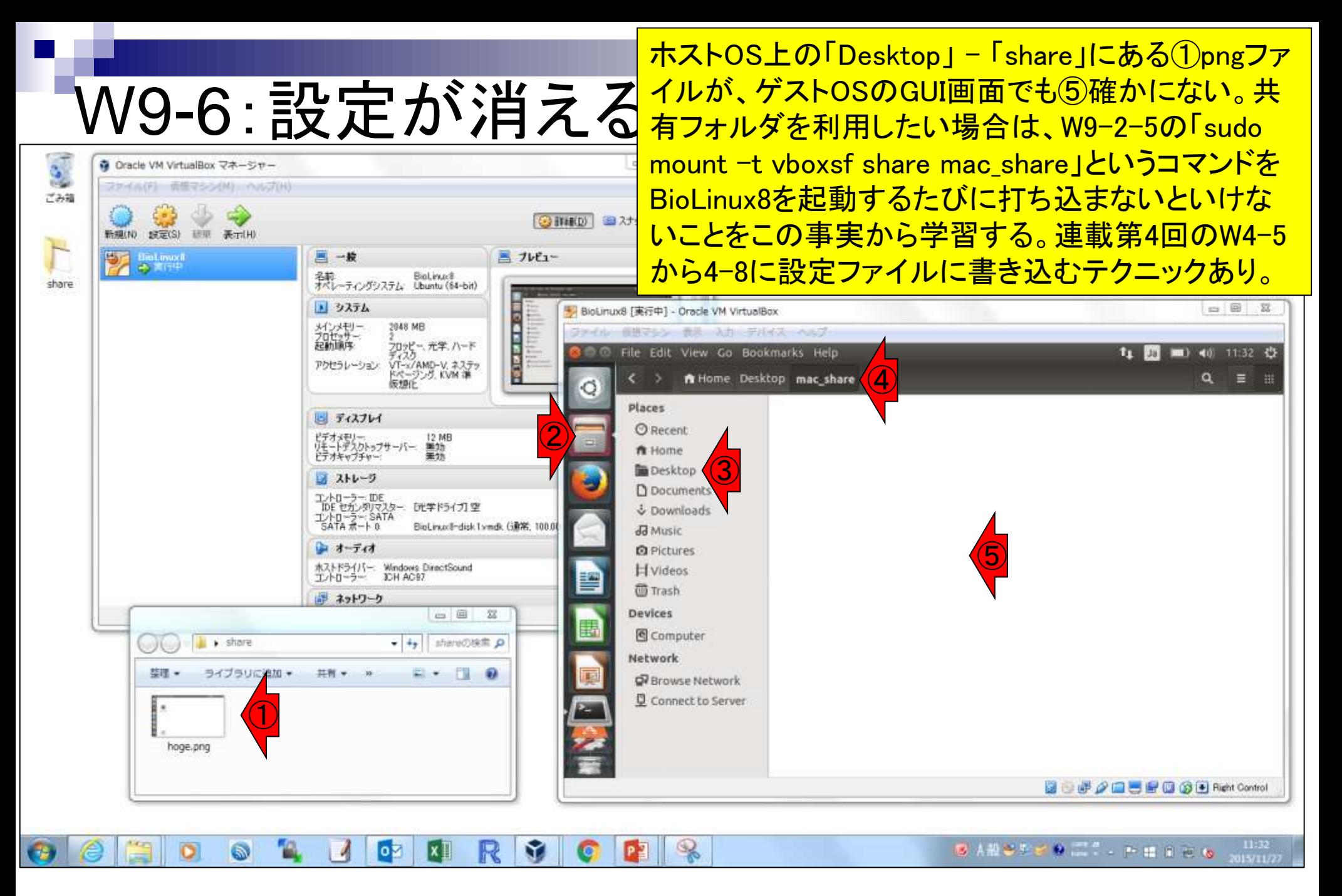

## W9-6:設定再確認

2までやった段階で、3の赤枠で示された「 共有フォルダ名とそのパス」が見られなくなっ ている場合は、W9-2-2の共有フォルダ設定( ホストOS側)をやりなおして、③のようにする。

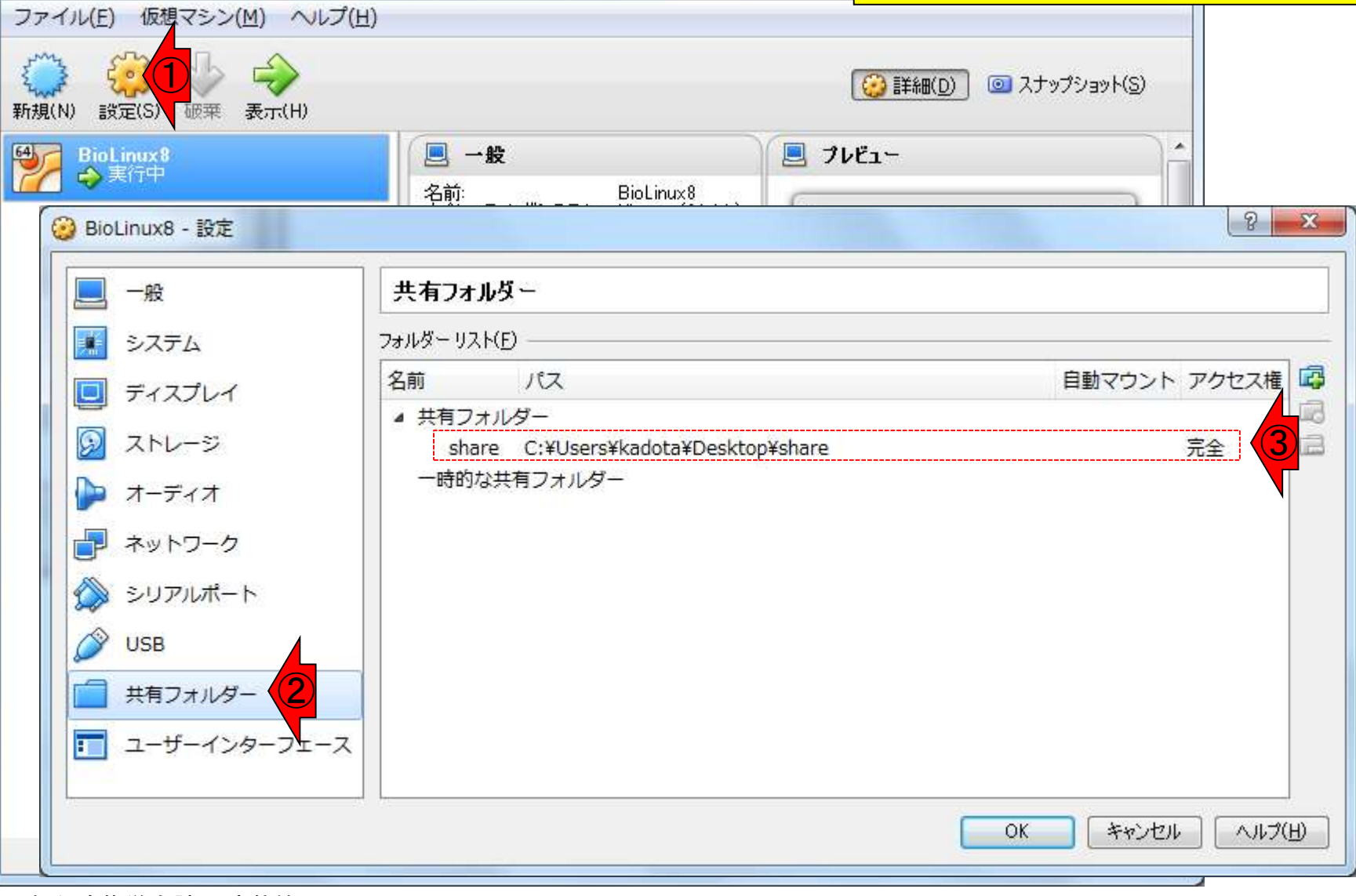

☆ Oracle VM VirtualBox マネージャー

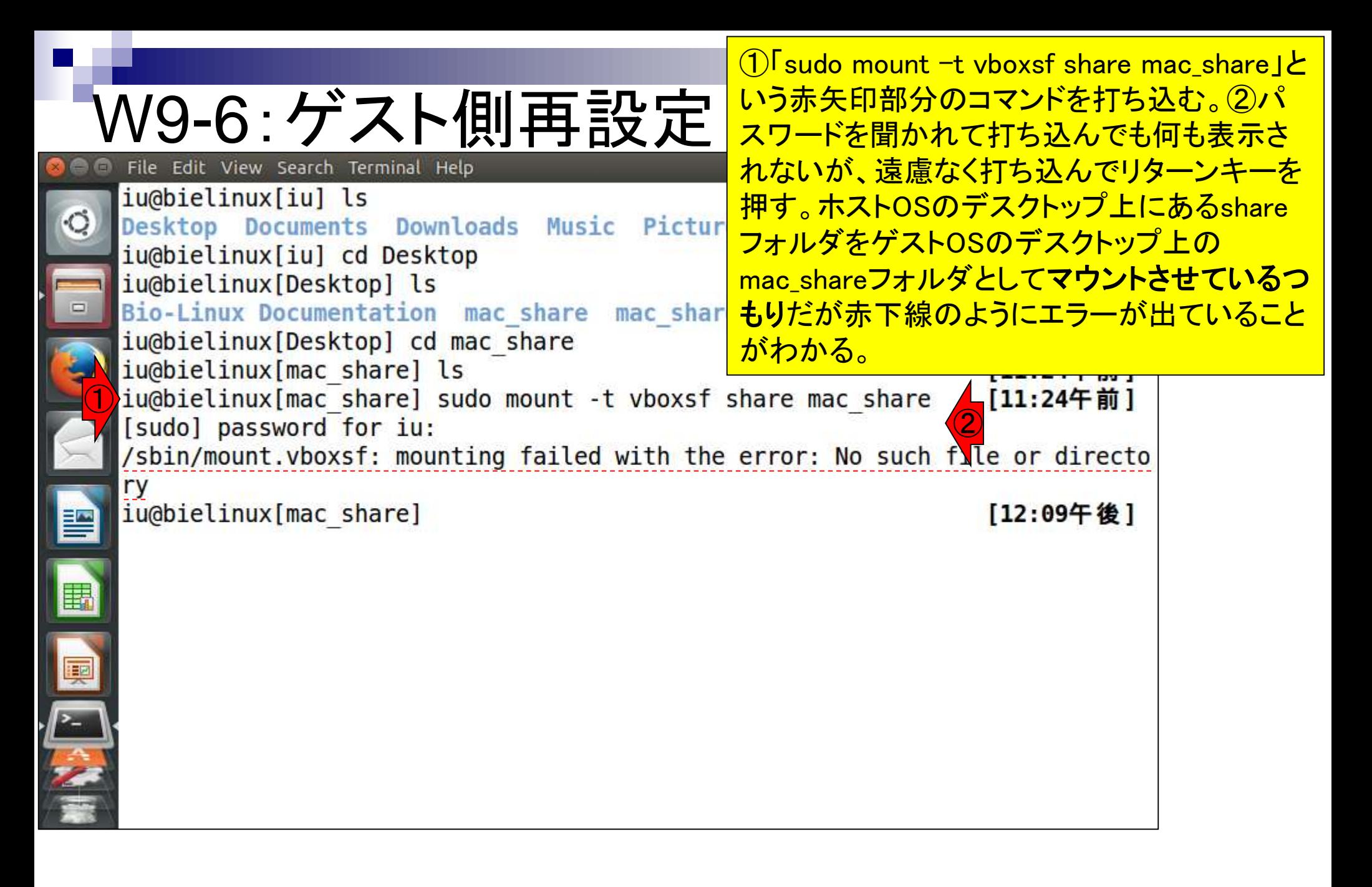

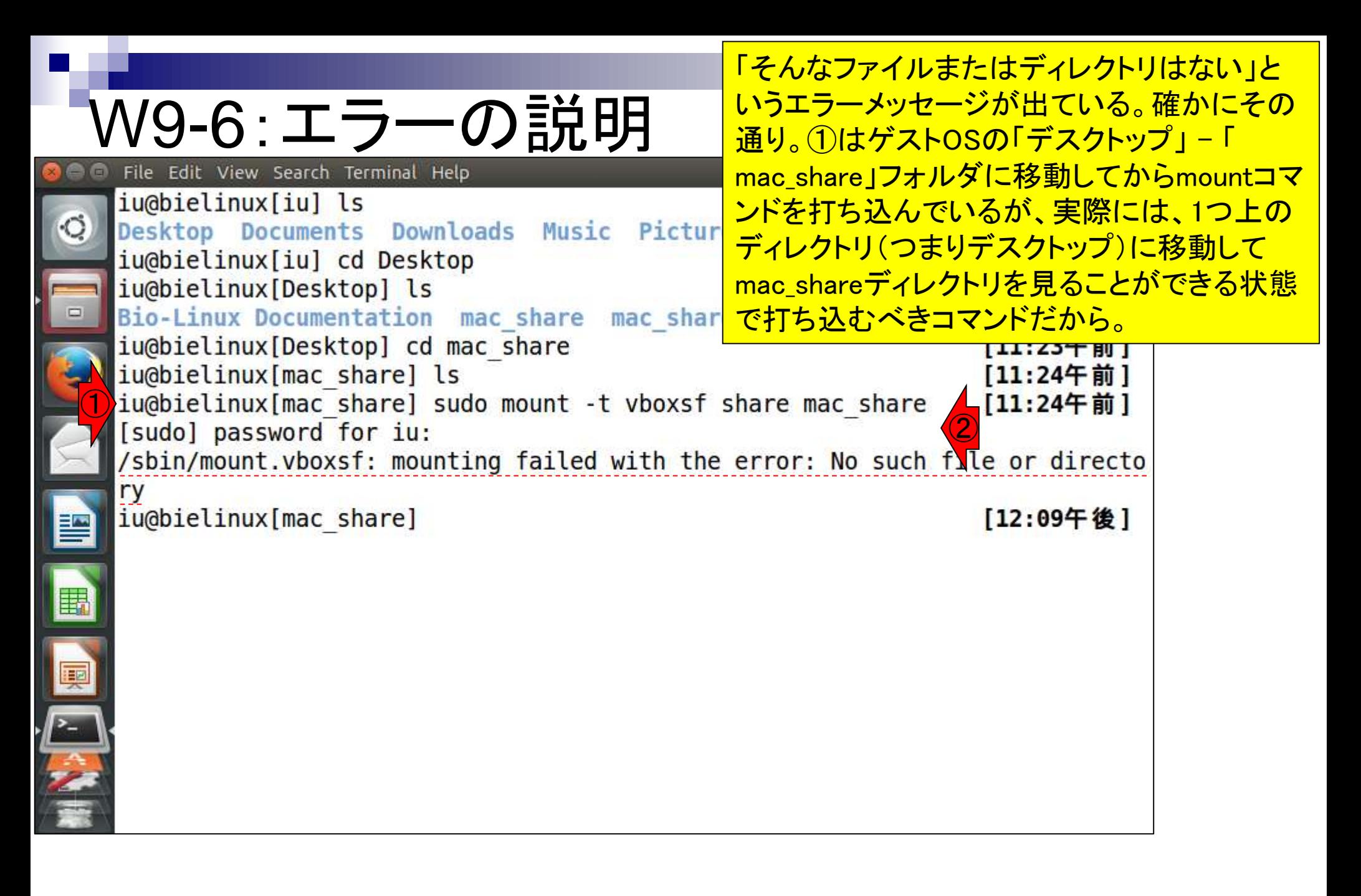

①1つ上のディレクトリ(つまりデスクト ップ)に移動して、②マウントコマンドを なくなった。

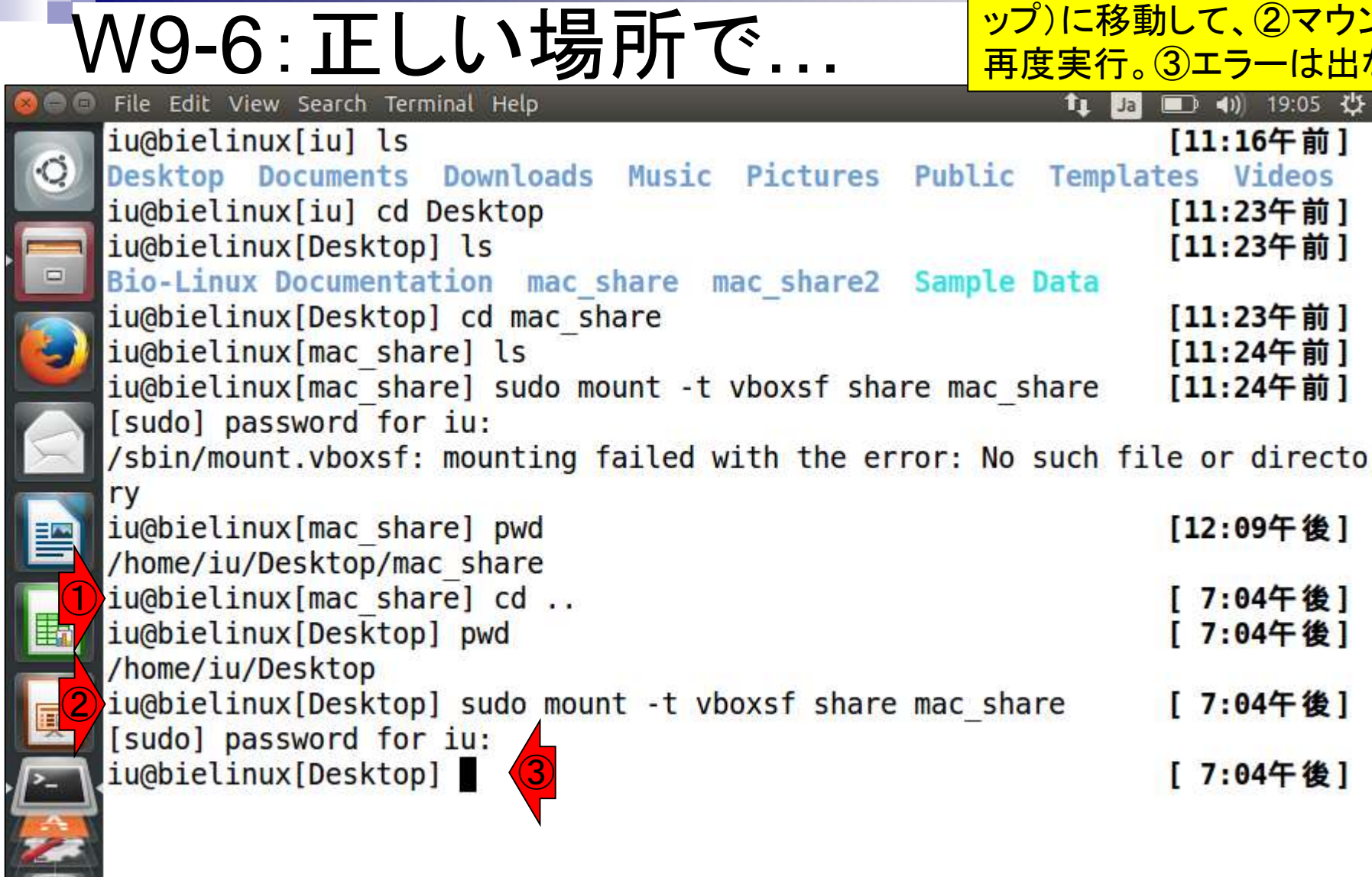

①mac\_shareディレクトリに移動して、 ②確かにホストOSのshareフォルダ中 に存在するpngファイルを確認。

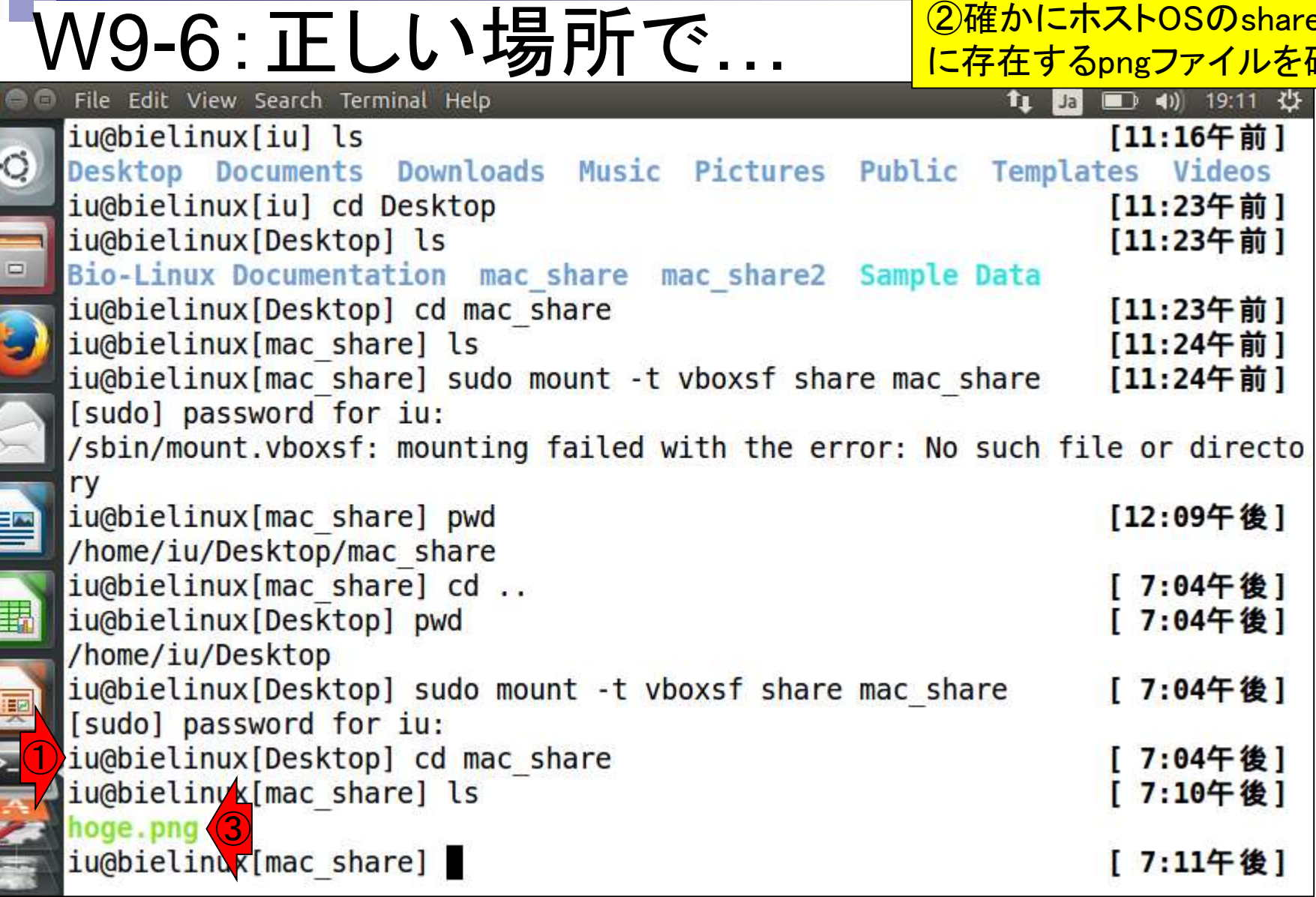

 $\overline{\phantom{0}}$ 

L<sub>a</sub>

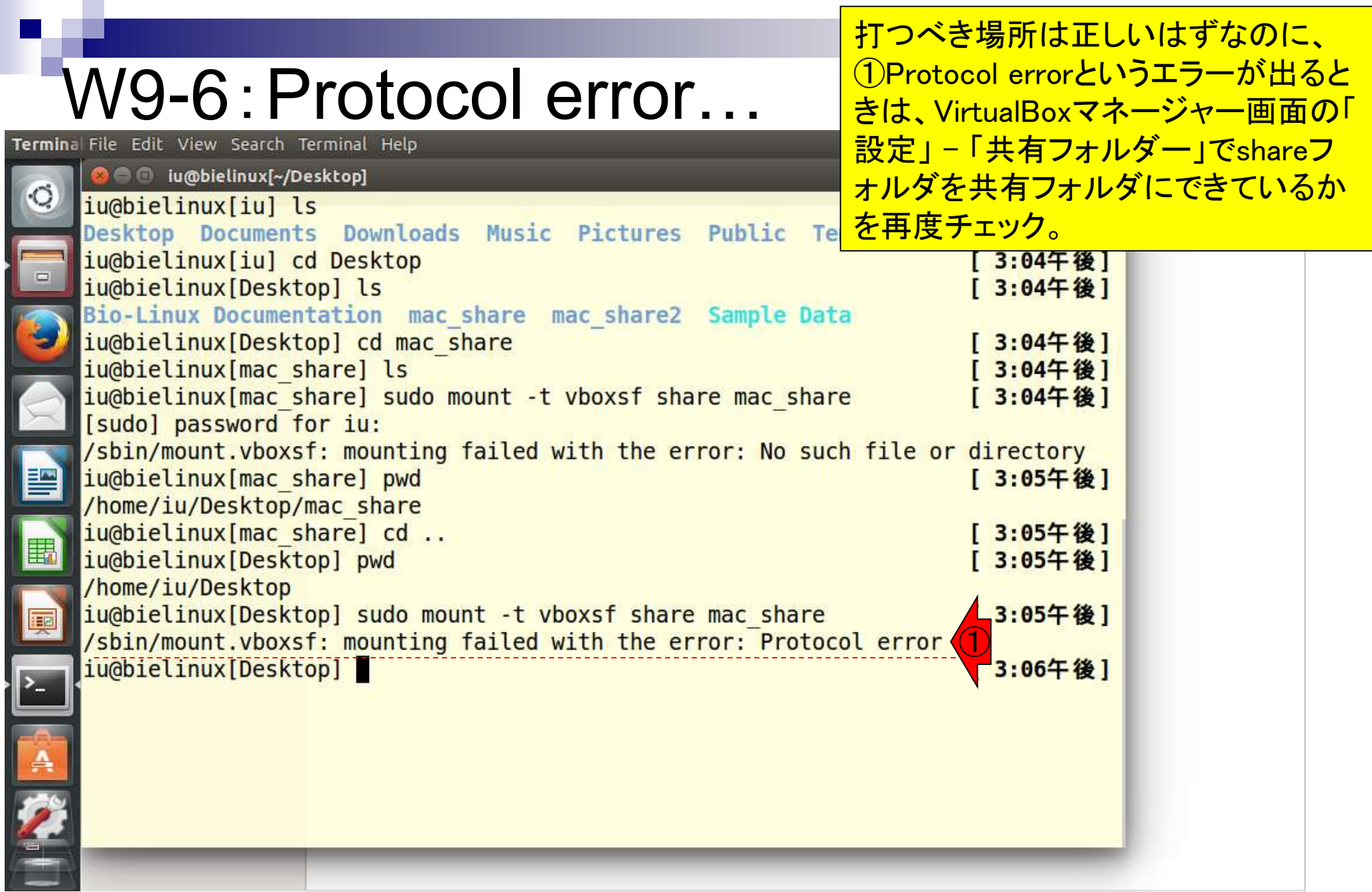

h

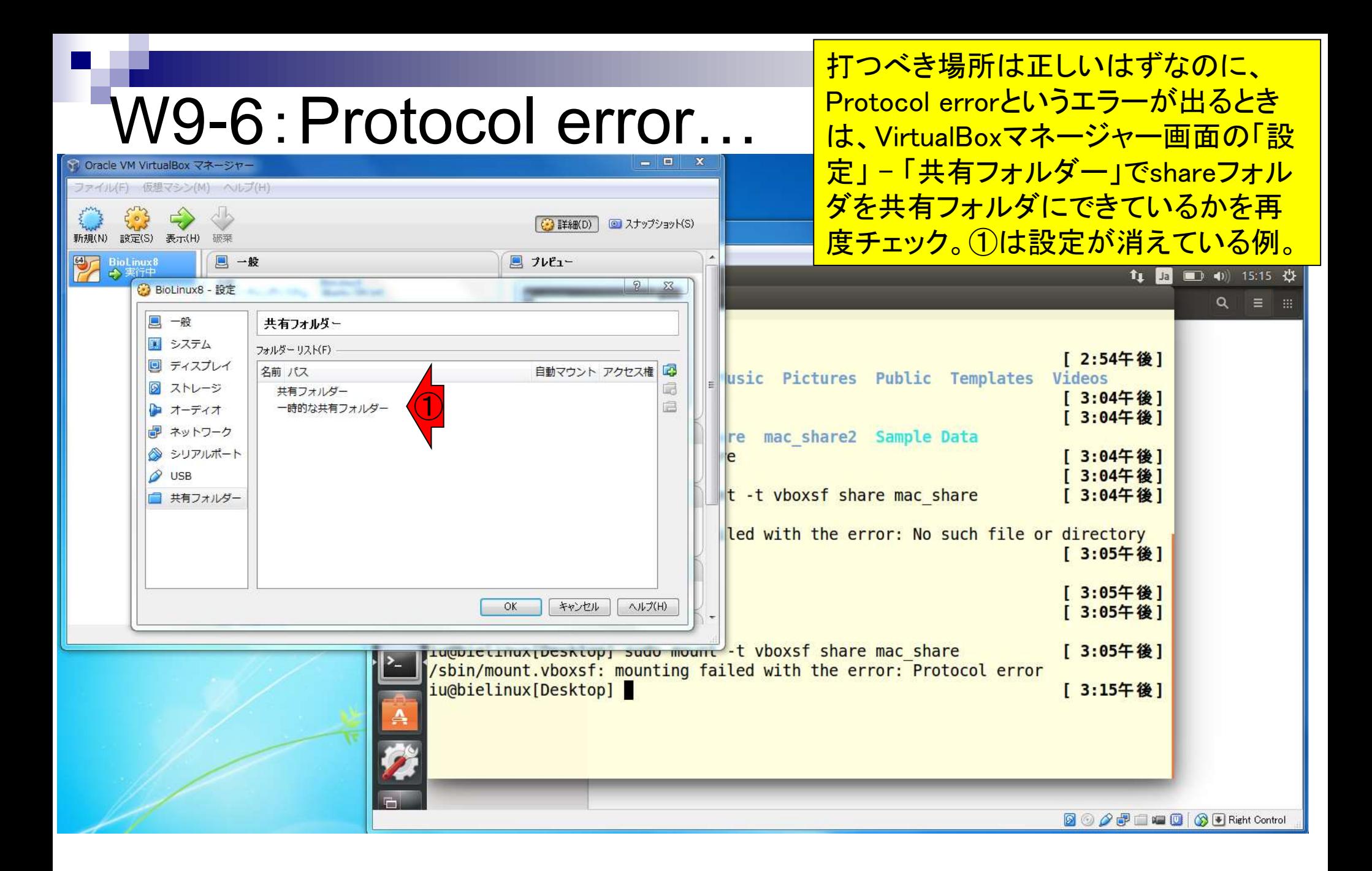

### W10-1:CTRL + L File Edit View Search Terminal Help

新規ターミナル起動直後と同じ状態にする やり方。①cdでホームディレクトリに移動(そ の後のpwdはただの確認)。2「CTRLキー + Lキー」を押すと画面がリフレッシュされる。

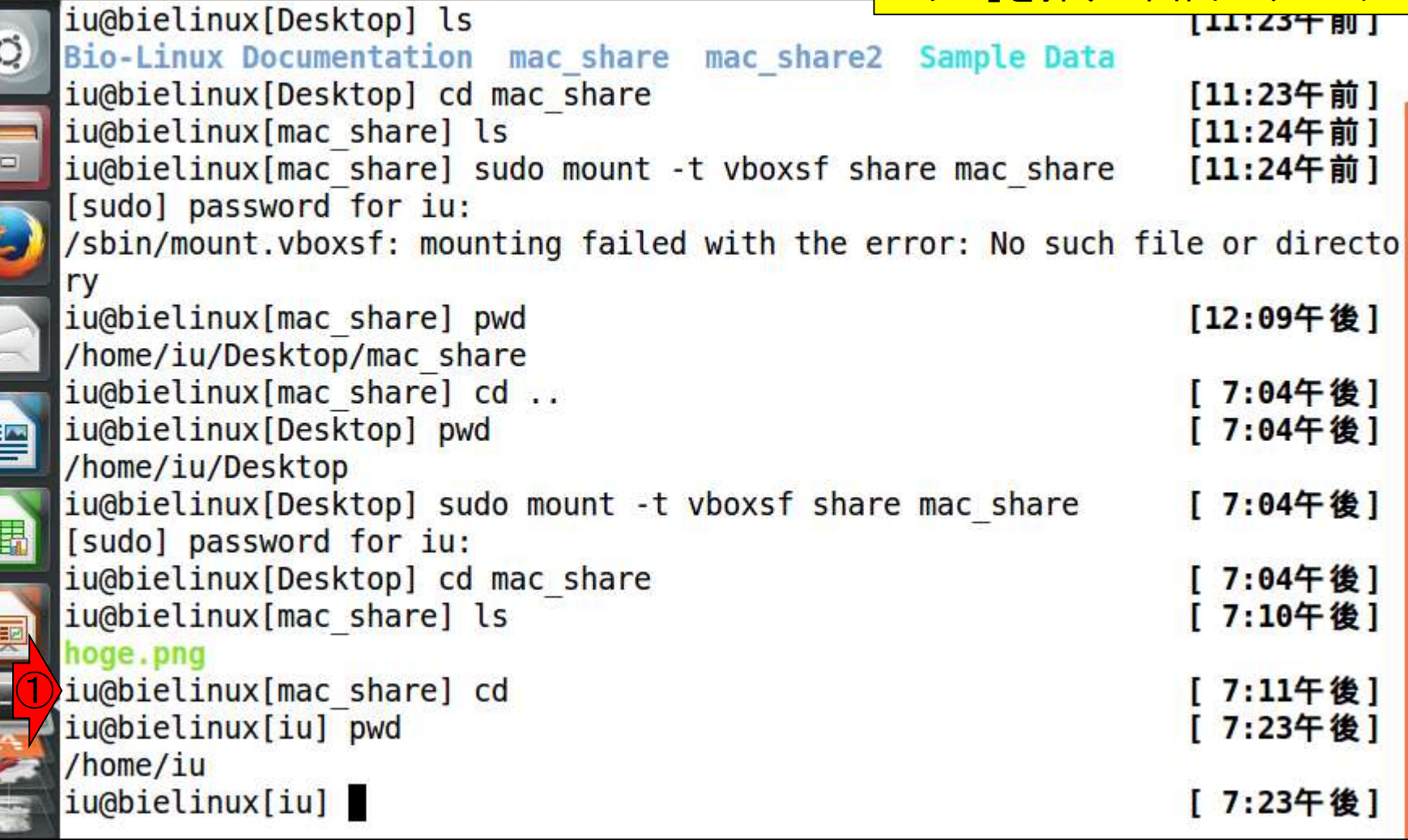

# $\textsf{W10-1:CTRL + L}$

#### 「CTRLキー + Lキー」をした後の状態。「 clear」というコマンドを打ち込むのでもよい。

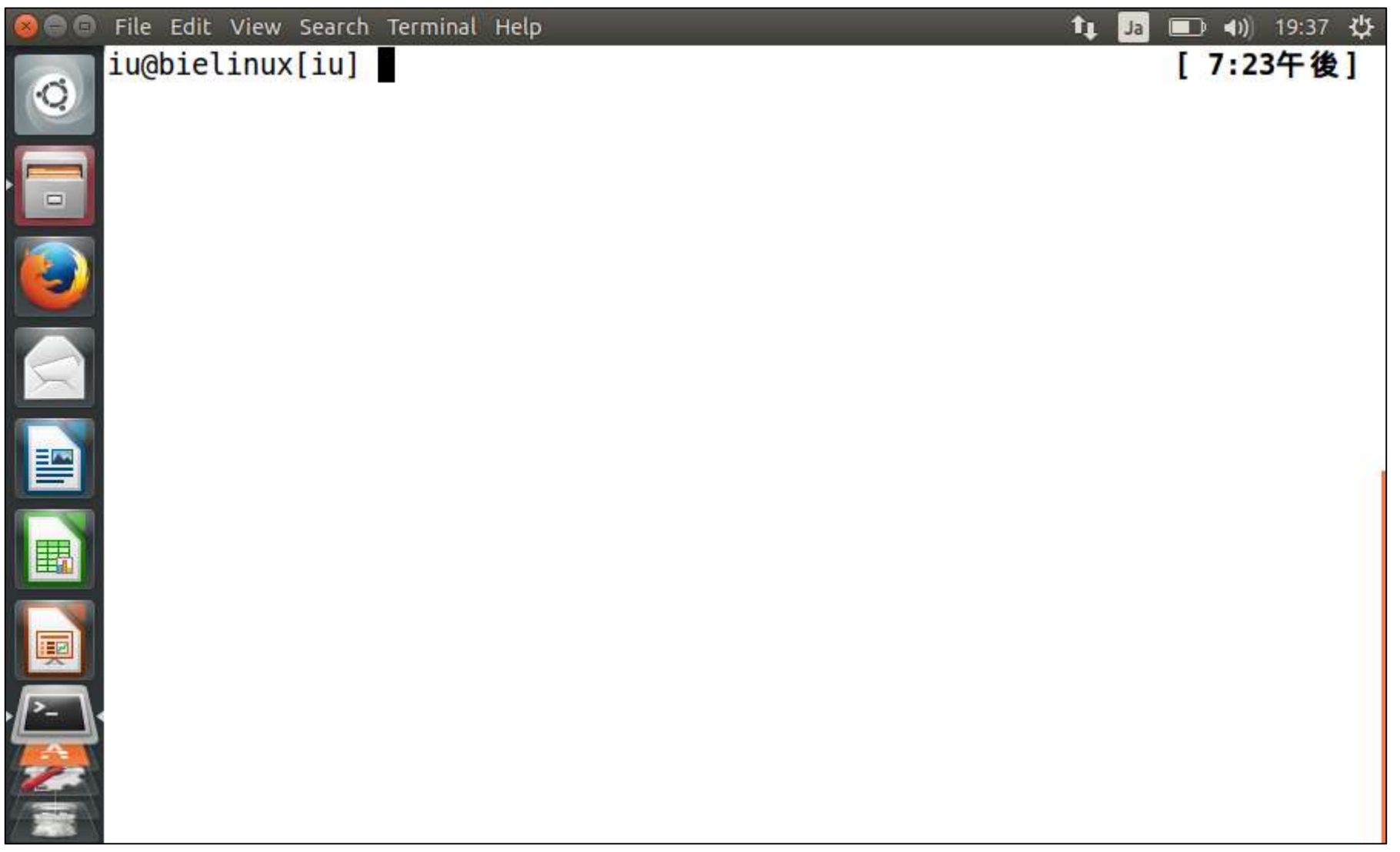

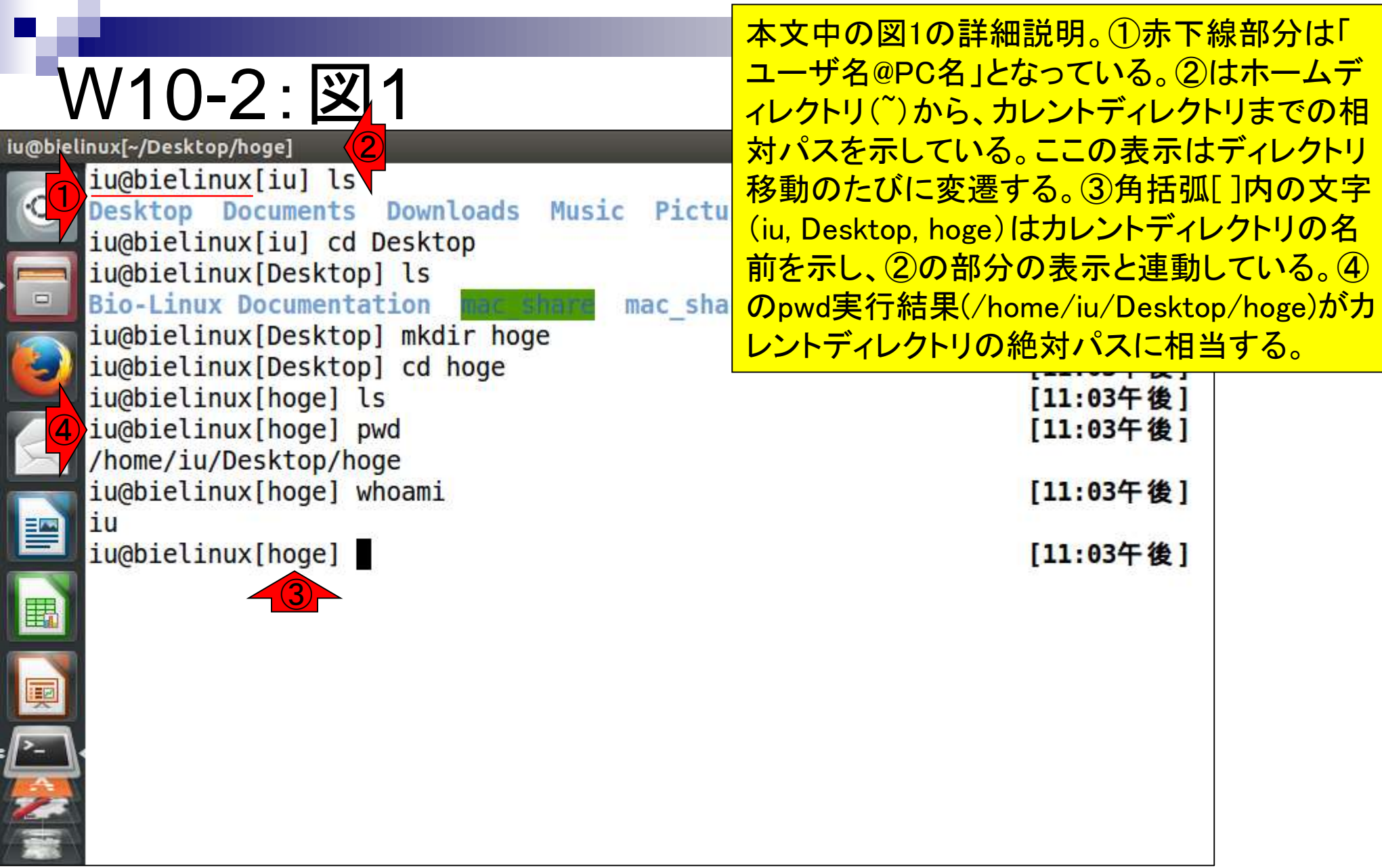

図1 Bio-Linux 8のターミナル画面。PC名はbielinux、ユーザ名はiu。ゲストOSのデスクトップ上にhogeフォルダを作成する④の mkdirコマンドを含め、計8つのコマンドを実行している。

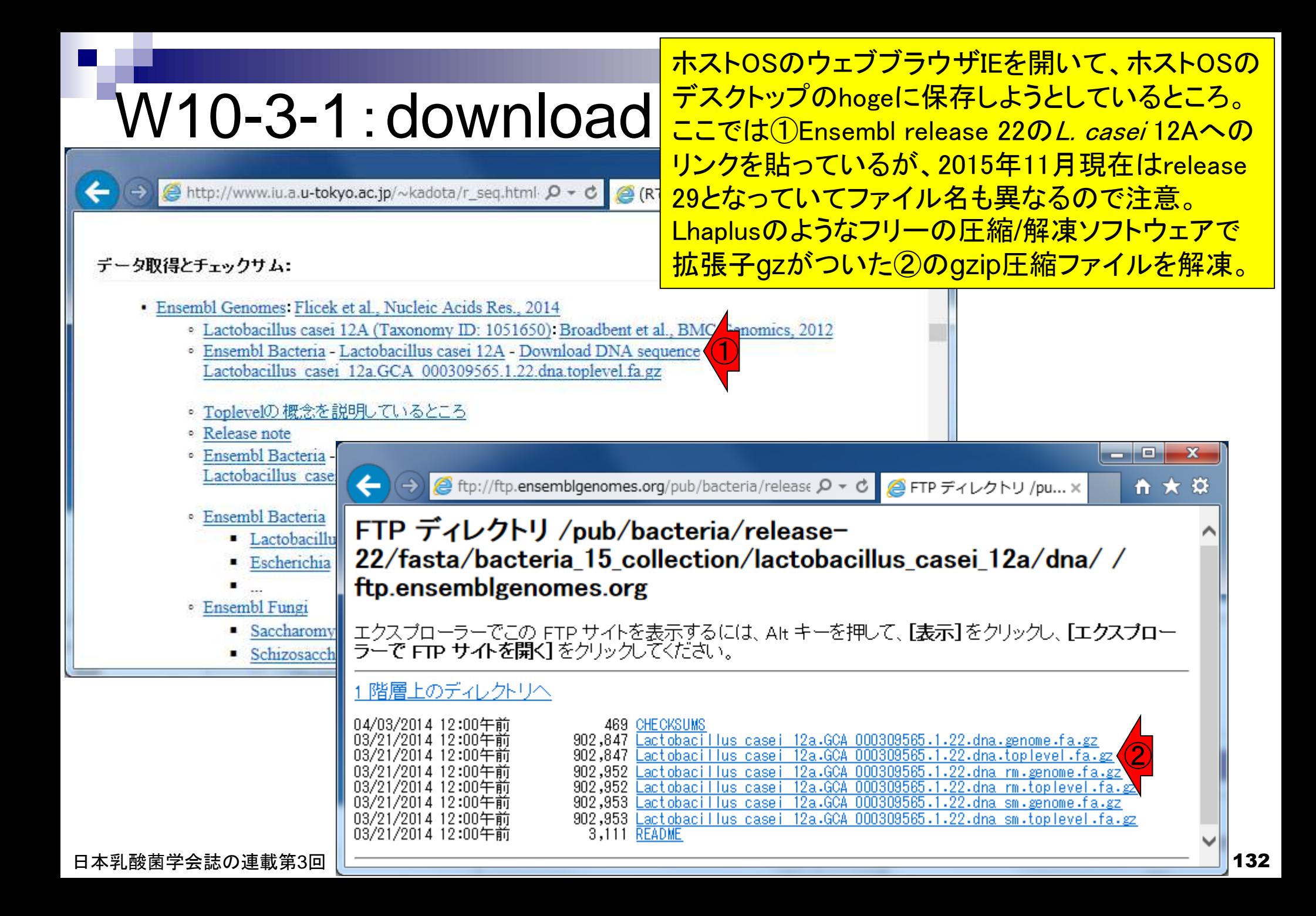

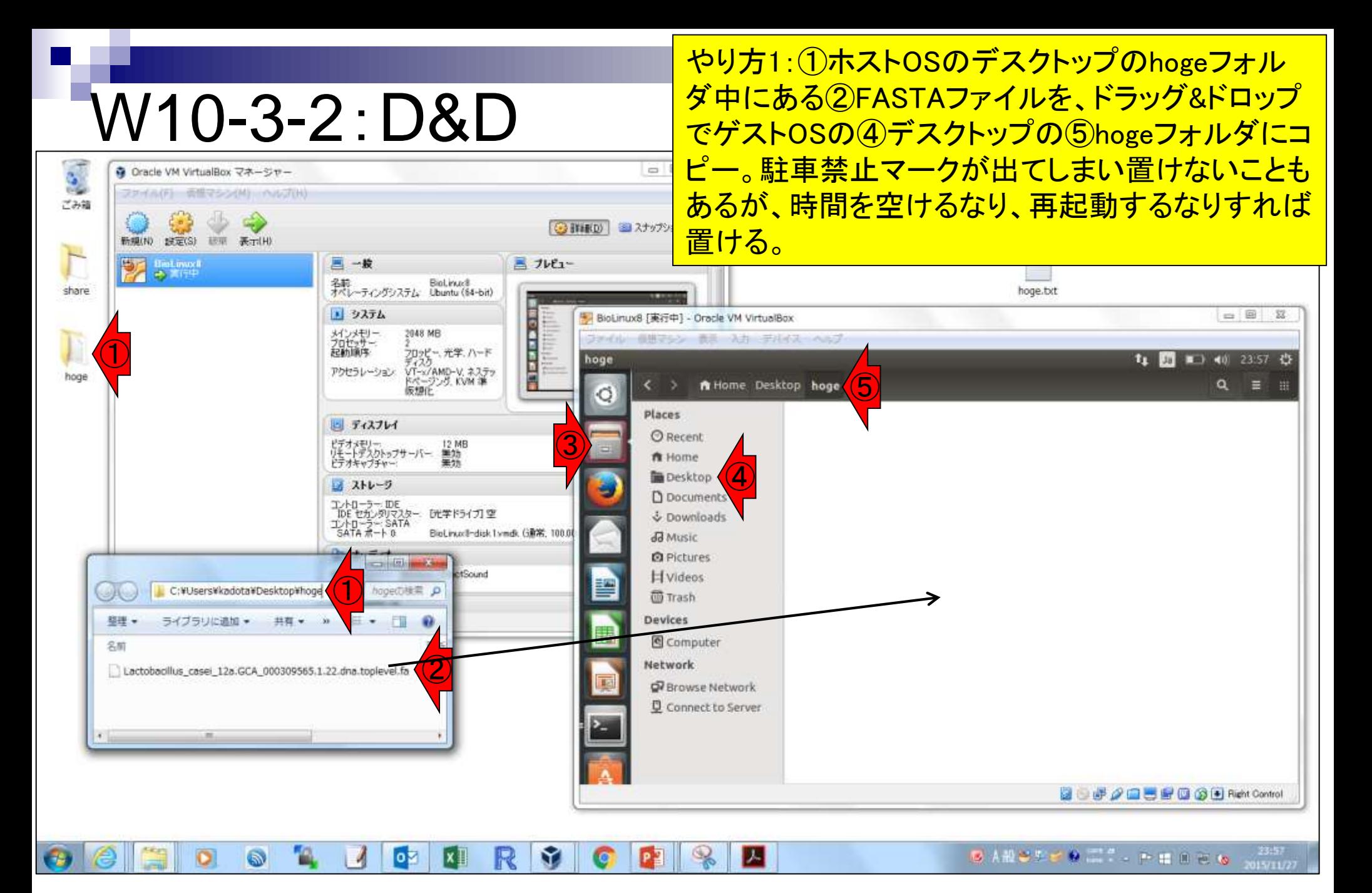

### W10-3-2:D&D

### Tips。赤枠付近でクリックしたまま下にずらすと、hogeフォ ルダの裏に隠れていた他のターミナルを見ることができる

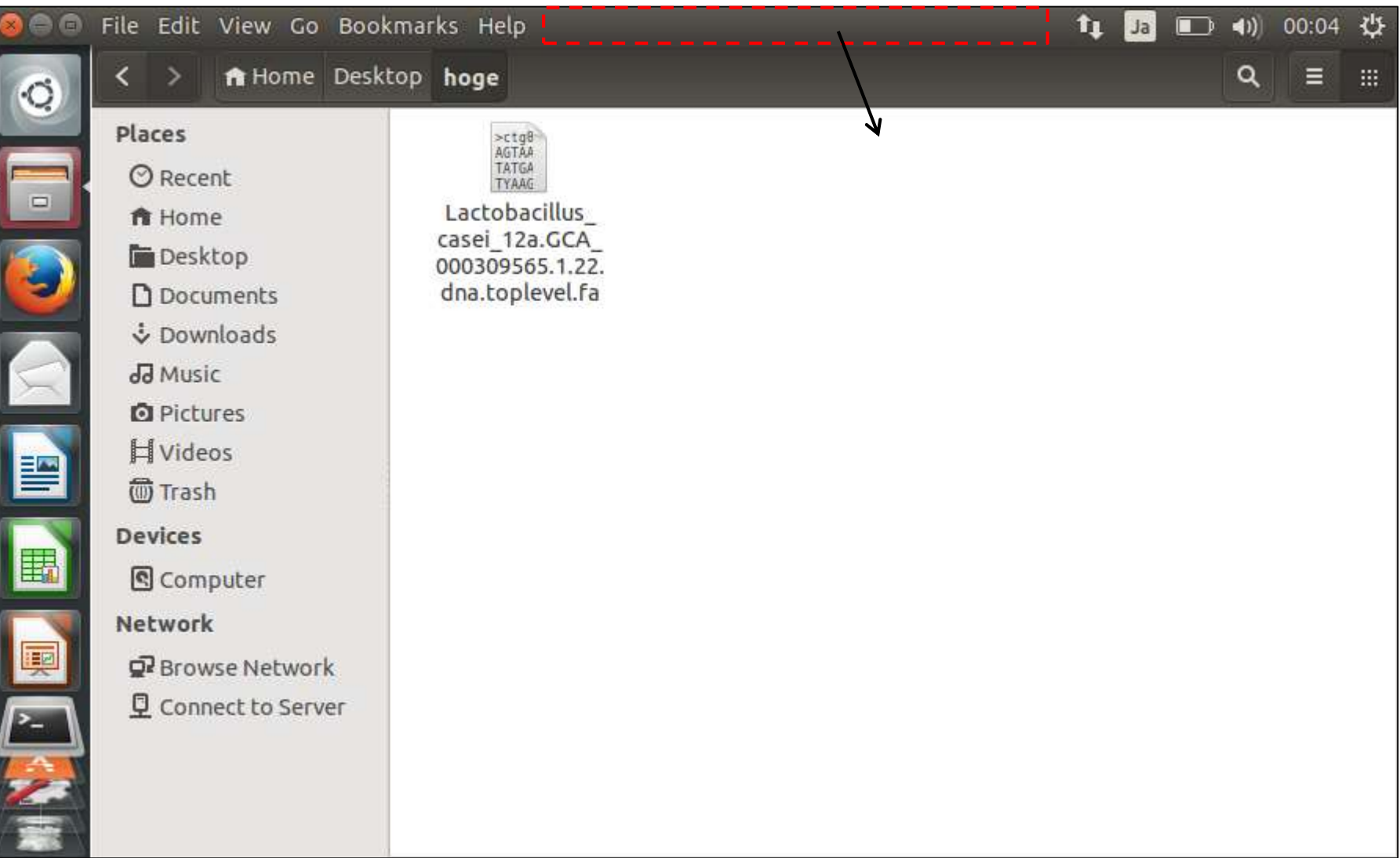

## W10-3-2:D&D

### Tips。赤枠付近でクリックしたまま下にずらすと、hogeフォ ルダの裏に隠れていた他のターミナルを見ることができる

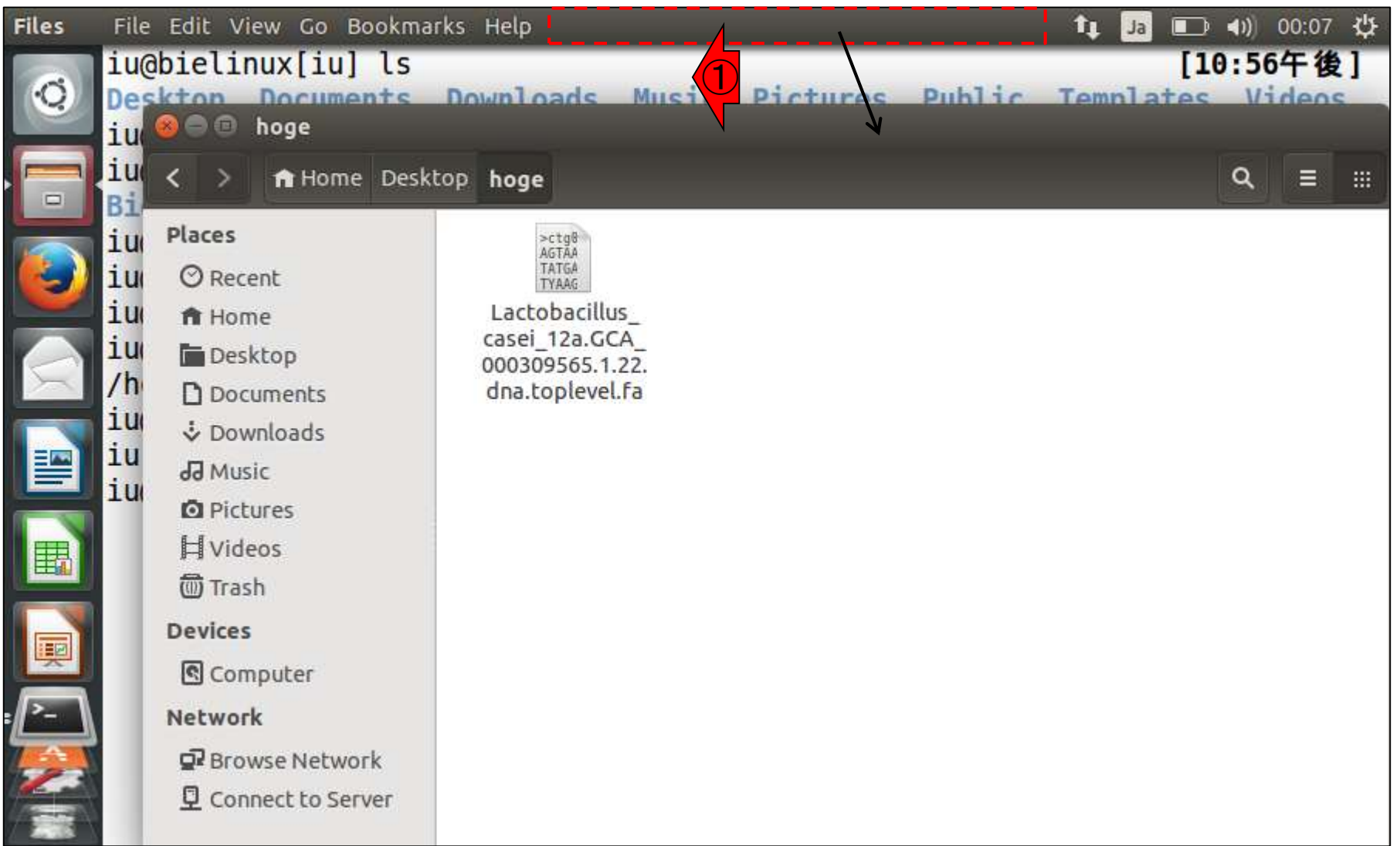

①あたりをクリックしてターミナルをアクティブにし…

### W10-3-2:D&D

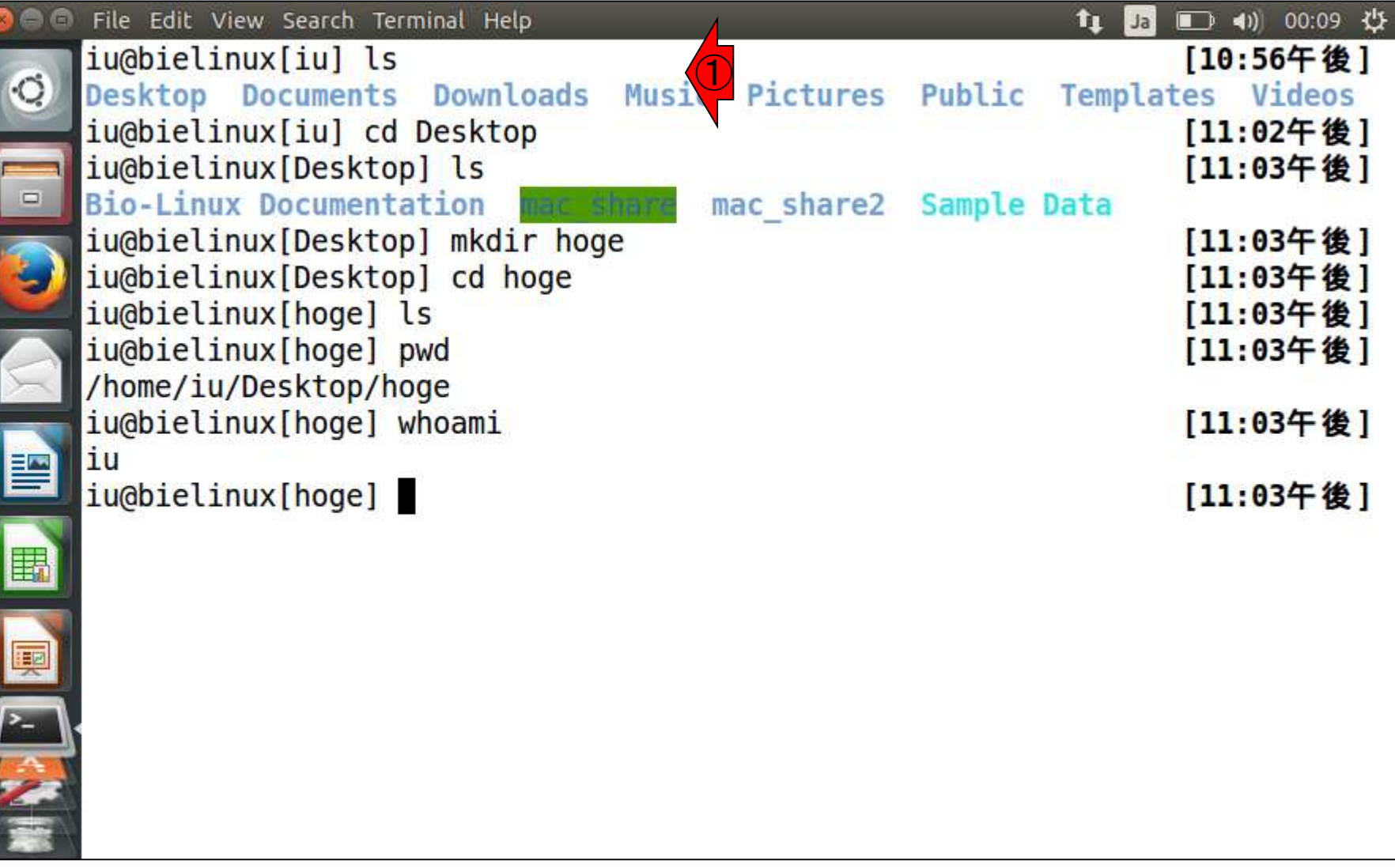

## W10-3-2:D&D

①あたりをクリックしてターミナルをアクティブにし… もう一度②lsすると、③FASTAファイルが見られる。

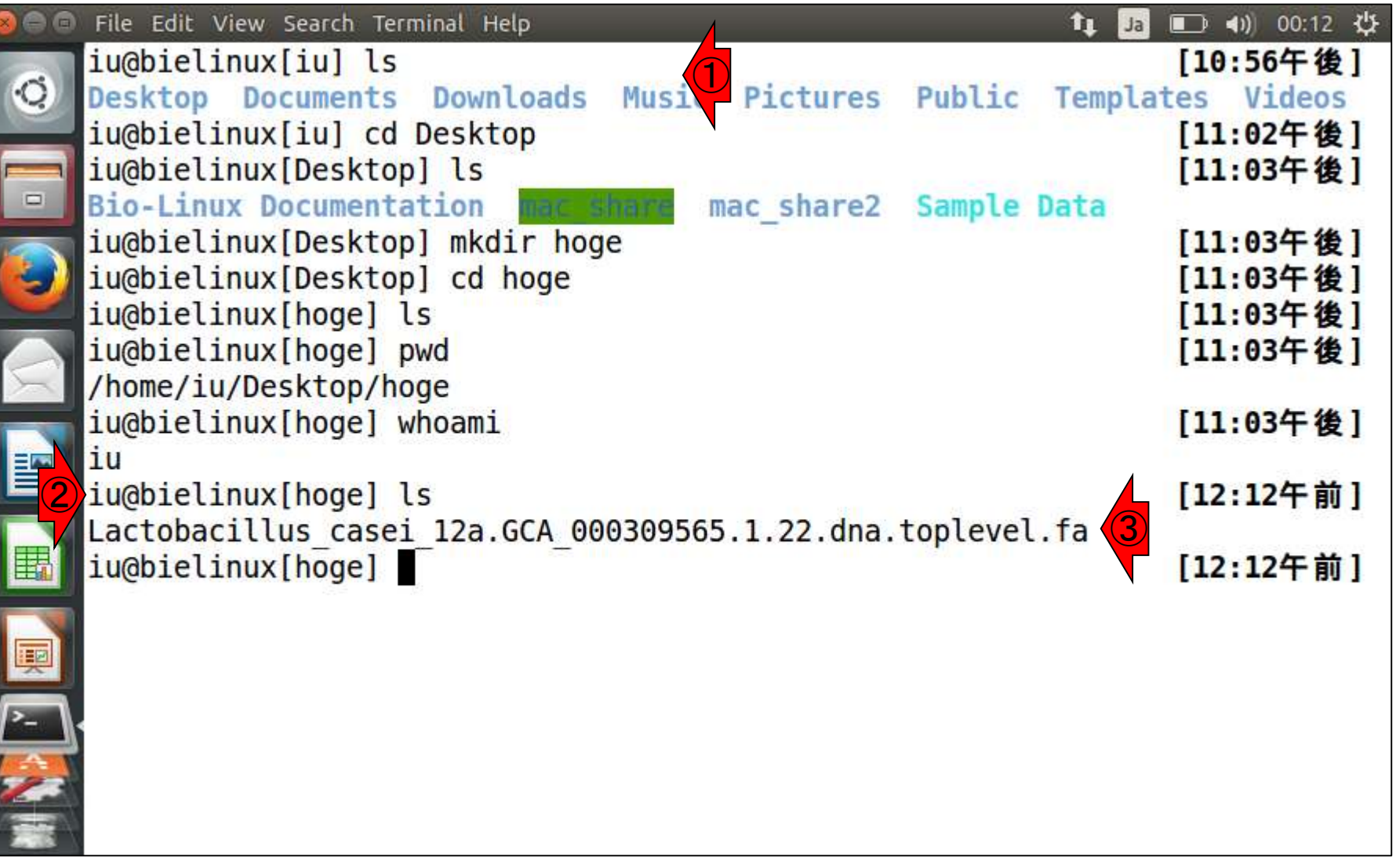

FASTAファイルを共有フォルダ経由でもおけ ることを示すべく、一旦FASTAファイルを① rmコマンドを用いて削除。赤枠の「rm L」まで 打ってからタブ補完を有効に利用すべし。

#### File Edit View Search Terminal Help iu@bielinux[iu] ls |10:00十 侒 | Downloads Music Pictures **Public Templates Desktop** Documents Videos iu@bielinux[iu] cd Desktop [11:02午後] iu@bielinux[Desktop] ls [11:03午後] **Bio-Linux Documentation** mac share2 Sample Data iu@bielinux[Desktop] mkdir hoge [11:03午後] iu@bielinux[Desktop] cd hoge [11:03午後] iu@bielinux[hoge] ls [11:03午後] iu@bielinux[hoge] pwd [11:03午後] /home/iu/Desktop/hoge iu@bielinux[hoge] whoami [11:03午後] ίu iu@bielinux[hoge] ls [12:12午前] Lactobacillus casei 12a.GCA 000309565.1.22.dna.toplevel.fa ①iu@bielinux[hoge] rm Lactobacillus casei 12a.GCA 000309565.1.22.dna.topleve l.fa rm: remove regular file 'Lactobacillus casei 12a.GCA 000309565.1.22.dna.top level.fa'?

W10-4:一旦削除

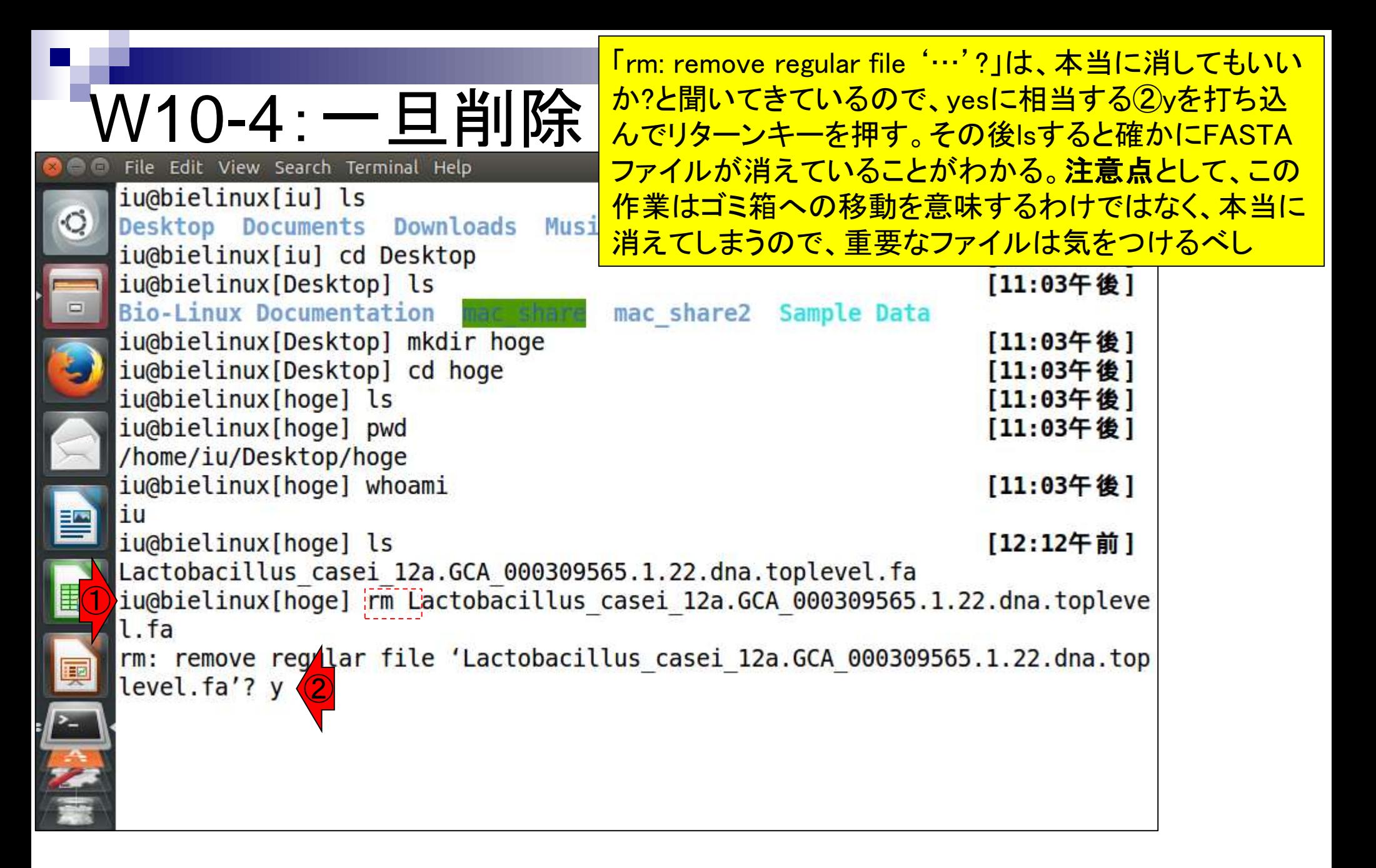

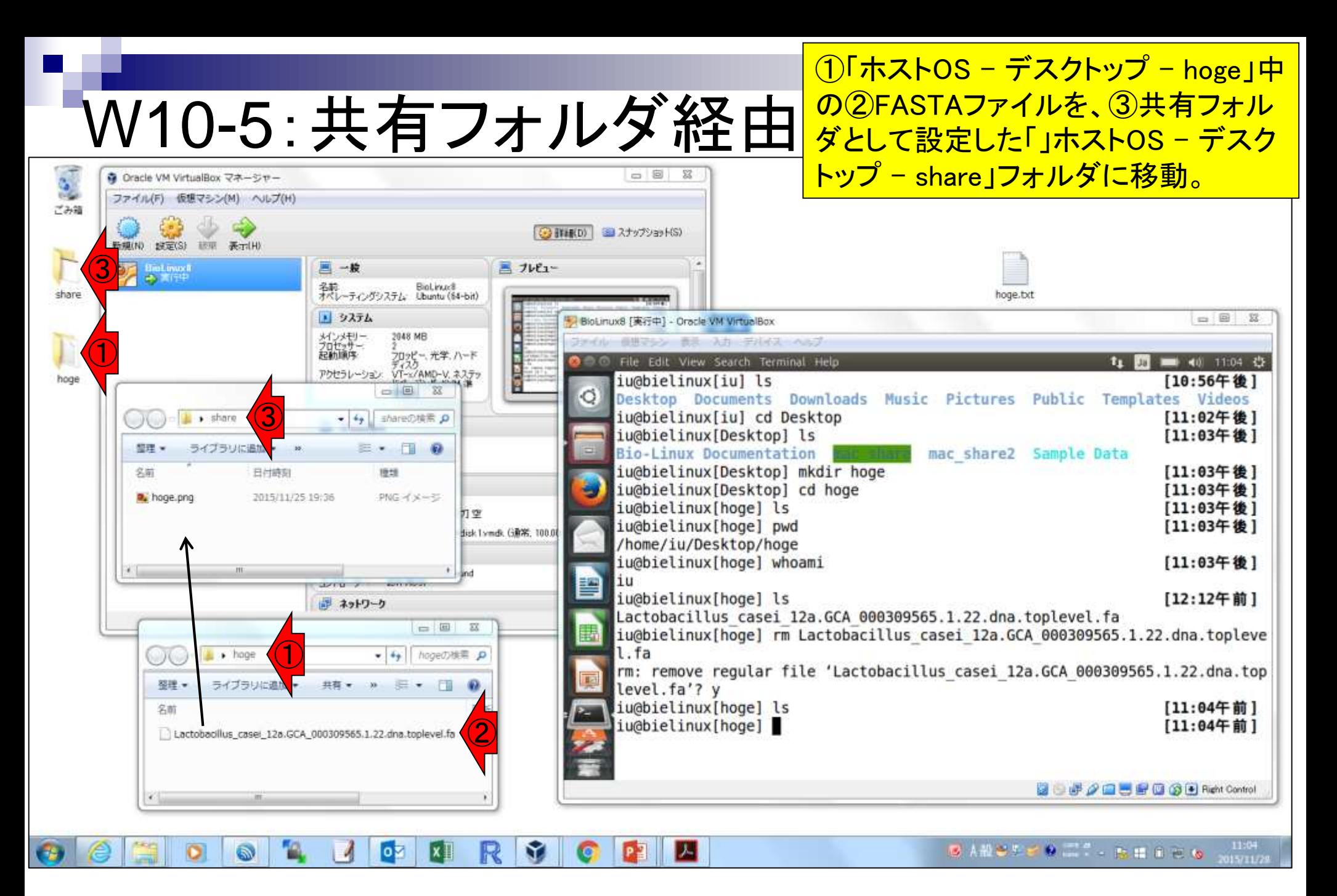

#### 移動後の状態

### W10-5 : 共有フォルダ経由

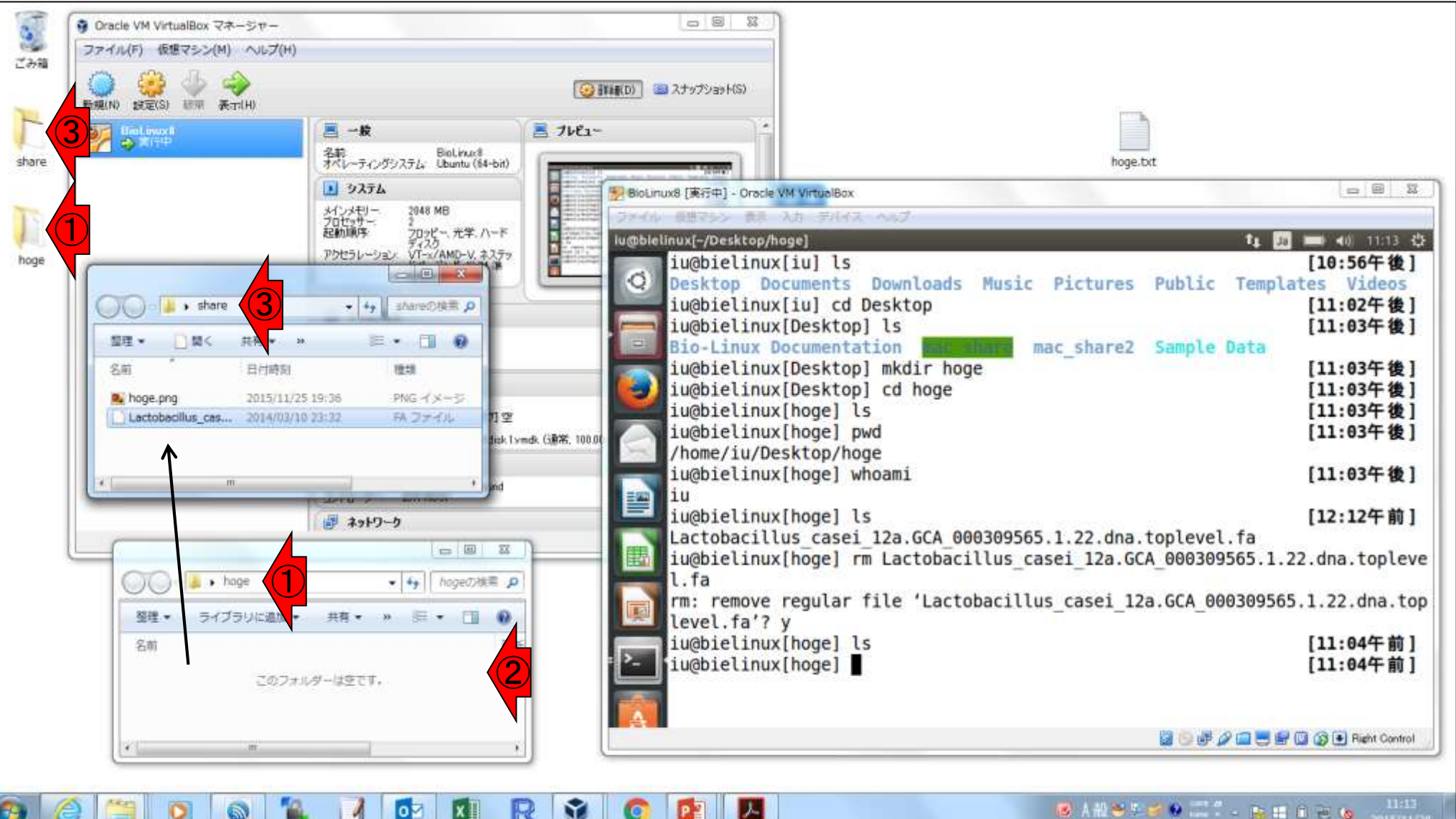

共有フォルダが正しく機能していれば 、FASTAファイルが「ゲストOS – ②デ スクトップ - 3mac\_share」上でも見ら れるようになっているはず。

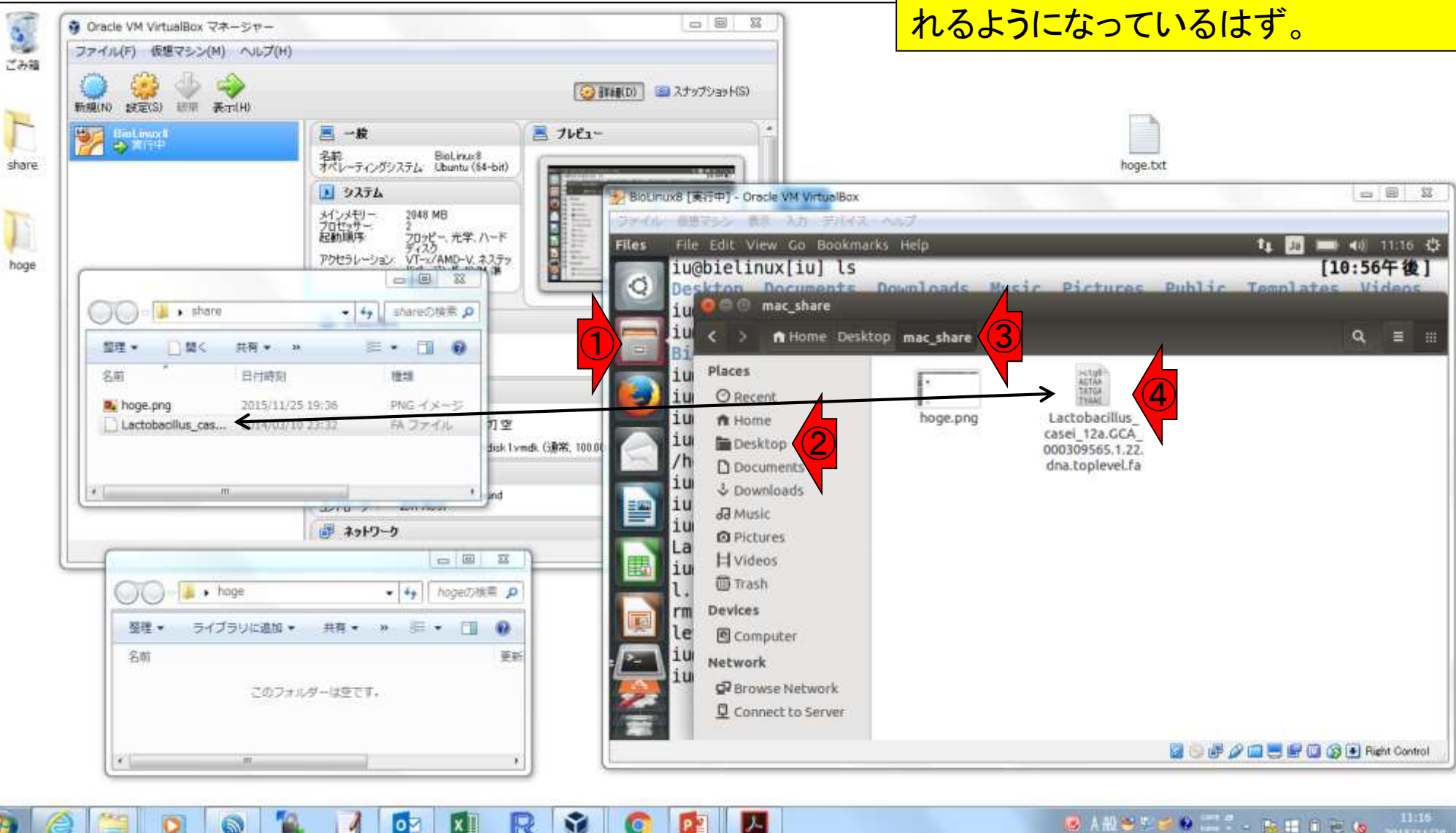

W10-5: 共有フォルダ経由

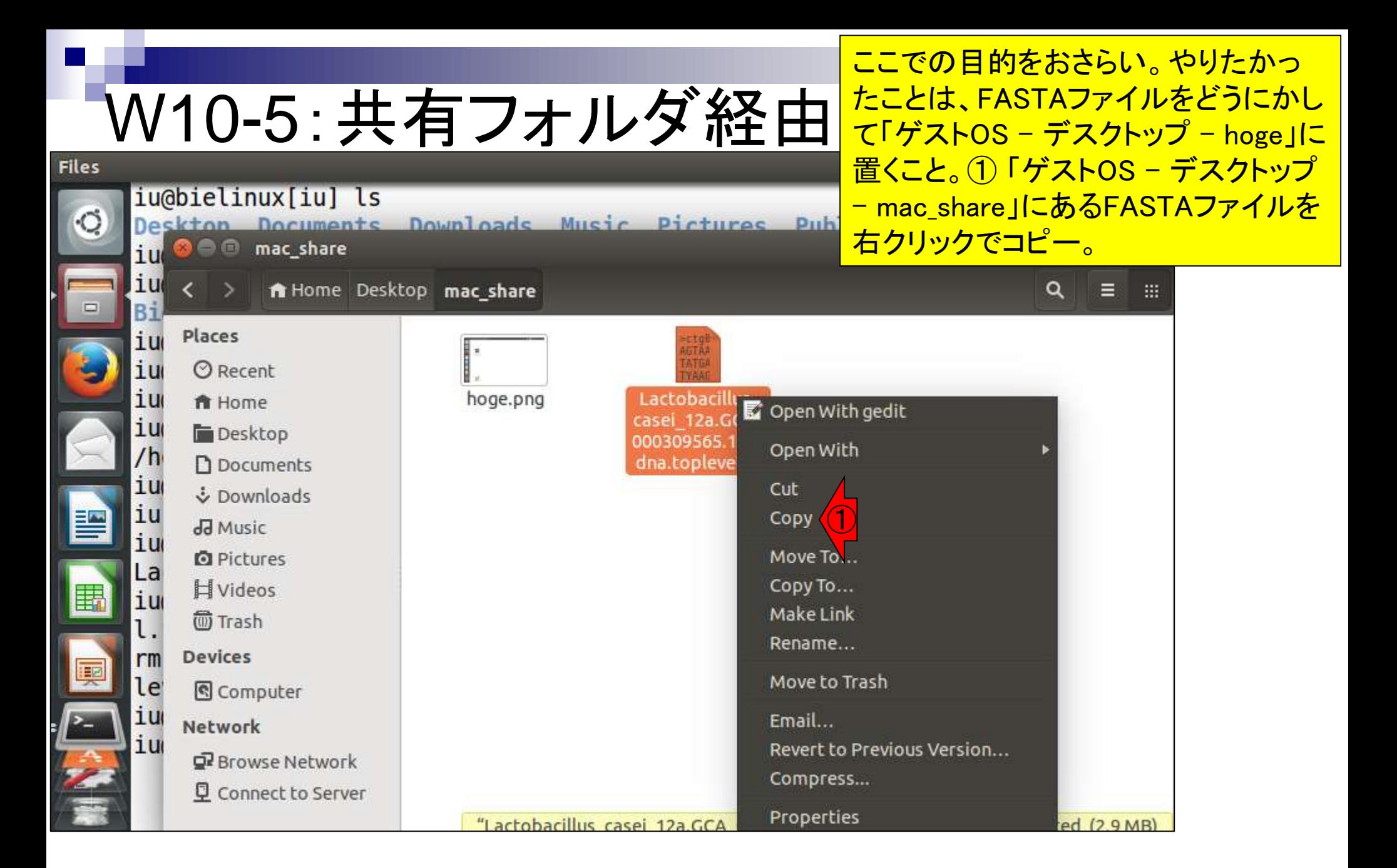

## W10-5: 共有フォルダ経由

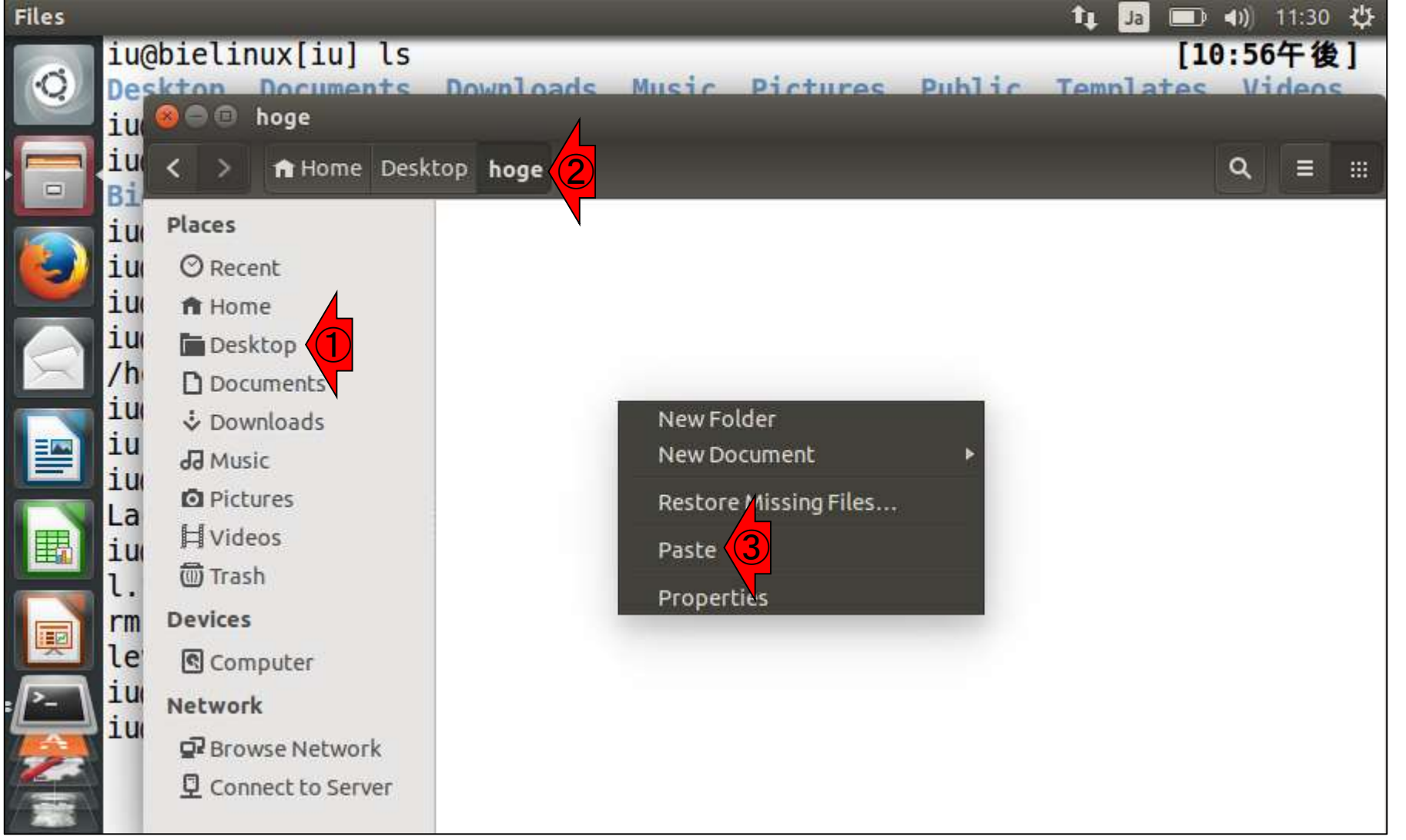

「ゲストOS – ①デスクトップ - ②hoge

」フォルダ上で、右クリックで③Paste。
## W10-5: 共有フォルダ経由

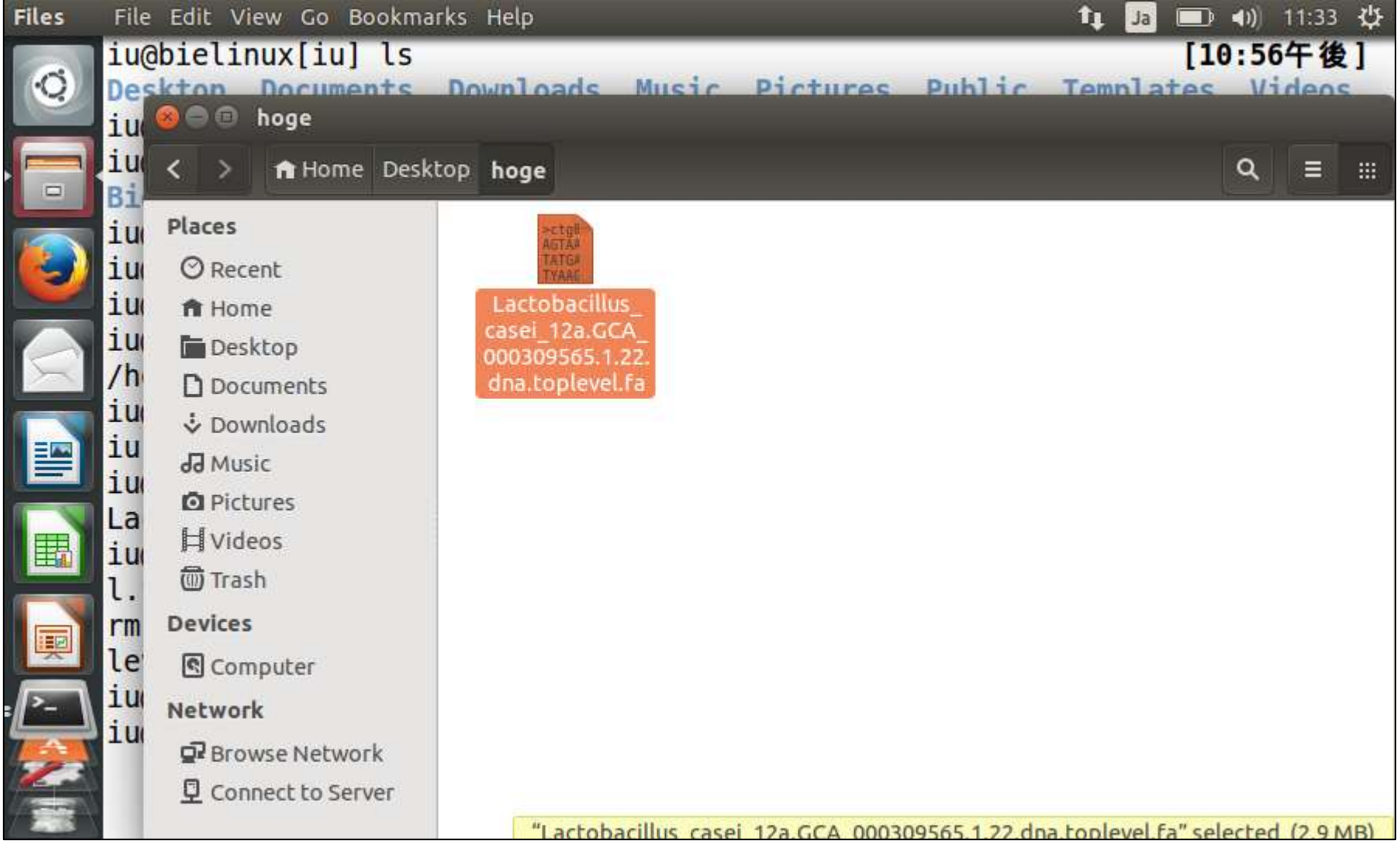

無事目的達成

右クリックの①Move to Trashで、ごみ箱いき

## W10-5:削除のTips

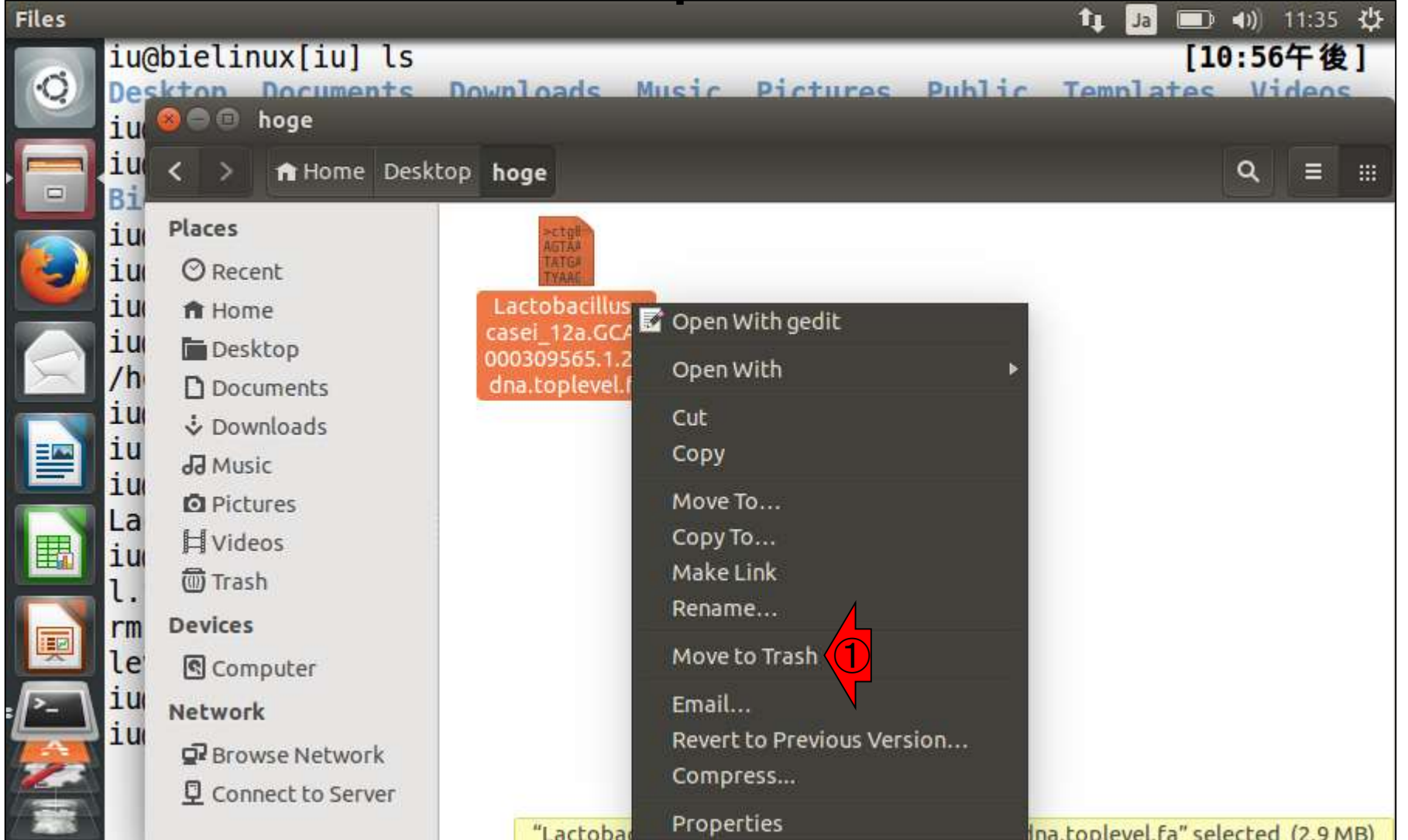

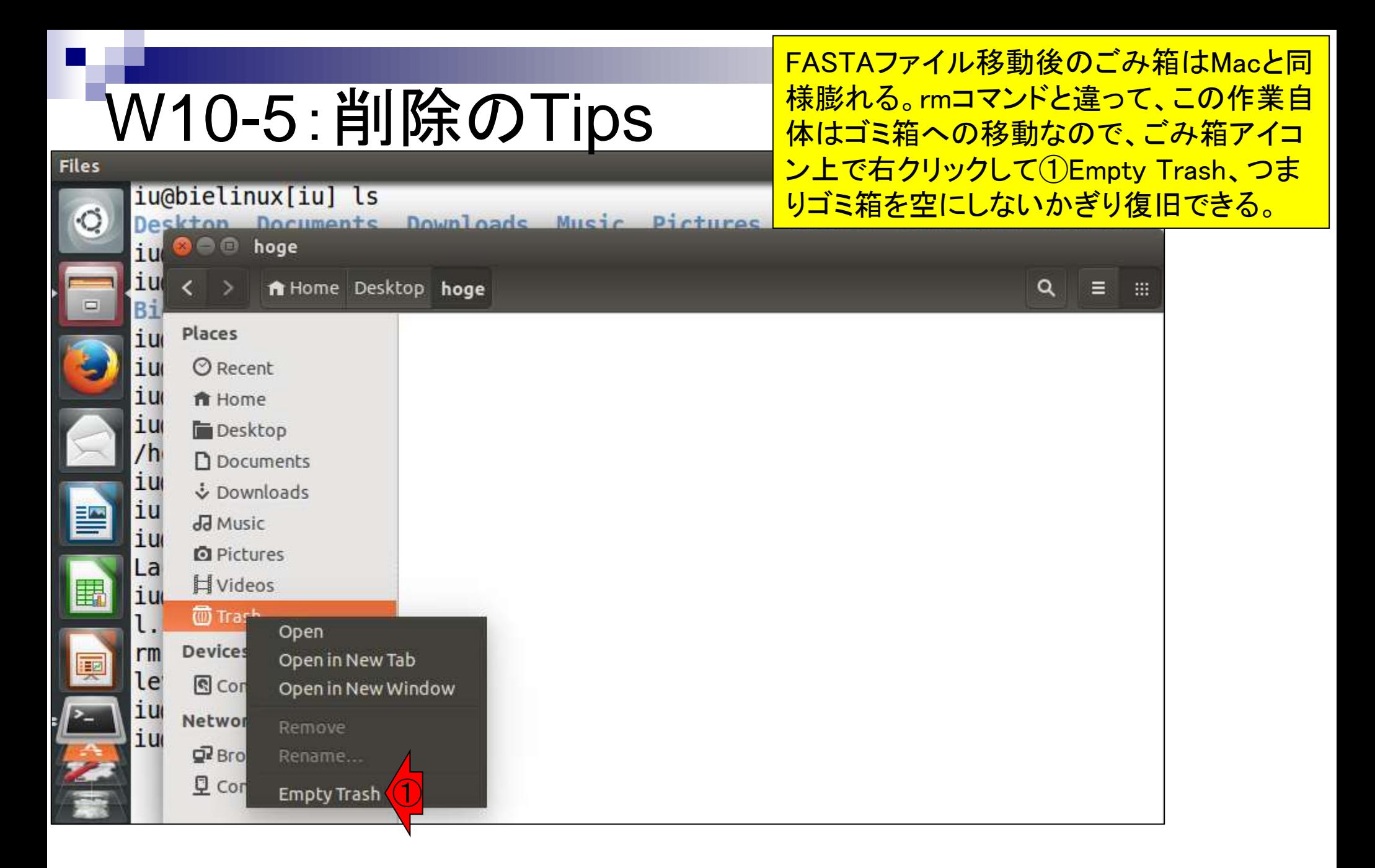

# W11-1 : URL情報取得

ホストOS上での通常のダウンロード作業 は、目的のgzip圧縮ファイル上で右クリック し②「対象をファイルに保存」だが、それだ とURL情報を取得できない。

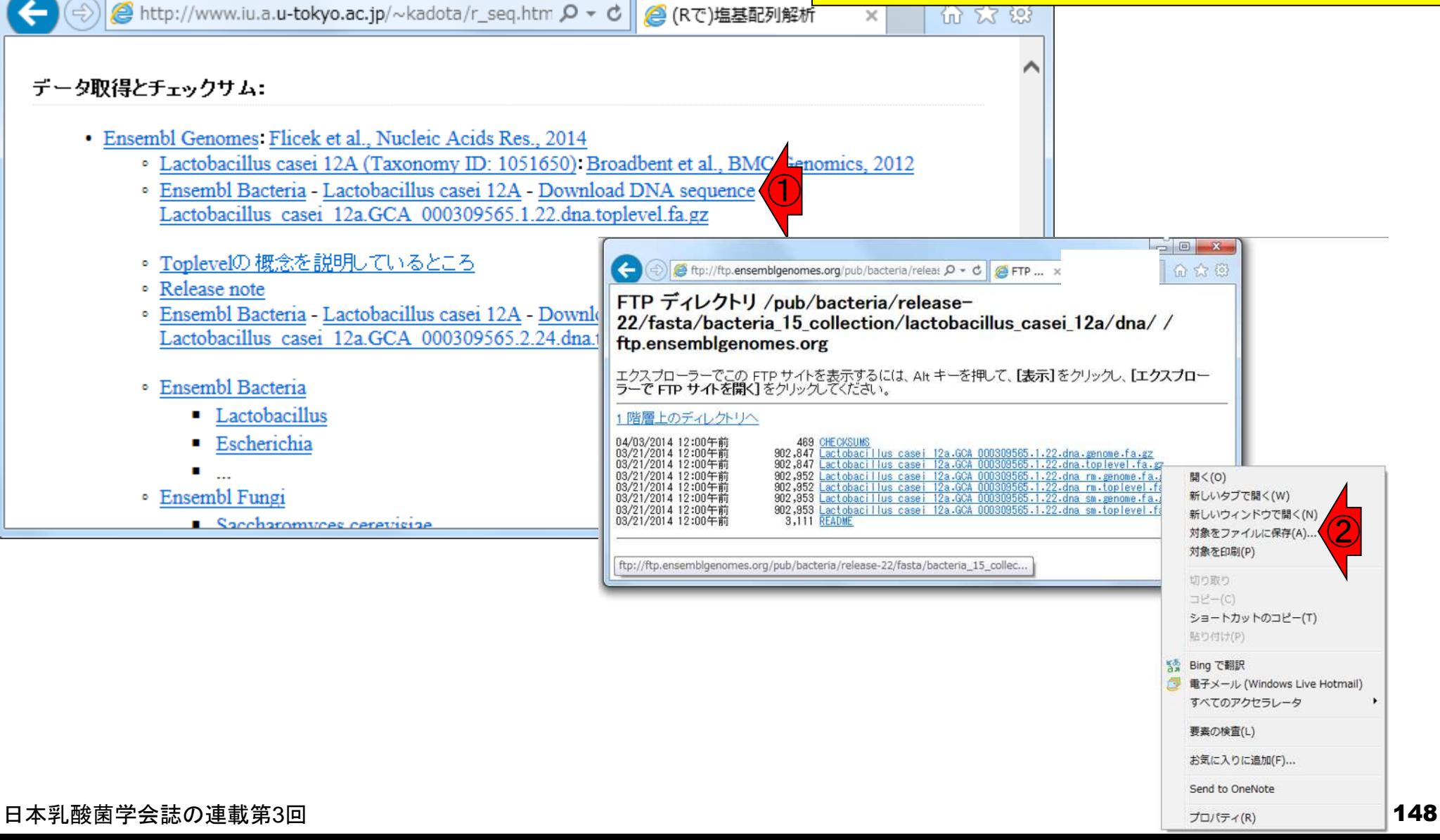

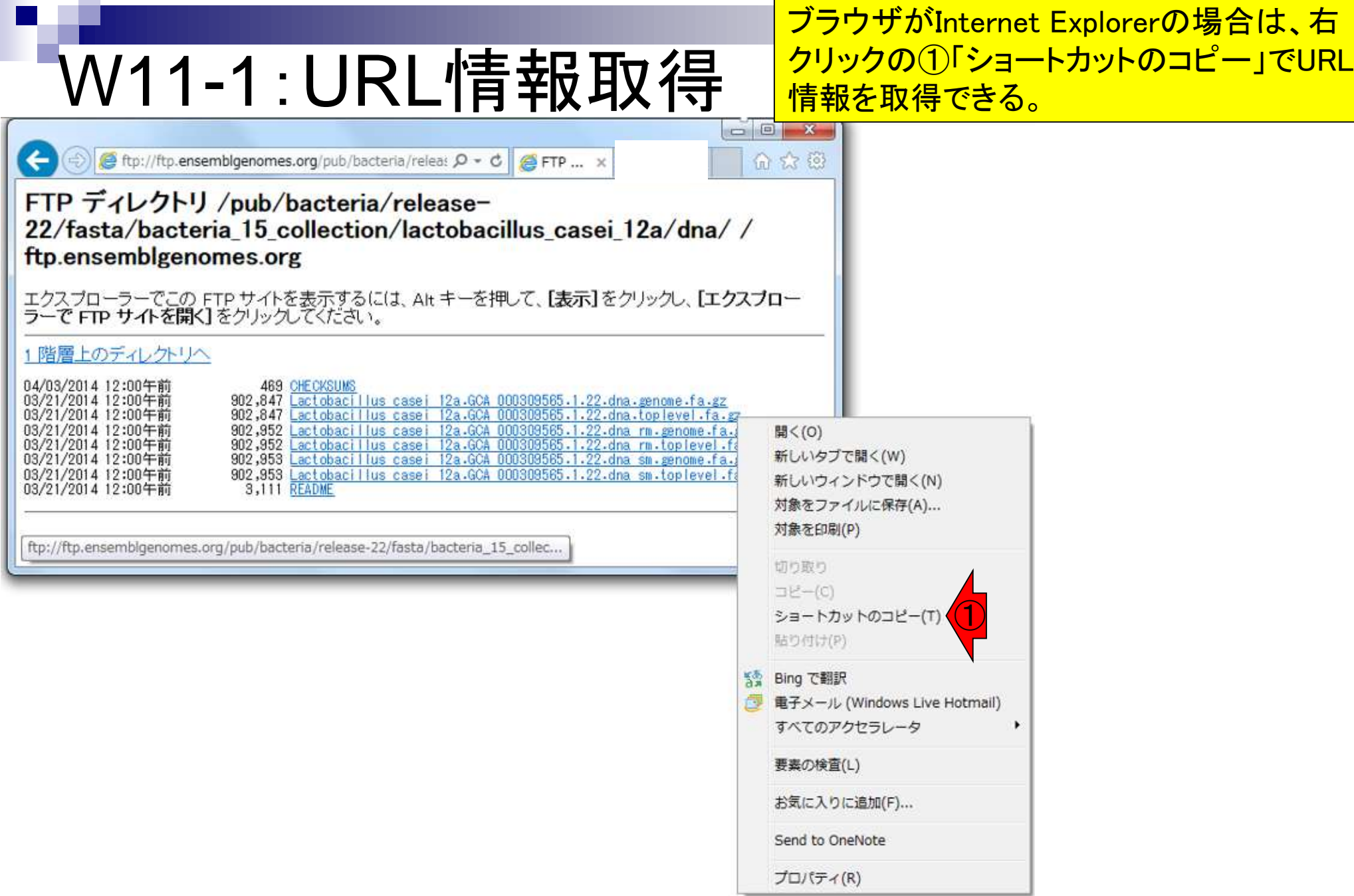

#### 日本乳酸菌学会誌の連載第3回

**Contract** 

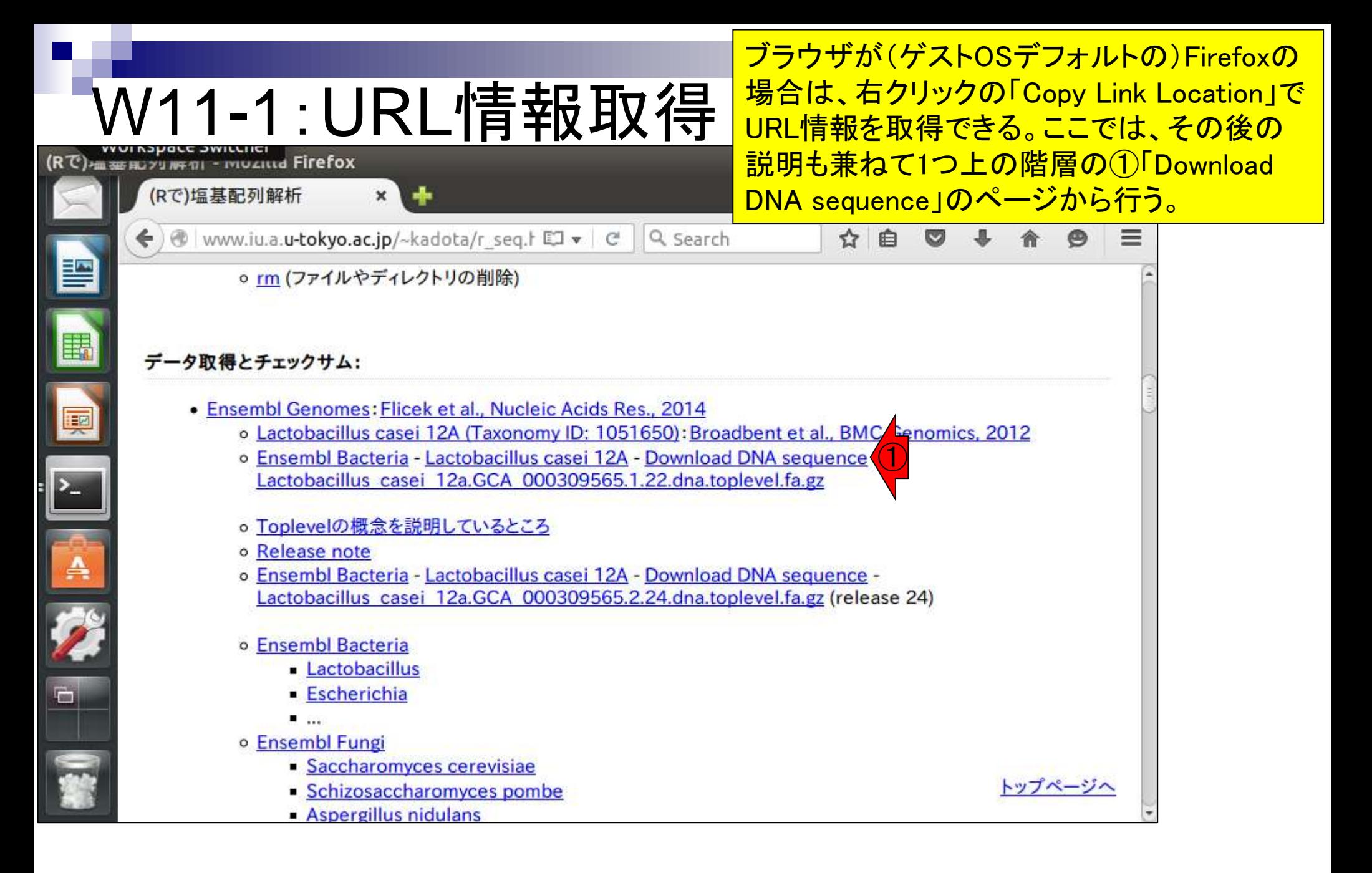

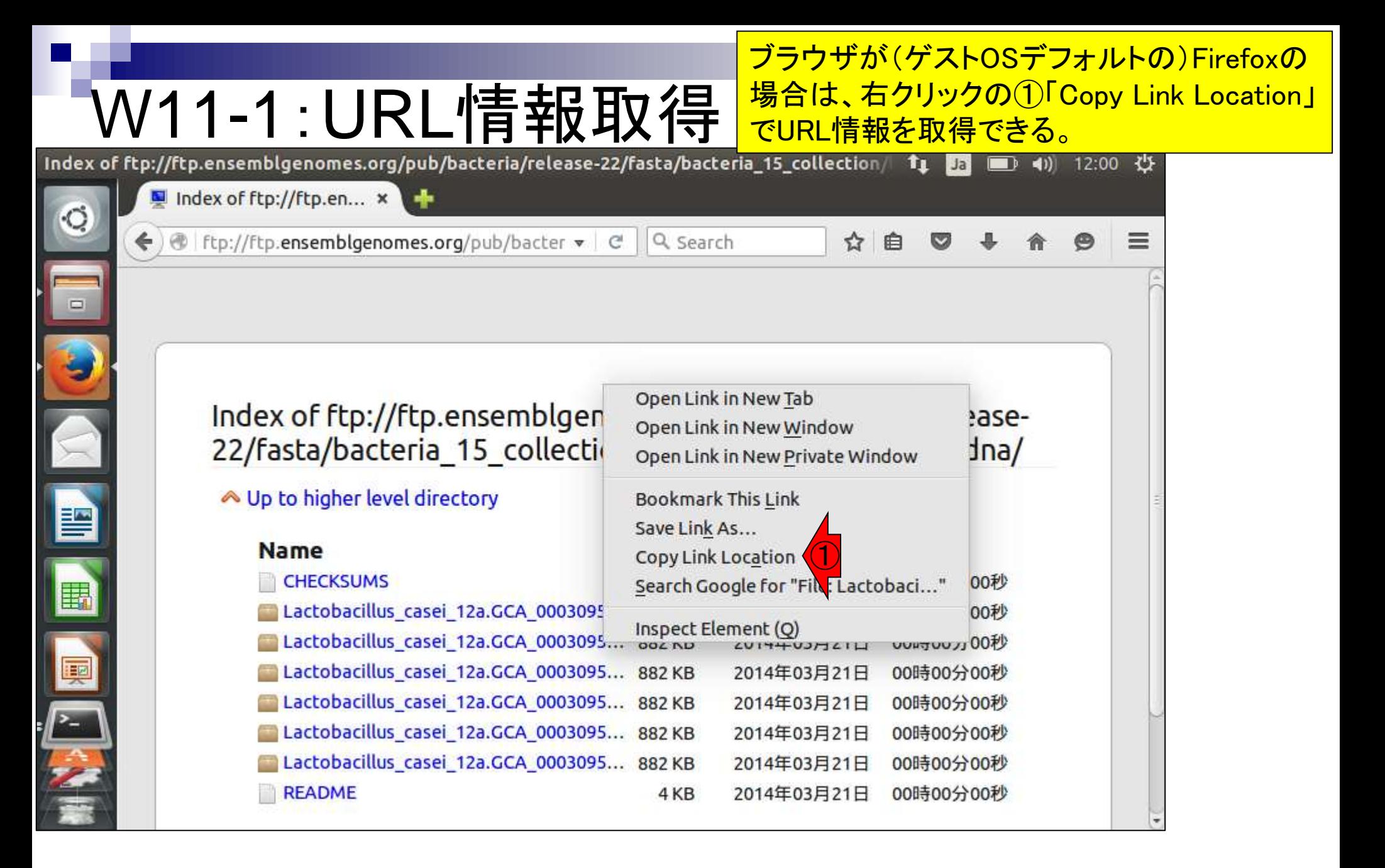

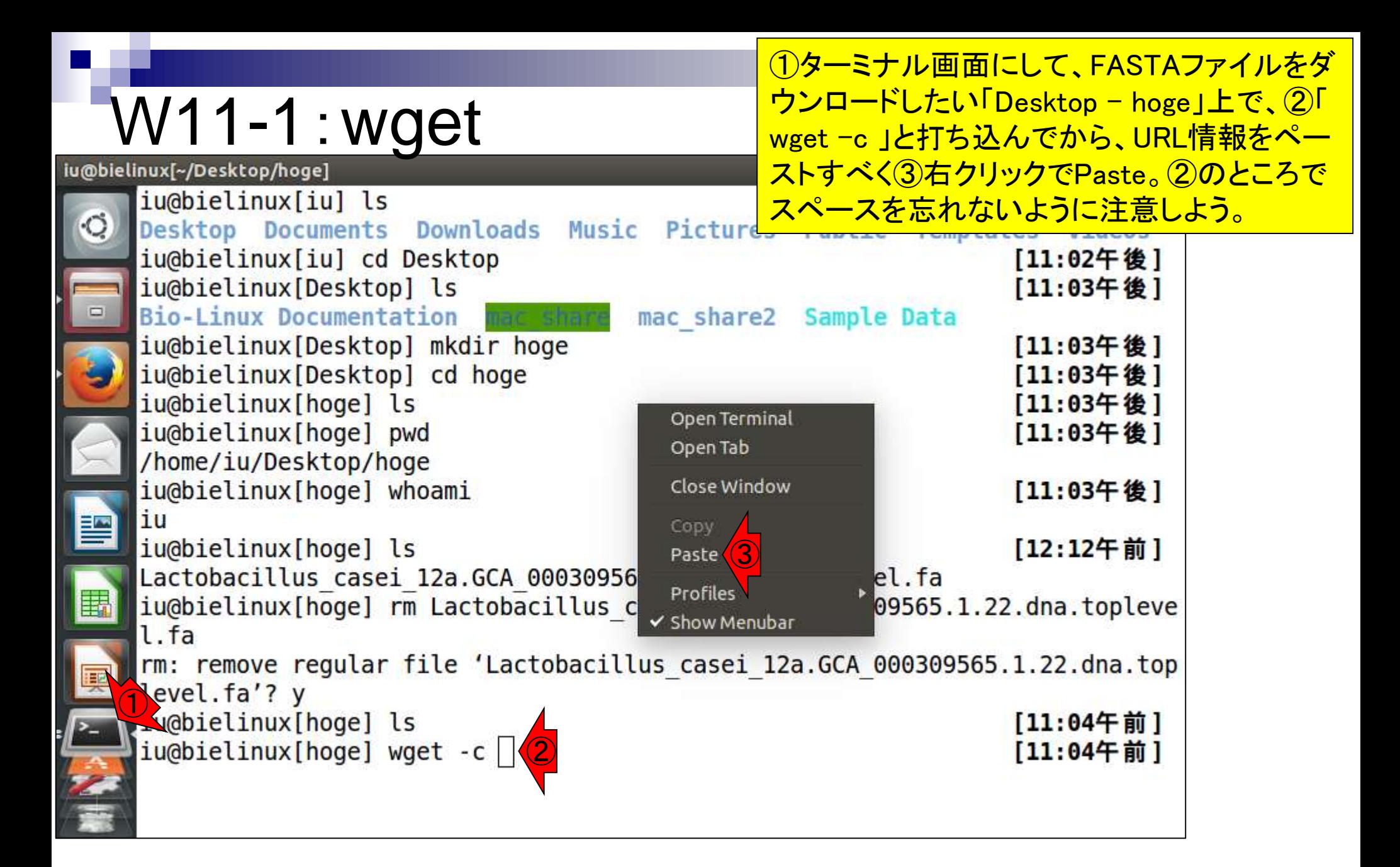

ペースト直後の状態。①リターンキ ーを押すとダウンロードが始まる

### W11-1:wget

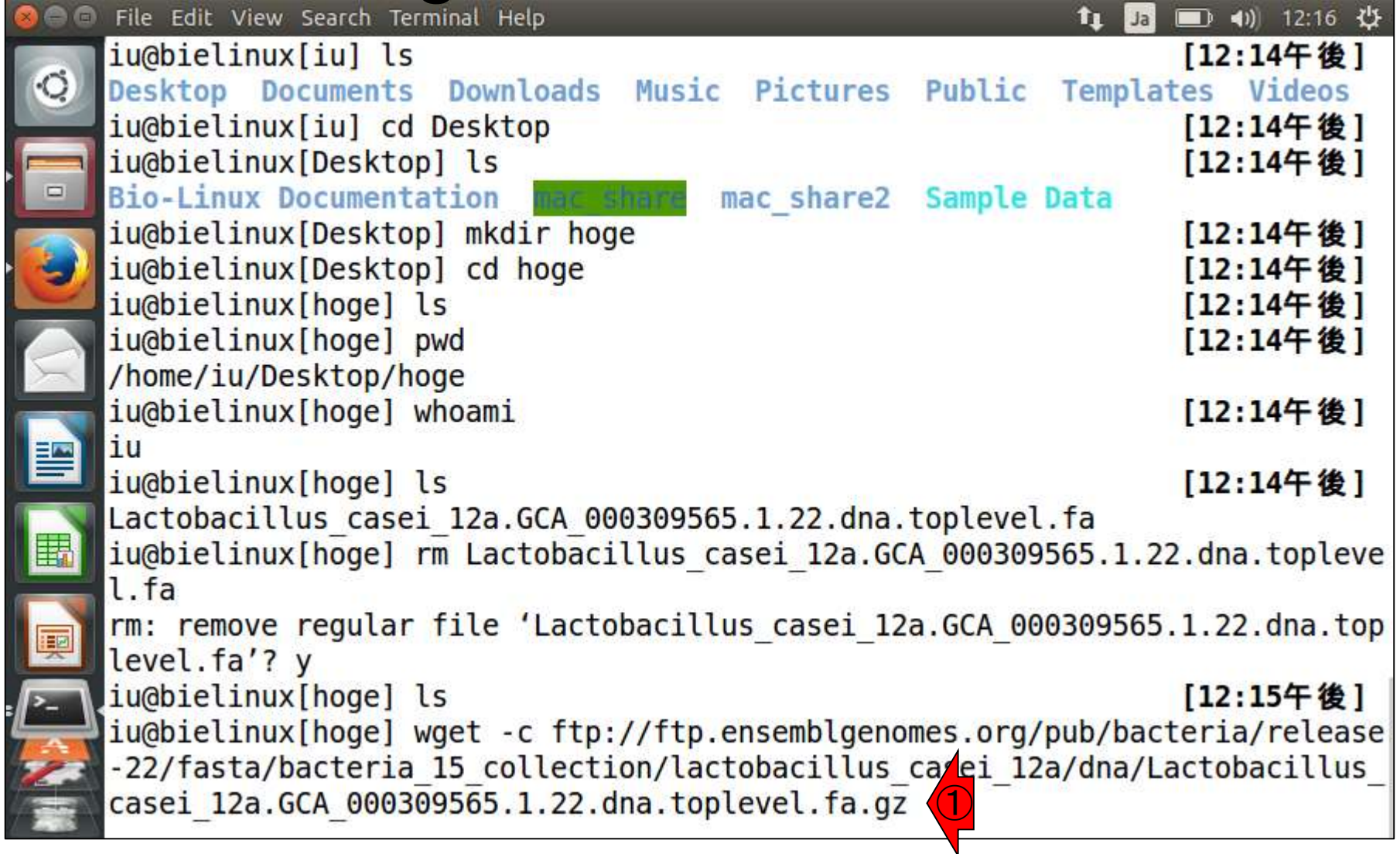

### W11-1:wget

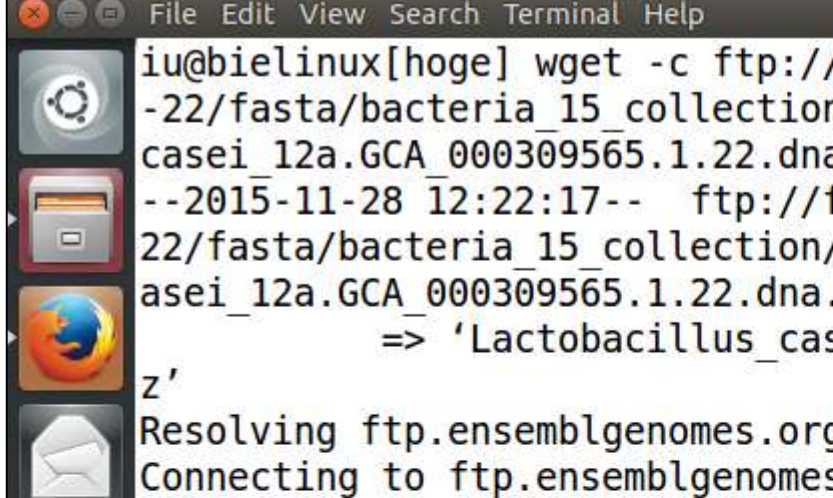

#### ■ 40) 12:22 費  $\mathbf{t}$ Ja

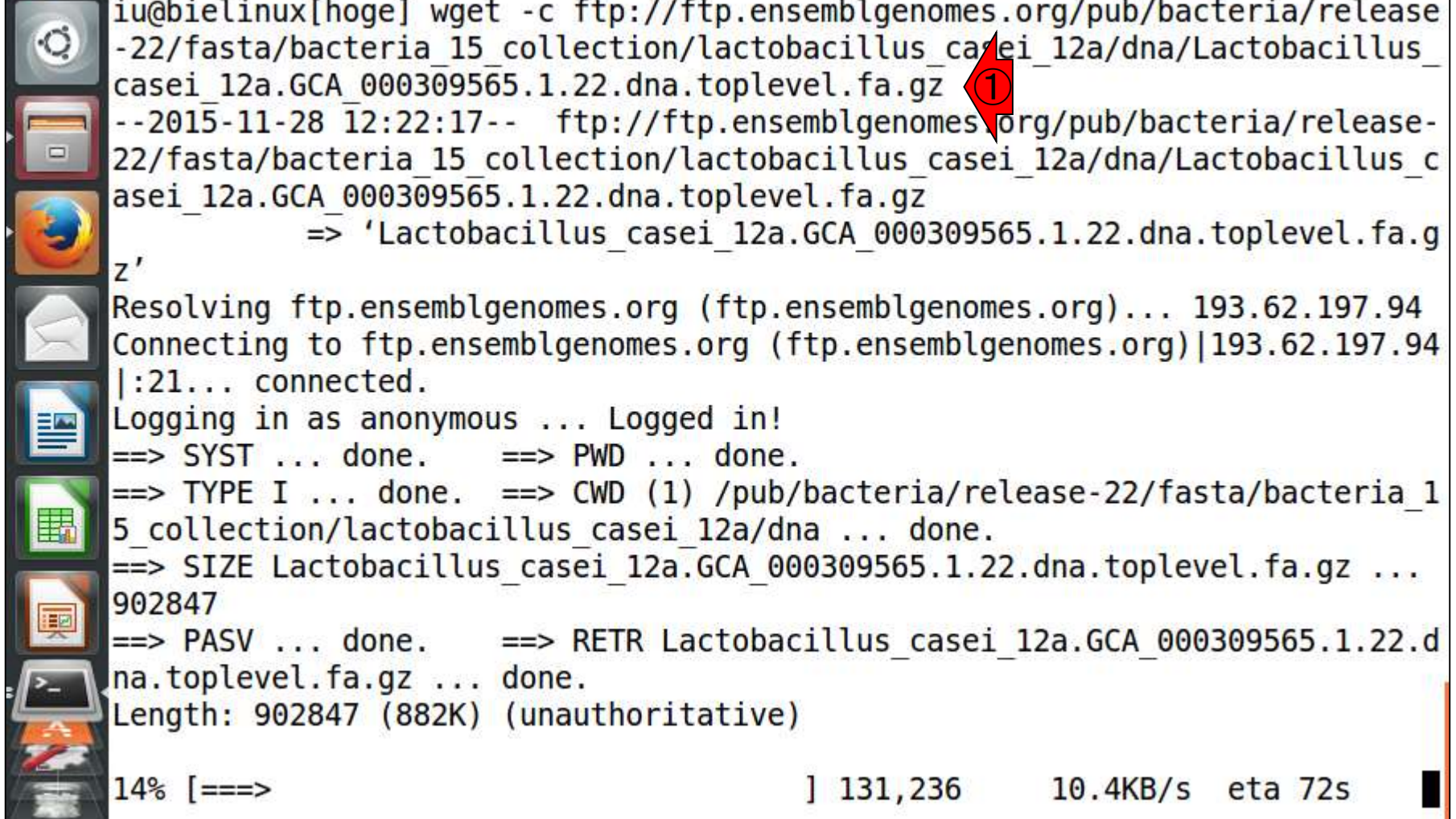

 $\sim$   $\sim$ 

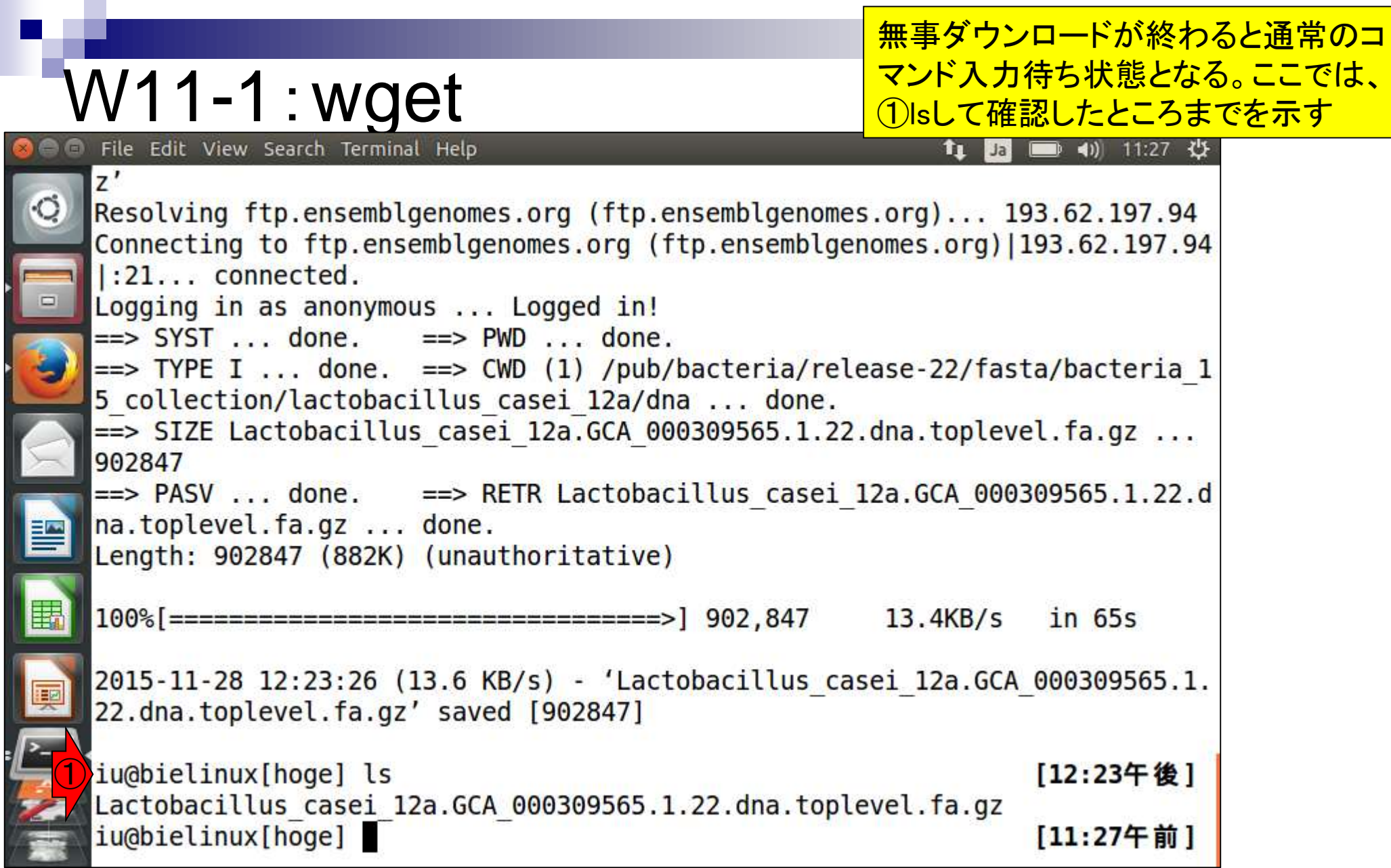

ときどきダウンロードに失敗した(failed)というメッセージ に遭遇することがある。ホストOSのウェブ経由だとうま くいくが、このような場合はゲストOSのウェブもなぜか 利用不可能になっている。理由は不明であるが、数十 分、あるいは数時間後にリトライするとうまくいく場合が 多い。ここでは①と②で2回トライして失敗している

#### elinux[~/Desktop/hoge]  $\left( 1 \right)$  22:55  $\left\{ 0 \right\}$  $\bigcirc$ iu@bielinux[hoge] wget -c ftp://ftp.ensemblgenomes.org/pub/bacteria/release-22/fasta/bacteria 15 collection/lactobac illus casei 12a/dna/Lactobacillus casei 12a.GCA 000309565.1.22.dna.toplevel.fa.gz -2014-12-03 22:53:52-- ftp://ftp.ensemblgenomes.org/pub/bacteria/release-22/fasta/bacteria 15 collection/lactobaci llus casei 12a/dna/Lactobacillus casei 12a.GCA 000309565.1.22.dna.toplevel.fa.gz => 'Lactobacillus casei 12a.GCA 000309565.1.22.dna.toplevel.fa.gz' Resolving ftp.ensemblgenomes.org (ftp.ensemblgenomes.org)... failed: Name or service not known. wget: unable to resolve host address 'ftp.ensemblgenomes.org'  $\bigcirc$ iu@bielinux[hoge] wget ftp://ftp.ensemblgenomes.org/pub/bacteria/release-22/fasta/bacteria 15 collection/lactobacill us casei 12a/dna/Lactobacillus casei 12a.GCA 000309565.1.22.dna.toplevel.fa.gz --2014-12-03 22:54:16-- ftp://ftp.ensemblgenomes.org/pub/bacteria/release-22/fasta/bacteria 15 collection/lactobaci llus casei 12a/dna/Lactobacillus casei 12a.GCA 000309565.1.22.dna.toplevel.fa.gz E. => 'Lactobacillus casei 12a.GCA 000309565.1.22.dna.toplevel.fa.gz' Resolving ftp.ensemblgenomes.org (ftp.ensemblgenomes.org)... failed: Name or service not known. wget: unable to resolve host address 'ftp.ensemblgenomes.org' iu@bielinux[hoge] [10:54午後]

W11-1:Tips

#### これは翌日リトライしてうまくいった例。

### W11-1:Tips

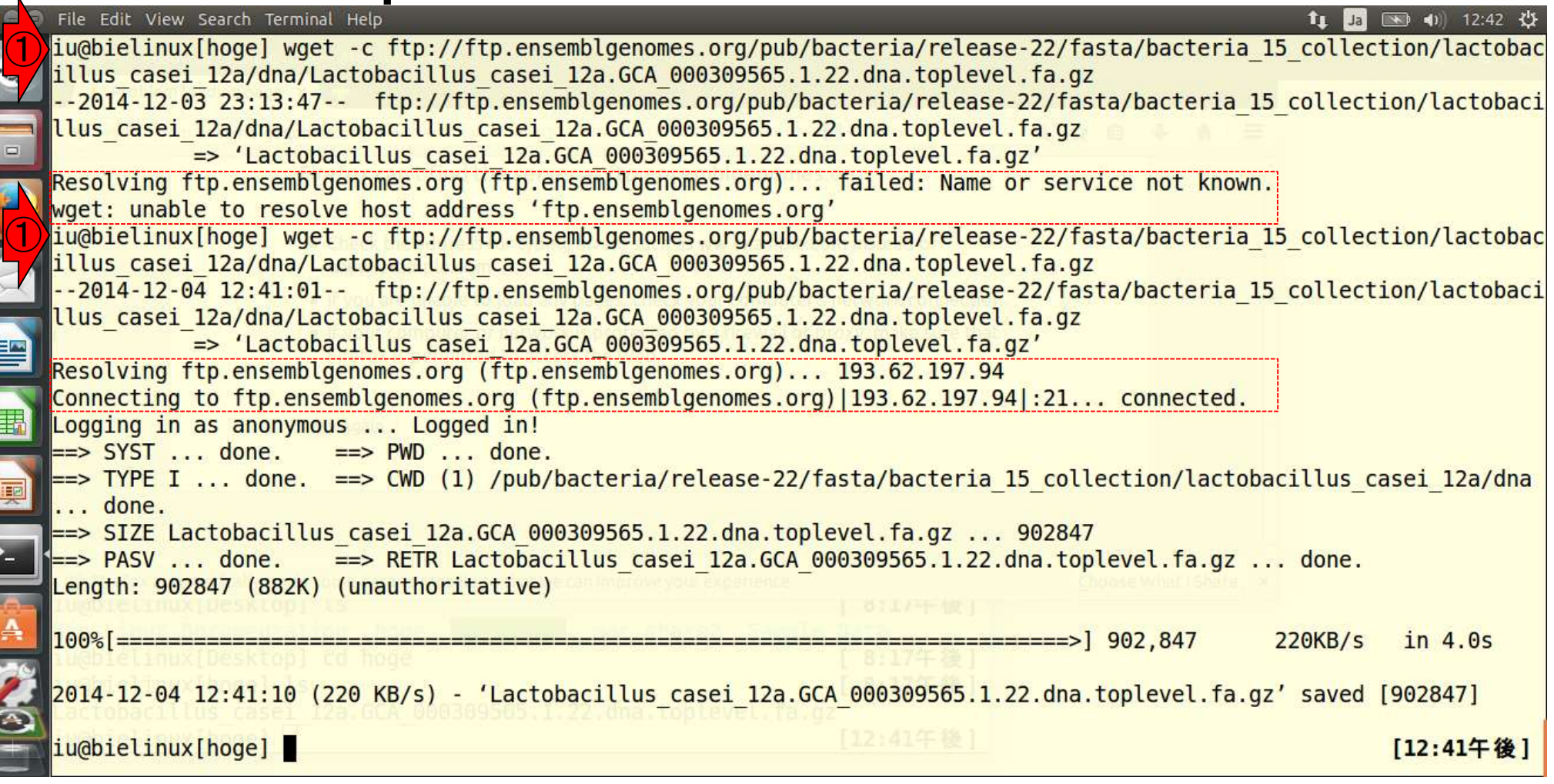

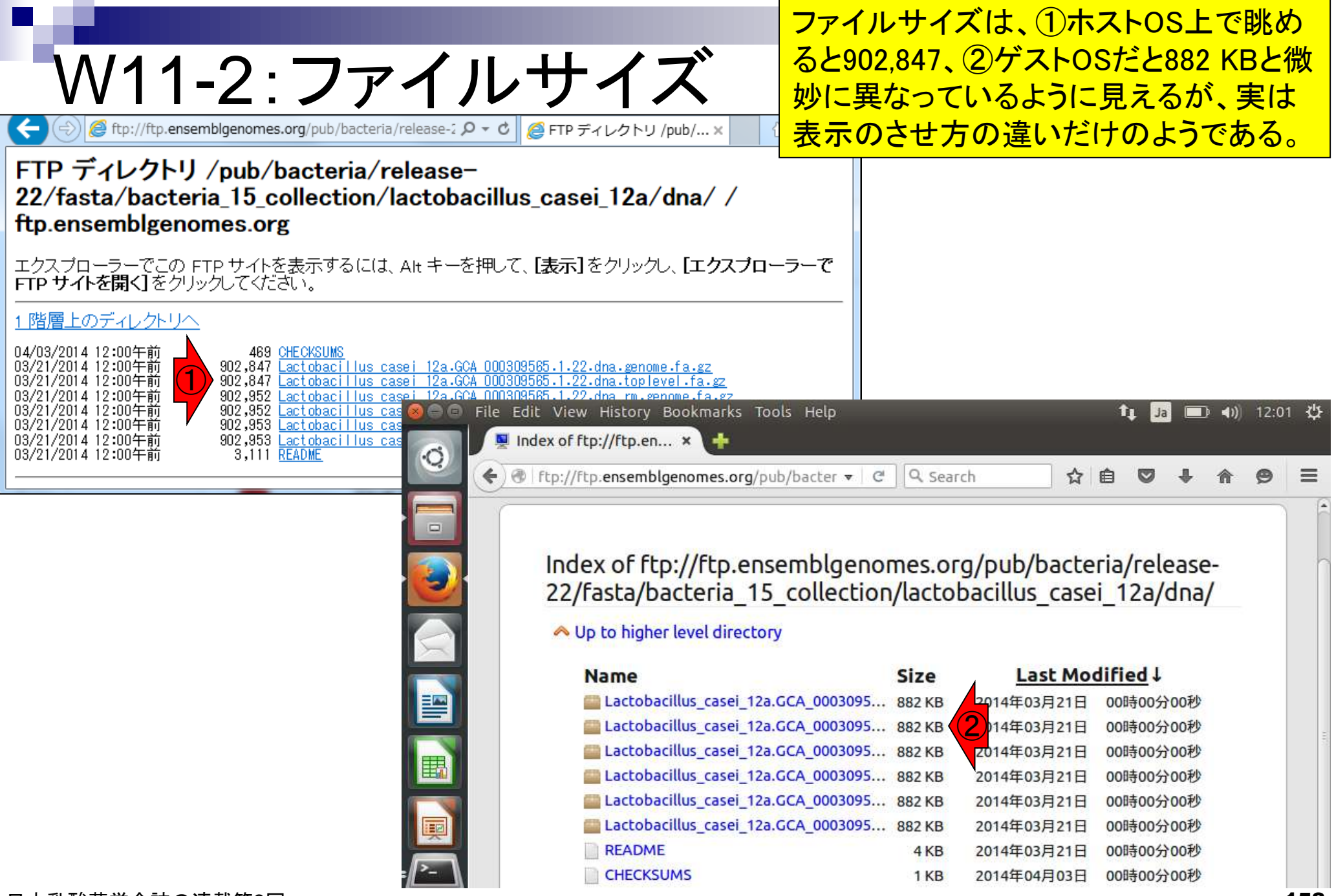

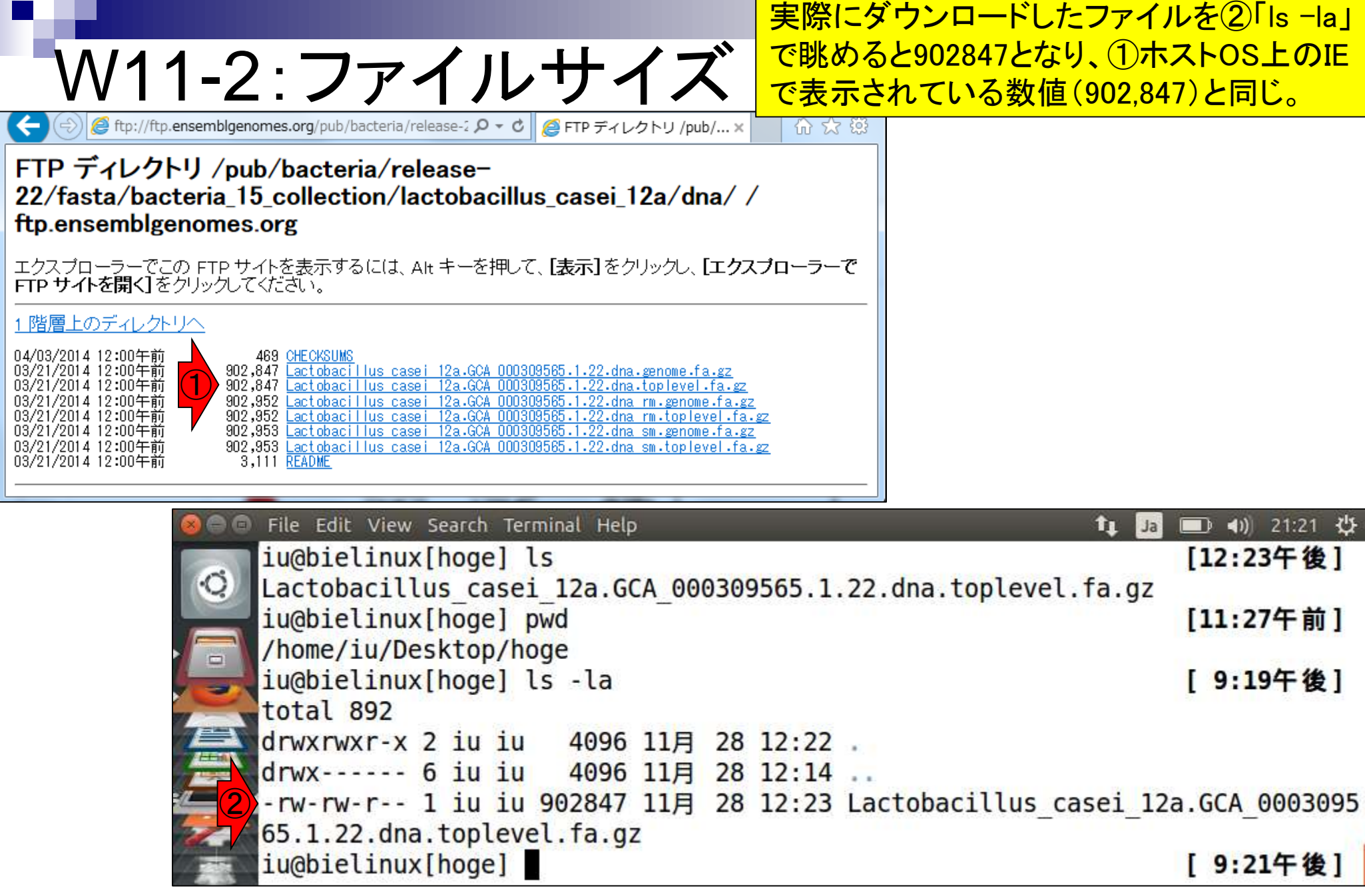

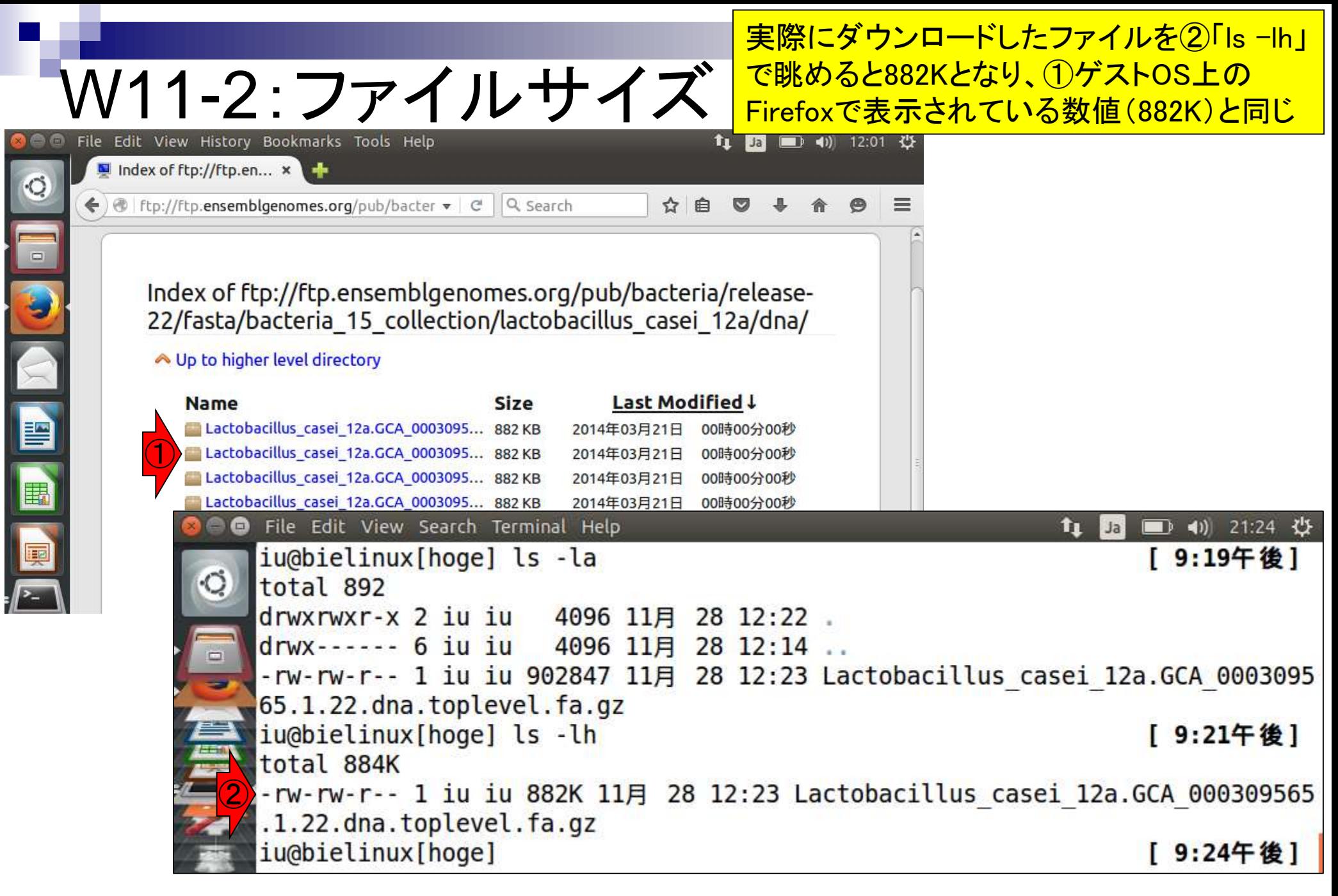

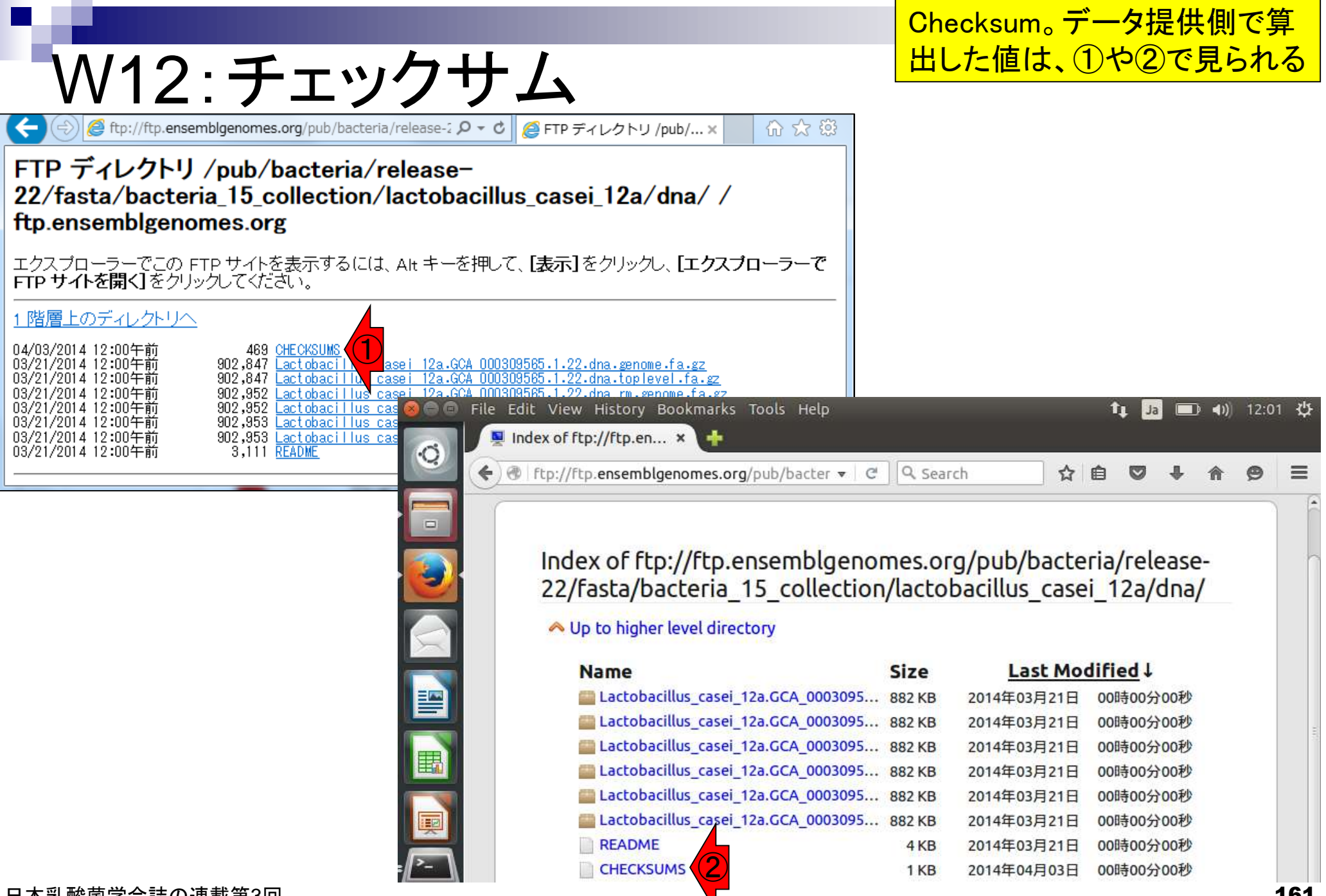

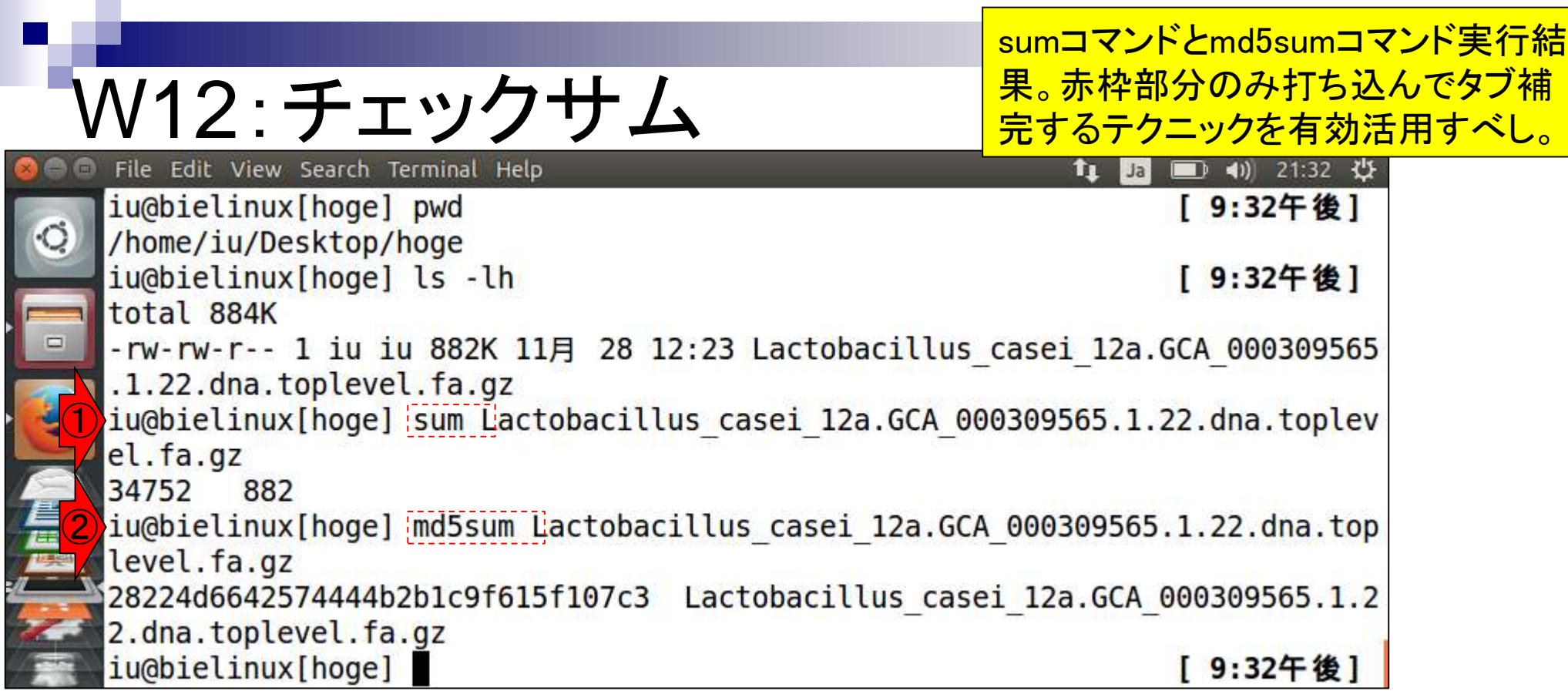

#### ②データ提供元(Ensembl)のウェブページでは ①sumコマンド実行結果の「チェックサム」が与 W12:チェックサム えられていることがわかる。同じ値(34752 882) File Edit View Search Terminal Help となっていれば、ダウンロードしたファイルの中 iu@bielinux[hoge] pwd 身はデータ提供元と同じと判断してよい。 /home/iu/Desktop/hoge iu@bielinux[hoge] ls -lh [ 9:32午後] total 884K -rw-rw-r-- 1 iu iu 882K 11月 28 12:23 Lactobacillus\_casei\_12a.GCA\_000309565 .1.22.dna.toplevel.fa.gz iu@bielinux[hoge] sum Lactobacillus casei 12a.GCA 000309565.1.22.dna.toplev el.fa.gz ① 34752 882 iu@bielinux[hoge] md5sum Lactobacillus casei 12a.GCA 000309565.1.22.dna.top level.fa.gz 28224d6642574444b2b1c9f615f107c3 Lactobacillus casei 12a.GCA 000309565.1.2

2.dna.toplevel.fa.gz

iu@bielinux[hoge]

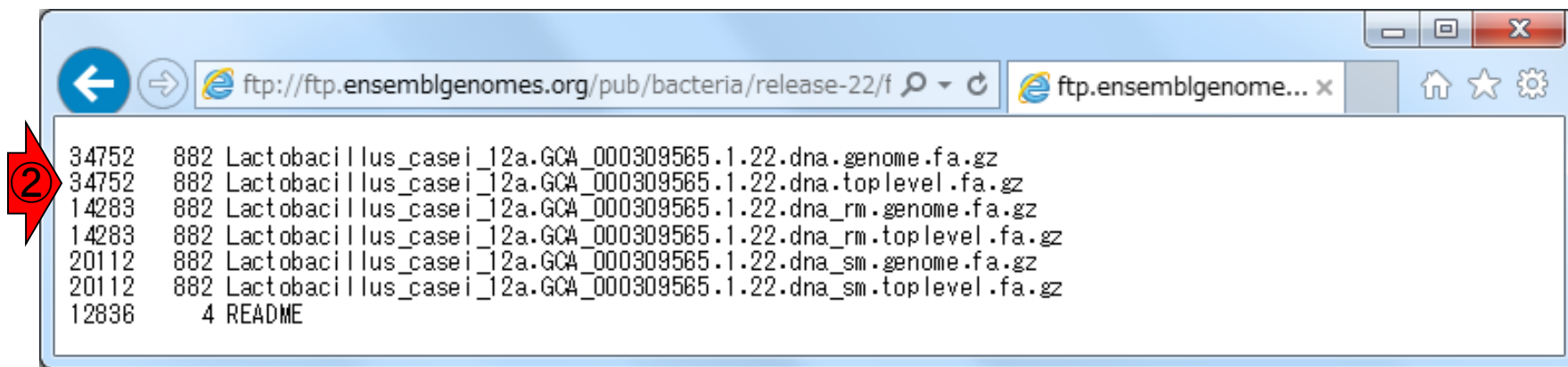

[ 9:32午後]

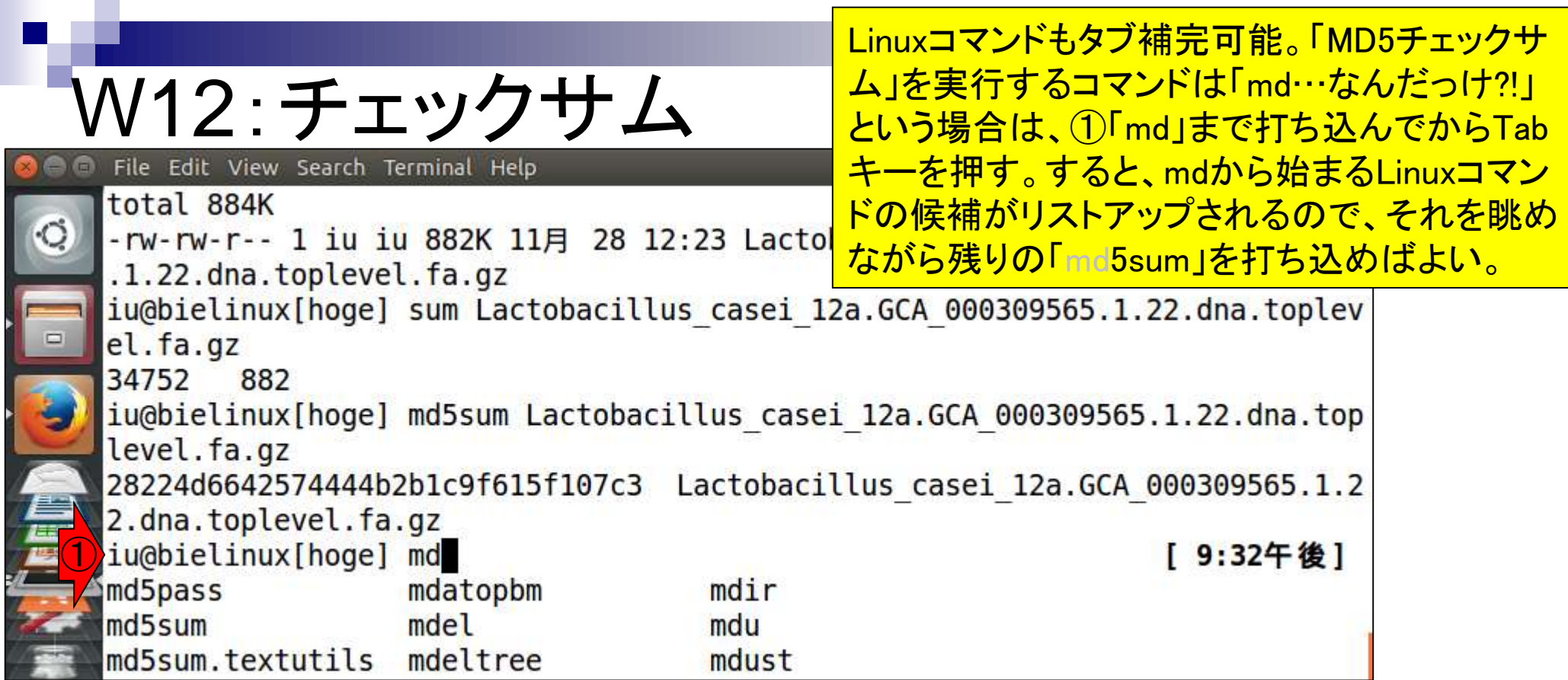

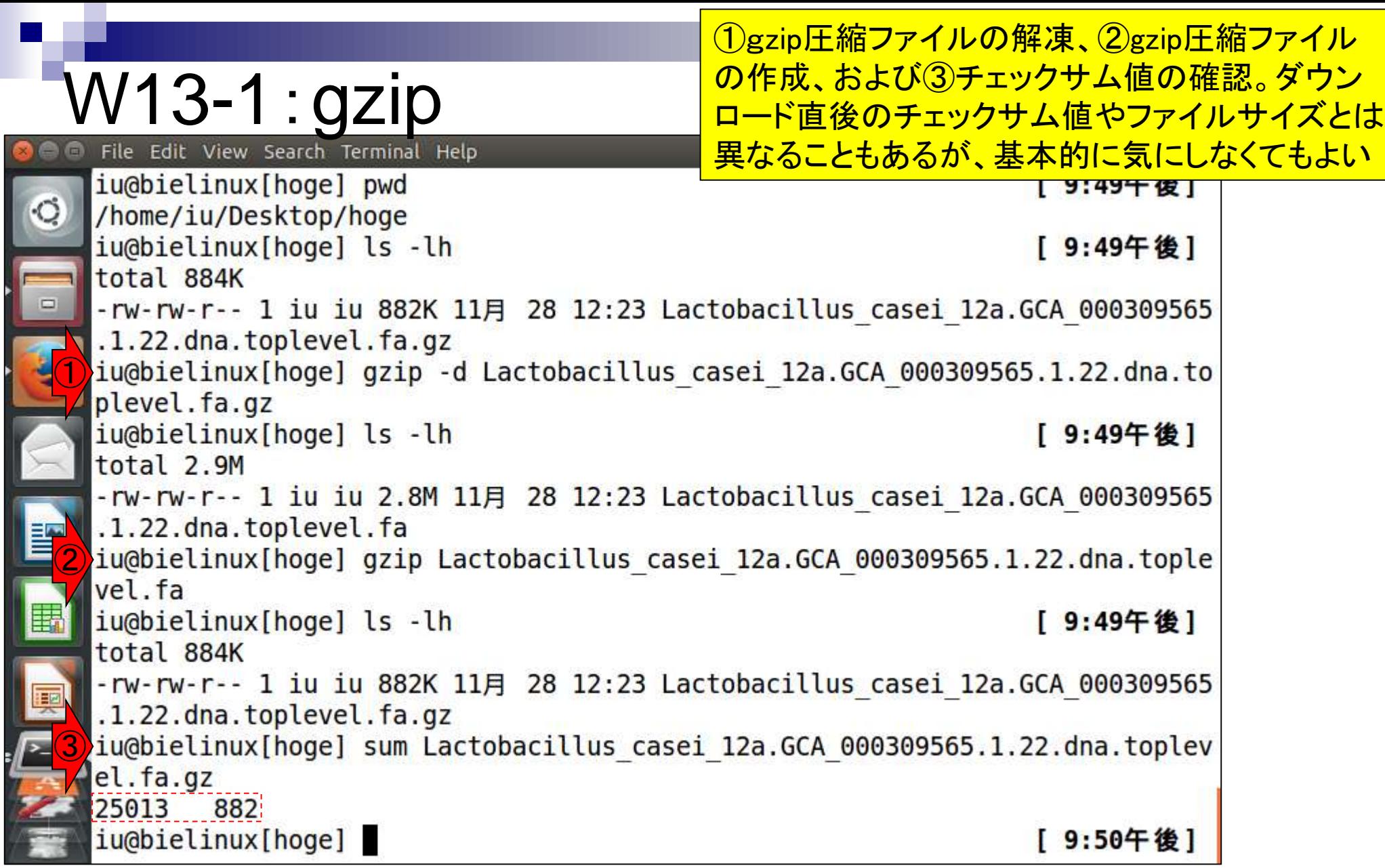

 $\blacksquare$ 

# W13-2:gunzipなど

 $1<sub>h</sub>$ 

iu@bielinux[hoge] pwd /home/iu/Desktop/hoge  $shiolinwI$ 

①gzip圧縮ファイルの解凍は「gzip -d」以外に「 gunzip」コマンドでも可能。②bzip2コマンドを用 いたbzip2圧縮 (拡張子は.bz2)、③bunzip2コマ ンドを用いたbzip2圧縮ファイルの解凍。bunzip2 の代わりに「bzip2 -d」を用いるのでもよい。

#### [10.00年後]

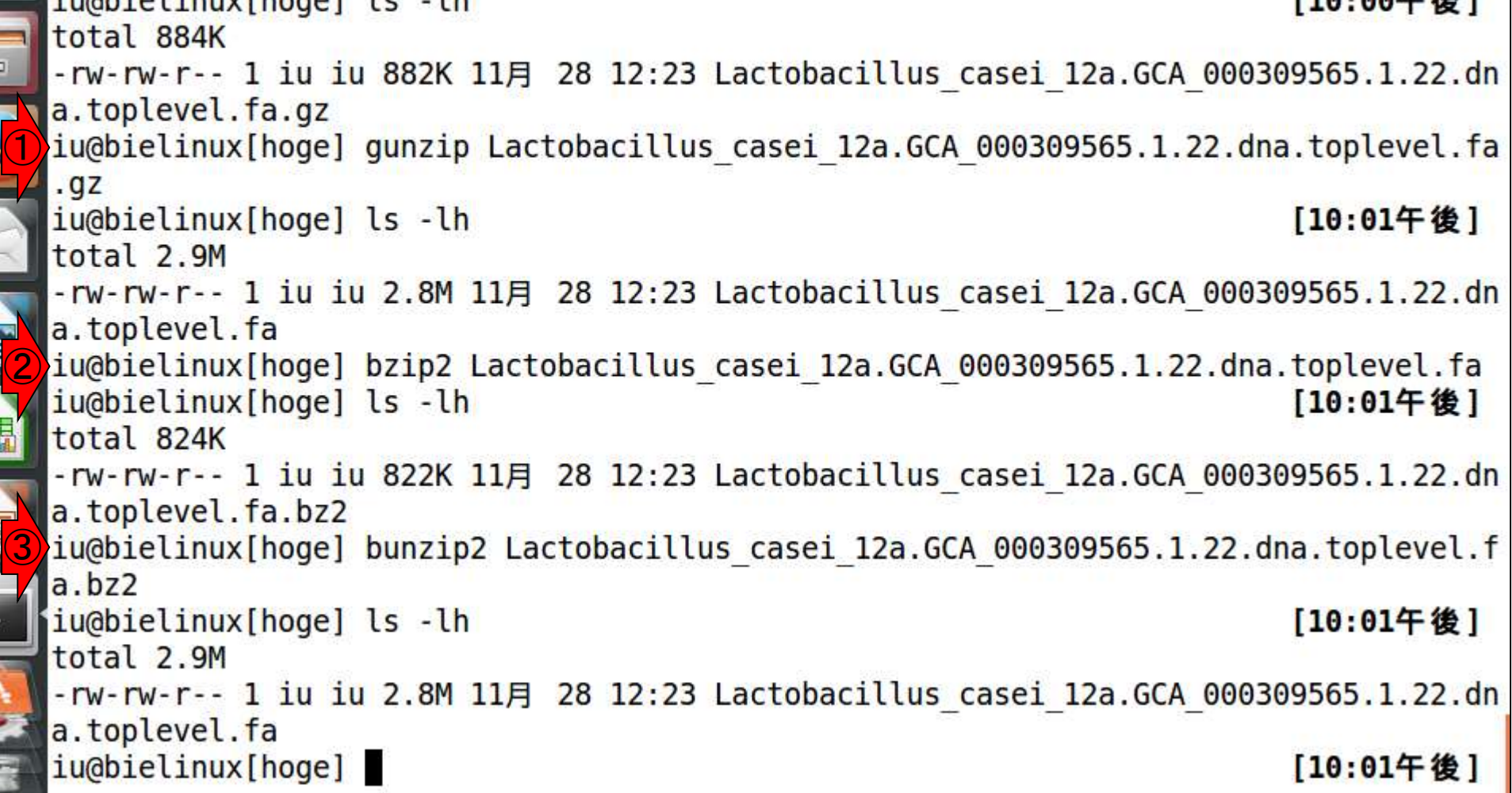

### W13-3:圧縮効率は

①gzip圧縮(882K)よりも、②bzip2圧縮(822K) のほうが圧縮率が高いことがわかる。

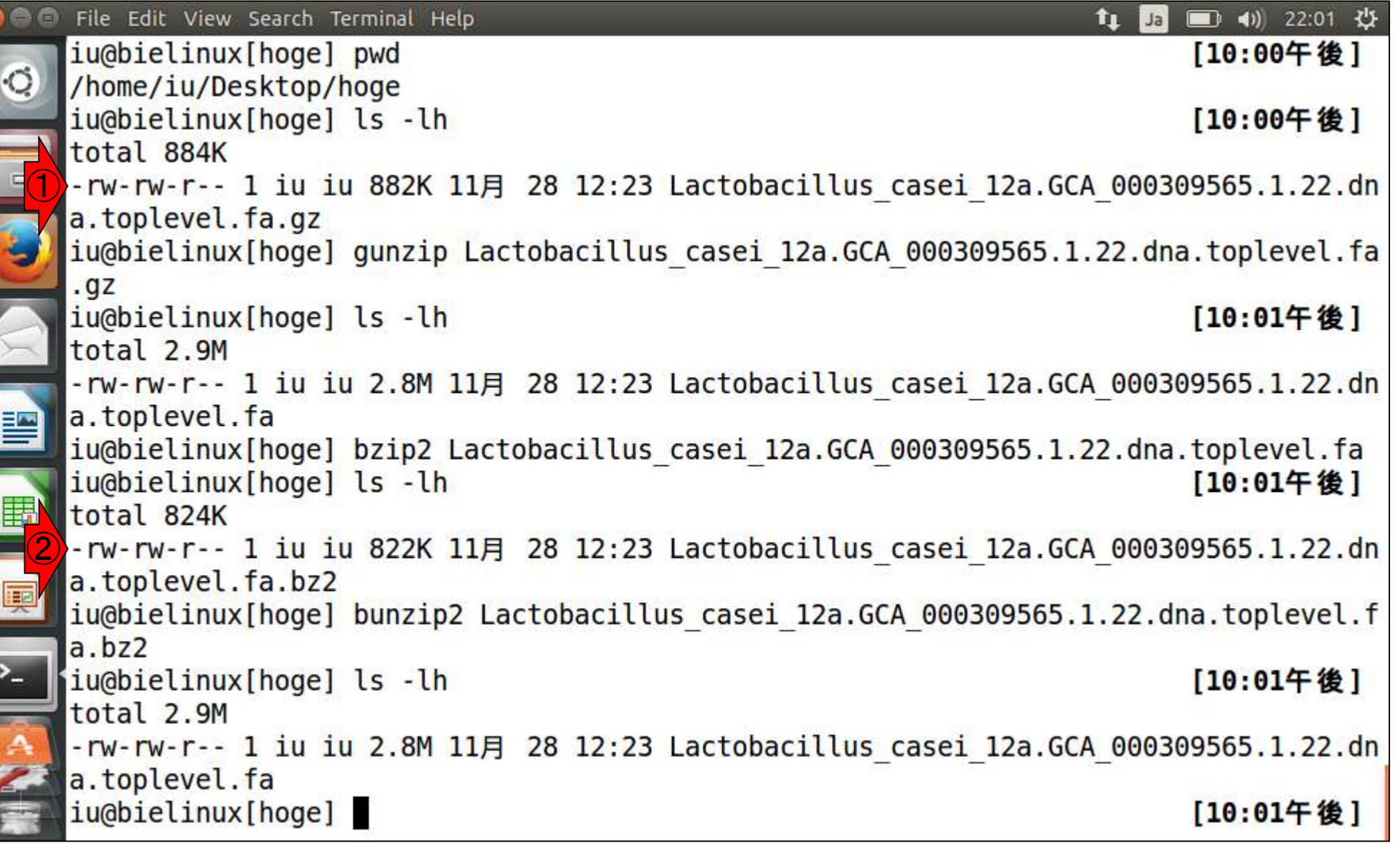

日本乳酸菌学会誌の連載第3回

 $\blacksquare$ 

## W14-1:mvとgrep

①mvコマンドでファイル名変更、②grepコマ ンドで">"を含む行の数を表示、③headコマ ンドでgenome.faの最初の10行を表示。

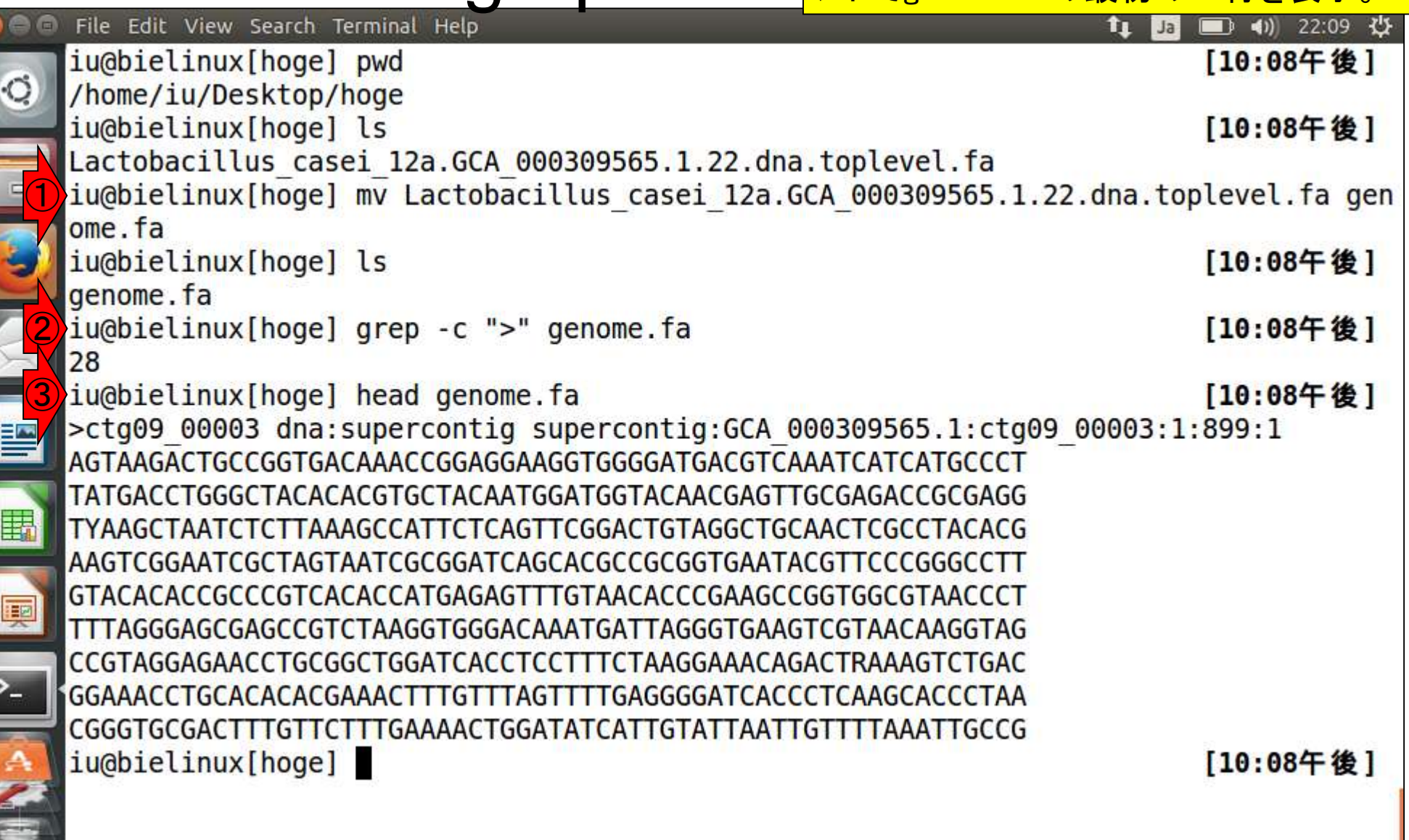

a a

.<br>ول

### W14-2:headとtail

①headコマンドでgenome.faの最初の4行分を表示 、②tailコマンドでgenome.faの最後の7行分を表示

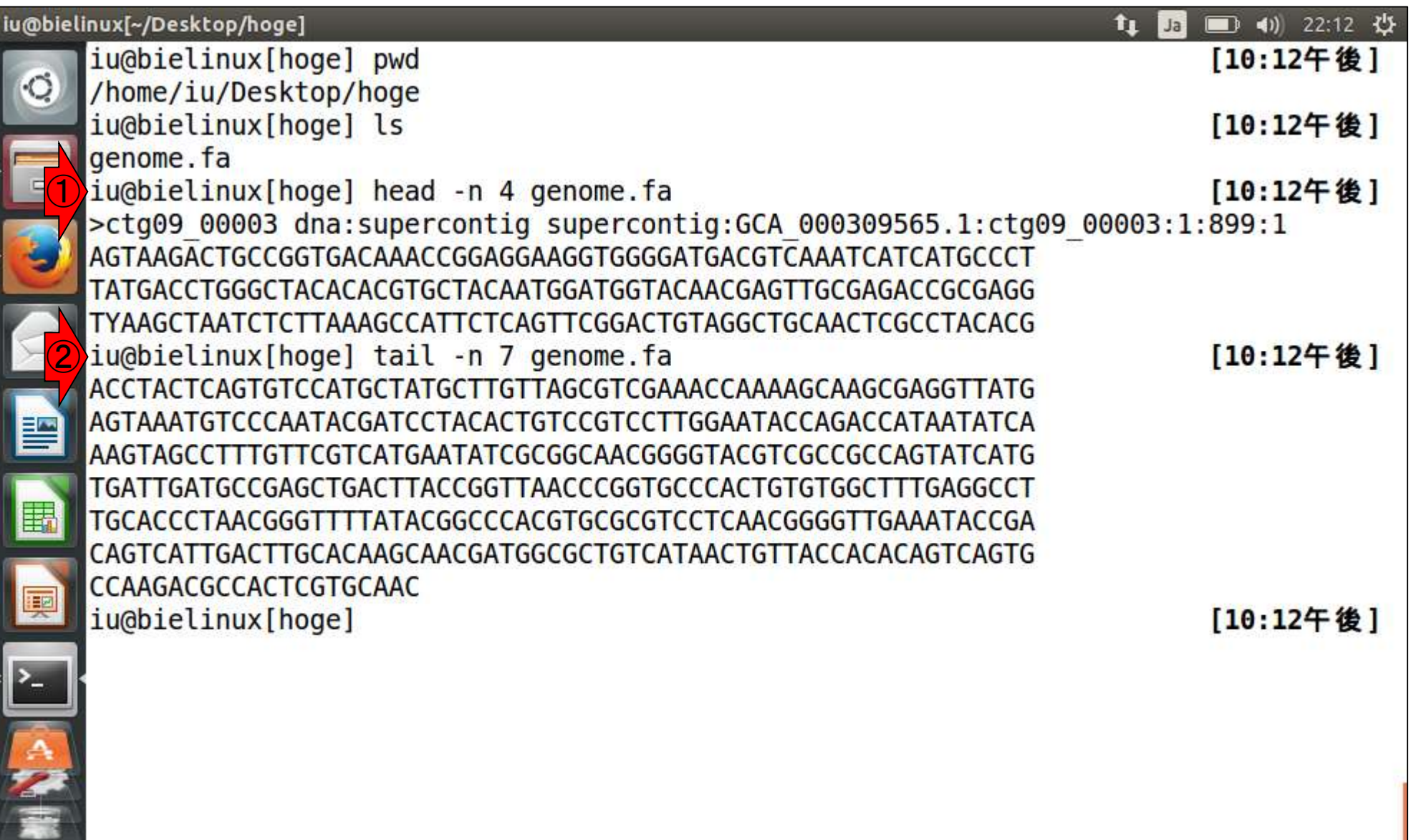

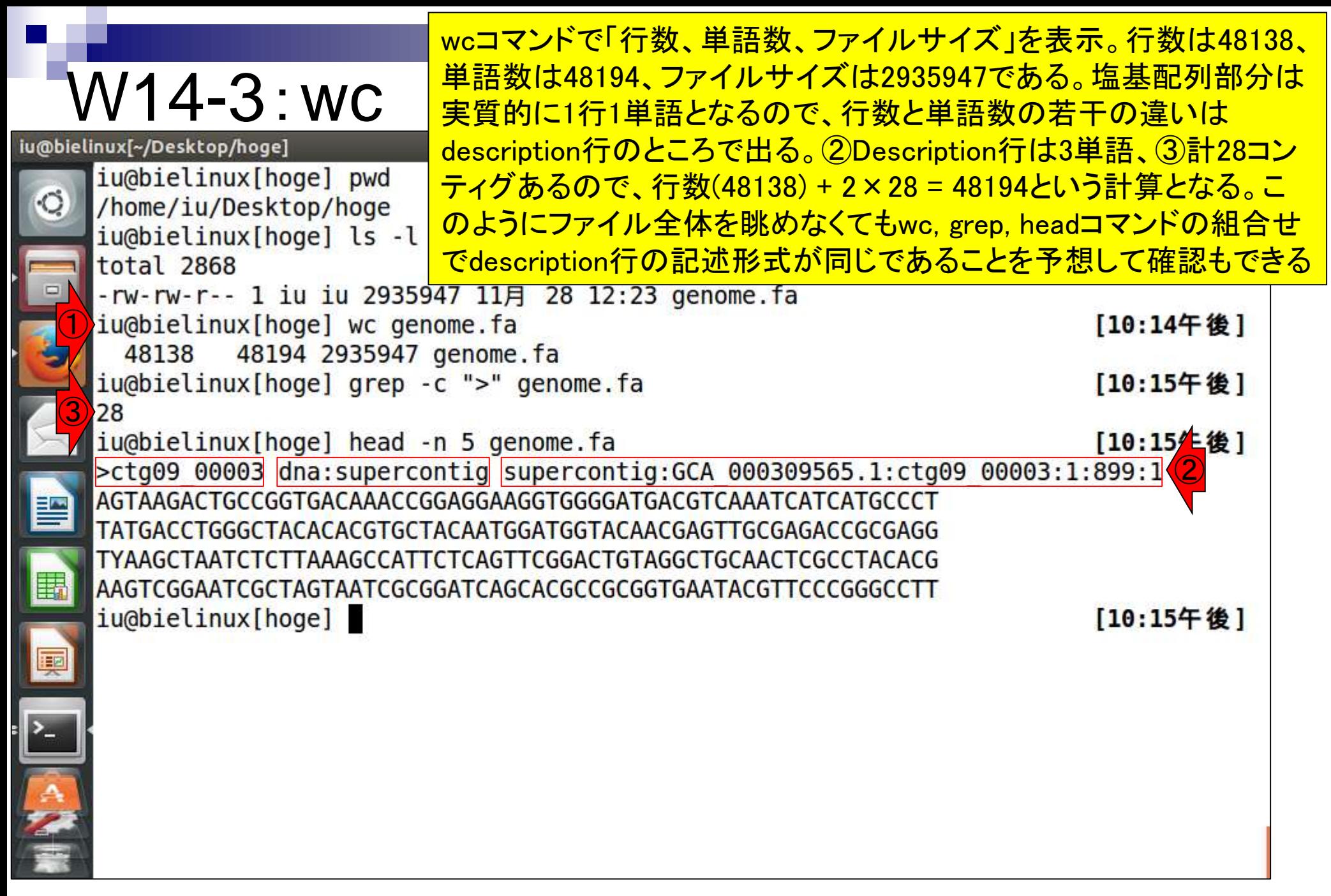

## W14-3: arep -v

grepコマンド実行時に">"を含む行数をカウントするのが 「-c」オプションだが、さらに①「-v」オプションを追加する ことで">"を含まない行数をカウントすることができる

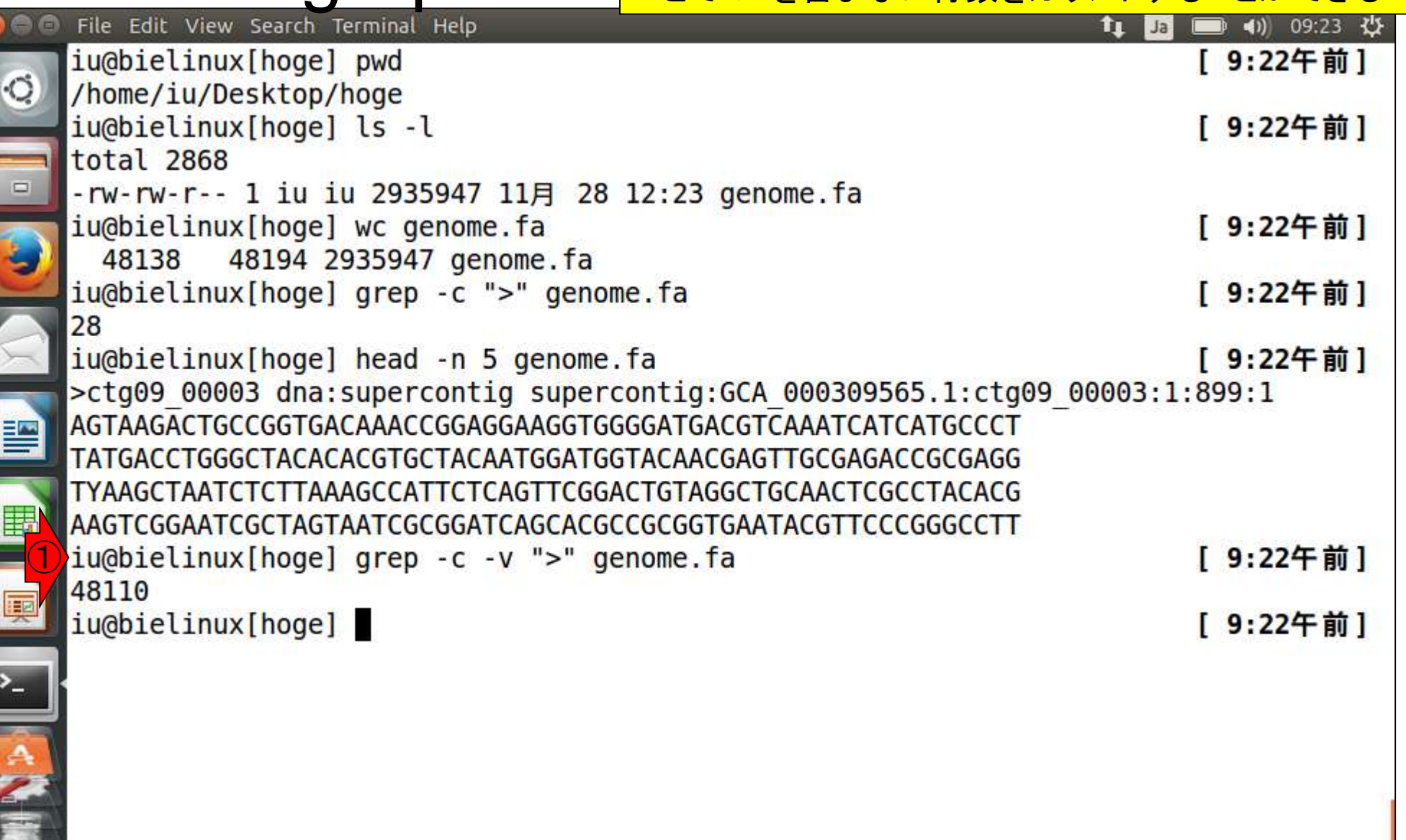

catコマンド実行前。リターンキーを押す と一気にファイルの全内容が表示される

#### W14-4:cat

T

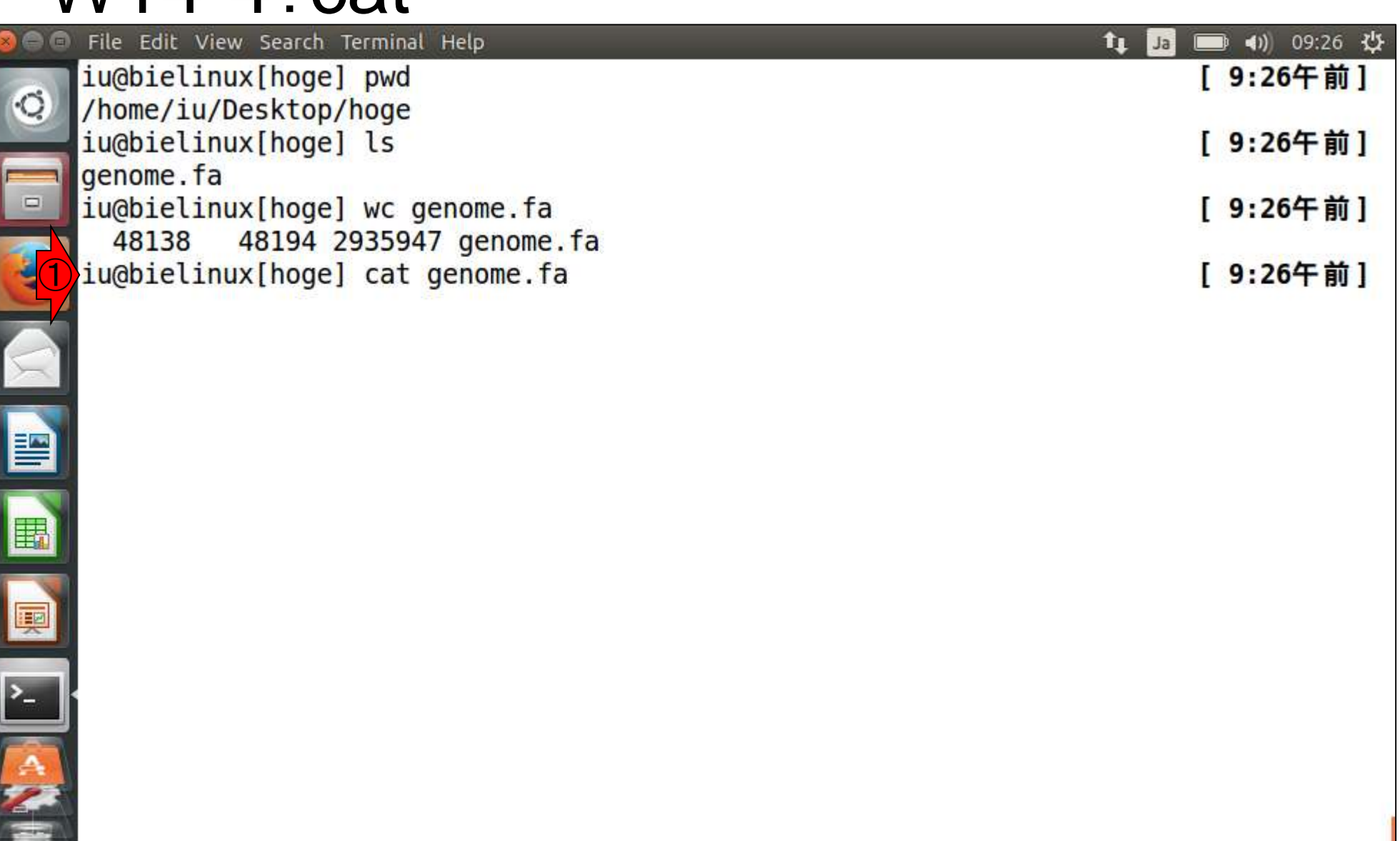

## W14-4:cat

Edit View Search Terminal Help

catコマンド実行後。私の環境では5秒程度で表示が完 了する。このファイルは5万行弱なので、概ね1万行につ き1秒程度表示に時間がかかっていることがわかる。① 「tail –n 3」でファイルの最後の3行分を表示させて確認。

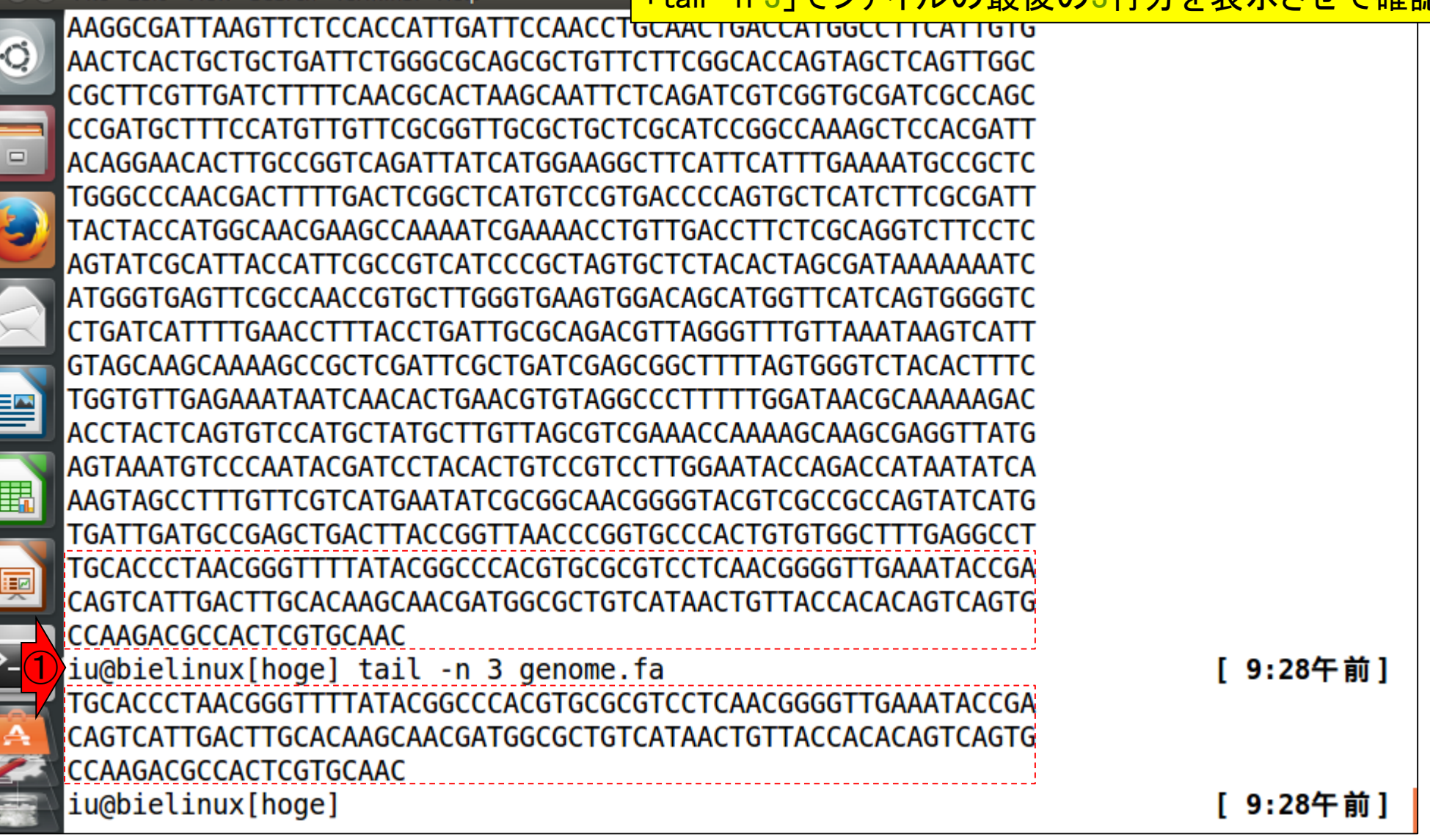

ا<br>ا

# W14-4:中断

 $\overline{1}$ 

#### Tips。catコマンド実行後、全内容表示を途中で止めたい 場合には、「CTRLキー + Cキー」を押せばよい。

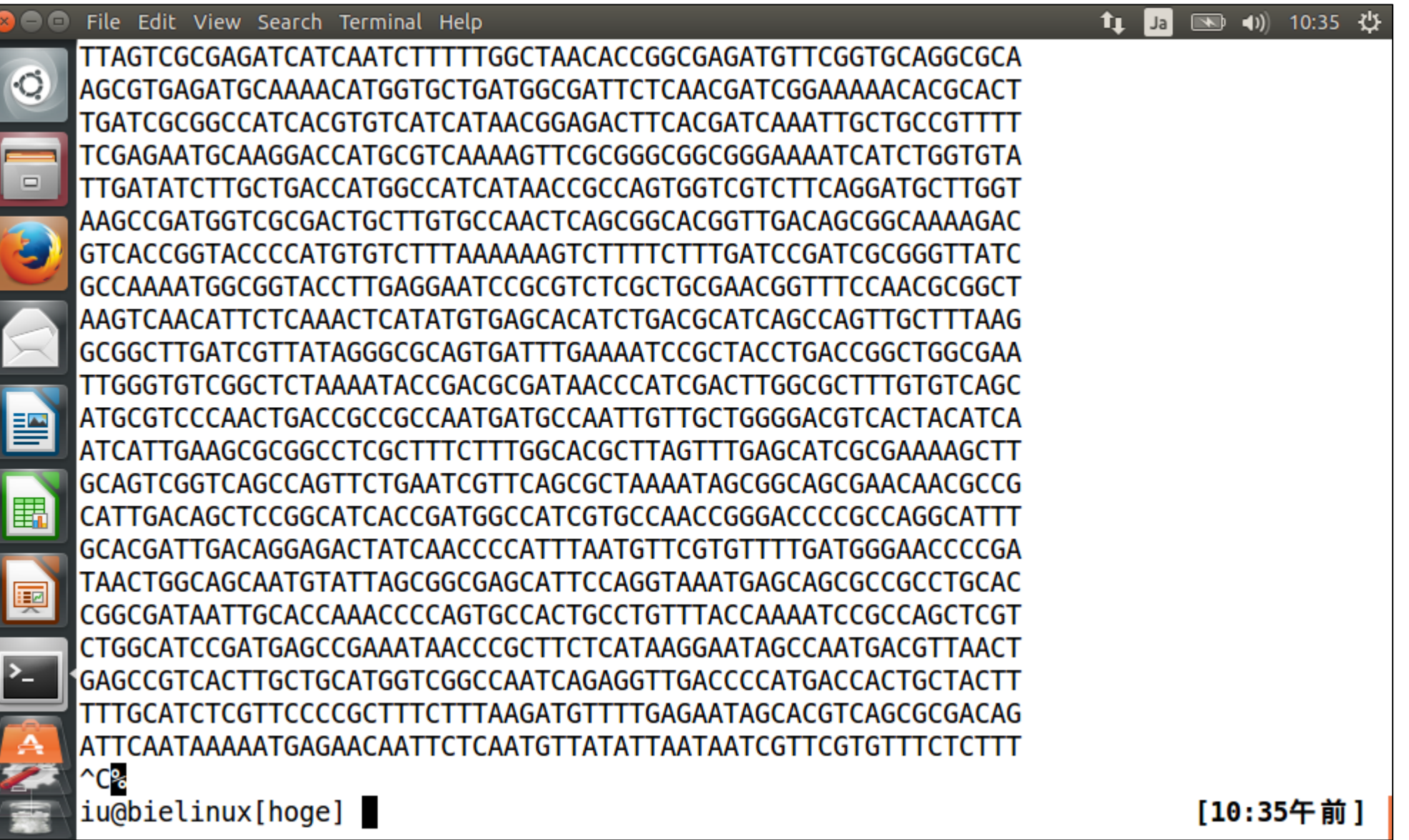

### W14-5:more

#### 「more genome.fa」実行直後。スペ ースキーを押すと、次ページに移動

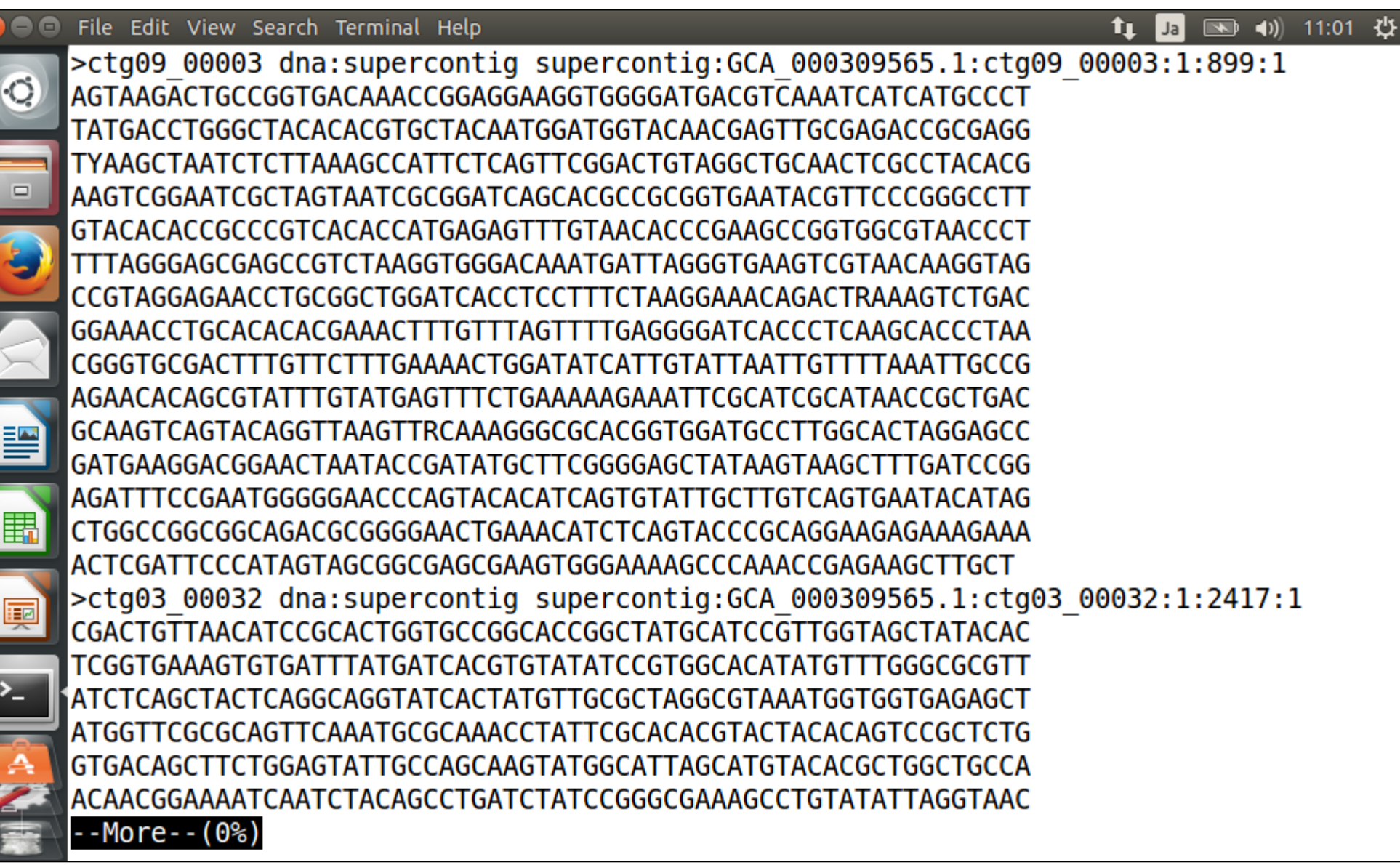

# W14-5:more

AAACAGCCCTCTGCTCGCTAACGCGGGTGGAGGAO

iu@bielinux[~/Desktop/hoge]

 $\Box$ 

理

スペースキーを1回だけ押して次ページに移動した状態 <u>。スペースキーを押し続けると①%のところの数値がどん</u> どんあがっていき、100%までいくと最後まで閲覧した状 態になって、コマンド入力待ち状態(コマンドプロンプト) <mark>となる。途中でやめたい場合は、「qキー」を押すとよい。</mark>

GTGGATAAGTGGCTTTGTGAAGATTTGCTAGGAA AACCAGATTAGTACCGATTTACGGTTAAAACGTTGTTATATCAGGCATACTATGCCATTT CACGCTAACTTATCCACAGGGGTTGACATCTAGAATGATATAATATTCATAGAAAGGAGA GGGAACACATGGATGTCATGAAAATTGCAAATTGGTTTCGCGTCAGGAATTATTCTGATA TGCAAGTTGATGAGAGTATAGATGAGCTCACTCAGCTAAAGCTGATGAAGCTACTGTATT TTTCCCAAGGTGTTTTTCTCGCCGCATATCATAAGAGATTATTTGATGATCCCATTCTTG CGTGGAATTATGGTCCGGTGGTCAAACAAGTACATGATAAGTACGTAGGAAAACGTGGAA TTGTCAATGACAATGTGCCAATTACGAATGCTGACTTGAGCGACTATGAAAATATAAATT CCGATGAAGAGGCGTCAGCAGTTCTTGAAGCTGTTGATCGTGCCTATGGTTCAATGTCTT CAAGCGATTTGGTCAACATTACGCACTCGCAAACACCGTGGAAAACGACTCCGCAGAGCG GCGAAATTAGTACTGATAAAATAGAGAAGTACTTTAAGGATCACGTTGTGACATATGGCT AAGAAAAAAGAAAATTTATATTTCTCAGCCTAGTGTTACAGATCCGGGCGTTTTTTTGTCT AACTCAGTTCGGACAGAGCGGCTCACGTTTAACTTTTCGTTTCTCACAGCTGACAAAAAG TACTCGATAGCCGGCTTGTCACACGAAGACAGTAAAATCCACAAGAAAATTCTGGAACGA CTGGAGACTTTACCTCAAGAAGAAGTTCATTTTCGATTAAATAGCGAGTATATCGATAGT GTAATCGGAAAGATTATTGGAAATATTTTTTATGTCCTTGCCGTTGACACTTCATTCGAT GCATACAGACATTAAAGATAAATAAGCCTCCTACCAGCAATGGCGGGAGGCTTATTTTTG TGCATAAATCACATTGTTTACAAAAATAGTTAAAAGATGTAATACGGTTTAAACGATGTA GAGAGACAAGCAGGTCAATAATTGCAACCGGTTGACAAAAGTACCGTGAAAAGGCAAAAG GCTTACATACGCCGGCTTAGGTAACTTATTATGAGCAAATTGTTTGCATACCCAGCATGG -More--(0%)

「qキー」を押して、①コマンド入力待ち状態に戻ったところ

### W14-5:more

 $\blacksquare$ 

<u>:</u>

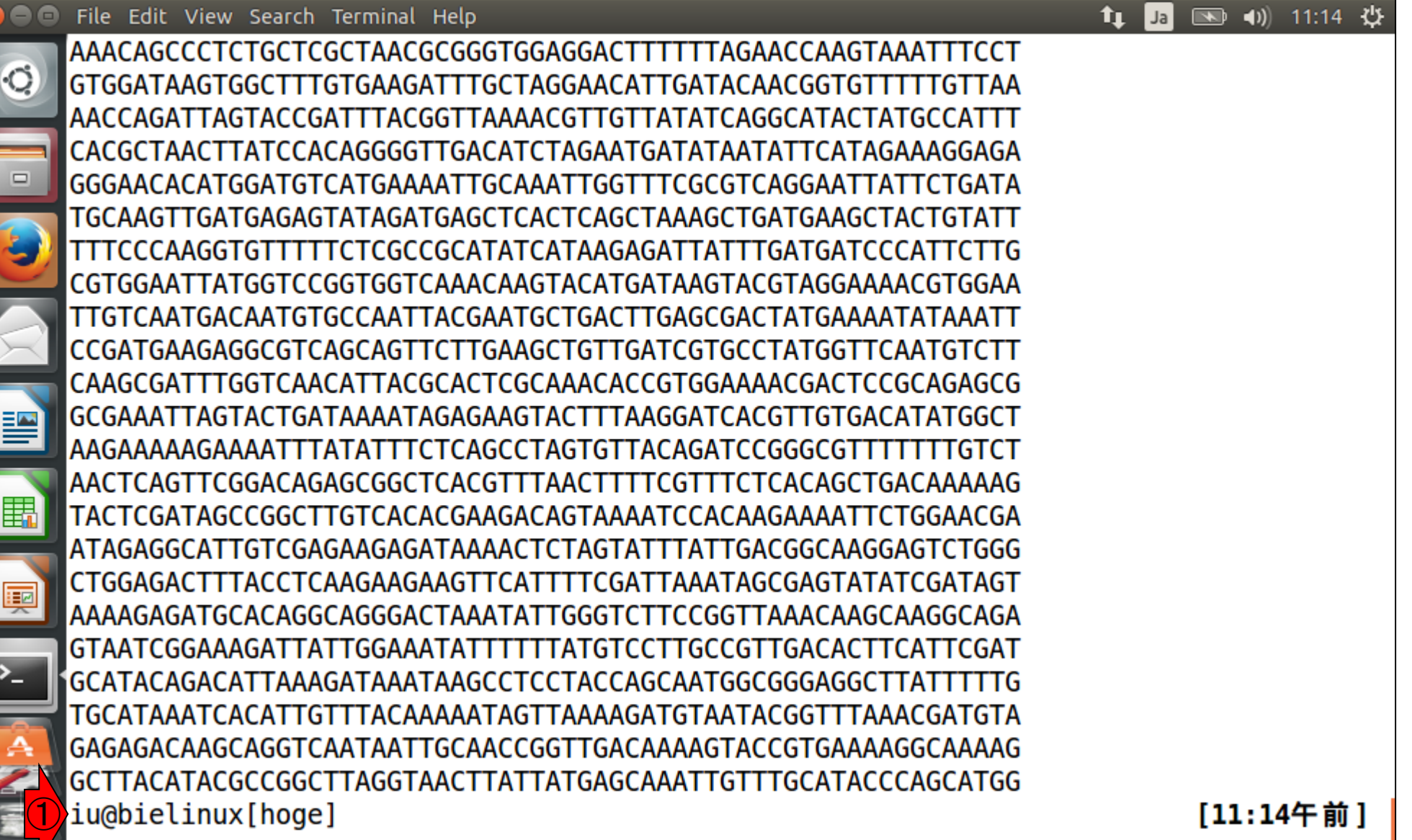

#### W14-6-1:less

 $\bullet$ 

「less genome.fa」実行直後。スペー スキーを押すと、次ページに移動。

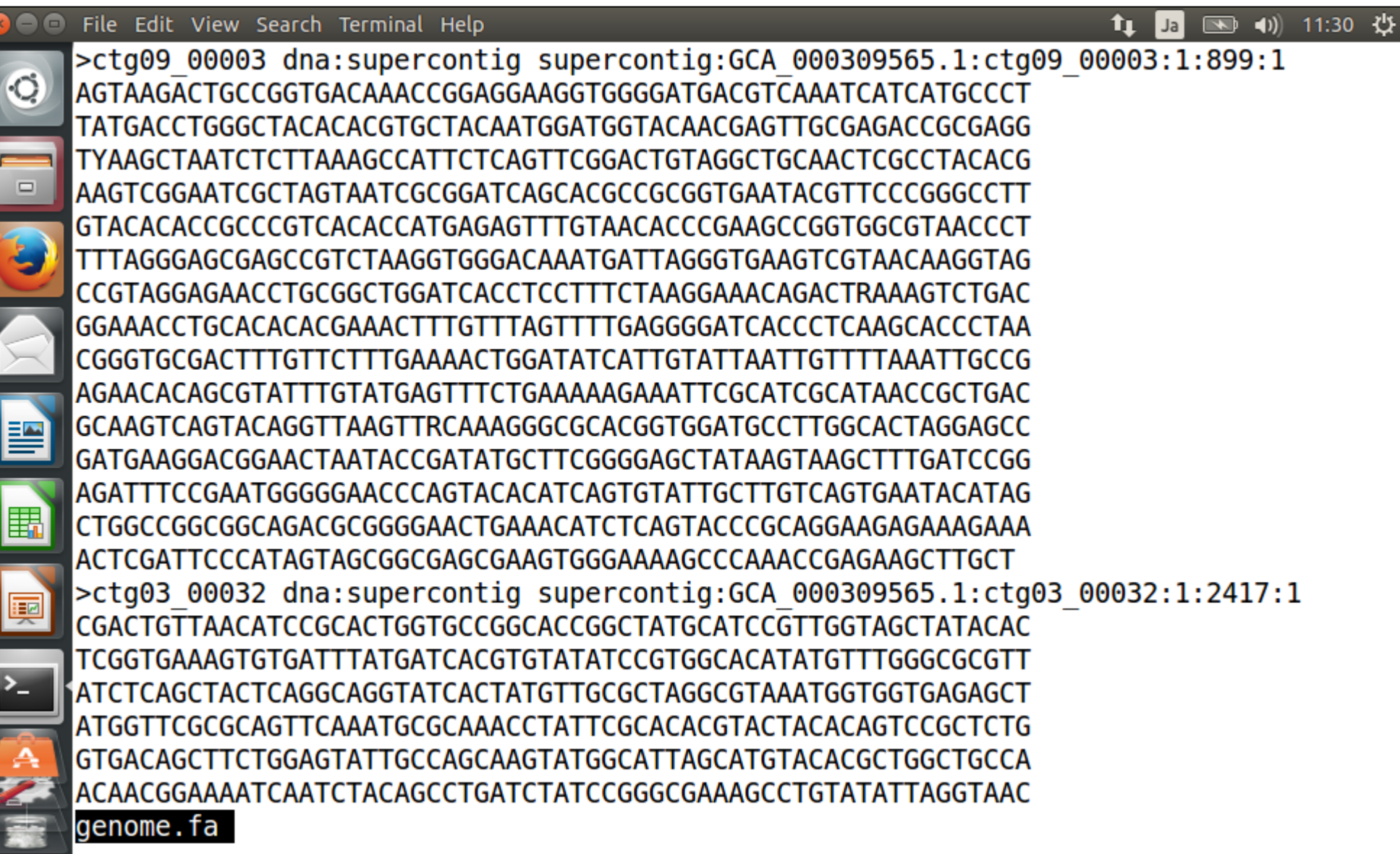

### W14-6-1:less

 $\blacksquare$ 

<u>:|</u>

#### ①「Gキー」を押して、最終ページに移動した状 態。「gキー」を押すと、最初のページに移動する

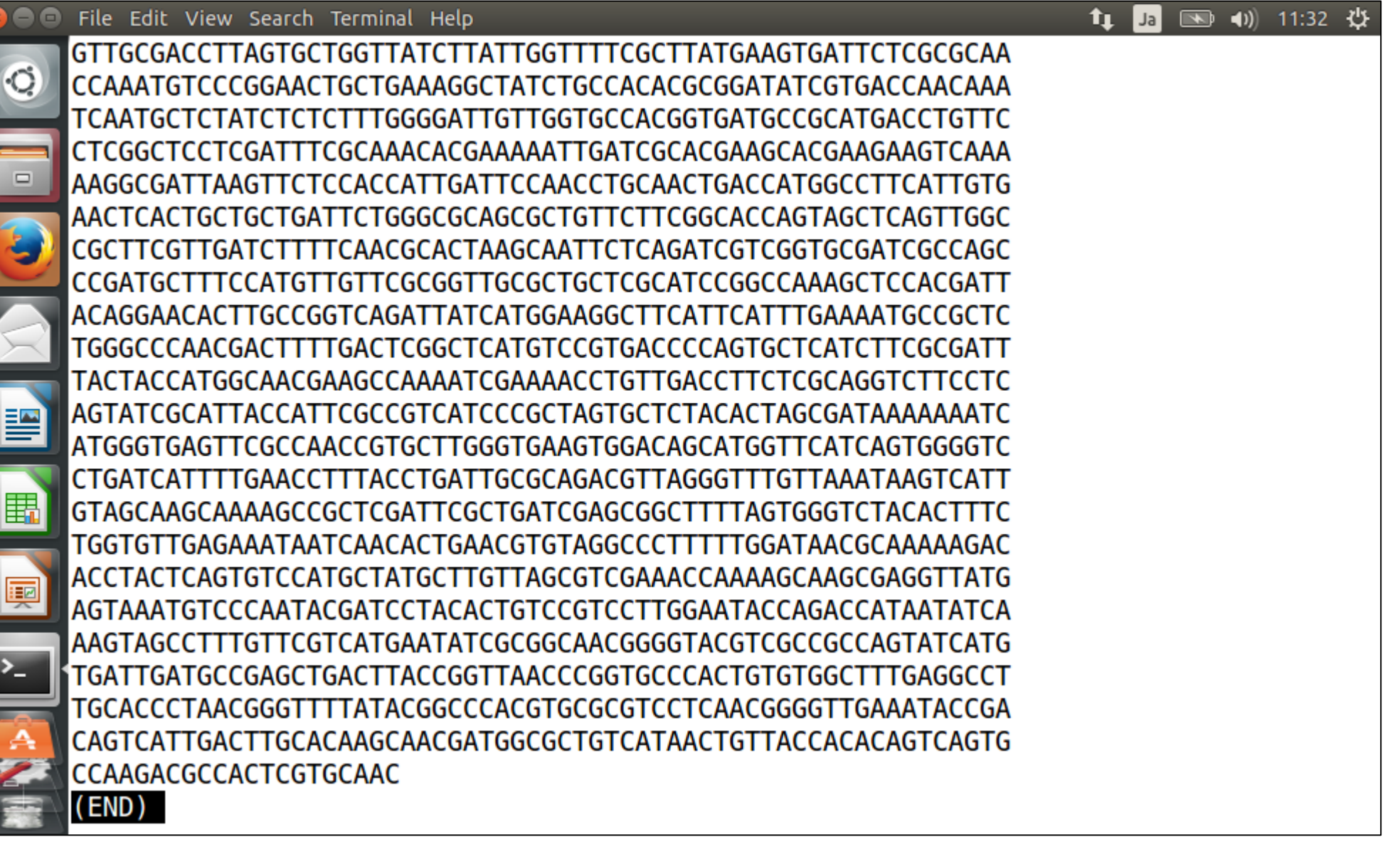

## W14-6-1:less

①「gキー」を押して、最初のページに移動した状態。 moreコマンドと同様に、「qキー」を押すとコマンド入力 待ち状態に戻る(がここではやらずに次のスライドへ)。

File Edit View Search Terminal Help  $\left| \left( \left| \right. \right) \right|$ >ctg09 00003 dna:supercontig supercontig:GCA 000309565.1:ctg09 00003:1:899:1 AGTAAGACTGCCGGTGACAAACCGGAGGAAGGTGGGGATGACGTCAAATCATCATGCCCT TATGACCTGGGCTACACACGTGCTACAATGGATGGTACAACGAGTTGCGAGACCGCGAGG TYAAGCTAATCTCTTAAAGCCATTCTCAGTTCGGACTGTAGGCTGCAACTCGCCTACACG AAGTCGGAATCGCTAGTAATCGCGGATCAGCACGCCGCGGTGAATACGTTCCCGGGCCTT GTACACACCGCCCGTCACACCATGAGAGTTTGTAACACCCGAAGCCGGTGGCGTAACCCT TTTAGGGAGCGAGCCGTCTAAGGTGGGACAAATGATTAGGGTGAAGTCGTAACAAGGTAG CCGTAGGAGAACCTGCGGCTGGATCACCTCCTTTCTAAGGAAACAGACTRAAAGTCTGAC GGAAACCTGCACACACGAAACTTTGTTTAGTTTTGAGGGGATCACCCTCAAGCACCCTAA CGGGTGCGACTTTGTTCTTTGAAAACTGGATATCATTGTATTAATTGTTTTAAATTGCCG AGAACACAGCGTATTTGTATGAGTTTCTGAAAAAGAAATTCGCATCGCATAACCGCTGAC GCAAGTCAGTACAGGTTAAGTTRCAAAGGGCGCACGGTGGATGCCTTGGCACTAGGAGCC AGATTTCCGAATGGGGGAACCCAGTACACATCAGTGTATTGCTTGTCAGTGAATACATAG ACTCGATTCCCATAGTAGCGGCGAGCGAAGTGGGAAAAGCCCAAACCGAGAAGCTTGCT >ctg03 00032 dna:supercontig supercontig:GCA 000309565.1:ctg03 00032:1:2417:1 CGACTGTTAACATCCGCACTGGTGCCGGCACCGGCTATGCATCCGTTGGTAGCTATACAC TCGGTGAAAGTGTGATTTATGATCACGTGTATATCCGTGGCACATATGTTTGGGCGCGTT ATCTCAGCTACTCAGGCAGGTATCACTATGTTGCGCTAGGCGTAAATGGTGGTGAGAGCT ATGGTTCGCGCAGTTCAAATGCGCAAACCTATTCGCACACGTACTACACAGTCCGCTCTG ACAACGGAAAATCAATCTACAGCCTGATCTATCCGGGCGAAAGCCTGTATATTAGGTAAC
①スラッシュ(/)を打ち込んでから、そこに あることがわかっている文字列を②コピー

## W14-6-2:文字列検索

#### iu@bielinux[~/Desktop/hoge] ③ 11:35 ☆ îı Ja >ctg09 00003 dna:supercontig supercontig:GCA 000309565.1:ctg09 00003:1:899:1 AGTAAGACTGCCGGTGACAAACCCCACCAACCTCCCCATGACGTCAAATCATCATGCCCT Open Terminal TATGACCTGGGCTACACACGT AACGAGTTGCGAGACCGCGAGG Open Tab TYAAGCTAATCTCTTAAAGCC TAGGCTGCAACTCGCCTACACG AAGTCGGAATCGCTAGTAATC Close Window  $\Box$ GGTGAATACGTTCCCGGGCCTT GTACACACCGCCCGTCACACC CCGAAGCCGGTGGCGTAACCCT  $\left( 2\right)$ Copy TTTAGGGAGCGAGCCGTCTAA GGGTGAAGTCGTAACAAGGTAG Paste CCGTAGGAGAACCTGCGGCTG GGAAACAGACTRAAAGTCTGAC Profiles GGAAACCTGCACACACGAAAC GGATCACCCTCAAGCACCCTAA CGGGTGCGACTTTGTTCTTTG **TATTAATTGTTTTAAATTGCCG** AGAACACAGCGTATTTGTATGAGTTTCTGAAAAAGAAATTCGCATCGCATAACCGCTGAC GCAAGTCAGTACAGGTTAAGTTRCAAAGGGCGCACGGTGGATGCCTTGGCACTAGGAGCC AGATTTCCGAATGGGGGAACCCAGTACACATCAGTGTATTGCTTGTCAGTGAATACATAG ACTCGATTCCCATAGTAGCGGCGAGCGAAGTGGGAAAAGCCCAAACCGAGAAGCTTGCT >ctg03 00032 dna:supercontig supercontig:GCA 000309565.1:ctg03 00032:1:2417:1 CGACTGTTAACATCCGCACTGGTGCCGGCACCGGCTATGCATCCGTTGGTAGCTATACAC TCGGTGAAAGTGTGATTTATGATCACGTGTATATCCGTGGCACATATGTTTGGGCGCGTT ATCTCAGCTACTCAGGCAGGTATCACTATGTTGCGCTAGGCGTAAATGGTGGTGAGAGCT ATGGTTCGCGCAGTTCAAATGCGCAAACCTATTCGCACACGTACTACACAGTCCGCTCTG ACAACGGAAAATCAATCTACAGCCTGATCTATCCGGGCGAAAGCCTGTATATTAGGTAAC  $\bigcirc$

日本乳酸菌学会誌の連載第3回

## W14-6-2:文字列検索

右クリックでペーストした直後。①のように なっているはず。リターンキーを押す。

■ 11:39 費 File Edit View Search Terminal Help Ja >ctg09 00003 dna:supercontig supercontig:GCA 000309565.1:ctg09 00003:1:899:1 AGTAAGACTGCCGGTGACAAACCGGAGGAAGGTGGGGATGACGTCAAATCATCATGCCCT TATGACCTGGGCTACACACGTGCTACAATGGATGGTACAACGAGTTGCGAGACCGCGAGG TYAAGCTAATCTCTTAAAGCCATTCTCAGTTCGGACTGTAGGCTGCAACTCGCCTACACG  $\Box$ AAGTCGGAATCGCTAGTAATCGCGGATCAGCACGCCGCGGTGAATACGTTCCCGGGCCTT GTACACACCGCCCGTCACACCATGAGAGTTTGTAACACCCGAAGCCGGTGGCGTAACCCT TTTAGGGAGCGAGCCGTCTAAGGTGGGACAAATGATTAGGGTGAAGTCGTAACAAGGTAG CCGTAGGAGAACCTGCGGCTGGATCACCTCCTTTCTAAGGAAACAGACTRAAAGTCTGAC GGAAACCTGCACACACGAAACTTTGTTTAGTTTTGAGGGGATCACCCTCAAGCACCCTAA CGGGTGCGACTTTGTTCTTTGAAAACTGGATATCATTGTATTAATTGTTTTAAATTGCCG AGAACACAGCGTATTTGTATGAGTTTCTGAAAAAGAAATTCGCATCGCATAACCGCTGAC GCAAGTCAGTACAGGTTAAGTTRCAAAGGGCGCACGGTGGATGCCTTGGCACTAGGAGCC AGATTTCCGAATGGGGGAACCCAGTACACATCAGTGTATTGCTTGTCAGTGAATACATAG ACTCGATTCCCATAGTAGCGGCGAGCGAAGTGGGAAAAGCCCAAACCGAGAAGCTTGCT >ctg03 00032 dna:supercontig supercontig:GCA 000309565.1:ctg03 00032:1:2417:1 CGACTGTTAACATCCGCACTGGTGCCGGCACCGGCTATGCATCCGTTGGTAGCTATACAC TCGGTGAAAGTGTGATTTATGATCACGTGTATATCCGTGGCACATATGTTTGGGCGCGTT ATCTCAGCTACTCAGGCAGGTATCACTATGTTGCGCTAGGCGTAAATGGTGGTGAGAGCT ATGGTTCGCGCAGTTCAAATGCGCAAACCTATTCGCACACGTACTACACAGTCCGCTCTG ACAACGGAAAATCAATCTACAGCCTGATCTATCCGGGCGAAAGCCTGTATATTAGGTAAC ①/AGTAAGACTGCCGGTGACAAA

### W14-6-2:文字列検索 File Edit View Search Terminal Help

確かにそこが最初にハイライトされるべき ところがそうなっていることがわかる。他の 箇所にも同じ文字列があれば「nキー」を押

File Edit View Search Terminal Help <mark>すとそこに飛ぶ。</mark><br>AGTAAGACTGCCGGTGACAAACCGGAGGAAGGTGGGGATGACGTCAAATCATCATGCCCT ①TATGACCTGGGCTACACACGTGCTACAATGGATGGTACAACGAGTTGCGAGACCGCGAGG TYAAGCTAATCTCTTAAAGCCATTCTCAGTTCGGACTGTAGGCTGCAACTCGCCTACACG AAGTCGGAATCGCTAGTAATCGCGGATCAGCACGCCGCGGTGAATACGTTCCCGGGCCTT GTACACACCGCCCGTCACACCATGAGAGTTTGTAACACCCGAAGCCGGTGGCGTAACCCT TTTAGGGAGCGAGCCGTCTAAGGTGGGACAAATGATTAGGGTGAAGTCGTAACAAGGTAG CCGTAGGAGAACCTGCGGCTGGATCACCTCCTTTCTAAGGAAACAGACTRAAAGTCTGAC GGAAACCTGCACACACGAAACTTTGTTTAGTTTTGAGGGGATCACCCTCAAGCACCCTAA CGGGTGCGACTTTGTTCTTTGAAAACTGGATATCATTGTATTAATTGTTTTAAATTGCCG AGAACACAGCGTATTTGTATGAGTTTCTGAAAAAGAAATTCGCATCGCATAACCGCTGAC GCAAGTCAGTACAGGTTAAGTTRCAAAGGGCGCACGGTGGATGCCTTGGCACTAGGAGCC AGATTTCCGAATGGGGGAACCCAGTACACATCAGTGTATTGCTTGTCAGTGAATACATAG ACTCGATTCCCATAGTAGCGGCGAGCGAAGTGGGAAAAGCCCAAACCGAGAAGCTTGCT >ctg03 00032 dna:supercontig supercontig:GCA 000309565.1:ctg03 00032:1:2417:1 CGACTGTTAACATCCGCACTGGTGCCGGCACCGGCTATGCATCCGTTGGTAGCTATACAC TCGGTGAAAGTGTGATTTATGATCACGTGTATATCCGTGGCACATATGTTTGGGCGCGTT ATCTCAGCTACTCAGGCAGGTATCACTATGTTGCGCTAGGCGTAAATGGTGGTGAGAGCT ATGGTTCGCGCAGTTCAAATGCGCAAACCTATTCGCACACGTACTACACAGTCCGCTCTG ACAACGGAAAATCAATCTACAGCCTGATCTATCCGGGCGAAAGCCTGTATATTAGGTAAC AAACAGCCCTCTGCTCGCTAACGCGGGTGGAGGACTTTTTTAGAACCAAGTAAATTTCCT

□

「nキー」を1回押して、次の一致箇所を眺 めているところ。

# W14-6-2:文字列検索

File Edit View Search Terminal Help

 $\Box$ 

EZ

 $\blacktriangleleft$ (1) 11:43 tı. 광  $\overline{\mathcal{F}}$ Ja

TAGTTGCCAGCATTTAGTTGGGCACTCTAGTAAGACTGCCGGTGACAAACCGGAGGAAGG TGGGGATGACGTCAAATCATCATGCCCCTTATGACCTGGGCTACACACGTGCTACAATGG ATGGTACAACGAGTTGCGAGACCGCGAGGTCAAGCTAATCTCTTAAAGCCATTCTCAGTT CGGACTGTAGGCTGCAACTCGCCTACACGAAGTCGGAATCGCTAGTAATCGCGGATCAGC ACGCCGCGGTGAATACGTTCCCGGGCCTTGTACACACCGCCCGTCACACCATGAGAGTTT ATGATTAGGGTGAAGTCGTAACAAGGTAGCCGTAGGAGAACCTGCGGCTGGATCACCTCC CTAAGGAAACAGACTGAAAGTCTGACGGAAACCTGCACATACGAAACTTTGTTTAGT TTTGAGAGGATAACCTCTTCACGCCTATCGGGCCTATAGCTCAGTTGGTTAGAGCGCACG CTTGATAAGCGTGAGGTCGATGGTTCAAGTCCATCTAGGCCCATCAAGCGTACGCTTGTT AATTGAACAACCCTTATGGGGGATTAGCTCAGCTGGGAGAGCGCCTGCTTTGCAAGCAGG AGGTCATCGGTTCGATCCCGTTATCCTCCATTGGCCGAAAGGCCAATGACCGACGAAAGT CGGCTACTTTGTTCTTTGAAAACTGGATATCATTGTATTAATTGTTTTAAATTGCCGAGA ACACAGCGTATTTGTATGAGTTTCTGAAAAAGAATTCGCATCGCATAACCGCTGACGCA AGTCAGTACAGGTTAAGTTACAAAGGGCGCACGGTGGATGCCTTGGCACTAGGAGCCGAT TTTCCGAATGGGGGAACCCAGTACACATCAGTGTATTGCTTGTCAGTGAATACATAGCTG GGGGTTGTAGGACTGGACATTGGAGTTACCAAAGTCCGACGTAGTCGAAGTCAGCTGGAA AGCTGCGCCACAGAAGGTGAAAGCCCTGTAAGCGAAACGTCGAACCCTCCGTCCAGGATC CTGAGTACGGCGGAACACGTGAAATTCCGTCGGAATCCGGGAGGACCATCTCCCAAGGCT AAATACTCCCTAGTGACCGATAGTGAACCAGTACCGTGAGGGAAAGGTGAAAAGCACCCC

### W14-6-2:文字列検索 File Edit View Search Terminal Help

もう1回「nキー」を押すと、1「一致箇所は ない」というメッセージが出る。いわれるが ままにリターンキーを押すと、lessコマンド

File Edit View Search Terminal Help **reduction of the Common of の中の命令実行待ち状態(:)になる。**<br><mark>TAGTTGCCAGCATTTAGTTGGGCACTCT</mark>AGTAAGACTGCCGGTGACAAALLLGGAGGAAGG TGGGGATGACGTCAAATCATCATGCCCCTTATGACCTGGGCTACACACGTGCTACAATGG ATGGTACAACGAGTTGCGAGACCGCGAGGTCAAGCTAATCTCTTAAAGCCATTCTCAGTT CGGACTGTAGGCTGCAACTCGCCTACACGAAGTCGGAATCGCTAGTAATCGCGGATCAGC ACGCCGCGGTGAATACGTTCCCGGGCCTTGTACACACCGCCCGTCACACCATGAGAGTTT ATGATTAGGGTGAAGTCGTAACAAGGTAGCCGTAGGAGAACCTGCGGCTGGATCACCTCC CTAAGGAAACAGACTGAAAGTCTGACGGAAACCTGCACATACGAAACTTTGTTTAGT TTTGAGAGGATAACCTCTTCACGCCTATCGGGCCTATAGCTCAGTTGGTTAGAGCGCACG CTTGATAAGCGTGAGGTCGATGGTTCAAGTCCATCTAGGCCCATCAAGCGTACGCTTGTT AATTGAACAACCCTTATGGGGGATTAGCTCAGCTGGGAGAGCGCCTGCTTTGCAAGCAGG AGGTCATCGGTTCGATCCCGTTATCCTCCATTGGCCGAAAGGCCAATGACCGACGAAAGT CGGCTACTTTGTTCTTTGAAAACTGGATATCATTGTATTAATTGTTTTAAATTGCCGAGA ACACAGCGTATTTGTATGAGTTTCTGAAAAAGAATTCGCATCGCATAACCGCTGACGCA AGTCAGTACAGGTTAAGTTACAAAGGGCGCACGGTGGATGCCTTGGCACTAGGAGCCGAT TTTCCGAATGGGGGAACCCAGTACACATCAGTGTATTGCTTGTCAGTGAATACATAGCTG GGGGTTGTAGGACTGGACATTGGAGTTACCAAAGTCCGACGTAGTCGAAGTCAGCTGGAA AGCTGCGCCACAGAAGGTGAAAGCCCTGTAAGCGAAACGTCGAACCCTCCGTCCAGGATC CTGAGTACGGCGGAACACGTGAAATTCCGTCGGAATCCGGGAGGACCATCTCCCAAGGCT AAATACTCCCTAGTGACCGATAGTGAACCAGTACCGTGAGGGAAAGGTGAAAAGCACCCC ①Pattern not found (press RETURN)

 $\Box$ 

łЕ

# W14-6-2:文字列検索

いわれるがままにリターンキーを押して、 ①lessコマンドの中の命令実行待ち状態(:) になったところ。

File Edit View Search Terminal Help tı.  $(1)$  11:46 간 Ja TAGTTGCCAGCATTTAGTTGGGCACTCT<mark>AGTAAGACTGCCGGTGACAAA</mark>CCGGAGGAAGG TGGGGATGACGTCAAATCATCATGCCCCTTATGACCTGGGCTACACACGTGCTACAATGG ATGGTACAACGAGTTGCGAGACCGCGAGGTCAAGCTAATCTCTTAAAGCCATTCTCAGTT CGGACTGTAGGCTGCAACTCGCCTACACGAAGTCGGAATCGCTAGTAATCGCGGATCAGC  $\Box$ ACGCCGCGGTGAATACGTTCCCGGGCCTTGTACACACCGCCCGTCACACCATGAGAGTTT ATGATTAGGGTGAAGTCGTAACAAGGTAGCCGTAGGAGAACCTGCGGCTGGATCACCTCC 'CTAAGGAAACAGACTGAAAGTCTGACGGAAACCTGCACATACGAAACTTTGTTTAGT TTTGAGAGGATAACCTCTTCACGCCTATCGGGCCTATAGCTCAGTTGGTTAGAGCGCACG CTTGATAAGCGTGAGGTCGATGGTTCAAGTCCATCTAGGCCCATCAAGCGTACGCTTGTT AATTGAACAACCCTTATGGGGGATTAGCTCAGCTGGGAGAGCGCCTGCTTTGCAAGCAGG AGGTCATCGGTTCGATCCCGTTATCCTCCATTGGCCGAAAGGCCAATGACCGACGAAAGT CGGCTACTTTGTTCTTTGAAAACTGGATATCATTGTATTAATTGTTTTAAATTGCCGAGA ACACAGCGTATTTGTATGAGTTTCTGAAAAAGAATTCGCATCGCATAACCGCTGACGCA AGTCAGTACAGGTTAAGTTACAAAGGGCGCACGGTGGATGCCTTGGCACTAGGAGCCGAT TTTCCGAATGGGGGAACCCAGTACACATCAGTGTATTGCTTGTCAGTGAATACATAGCTG EZ GGGGTTGTAGGACTGGACATTGGAGTTACCAAAGTCCGACGTAGTCGAAGTCAGCTGGAA AGCTGCGCCACAGAAGGTGAAAGCCCTGTAAGCGAAACGTCGAACCCTCCGTCCAGGATC CTGAGTACGGCGGAACACGTGAAATTCCGTCGGAATCCGGGAGGACCATCTCCCAAGGCT AAATACTCCCTAGTGACCGATAGTGAACCAGTACCGTGAGGGAAAGGTGAAAAGCACCCC ①

lessコマンドの中の命令実行待ち状態(:)で、「g キー」を押して先頭ページに移動した状態(全 く同じ状態にしなくてもよい)。次は、行をまた

がる文字列検索がうまくいかない例を紹介。File Edit View Search Terminal Help AGTAAGACTGCCGGTGACAAACCGGAGGAAGGTGGGGATGACGTCAAATCATCATGCCCT TGACCTGGGCTACACACGTGCTACAATGGATGGTACAACGAGTTGCGAGACCGCGAGG TYAAGCTAATCTCTTAAAGCCATTCTCAGTTCGGACTGTAGGCTGCAACTCGCCTACACG AAGTCGGAATCGCTAGTAATCGCGGATCAGCACGCCGCGGTGAATACGTTCCCGGGCCTT GTACACACCGCCCGTCACACCATGAGAGTTTGTAACACCCGAAGCCGGTGGCGTAACCCT TTTAGGGAGCGAGCCGTCTAAGGTGGGACAAATGATTAGGGTGAAGTCGTAACAAGGTAG CCGTAGGAGAACCTGCGGCTGGATCACCTCCTTTCTAAGGAAACAGACTRAAAGTCTGAC GGAAACCTGCACACACGAAACTTTGTTTAGTTTTGAGGGGATCACCCTCAAGCACCCTAA CGGGTGCGACTTTGTTCTTTGAAAACTGGATATCATTGTATTAATTGTTTTAAATTGCCG AGAACACAGCGTATTTGTATGAGTTTCTGAAAAAGAAATTCGCATCGCATAACCGCTGAC GCAAGTCAGTACAGGTTAAGTTRCAAAGGGCGCACGGTGGATGCCTTGGCACTAGGAGCC AGATTTCCGAATGGGGGAACCCAGTACACATCAGTGTATTGCTTGTCAGTGAATACATAG ACTCGATTCCCATAGTAGCGGCGAGCGAAGTGGGAAAAGCCCAAACCGAGAAGCTTGCT >ctg03 00032 dna:supercontig supercontig:GCA 000309565.1:ctg03 00032:1:2417:1 CGACTGTTAACATCCGCACTGGTGCCGGCACCGGCTATGCATCCGTTGGTAGCTATACAC TCGGTGAAAGTGTGATTTATGATCACGTGTATATCCGTGGCACATATGTTTGGGCGCGTT ATCTCAGCTACTCAGGCAGGTATCACTATGTTGCGCTAGGCGTAAATGGTGGTGAGAGCT ATGGTTCGCGCAGTTCAAATGCGCAAACCTATTCGCACACGTACTACACAGTCCGCTCTG ACAACGGAAAATCAATCTACAGCCTGATCTATCCGGGCGAAAGCCTGTATATTAGGTAAC

V14-6-3: 行またぎは.

日本乳酸菌学会誌の連載第3回

# W14-6-3: 行またぎは...

### 行またぎの赤枠の文字列① 「TGCCCTTATGAC」で検索

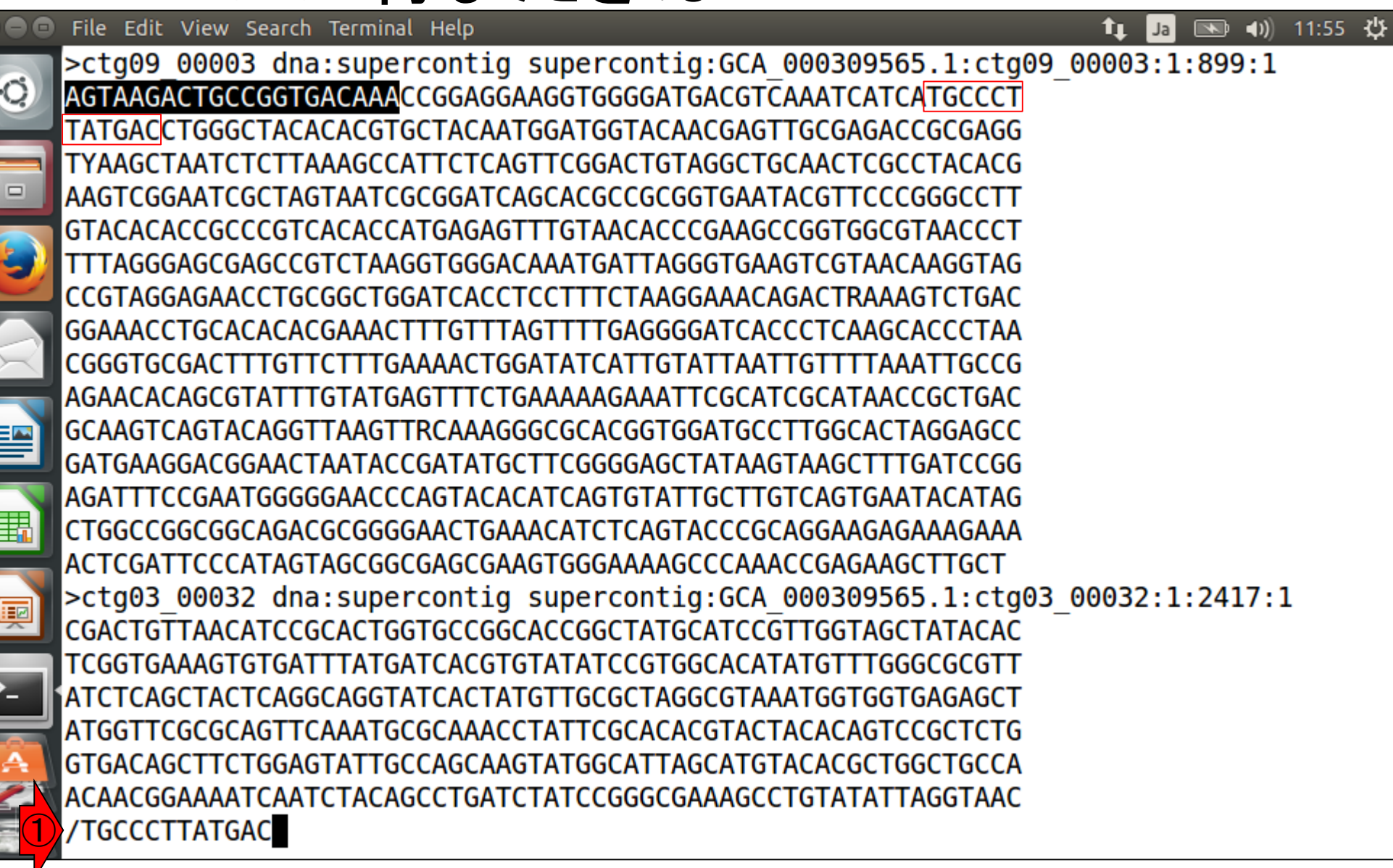

日本乳酸菌学会誌の連載第3回

**CONTROL** 

### W14-6-3:行またぎは… File Edit View Search Terminal Help

確かに行をまたがる文字列検索がうま くいかないことがわかります。「リターン キー」を押した後に、「qキー」を押すと、

- File Edit View Search Terminal Help | コマンド入力待ち状態に戻る。<br><mark>>ctg09 00003 dna:supercontig supercontig:GCA 000309565.1:ctg09 00003:1:899:1</mark> AGTAAGACTGCCGGTGACAAACCGGAGGAAGGTGGGGATGACGTCAAATCATCATGCCCT TATGACCTGGGCTACACACGTGCTACAATGGATGGTACAACGAGTTGCGAGACCGCGAGG TYAAGCTAATCTCTTAAAGCCATTCTCAGTTCGGACTGTAGGCTGCAACTCGCCTACACG AAGTCGGAATCGCTAGTAATCGCGGATCAGCACGCCGCGGTGAATACGTTCCCGGGCCTT GTACACACCGCCCGTCACACCATGAGAGTTTGTAACACCCGAAGCCGGTGGCGTAACCCT TTTAGGGAGCGAGCCGTCTAAGGTGGGACAAATGATTAGGGTGAAGTCGTAACAAGGTAG CCGTAGGAGAACCTGCGGCTGGATCACCTCCTTTCTAAGGAAACAGACTRAAAGTCTGAC GGAAACCTGCACACACGAAACTTTGTTTAGTTTTGAGGGGATCACCCTCAAGCACCCTAA CGGGTGCGACTTTGTTCTTTGAAAACTGGATATCATTGTATTAATTGTTTTAAATTGCCG AGAACACAGCGTATTTGTATGAGTTTCTGAAAAAGAAATTCGCATCGCATAACCGCTGAC GCAAGTCAGTACAGGTTAAGTTRCAAAGGGCGCACGGTGGATGCCTTGGCACTAGGAGCC AGATTTCCGAATGGGGGAACCCAGTACACATCAGTGTATTGCTTGTCAGTGAATACATAG ACTCGATTCCCATAGTAGCGGCGAGCGAAGTGGGAAAAGCCCAAACCGAGAAGCTTGCT >ctg03 00032 dna:supercontig supercontig:GCA 000309565.1:ctg03 00032:1:2417:1 CGACTGTTAACATCCGCACTGGTGCCGGCACCGGCTATGCATCCGTTGGTAGCTATACAC TCGGTGAAAGTGTGATTTATGATCACGTGTATATCCGTGGCACATATGTTTGGGCGCGTT ATCTCAGCTACTCAGGCAGGTATCACTATGTTGCGCTAGGCGTAAATGGTGGTGAGAGCT ATGGTTCGCGCAGTTCAAATGCGCAAACCTATTCGCACACGTACTACACAGTCCGCTCTG ACAACGGAAAATCAATCTACAGCCTGATCTATCCGGGCGAAAGCCTGTATATTAGGTAAC ①Pattern not found (press RETURN)

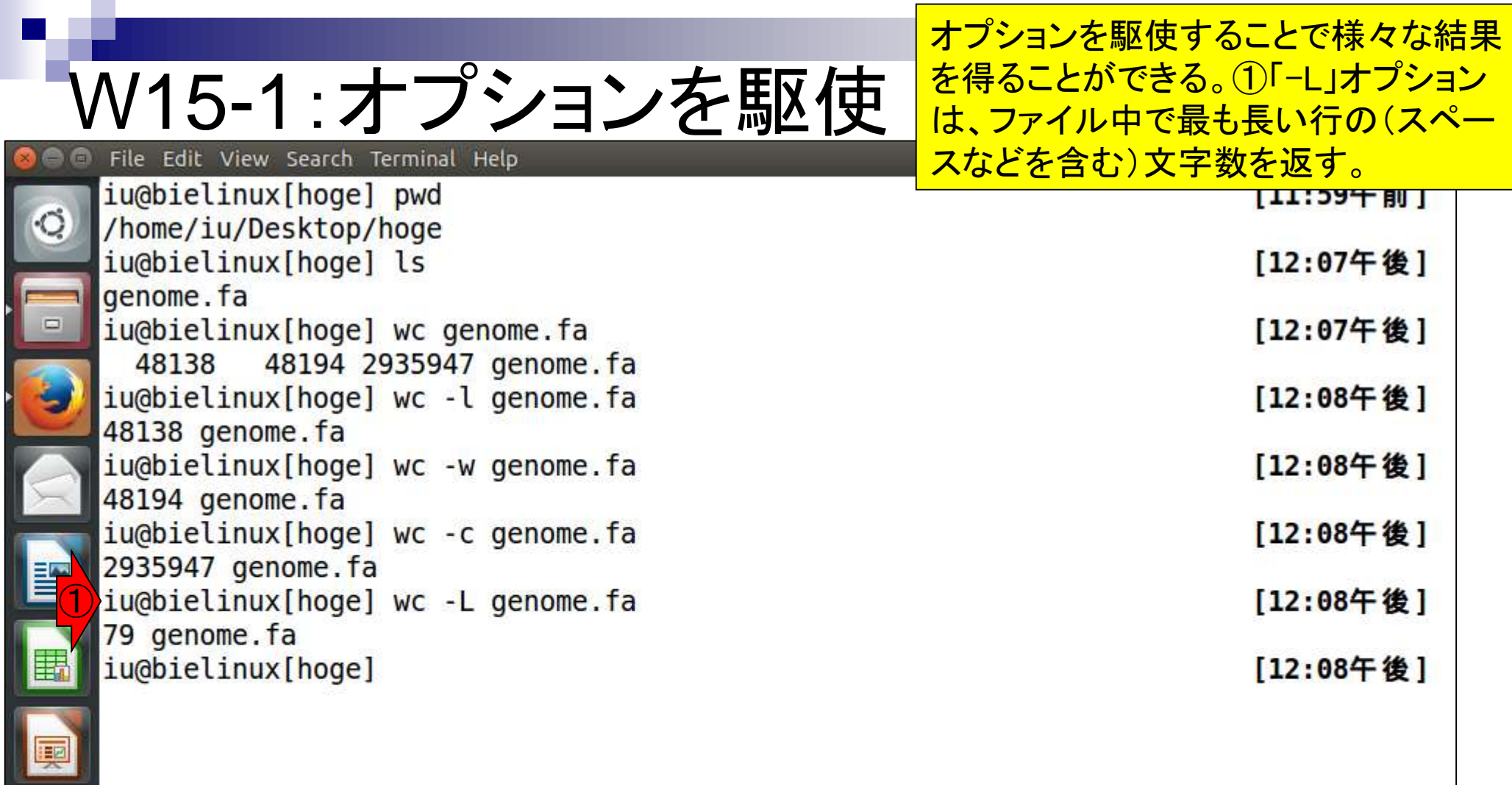

ì

**PERSON** 

①「wc --help」で、利用可能なオプショ ンやその説明を見ることができる。

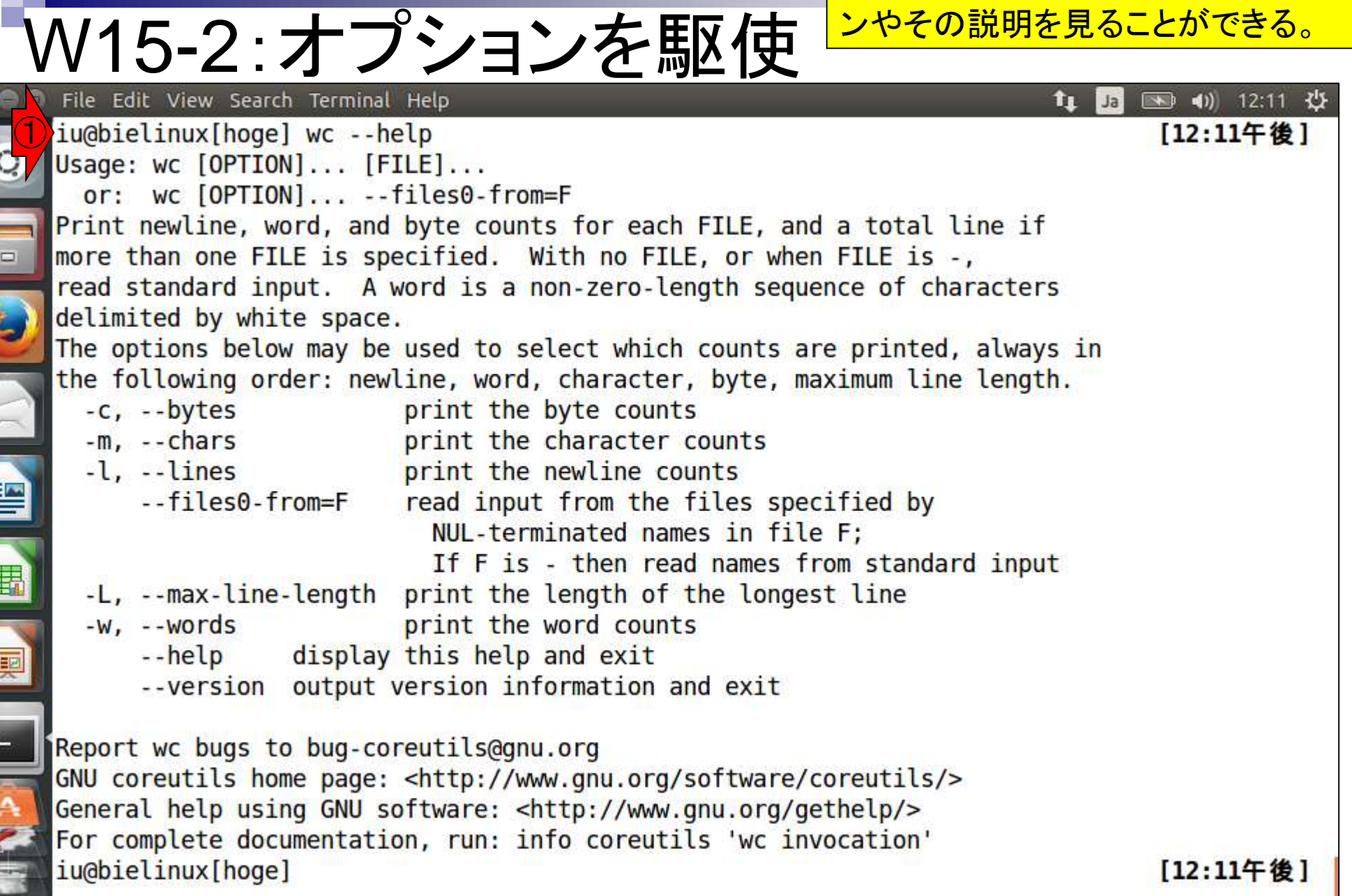

日本乳酸菌学会誌の連載第3回

E

L

①wcコマンドは「--h」でもOK。

 $t_{\perp}$ 

 $|Ja|$ 

图 40 12:13 費

[12:11午後]

### W15-2:オプションを駆使 File Edit View Search Terminal Help ①iu@bielinux[hoge] wc --h

Usage: wc [OPTION]... [FILE]... or: wc [OPTION]... --files0-from=F Print newline, word, and byte counts for each FILE, and a total line if more than one FILE is specified. With no FILE, or when FILE is -, read standard input. A word is a non-zero-length sequence of characters The options below may be used to select which counts are printed, always in the following order: newline, word, character, byte, maximum line length. print the byte counts print the character counts print the newline counts read input from the files specified by NUL-terminated names in file F;

If F is - then read names from standard input

- -L, --max-line-length print the length of the longest line
- $-W, -Words$ print the word counts

delimited by white space.

--files0-from=F

 $-c, -bytes$ 

 $-m$ ,  $-chars$ 

 $-l$ ,  $-lines$ 

E

- display this help and exit --help
- --version output version information and exit

Report wc bugs to bug-coreutils@gnu.org GNU coreutils home page: <http://www.gnu.org/software/coreutils/> General help using GNU software: <http://www.gnu.org/gethelp/> For complete documentation, run: info coreutils 'we invocation' iu@bielinux[hoge]

[12:13午後]

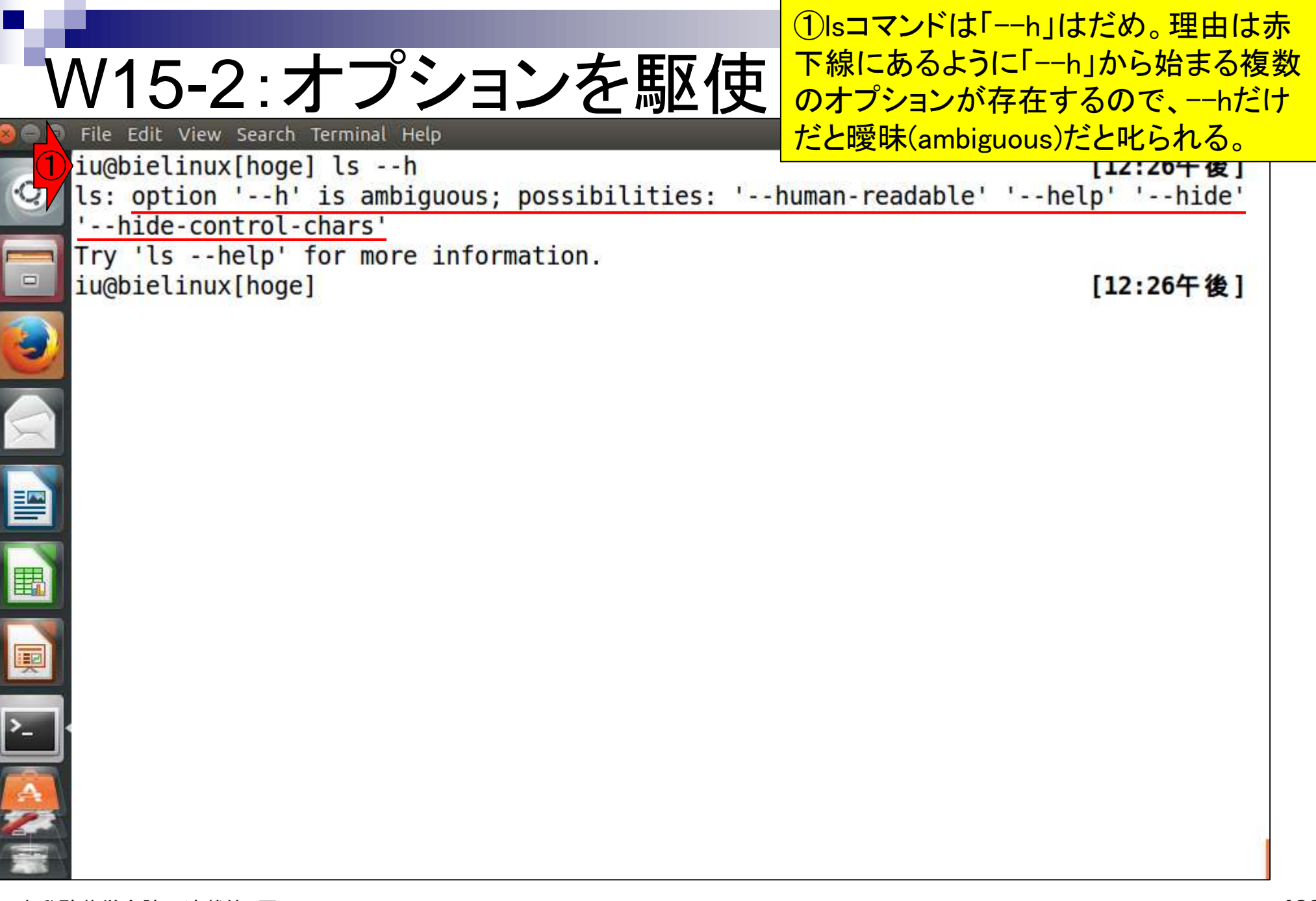

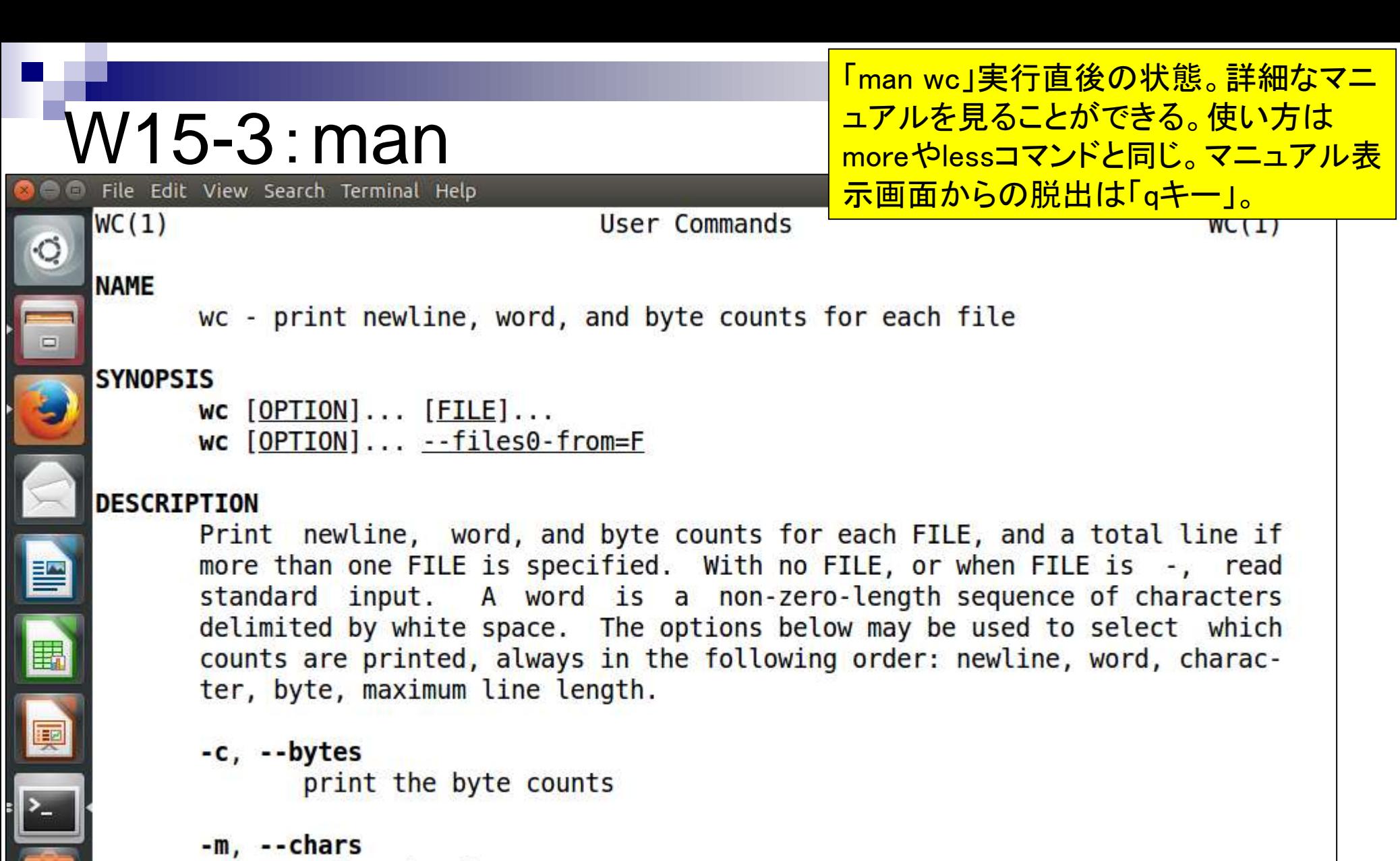

print the character counts

Manual page  $wc(1)$  line 1 (press h for help or q to quit)

#### PDFファイル中のコマンドをコピーして実行し W16-1: ""に注意! ようとしてもうまくいかない場合がある。これは 連載第2回のPDFファイル。反転部分で説明。 http://www.iu.a.u-tokyo.ac.jp/~kadota/JSLAB\_2\_kadota.pdf  $Q - d$ @ iu.a.u-tokyo.ac.jp 价太数  $\times$ GENUME. FA: 28

図5. コマンドプロンプトでの作業例。① cd コマンドを用いた作業ディレクトリの変更、2 rename コマ ンドを用いたファイル名の変更、3 find コマンドを用いた ">" を含む行数のカウント。

れるファイル形式である。grep は、文字列検索コマンド である。FASTA形式ファイルである genome.fa を読み 込んで、">"から始まる description 行を抽出し、出力を 行数表示にする-cオプションを与えているため、結果が 28 (行) と返される。行数表示の-cオプションをつけな かった場合、つまり「grep ">" genome.fa」を実行すると、 description 情報がそのまま表示される「ウェブ資料21]。 grep は応用範囲の極めて広い非常に強力なコマンドであ る。例えば、アノテーションファイルから特定の染色体名 を含む行のみを抽出したり、grep出力結果をパイプでつ ないで他のコマンドで処理する作業が実際に行われる。ま た最近では、RNA-seq データからのキメラ転写物の同定 に用いられるなど、grep コマンドの NGS 解析での有効性 も報告されている<sup>7</sup>。もちろんここで示した程度のことで あれば、Win のコマンドプロンプト上でも実現可能である (図5;ウェブ資料 22-24)。例えば、Linux の grep に相当 する Win のコマンドは find である。しかし、Linux にも find コマンドは存在し、(文字列検索ではなく) ファイル

C:\Users\kadota\Desktop\hoge>

ことを「grepする」といい、通常「find する」はファイ ルやディレクトリ検索のことを指す。つまり、一般にコマ ンド名で会話が成立するのは Linux コマンドのみである。

#### Bio-Linux の導入

連載第2回は、Win のコマンドプロンプトおよび Mac のターミナルという通常利用 PC 環境を用いて、GUI 環 境とコマンドライン環境の見栄えの違い、および Win と Linux の基本コマンドを紹介した。Mac は Linux コマン ドをすぐに使えるため、Linux 入門としてはおすすめであ る。しかし連載第1回でも述べたように、仮想ソフトをイ ンストールして、様々な NGS 解析用プログラムが一通り 組み込まれた Bio-Linux<sup>8</sup> を導入すれば、Win と Mac と いうホスト OS の違いによらず同じ Linux 環境で解析が 可能である。2014年7月末にリリースされた Bio-Linux 8 が最新版である (2014年10月15日調べ)。連載第3回は、 Bio-Linux 8 (ゲスト OS) 環境での解説を行う予定である。

http://www.iu.a.u-tokyo.ac.jp/"kadota/JSLAB\_2\_kadota.pdf

1反転部分をコピー <u>W16-1: ""に注意!</u>  $\qquad \qquad \Box \qquad \Box$  $\Rightarrow$ ê, G 6 奇 回 http://www.lu.a.u-tokyo.ac.jp/~kadota/ISLAB\_2\_kadota.pdf  $D - C$   $\rightarrow$  iu.a.u-tokyo.ac.jp  $\mathcal{M}$ **FOCAL ON Z-NOW** ごみ箱 WaersWadotaWesktopWhoge7 Ir 図5. コマンドプロンプトでの作業例。10 od コマンドを用いた作業ディレクトリの変更、2 rename コマ ンドを用いたファイル名の変更、3 find コマンドを用いた つ"を含む行数のカウント。 share hoge.txt

hoge

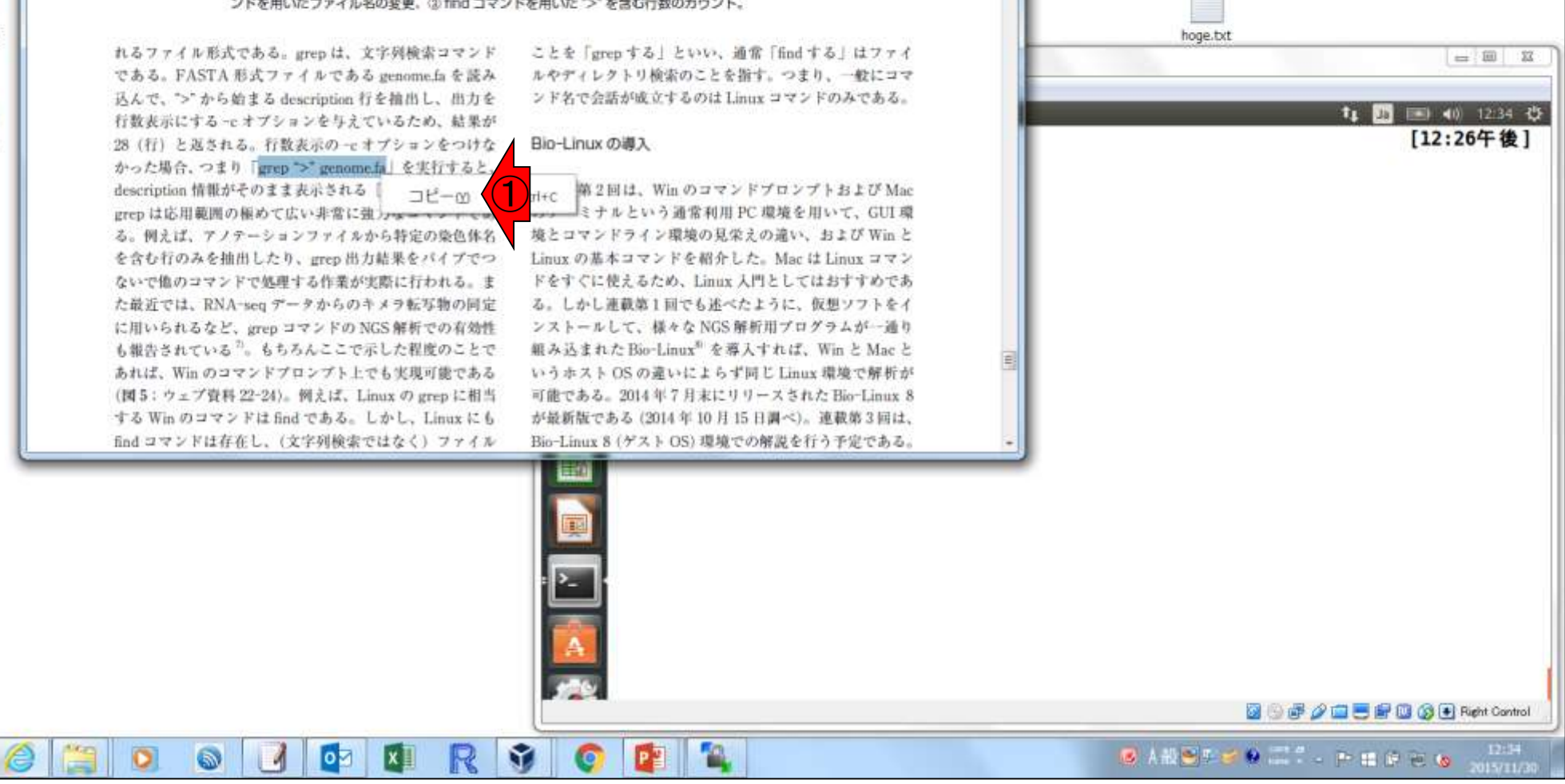

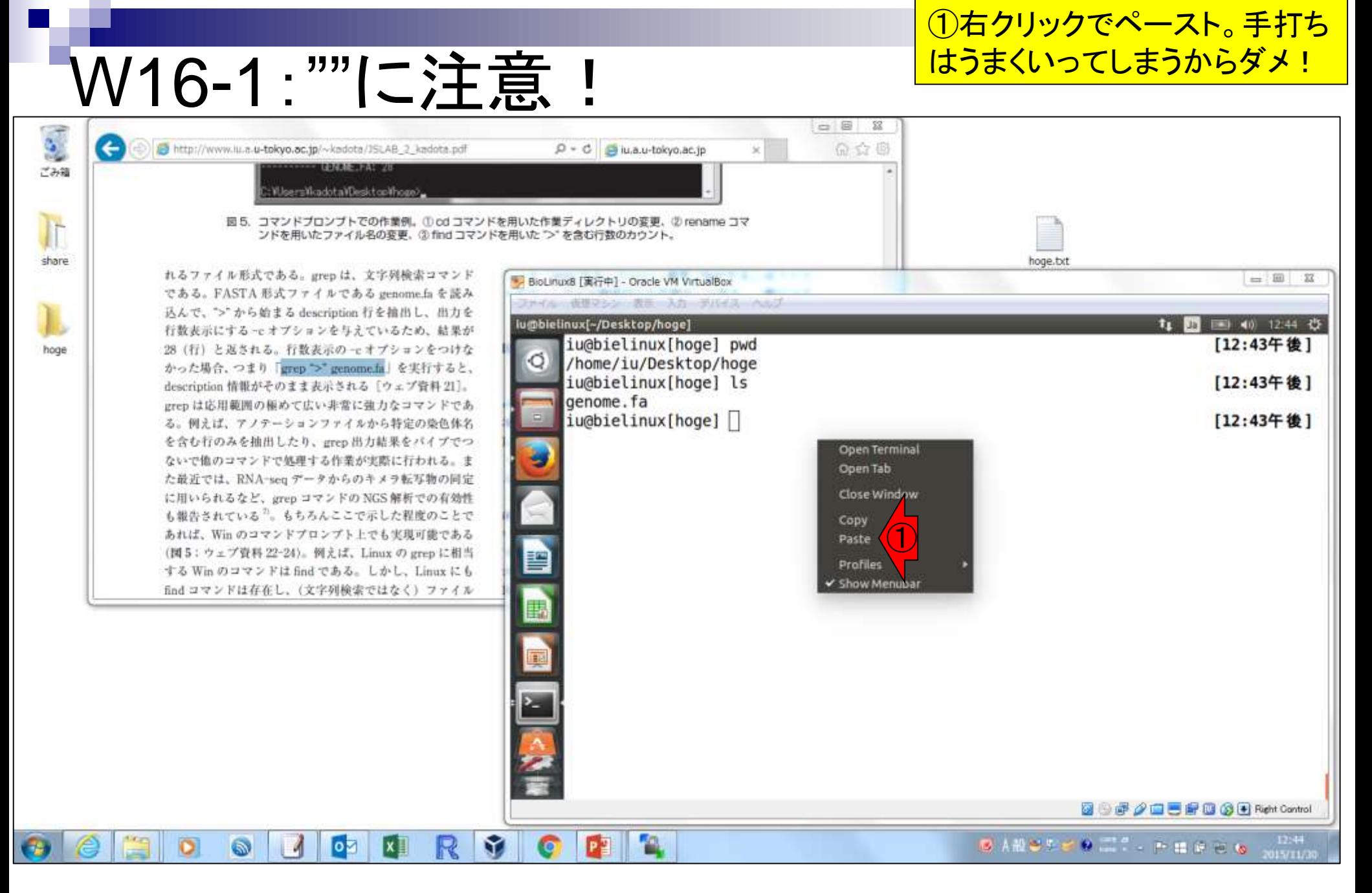

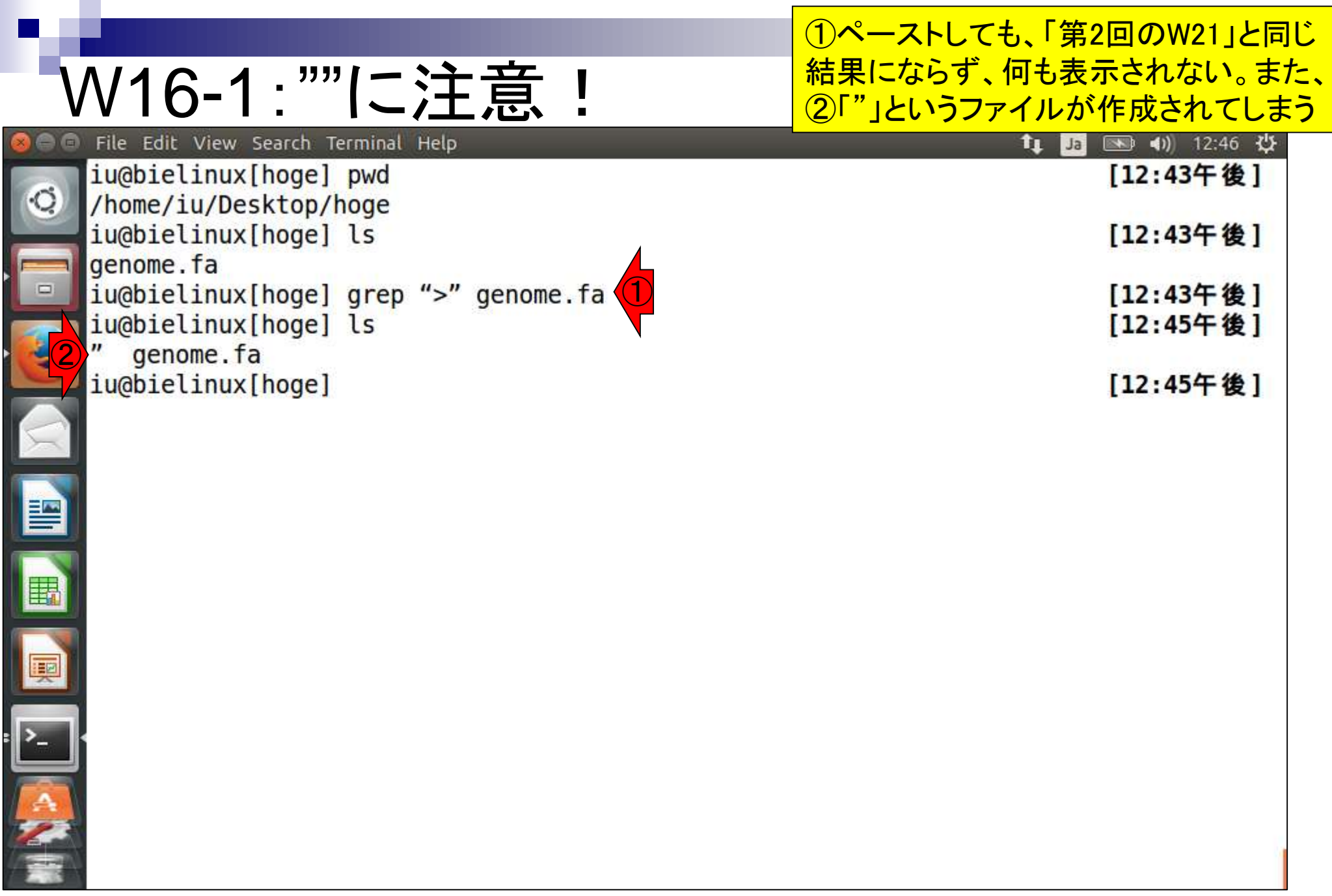

÷

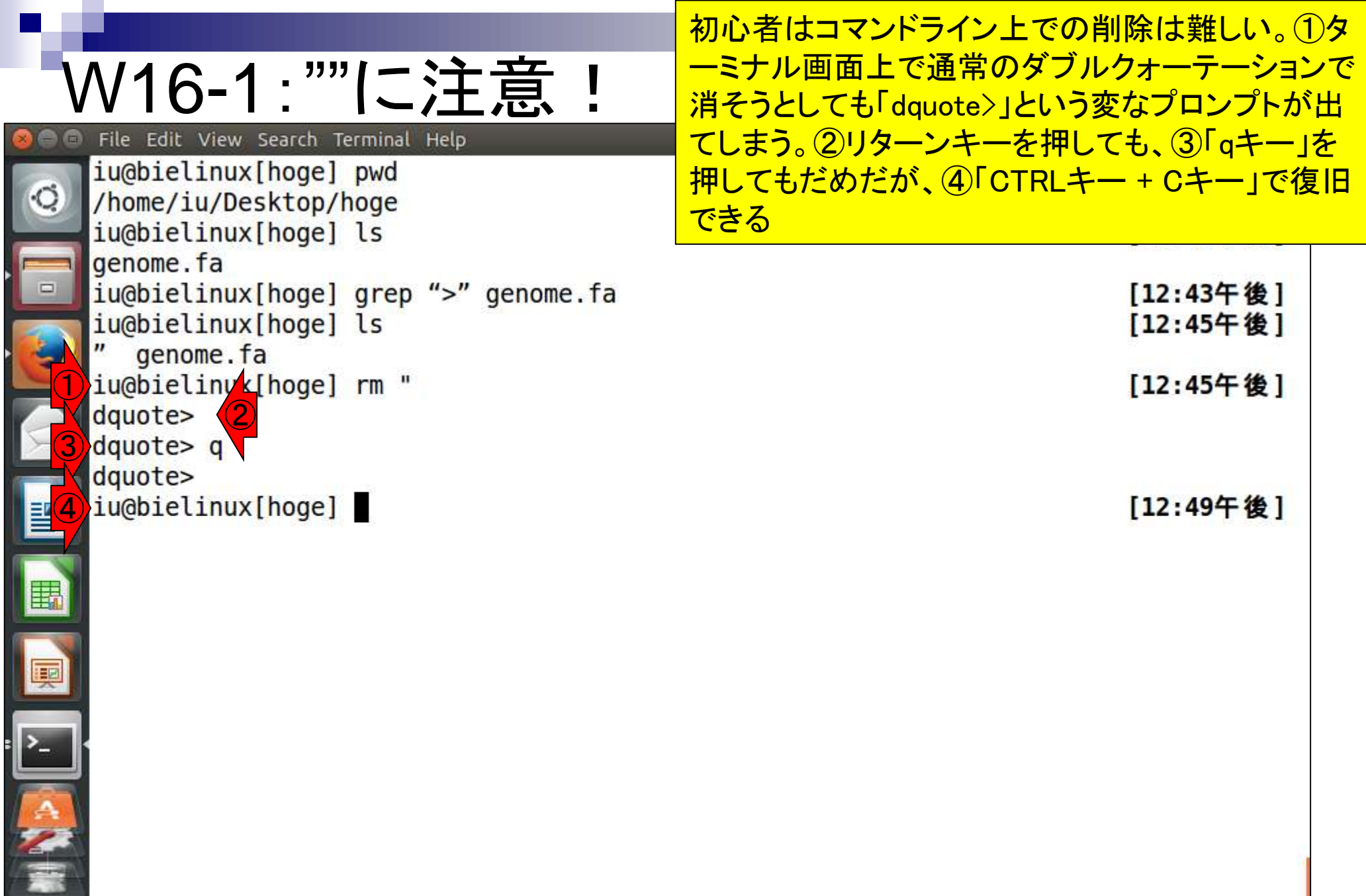

**Contract Contract** 

 $\overline{\phantom{a}}$ 

r

i

## <u>W16-1: ""に注意!</u>

### ①「rm 」のあとに、消したいファイルを反転させて ②コピぺでうまく消すことができる。

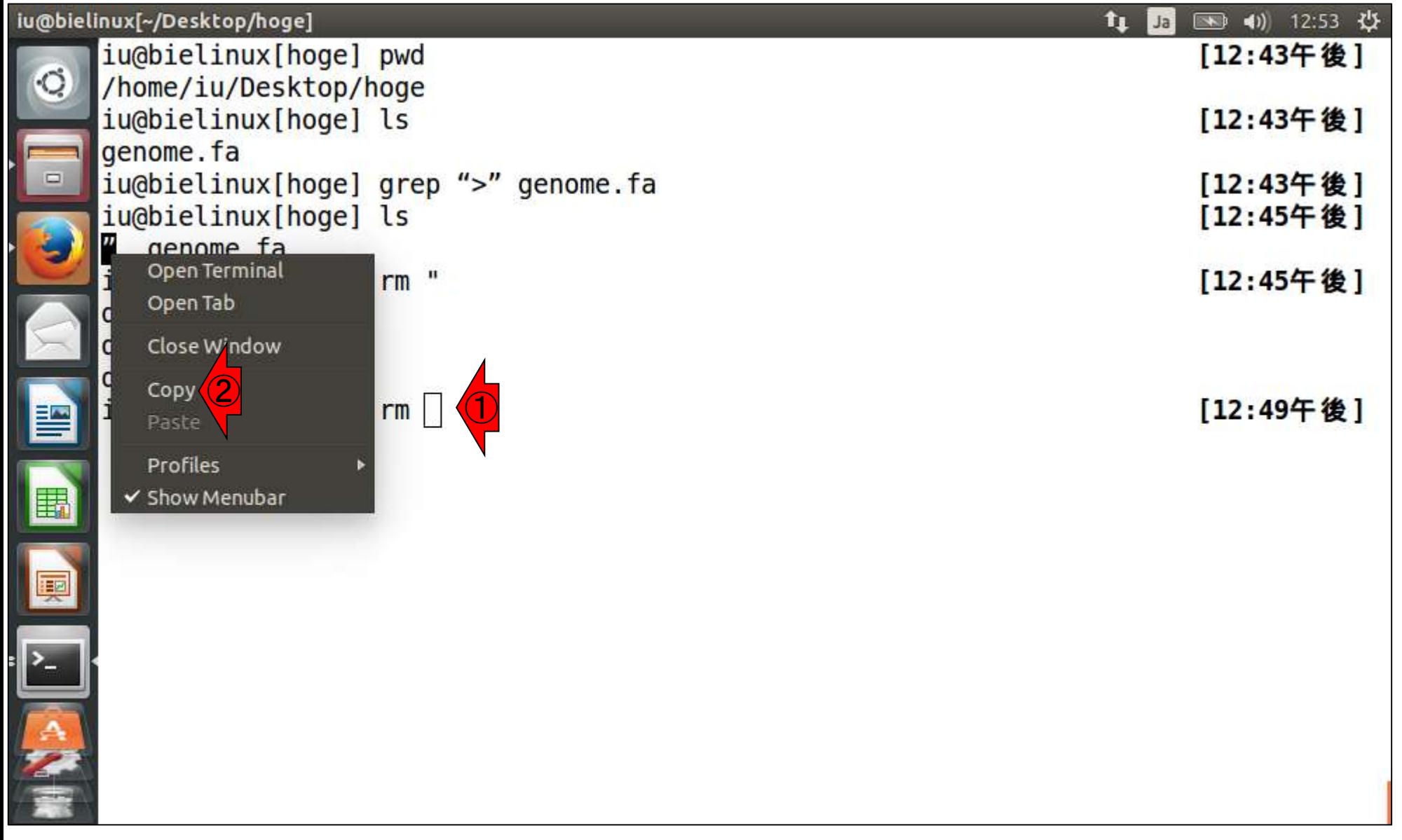

### ①消していいかどうか確認されているだけなので②y

## <u>W16-1: ""に注意!</u>

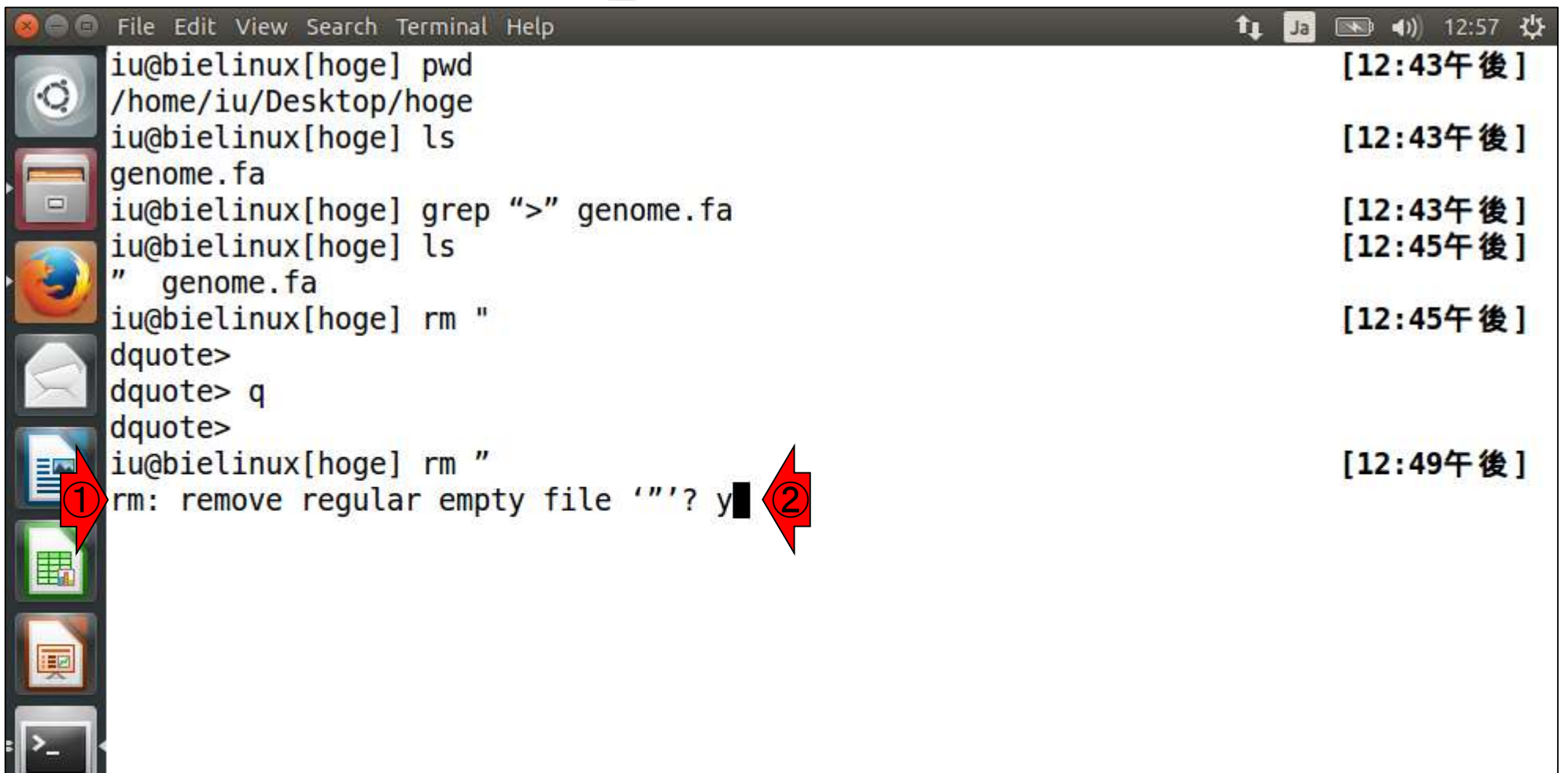

 $\ddot{\phantom{0}}$ 

# <u>W16-1: ""に注意!</u>

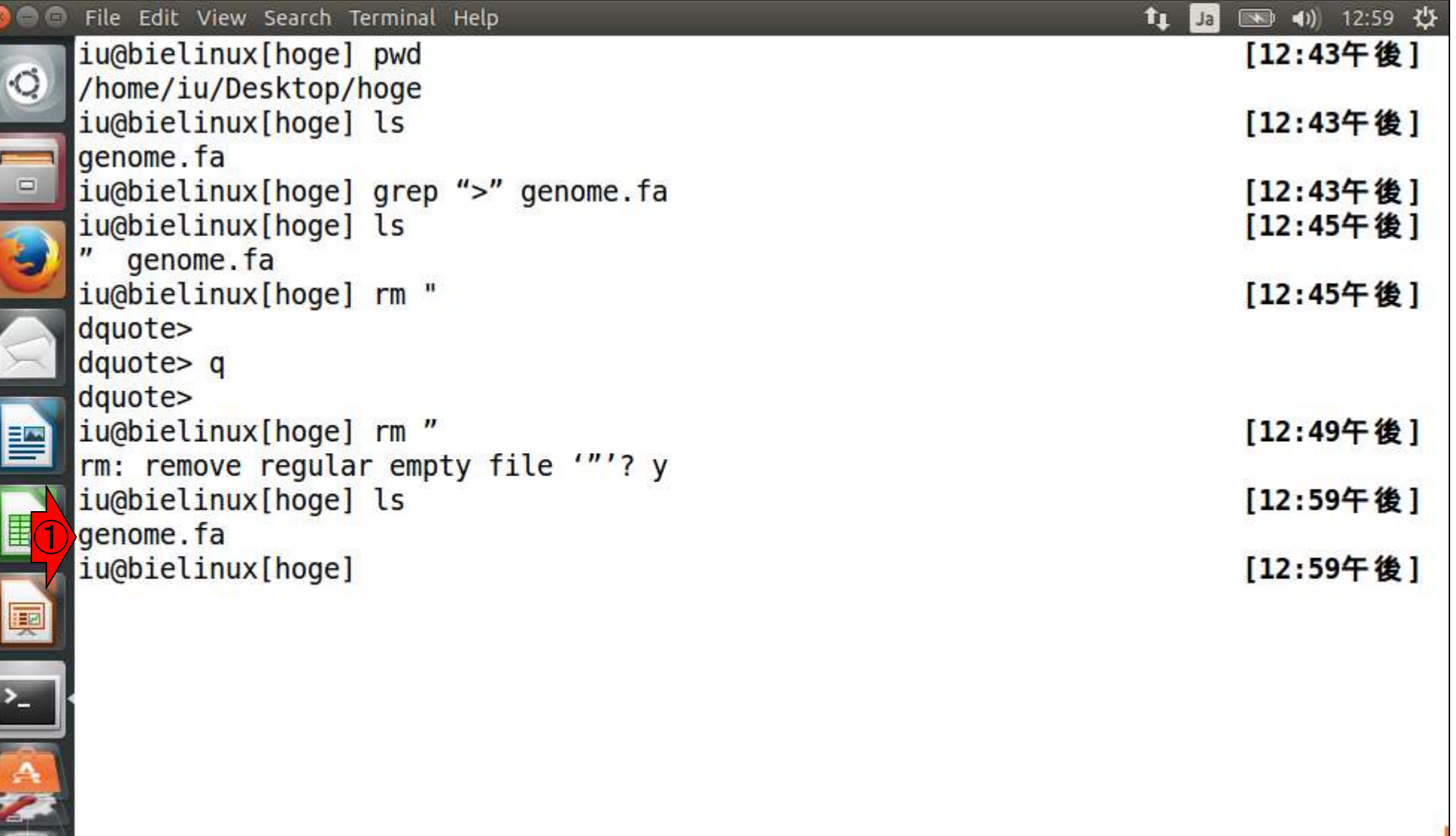

 $\overline{\phantom{a}}$ 

 $\ddot{\phantom{a}}$ 

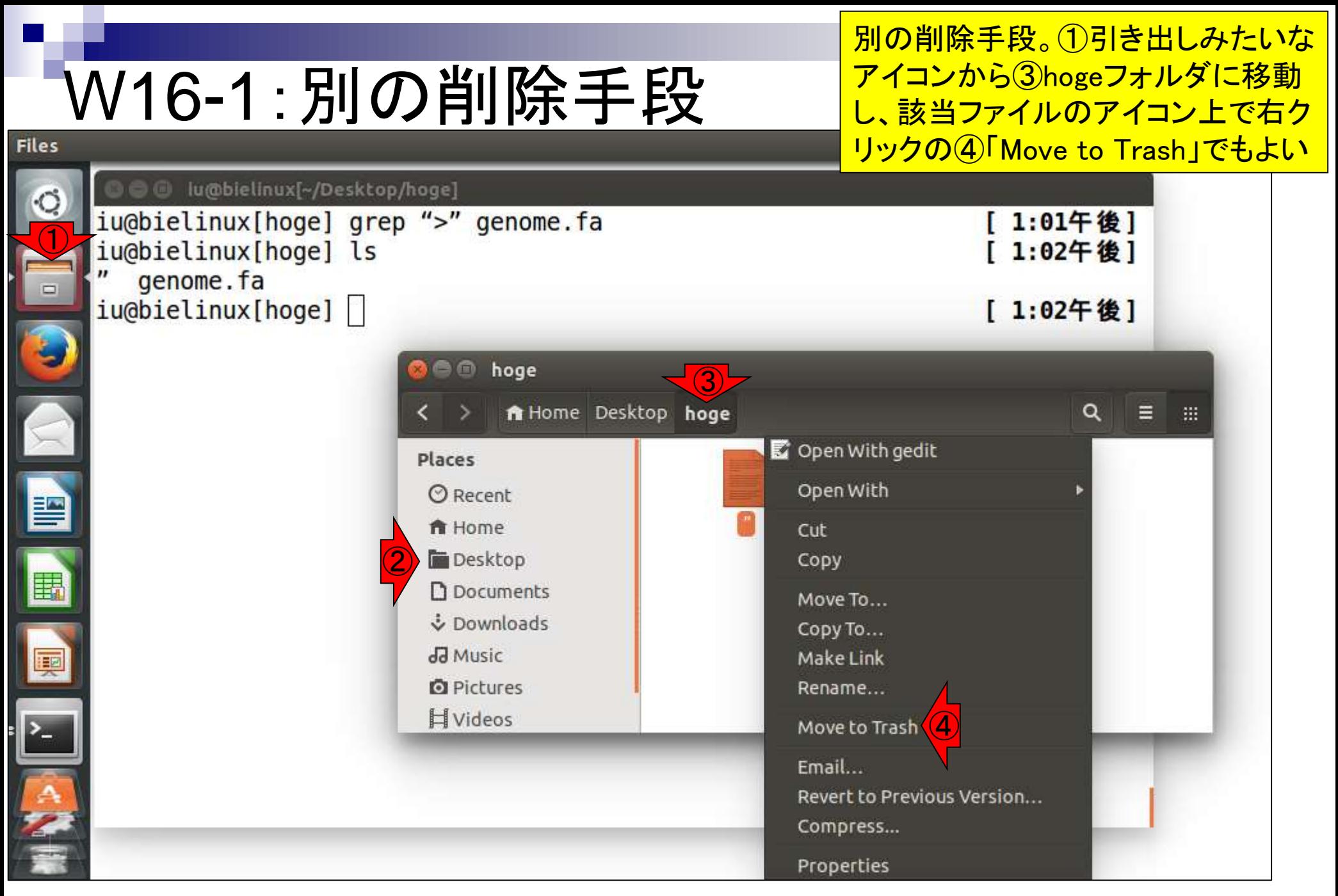

### W16-2: 正しいのは...

 $\blacksquare$ 

<u>||</u>

①Linux上での"正しい"ダブルクォーテーショ ンマークは、開始記号と終了記号が同じほう

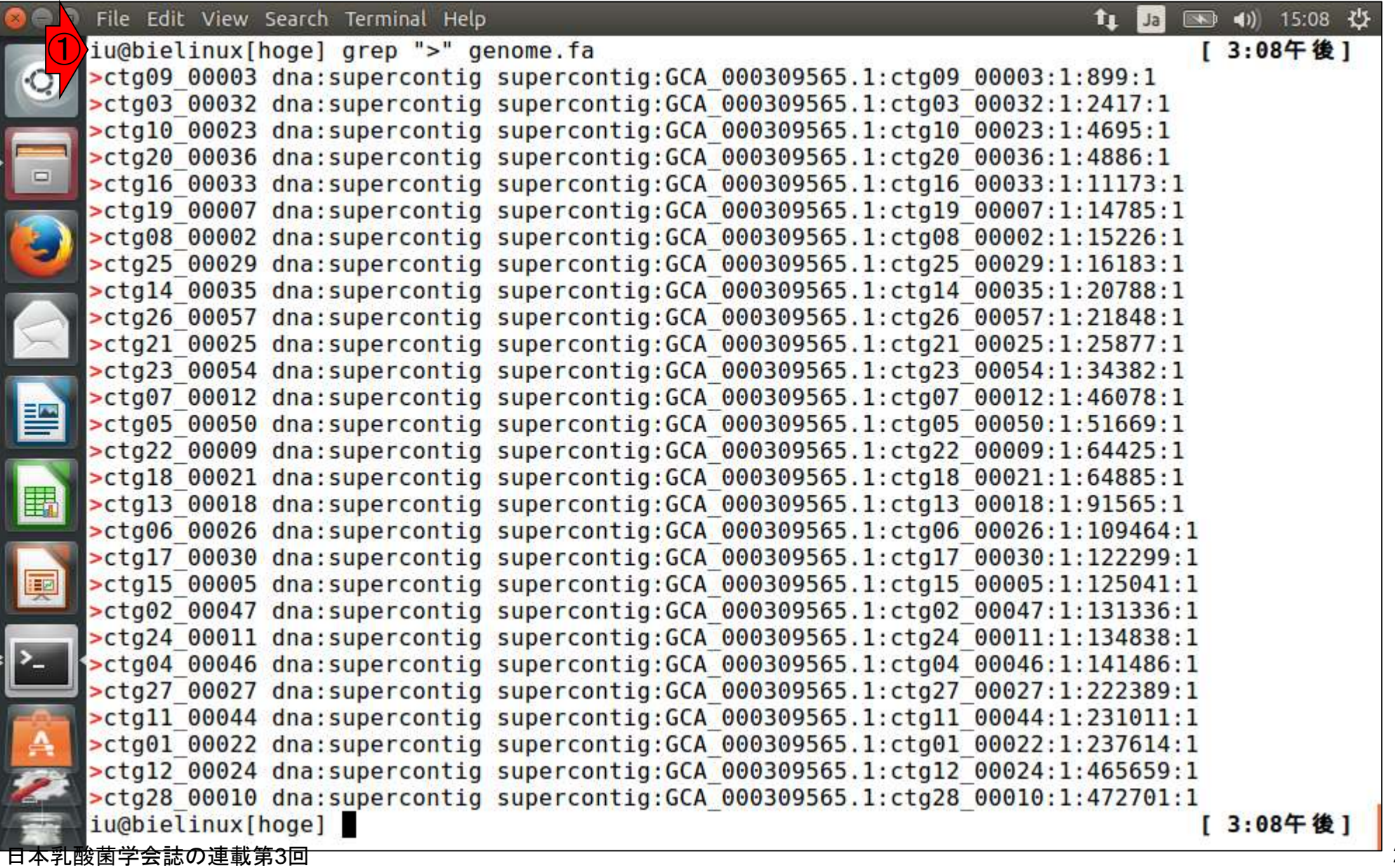

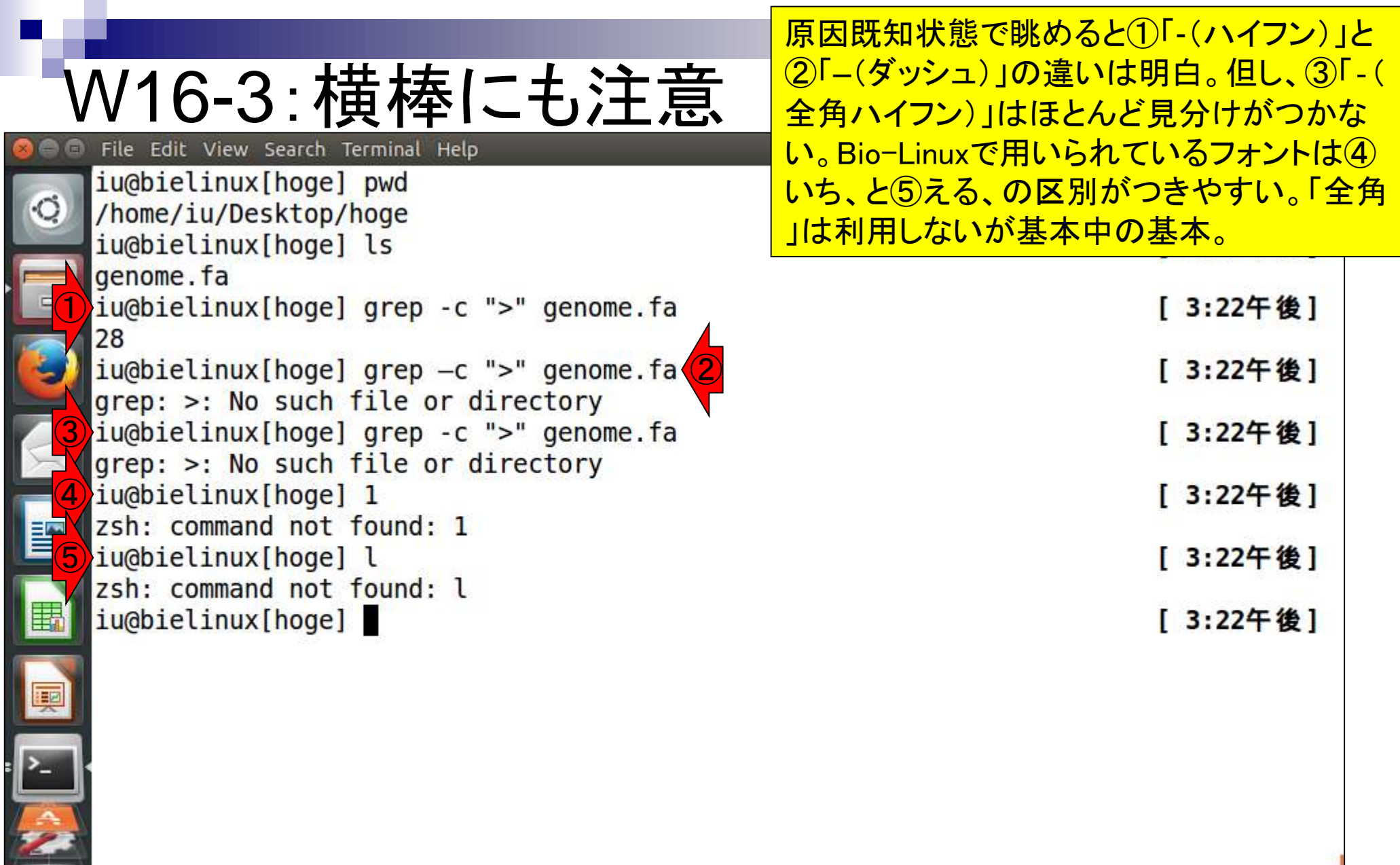

۲

### W16-4:wordの設定

Word のオプション

著者のデフォルト環境では、Microsoft Word の「オプション」 - 「オートコレクトのオプション コー「入力オートフォーマット」で①「ハイフンを ダッシュに変更する」のチェックが入っている

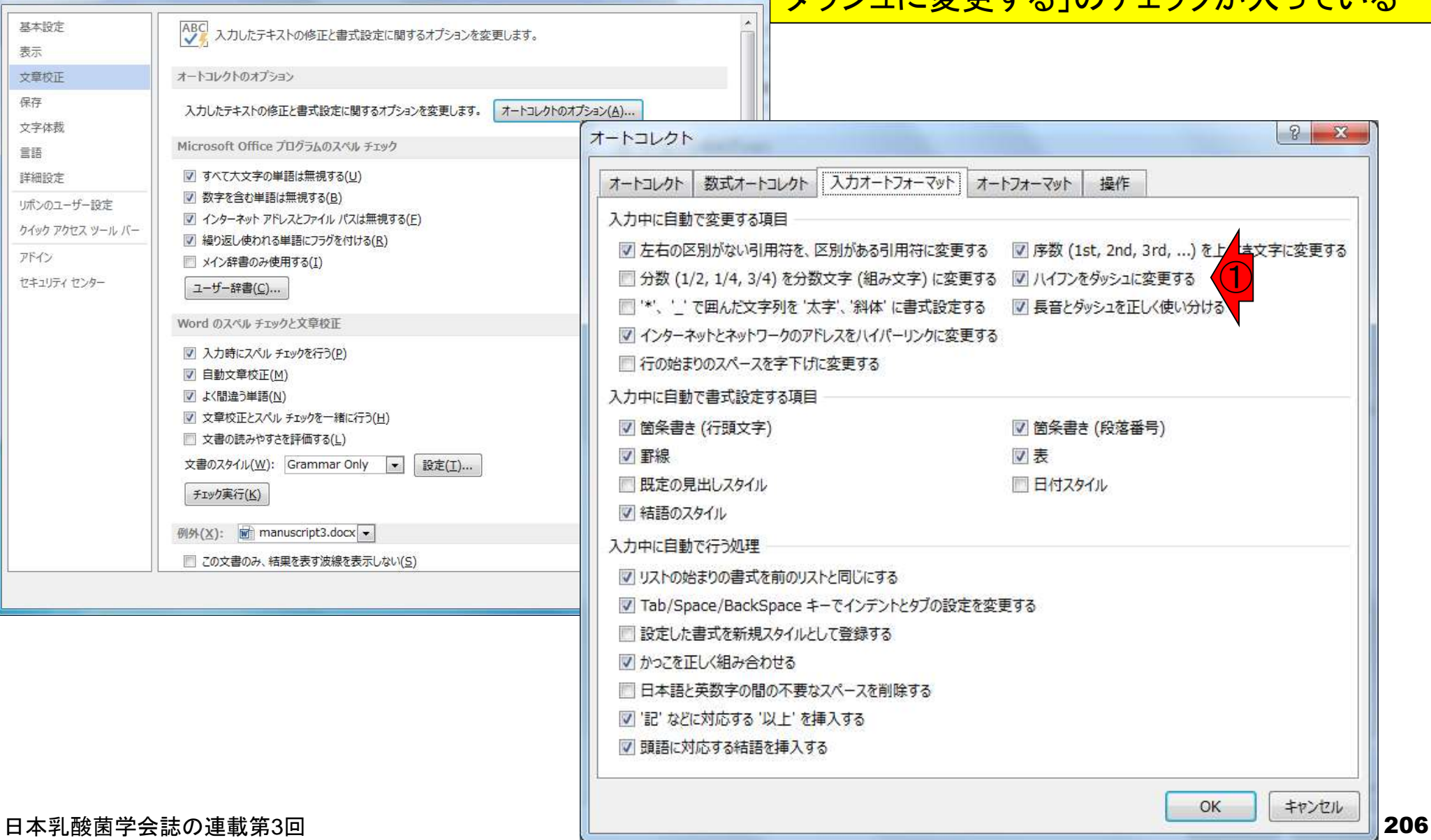

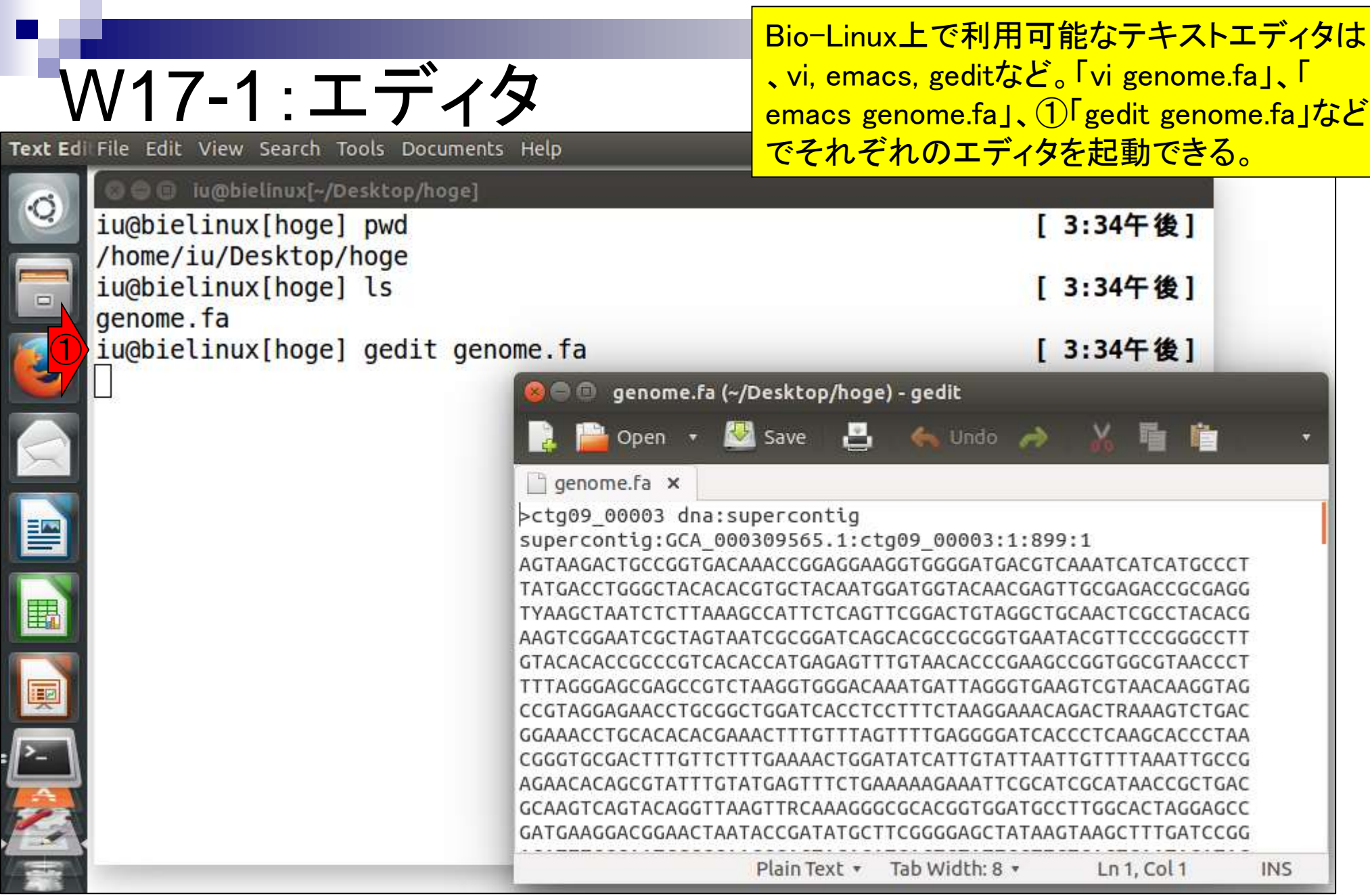

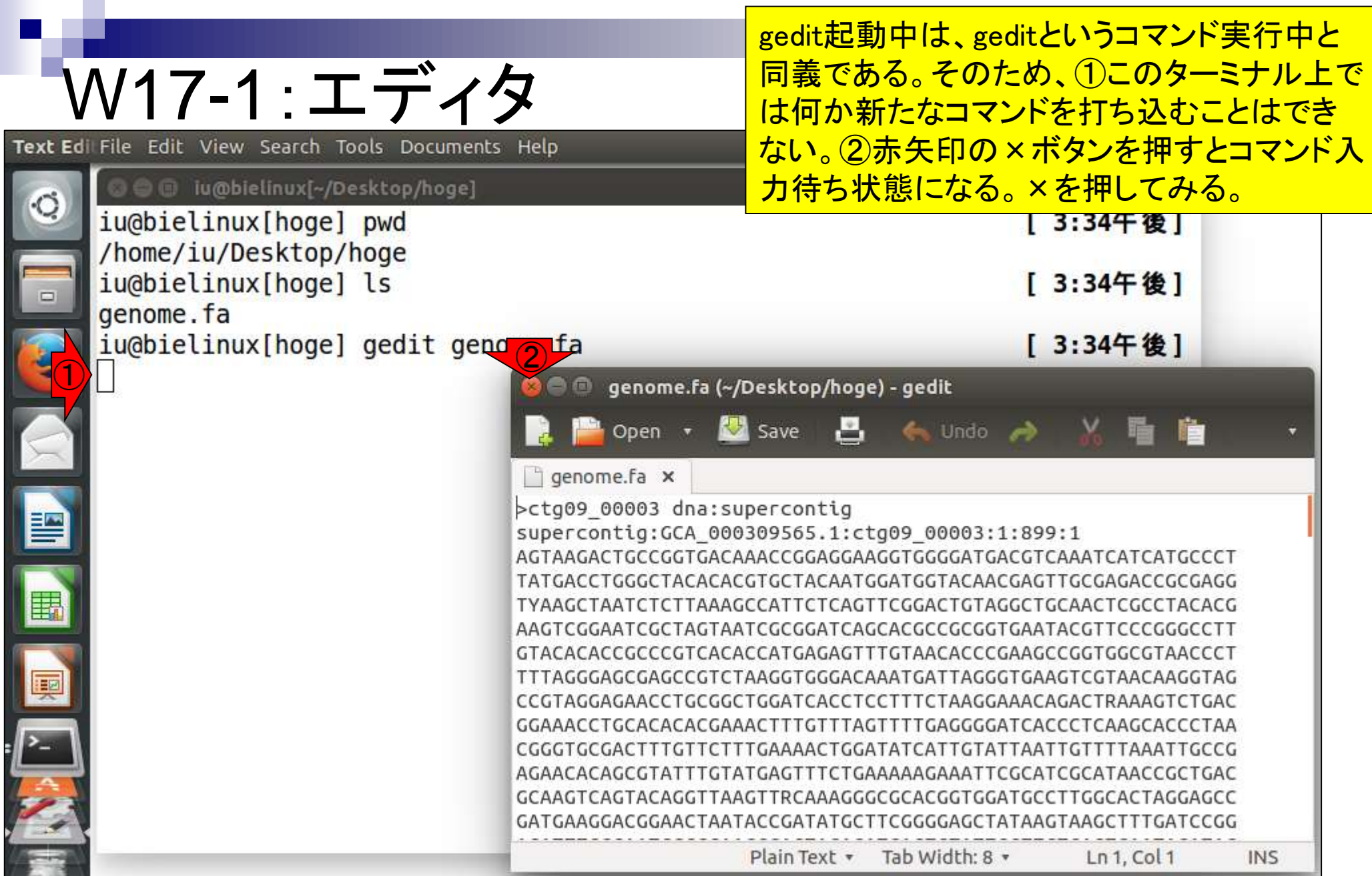

### W17-1:エディタ

×を押して、gedit終了後の状態。①コマンド 入力待ち状態に変わったことがわかる。

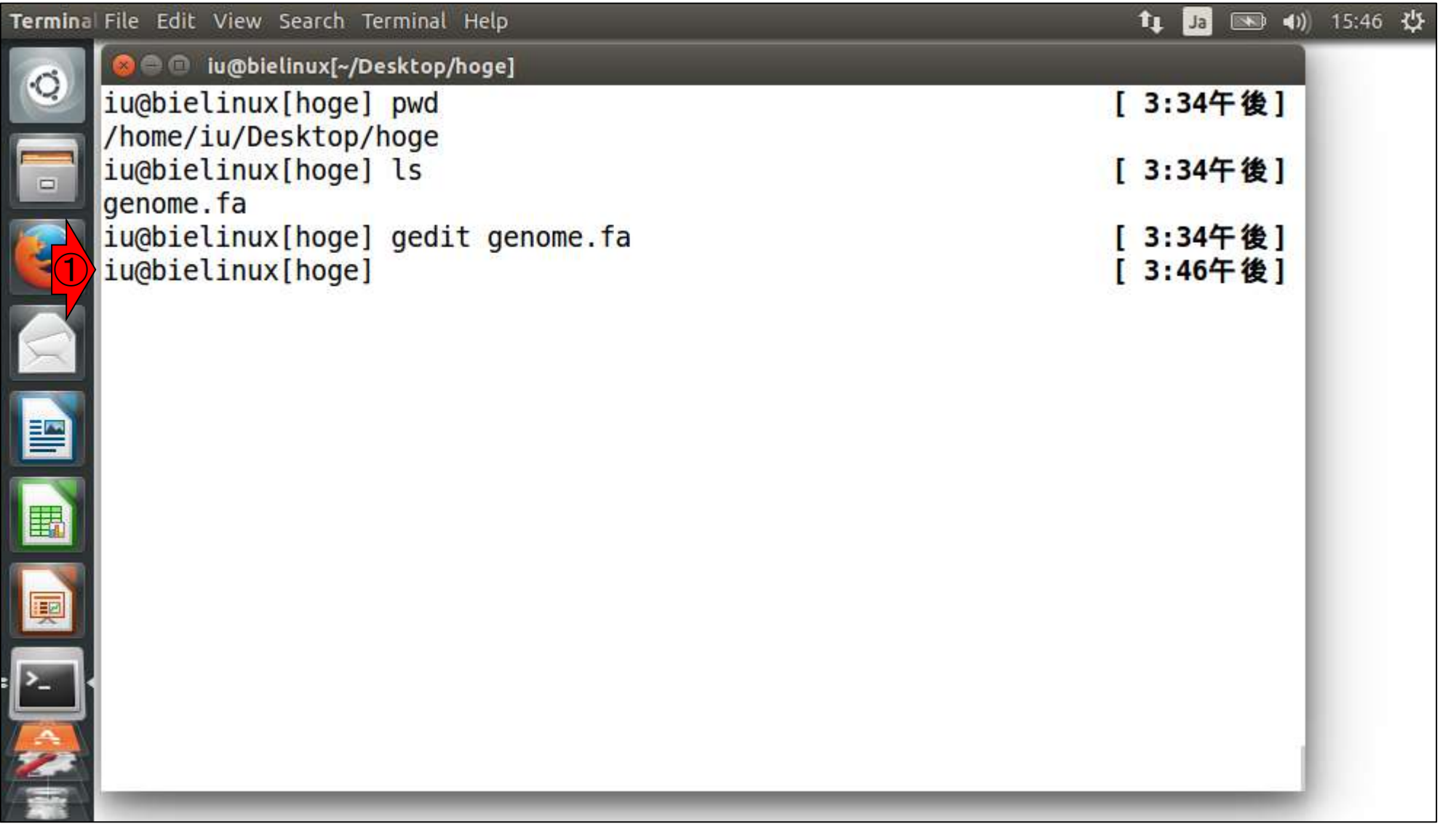

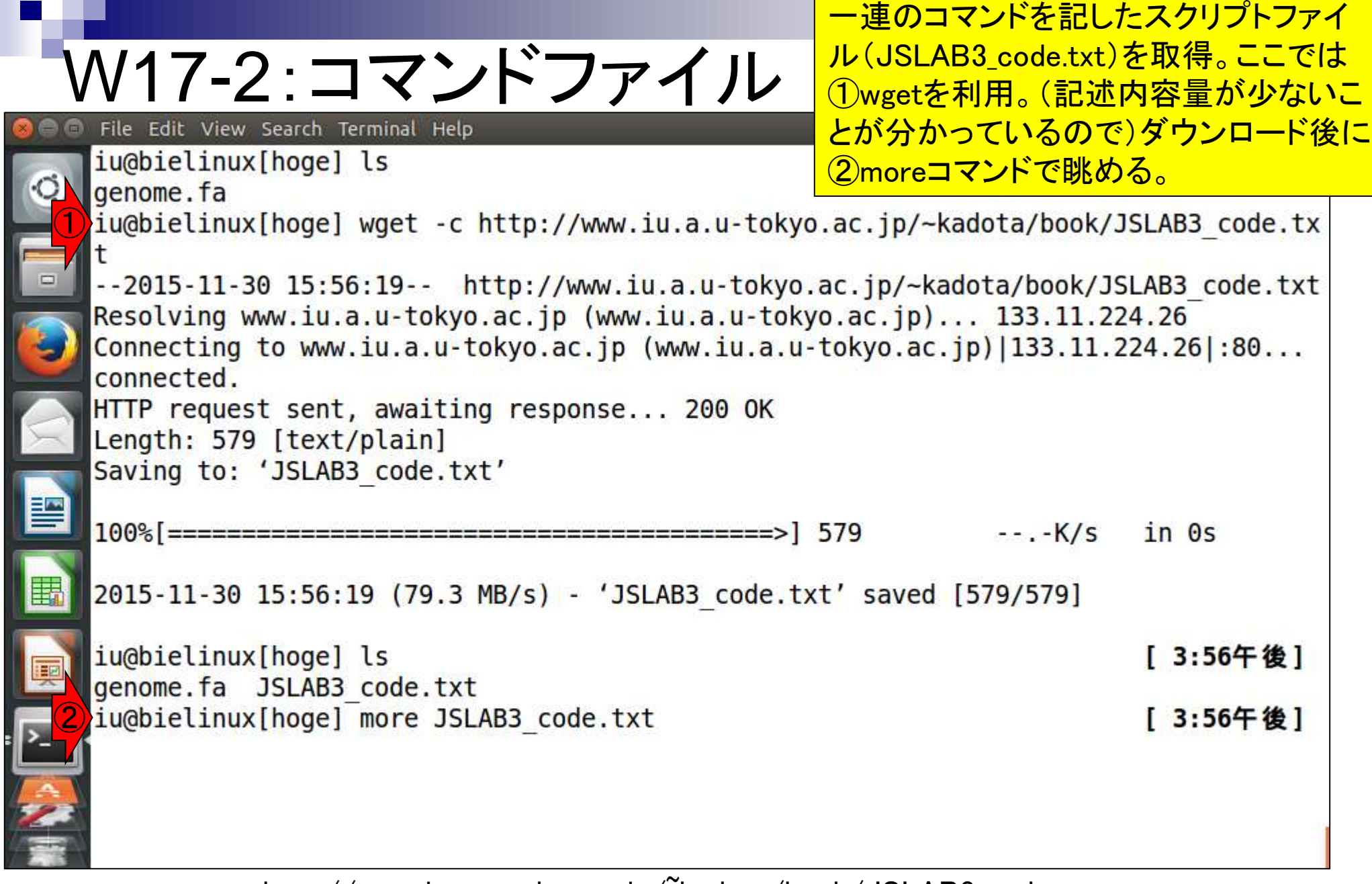

http://www.iu.a.u-tokyo.ac.jp/~kadota/book/JSLAB3\_code.txt

日本乳酸菌学会誌の連載第3回

Ī

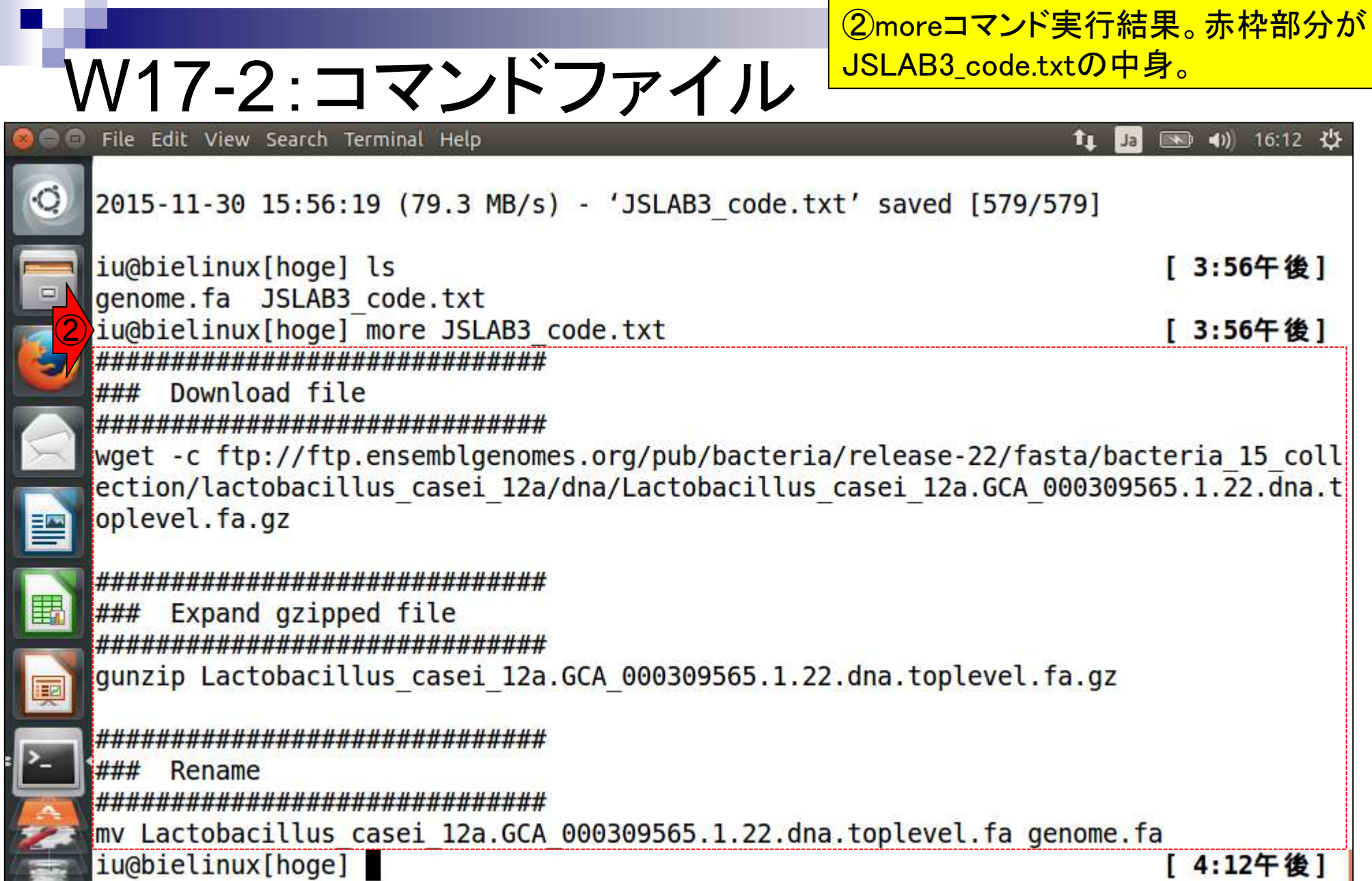

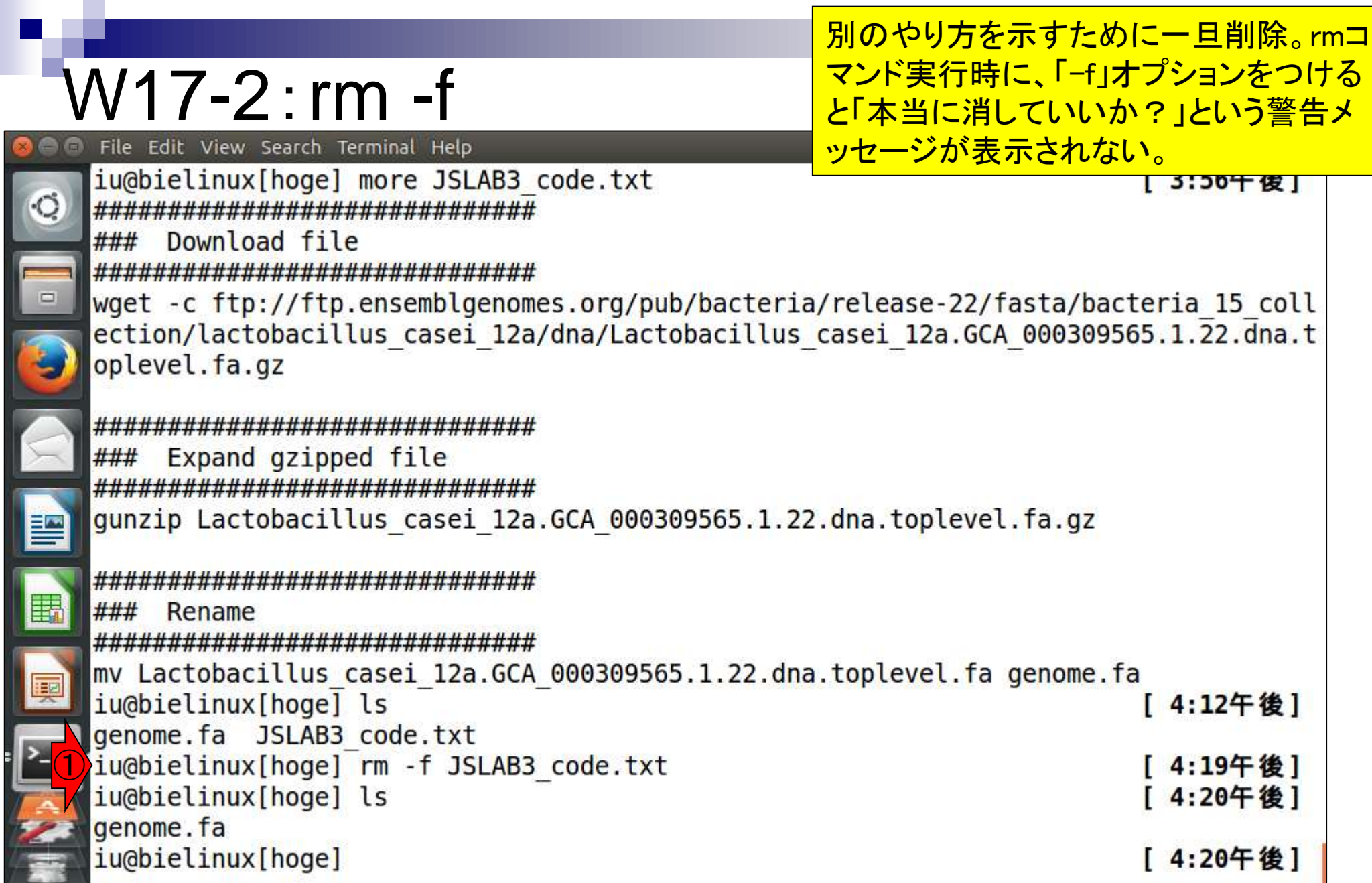

F

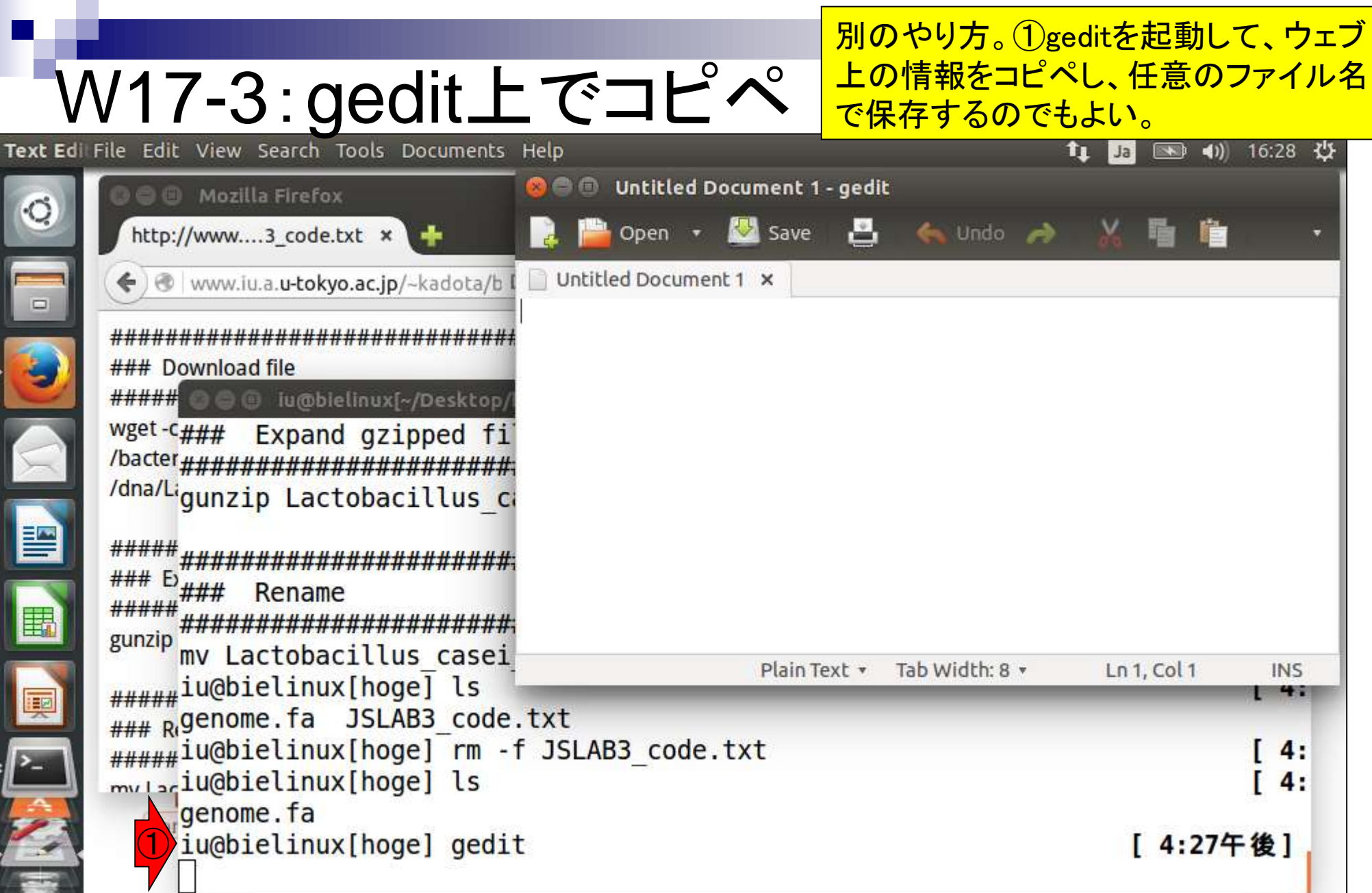

### W17-3:gedit上でコピペ **Firefox Web Browser**

別のやり方。①geditを起動して、ウェブ 上の情報をコピペし、任意のファイル名 で保存するのでもよい。②右クリックのコ ピペが基本です。

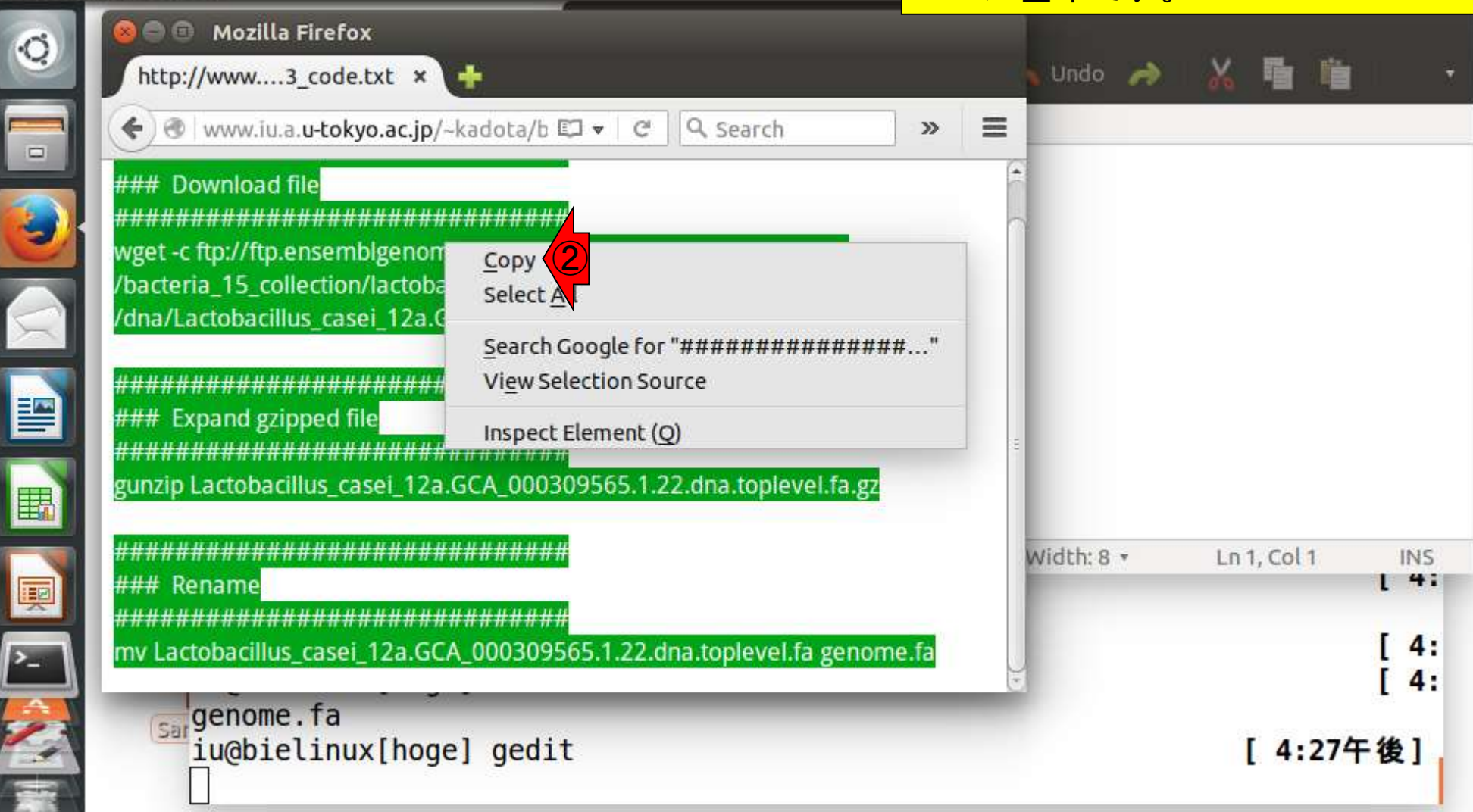

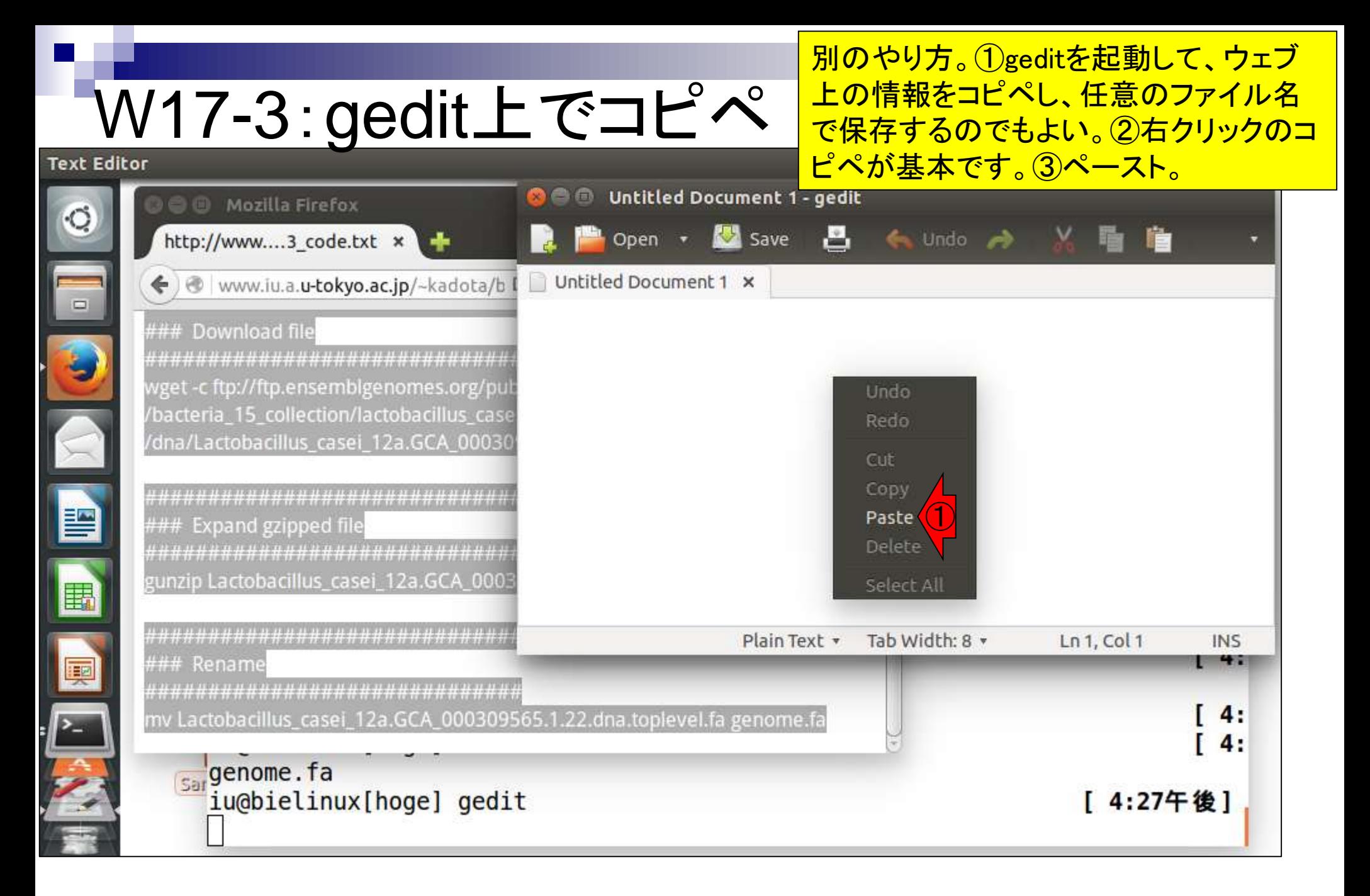

# W17-3:gedit上でコピペ

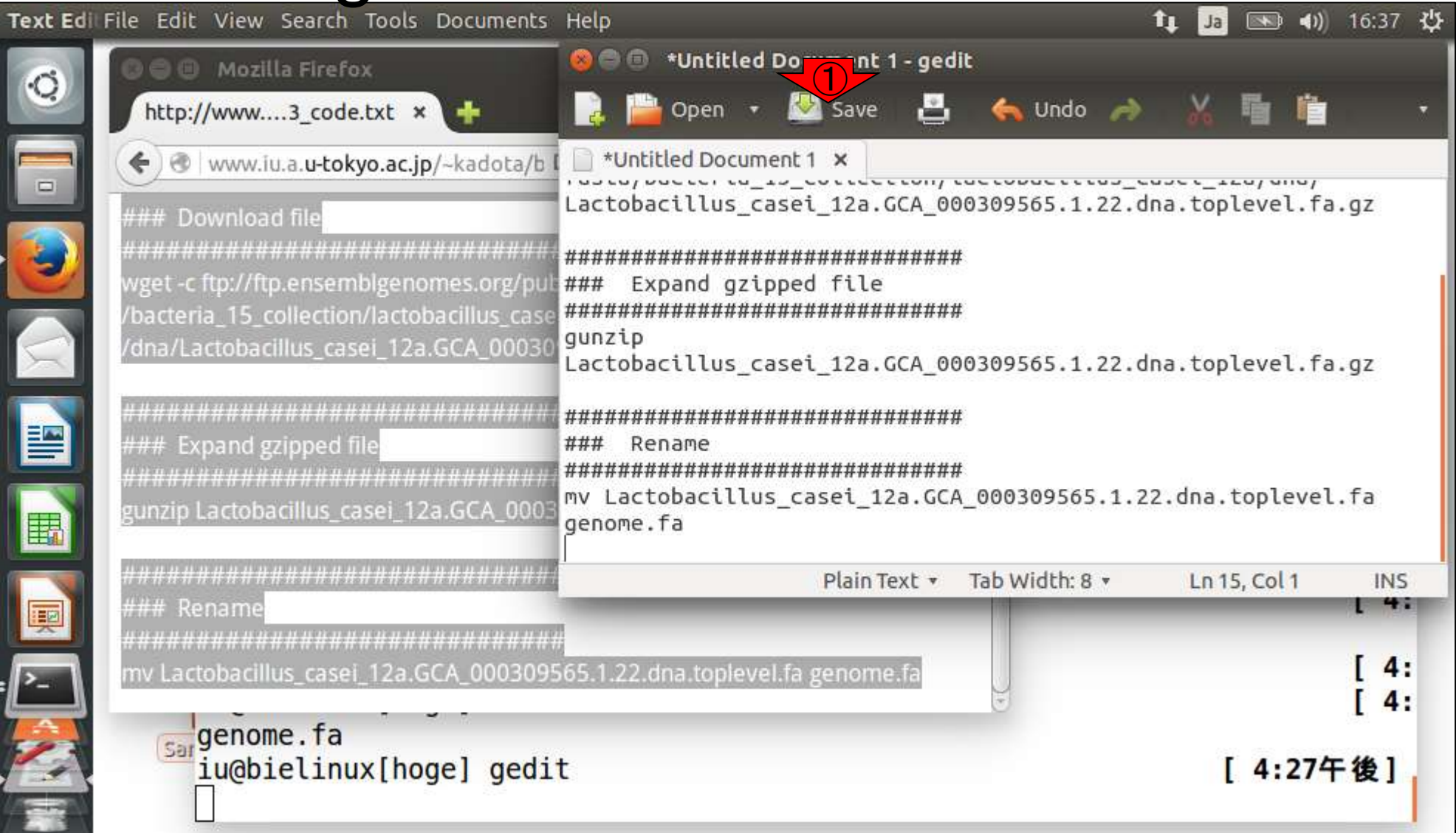

ペースト後の状態。①Save。
### W17-3:gedit上でコピペ **Text Editor**

デフォルトの保存先は、geditを起動した「 カレントディレクトリ」になるようですね。こ こではファイル名を①の部分を  $ISIAB3$ code.tyt $IIBTQ$ Savet $Z$ 

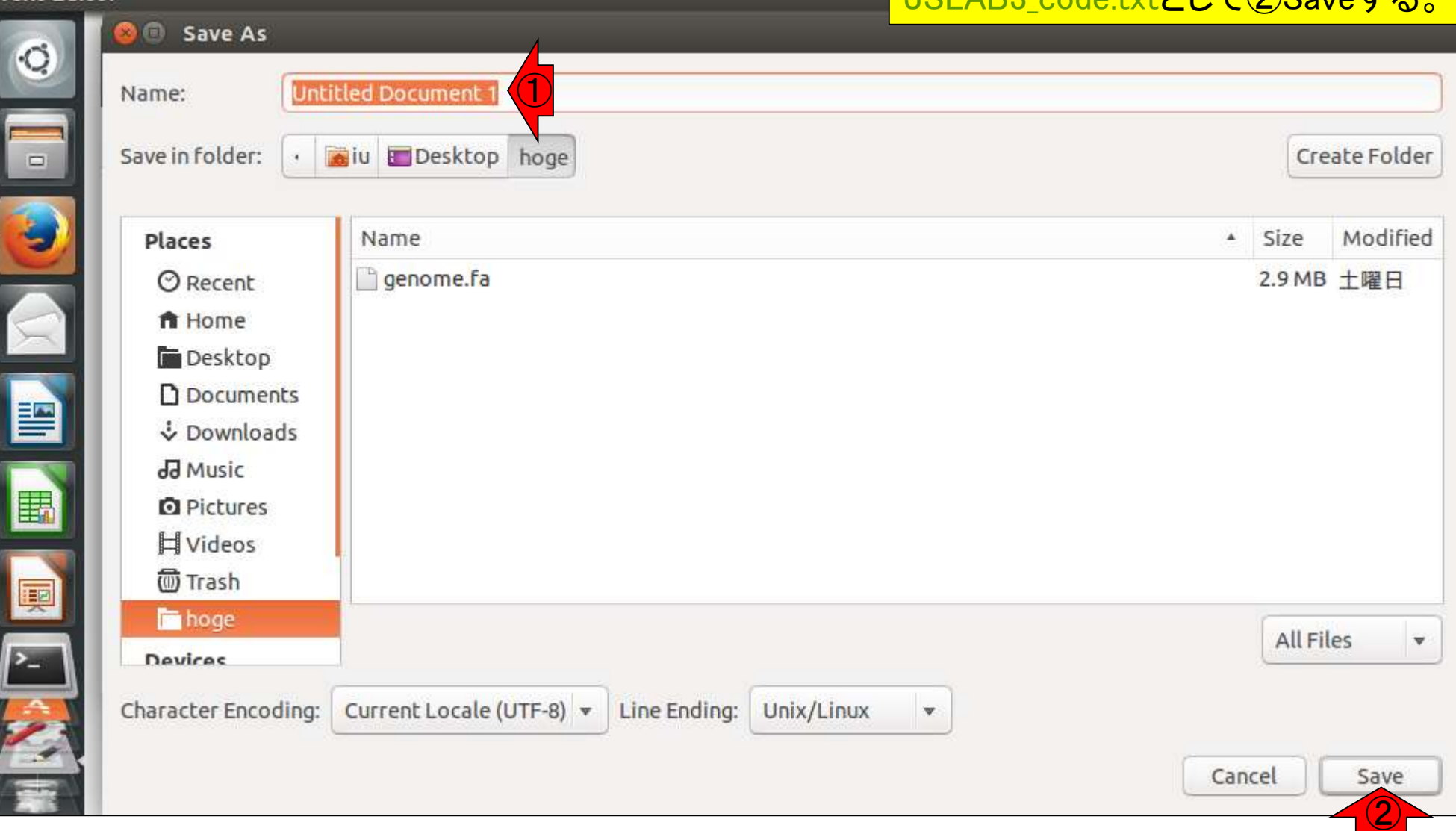

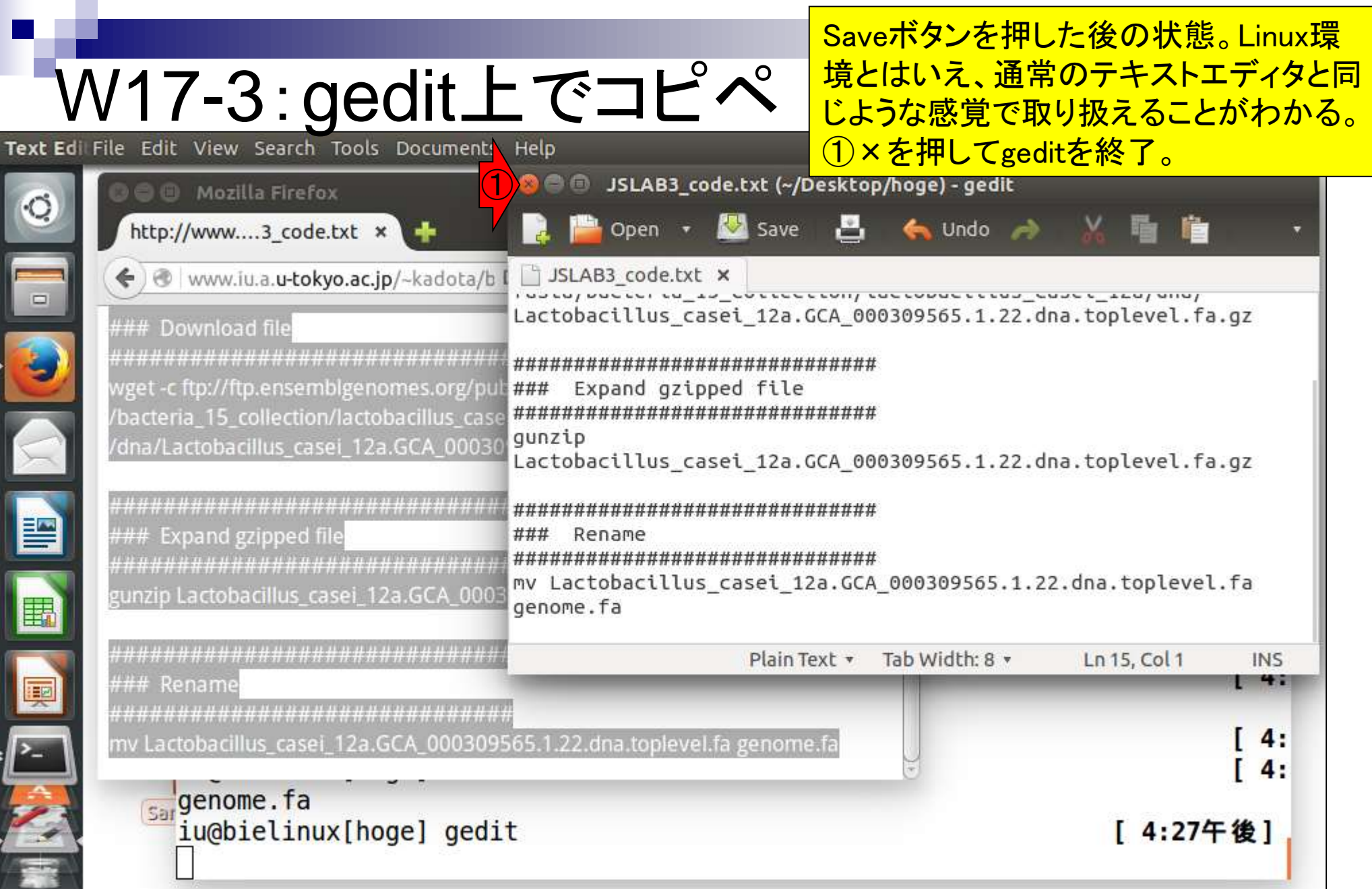

ターミナル画面上で①lsすると、確かにgedit上で作 成したJSLAB3\_code.txtが存在することがわかる。

## W17-3:確認

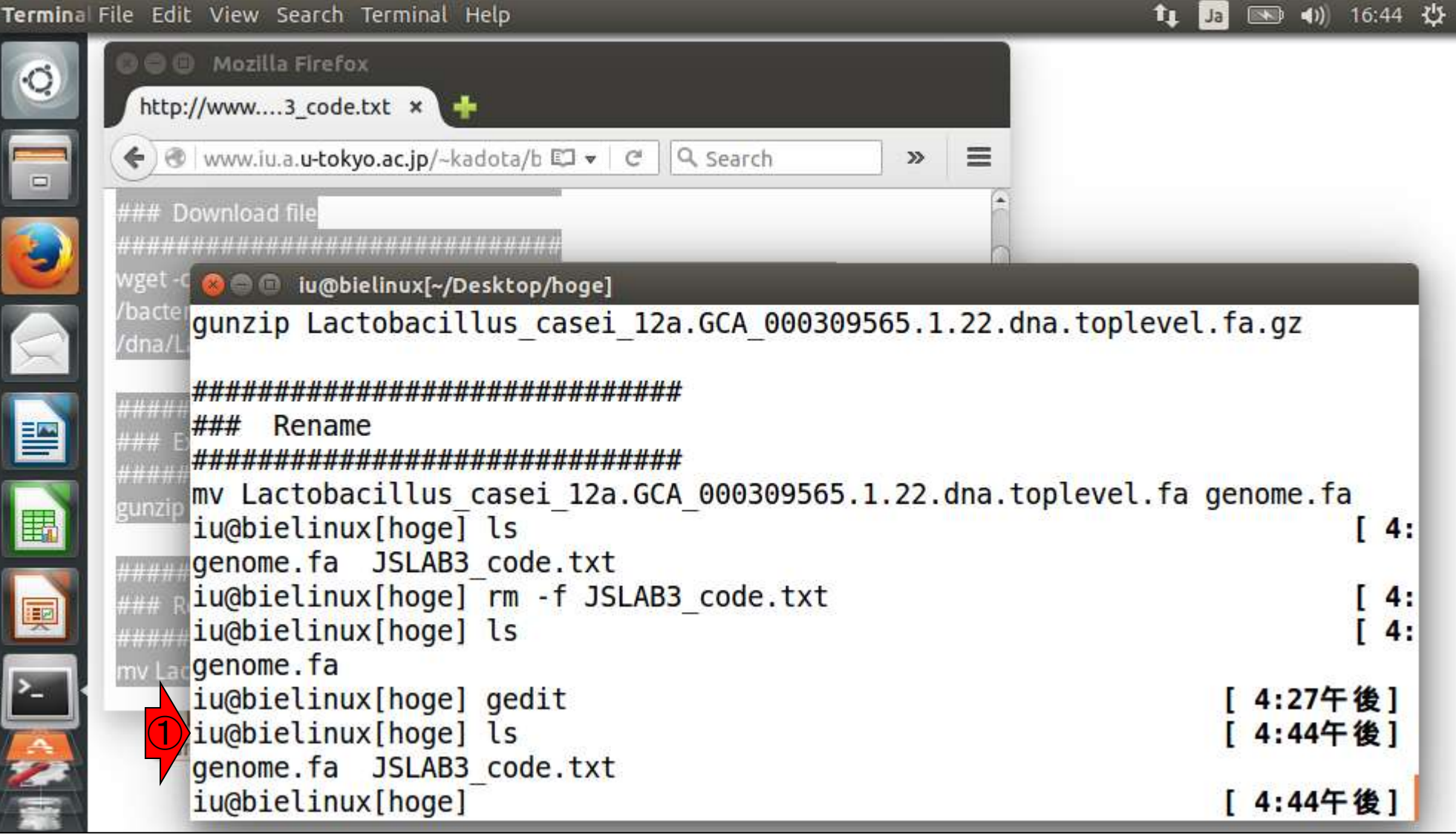

①リダイレクトで実行結果をファイルに保存。 赤下線で示すように、出力ファイル名で指定 したheaders.txtが確かに生成されていること がわかる。②headers.txtの最初の11行分表 示して確認している。

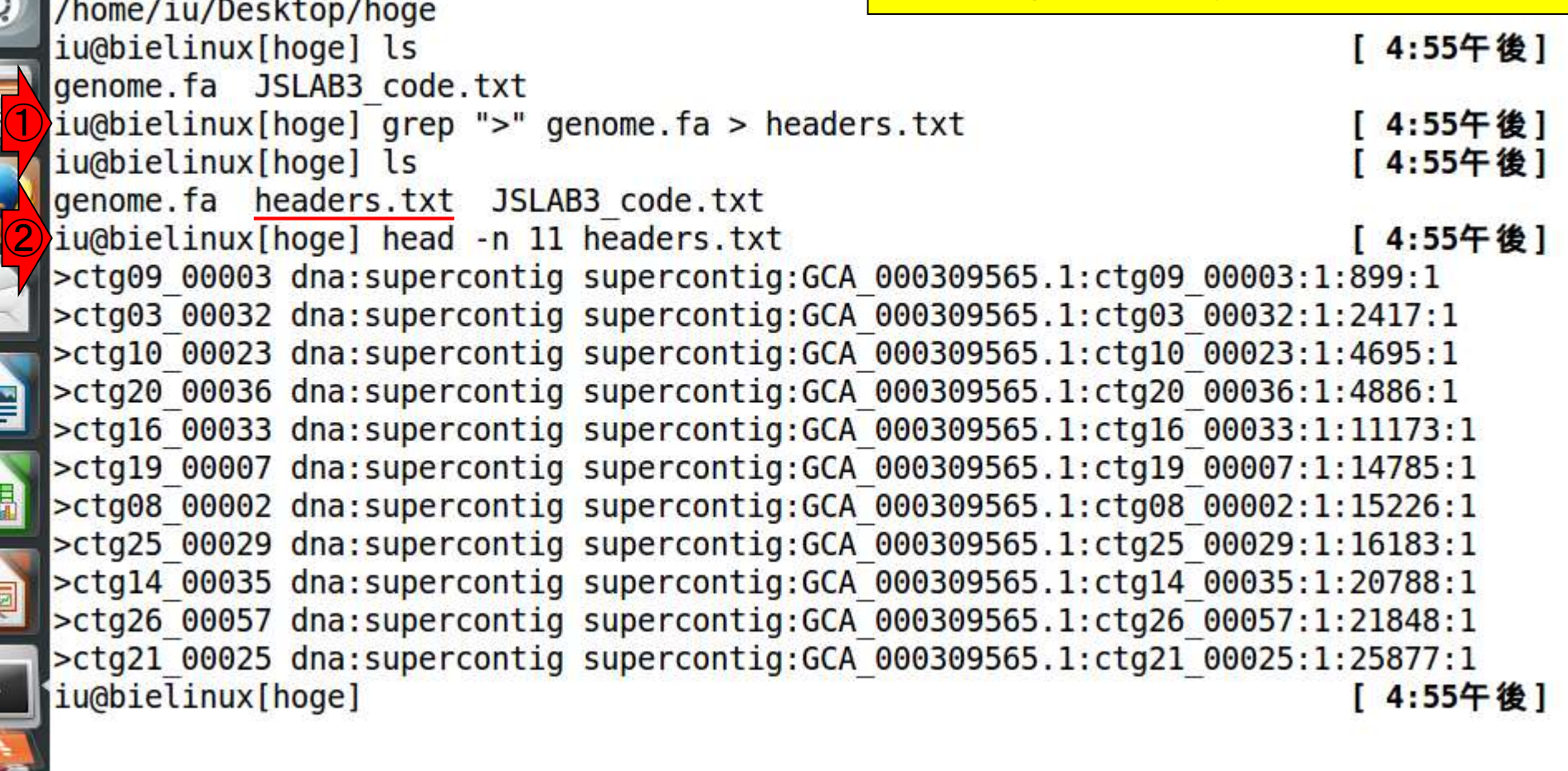

E

W18-1:リダイレクト

File Edit View Search Terminal Help

iu@bielinux[hoge] pwd

### W18-1:wc, grep

①「grep ">" genome.fa > headers.txt」に引き 統いて3「wc -I headers.txt」とすることでコン ティグ数を調べることができる

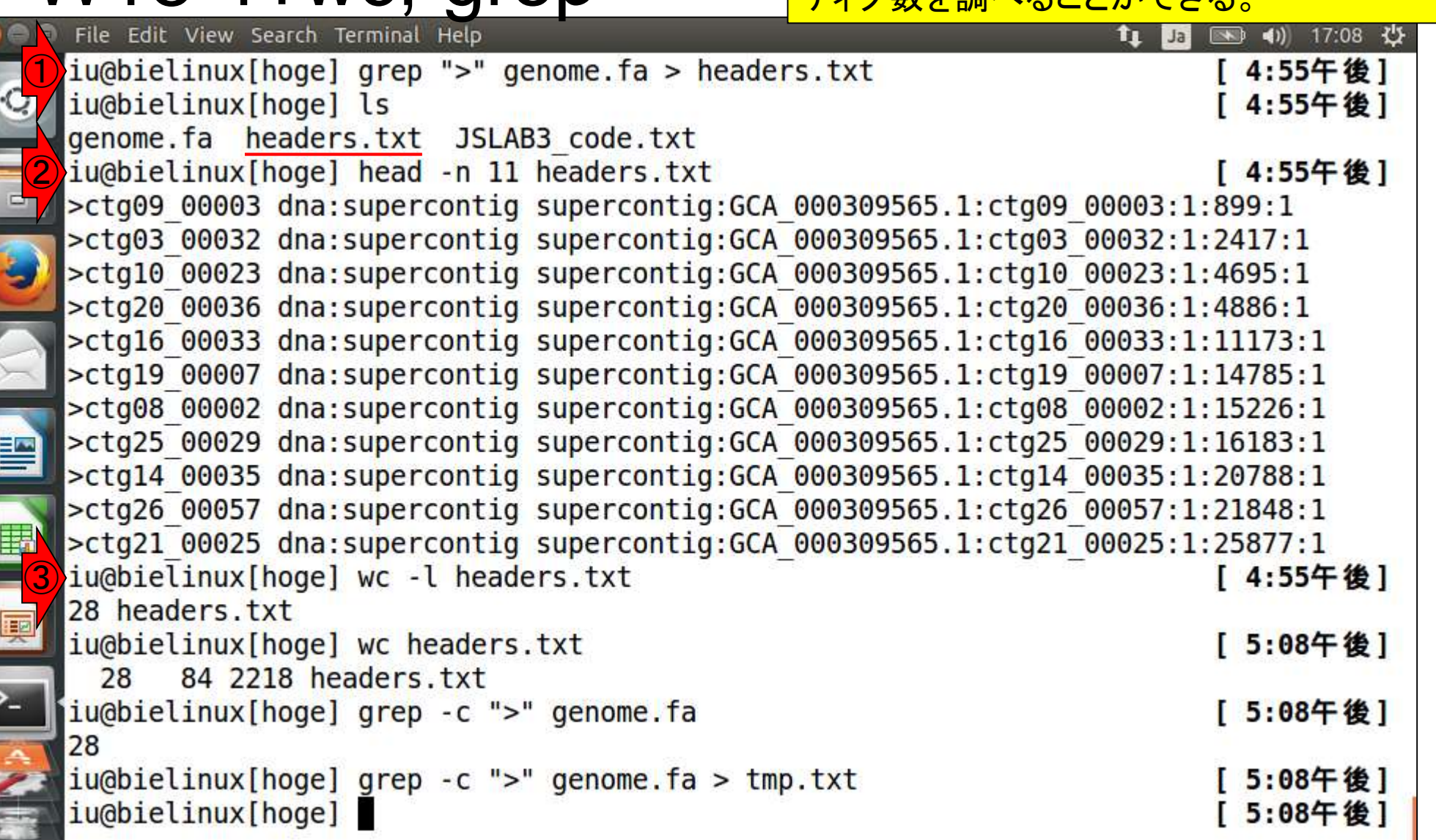

 $\mathbf{r}$ 

 $\frac{1}{\sqrt{2}}$ 

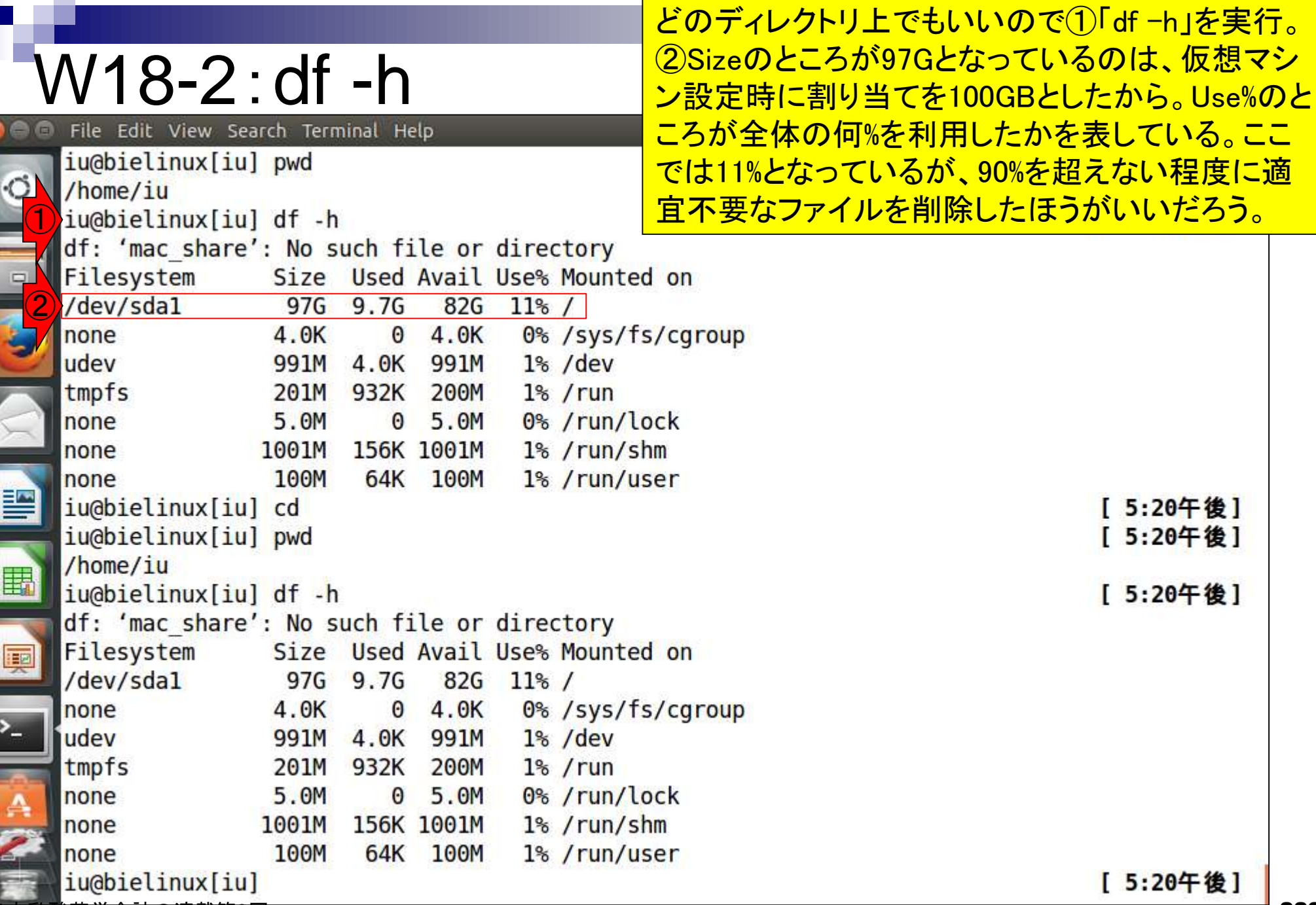

日本乳酸菌学会誌の連載第3回

 $\frac{1}{2}$ 

ļ

「df -h」結果で眺めるUse%は、ホストOS (Windows)上で使 用領域と空き領域の割合を眺めているのと同じようなもの

## W18-2:df -h

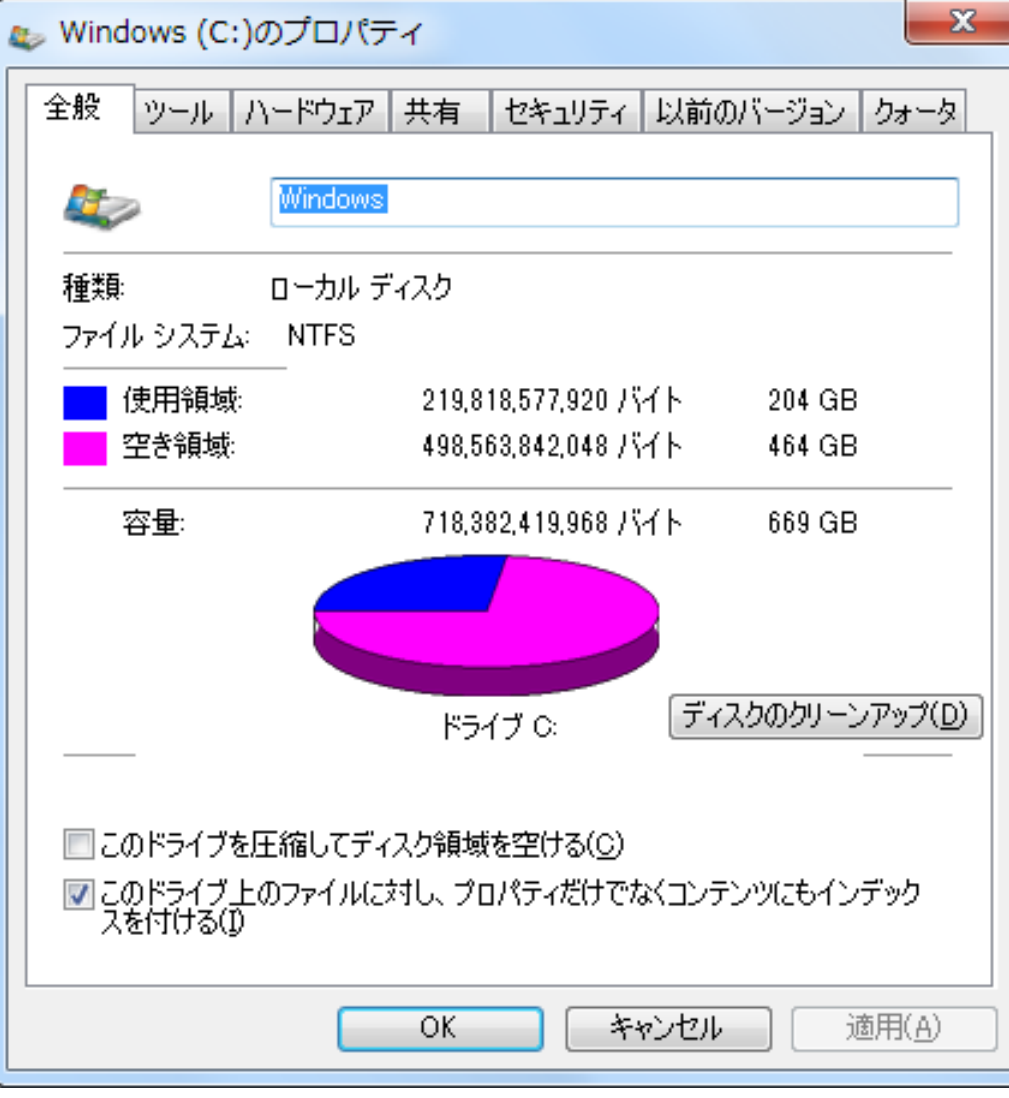

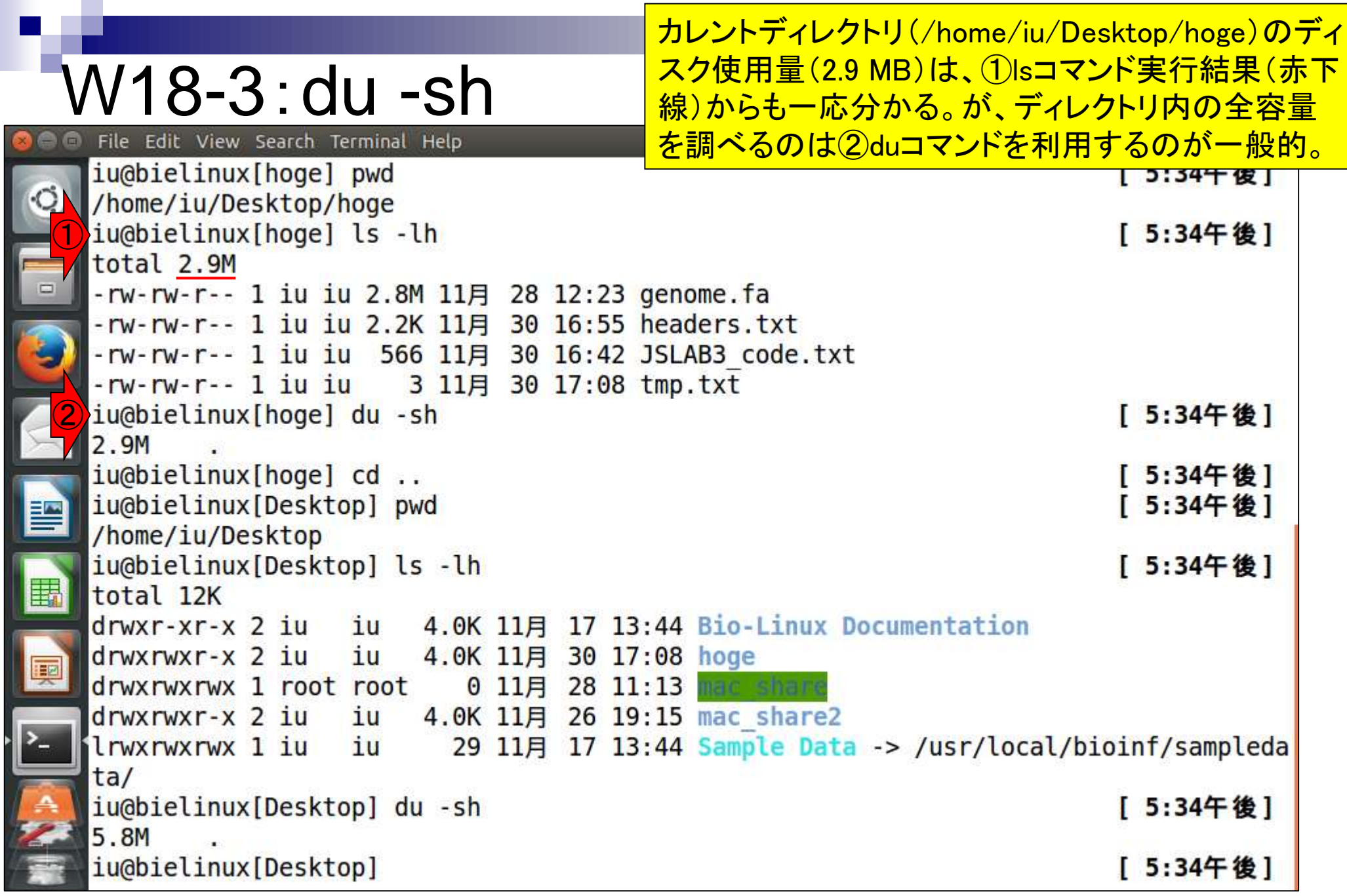

Ī

### ①「どっと(.)」はカレントディレクトリという意味。つまり、 「どっ と(.)」以下の全ファイルの容量は2.9Mですよという出力結果

## W18-3:du -sh

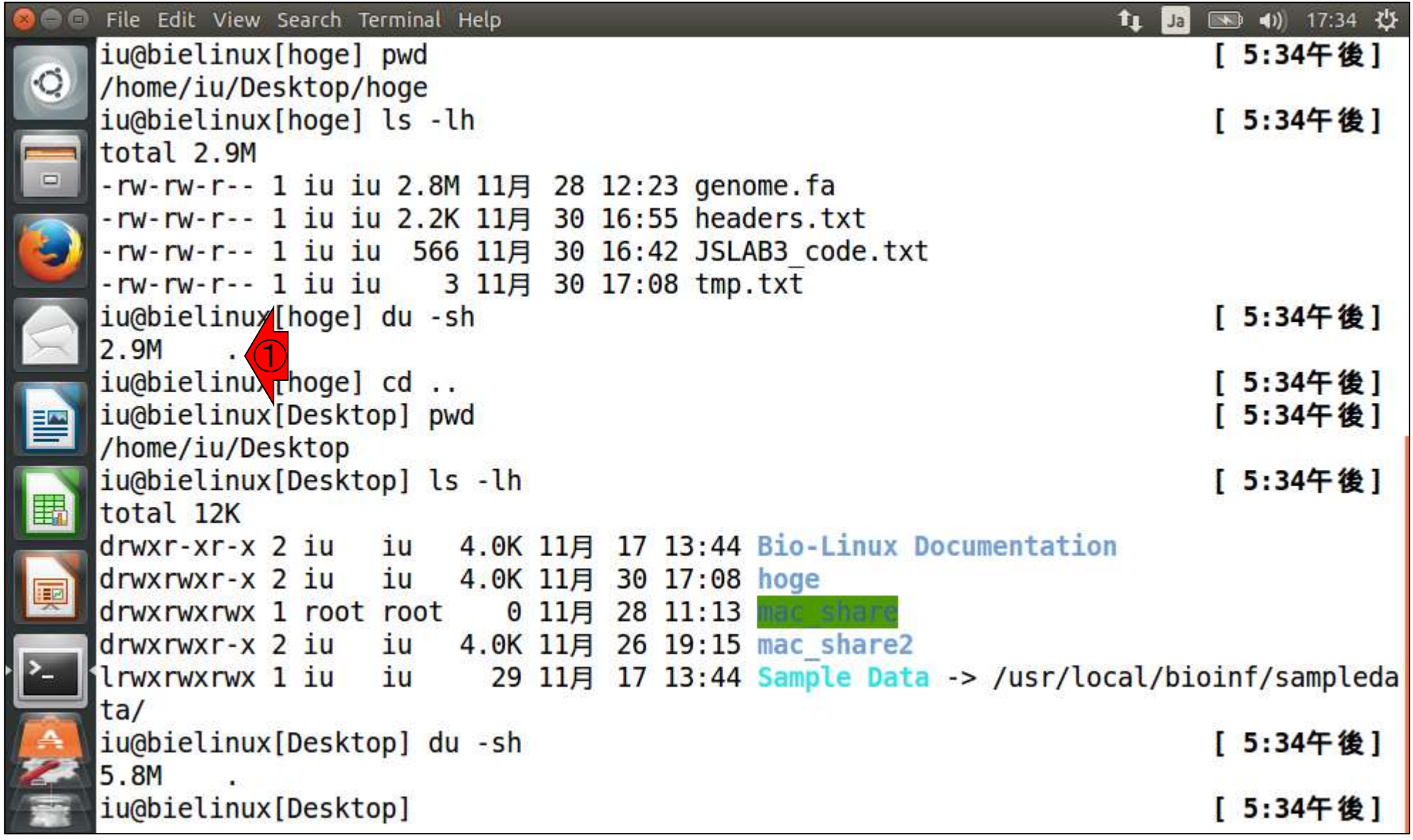

#### ①「cd ..」は1つ上の階層のディレクトリ に移動するときのお約束的な指令。

## W18-3:du -sh

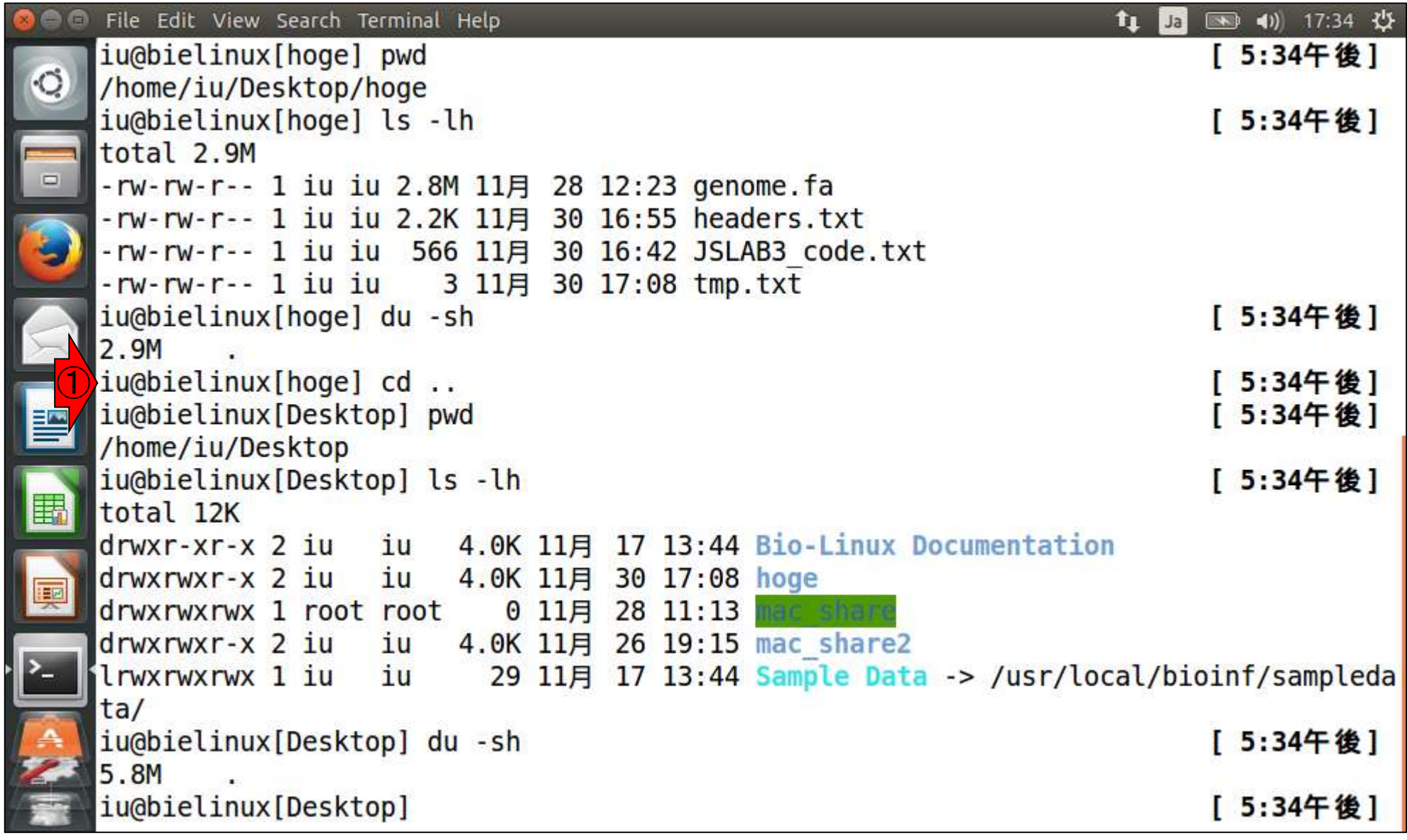

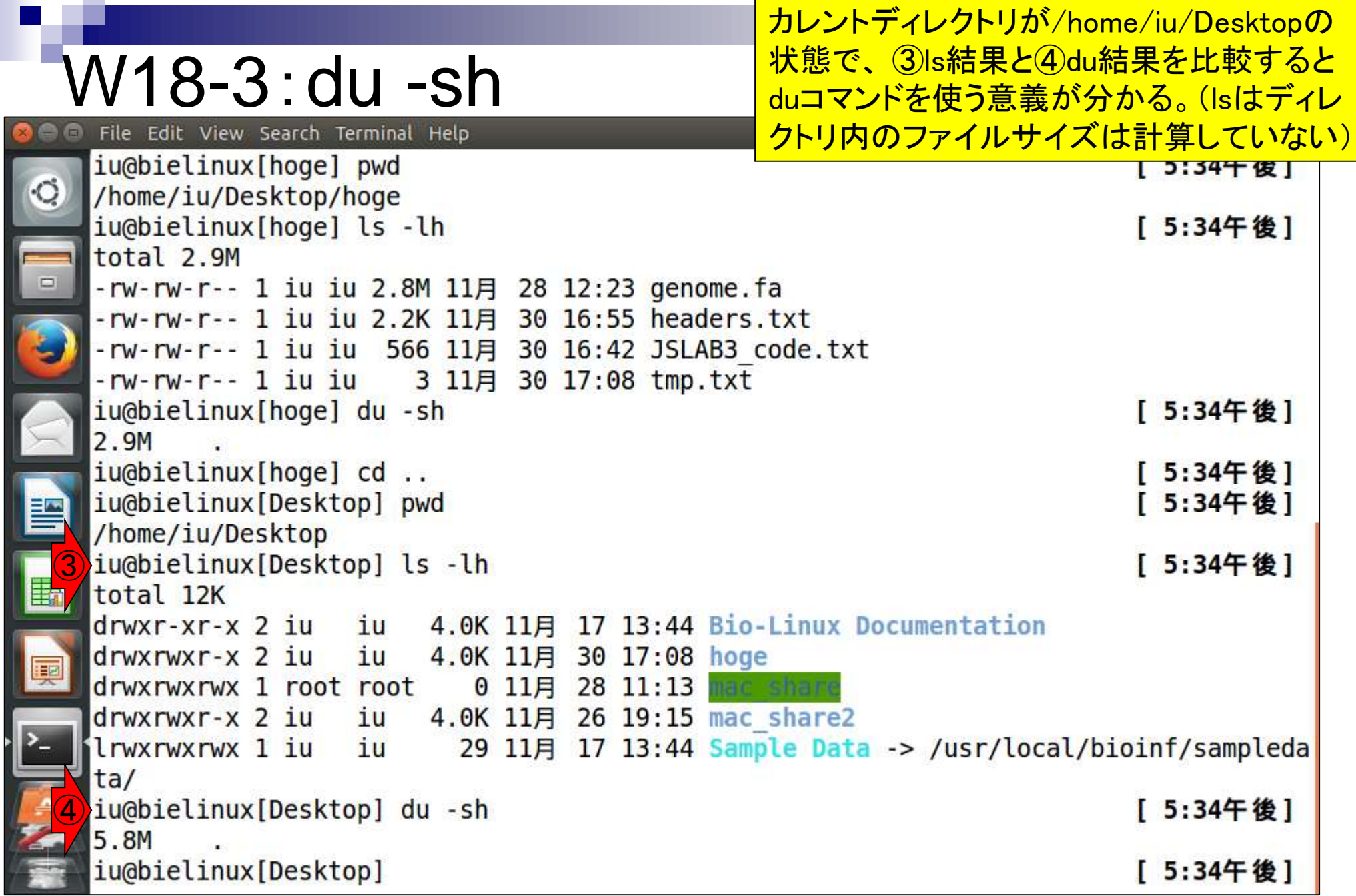

**Contract** 

Г

### W18-3:du -sh File Edit View Search Terminal Help

iu@bielinux[Desktop] pwd

①cdでカレントディレクトリをホームディレクトリとして②「 du -sh」を実行した結果。ユーザiuは、現在のところトー タルで56MBディスクを使用していることがわかる。見え ている数値はヒトによって若干異なる。③のようにディレ クトリ名を指定してディスク使用量を調べることもできる

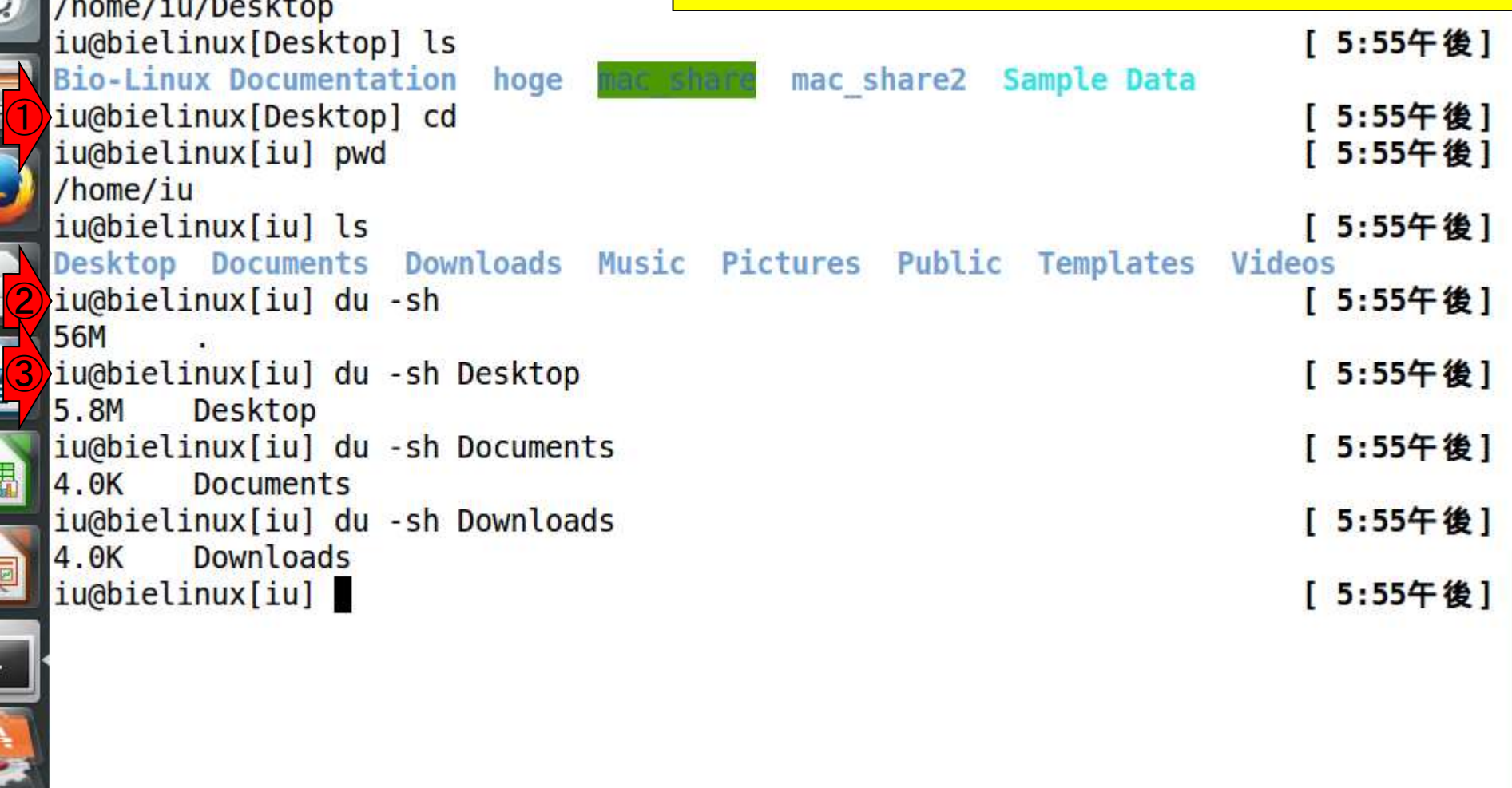

E

 $\mathsf{P}$ 

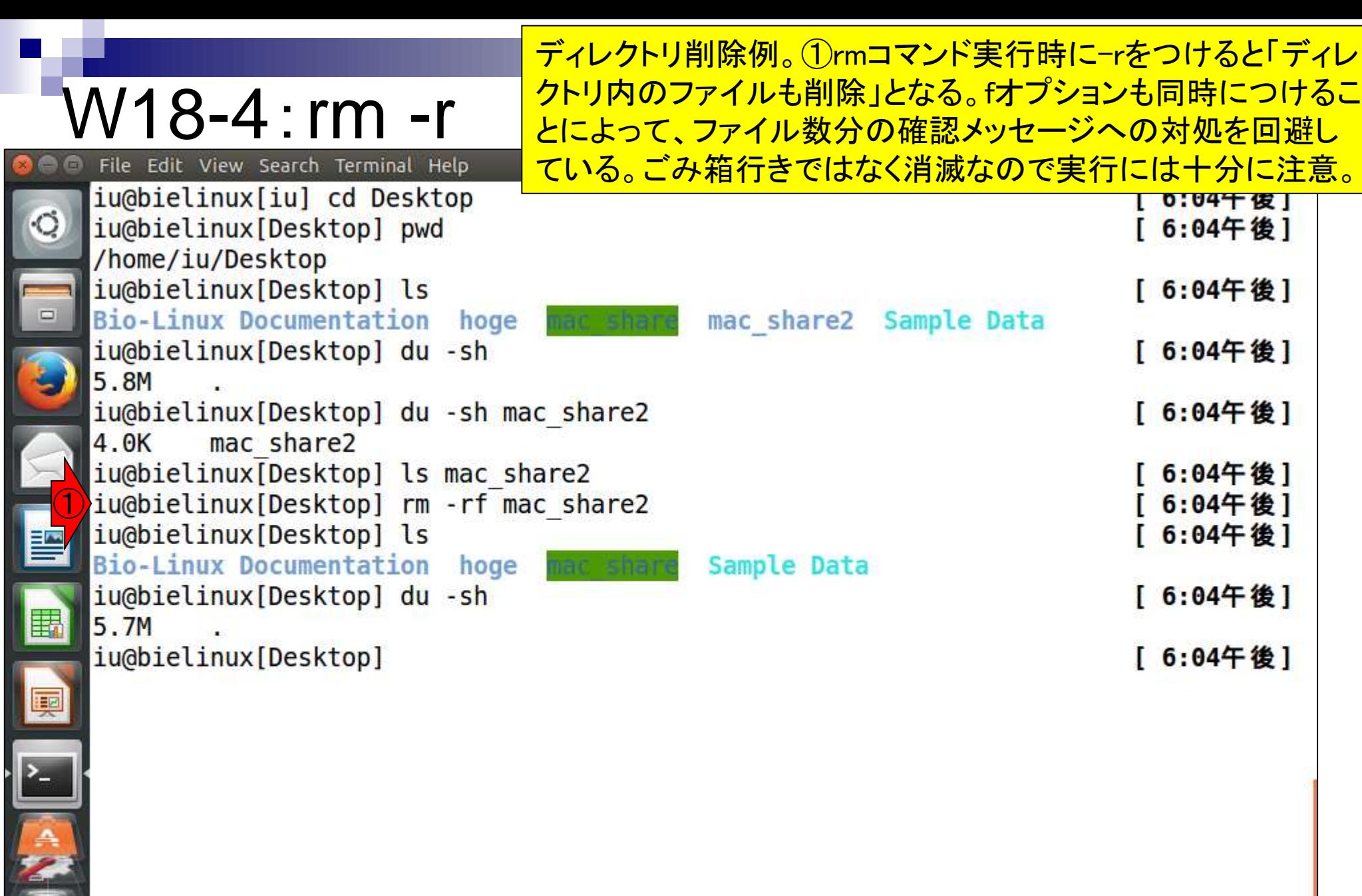

ă

# W19-1:パイプ

 $\begin{array}{|c|c|} \hline \textbf{0} & \textbf{0} \end{array}$ 

### パイプ利用例1。1と2「grepとwc」以外にも3と4「 grepとhead」などいろいろ組み合わせることができる

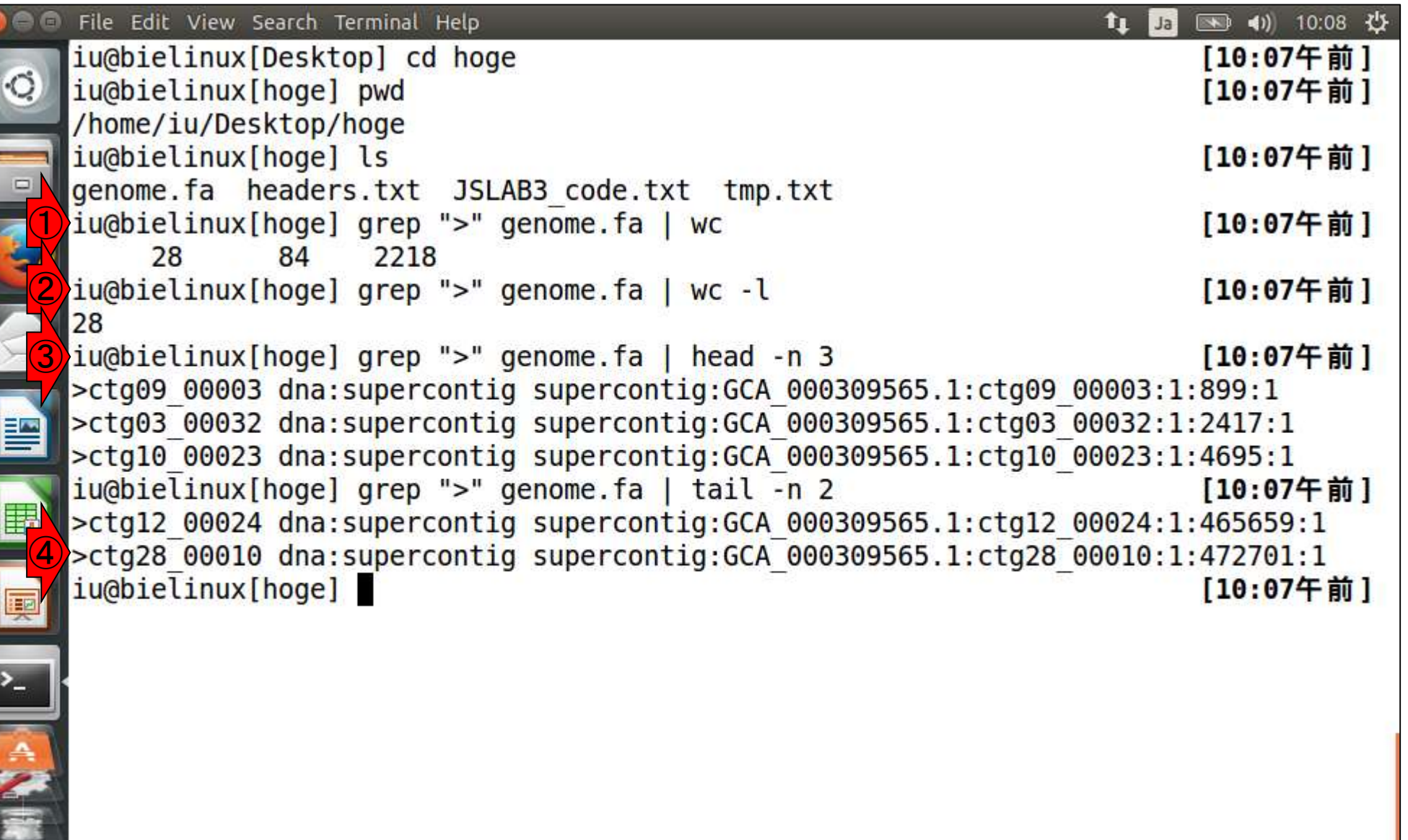

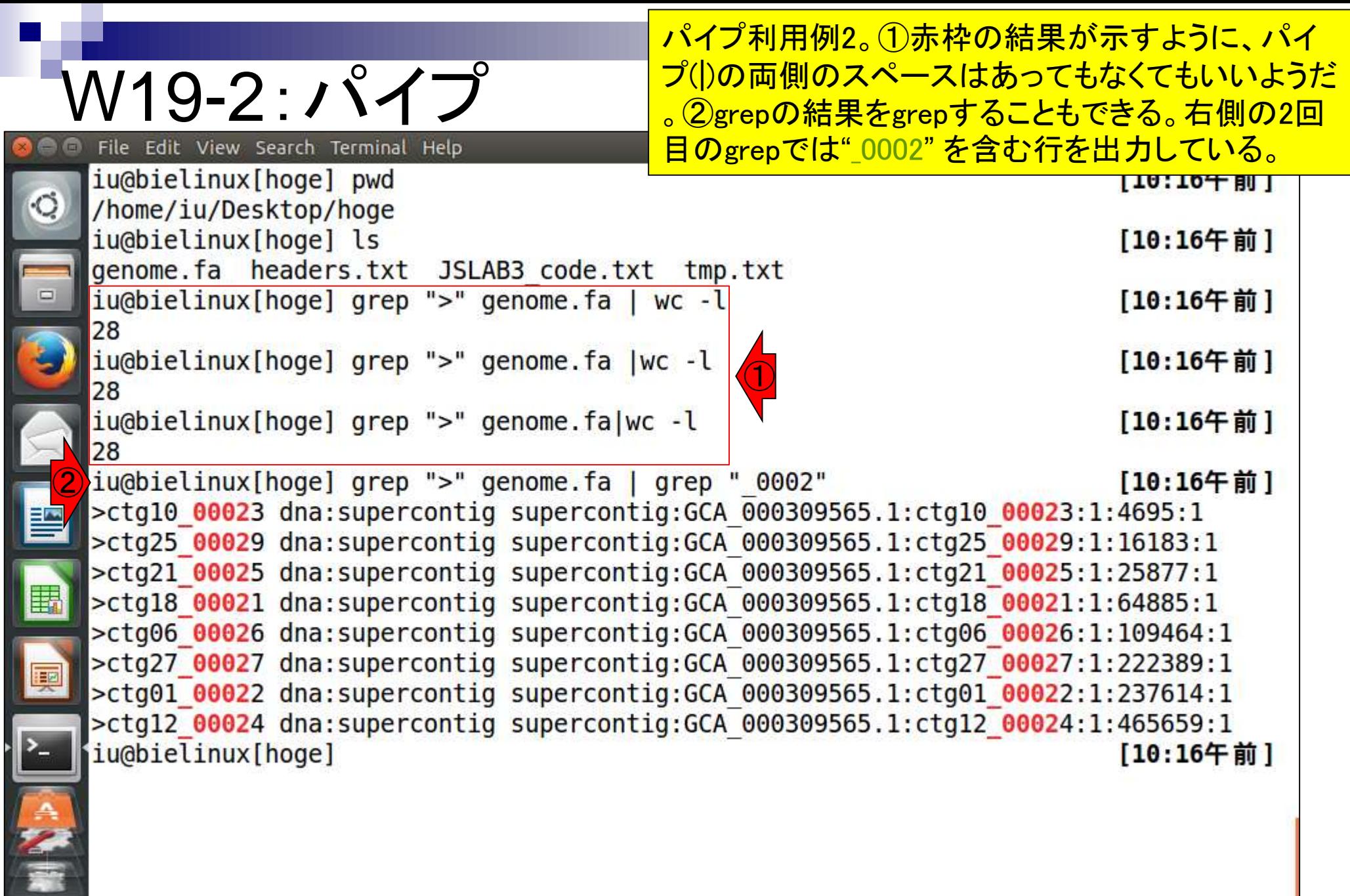

日本乳酸菌学会誌の連載第3回

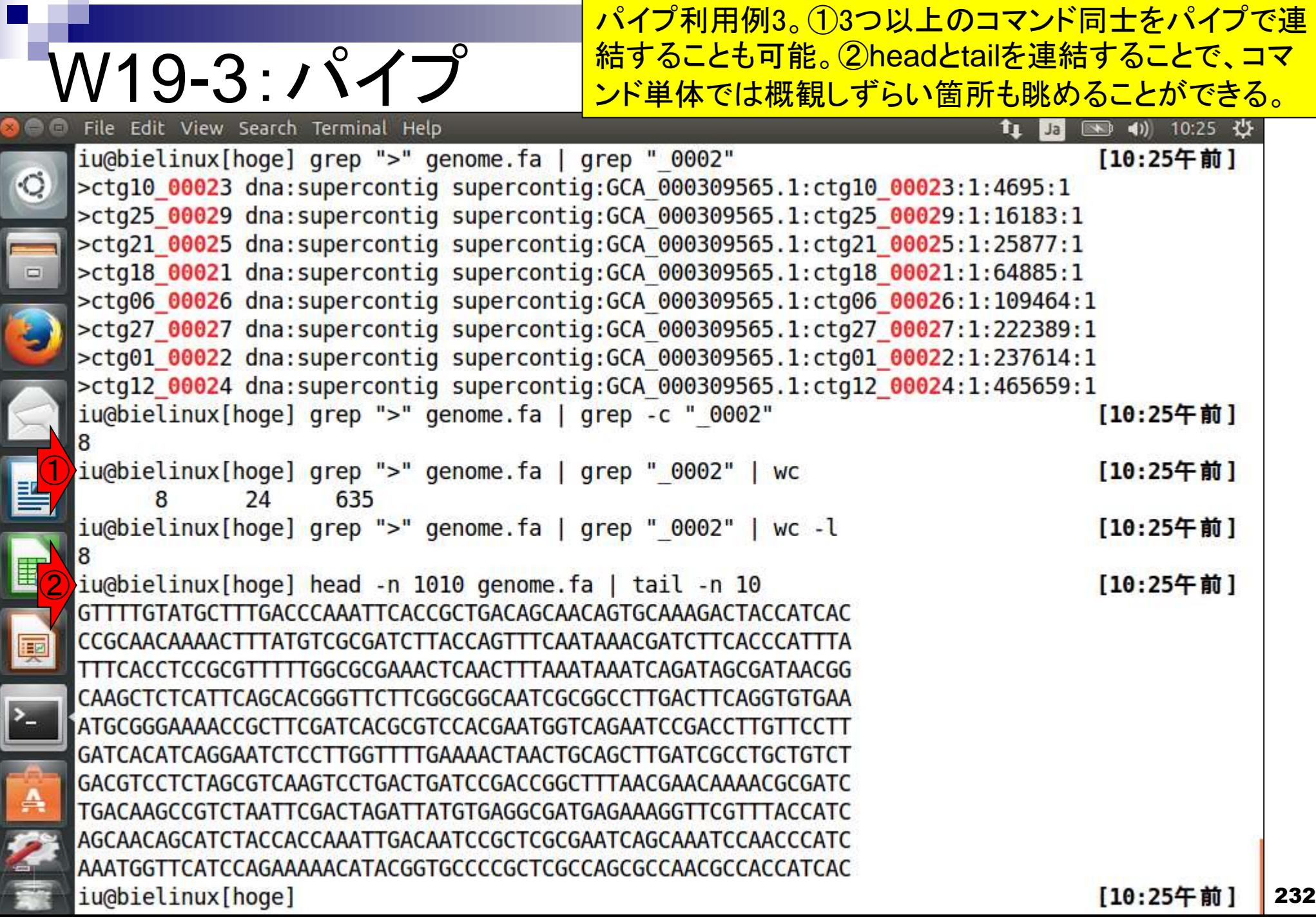

 $\bullet$ 

### SRAにて①「Lactobacillus casei」のデータを2検索

## W20-1:SRA

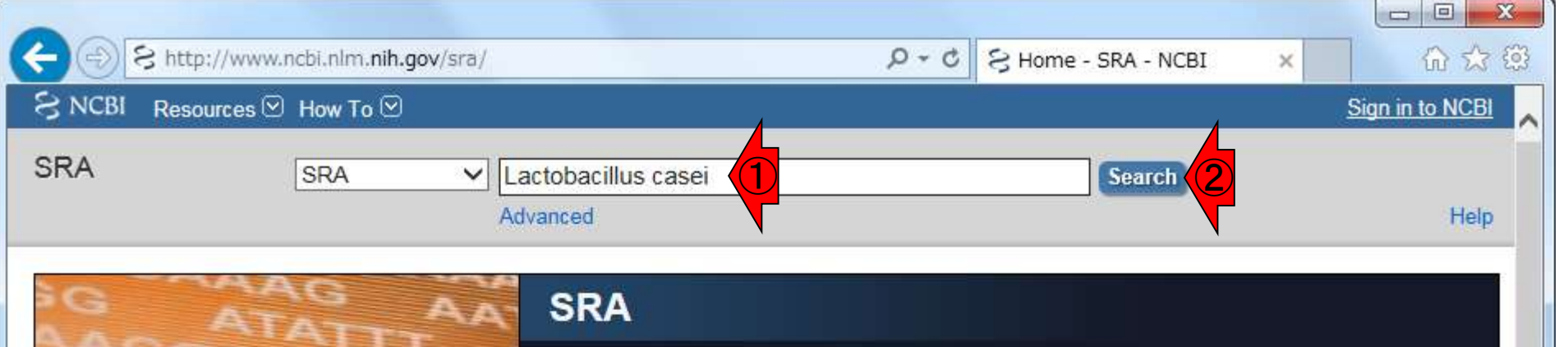

Sequence Read Archive (SRA) makes biological sequence data available to the research community to enhance reproducibility and allow for new discoveries by comparing data sets. The SRA stores raw sequencing data and alignment information from high-throughput sequencing platforms, including Roche 454 GS System®, Illumina Genome Analyzer®, Applied Biosystems SOLID System® Helicos Heliscope® Complete Genomics® and Pacific Biosciences SMRT®

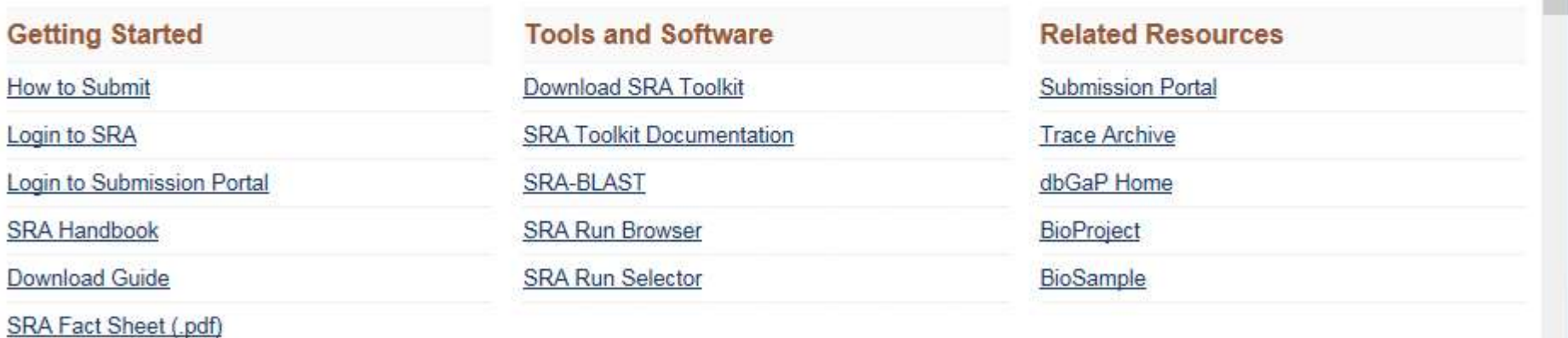

#### 33件ヒットしたようだ(2015年 月1日現在)。②ざっと眺める

## W20-1:SRA

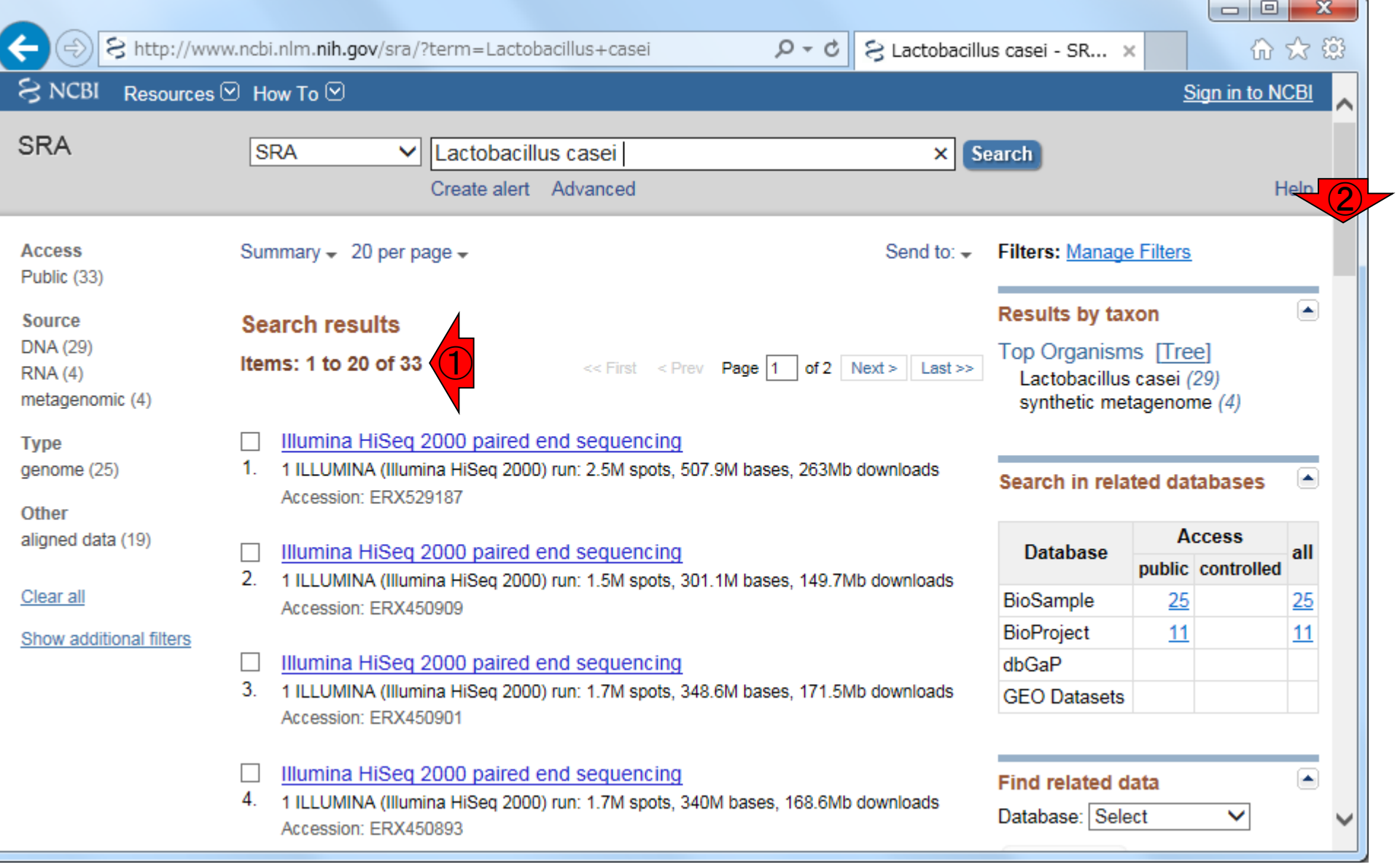

## W20-1:SRA

#### ①ERXや②SRX単位での出力であることがわかる 。ERPやDRP単位ではないのでわかりづらいが、 タイトルの文字列から「赤枠の2つは同じデータセ ットに含まれるのだろう」という程度の予想はつく

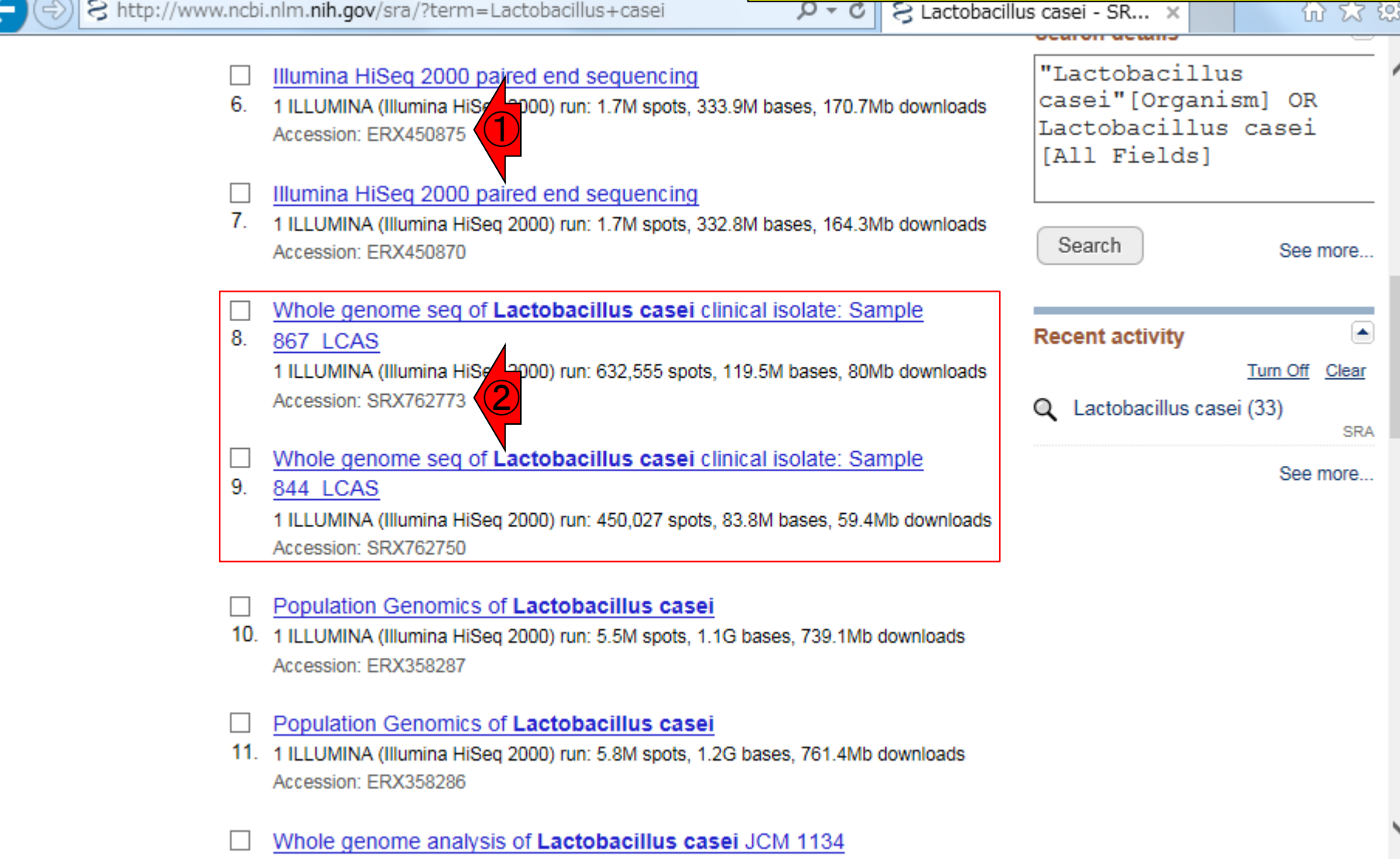

### ENAにて①「Lactobacillus casei」のデータを②検索

### W20-2:ENA

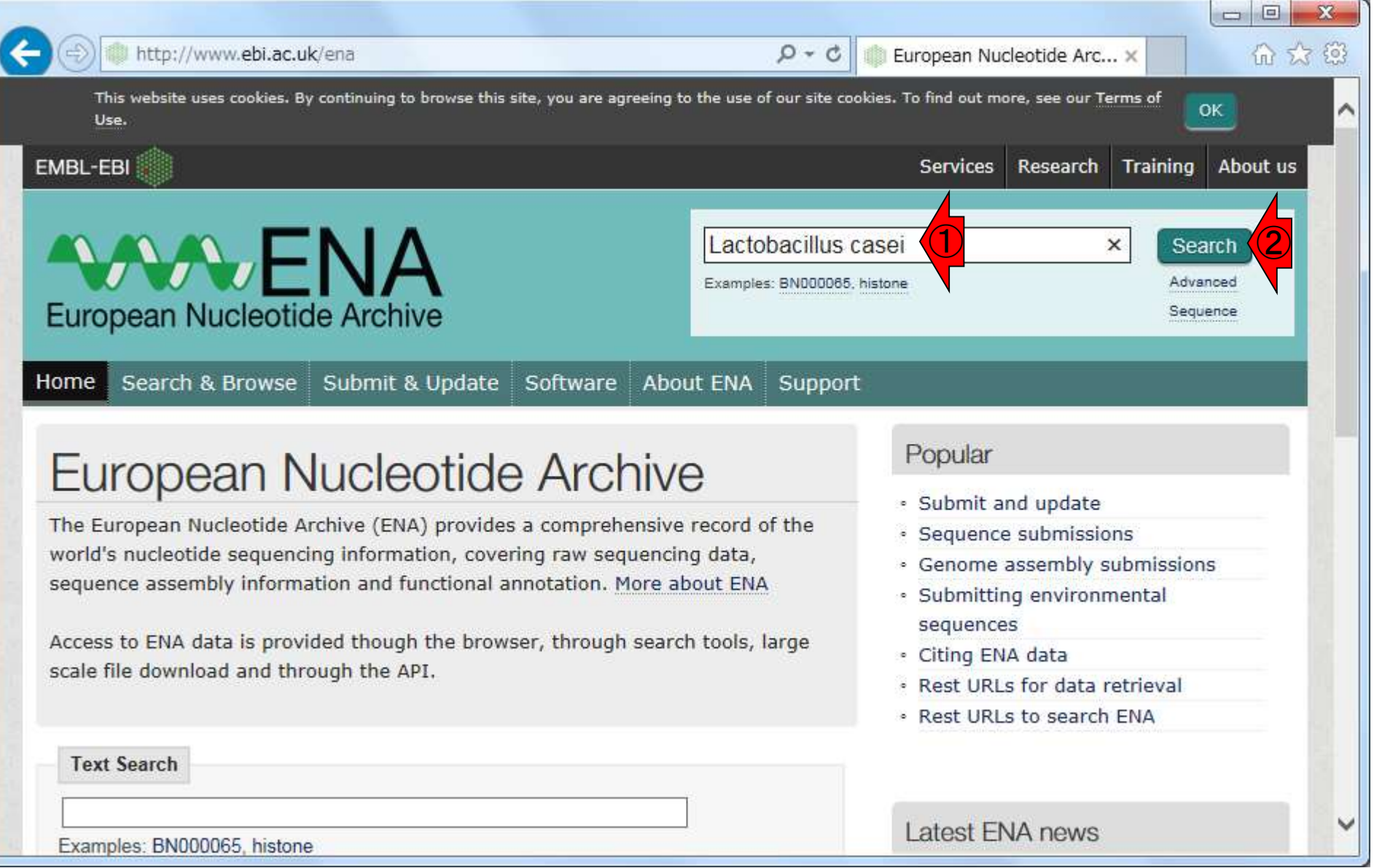

### W20-2:ENA

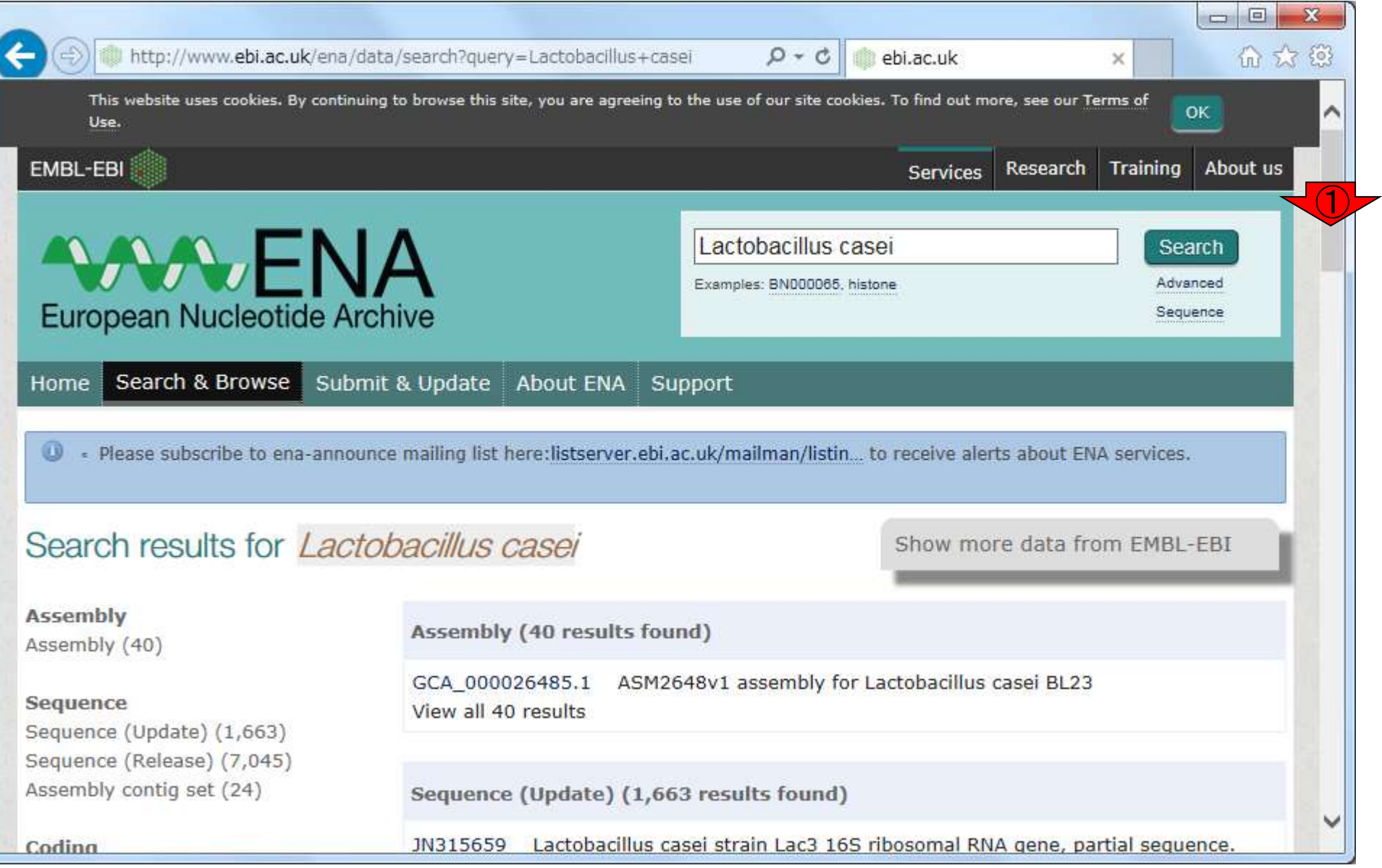

日本乳酸菌学会誌の連載第3回

検索結果。①ページ下部に移動。

## W20-2:ENA

#### DRP, ERP, SRPのように、3文字目がPになっているID をクリックすると全体像が分かりやすいのでよい。例え  $13$  (1)DRP000852をクリックして眺めると、2)DRXや3 DRRは、①DRPの下の階層のIDであることがわかる。

http://www.ebi.ac.uk/ena/data/search?query=Lactobacillus+casei

 $D \cdot C$ ebi.ac.uk

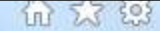

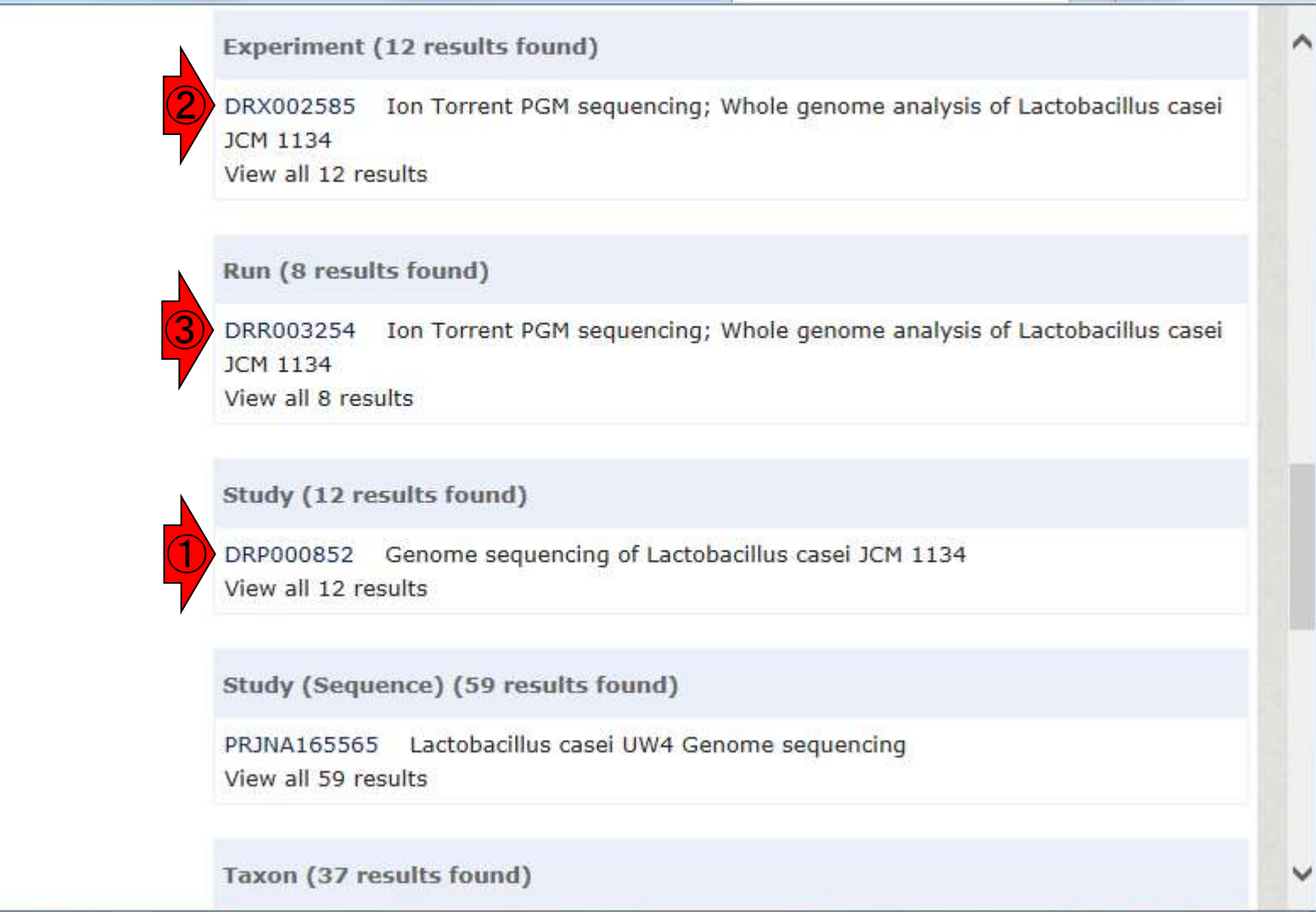

#### DRP, ERP, SRPのように、3文字目がPになっているID をクリックすると全体像が分かりやすいのでよい。例え W20-2:ENA  $13$  (1)DRP000852をクリックして眺めると、2)DRXや3 DRRは、①DRPの下の階層のIDであることがわかる。 http://www.ebi.ac.uk/ena/data/view/DRP000852  $Q - C$ ebi.ac.uk LILL 23 203 × Navigation **Read Files** ∧ Download files Download: of 1 results in **TEXT** Select columns Showing results 1 - 1 of 1 results Study **Secondary Sample** Secondary Experiment Run **Instrument Library Fastq Fastq Scientific Tax ID** accession study accession sample accession accession model files name layout files accession accession  $(ftp)$  $(qalaxy)$ DRR003254 1423732 Lactobacillus Ion Torrent SINGLE File 1 File 1 PRJDB638 DRP000852 SAMD00015724 DRS002689 DRX002585 casei DSM PGM  $\sqrt{2}$   $\sqrt{3}$  $20011 =$ JCM 1134 Next Go to page: 1 Go Prev For Aspera download, please download and install Aspera Connect

### DRAにて「Lactobacillus casei」のデータを①検索

## W20-3:DRA

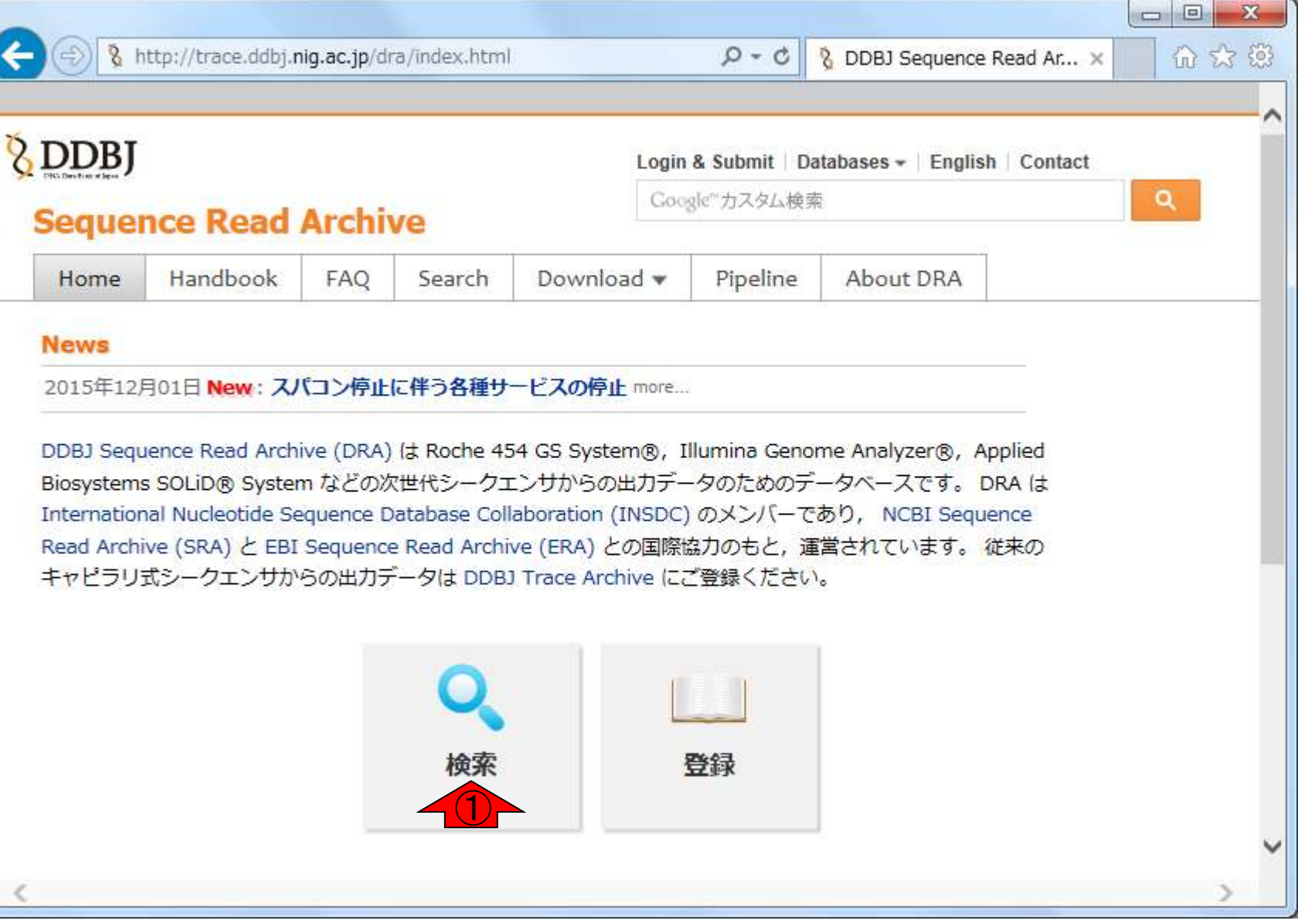

### DRAにて①「Lactobacillus casei」のデータを②検索

## W20-3:DRA

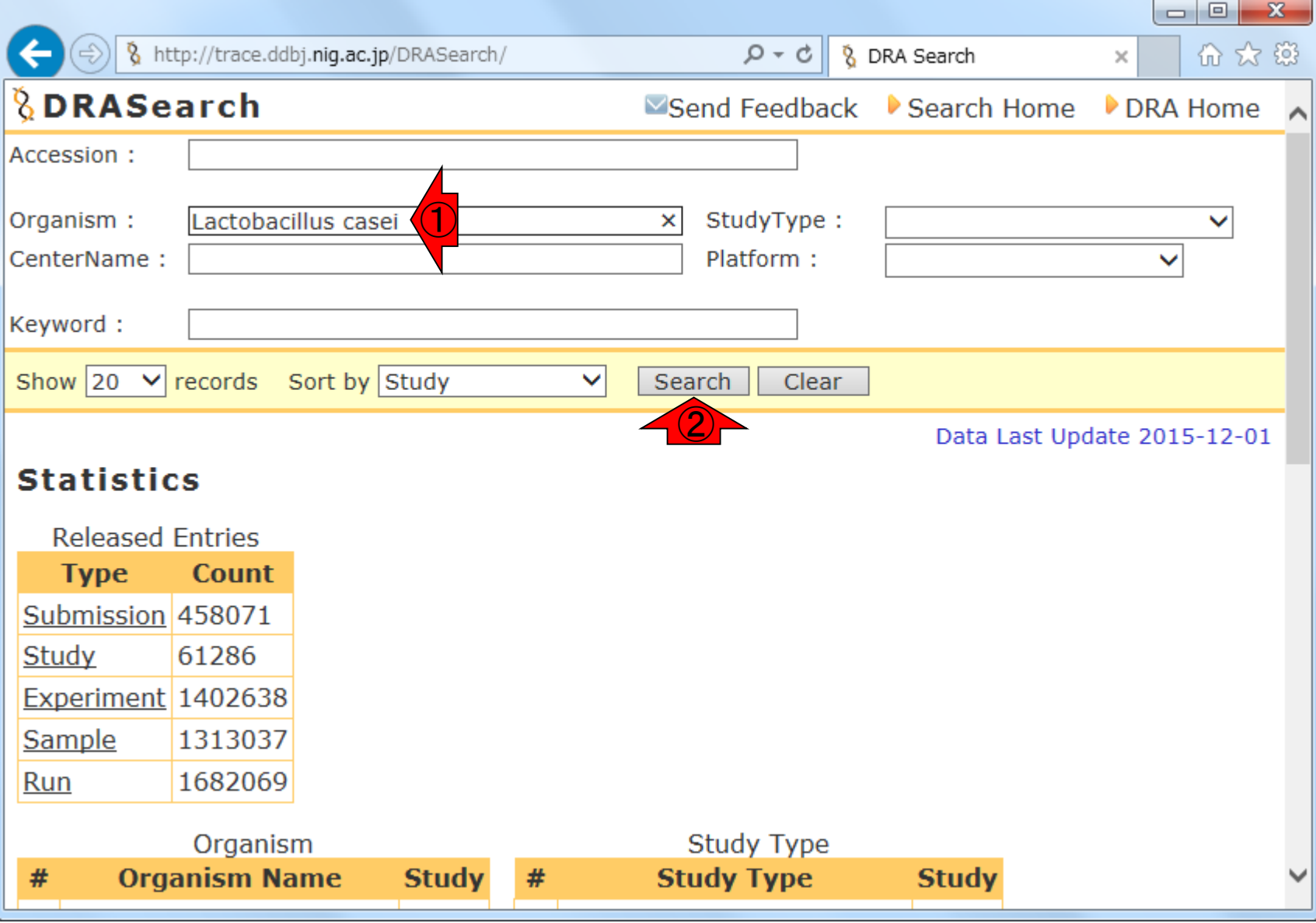

## W20-3:DRA

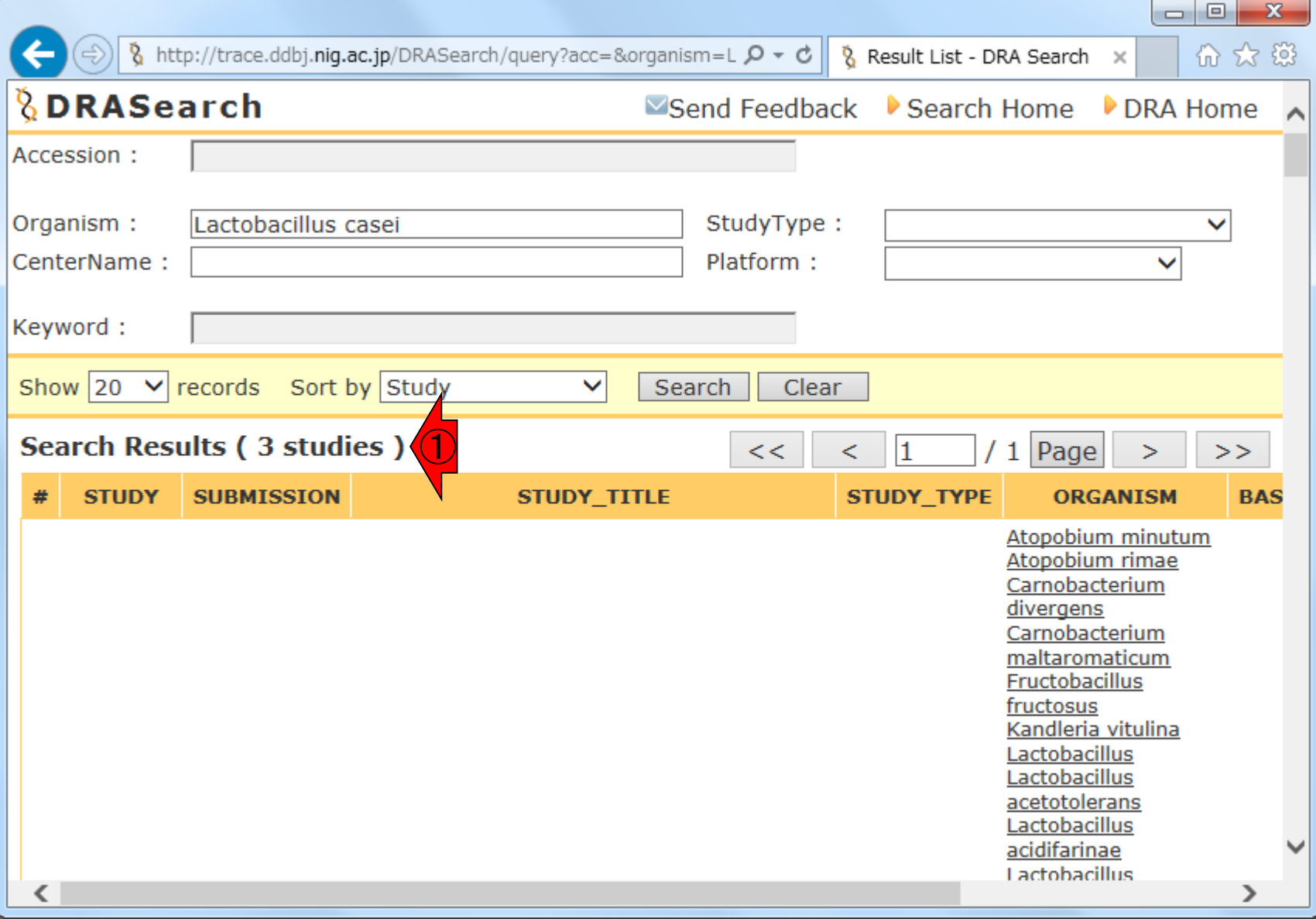

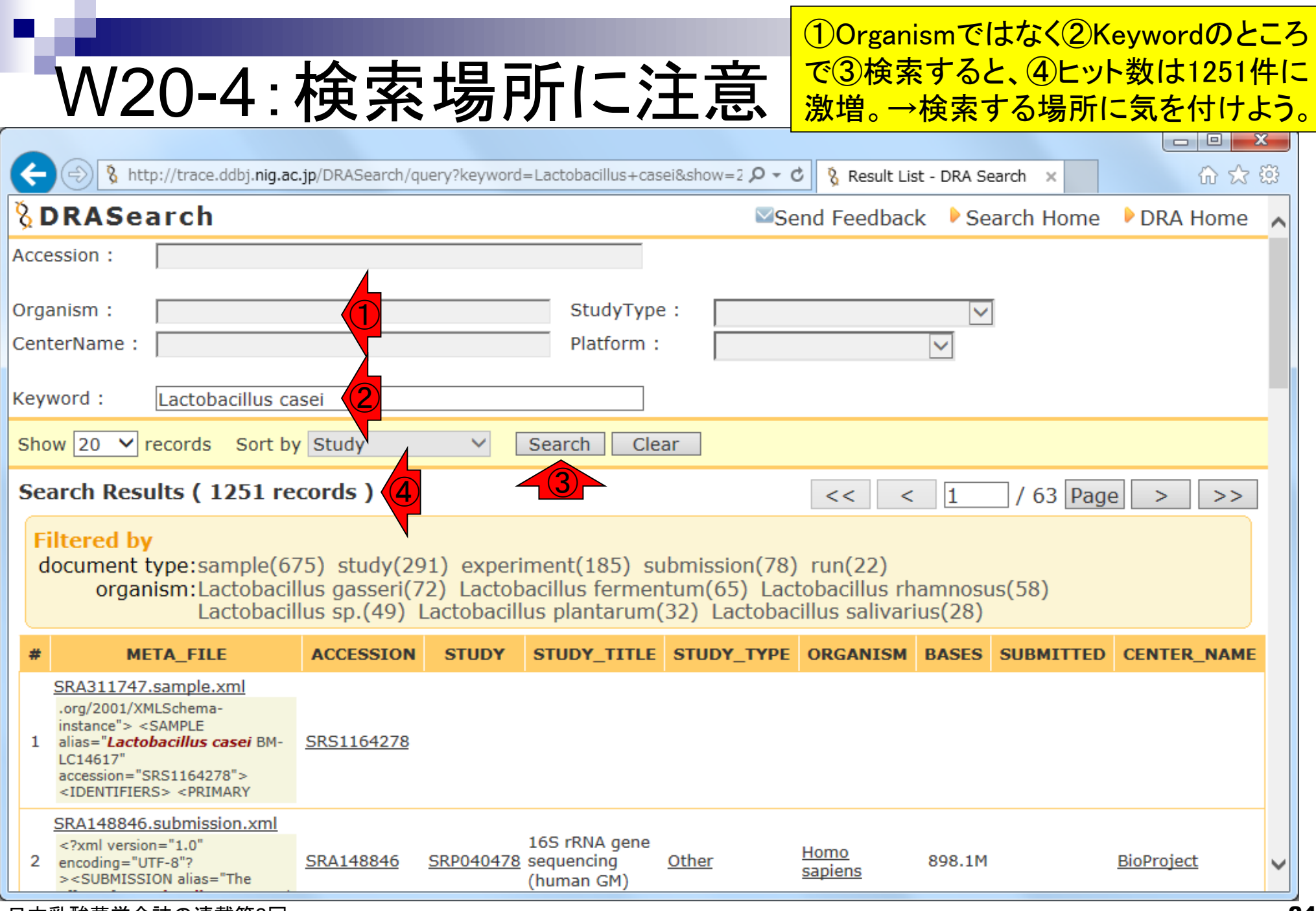

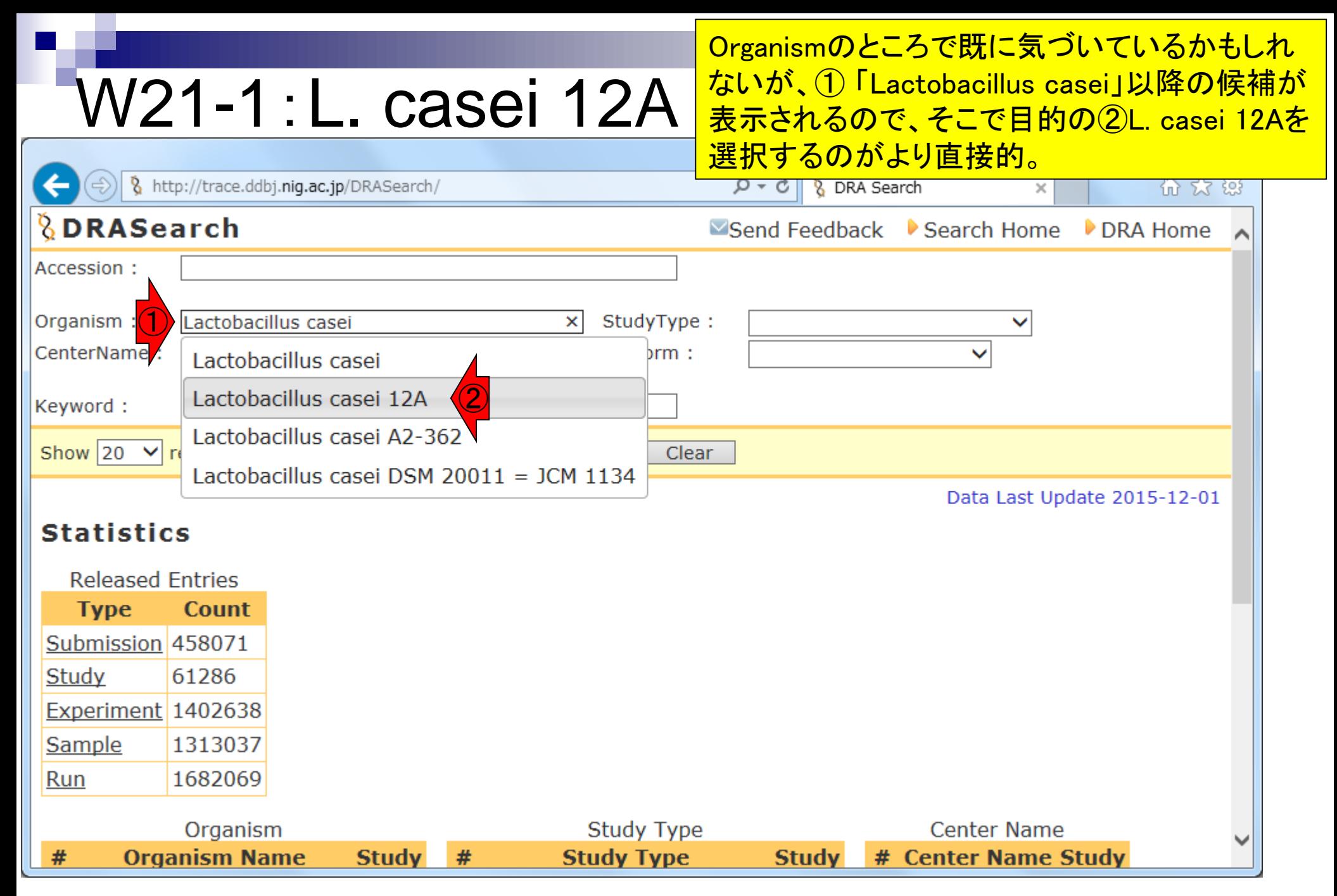

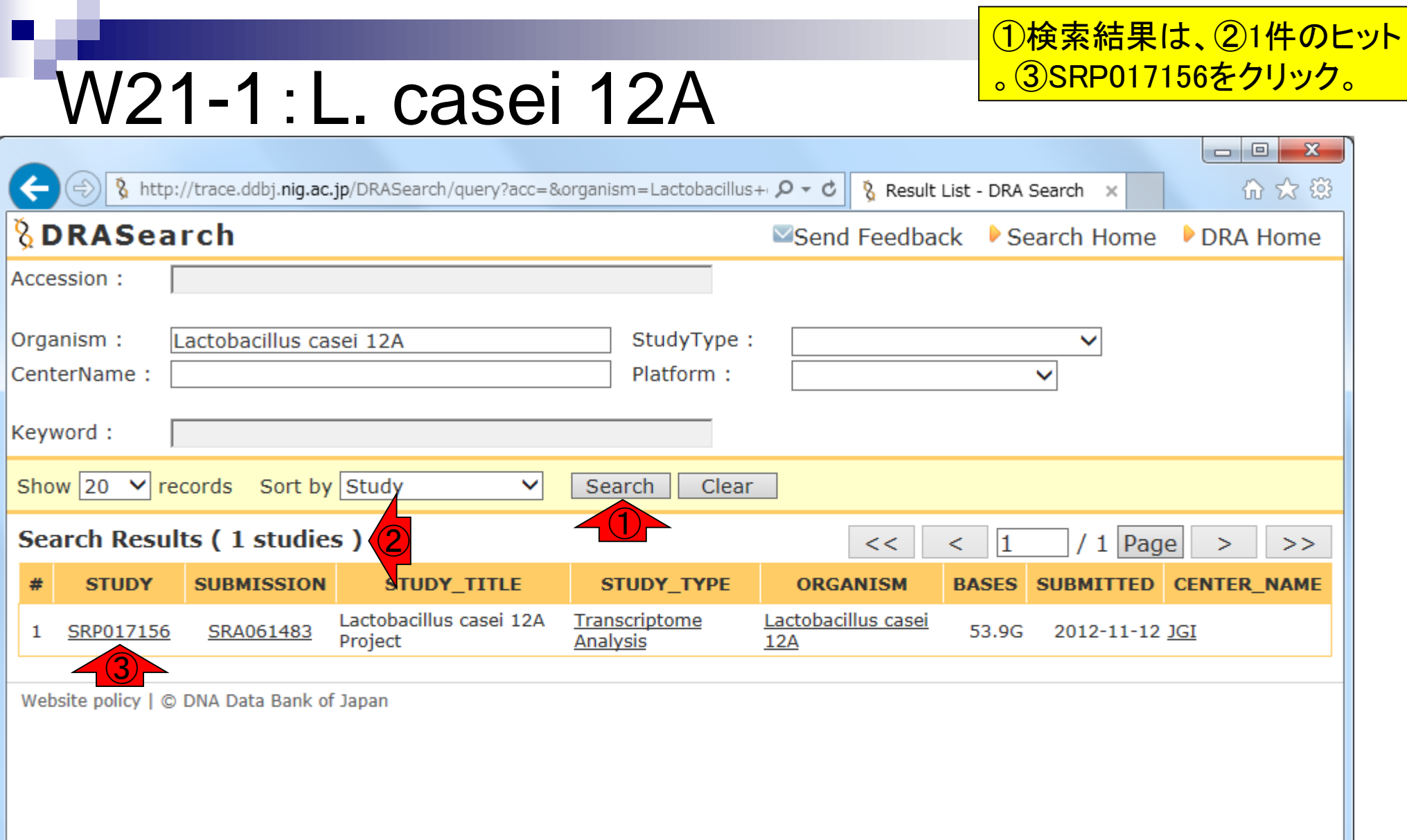

## W21-1:L. casei 12A

http://trace.ddbj.niq.ac.jp/DRASearch/study?acc=SRP017156

#### *<u><b>*BDRASearch</u>

実際にダウンロードするのは①SRRから始ま るIDのファイル。DRAは、FASTQ形式のbzip2 圧縮ファイルとsra形式ファイルの両方を提供 している。②SRXから始まるIDを眺めることで 、用いた実験機器やpaired or single-endなど <u>≌sd の情報が分かる。②をクリック。</u>

#### **SRP017156**

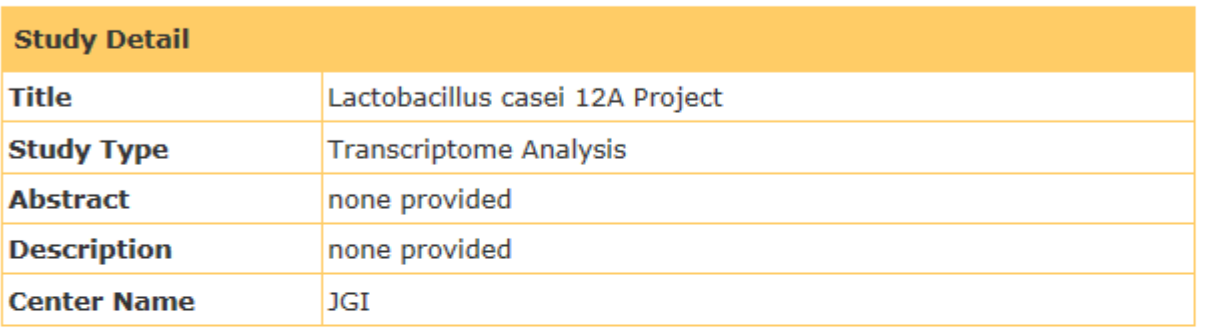

#### **Navigation**

٩

Submission SRA061483 <sup>2</sup>FTP OExperiment SRX204226 BFASTOBS ① ②≌<u>FASTQ</u> ≌ S  $\langle$ 

Website policy | C DNA Data Bank of Japan

# W21-1:L. casei 12A

bttp://trace.ddbj.niq.ac.jp/DRASearch/experiment?acc=SRX204226

#### *<u><b>BDRASearch</u>*

**SRX204226 BEASTO BSRA** 

#### **Experiment Detail**

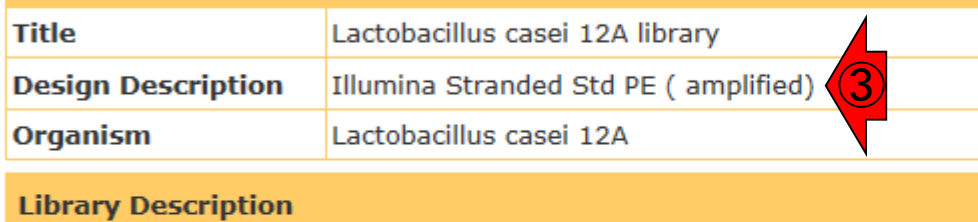

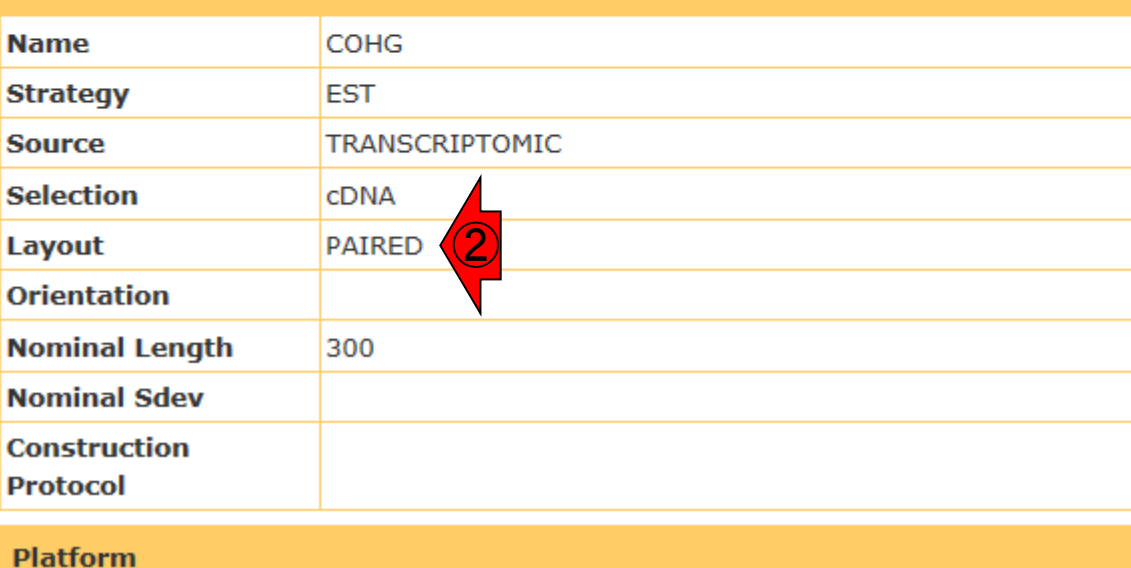

SRX204226の実験デザインで得られたデータ (Run)は、①SRR616268であり、②pairedデー タであることがわかる。FASTQ形式でダウン ロードする際に、\*\_1.fastq.bz2と\*\_2.fastq.bz2 の2つに分かれている事実からも認識可能。 ■Sen<mark>(公共データをダウンロードする際には③のと</mark> ころの記述内容などを眺めて、RNA鎖の方向 性を考慮(stranded)しているかどうかをちゃん と認識しておく必要がある。④をクリック。

Q

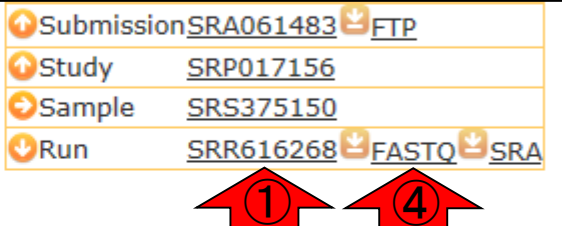

# W21-2:URL情報取得

@ ftp://ftp.ddbj.niq.ac.jp/ddbj\_database/dra/fastq/SRA061/SRA061483/SRX: Q ▼ C

ダウンロードしたいFASTQ形式のbzip2圧縮 ファイルは、赤枠の2つ。それぞれのファイル <u>上で、右クリックの「ショートカットのコピー」で</u> URL情報を取得可能。W22-2でペーストする

in W 83

22 F.X

8 SR...

#### FTP ディレクトリ /ddbj\_database/dra/fastg/SRA061/SRA061483/SRX204226 / ftp.ddbj.nig.ac.jp

エクスプローラーでこの FTP サイトを表示するには、Alt キーを押して、[表示]をクリックし、 [エクスプローラーで FTP サイトを開く]をク リックしてください。

 $8$  Re...

-Welcome to DDBJ FTP Archive, running on ftp.ddbj.nig.ac.jp!

-Please contact dobj@ddbj.nig.ac.jp when you have any problem for getting -access to this archive, downloading the data, and etc.

-For details on the directory structure and file contents, please refer<br>-to the README.TXT placed in the "ddbj\_database".

#### 1階層上のディレクトリへ

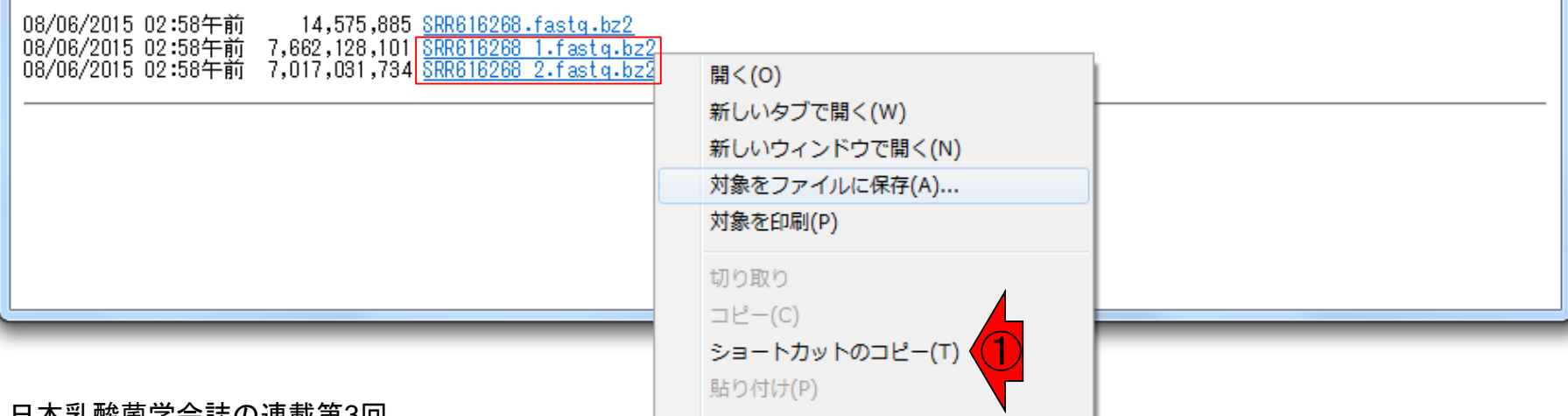

ENAにて①「Lactobacillus casei 12A」 のデータを②検索。

OK

 $\Box$ e

About us

 $\mathbf{x}$ 

命众段

 $\times$  | Search

Advanced Sequence

Training

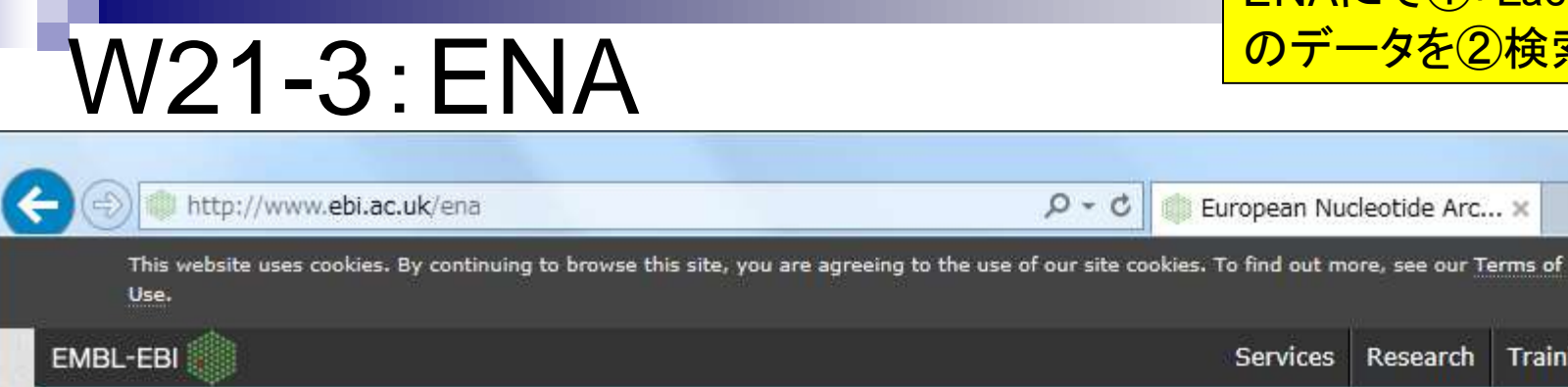

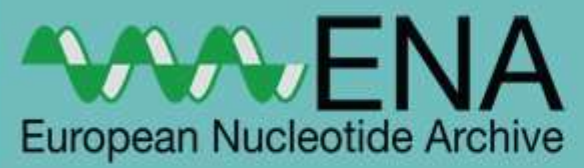

Home Search & Browse

Submit & Update

Software **About ENA** Support

 $Q - C$ 

Lactobacillus casei 12A

Examples: BN000065, histone

### European Nucleotide Archive

The European Nucleotide Archive (ENA) provides a comprehensive record of the world's nucleotide sequencing information, covering raw sequencing data, sequence assembly information and functional annotation. More about ENA

Access to ENA data is provided though the browser, through search tools, large scale file download and through the API.

#### Popular

**Services** 

- · Submit and update
- · Sequence submissions

European Nucleotide Arc... x

Research

- · Genome assembly submissions
- · Submitting environmental sequences
- · Citing ENA data
- · Rest URLs for data retrieval
- . Rest URLs to search ENA

#### 日本乳酸菌学会誌の連載第3回

**Text Search** 

◡

#### 「Lactobacillus casei 12A」検索結果。 ①ページ下部に移動するとDRAで見 たものと同じIDを発見できる。

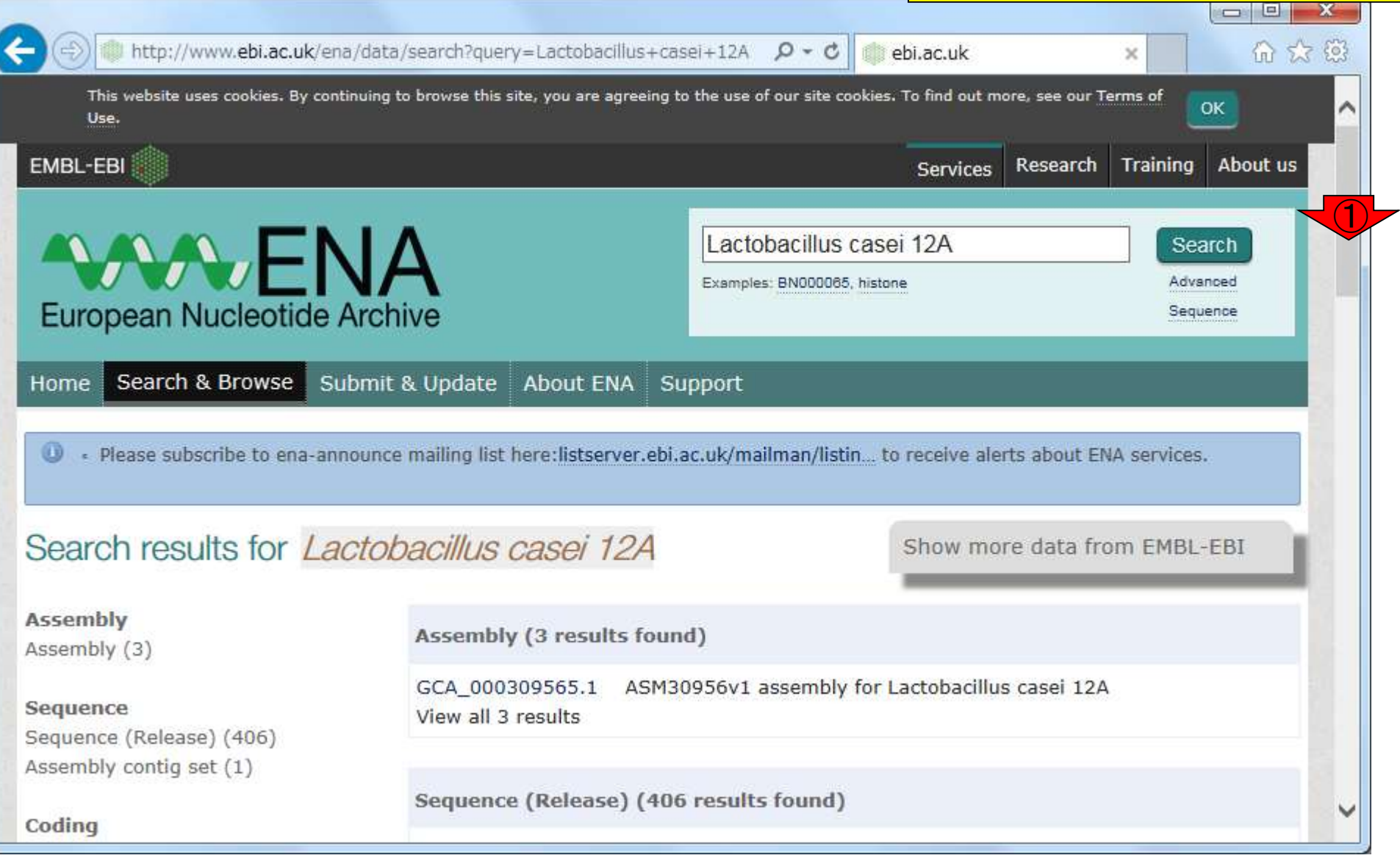

#### 日本乳酸菌学会誌の連載第3回

W21-3:ENA

#### SRP, SRA, SRX, SRRなど沢山のID が存在するが、①SRPというのが一 番の大元に近いID。

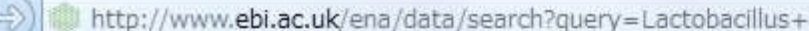

W21-3:ENA

 $casei+12A$   $Q - C$ ebi.ac.uk

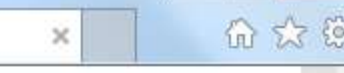

 $\Box$ e

 $\mathbf{x}$ 

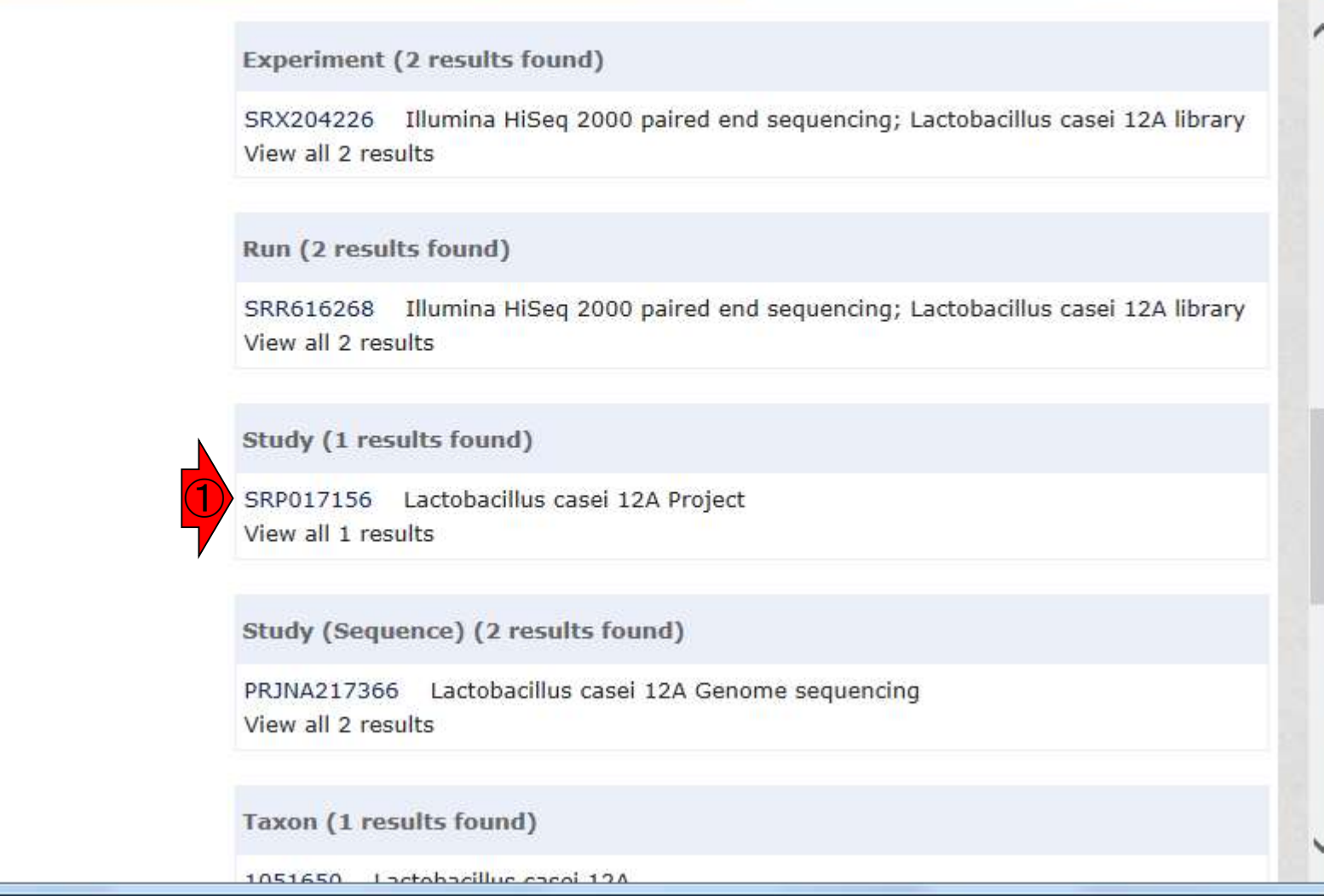

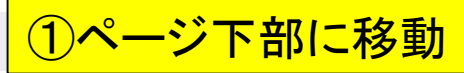

## W21-3:ENA

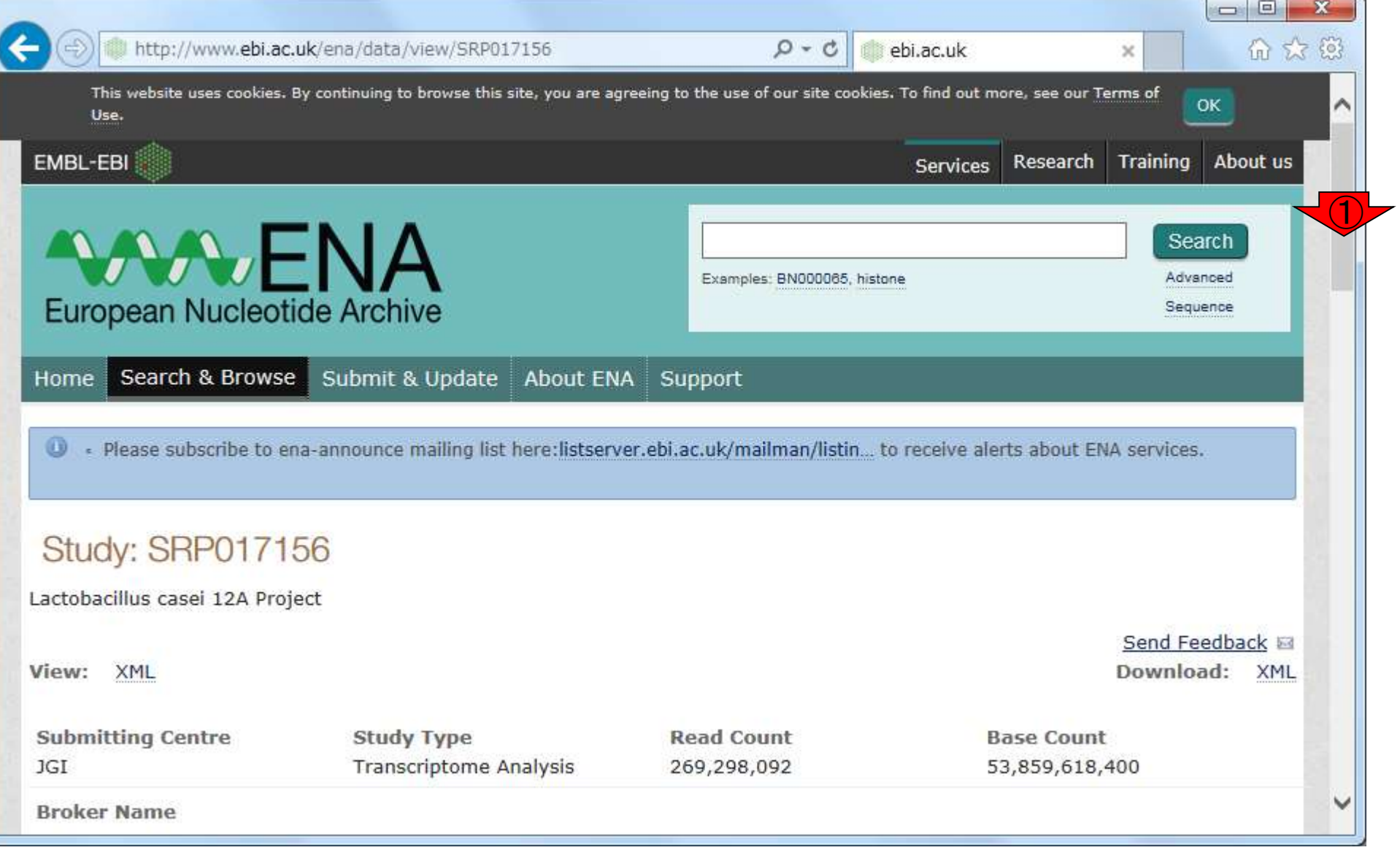
### 赤枠で示すように、SRP, SRA, SRX, SRRなど様々な種類のIDの対応関 係を俯瞰できるのがENAの長所。

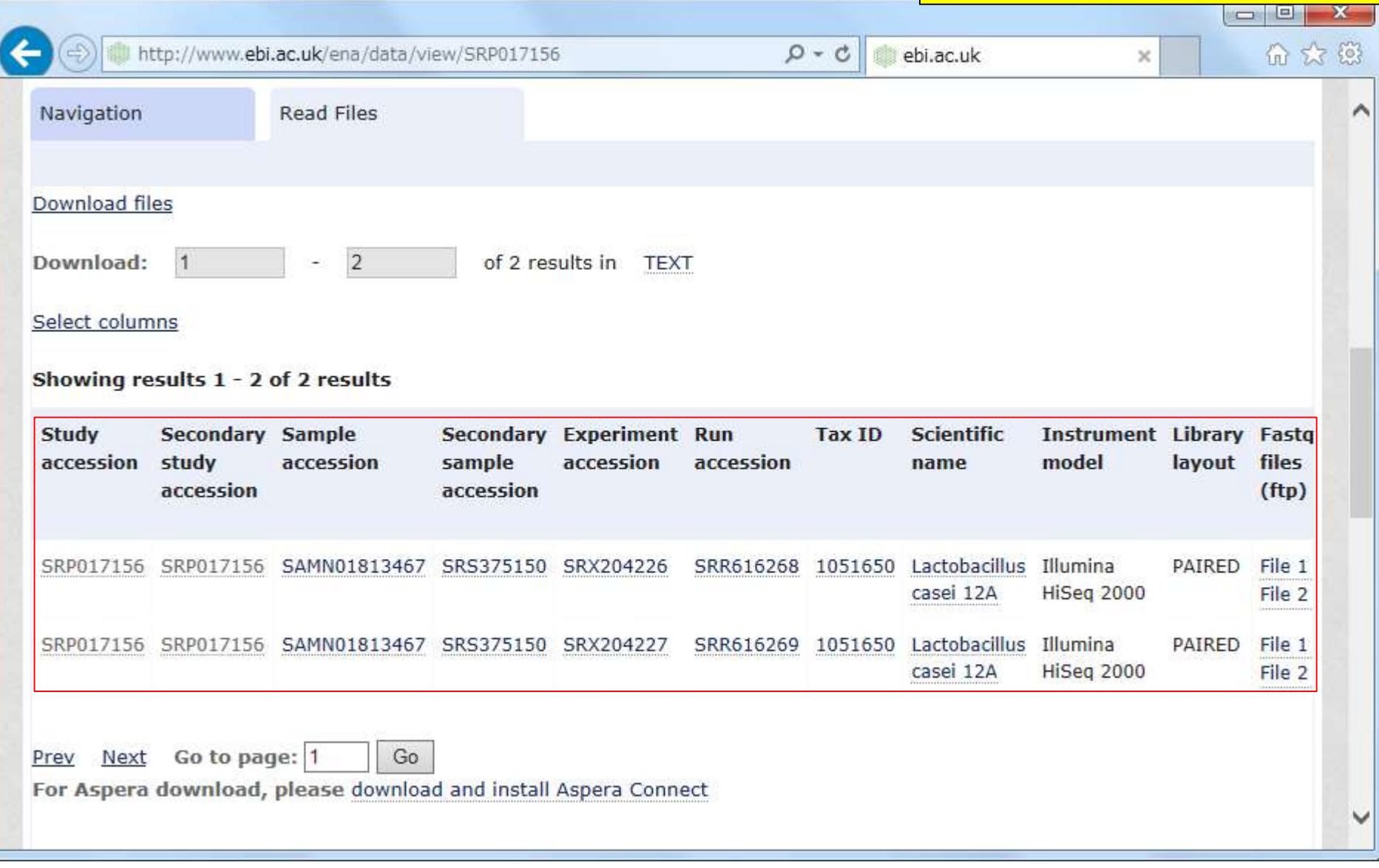

#### 日本乳酸菌学会誌の連載第3回

W21-3:ENA

## ENAは、①FASTQ形式の②gzip圧 縮ファイルとして提供している。

# W21-3:ENA

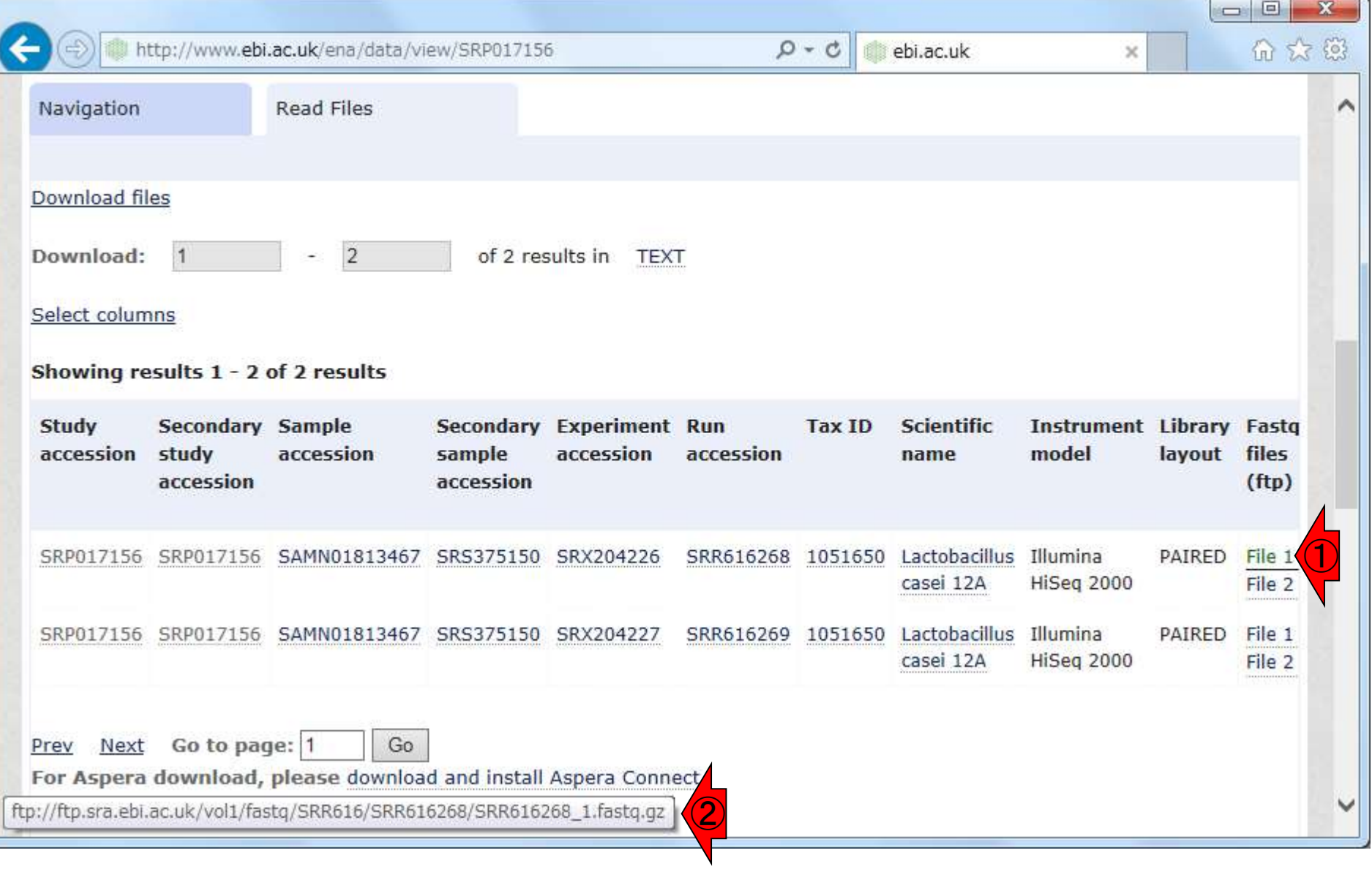

#### 日本乳酸菌学会誌の連載第3回

W22-1 : ダウンロード準備<mark>備<sup>は②/home/iu/Documents/srp017156</mark></mark></sup> ①srp017156ディレクトリの作成。ここで で作業を行う。

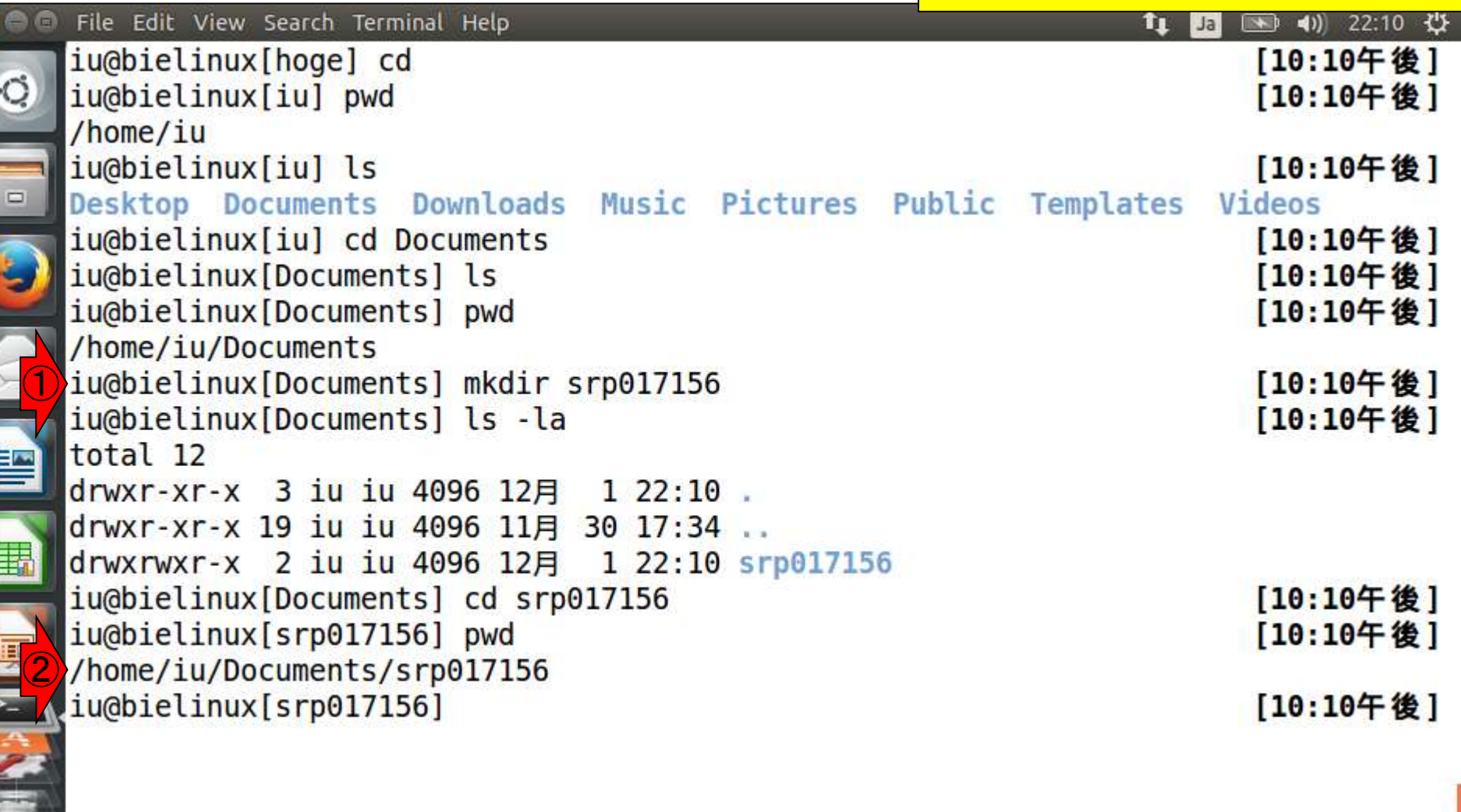

 $\begin{array}{|c|c|c|c|c|}\hline \textbf{0} & \textbf{0} \end{array}$ 

 $\frac{1}{2}$ 

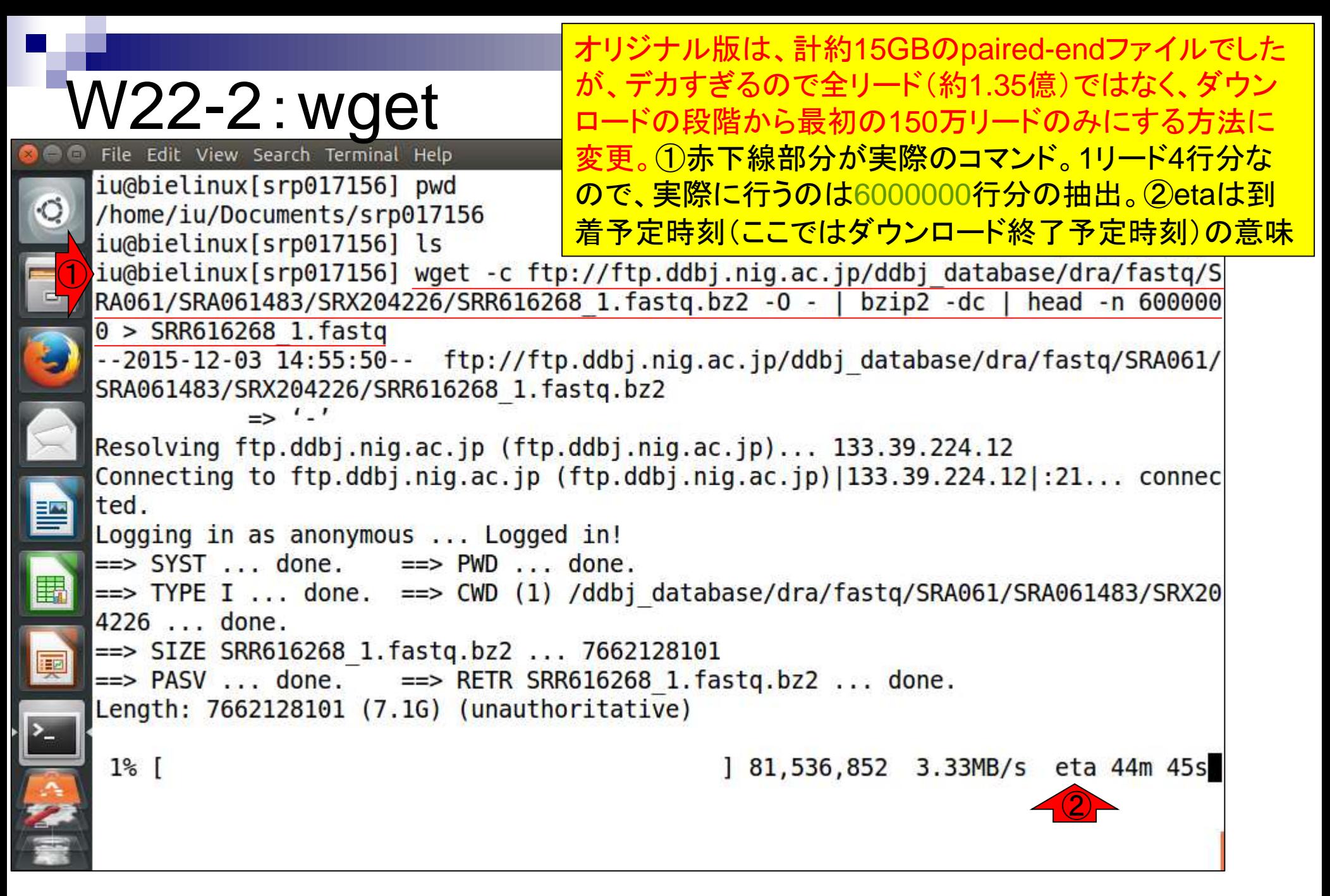

#### ①私の(東大有線LAN)環境では31秒で終了。 ②「Broken pipe, closing control connection」 W22-2:wget というヤバそう?!なメッセージが出ているが、結 File Edit View Search Terminal Help 論としては問題ない。高度ではあるが、一応③ iu@bielinux[srp017156] pwd のwgetコマンドで行っていることを説明すると… /home/iu/Documents/srp017156 iu@bielinux[srp017156] ls [ 2:55午後] ③iu@bielinux[srp017156] wget -c ftp://ftp.ddbj.nig.ac.jp/ddbj database/dra/fastq/S RA061/SRA061483/SRX204226/SRR616268 1.fastq.bz2 -0 - | bzip2 -dc | head -n 600000  $0 > SRR616268$  1. fastq --2015-12-03 14:55:50-- ftp://ftp.ddbj.nig.ac.jp/ddbj database/dra/fastq/SRA061/ SRA061483/SRX204226/SRR616268 1.fastq.bz2  $\Rightarrow$  '.' Resolving ftp.ddbj.nig.ac.jp (ftp.ddbj.nig.ac.jp)... 133.39.224.12 Connecting to ftp.ddbj.nig.ac.jp  $(ftp.ddbj.niq.ac.jp)$  | 133.39.224.12 | :21... connec ted. Logging in as anonymous ... Logged in!  $\Rightarrow$  SYST ... done.  $\Rightarrow$  PWD ... done. ==> TYPE I ... done. ==> CWD (1) /ddbj database/dra/fastq/SRA061/SRA061483/SRX20 4226 ... done. ==> SIZE SRR616268 1.fastq.bz2 ... 7662128101  $\Rightarrow$  PASV ... done.  $\Rightarrow$  RETR SRR616268 1.fastq.bz2 ... done. Length: 7662128101 (7.1G) (unauthoritative)  $1\%$ 3.09MB/s  $in$   $31s$ SRR616268 1.fastq.bz2: Broken pipe, closing control connection. iu@bielinux[srp017156] 2:56午後

#### 日本乳酸菌学会誌の連載第3回

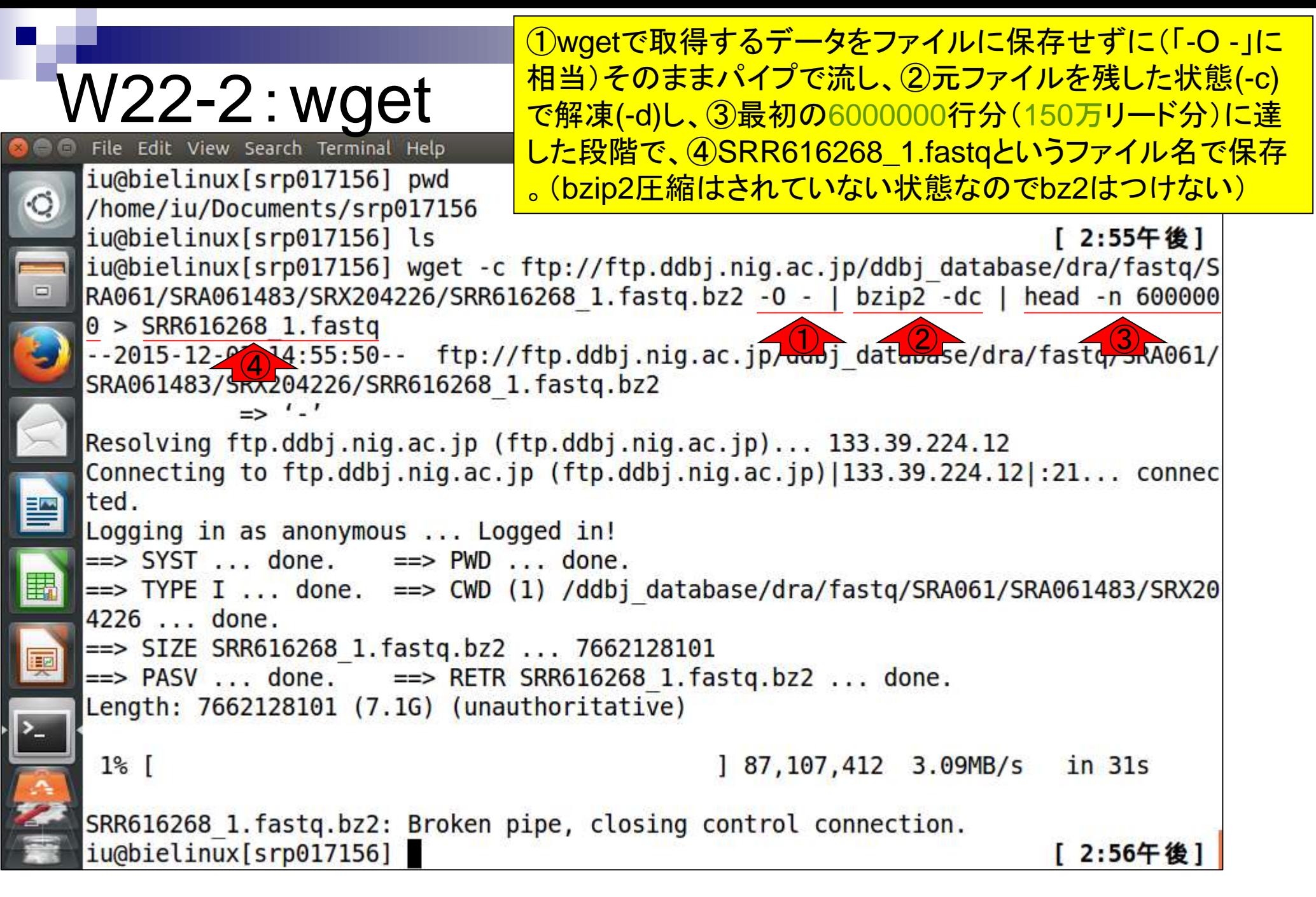

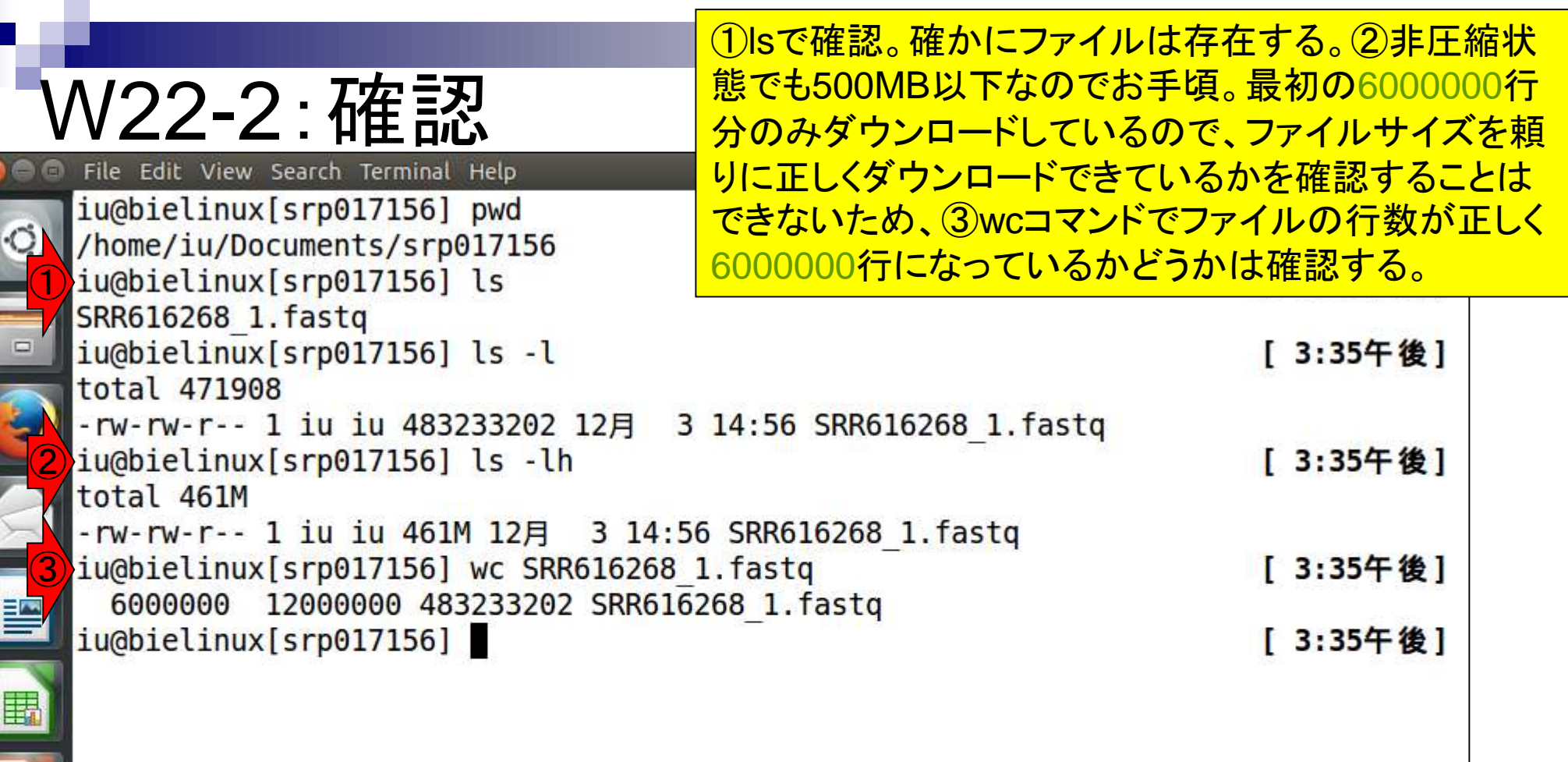

 $\frac{1}{2}$ 

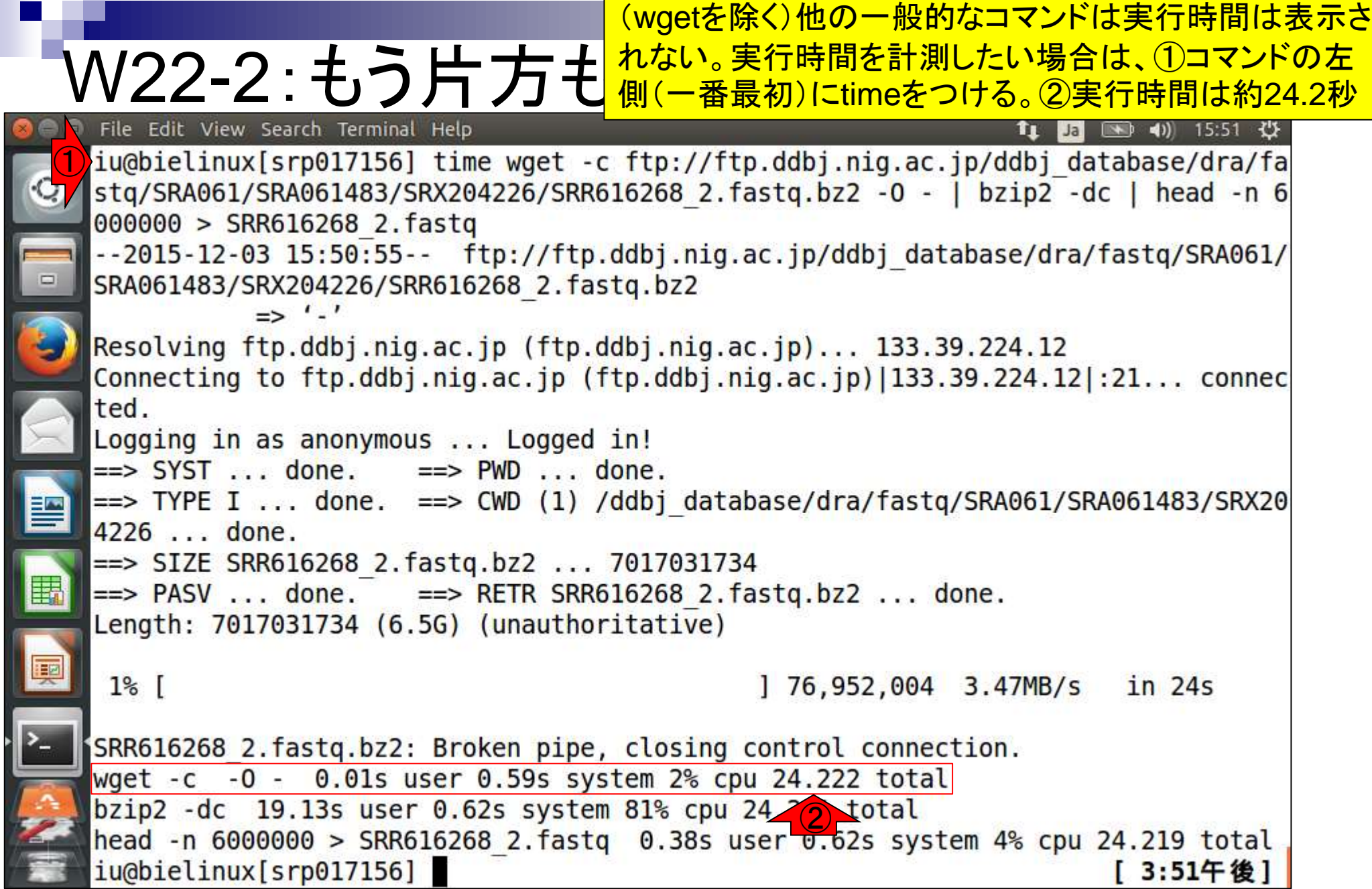

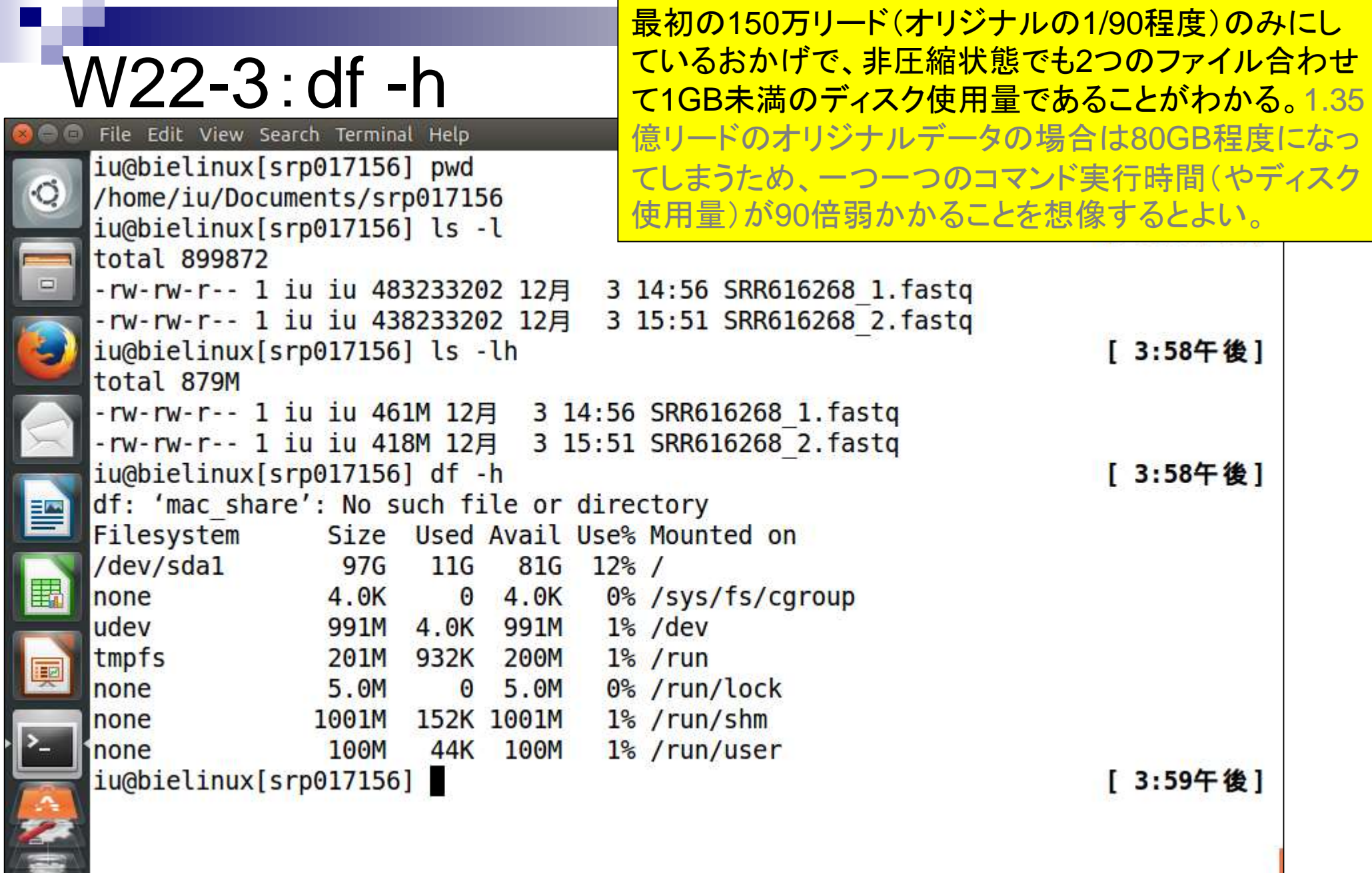

r Þ

**Contract** 

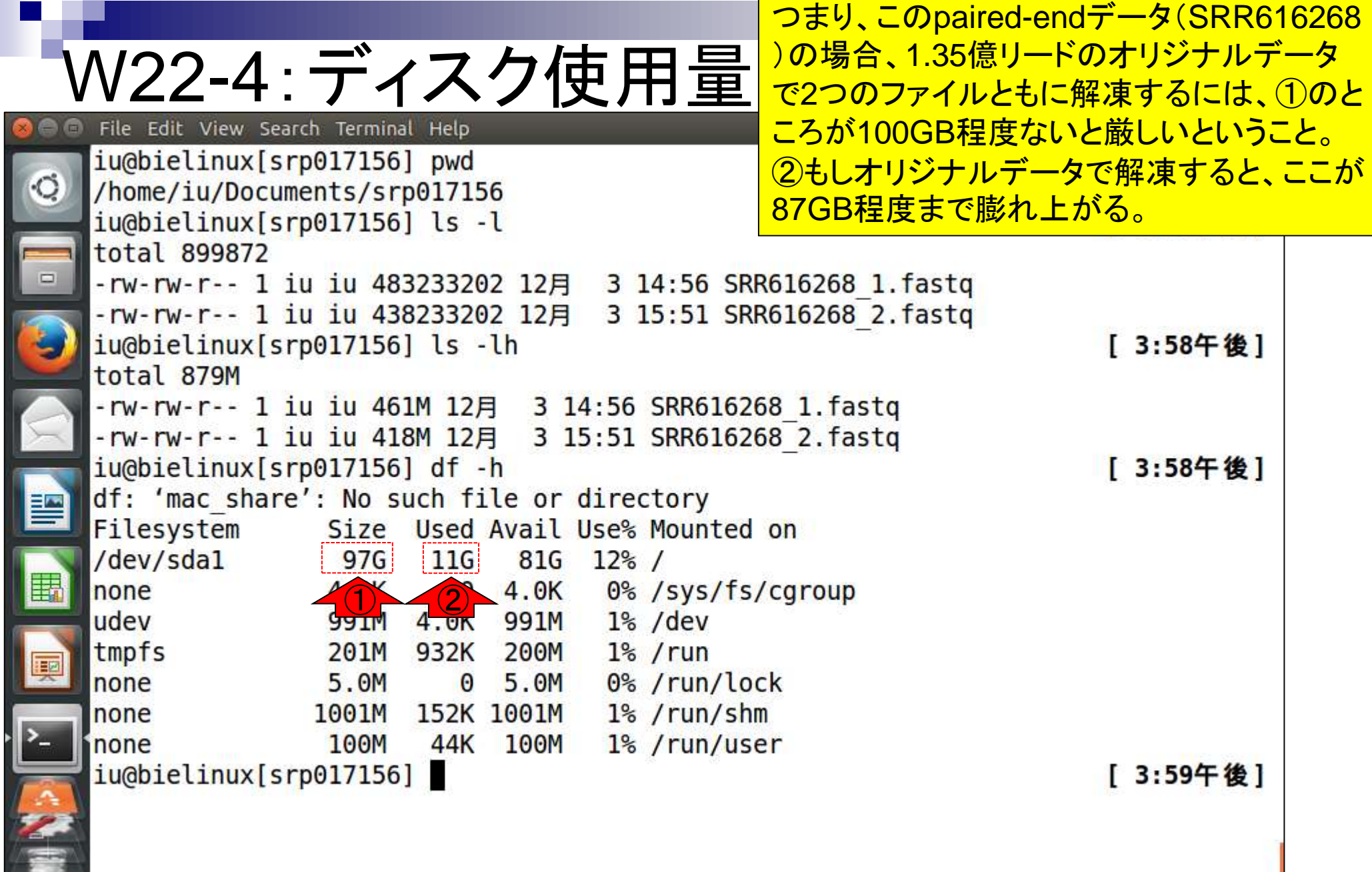

F

ă

# W22-5:bzip2の性能

### bzip2の圧縮パフォーマンス。1461MBが 83MB、②418MBが74MB。③処理時間は、 それぞれ46.364秒と41.399秒。

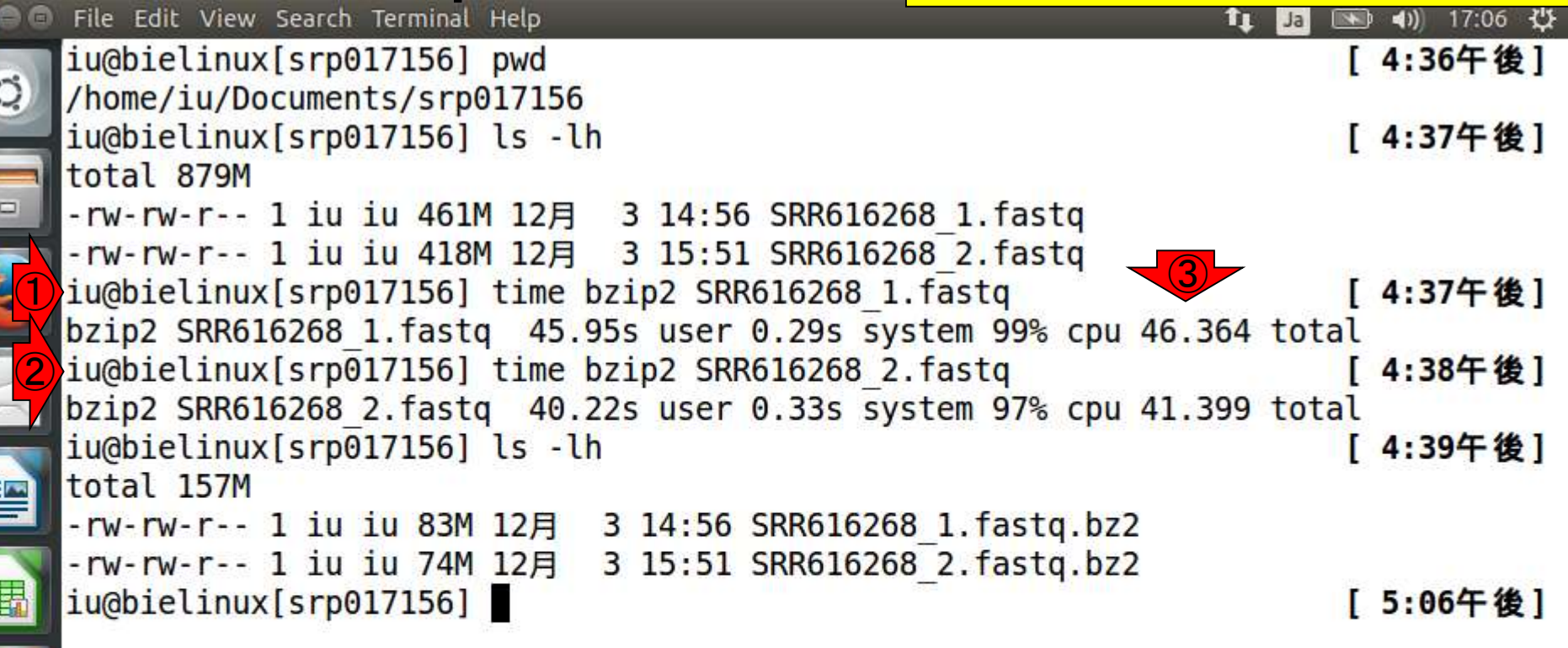

E

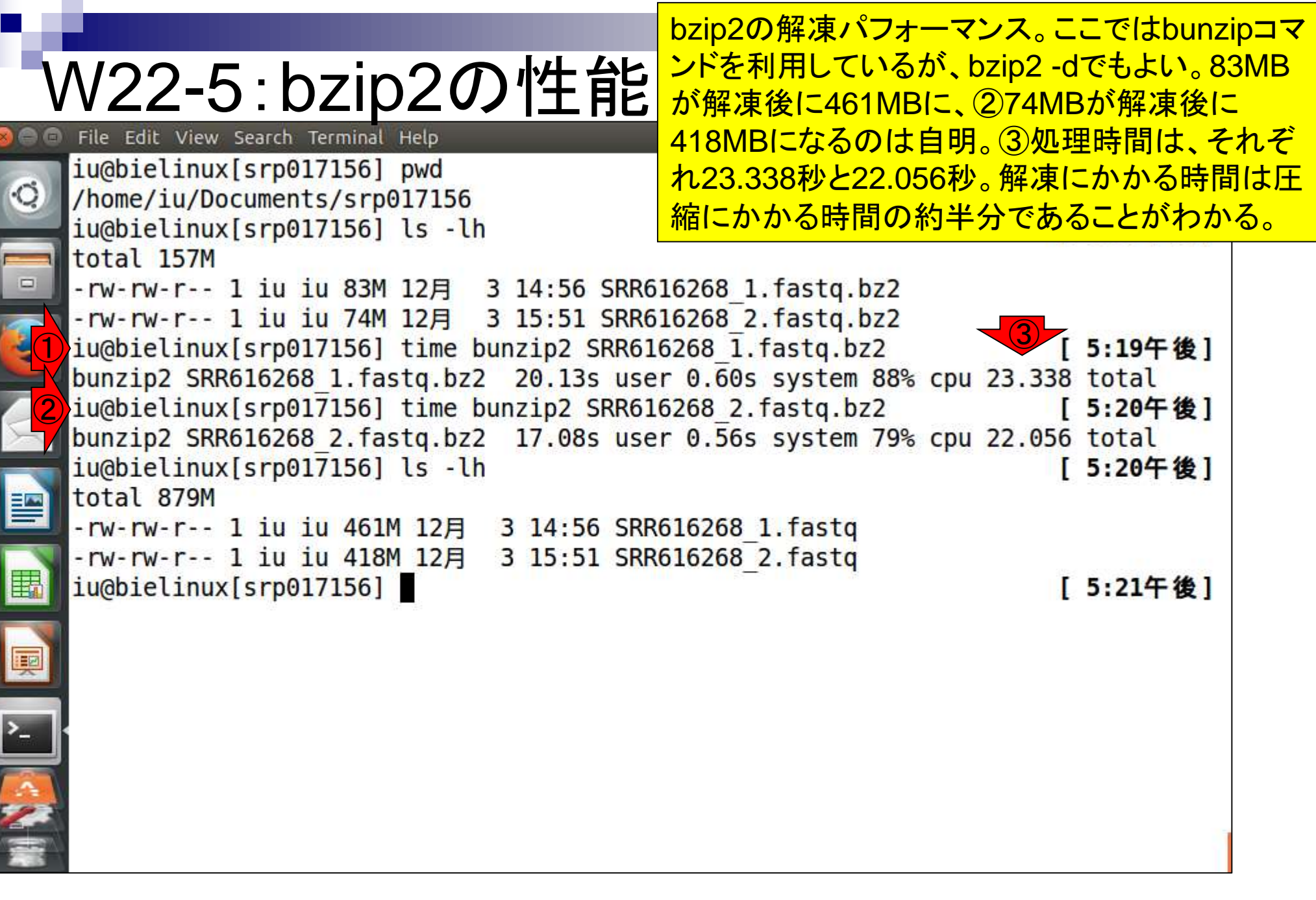

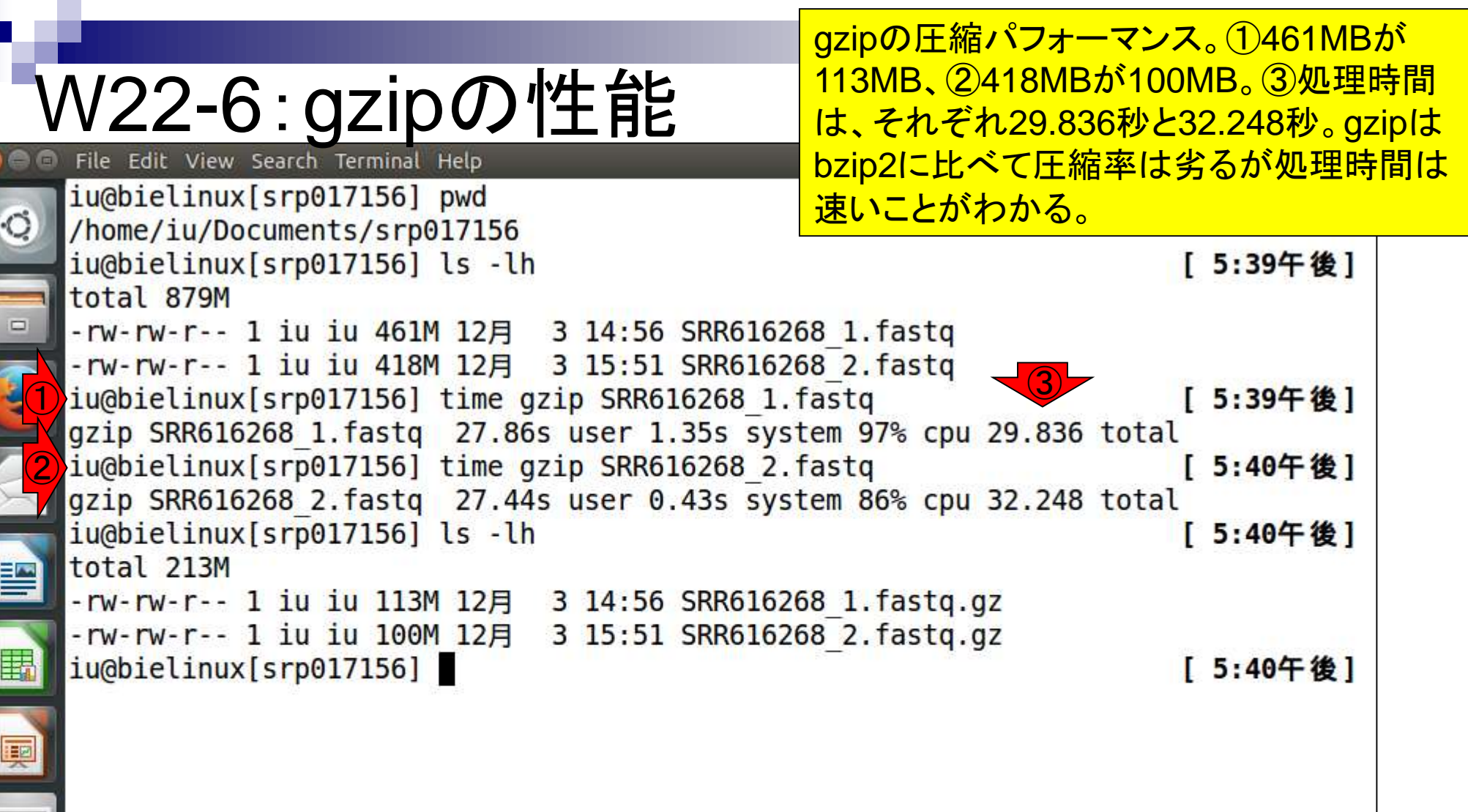

Г

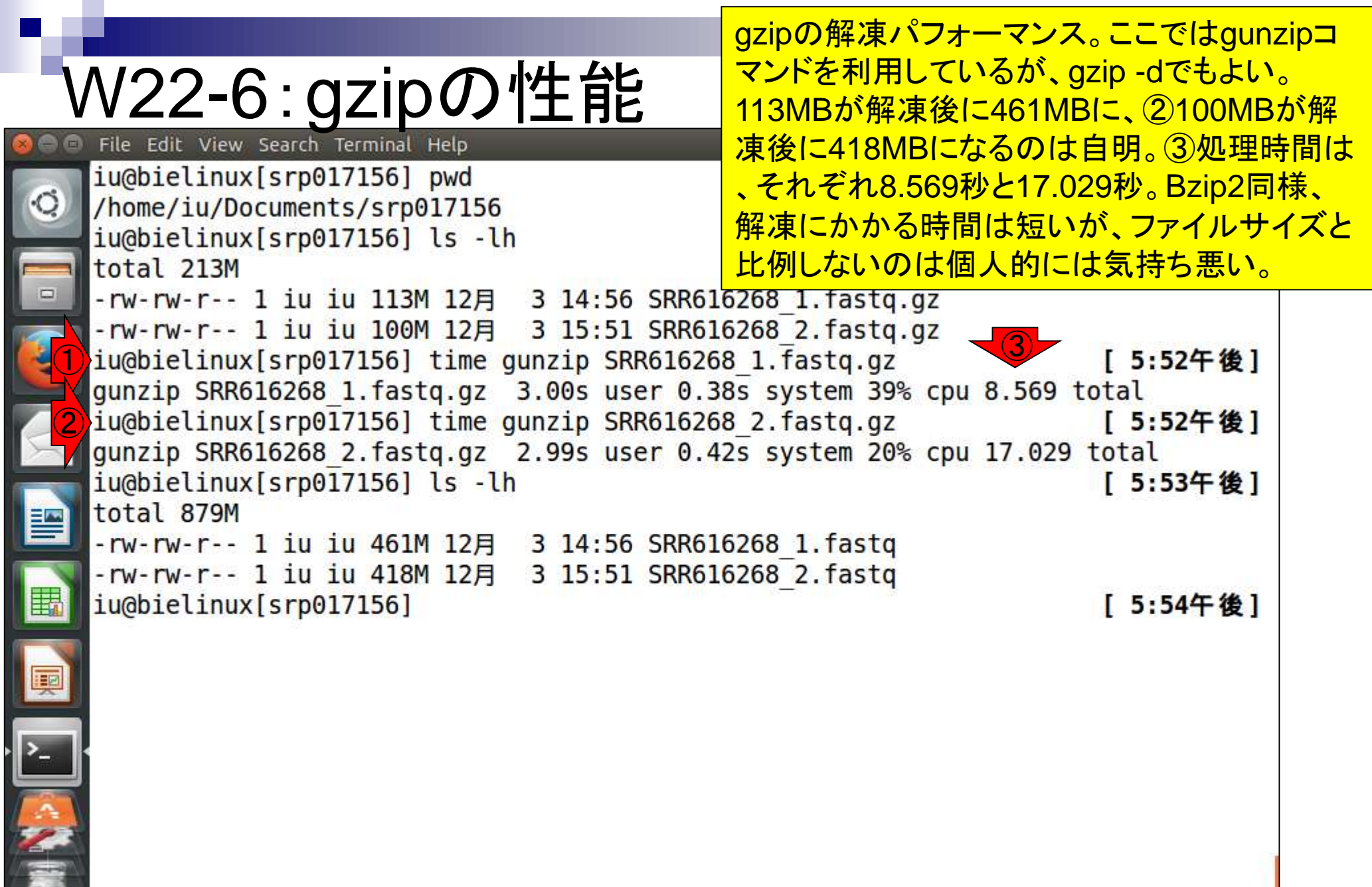

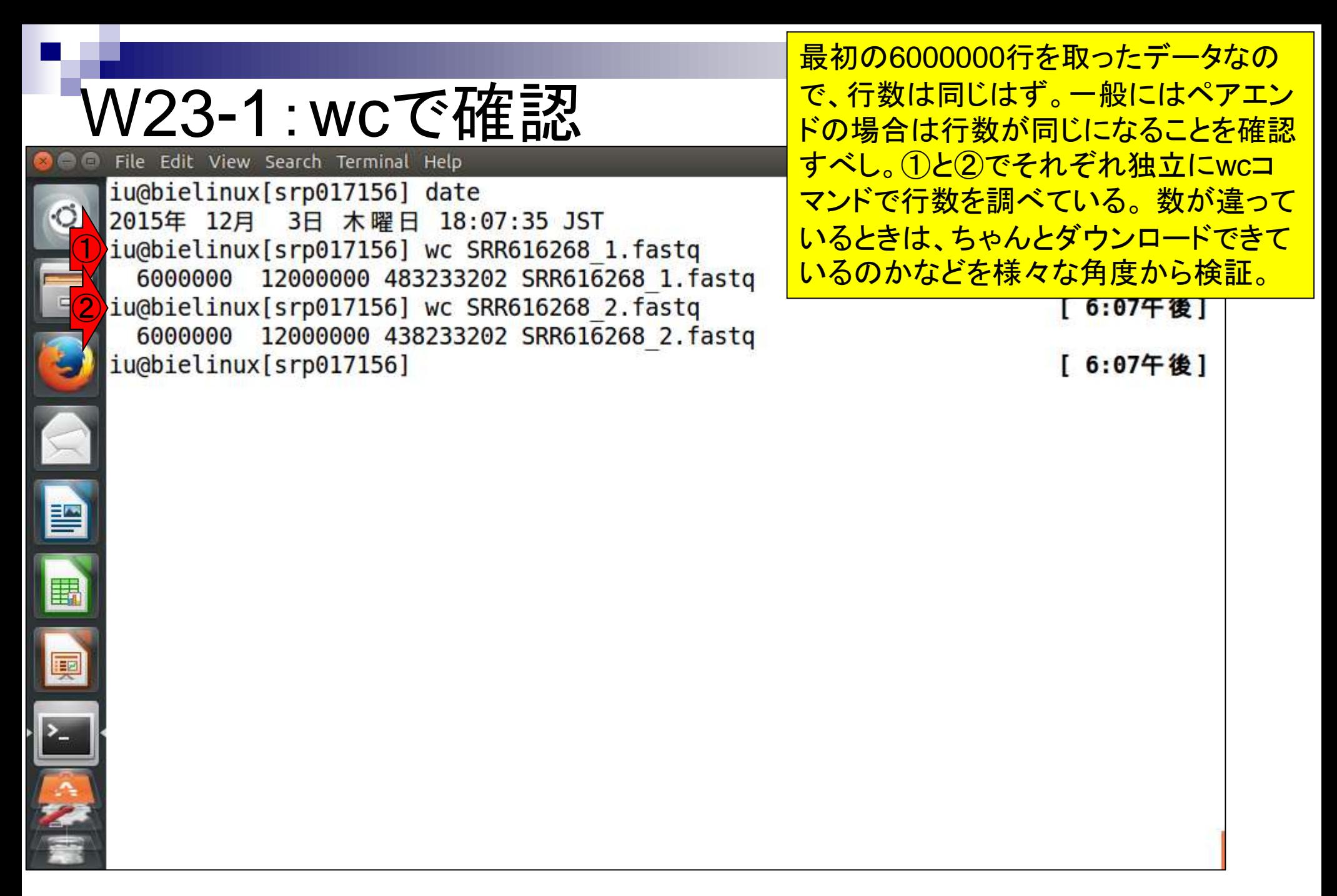

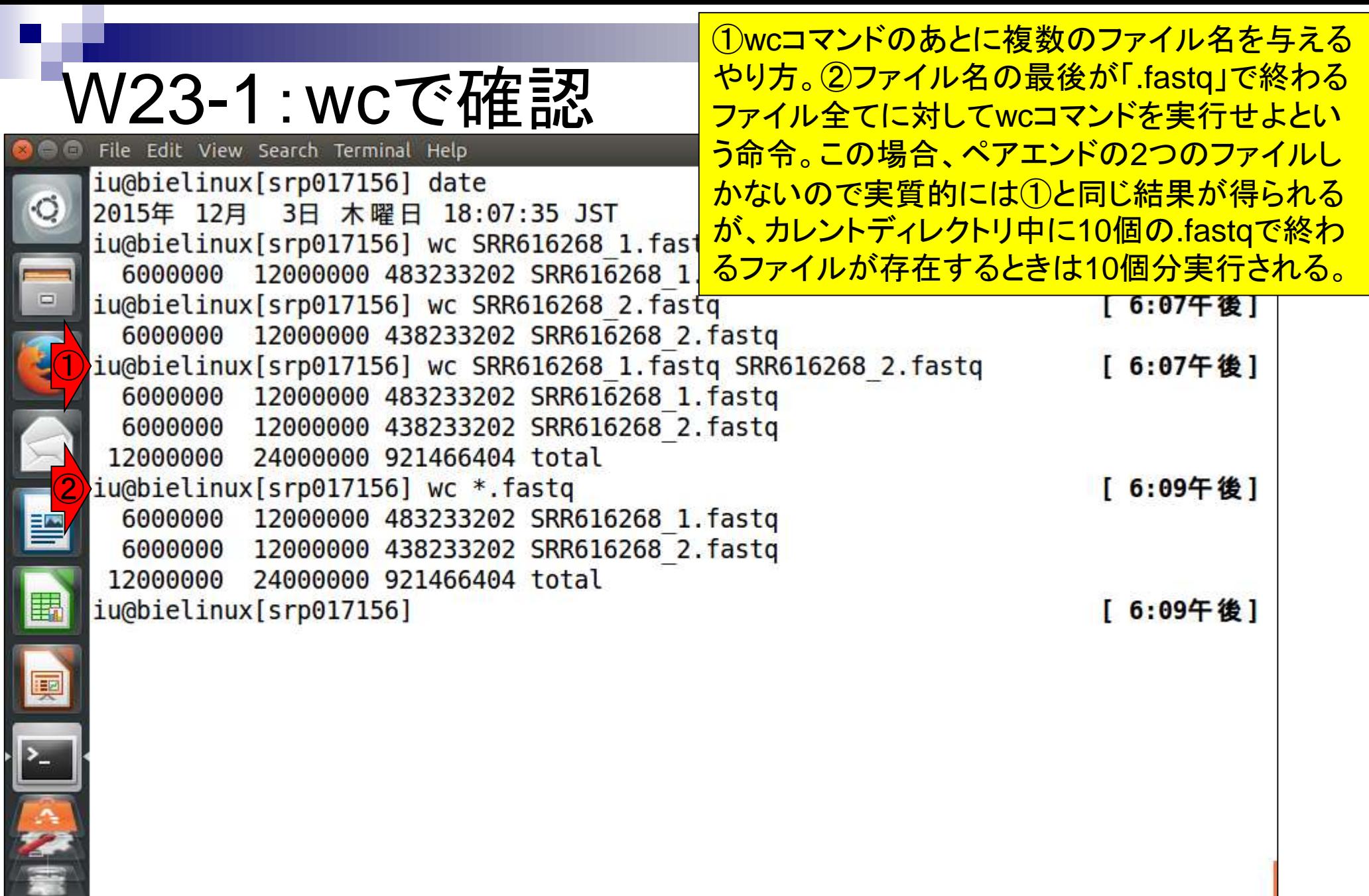

## W23-2:time

**O** 

 $\frac{1}{2}$ 

①150万リード×2ファイルなので、②11.035秒 で済んでいるが、約1.35億リード×2ファイルだと wc実行にも一苦労(15分以上かかる見積もり)。

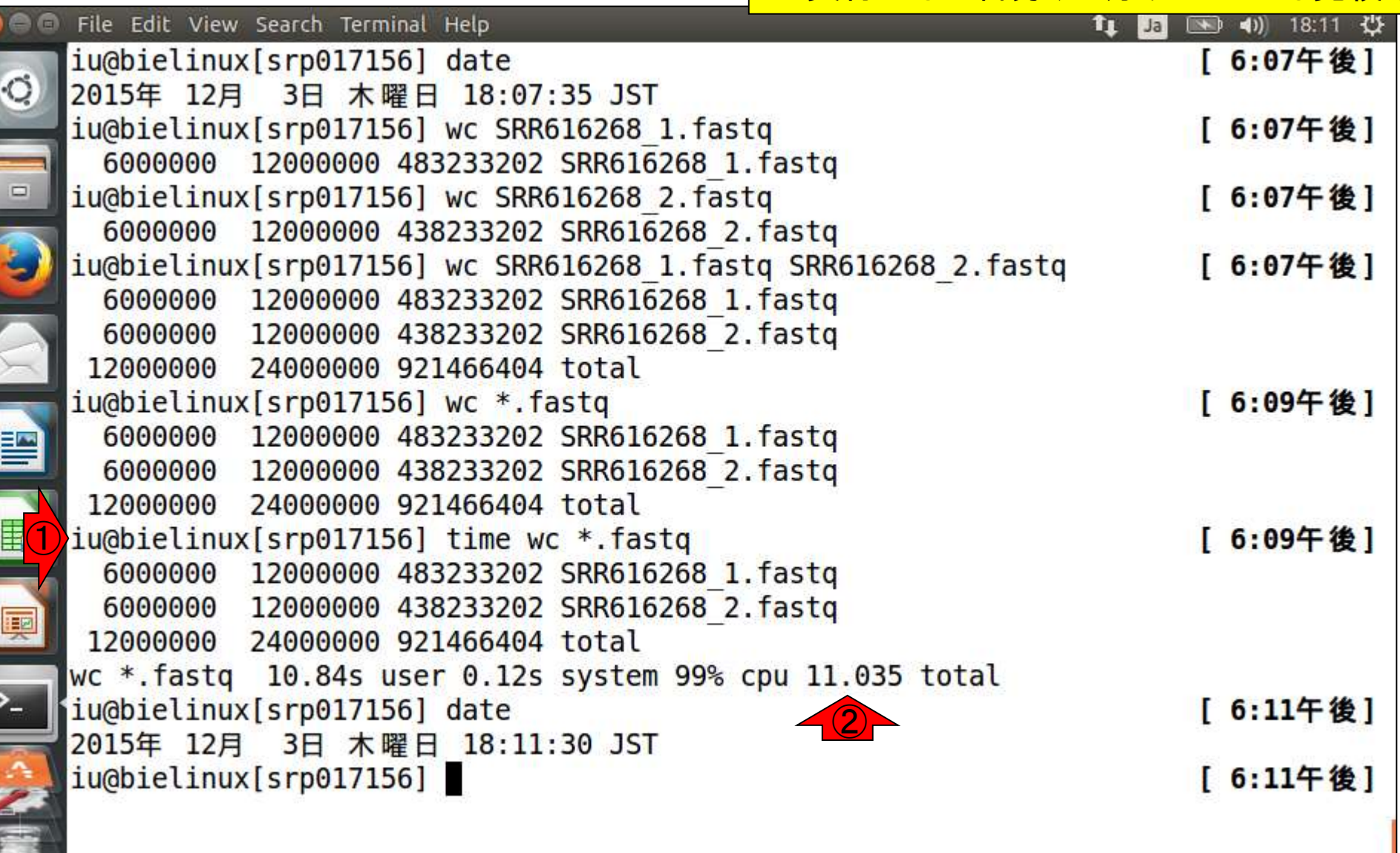

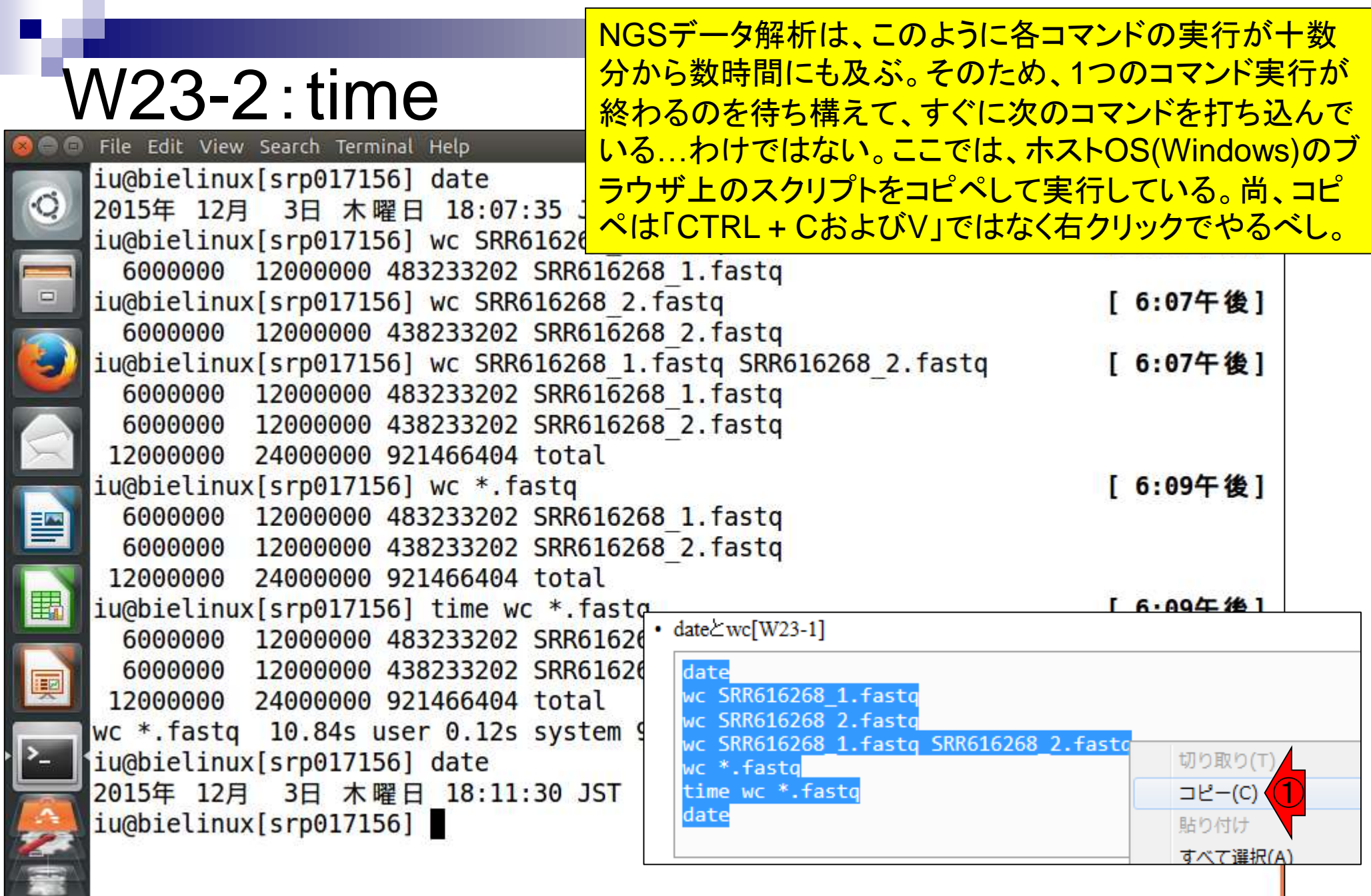

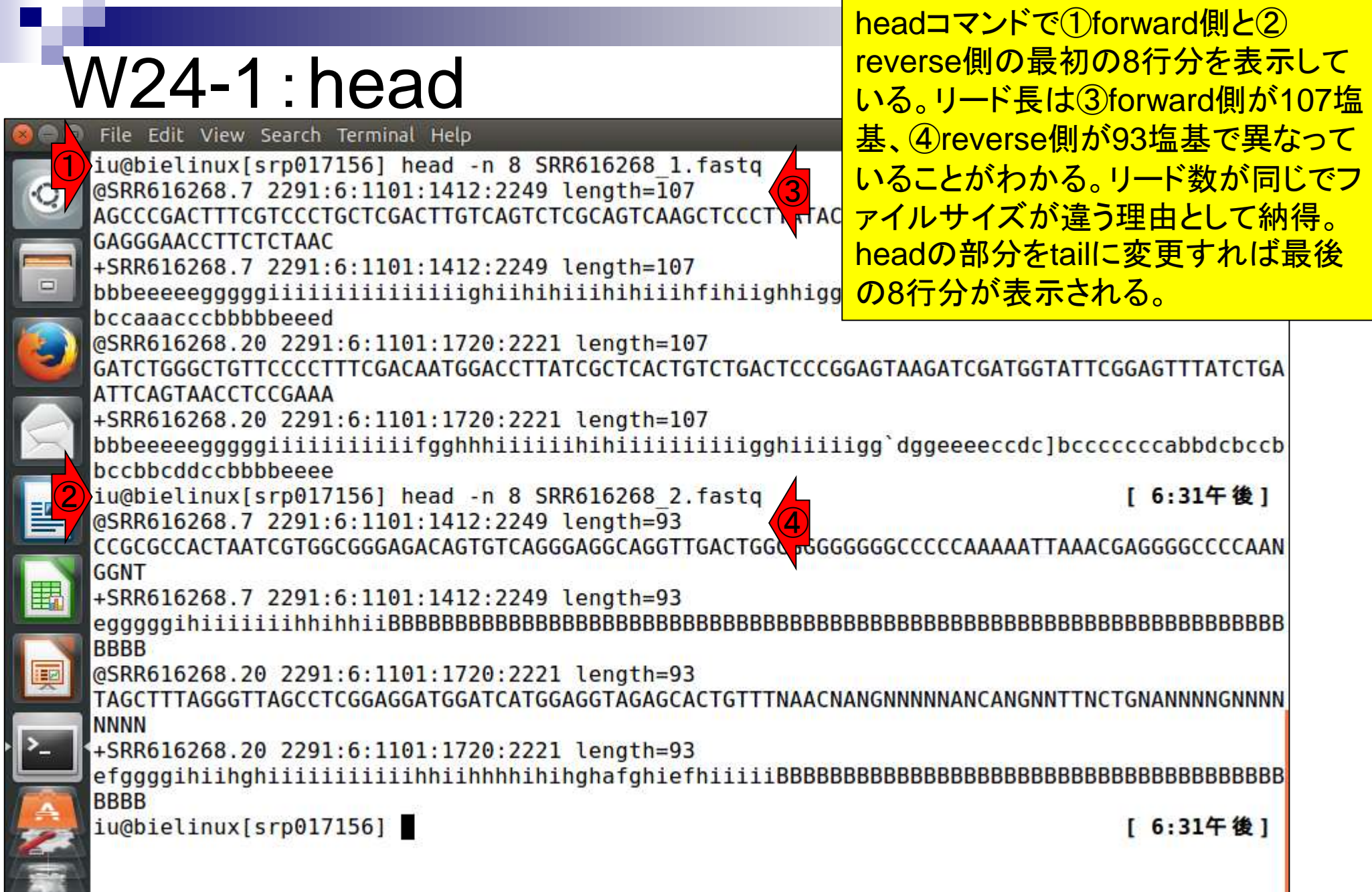

**Contract** 

l,

f

`L

## W24-2:DRA特有の... File Edit View Search Terminal Help

(1)headコマンドでforward側の最初の 16行分を表示している。赤枠内のリー ドシリアル番号に注目!いきなり7から 始まって、20, 21, 22となっている。こ

iu@bielinux[srp017156] head -n 16 SRR616268\_1.fastq <mark>の理由について説明します。</mark> AGCCCGACTTTCGTCCCTGCTCGACTTGTCAGTCTCGCAGTCAAGCTCCCTTATACCTTTACACTCTGCGAATGATTTCCAACCATTCT

GAGGGAACCTTCTCTAAC +SRR616268.7 2291:6:1101:1412:2249 length=107

bbbeeeeegggggiiiiiiiiiiiiiiiiighiihihiiihihiiihfihiighhiggggggeeeeedddcacccccccddccccccdd bccaaacccbbbbbeeed

@SRR616268.20 2291:6:1101:1720:2221 length=107

GATCTGGGCTGTTCCCCTTTCGACAATGGACCTTATCGCTCACTGTCTGACTCCCGGAGTAAGATCGATGGTATTCGGAGTTTATCTGA ATTCAGTAACCTCCGAAA

+SRR616268.20 2291:6:1101:1720:2221 length=107

bccbbcddccbbbbeeee

@SRR616268.21 2291:6:1101:1652:2235 length=107

CCGGTATATTTTCGGCGCAGTGCCACTCGACTAGTGAGCTATTACGCACTCTTTAAATGGTGGCTGCTTCTGAGCCAACATCCTAGTTG **TCTGTGCAACGATCTTAC** 

+SRR616268.21 2291:6:1101:1652:2235 length=107

bbbcccbcRbbbeeee

@SRR616268.22 2291:6:1101:1505:2236 length=107

TCTGTGGCCATAAAGACC

+SRR616268.22 2291:6:1101:1505:2236 length=107

bbbcccbcac^bbbeeee

iu@bielinux[srp017156]

[ 6:39午後]

# W24-3:DRA特有の...

DRAは、生データのsraファイルから FASTQファイルを生成する際、クオリテ ィの低いリードなどを除去しているため

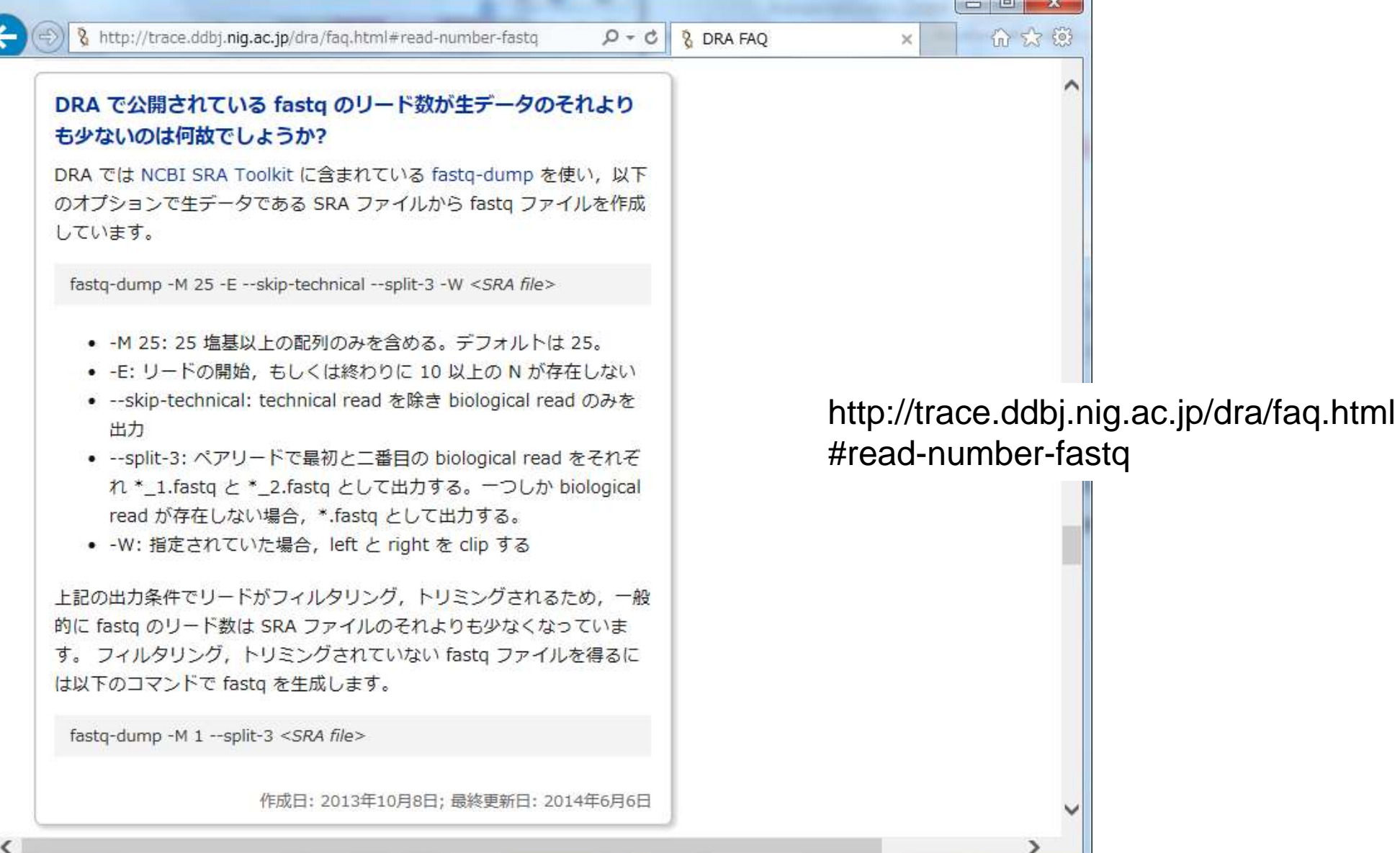

#### DRAのSRR616268のページ。この2つキー ワードでググればたどり着ける。(軽量版では W24-3:DRA特有の... なくオリジナル版だとわかるが)確かにDRA で表示されている総リード数は135,073,834 https://trace.ddbj.niq.ac.jp/DRASearch/run?acc=SRR616268  $\rho$  -となっており、実際に全リードをダウンロードし *<u><b>*BDRASearch</u> ▽ser<mark> たときにFASTQファイルのwcから得られるリ</mark> ード数(134,755,996)よりも多い**SRR616268 BEASTO BSRA Navigation Run Detail** Submission SRA061483 FTP **Alias** 13759 **O**Study SRP017156 **Instrument model OExperiment SRX204226 BFASTOBS** Date of run ∢ **Run center** JGI **Number of spots** 135,073,834 **Number of bases** 27,014,766,800 quality  $\Box$  show  $\boxed{10 \ \nabla}$  rows  $\boxed{<<}$   $\boxed{1}$   $\boxed{13507384}$  Page  $\boxed{>>}$ **READS** (joined) >SRR616268.1 GNGGCTTCTTCCCATGCGTAGTCGATATCGGCACGCNAGNNNNNNANNNNNNN **NNNNNNNNNNNNNNNN**  $>$ SRR616268.2  $>$ SRR616268.3

# W24-3:DRA特有の...

<u>確かにウェブ上で見られる生データのリード</u> を眺めると、シリアル番号が1から6まではN だらけでクオリティが明らかに低いことがわか る。DRAもウェブ上では全リードの情報を掲 載しているようだ。

8 https://trace.ddbj.niq.ac.jp/DRASearch/run?acc=SRR616268

#### **READS** (joined)

quality  $\Box$  show  $10 \sqrt{8}$  rows  $\angle \angle \angle 1$ 

/ 13507384 Page  $>$  >>

- ۹

#### >SRR616268.1

#### $>$ SRR616268.2

#### >SRR616268.3

#### $>$ SRR616268.4

CGTCCCTCCATCGCTTAAACAAAATAAACTAGTGCAGGAATCTCAACCTGCTTGTCANCGACTACGCCTCTNGNNNNNNN 

#### >SRR616268.5

CCTCATTAGAAATAAGATCAAGGTAACGTTTCCGATACTTTTGCTCGACATCGGTCAGACCATGCCACTTATCNNNNNNN 

#### >SRR616268.6

GTTTGGGCCTATTCACTGCGGCTGACCTTGCGGTCAGCACCCCTTCTTCCGAAGTTACGGGGTCATTTTGCCGAGTTCCT TAACGAGAGTTCGCTCGCTCGTGAGAAATAAACTACCCGTACCGCAAACCGACACAGGTANTCGAGGAGAGTATCNTNNG

NTNNNNNNNNNNNNKCNNTNNNTNNGGNANNNNNNNNNNNNNN

日本乳酸菌学会誌の連載第3回

# W24-3 : DRA特有(

①シリアル番号が7のやつはクオリティが高そう。② forward側をheadコマンドで眺めたときに、③最初のリ ードのシリアル番号が7であったのは極めて妥当!結 論として、DRAで取り扱うFASTQファイルは生リードよ /trace.ddbj.nig.ac.jp/DRASearch/run?acc= P <del>v 』りも若干少なくなるが、事実上気にしなくて良い</del>

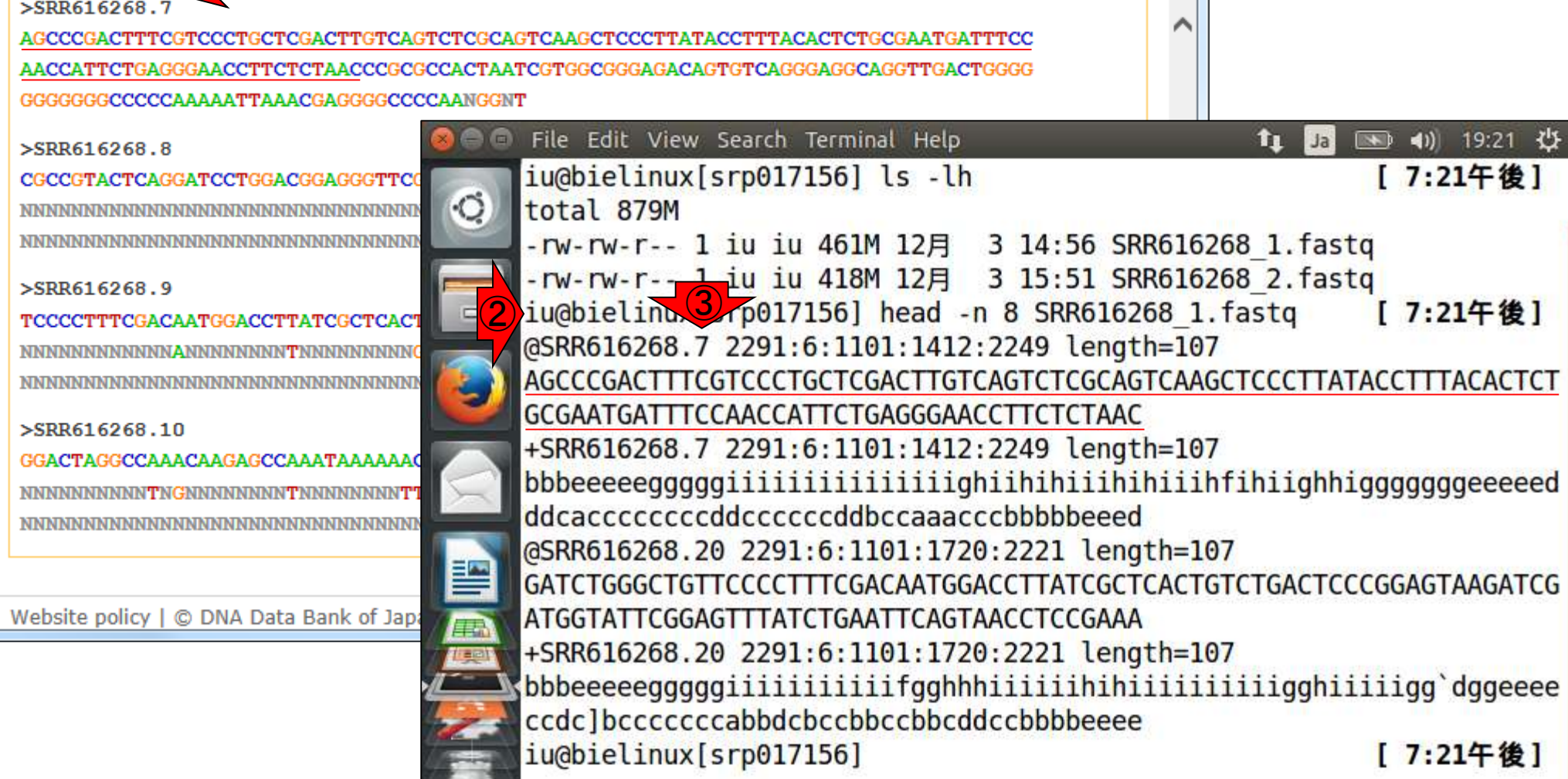

 $8<sub>h</sub>$ 

# W24-3 : DRA特有(

①シリアル番号が7のやつはクオリティが高そう。② reverse側をheadコマンドで眺めたときに、3最初のリ ードのシリアル番号が7であったのは極めて妥当!結 論として、DRAで取り扱うFASTQファイルは生リードよ /trace.ddbj.nig.ac.jp/DRASearch/run?acc= P <del>v 』<mark>りも若干少なくなるが、事実上気にしなくて良い</mark></del>

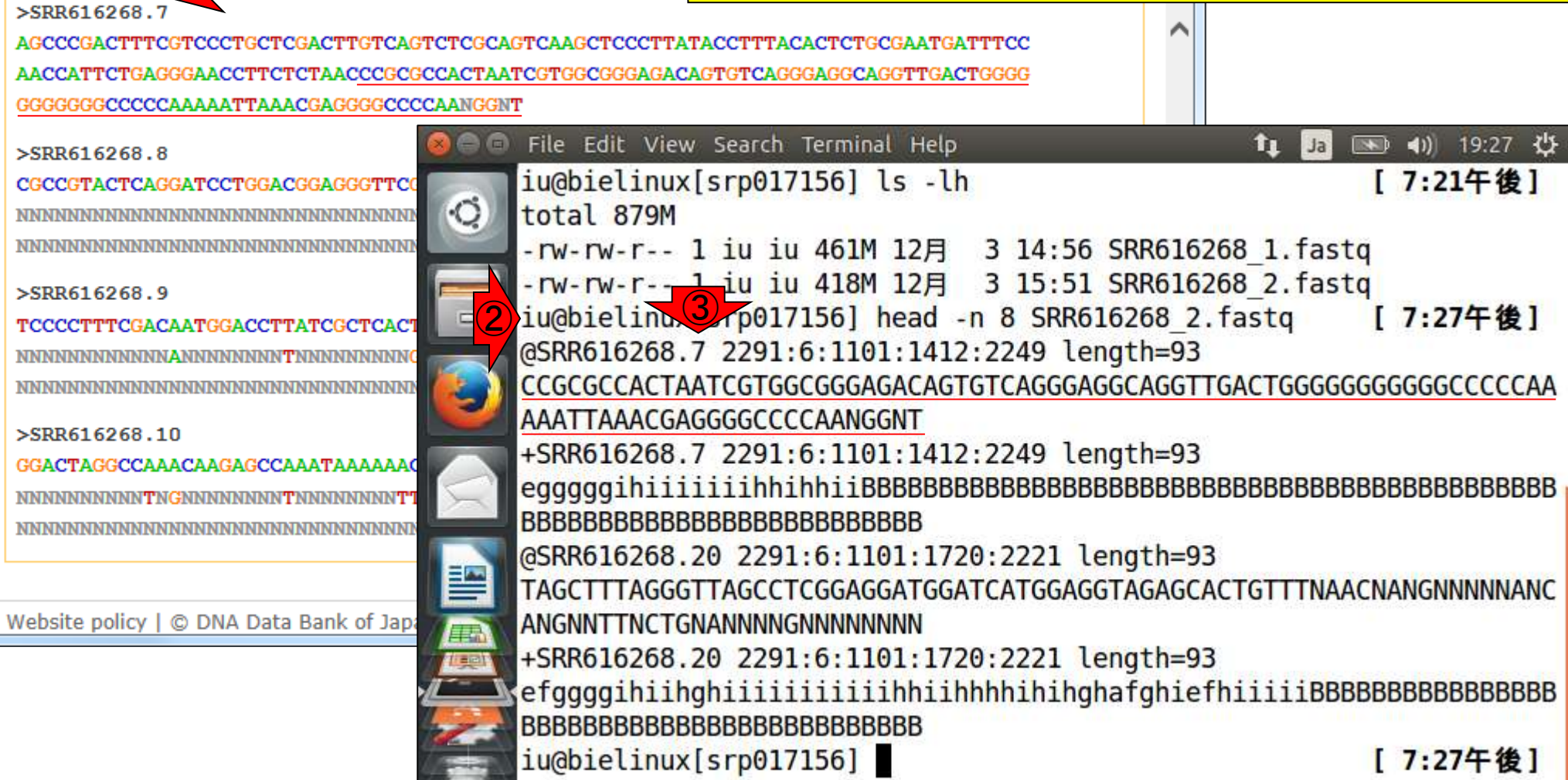

 $8h$ 

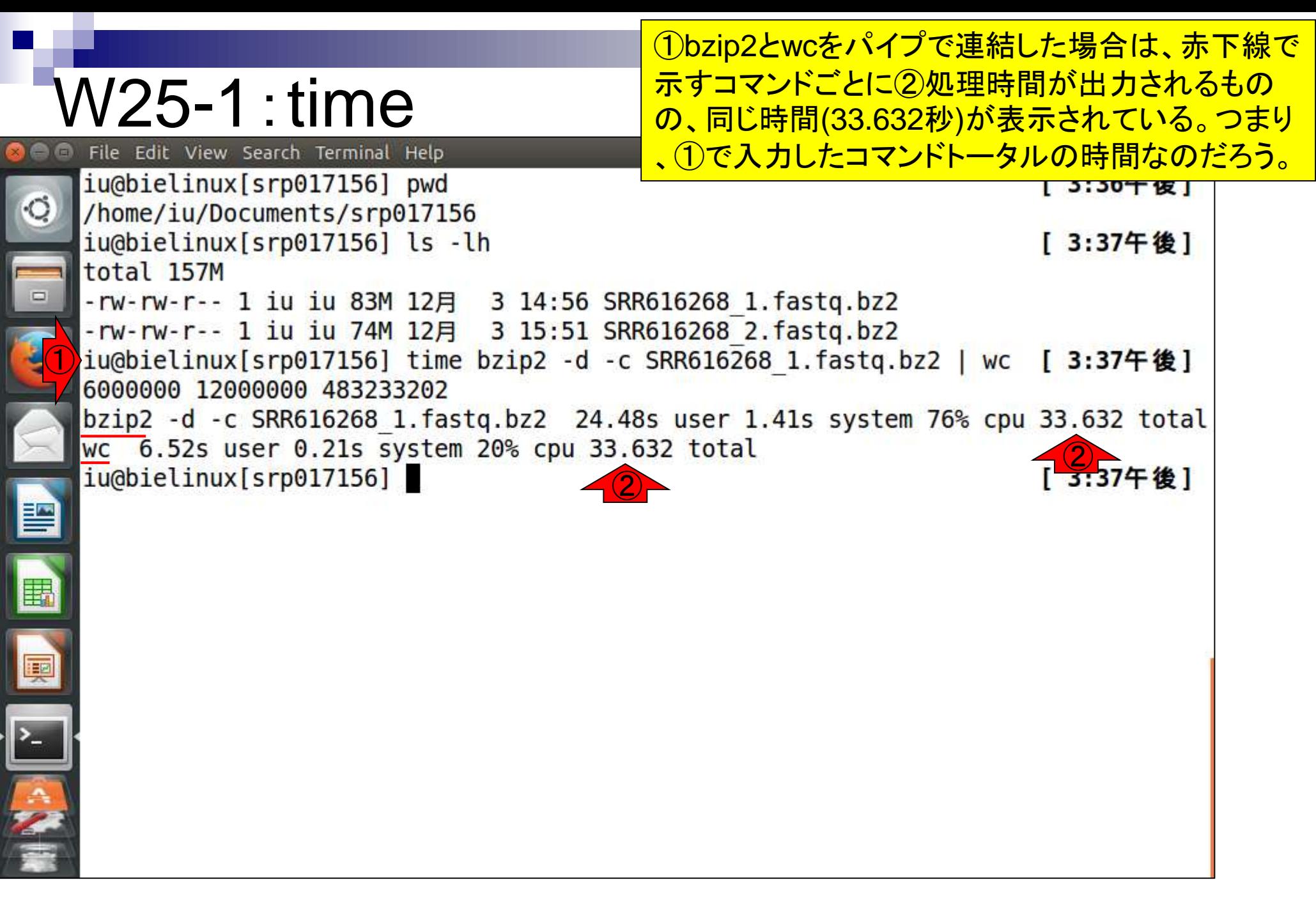

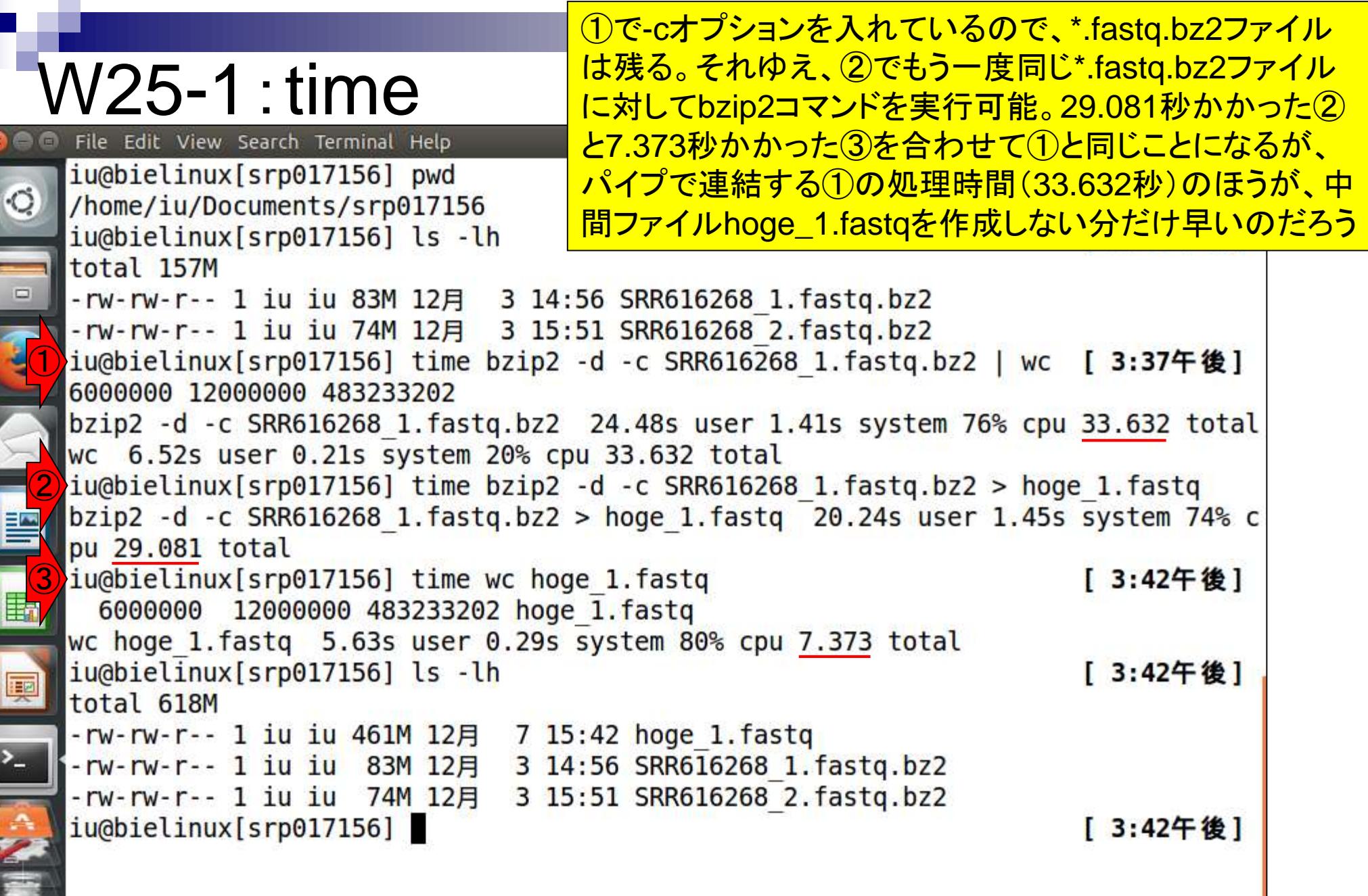

**Contract Contract** 

ī

ñ

 $\frac{1}{2}$ 

I

# W25-2:サブセット

①と②は、パイプで連結して最初の400万行 分をリダイレクトでファイル保存しているので、 十数秒で処理が終わっていることがわかる。

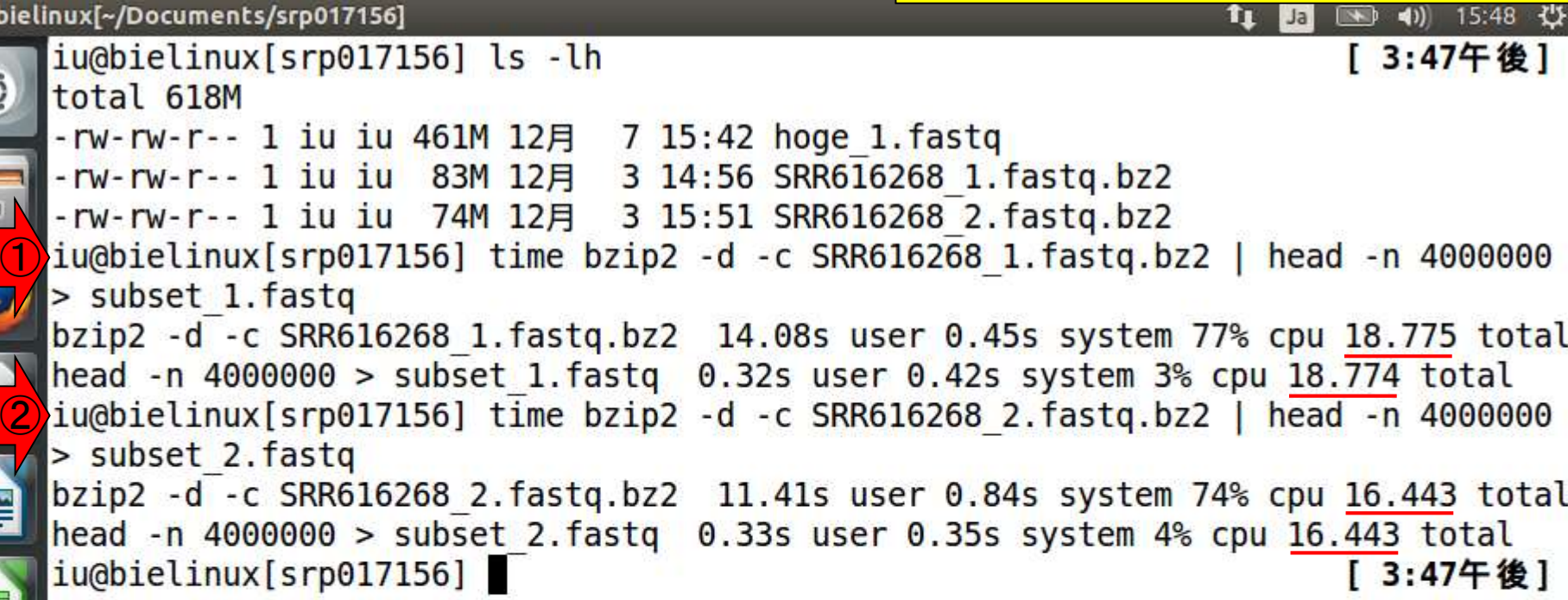

日本乳酸菌学会誌の連載第3回

**iu@b** 

 $\overline{\phantom{a}}$ 

星

圍

拝

①一旦461MBのhoge\_1.fastqという解凍後のファ イル(600万行;150万リード)を作成したのち、最初 W25-2:サブセット の400万行分(100万リード分)をリダイレクトでファイ File Edit View Search Terminal Help ル保存したのが306MBのhoge\_subset\_1.fastq。 iu@bielinux[srp017156] ls -lh <mark>[ 5:4/干 仮 ]</mark> total 618M -rw-rw-r-- 1 iu iu 461M 12月 7 15:42 hoge 1.fastq -rw-rw-r-- 1 iu iu 83M 12月 3 14:56 SRR616268 1.fastq.bz2 -rw-rw-r-- 1 iu iu 74M 12月 3 15:51 SRR616268 2.fastq.bz2 iu@bielinux[srp017156] time bzip2 -d -c SRR616268 1.fastg.bz2 | head -n 4000000 > subset 1.fastg bzip2 -d -c SRR616268 1.fastq.bz2 14.08s user 0.45s system 77% cpu 18.775 total head -n 4000000 > subset 1.fastq  $0.32s$  user 0.42s system  $3\%$  cpu 18.774 total iu@bielinux[srp017156] time bzip2 -d -c SRR616268 2.fastq.bz2 | head -n 4000000 > subset 2. fastq bzip2 -d -c SRR616268 2.fastq.bz2 11.41s user 0.84s system 74% cpu 16.443 total head -n 4000000 > subset 2.fastq  $0.33s$  user 0.35s system 4% cpu 16.443 total ①iu@bielinux[srp017156] head -n 4000000 hoge 1.fastq > hoge subset 1.fastq iu@bielinux[srp017156] ls -lh [ 3:53午後] total 1.5G -rw-rw-r-- 1 iu iu 461M 12月 7 15:42 hoge 1.fastq -rw-rw-r-- 1 iu iu 306M 12月 7 15:53 hoge subset 1.fastq -rw-rw-r-- 1 iu iu 83M 12月 3 14:56 SRR616268 1.fastq.bz2 -rw-rw-r-- 1 iu iu 74M 12月 3 15:51 SRR616268 2.fastq.bz2 -rw-rw-r-- 1 iu iu 306M 12月 7 15:47 subset 1.fastq -rw-rw-r-- 1 iu iu 278M 12月 7 15:47 subset 2.fastq iu@bielinux[srp017156] [ 3:53午後]

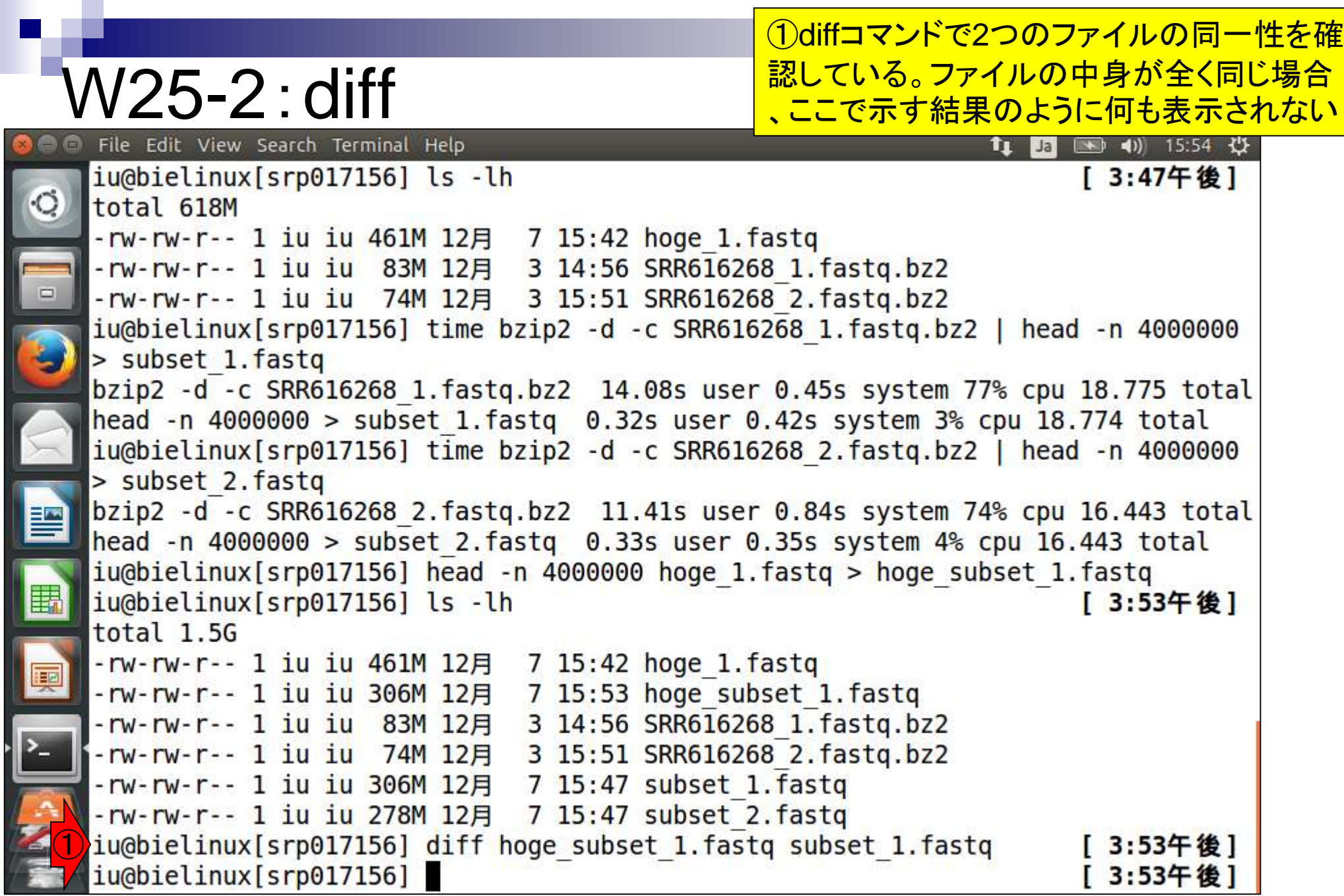

F.

### ①subsetから始まるファイル群を 一気にgzip圧縮することが可能。

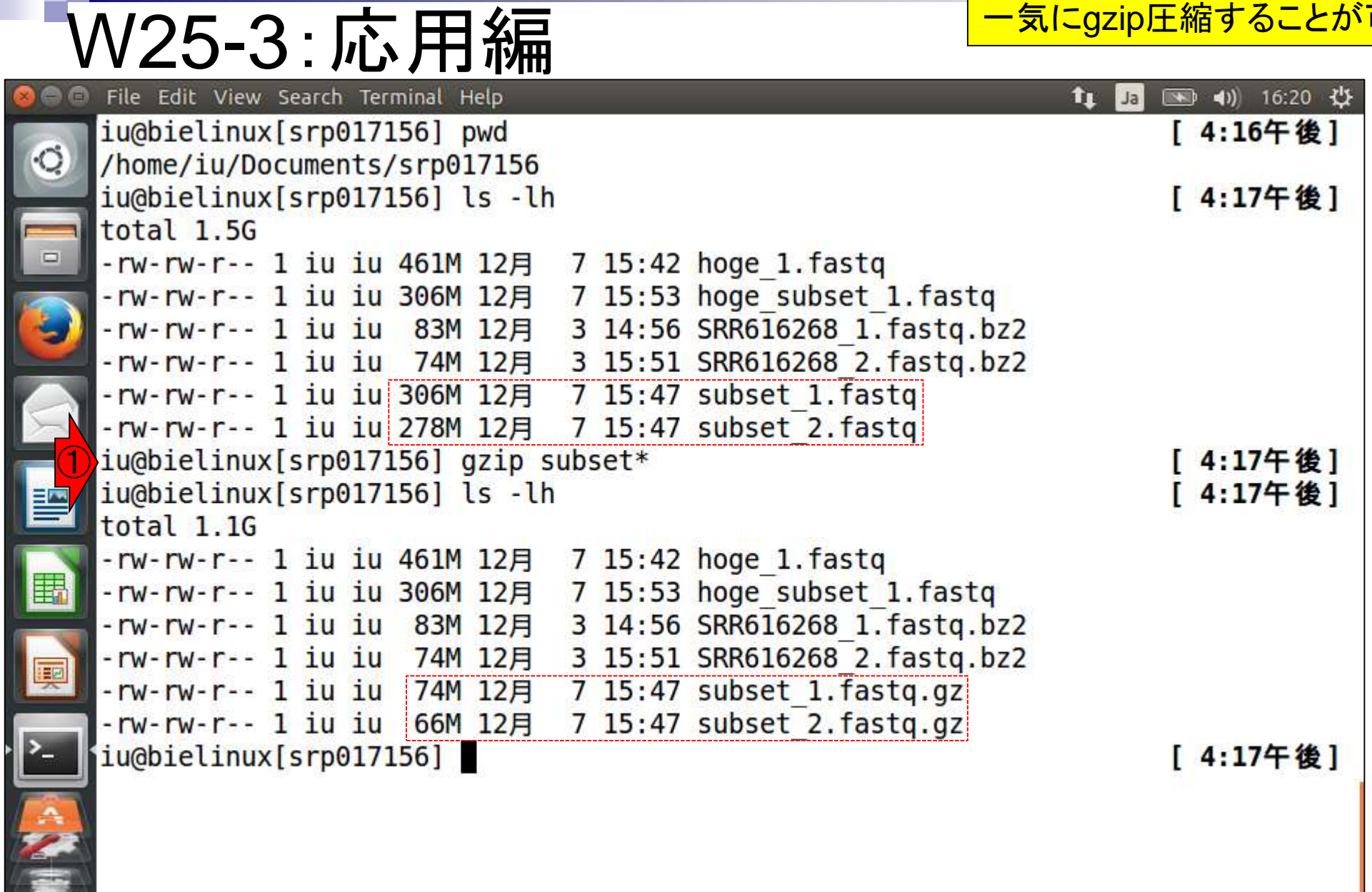

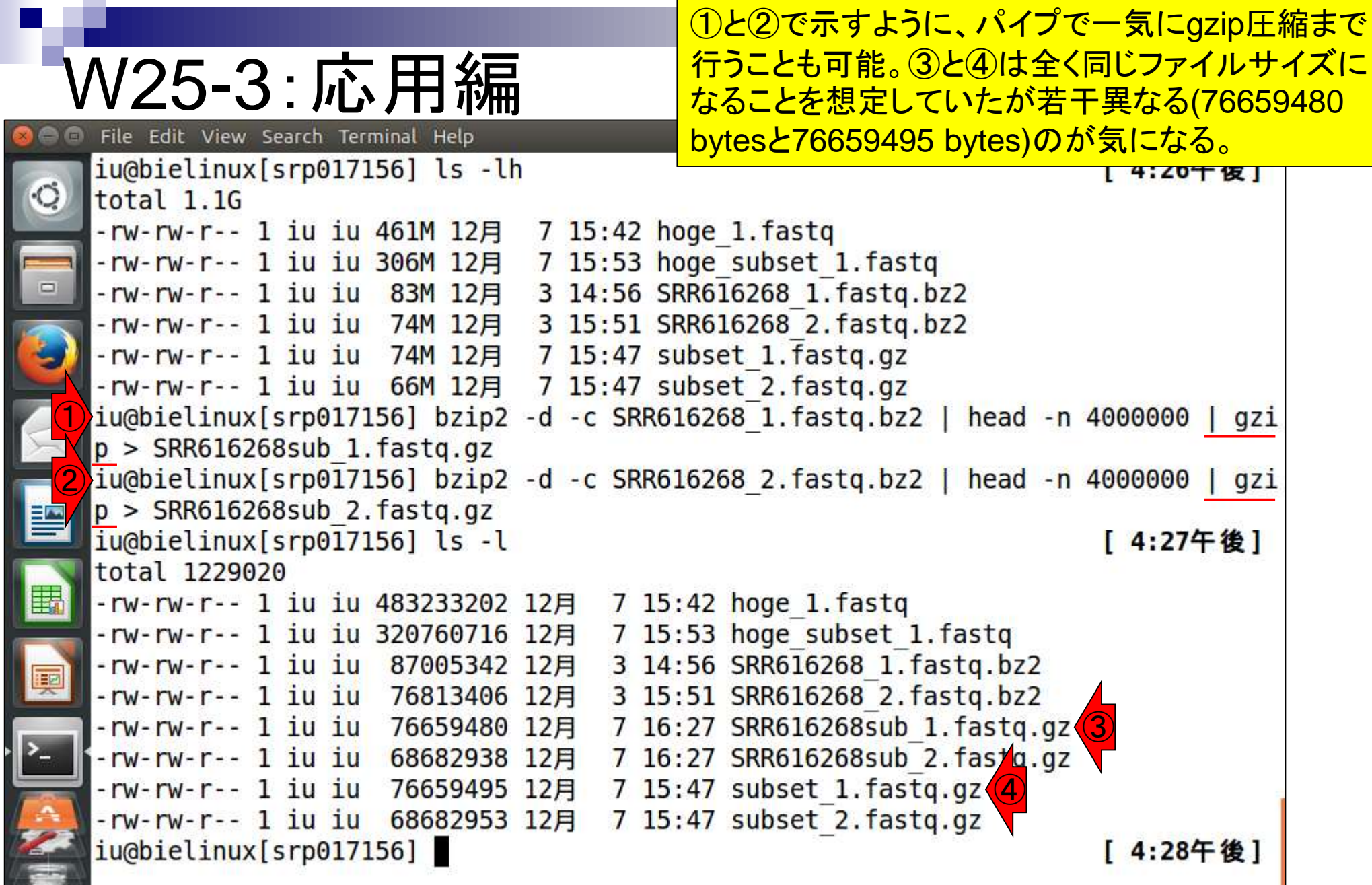

**Contract** 

# $\mathsf{W25\text{-}4:Tips}_{\rule{0pt}{3ex}\text{File Edit View Search Terminal Help}}$

## ①ls、②diff。結果として、確かにバイナリファイル状態 で比較する2つのファイルに違いがあることがわかる。

■ 41) 16:44 ⇒ n Ja

① iu@bielinux[srp017156] ls -l SRR616268sub 1.fastq.gz subset 1.fastq.gz -rw-rw-r-- 1 iu iu 76659480 12月 7 16:27 SRR616268sub\_1.fastq.gz<br>-rw-rw-r-- 1 iu iu 76659495 12月 7 15:47 subset\_1.fastq.gz ②iu@bielinux[srp017156] diff SRR616268sub 1.fastq.gz subset 1.fastq.gz Binary files SRR616268sub 1.fastq.gz and subset 1.fastq.gz differ iu@bielinux[srp017156] [ 4:44午後]

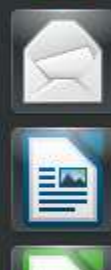

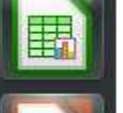

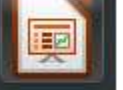

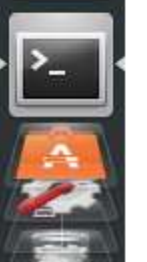

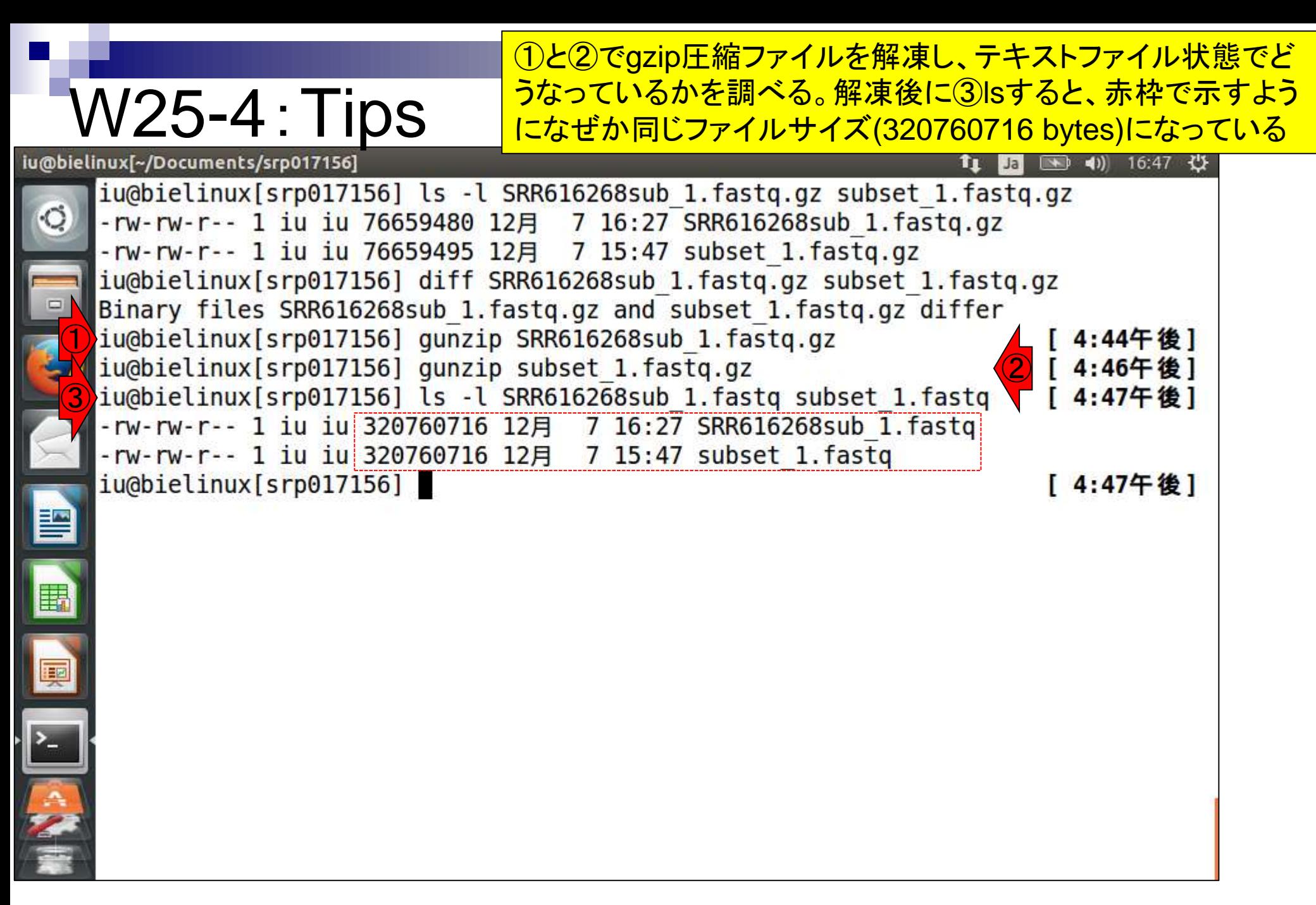

# W25-4:Tips

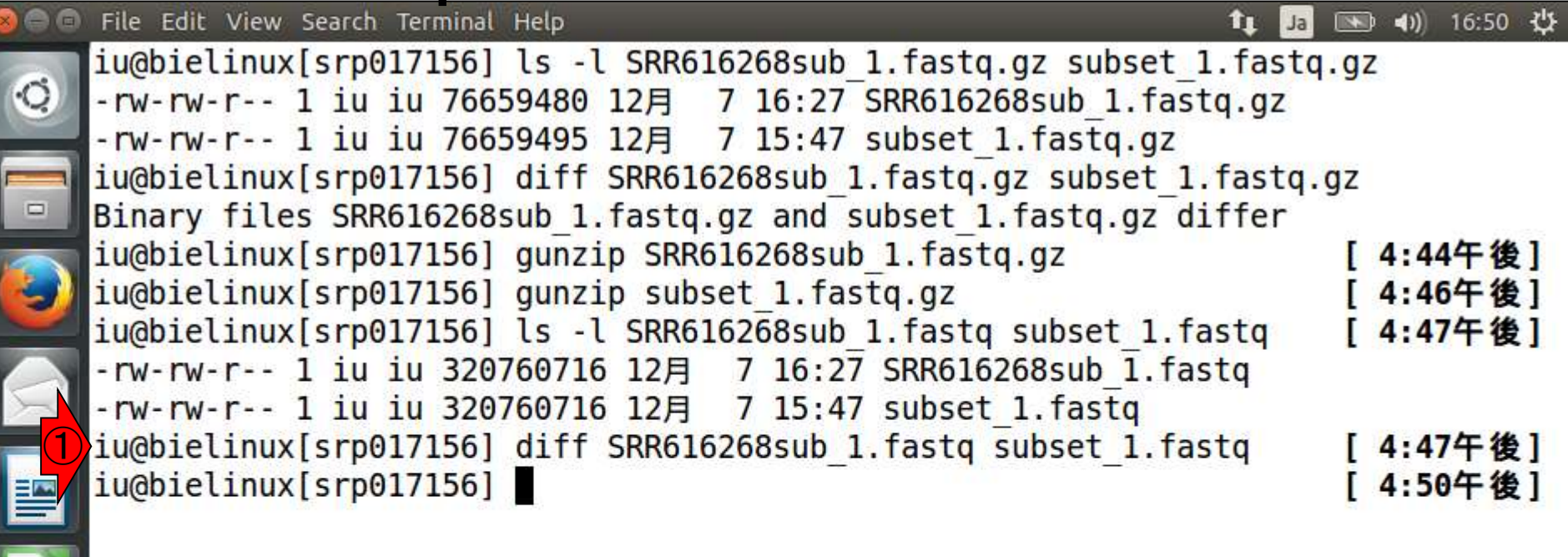

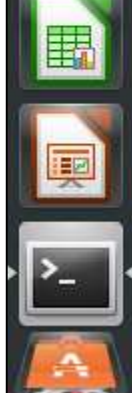

**PERMIT AT ST** 

# W25-4:Tips

再度①gzip圧縮して②diffして、③ls。上下の ④赤枠が示すように、圧縮ごとにファイルサイ ズは異なる。結論としては、気にしなくてよい。

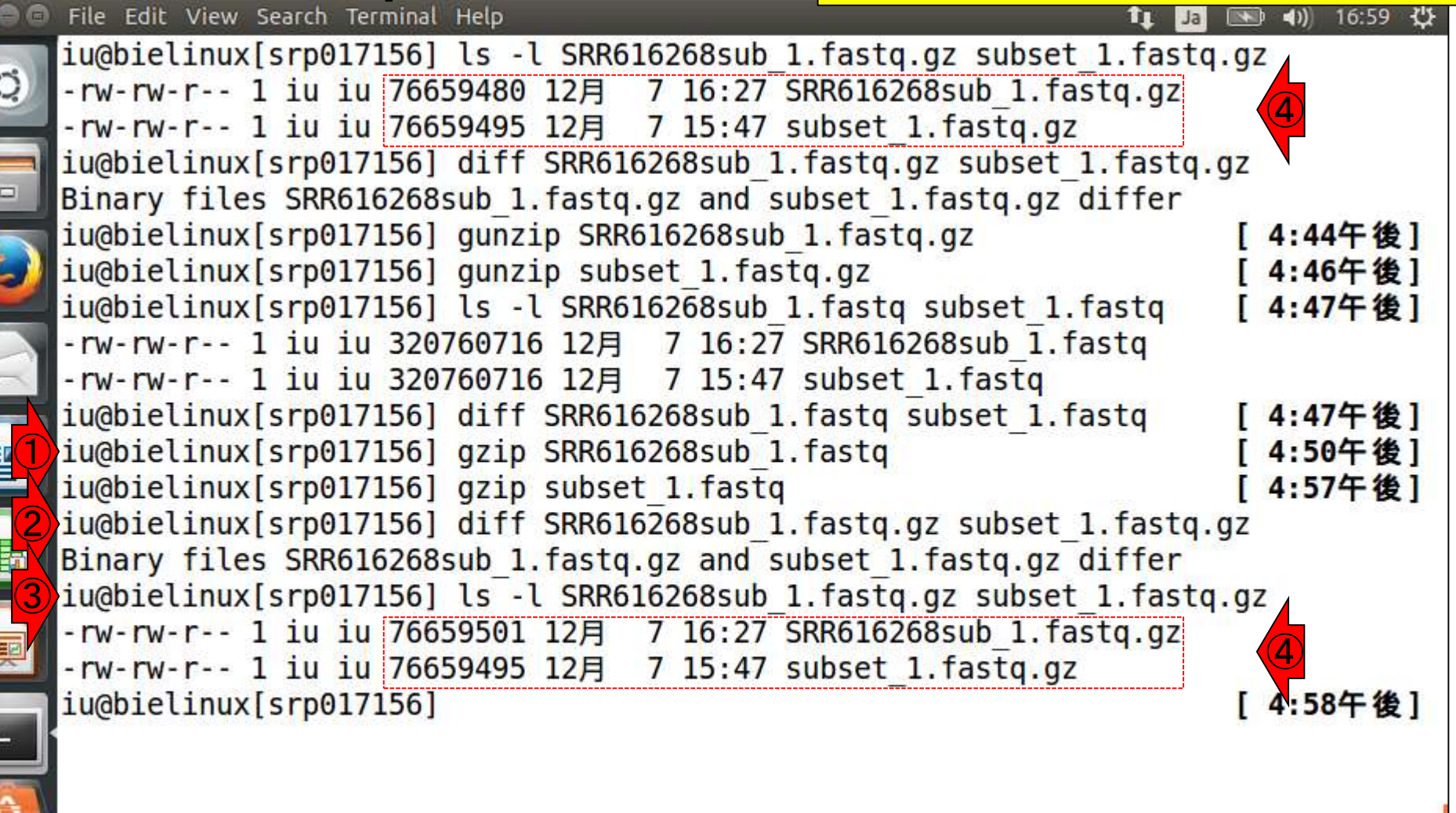